<span id="page-0-0"></span> $1$  Home page acent

## Table of Contents

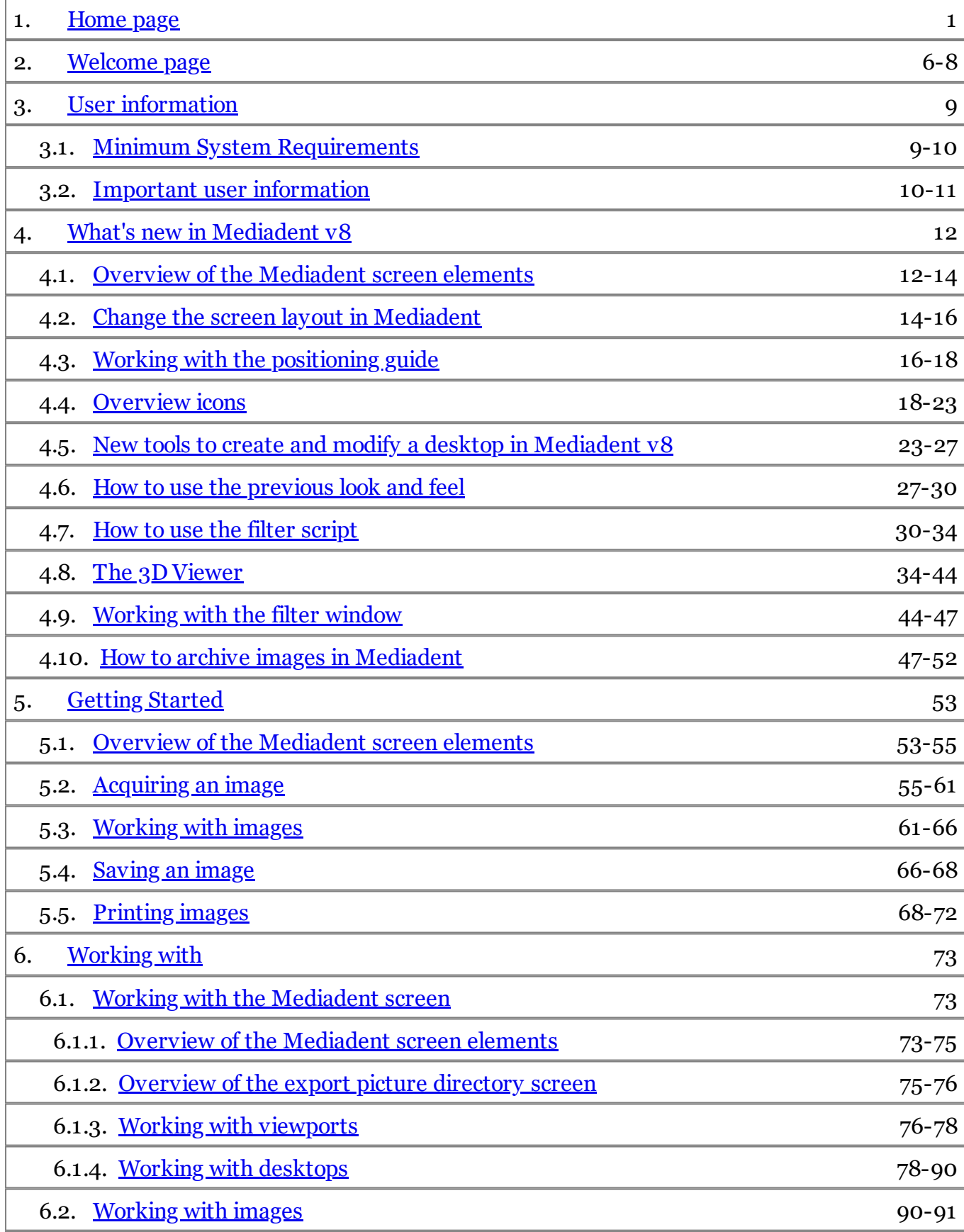

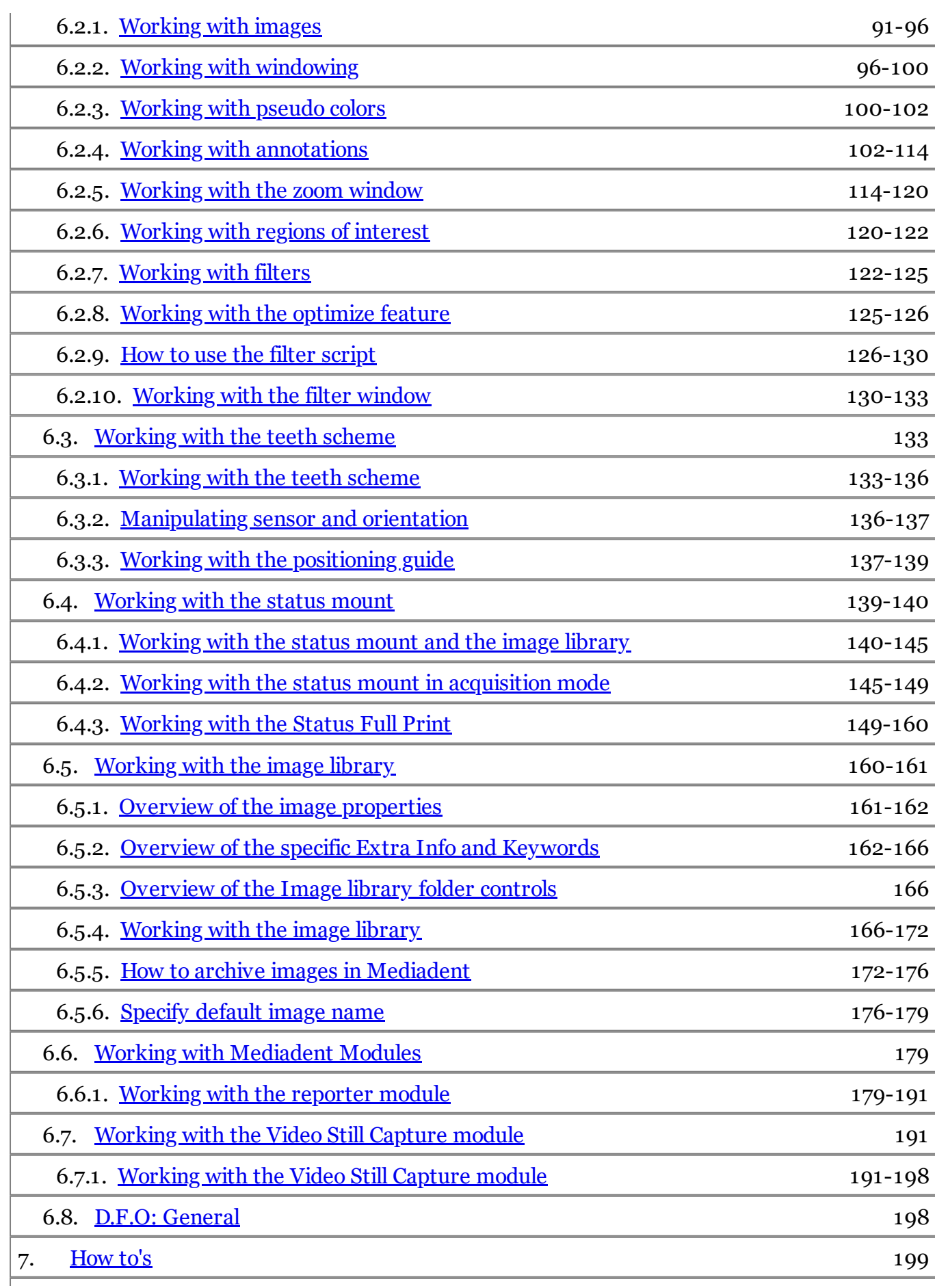

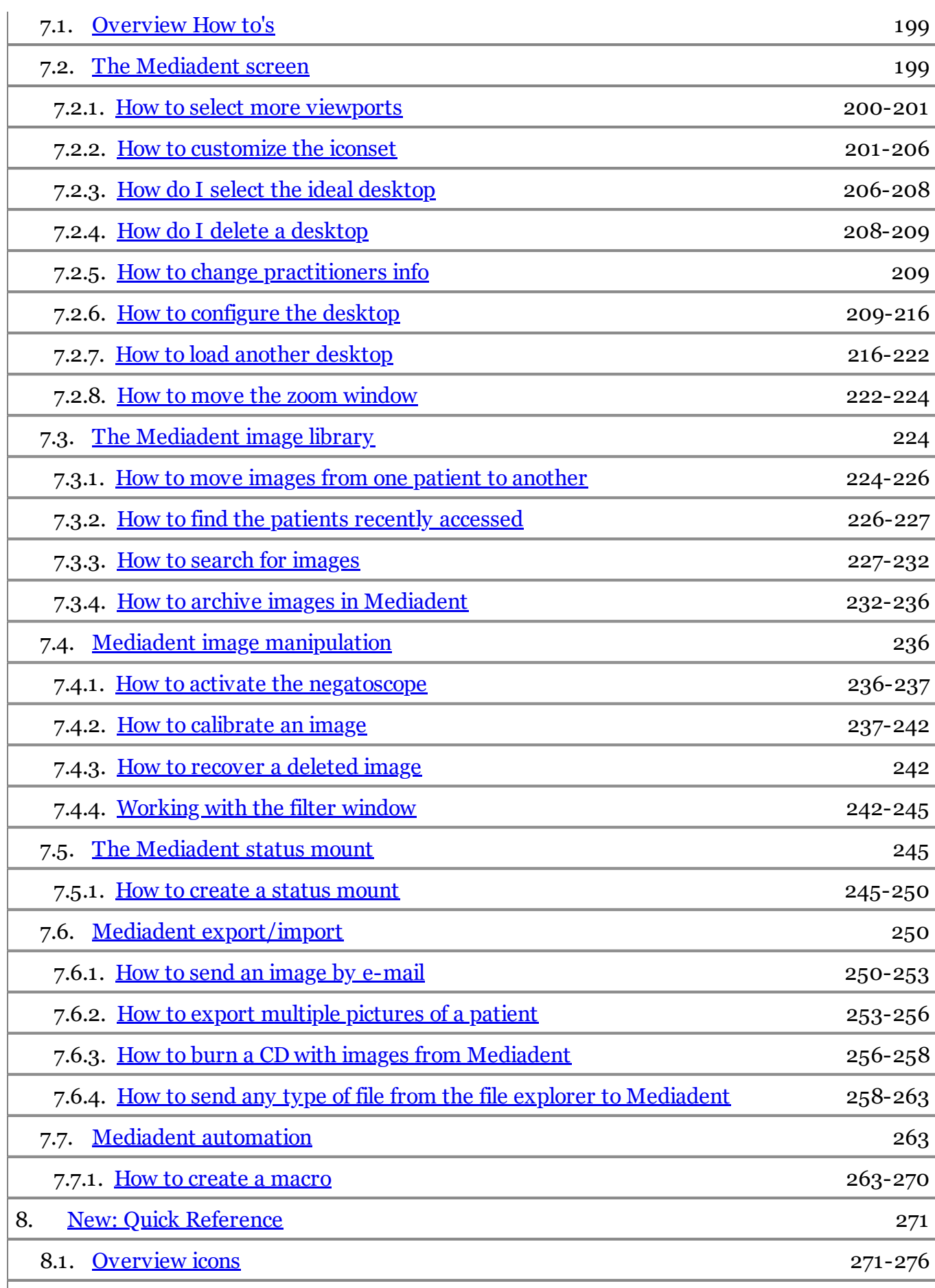

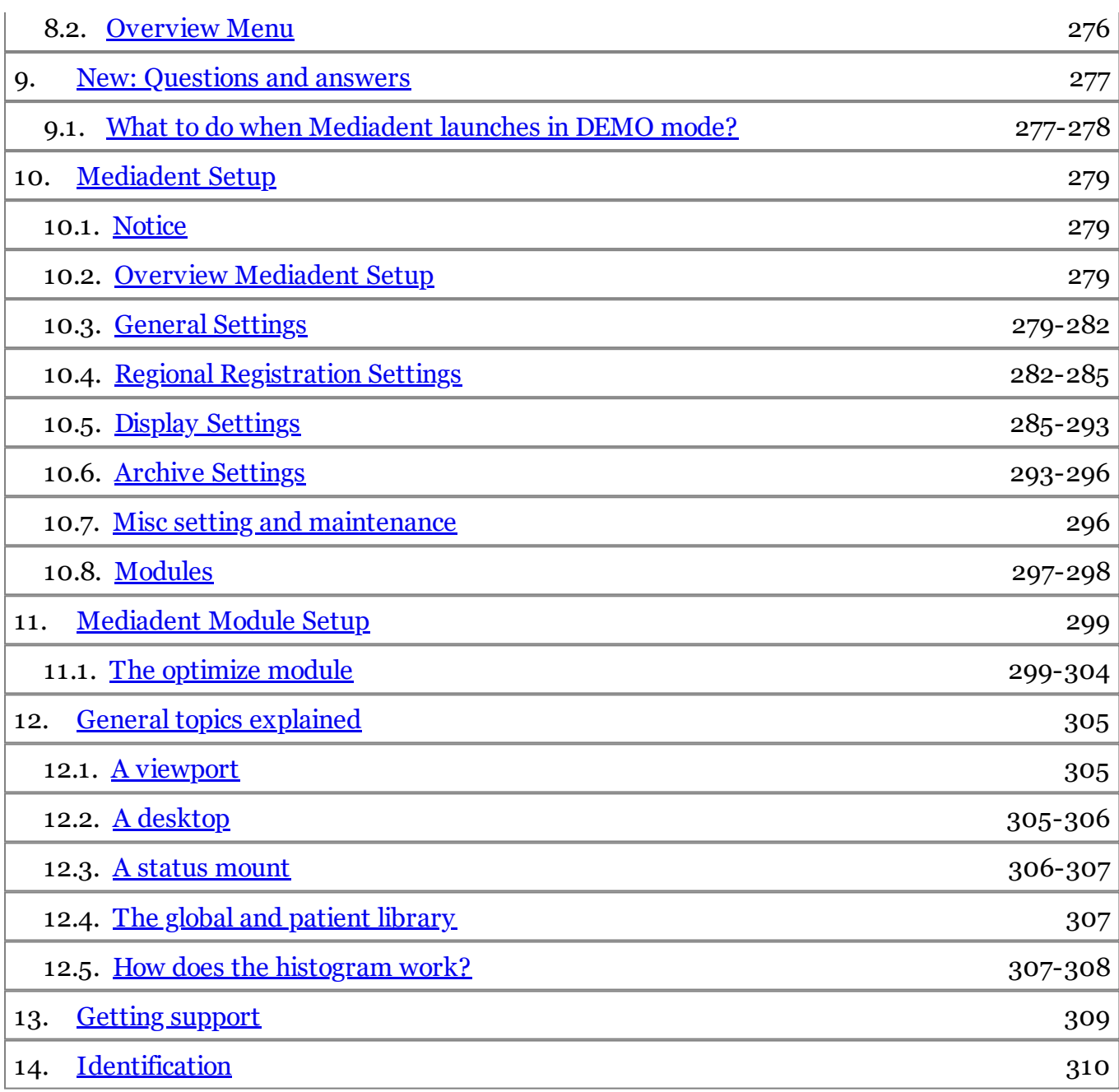

### <span id="page-5-0"></span>2 Welcome page

#### **Intended use:**

Mediadent is an imaging software for dental and maxillo-facial professional users only, i.e. licensed dentists, orthodontists, and dental assistants. Mediadent visualizes, processes and saves digital or digitized images acquired with dental imaging devices.

With Mediadent, images can be sent to various archiving and communication systems.

The Mediadent software is to be used on a computer with a Windows operating system in the dentist's practice or the dentist work area (office).

Mediadent proposes various digital image processing tools to improve the quality and diagnostic value of the acquired 2D and 3D images. It allows the user to magnify/reduce images, apply pre-defined filters such as image sharpness and contrast and to perform measurements on the images. The Dental Facial Orthopedics (D.F.O.) module permits the orthodontist and maxillo-facial surgeon to perform automated cephalometric analysis.

Mediadent aims to facilitate image interpretation by providing the user a clear, enhanced view of the dental health of the patient and subsequently support diagnosis, treatment planning and follow-up.

#### **Residual risk:**

Corilus would like to draw attention to the following residual risks associated with the use of Mediadent: 1. Software bugs are inherent to any software system, such as Mediadent. Corilus has processes in place to prevent, identify and resolve known bugs timely. Despite these efforts, the risk of an unknown bug in Mediadent, which could potentially lead to information being wrongfully processed or displayed incorrectly, is nonetheless inherently present.

2. Corilus attaches the greatest importance to safeguarding information security and data protection for its products and related services. Nevertheless, cybersecurity is a joint responsibility between Corilus and the users of the software and a security incident always remains a potential risk in a connected environment. As a user of Mediadent, we therefore strongly advise to protect your workstations by keeping your operating system and SDK/drivers up to date and by installing firewall and endpoint protection software (e.g. antivirus).

3. Mediadent relies on correct use by the user. To support correct use, a minimum requirements list (part of this user manual), training materials and user-documentation on Mediadentare made available and updated on a regular basis by Corilus and its Distributors. Yet, human error in the use of Mediadent cannot be ruled out and could possibly lead to erroneous output.

4. The user remains responsible for the dental imaging hardware's maintenance and configuration. Errors directly associated with a faulty dental imaging hardware might result in a risk in the Mediadent software (e.g. source image comes into Mediadent poorly calibrated). Mediadent can't be held responsible for any malfunction of the devices it interfaces with or any wrong images (e.g. not calibrated correctly) that are sent to Mediadent.

5. Corilus wishes to provide state of the art imaging software and best of class service and support. That is why, we have set up and maintain an effective Quality Management System, based on the ISO-13485 standard. Even though we continuously improve our quality processes, there is always a small chance that an error occurs which potentially impacts the product's performance or safety. In such a case, we ask the user to contact Corilus as soon as possible (via the Distributor, if relevant) so that we can identify the root cause and take the necessary corrective and preventive actions.

All identified risks are reduced as low as possible and none of these residual risks are deemed unacceptable. Undesirable side effects and contraindications for the use of Mediadent have not been identified.

#### **Clinical benefit:**

Mediadent offers a wide range of state of the art image enhancement, processing and measurement tools to provide a positive impact on patient management by supporting accurate diagnosis, treatment planning and follow-up.

#### **Special considerations:**

The Mediadent imaging software is always integrated in a **Patient Management System (PMS).**

All Patient Management Systems compatible with the use of the OLE interface are deemed compatible if they correctly implement the specifications of the "Embedding Mediadent" documentation.

The use of the command line-interface is not officially supported anymore, but that we assist on a best effort basis for backwards compatibility reasons. Please, contact your dealer if you have questions about this type of interface.

You will be able to launch Mediadent via the PMS system by clicking on the Mediadent icon.

The list of compatible hardware imaging devices can be found on our [www.imagelevel.com](http://www.imagelevel.com/) website. In case you have questions about compatibility, please contact your Dealer Support.

For first time users, we recommend that you follow the 'Getting Started' module to get a good overview of the most common tasks.

Please, read section 13 for more important user information.

### **What's new in Mediadent v8**

In this topic you will find an explanation of the new features of Mediadent v8. This section will allow you to get a quick overview of what is new so experienced users can get a head start.

**What is new in Mediadent v8 ('What is new in Mediadent' in the on-line documentation)**

### **1. Getting Started**

First time users can go to the 'Getting Started' section. Here you will find an overview of common used functions in Mediadent.

It's a great starting point...

#### **Getting Started (Section 5)**

### **2. Step by Step**

Follow these steps and learn how to acquire and image, manipulate the image, print and save the image.

**1. Acquisition of an image (Section 5.2)**

**2. Working with images (Section 6.2)**

**3. Saving and Printing ('Saving and Printing' in the on-line documentation)**

### **3. How to**

The **'How to'** section will offer a number of tips and tricks on how to use Mediadent.

**How to (Section 7.1)**

### **4. Quick reference**

Click on the topics if you want to get a quick overview of the functionality you will find in the menu or in the icon set.

**Overview Icon Set (Section 4.4)**

**Overview Menu (Section 8.2)**

### **5. Help**

In this section you will read how to use the Help and how to get support.

**Using Help (on-line documentation) Getting support (Section 13)**

### **6. Symbols used in this document and on the label**

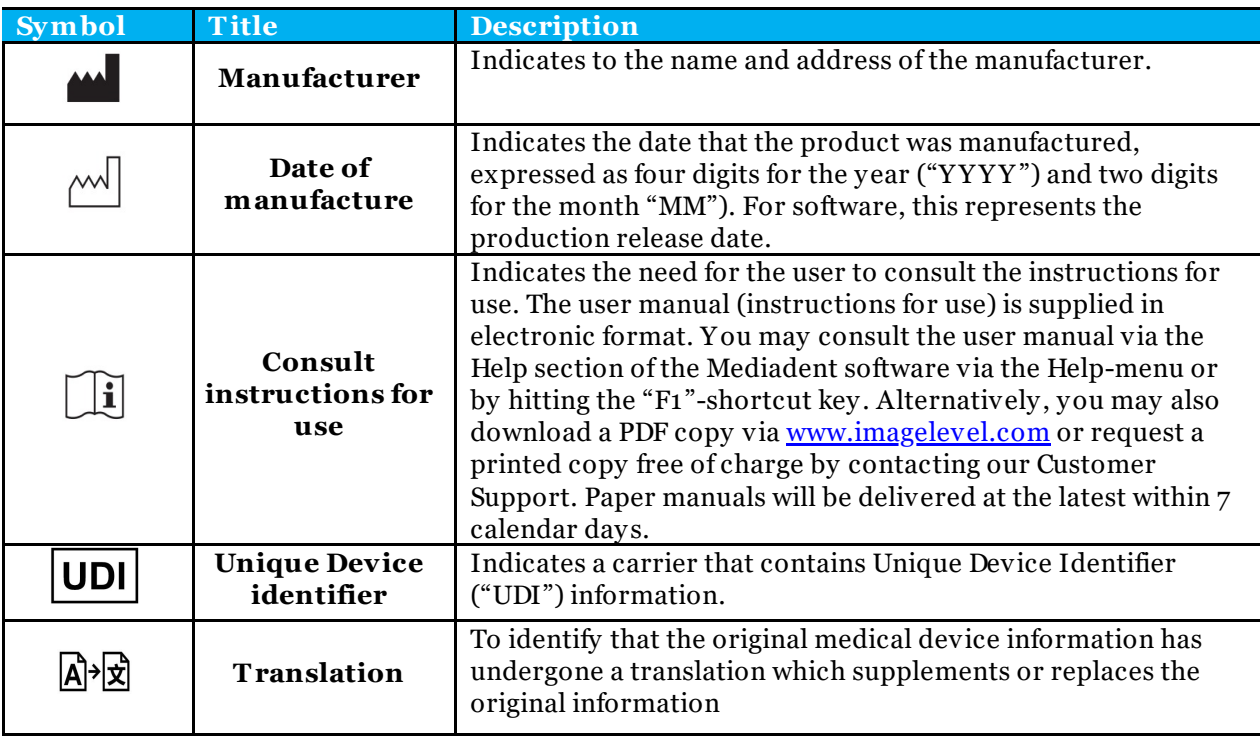

### <span id="page-8-0"></span>3 User information

### 3.1 Minimum System Requirements

- $\bullet$  OS:
- Microsoft windows 8.1 or higher
- Latest info on supported OS versions: [https://support.microsoft.com/nl](https://support.microsoft.com/nl-be/help/13853/windows-lifecycle-fact-sheet)[be/help/13853/windows-lifecycle-fact-sheet](https://support.microsoft.com/nl-be/help/13853/windows-lifecycle-fact-sheet)
- $\bullet$  CPU $\cdot$
- Dual core processor or higher.
- Main Memory:
	- 4 GB RAM internal memory or more
- Graphics:
	- For 2D imaging:
		- Integrated or dedicated graphics card.
		- Resolution: 1024x768 or higher
		- Memory: 256MB
	- For 3D viewer:
		- Dedicated graphics card
		- Resolution: 1024x768 or UHD or HD
		- Memory: 4GB
	- For CT image capture:
		- This depends on the hardware that is being used.
		- Dedicated graphics card
		- Resolution: 1024x768 or UHD or HD
		- Memory: 4GB
		- Some devices need NVIDIA CUDA support (<https://developer.nvidia.com/cuda-zone>)
- USB ports:
	- 1 free USB1.1 port (or higher) for license key (Single user installation)
	- 1 free USB2.0 port (or higher) for USB capture devices.
- Storage:
	- Type: SSD (Solid State Drive) recommended. (fast)
	- Size: Minimum 512 GB
	- User must have full rights on the program and data directory.
- Network Adapter:
	- Windows driver available for the installed OS.
	- $\cdot$  10/100/1000 Mbps
	- RJ-45 connector
	- Solid network connection.
	- Some x-ray device needs additional dedicated network card.
- Network Data shares:
	- file change notification to correctly refresh the image library and status view.
	- Windows: SMBv2 or higher
	- NAS / Linux: Samba 2.0 or higher (smb.conf | Default: change notify = yes)
	- User must have read/write rights on the data share.
- Software

PDF for accessing the electronic instructions for use ("User manual") or the built-in Windows Help Viewer

### <span id="page-9-0"></span>3.2 Important user information

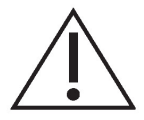

#### **Warnings and precautions:**

- Users of Mediadent should be dental healthcare practitioners qualified to perform and interpret dental imaging.
- Introduction training on the use of Mediadent software is provided by your dealer during the installation process. Users also receive access to the full set of documentation, available via [www.imagelevel.com.](http://www.imagelevel.com/) In case of further questions regarding use, the user is requested to contact the dealer for support or to request a formal training to be scheduled.
- This software is an aid to diagnosis only. You must apply your professional training and judgment before deciding a course of treatment.
- Installations may only occur on environments that fulfill the **minimal system requirements (Section 3.1)**. The user is responsible for the supporting infrastructure (e.g. computer maintenance, network connectivity, electrical power) and its stability.
- The **minimal system requirements (Section 3.1)** inform the user that the use of virtualization is not officially supported. Please, contact your dealer if you have questions about the use of virtualization.
- Radiographic images are not for diagnostic use when viewed on displays or monitors that do not meet **minimum system specifications (Section 3.1)**.
- Any connected devices must be present on the compatibility list (see our [www.imagelevel.com](http://www.imagelevel.com/) for the complete overview) to be officially supported.
- The user remains responsible for verifying the quality of images and the associated meta-data while using Mediadent software and when importing to and exporting from Mediadent.
- It is recommended that you do measurements or drawings only on calibrated images. Doing this on an image with no calibration information requires use of a reference segment of known length.
- Annotations and measurements made in the software are under your own responsibility. A radiographic image is a two dimensional image of a three dimensional object, and measurements may be subject to errors. Measurements are only informative and operations requiring precise positioning on the patient are under your own responsibility.
- Panoramic or OPG images, by their nature, contain distortions due to magnification both vertically and horizontally. Any calibrations on these image types must be seen as rough guides that apply only to the immediate vicinity of the calibration. Inserting objects of pre-determined length such as implant simulators provides approximative information.
- Patient orientation information is not provided for intraoral images, computed radiography (CR) images, cephalometric oblique images or

color images. Orientation of these images depends on user manipulation and patient positioning.

#### **Serious incidents:**

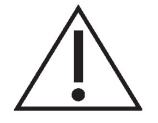

Please report any incidents relating to Mediadent software without delay to your dealer. Your dealer shall do what is necessary to fulfill their legal and contractual obligations and to help mitigate the incident as soon as possible.

You may also contact your local competent authority for vigilance. For EU, the list of contact details is available via their website.

This table provides an indication of the measurement performance of Mediadent. The variations observed during these measurements may not truly reflect the potential variance of actual dental measurements in clinical practice, which may be more difficult to perform.

It is recommended to calibrate the sensor using the standard calibration algorithms to maintain consistency in measurements.

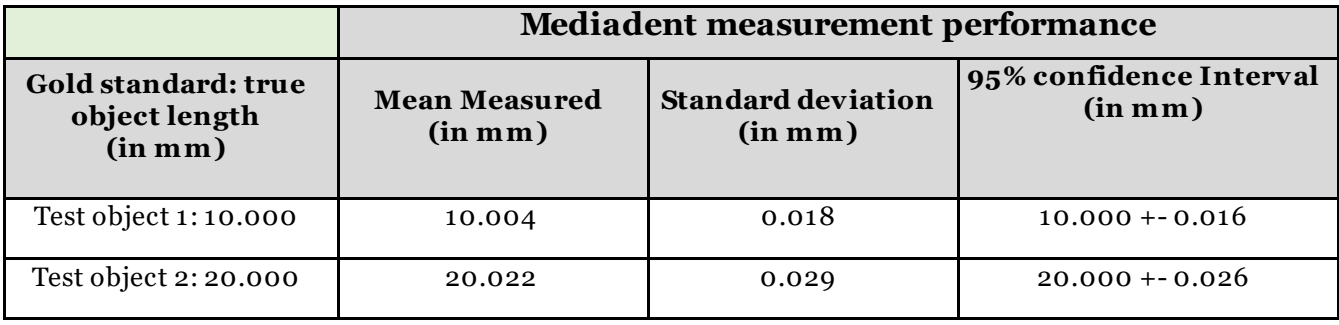

### <span id="page-11-0"></span>4 What's new in Mediadent v8

### 4.1 Overview of the Mediadent screen elements

You will **launch** Mediadent through your **Patient Management System** (PMS). Mediadent will receive its patients information (name, ...) from the Patient Management System.

In this article we will give an **overview of the different Mediadent screen elements** and there function.

It's a good start to getting to know Mediadent better.

Once you have launched Mediadent can get the following screen:

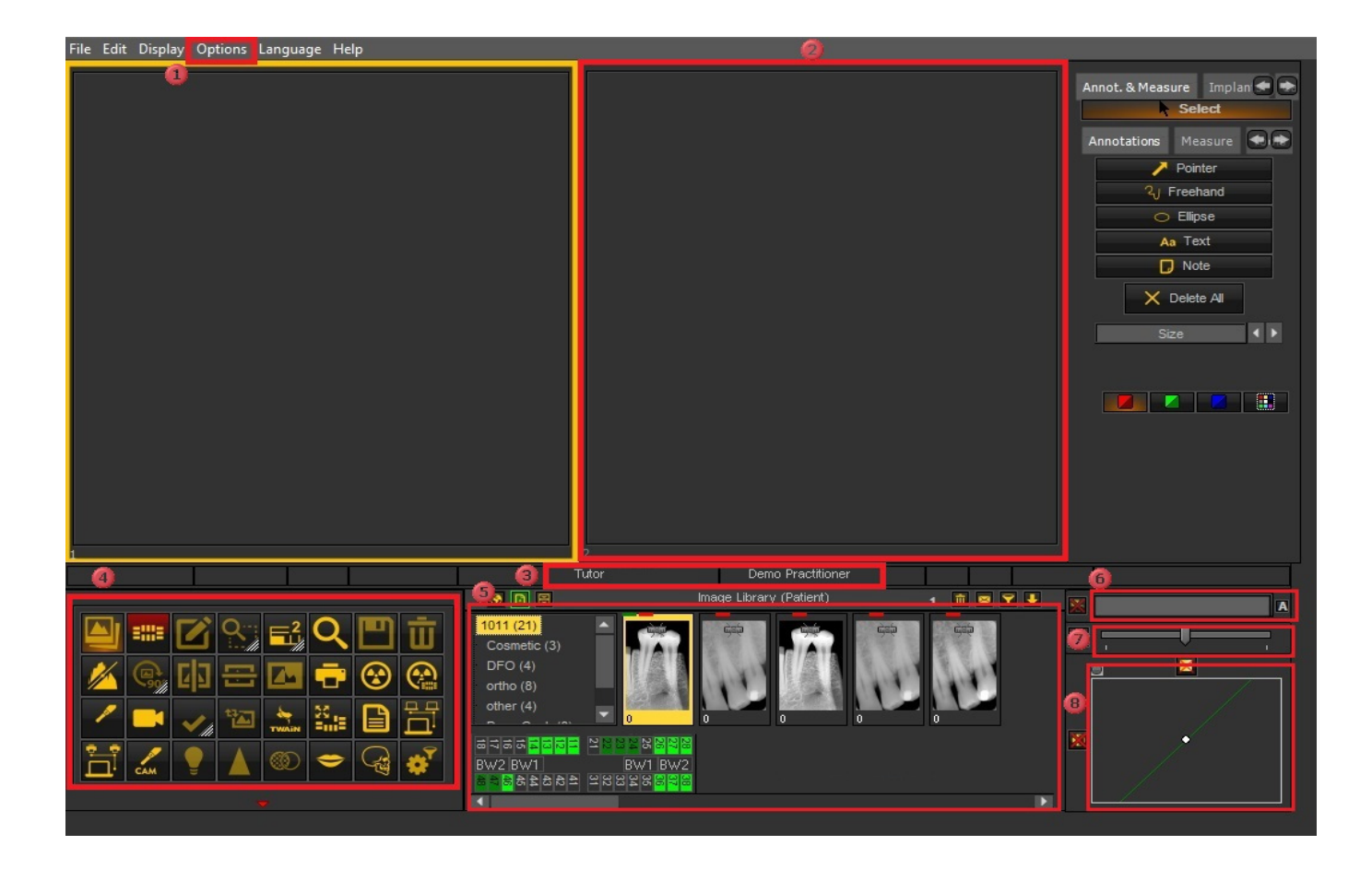

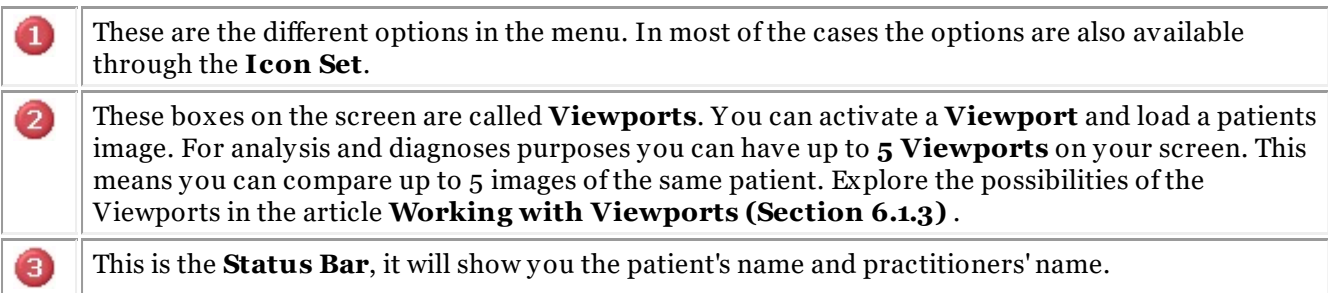

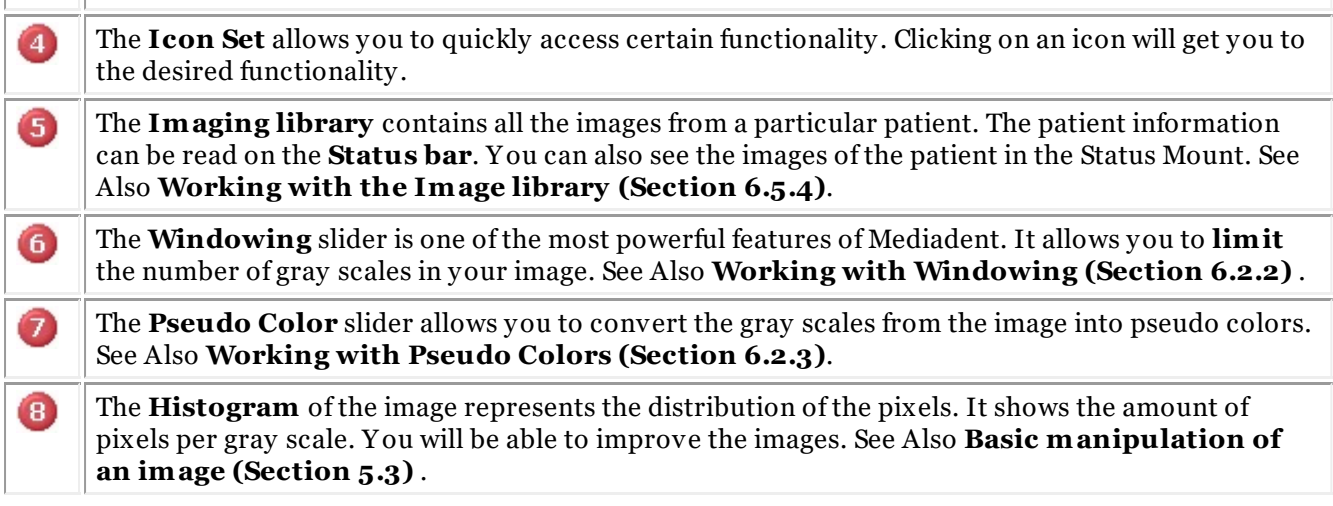

At the **bottom** of the screen you will see a bar :

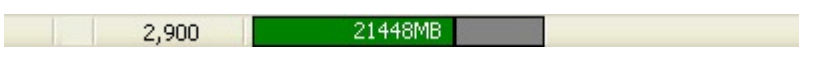

The bar indicates how much **disk space** is in use. If the bar is **green**, you have enough room to store the images. An **orange** or **red** bar indicates that it is time to look for an extension of your hard disk/server.

The **new notification center** which is integrated in the lower information bar at the bottom of the screen will give you a visual aid and warn you when there are problems.

When everything is fine, the bar is green.

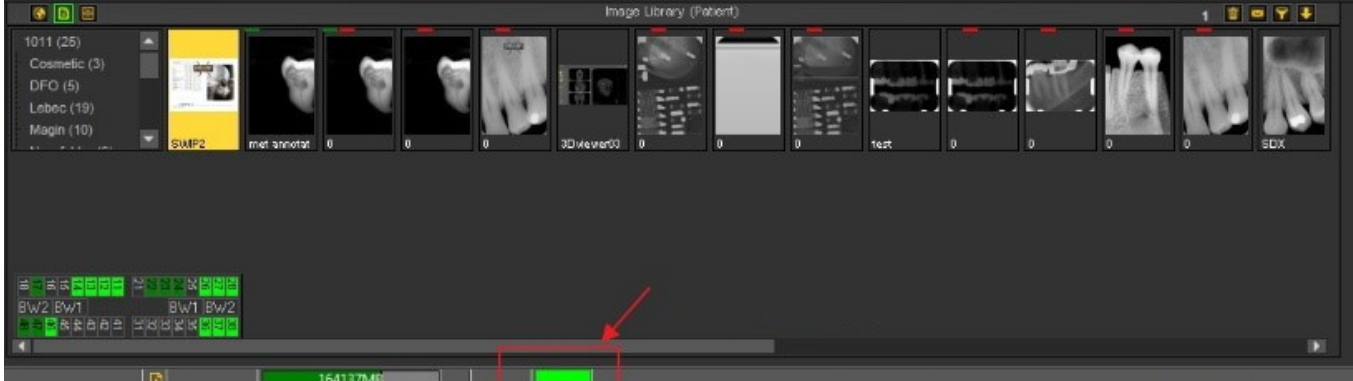

*Double click* on the bar and this will show if there is a problem.

You will get an overview of the problems, if there are any. A simple traffic light will show you if the issue is critical or not.

- Green : everything is fine
- Orange : be careful, you should take a look at the issue
- Red : critical error

In the screen, you will get a description of the issues.

<span id="page-13-0"></span>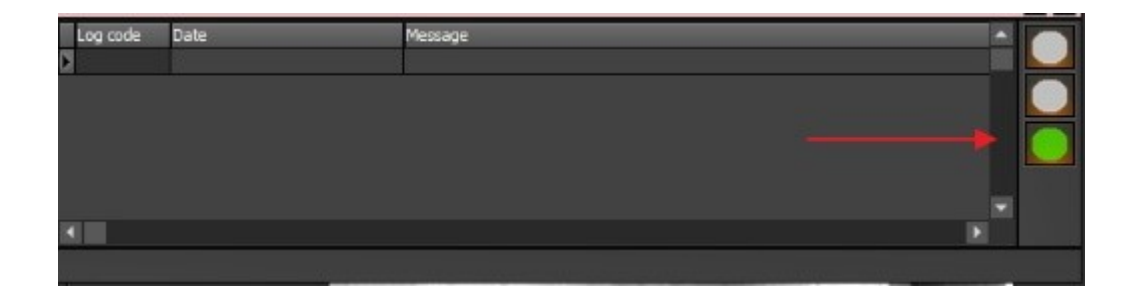

### 4.2 Change the screen layout in Mediadent

In Mediadent v8 it is very simple to change the **look and feel of the screen**.

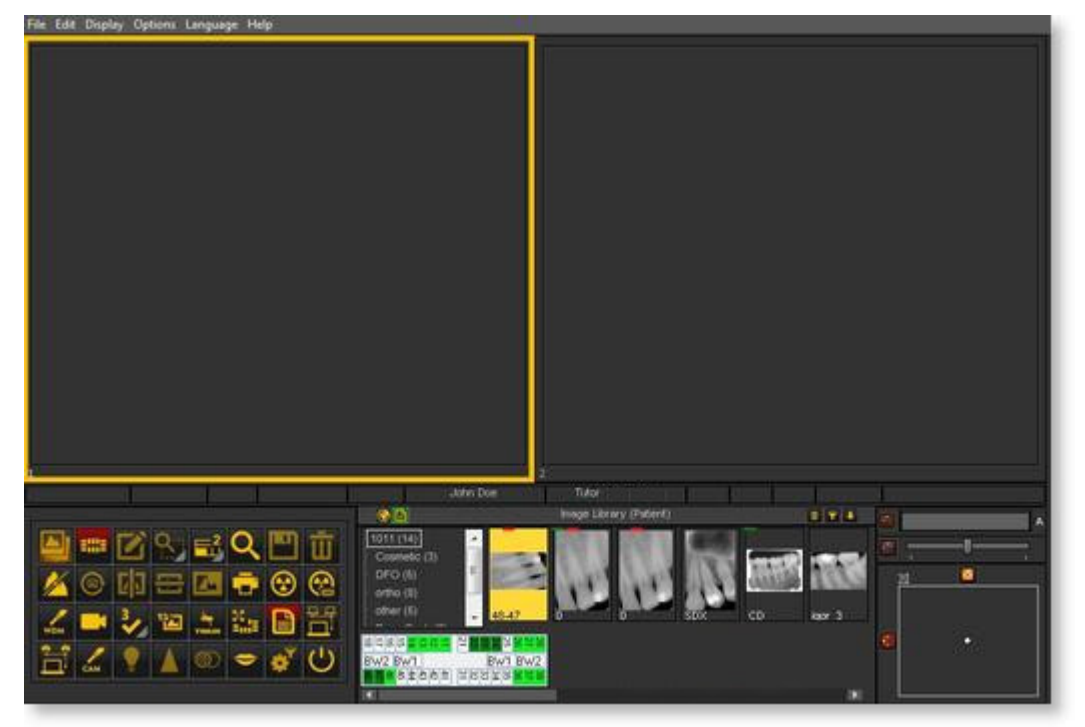

Maybe you would like to use the **classic icons** you are used to using in the previous version.

The following article will guide you through the steps you need to take so you will get your familiar desktop back.

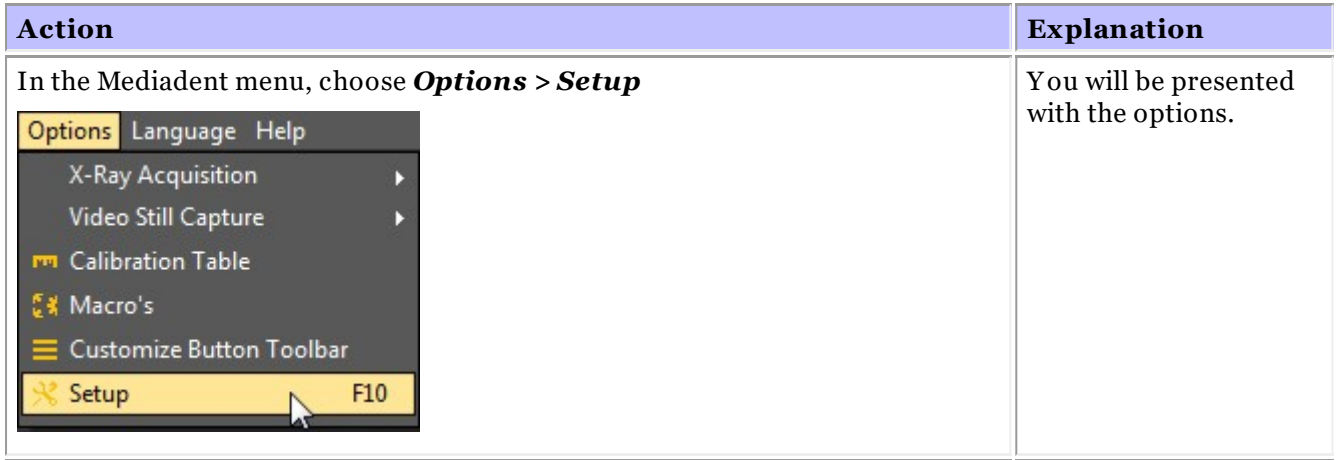

©2022 Imagelevel, by Corilus NV. All Rights Reserved.

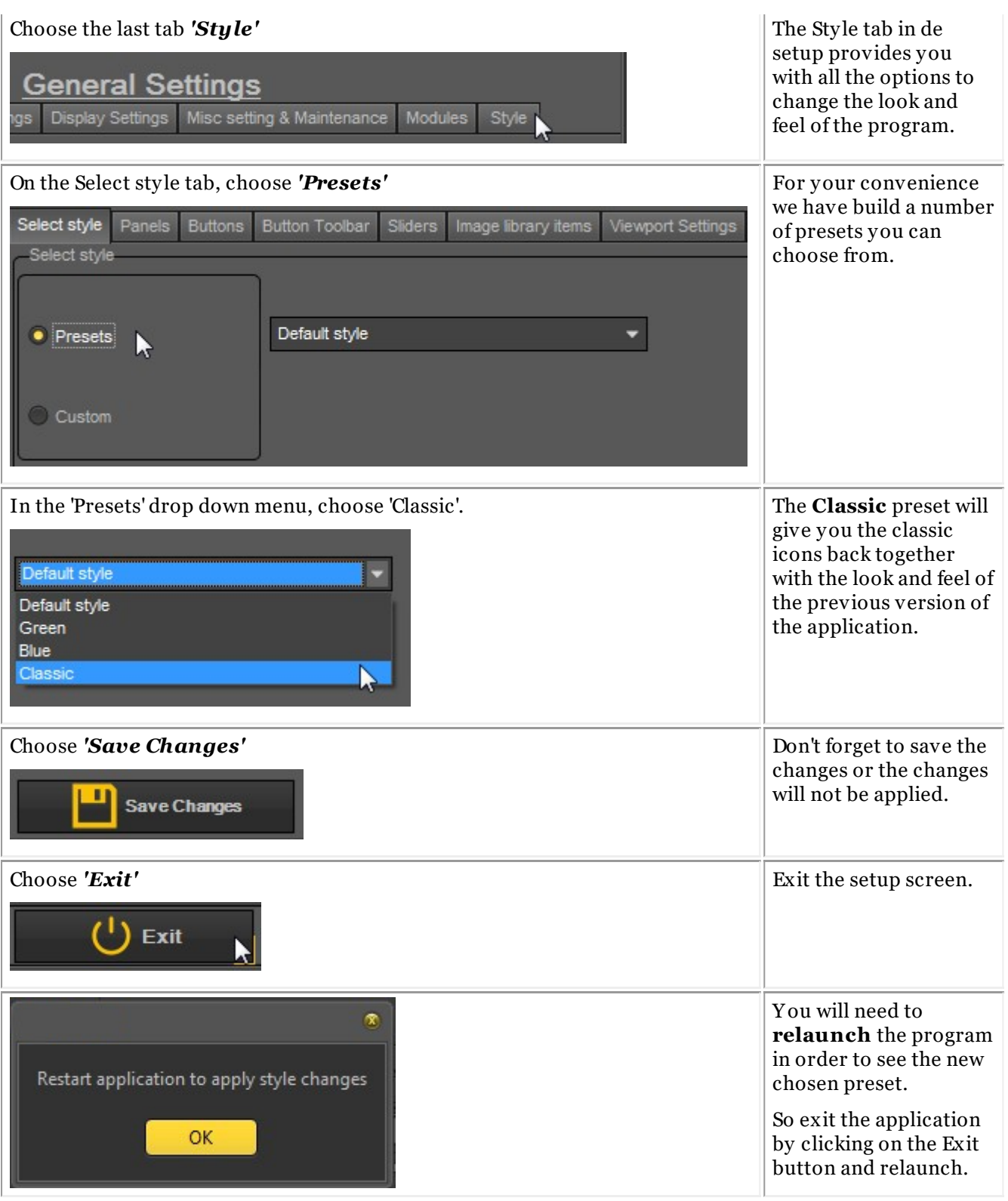

After you relaunch the application, you will get the **classic look and feel**.

<span id="page-15-0"></span>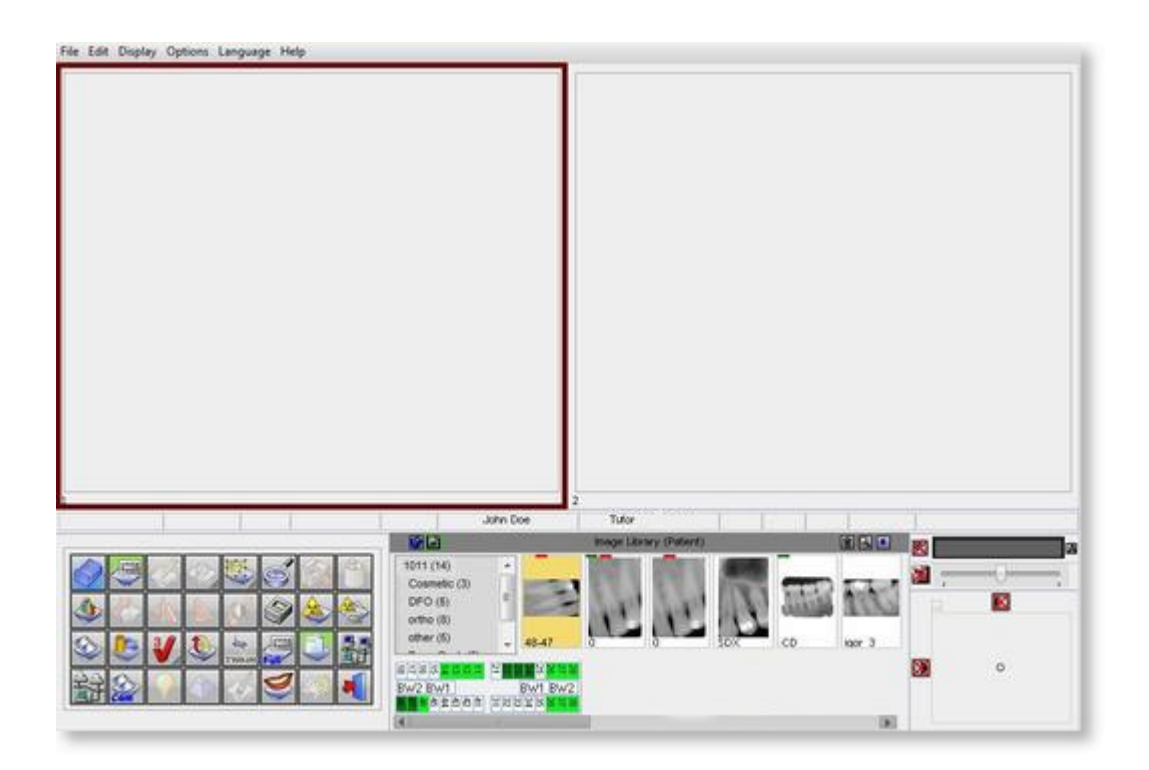

To go back to the new look and feel. Follow the above steps and select the *'Default'* style.

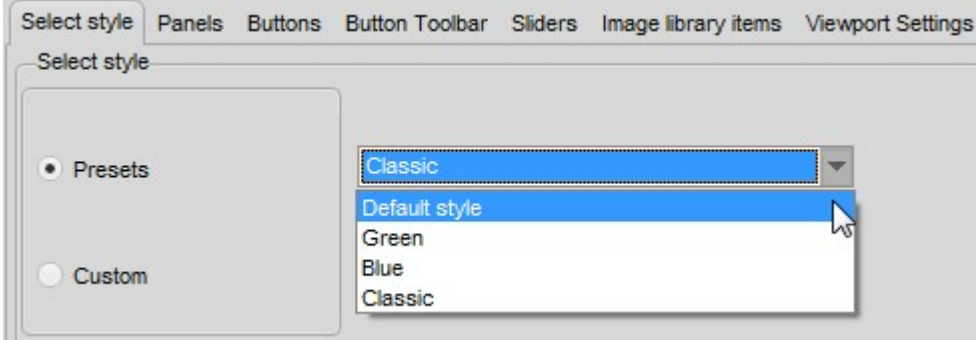

### 4.3 Working with the positioning guide

The positioning guide offers you a **visual aid** on how to position the intra-oral sensor.

The new guide is integrated in the teeth scheme so depending on the **teeth selection** you will be presented with a picture on how to **position** the sensor in the mouth of the patient.

You can also have the possibility to pay a short instruction movie.

- $\equiv$  At this moment the positioning guide is still under construction and not yet complete.
	- Our goal is to have different examples for every tooth selection.

In this example we select **teeth 13** and the positioning guide will show you how to use the holder set and how to position the sensor in the mouth of the patient.

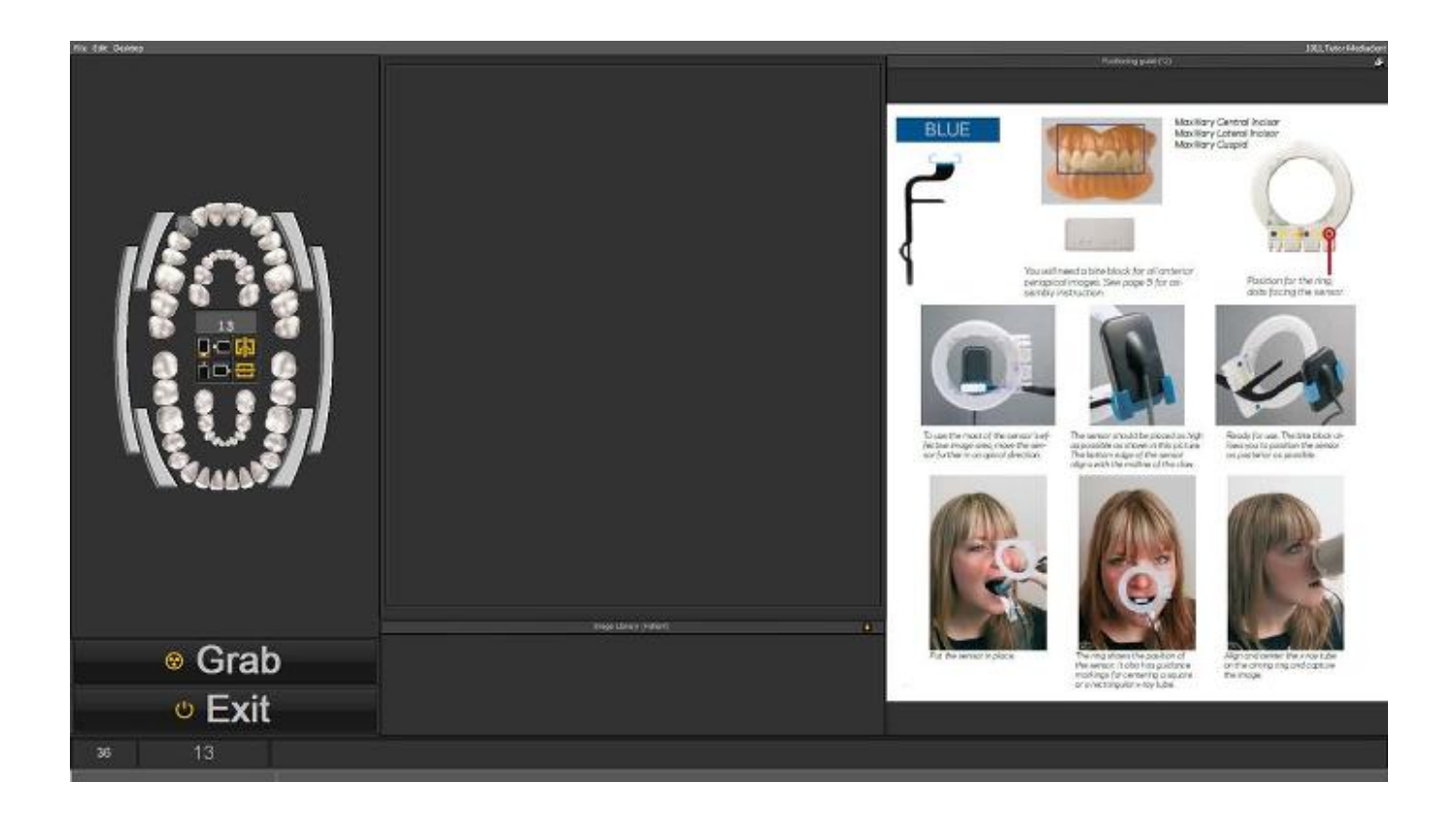

If **tooth 18** is selected another picture will appear showing you the way to position the sensor for this tooth.

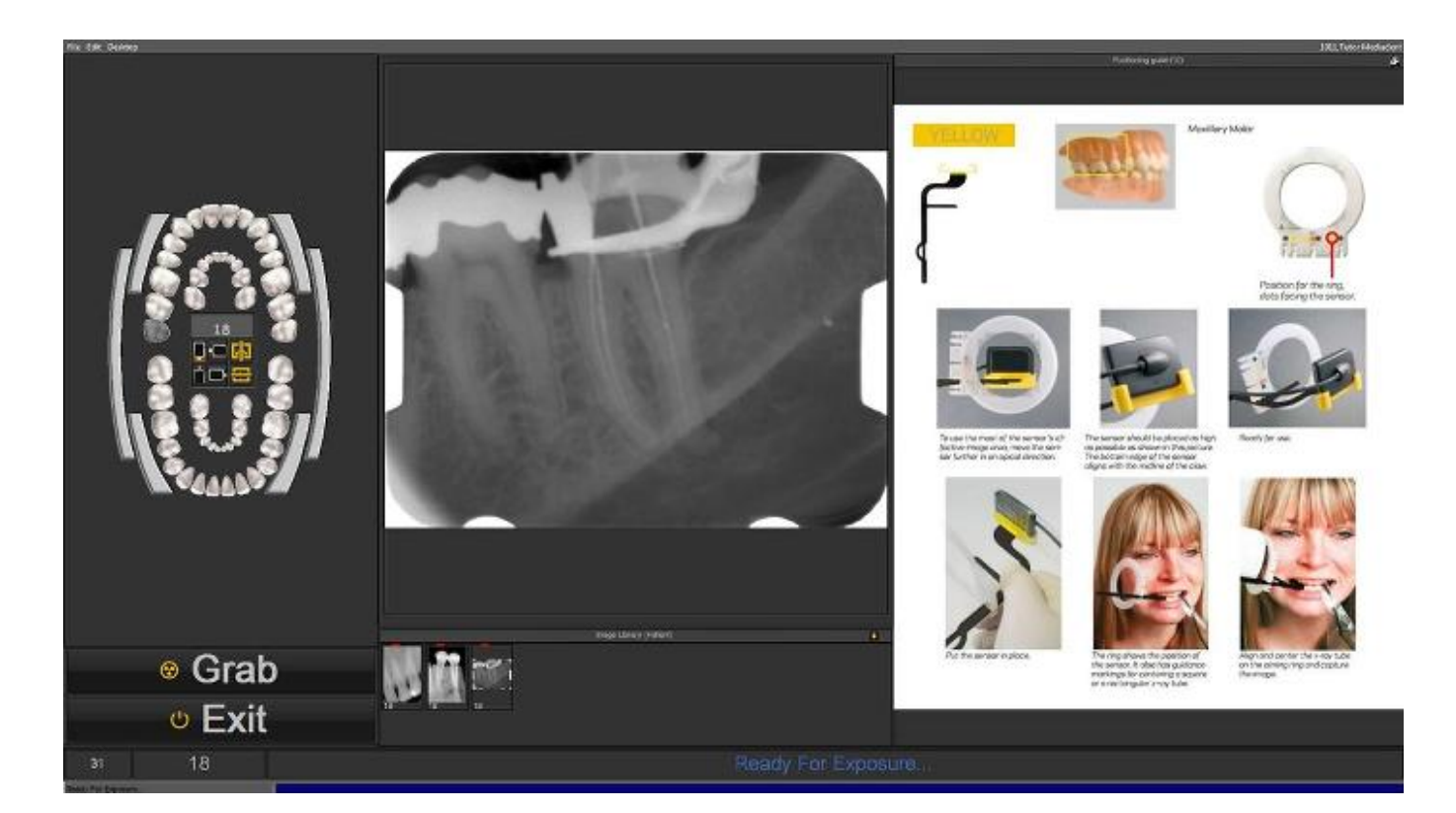

<span id="page-17-0"></span>You have the possibility to see the positioning guide in full screen mode. Click on the small icon in the right top corner of the positioning guide.

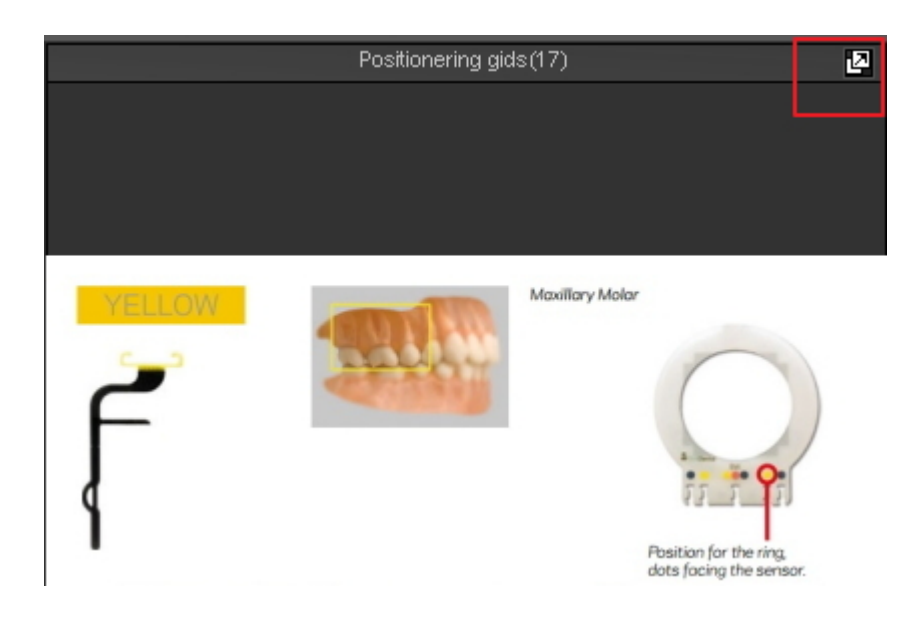

### 4.4 Overview icons

In this article we will briefly explain the usage of the iconset and give an overview of the different icons and their function.

It will offer **a great overview** of the possibilities of Mediadent.

When an **image is loaded** into a Viewport, you will see the active relevant icons.

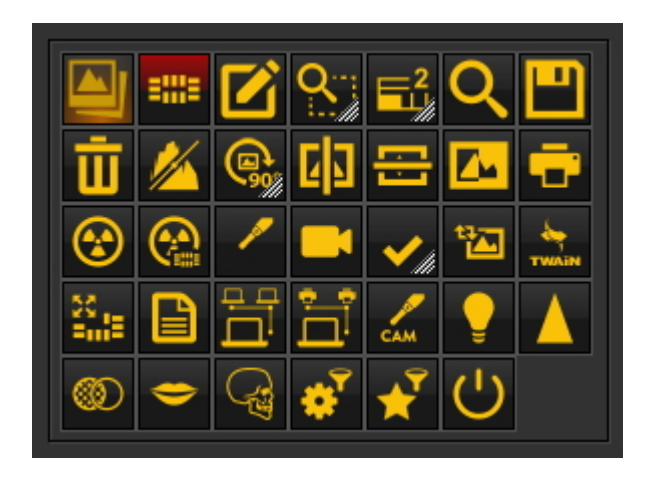

#### **New Mediadent v8 functionality**

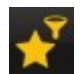

The **new filter window** provides you with a visual view on how to enhance the **quality** of you image.

**Working with the filter window (Section 4.9)**

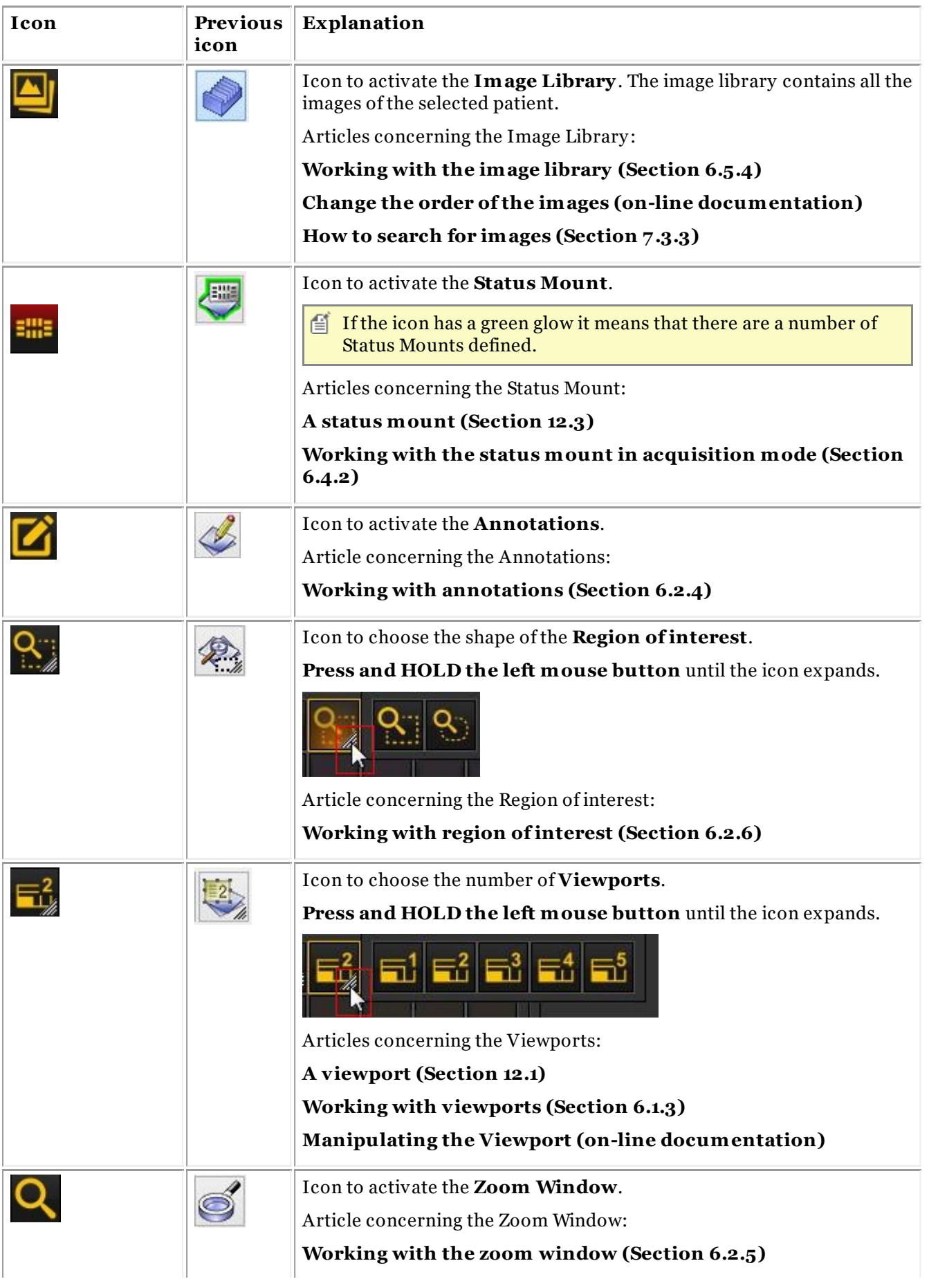

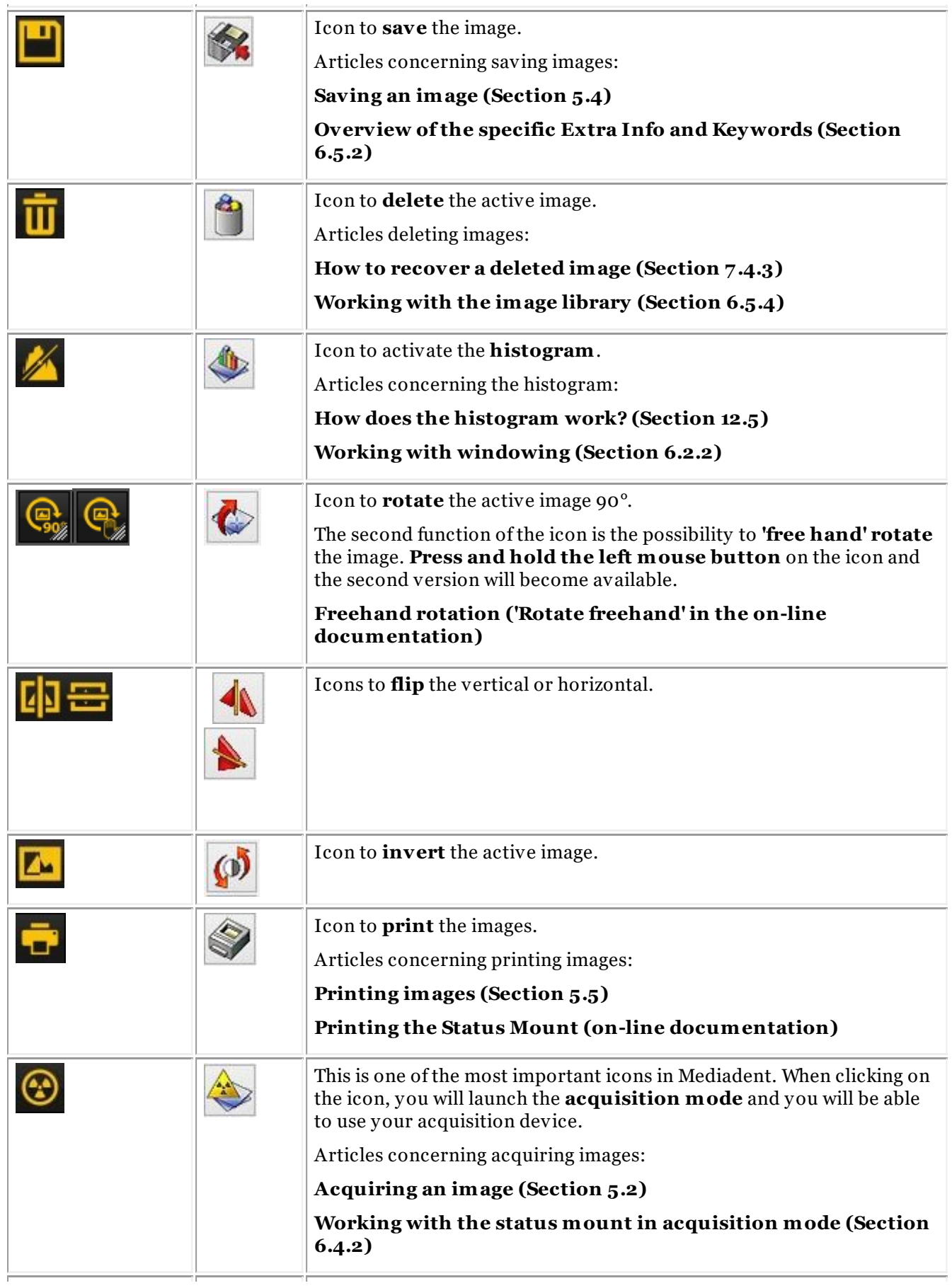

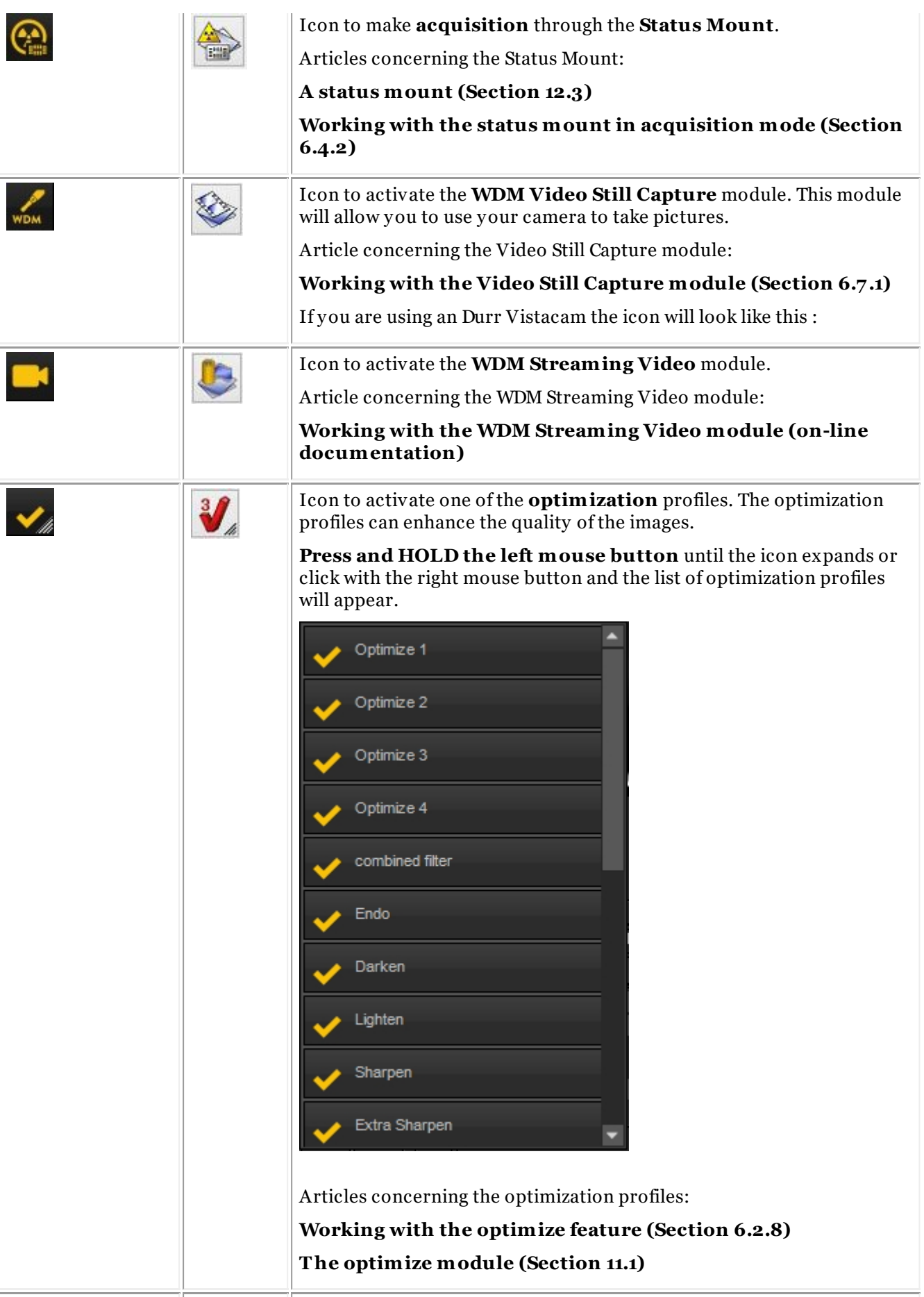

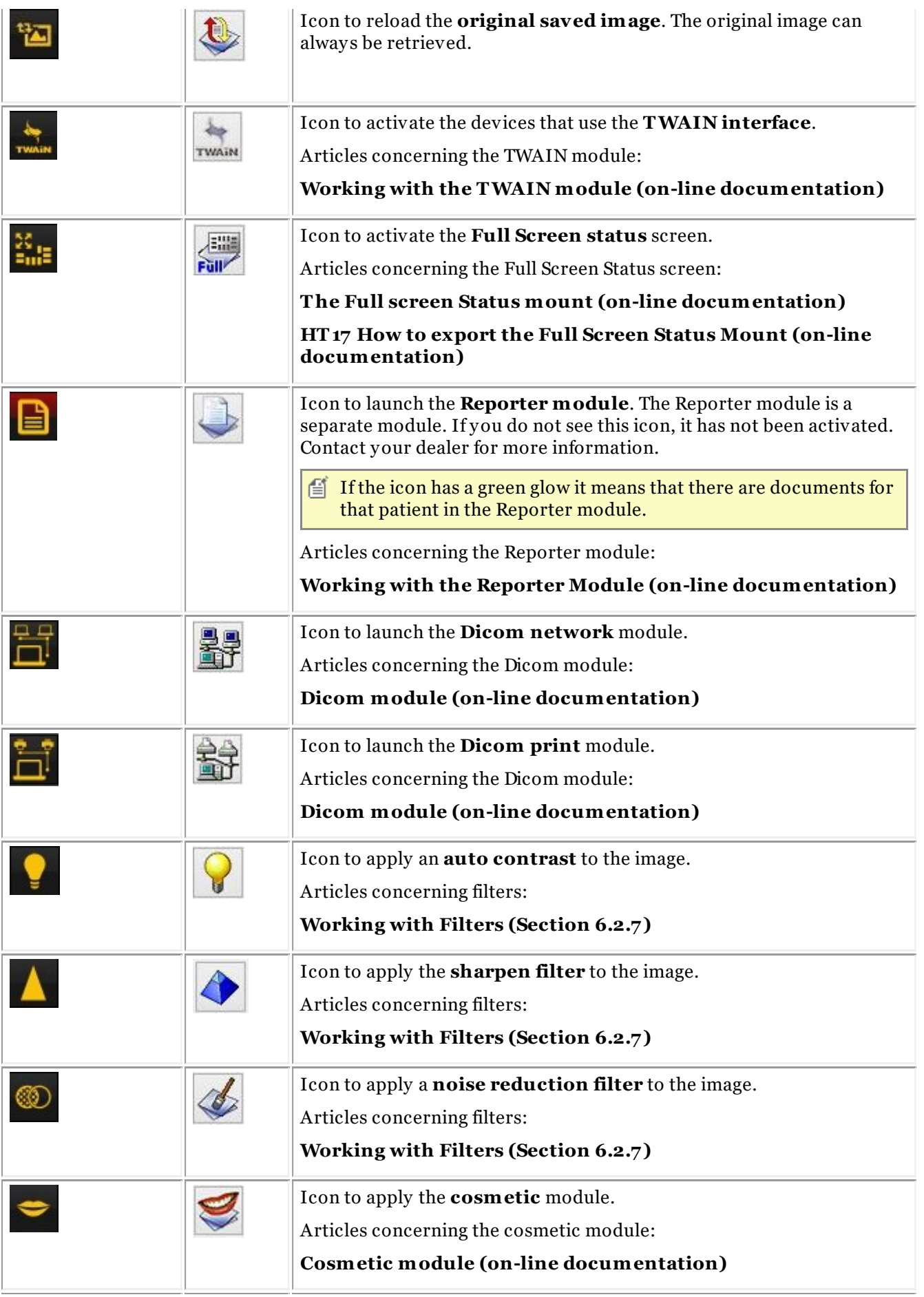

<span id="page-22-0"></span>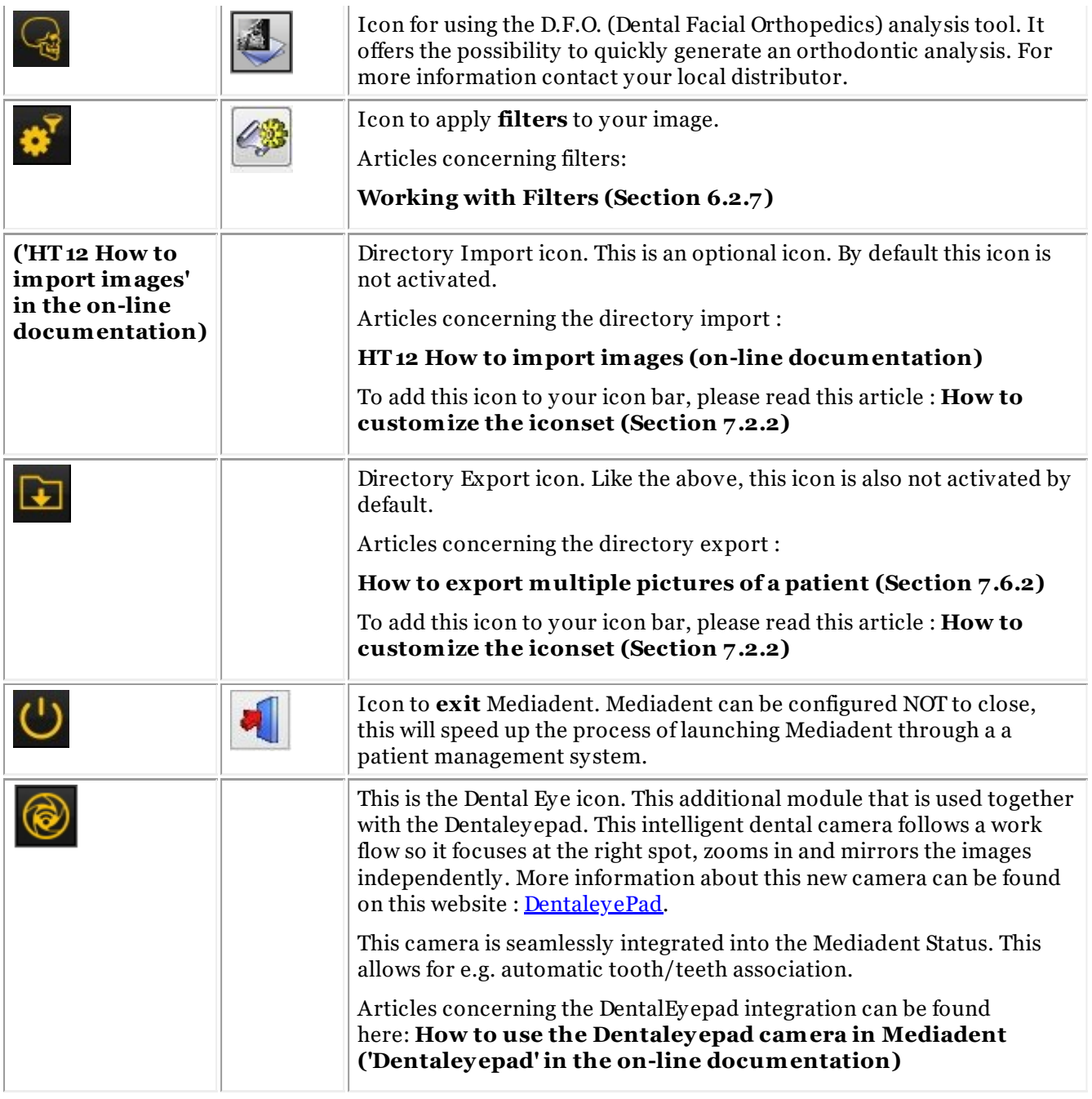

#### ¥ You can **hide** unused icons. Read the article **How to customize the iconset (Section 7.2.2)** to learn how to do this.

#### 4.5 New tools to create and modify a desktop in Mediadent v8

In this latest versions a lot has been added to improve the creation of desktops in the program. To understand what a desktop is, read this article first : **A desktop (Section 12.2)** In this section, we will explain the additional tools you have to modify the desktop.

#### **1. Activate the desktop panel options**

In the menu, choose *Display > Desktop Panels > Position/size controls*

©2022 Imagelevel, by Corilus NV. All Rights Reserved.

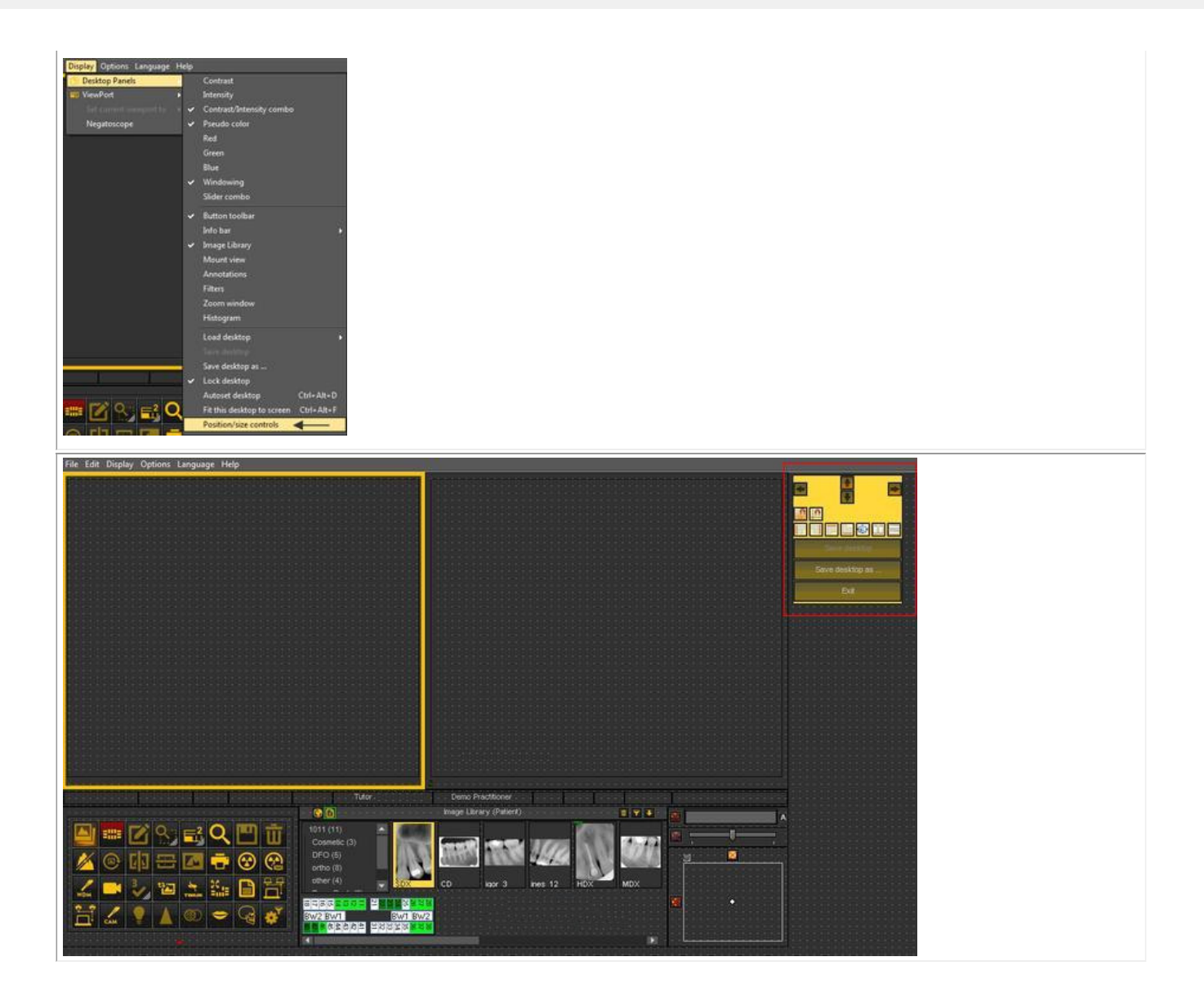

### **2. Overview of the toolbox icons and examples**

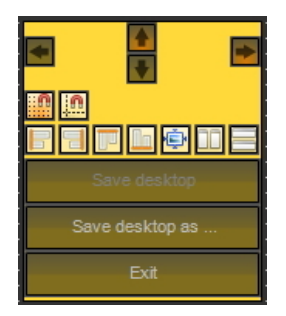

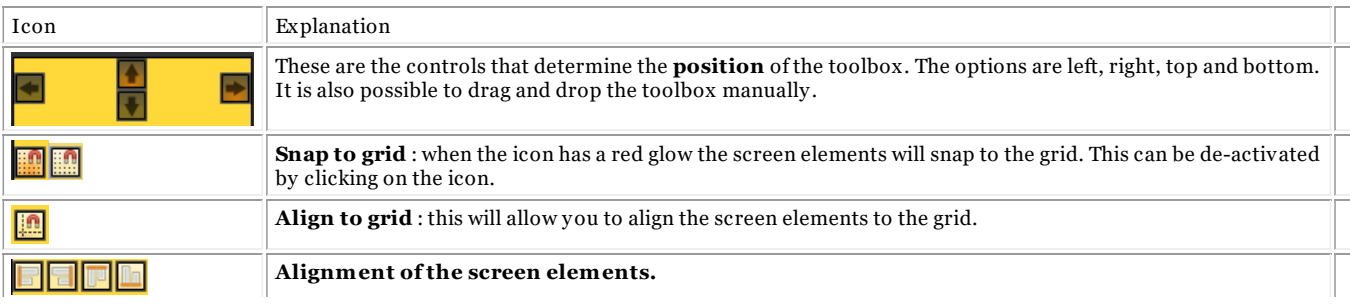

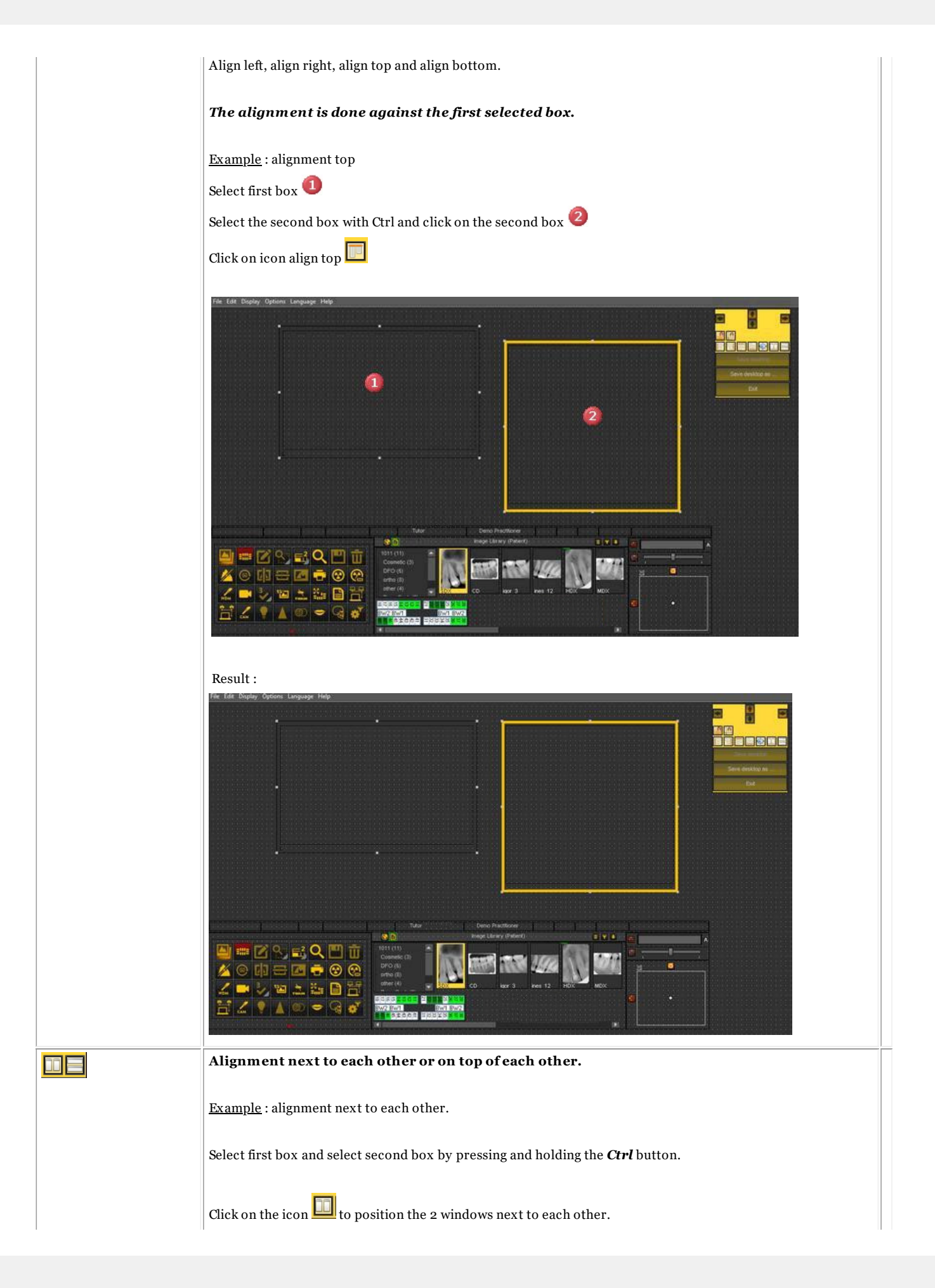

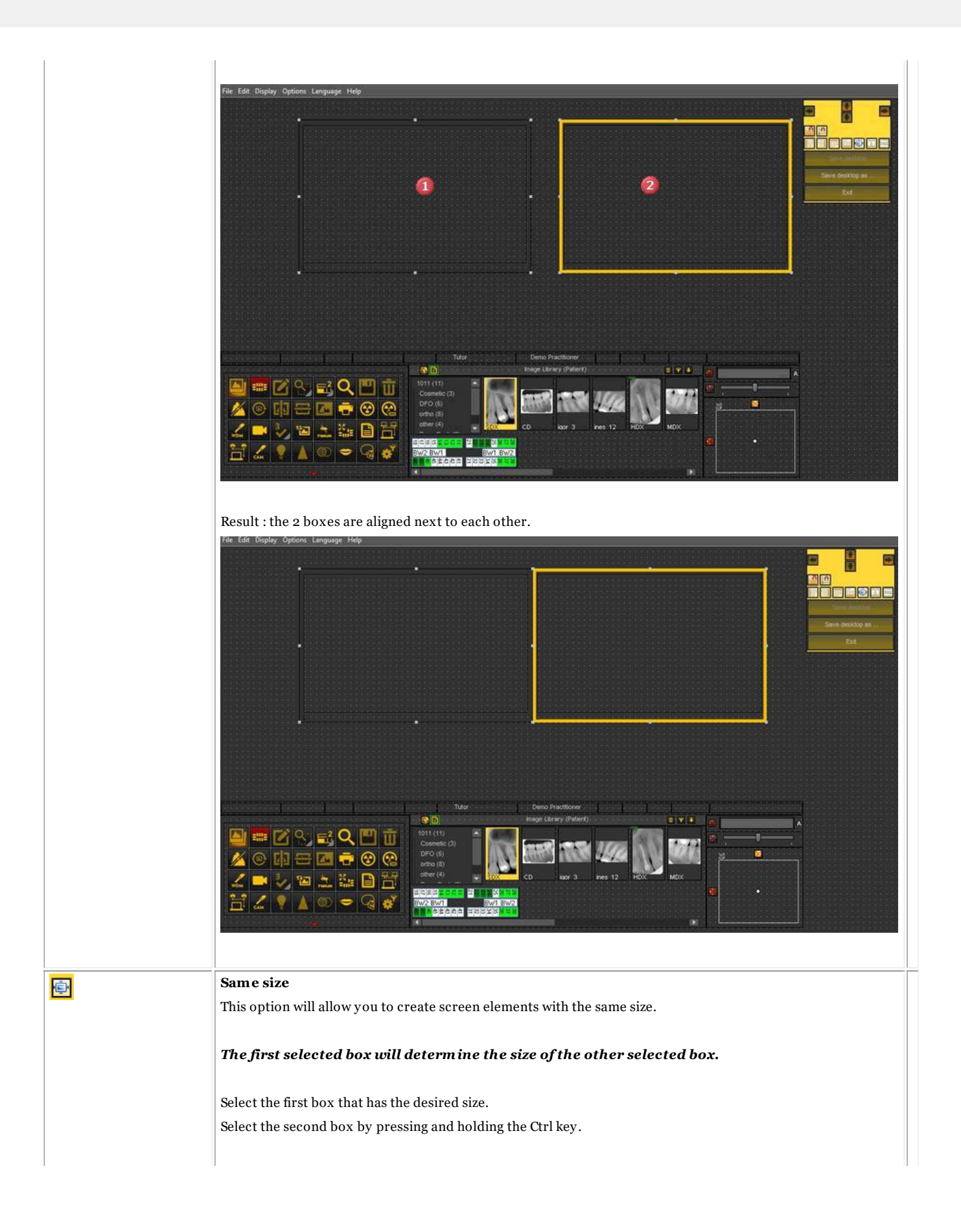

<span id="page-26-0"></span>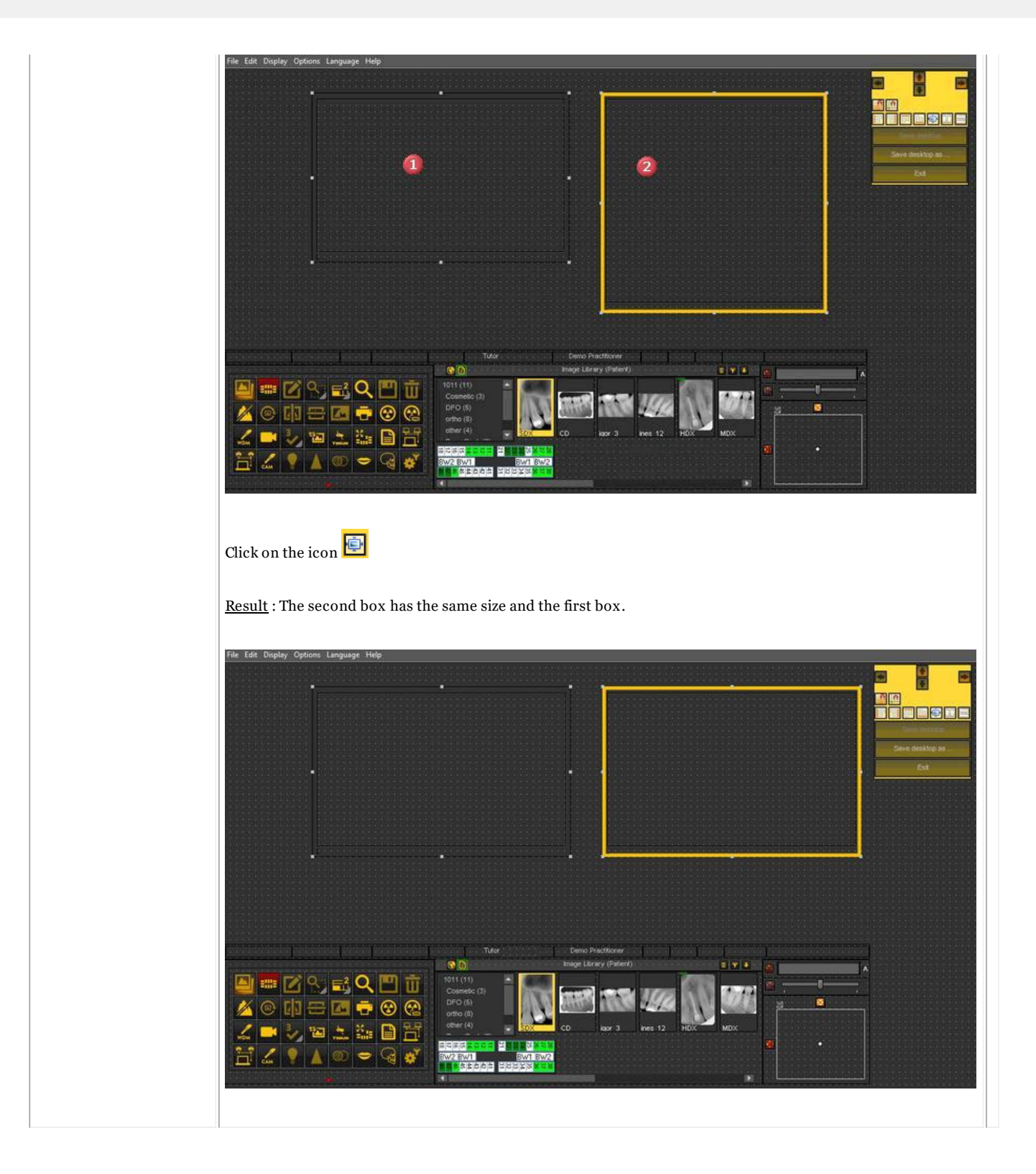

### 4.6 How to use the previous look and feel

In Mediadent v8 it is very simple to change the **look and feel of the screen**.

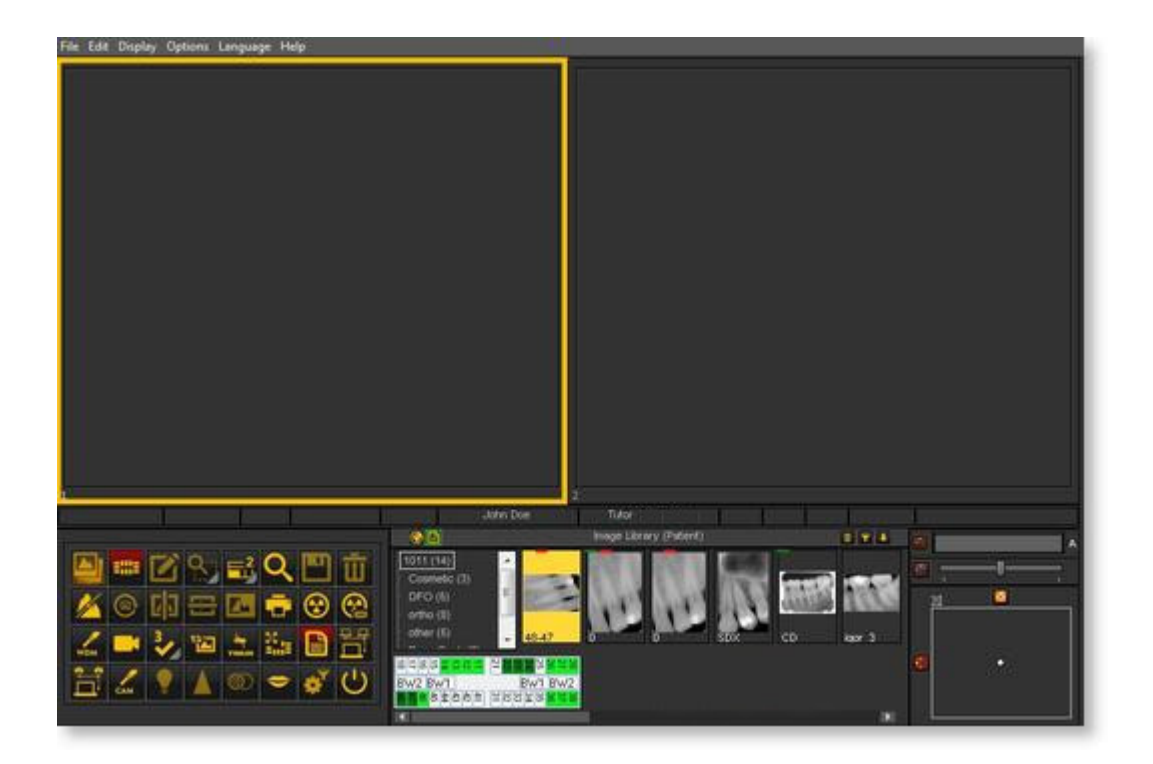

Maybe you would like to use the **classic icons** you are used to using in the previous version.

The following article will guide you through the steps you need to take so you will get your familiar desktop back.

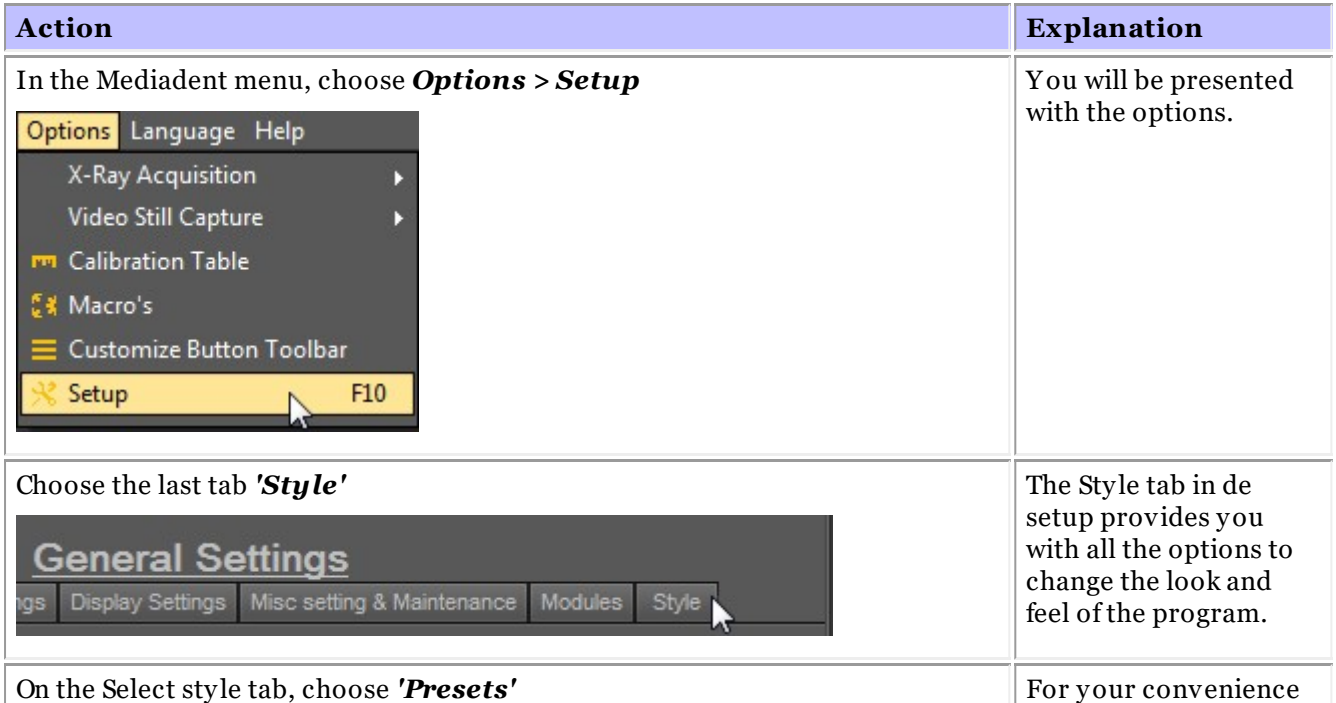

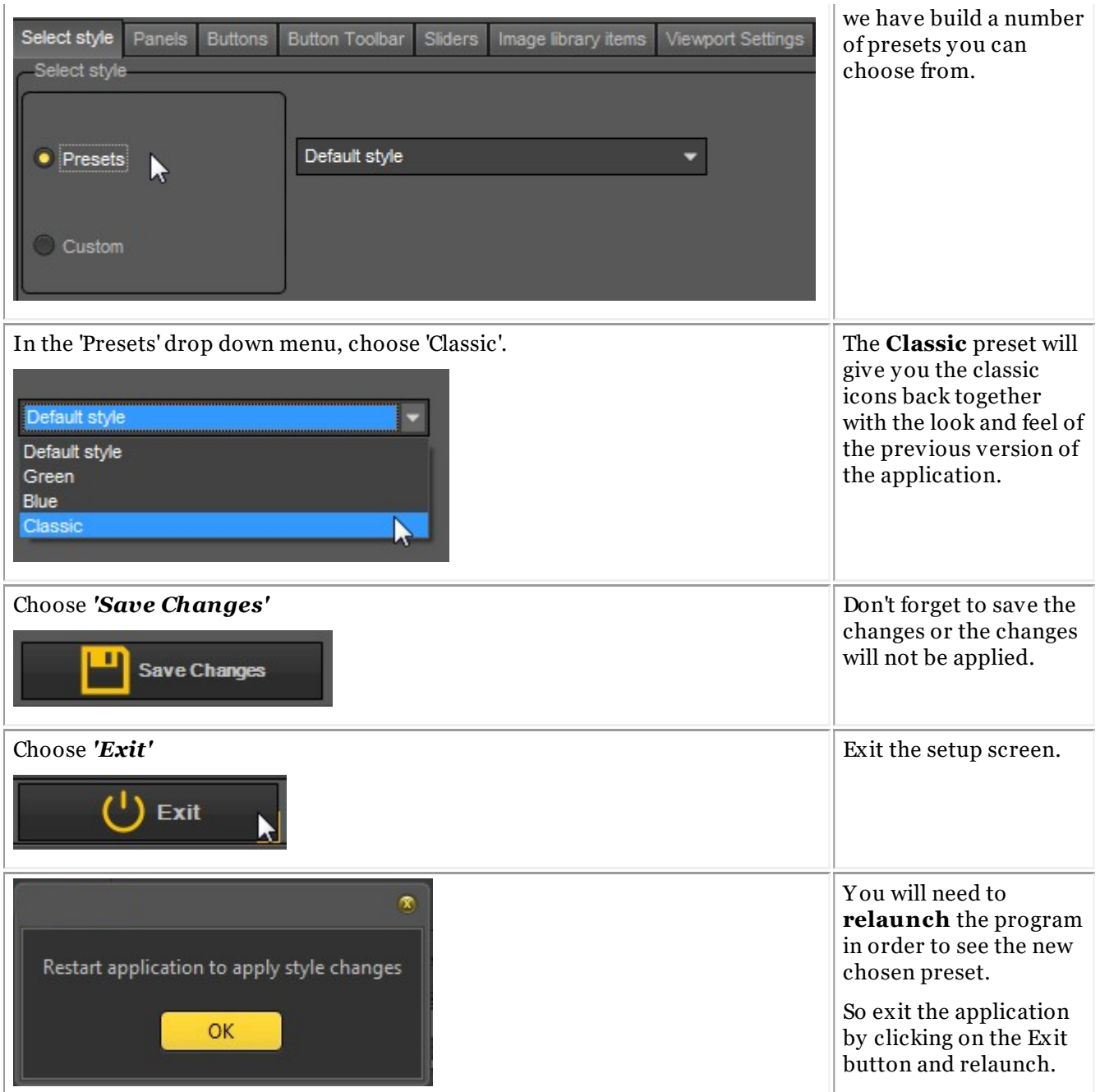

After you relaunch the application, you will get the **classic look and feel**.

<span id="page-29-0"></span>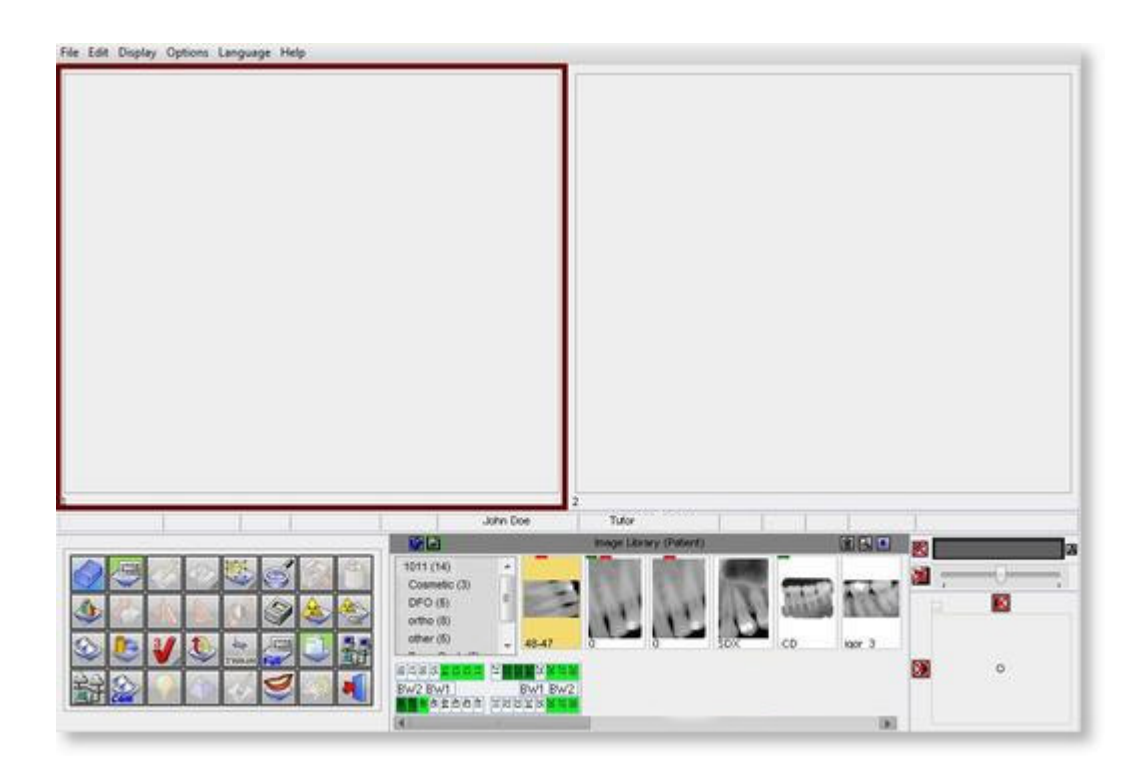

To go back to the new look and feel. Follow the above steps and select the *'Default'* style.

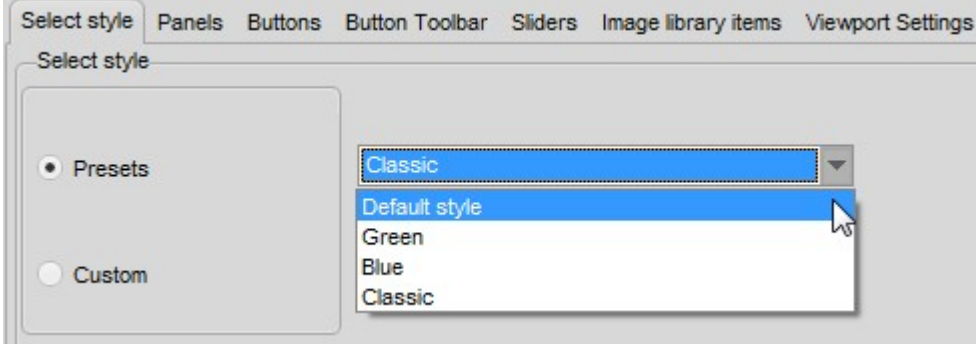

### 4.7 How to use the filter script

The filter script is a **feature of Mediadent v8**. This option will allow you to see the filters that are used on the selected image. For improved image quality sometimes **filters** are applied to an image. The filter script monitor will help you to **manage** the different filters. You will be able to **quickly apply** different filters on the fly and change the order.

It is an important option for trial and error purposes when working with filters because it allows you to quickly **activate** or **de-activate** particular filters. You immediately see the result of the applied filters.

In this version of the program, the filter script is saved in a separate file from the image and is applied every time the image is loaded. This offers greater flexibility in the usage of filters.

To **activate** the filter script, load an image in the Viewport and choose

#### *Display > Set current viewport to > Show filter script*

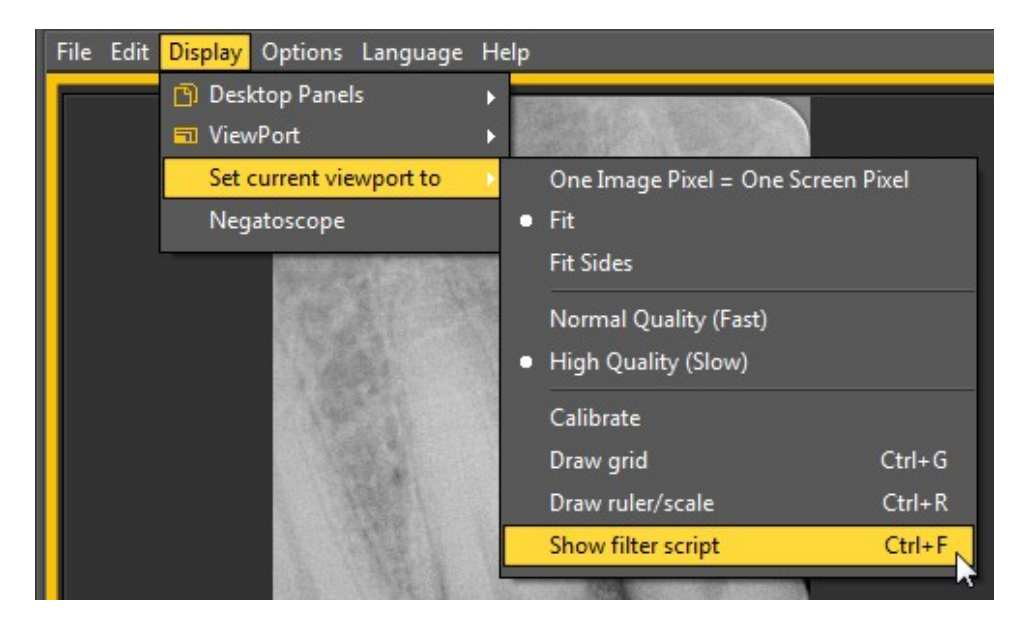

or

*Ctrl F*

After activating the option, you will be presented with the following screen :

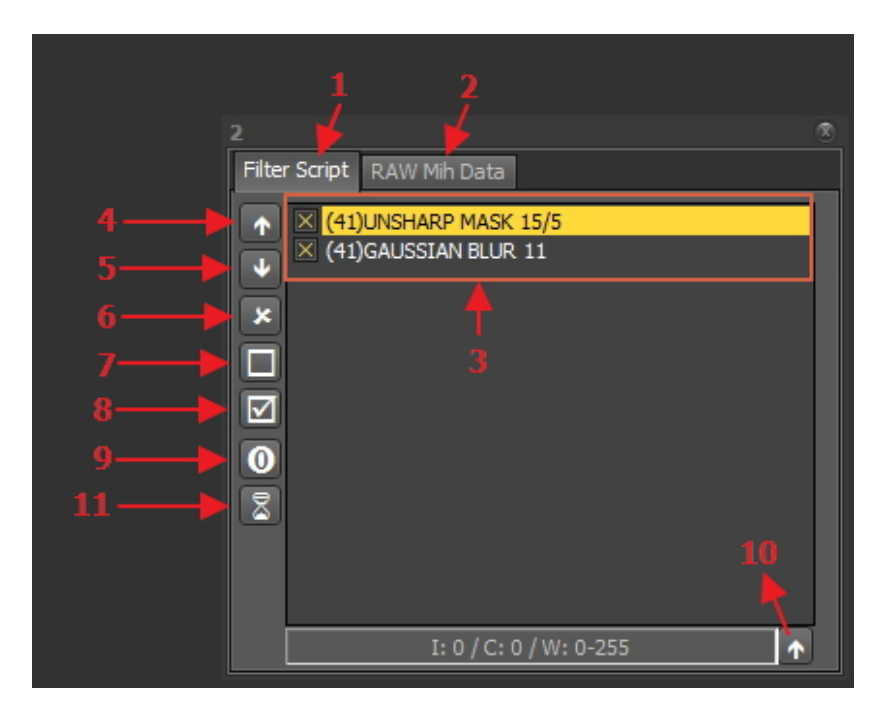

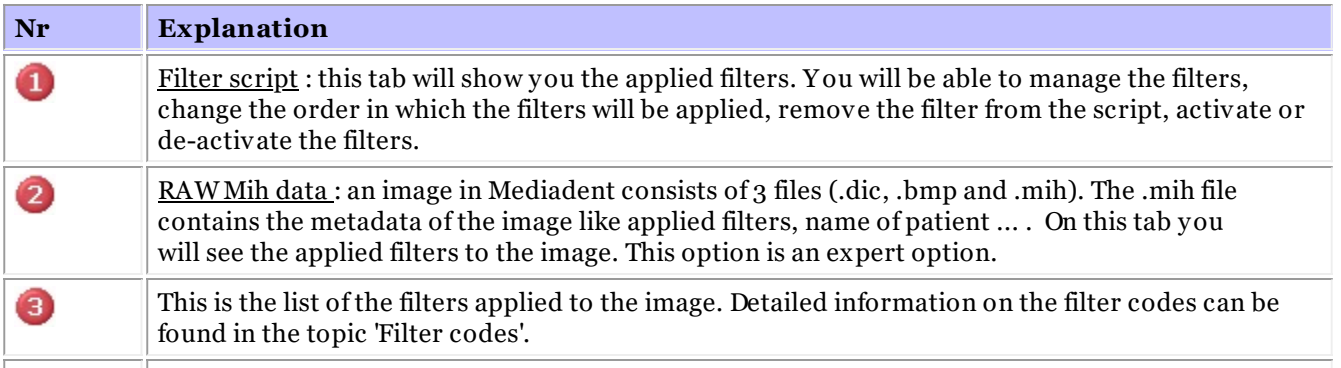

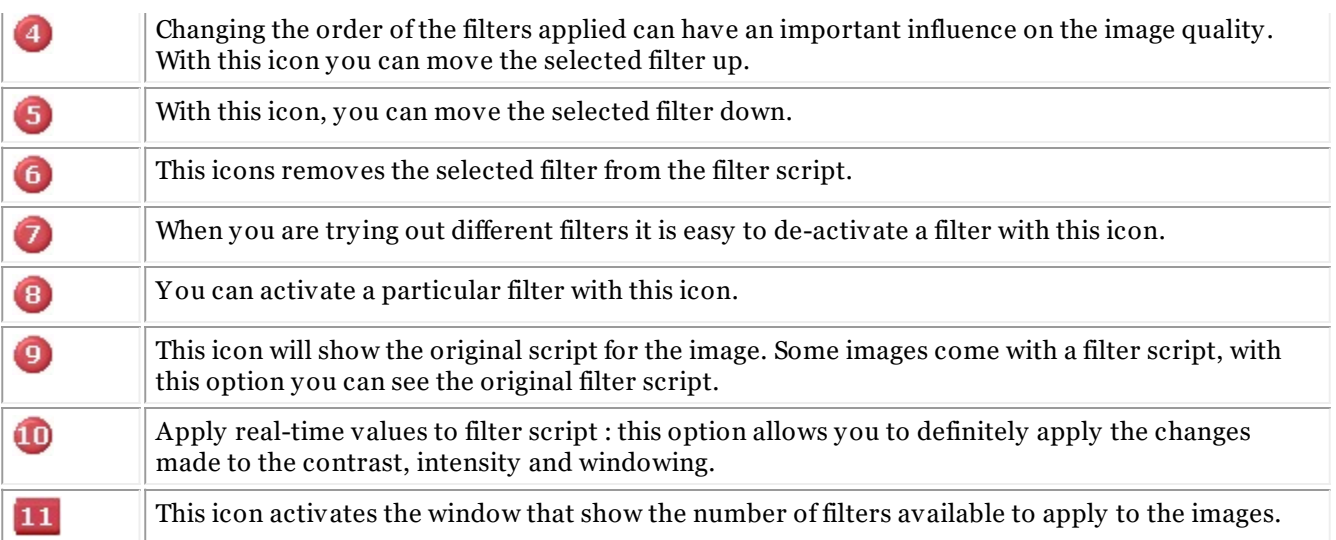

#### More information about the **different filters** that can be used, please read the article **Working with Filters (Section 6.2.7)**

In the histogram of the image, the **contrast, intensity and windowing** options are only applied on the display of the image (See article **Working with windowing (Section 6.2.2)**). To apply these modifications to the filter script you need to use the option *'Apply real-time values to filter script'*.

In this example we will modify the contrast, intensity and we will apply the windowing.

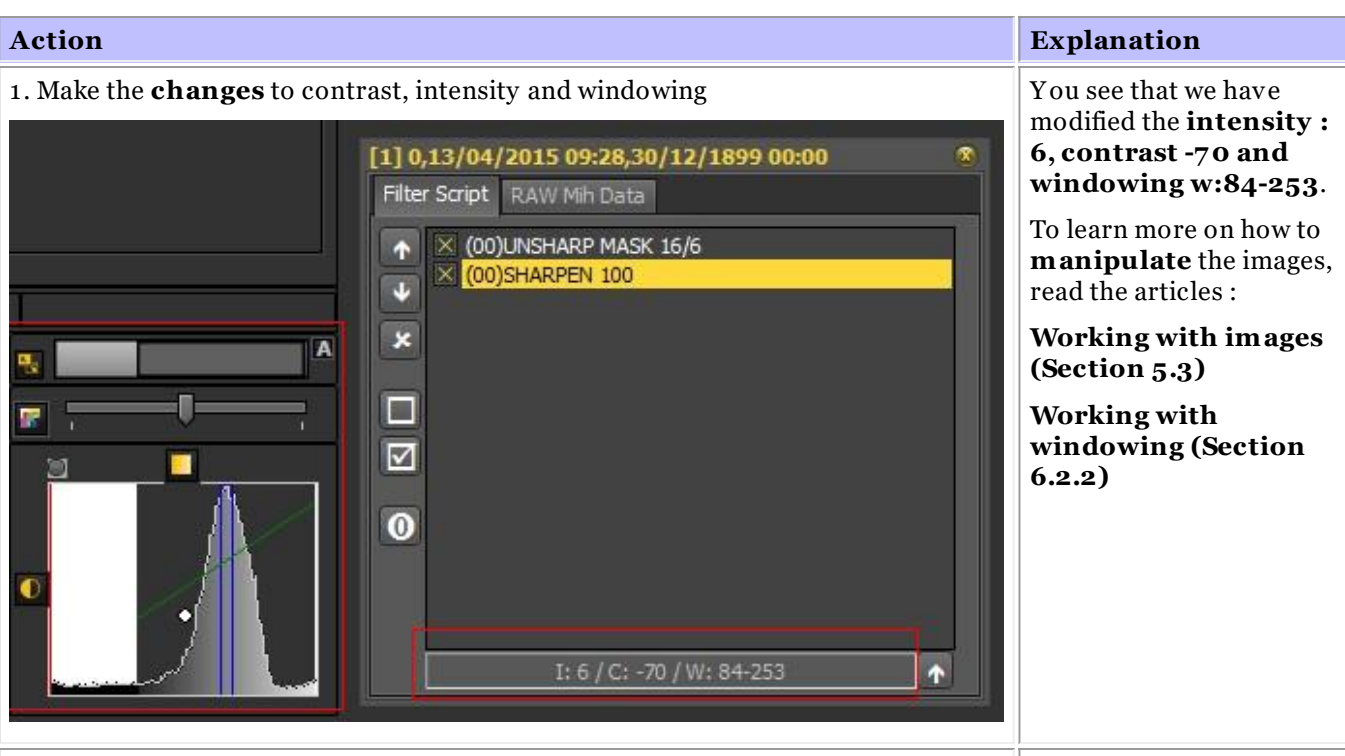

2. Choose to *apply real-time values to filter script*. If you have happy with

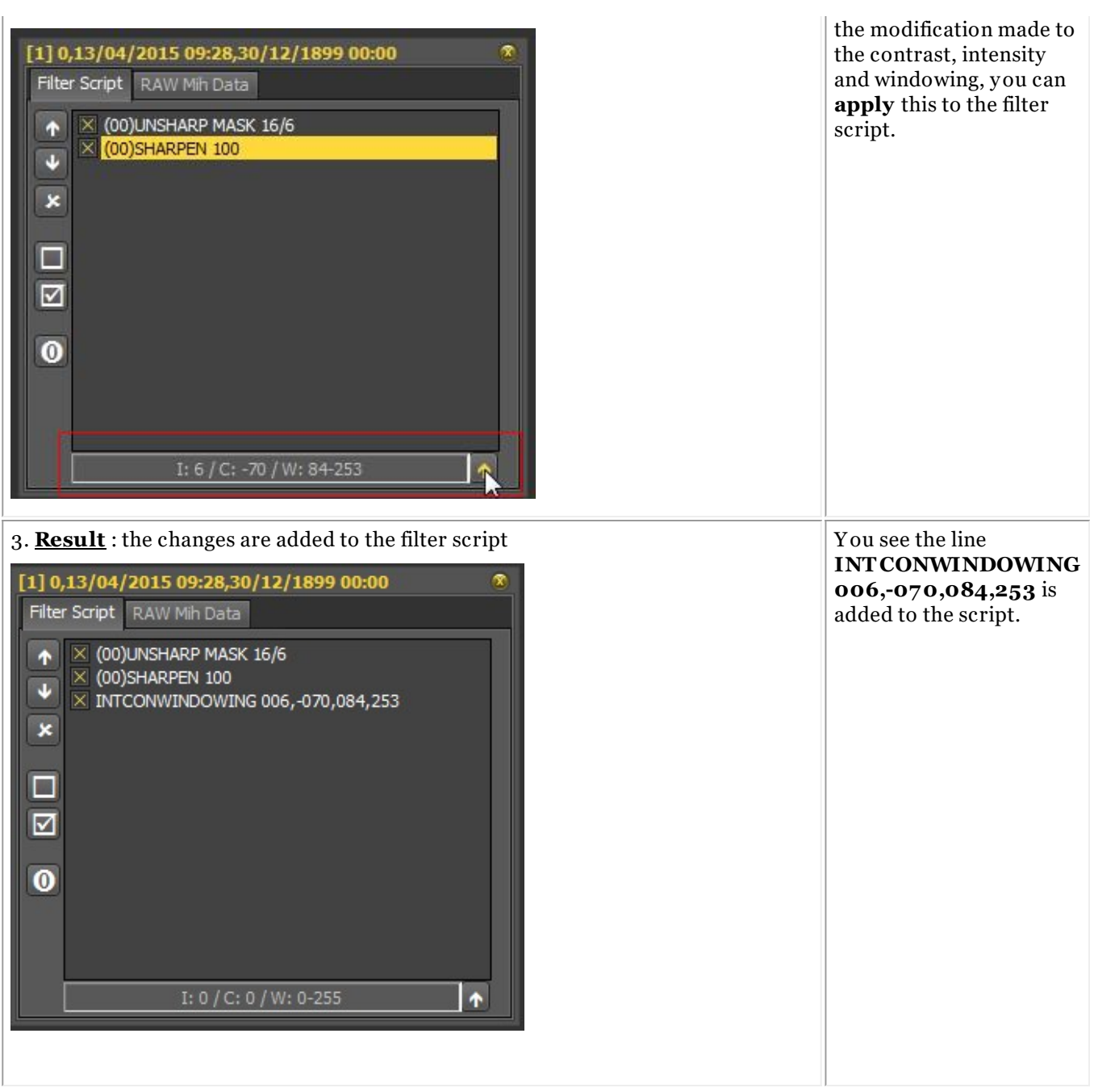

The filter script is an important tool and creates visibility on the applied filters. It will help professionals improve quality image.

Since the filter script is a separate file, it is now easy to Undo and Redo different filters.

#### **Filter Codes**

The filter codes are a way of indicating where the filter line is coming from. The filter could have been applied manually or coming from the device itself. In the Optimize module you can also add filters.

List of filter codes

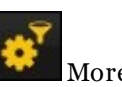

This code indicate that the filter was manually added through the filter icon. More detailed information of the possibilities read this **Working with Filters (Section 6.2.7)**

- <span id="page-33-0"></span>(42) This is an internal filter added by the options of the X-ray device.
- (41) This filter was configured in the Optimize module and applied to the image.
- $(65)$

This is the filter added via the Optimize icon

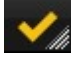

#### 4.8 The 3D Viewer

The 3D Viewer is an **optional** add-on that can be used in the newest Mediadent v8.

It is an integrated viewer and allows you to view 3D images directly from the Mediadent image library. Intuitive 3D image visualization, facilitated by Mediadent, supports diagnosis and treatment planning. It provides a cost effective way of viewing your 3D images from within the familiar program.

Contact your distributor for more information about the optional 3D Viewer module.

The 3D viewer is capable of generating **multiplanar** (MPR), volume (3D) and **X-ray reconstructions** and contains the essential tools for careful and in-depth medical image viewing, i.e. annotations and measurement tools.

You will be able to magnify or reduce an image and **rotate** the 3D image around its center for better viewing.

The **stack overview** will allow you to navigate through images or different slices in a reconstruction.

Next to the **Internal 3D viewer** you will be able to use several other viewers within Mediadent.

To activate the 3D viewer module, **double click** on 3D image in the Image library.

#### The 3D Viewer selector is presented :

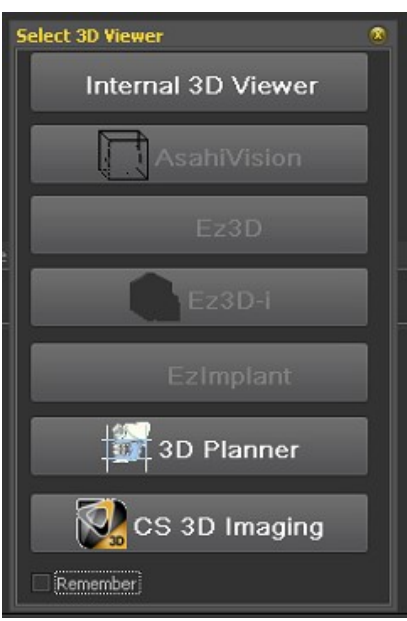

Make your choice of 3D Viewer.

As you can see we also support 3rd party viewers.

Integration of  $\rm 3^{rd}$  party viewers is available :

- AsahiVision
- $\cdot$  Ez3D
- Ez3D-I
- EzImplant
- 3D Planner (Villa)
- CS 3D Imaging (Carestream)

So if one of these viewers is installed, they can be launched from Mediadent. This chapter will describe the Internal 3D Viewer.

We support a range of 3D devices, go to the website and check if your 3D device is supported.

If your device is not in the list, then you will have to import the 3D images (slices) before you can use them in the viewer

software.

Follow these steps to import the 3D image :

#### **1. Import a 3D image**

To import a 3D image follow these steps

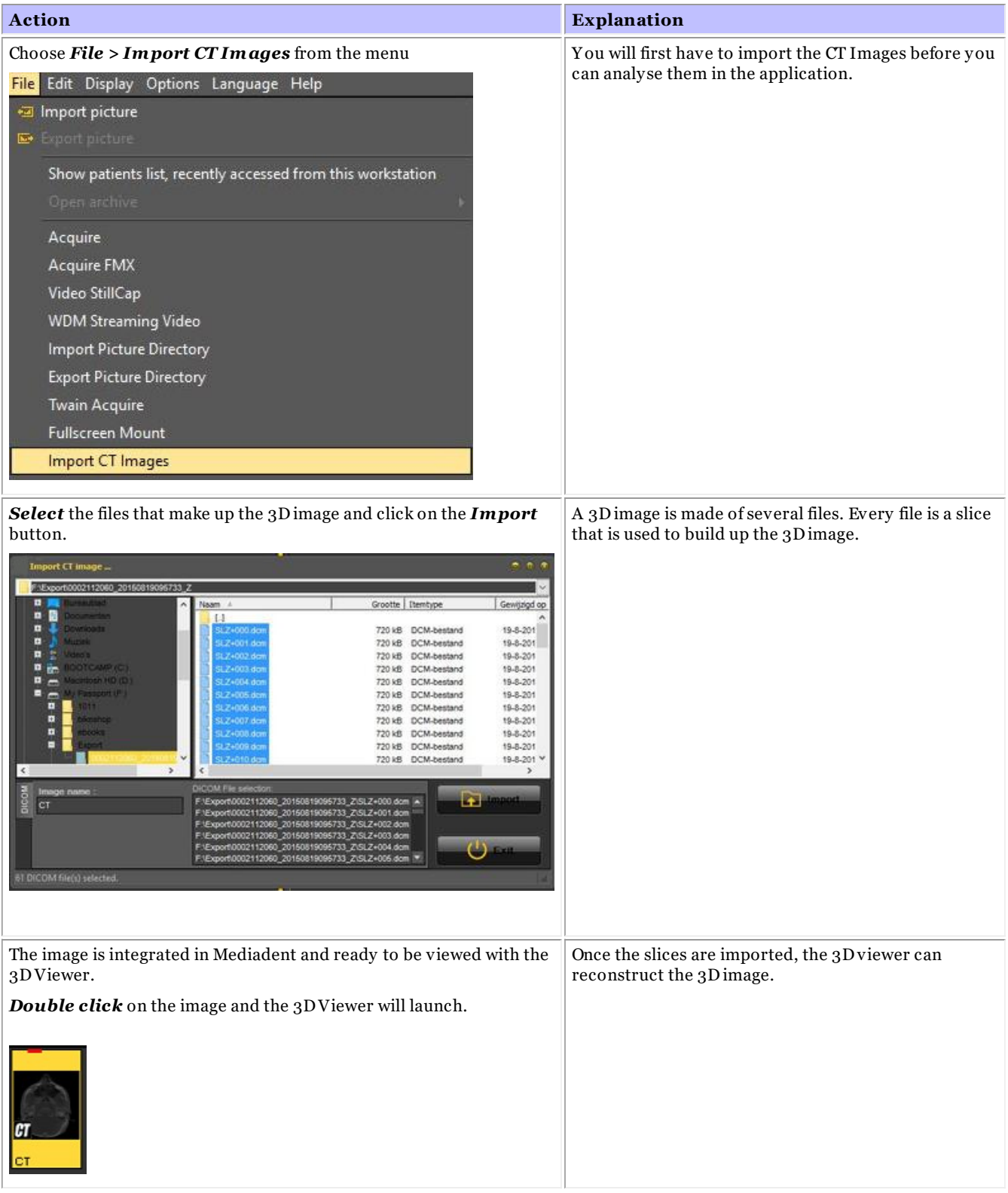

Double click on the CT image and the 3D Viewer Selector screen will open with the 3D image active. This chapter will explain the different views.

#### **2. Different views**

Overview of the 3D Viewer screen.

#### You have 3 different views :

You can rotate the image in the volume view. 3D Volume john doe  $k_A$ W: 3047 L: 523

3D Volume view : This view allows you to combine the volume view (right window) with 3 views (axial, sagital and coronal).

2D Stack view : This view allows you to see the slices from which the 3D image is build. You can scroll through the different slices and analyse the image slice by slice.

2D Sta  $\circledcirc$ E L Mag: 1.00X<br>FCV 19.4 X 20.0 g: 1.00%<br>19.4 V: 20.1 Fit, Mag: 1.00X<br>DFOV 19.4 X 20.0 Ft. Mag: 1.00K<br>DFOV 19.4 X 20.0
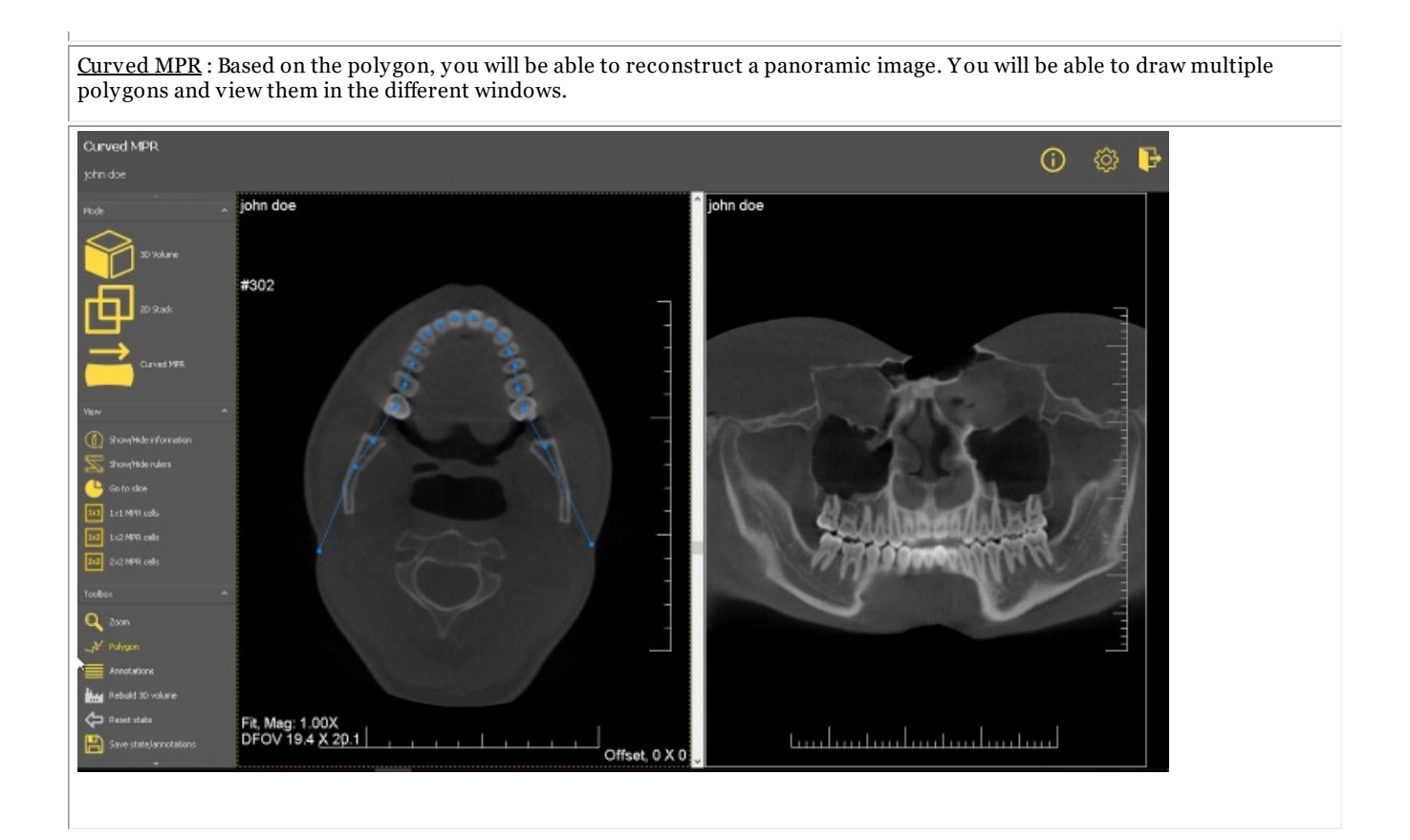

#### **3D Volume view**

3D images can be viewed in the 3D volume view.

#### **Manipulations to the image :**

In the right hand side view you can rotate the image just by **pressing and holding** the left mouse button while turning the image in the correct position.

On the left hand side of the screen you have 3 different windows (axial, sagital and coronal), you can scroll through the images by using the sliders.

In the 3D viewer, you can view the image in different modes :

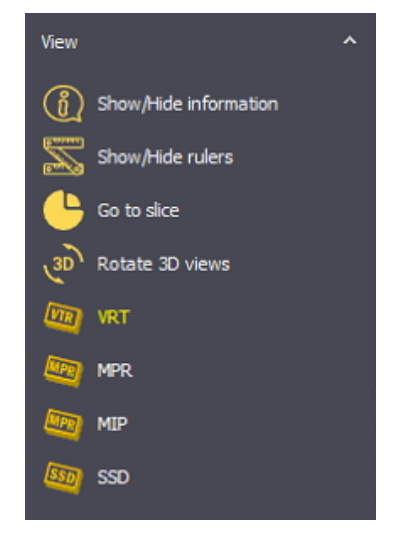

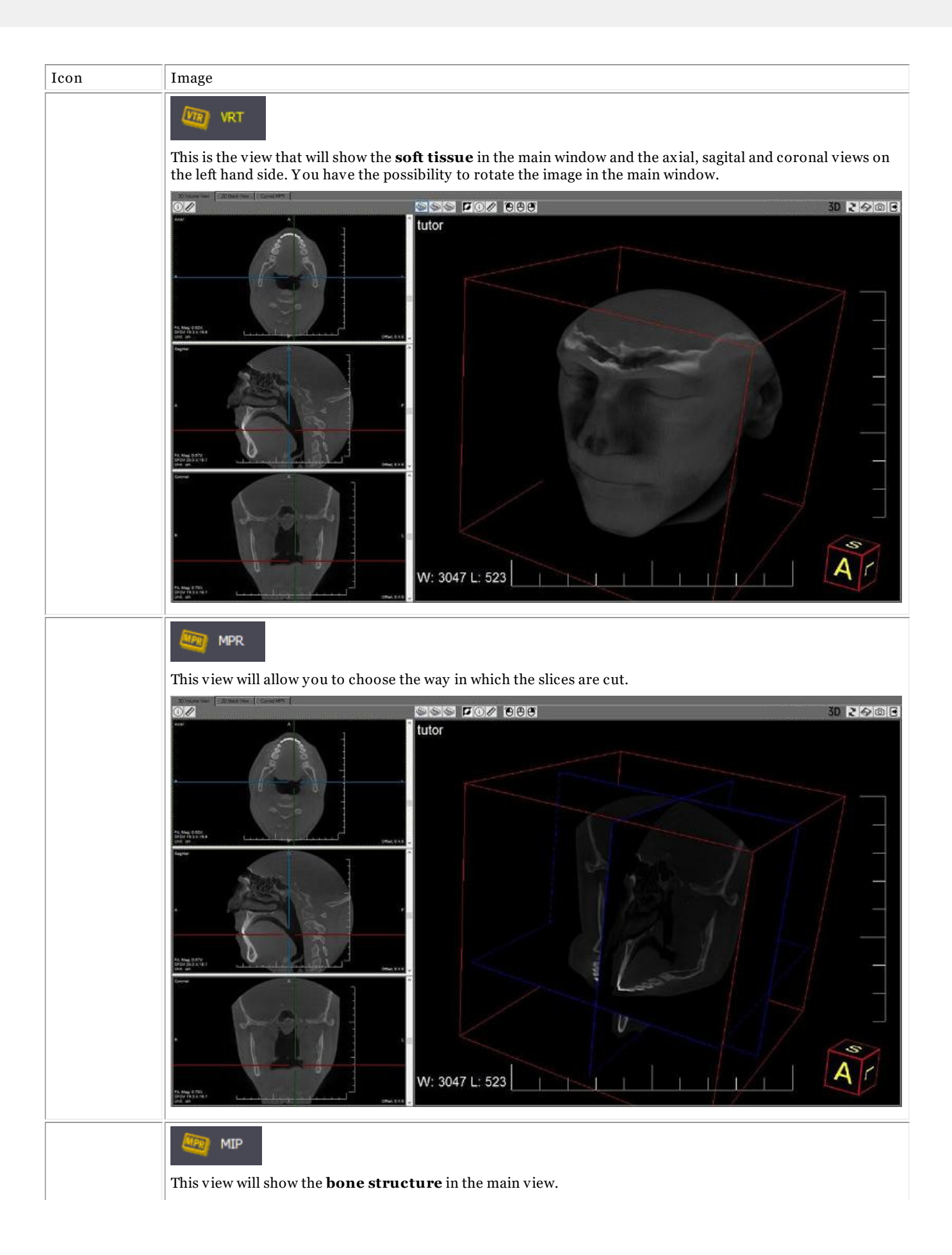

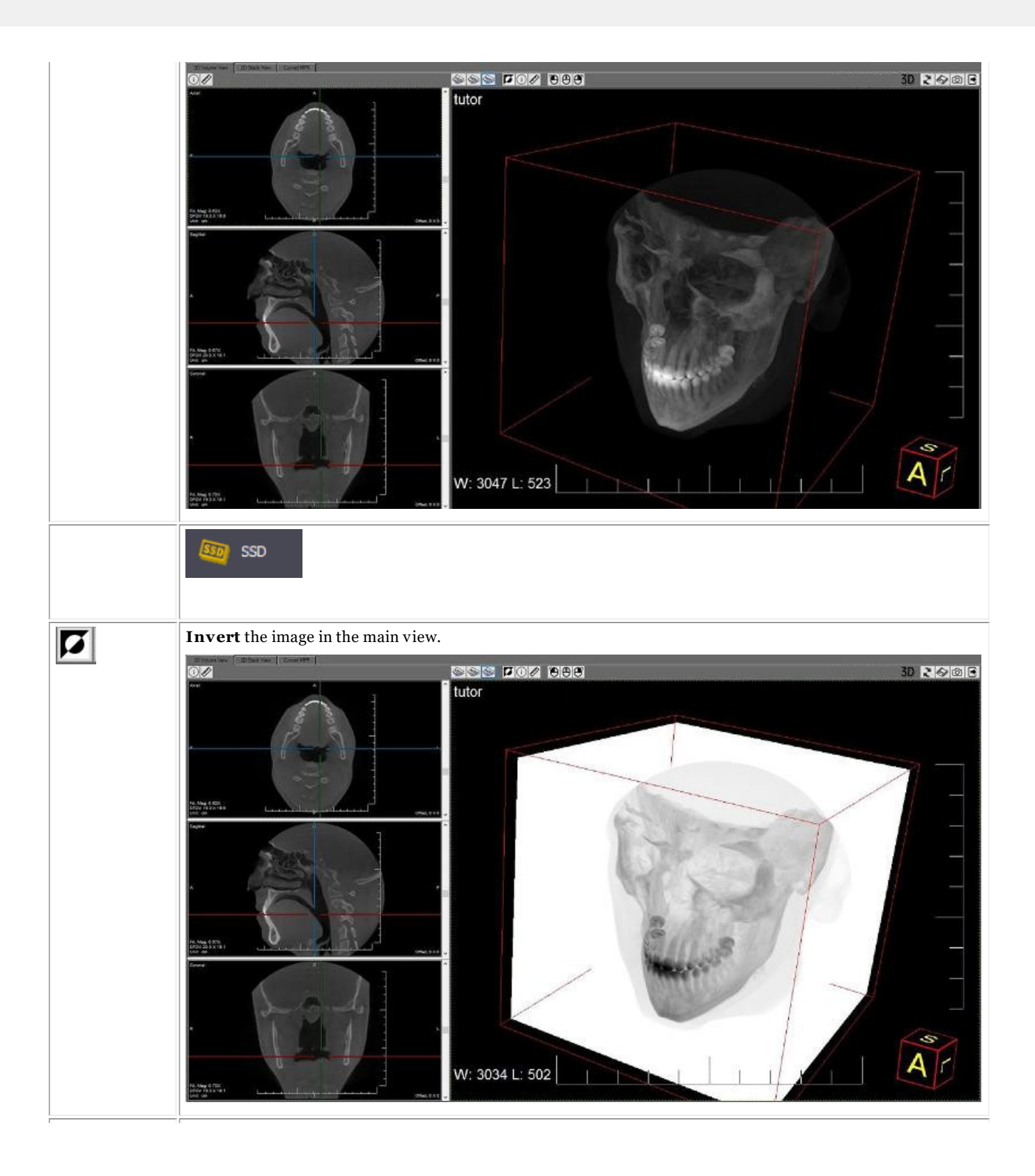

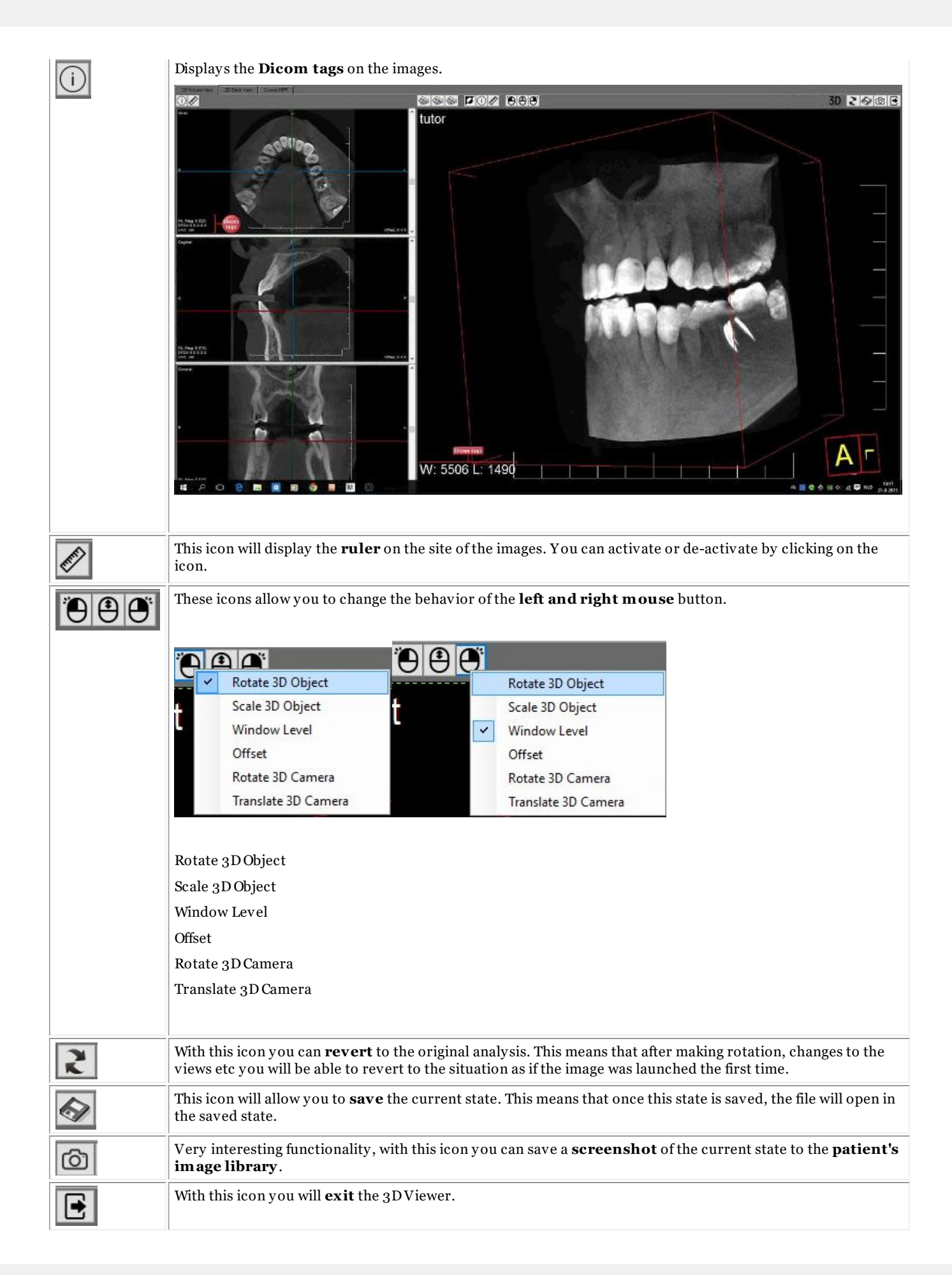

#### **2D Stack view**

The **2D stack view** is a simple view that allows you to go through the different slices.

Just use the handles on the right hand side to scroll.

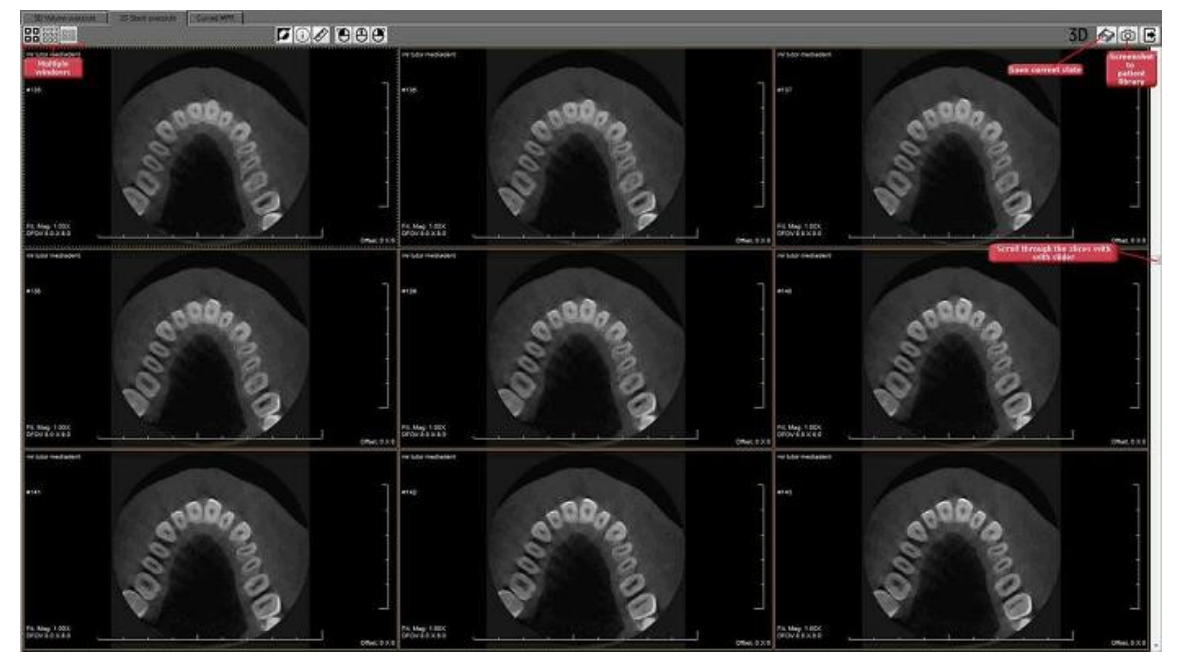

If you want you can see **4, 9 or 12 slices** on you screen.

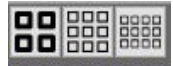

Again you have the options to save the status and to make a **screenshot** that can be saved in the patient's library. See previous section (3D Viewer) for details information on the different buttons.

#### **Curved MPR**

This view allows you to reconstruct a **panoramic image** based on the **polygon** that is drawn on a slice. You may even reconstruct multiple images based on the polygons that are drawn on the slice in the left screen.

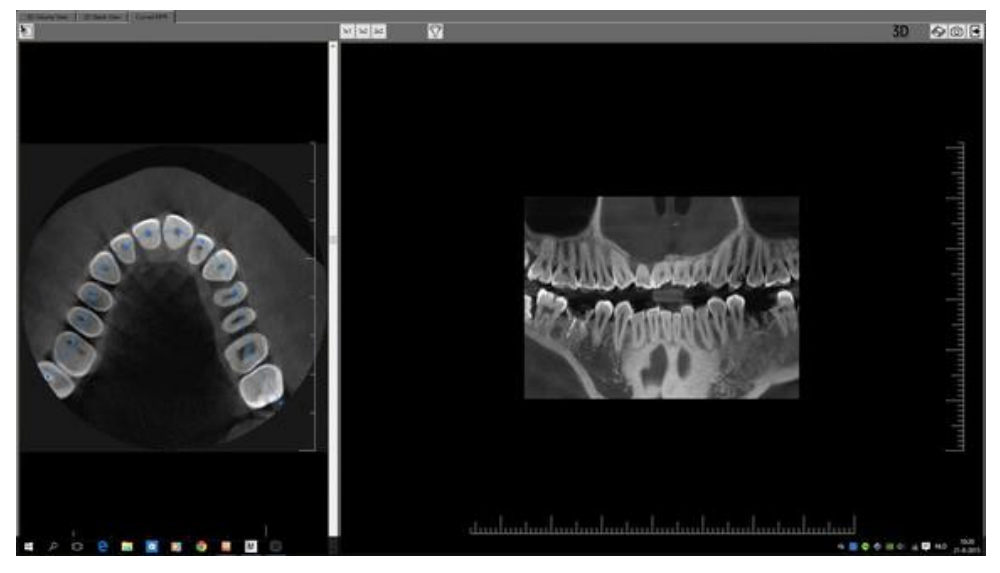

Before starting, **load** the image in the 3D viewer and select the tab **Curved MPR**.

*Move the slider down* in order to see the correct slice you want to use as a basis for the panoramic image.

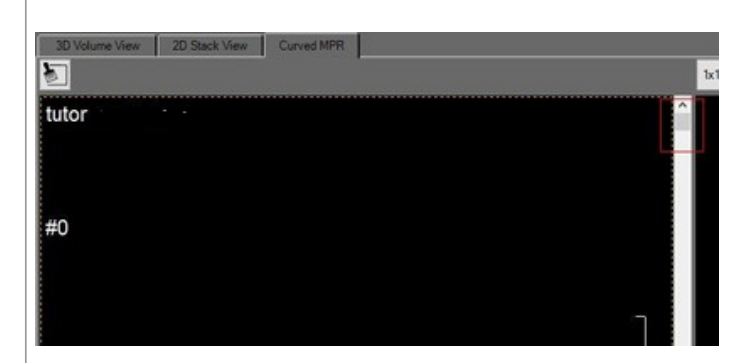

To start the reconstruction, click on **first point** of the polygon

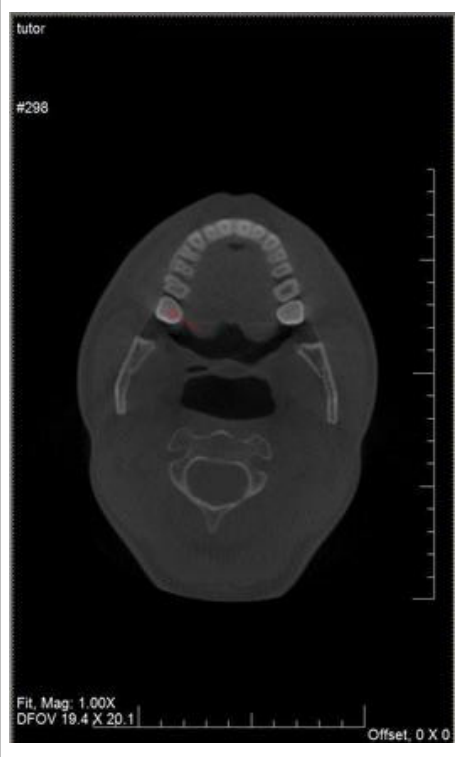

Click further to position the other points of the polygon.

To end, *double click* on the last point. The panoramic image is automatically reconstructed.

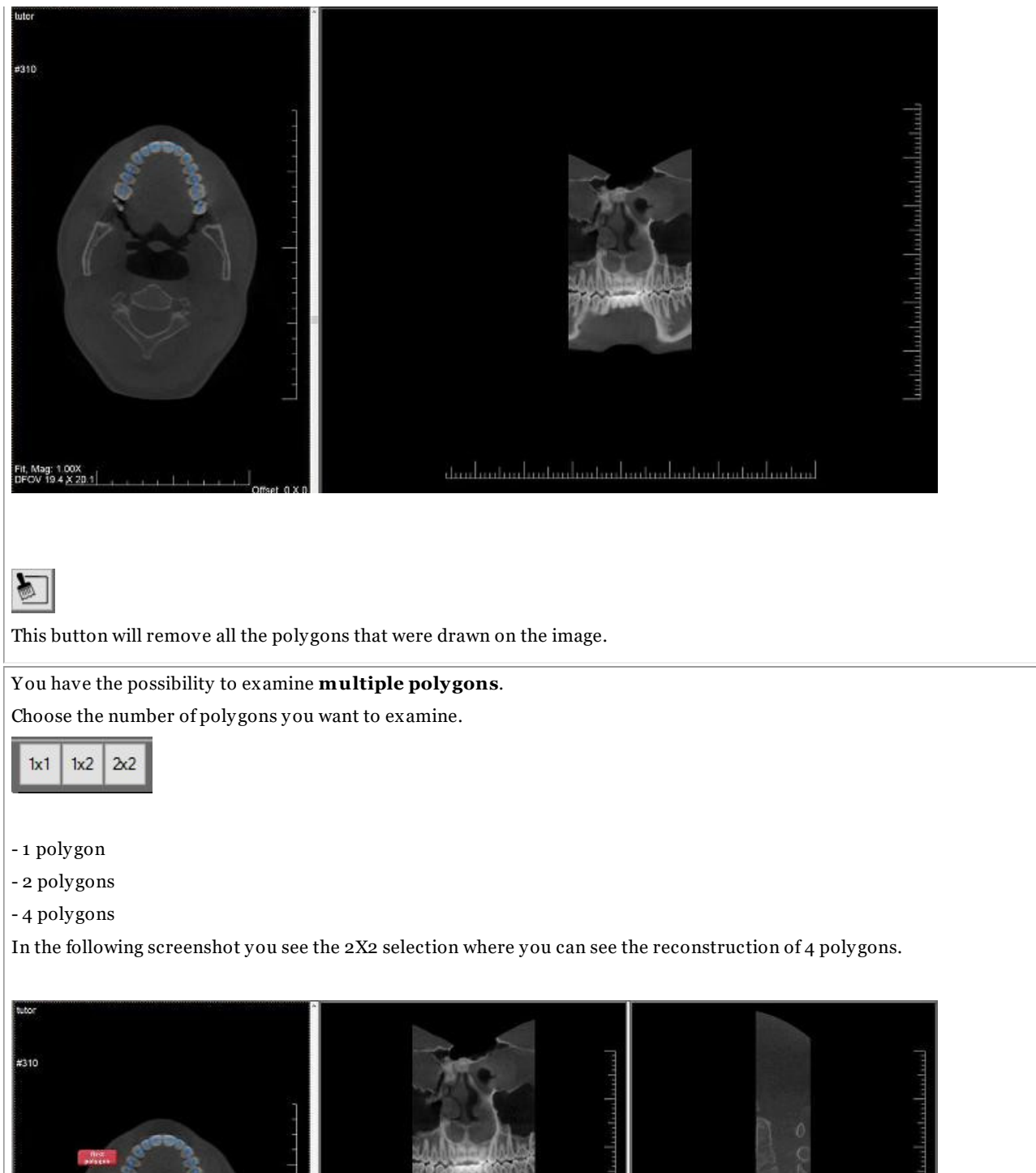

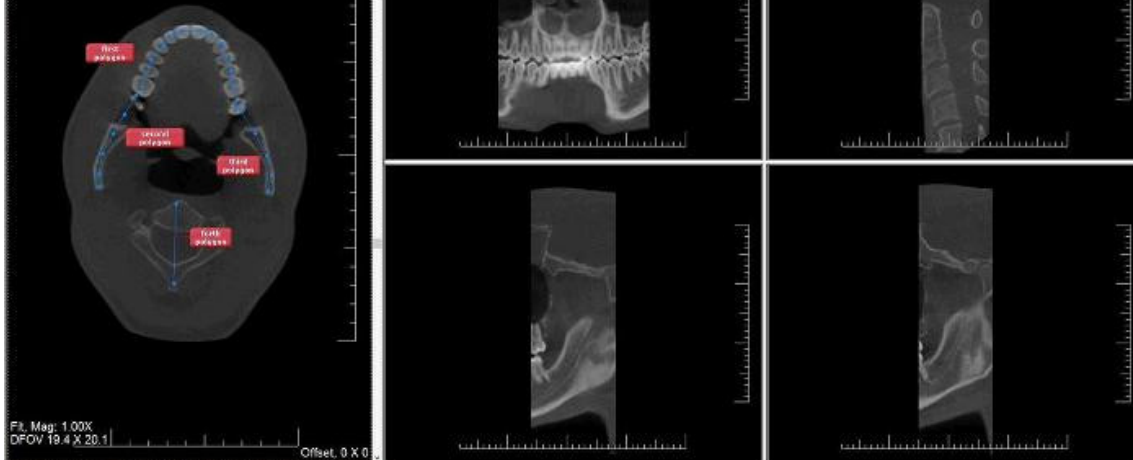

One of the interesting possibilities is to **create a paraxial cell**.

After you have drawn the polygon, click with the *right mouse button* and the following menu will appear.

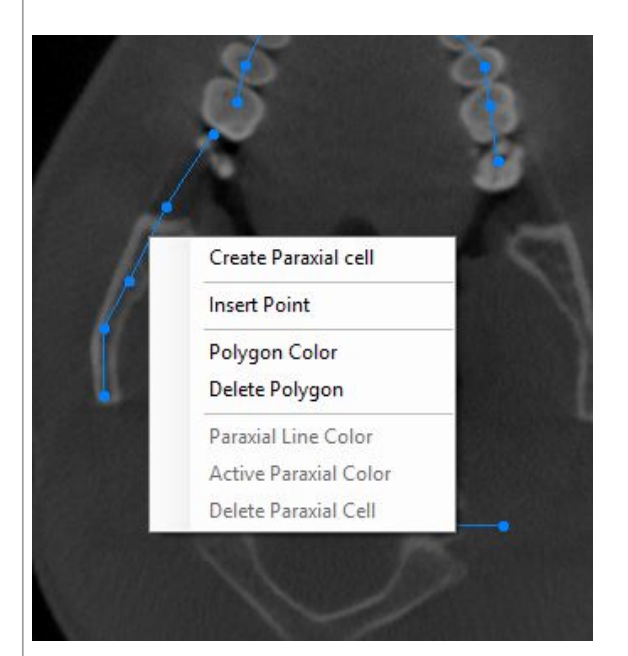

Choose **'Create Paraxial cell'** and this will be drawn on the image.

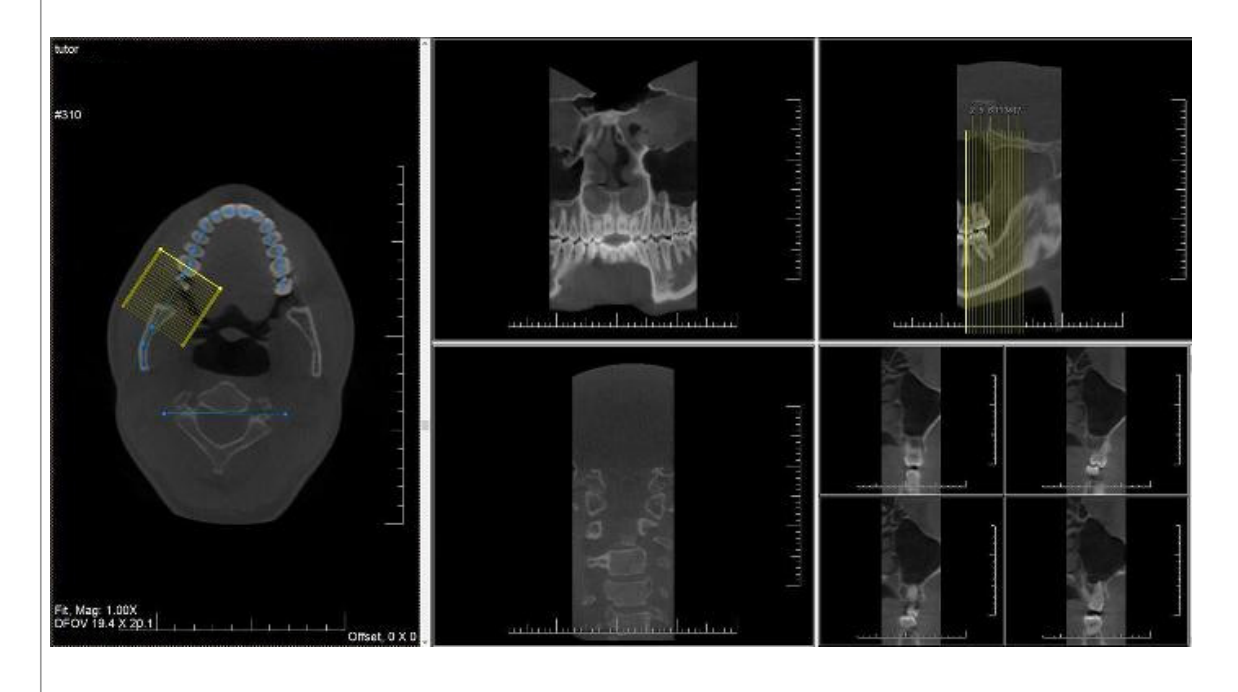

## 4.9 Working with the filter window

Real-time filters in Mediadent may instantly provide an improved image quality and may facilitate diagnosis, treatment planning and follow-up.

The filter window will give you a visual overview of the different filters applied to your image. It is a great visual aid to help you choose the best image quality for you.

Once you have chosen, you can apply it to the image.

For future usage, you can also set this quality (filters) as the default.

The filter window is accessible to you during the **acquisition** of an image or afterwards, just by clicking on the **icon**.

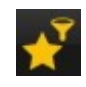

### **1. Overview of the Filter window screen**

Here you will find the different functions of the windows screen

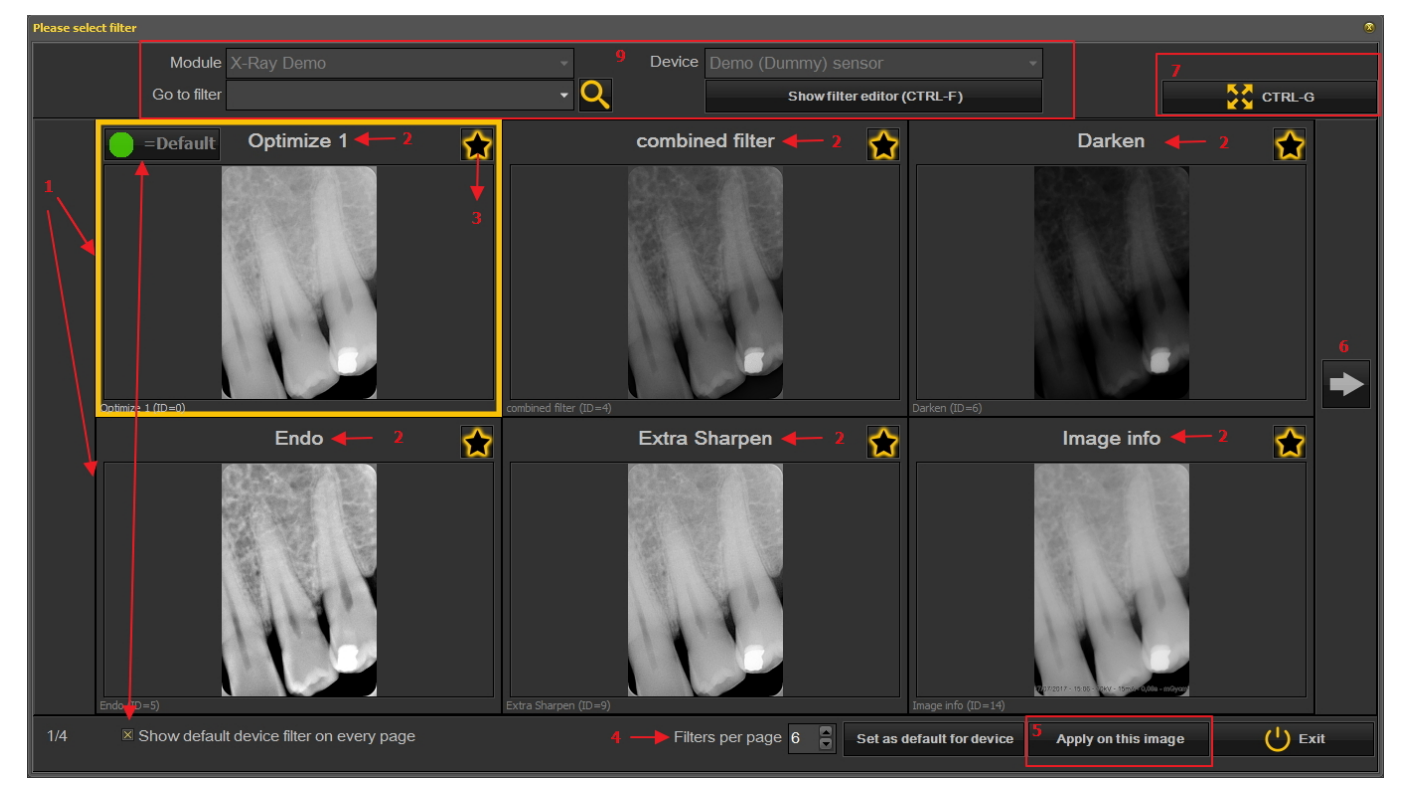

Nr. Explanation

2

€

- 0 In this example you see 6 filters applied to your image
	- The name of the different filters applied : Optimize 1, Optimize 2, Endo ... These filters are defined in the setup 'Optimize'. See the article **The optimize module (Section 11.1)**

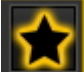

By clicking on the icon, you select the filters you want always want to see on the first screen. This is practical when you have a large number of filters, you can select your favorite

filters. Once selected, you will see this icon

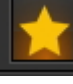

- The number of filters shown on 1 screen can be configured. In this example 6 filters are proposed.  $\bullet$ You can have from 2 to 10 filters on your screen.
- Once you have selected a filter that gives you the best image quality, you can apply this filter to 6 the image.
- $\bullet$ Click on the arrow and show the next series of filters.
- ☎ Click on the icon and you will see the selected image full screen. Click on the icon again and return to the original screen.
- $\bullet$ Show default device filter on every page. This can be switched on or off.
- Additional information about the image. What is the device the image is taken with (module and  $\bullet$ device). Go to the image with the selected filter. Show the filter editor = the filter script will be shown (See **How to use the filter script (Section 4.7)**)

### **2. Using the Filter window screen in acquisition**

These are the steps you can follow to use the windows screen in acquisition mode

**Icon** Explanation **Explanation** 

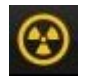

Prepare the X-ray device so an image can be taken. Click on the acquisition icon.

Grab an image

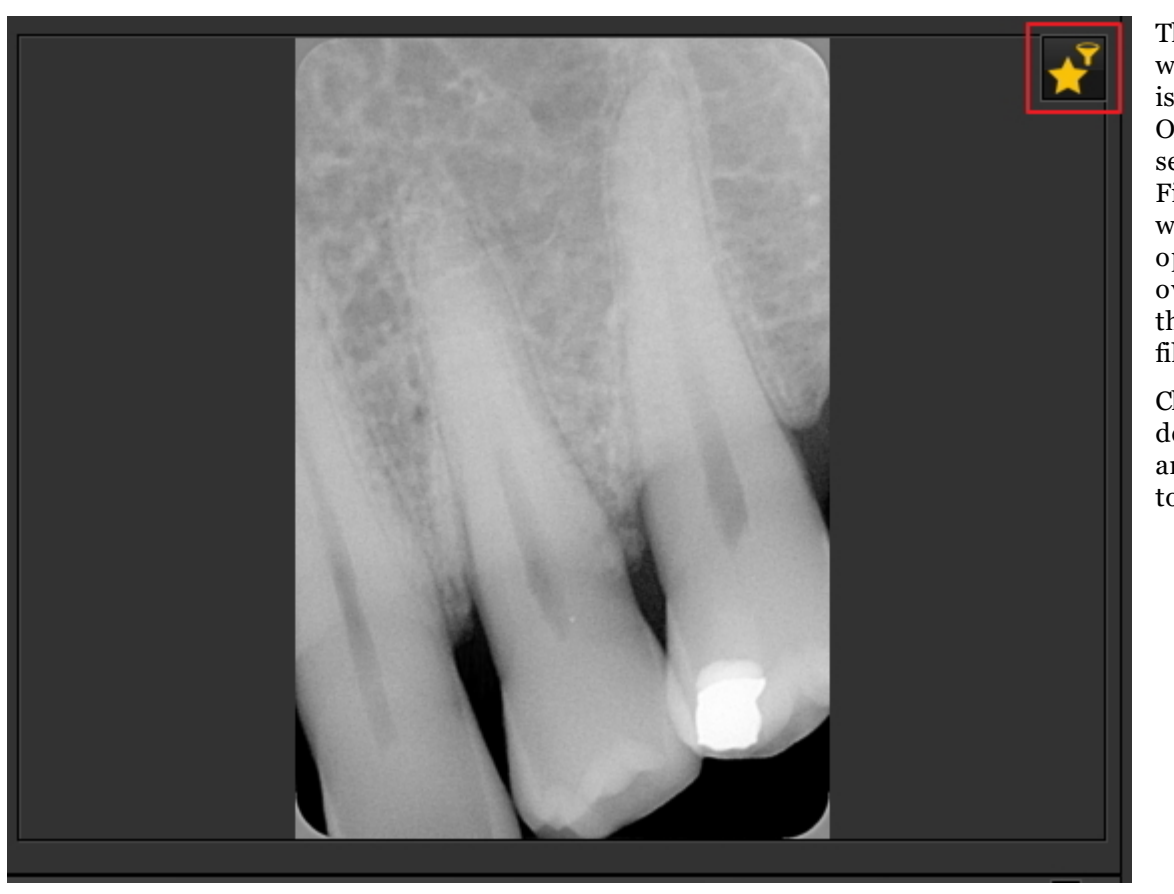

The Filter window icon is available. Once selected, the Filter window will open with an overview of the multiple filters.

Choose the desired filter and apply it to the image.

 $\blacksquare$  The filter window can be activated on any selected image. Just load the image in the viewport and select the filter window icon.

## 4.10 How to archive images in Mediadent

Based on end user feedback, we have added an **archiving tool** to the image library. This will give you the opportunity to **organize** the image library of the patient better.

Old images can be send to the archive folder of your choice. This folder is always available for the image library folder.

In this topic you will see how to **setup** the archive folder and **how to use the archive folder** from the patient's image library.

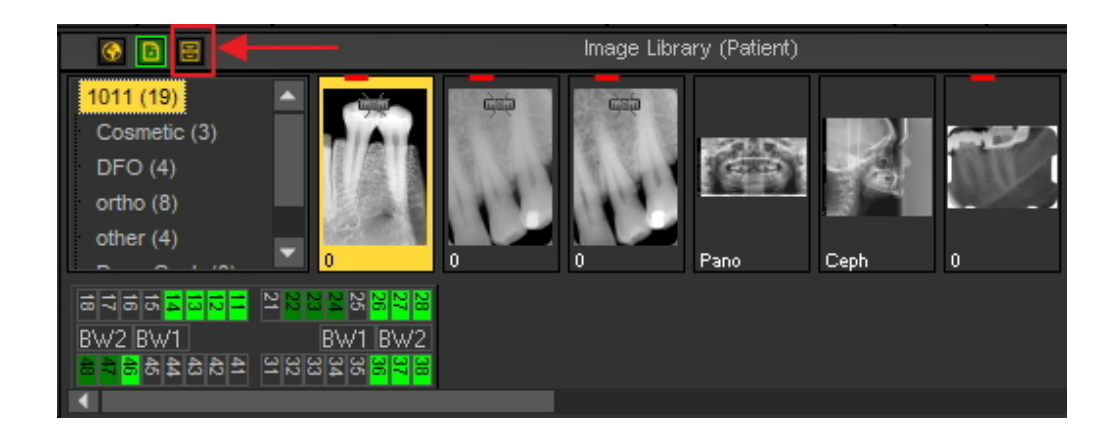

## **1. How to setup the archive folder**

In the setup of Mediadent you will determine **where the location** is of the archive folder. In this chapter we will explain how to setup an archive folder and how to **remove an archive folder**.

### **1. Setup the archive folder**

Follow the steps to determine the location of the archive folder :

1. Choose *Options > Setup*

In **General Settings** , choose the tab **Display settings**

In Display Settings choose tab **Archive Settings**

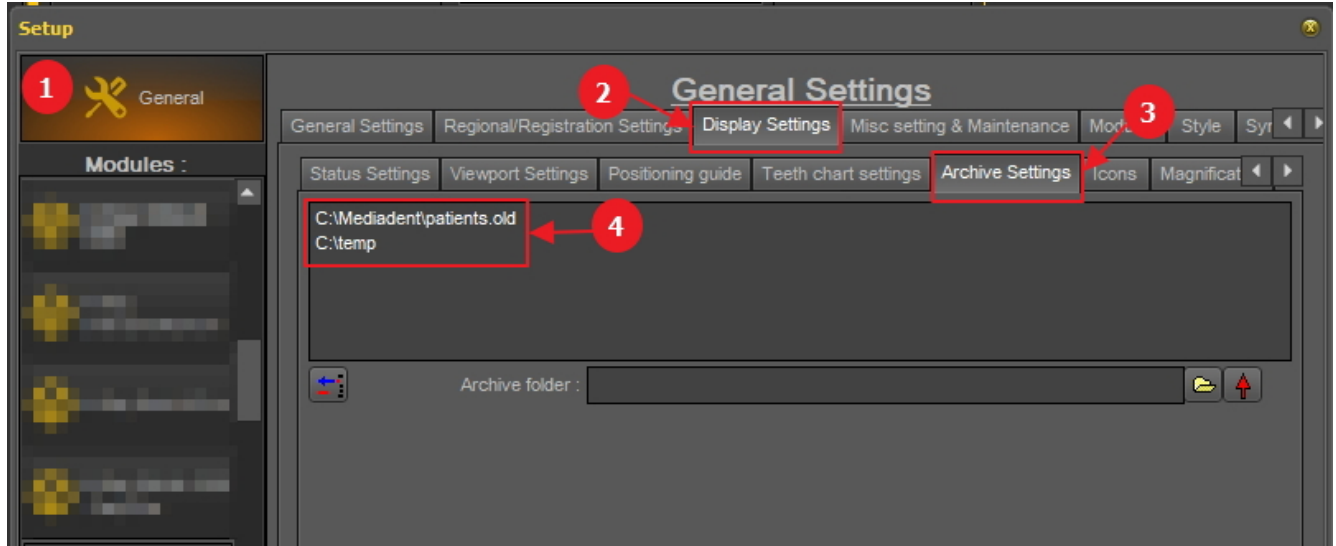

Determine the **location** of your archive. You can choose multi locations.

2. To choose the location click on the **folder icon** , the file explorer will open and you can choose the archive folder **6** 

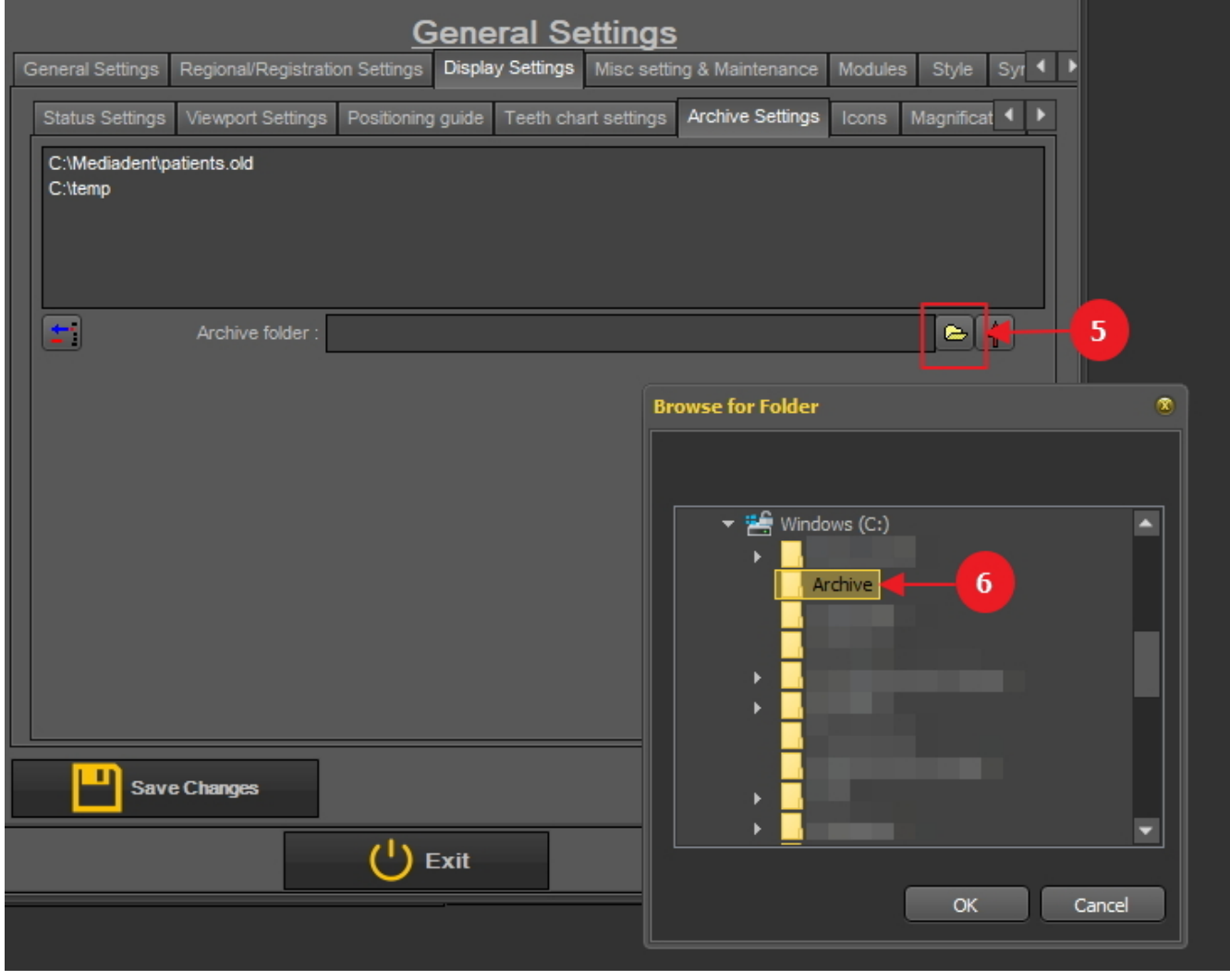

3. The folder is added to the list of archive folders.

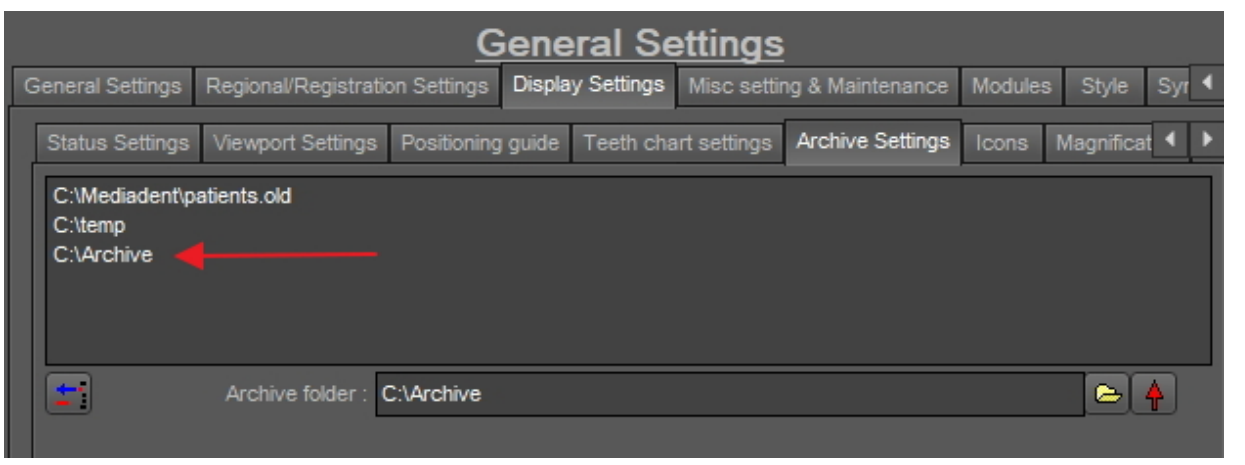

Do not forget to *'Save Changes'* before exiting the setup.

### **2. Remove an archive folder**

You may always remove an archive folder. This does not mean that the images that are stored in the archive folder will be deleted. It is just a way to remove the folder from the list of available locations.

**So the images will still be available at this location, but the location will no longer be available for the end user to choose from.**

### 1. Choose *Options > Setup*

In **General Settings** , choose the tab **Display settings**

### In Display Settings choose tab **Archive Settings**

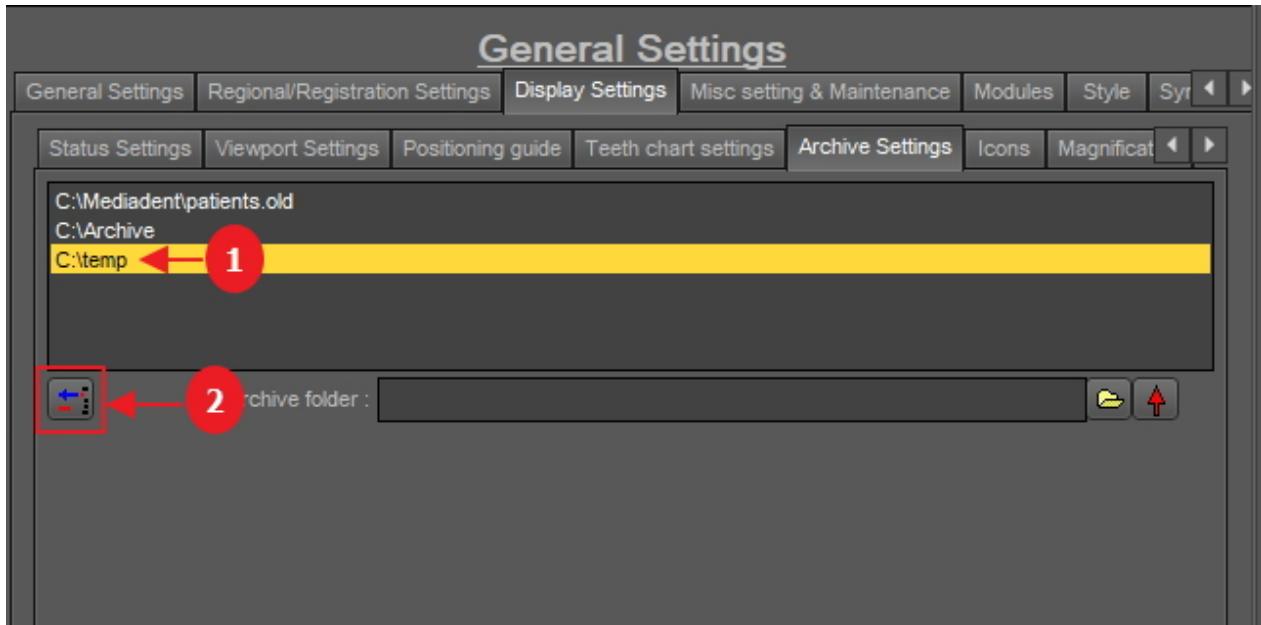

2. Select the folder you want to remove from the list of available archive locations  $\mathbf 1$  . In this example we choose 'c:\temp'.

3. Click on the icon  $\overline{2}$  to remove the entry from the list.

Do not forget to *'Save Changes'* before exiting the setup.

## **2. How to send an image to the archive folder**

Sending an image to the archive folder is very easy!

Select 1 or more images.

To select multiple images, click on the first image and press the **shift key**. With the shift key pressed, select additional images.

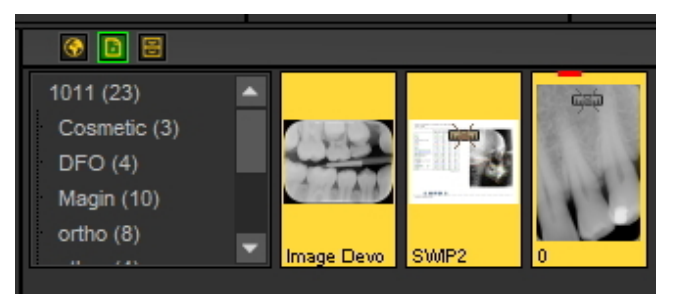

Once you have selected the image(s) you want to archive, you can click on the **archive icon**.

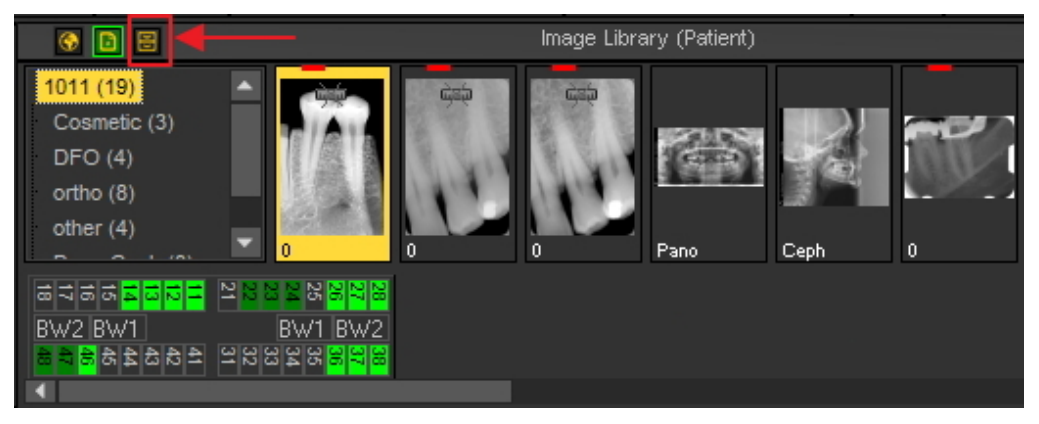

**If you have created a list of locations where the images can be archived : click with the right mouse** button  $\mathbf{1}_{\text{on the archive icon and select the locations}}$  (2) of your choice.

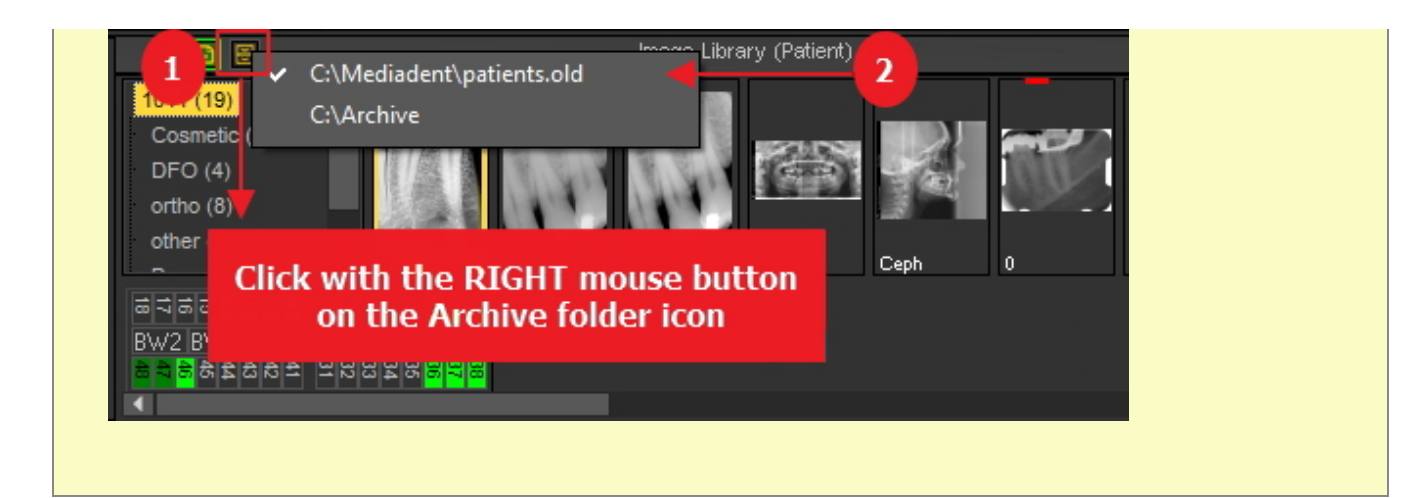

## 5 Getting Started

Before you start using the software it's important to understand the different **screen elements** and the way you can **navigate** through the different options.

After you are acquainted with the screen elements you can follow the steps to **acquire** an image.

The basic **manipulations** of an image can be helpful if you need to analyze the image for diagnostic purposes.

There are several ways to **share** your images with colleagues or other systems.

## **Step by Step guidance**

- 1. **Overview screen elements (Section 4.1)**
- 2. **Acquiring an image (Section 5.2)**
- 3. **Basic manipulations of an image (Section 5.3)**
- 4. **Saving the image (Section 5.4)**
- 5. **Printing the image (Section 5.5)**
- 6. **Sending the image by e-mail (Section 7.6.1)**

## 5.1 Overview of the Mediadent screen elements

You will **launch** Mediadent through your **Patient Management System** (PMS). Mediadent will receive its patients information (name, ...) from the Patient Management System.

In this article we will give an **overview of the different Mediadent screen elements** and there function.

It's a good start to getting to know Mediadent better.

Once you have launched Mediadent can get the following screen:

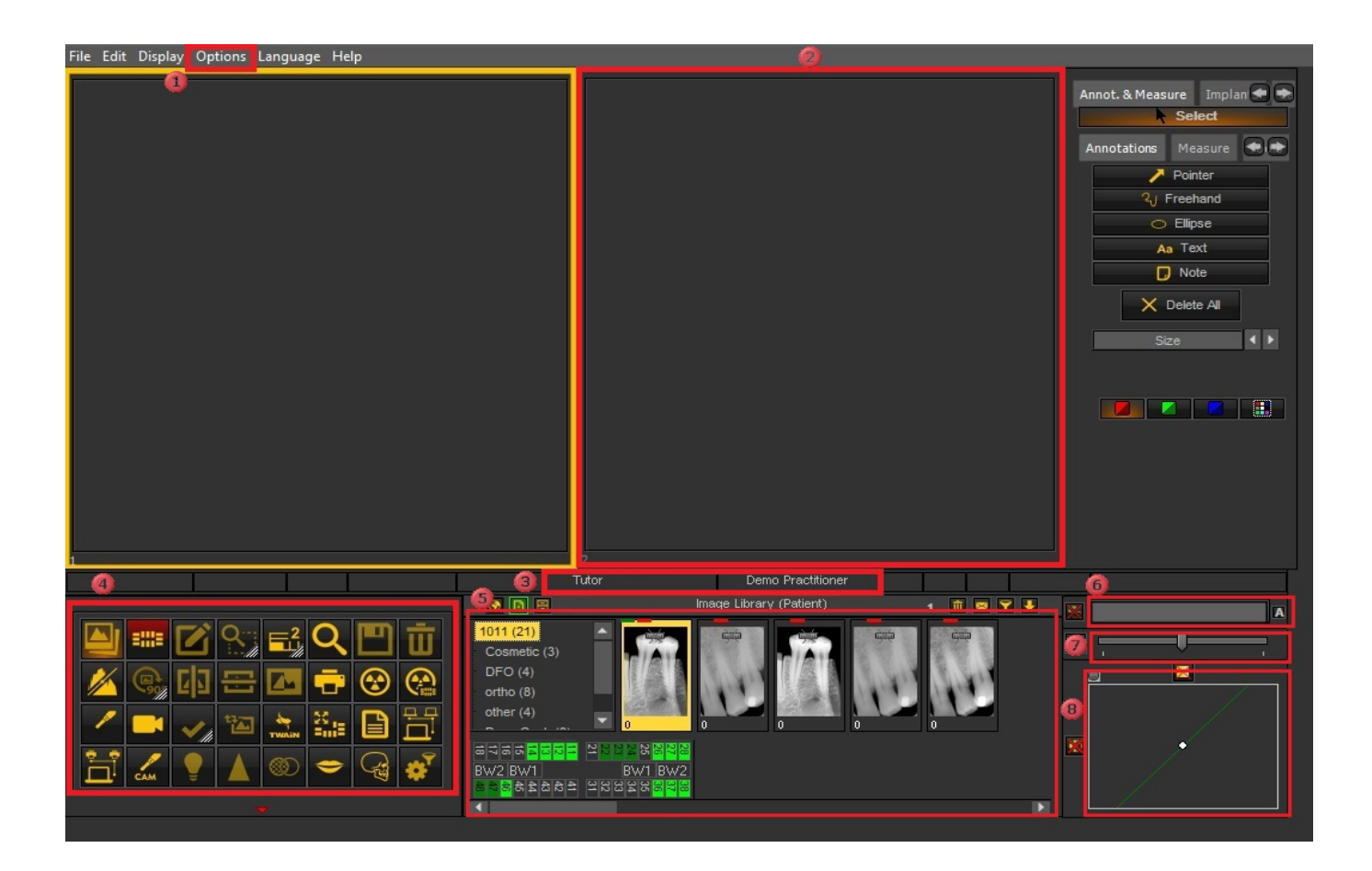

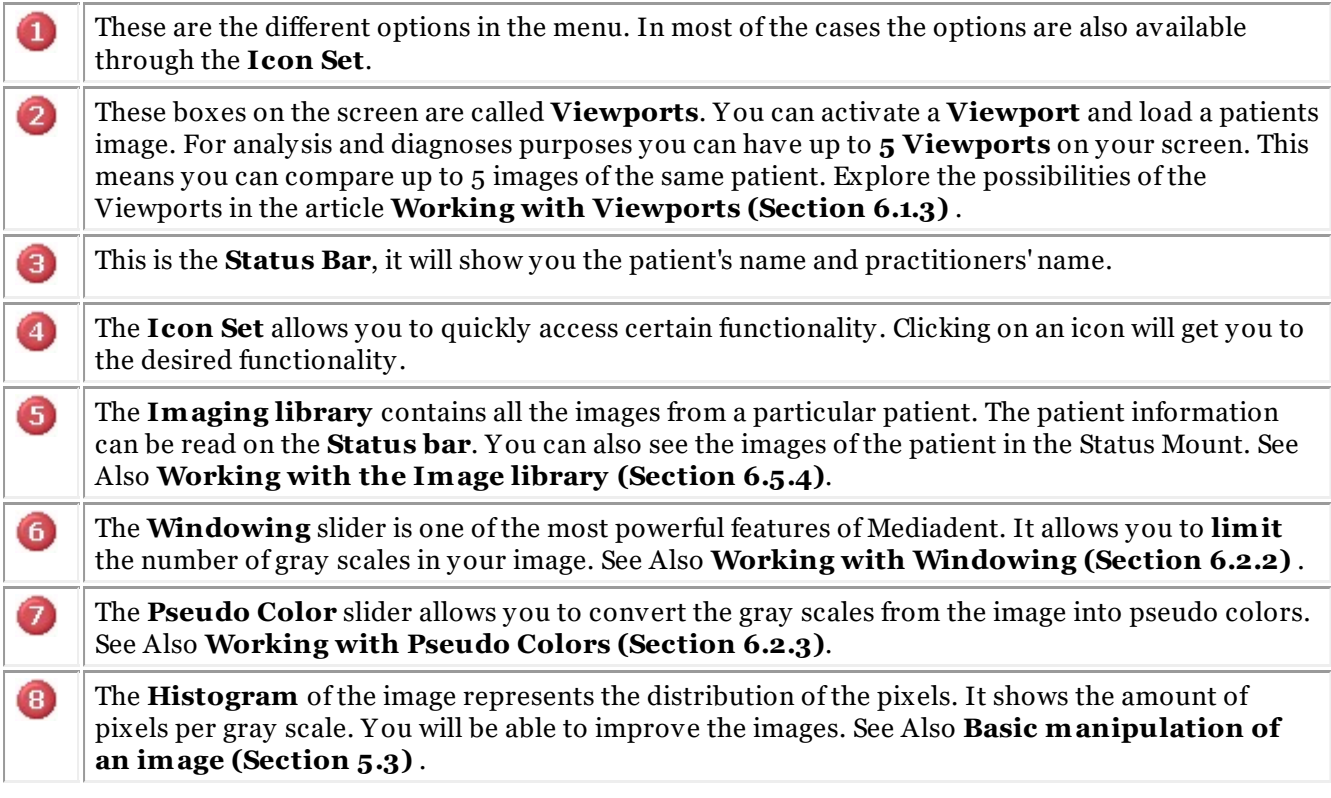

At the **bottom** of the screen you will see a bar :

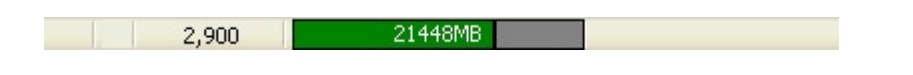

The bar indicates how much **disk space** is in use. If the bar is **green**, you have enough room to store the images. An **orange** or **red** bar indicates that it is time to look for an extension of your hard disk/server.

The **new notification center** which is integrated in the lower information bar at the bottom of the screen will give you a visual aid and warn you when there are problems.

When everything is fine, the bar is green.

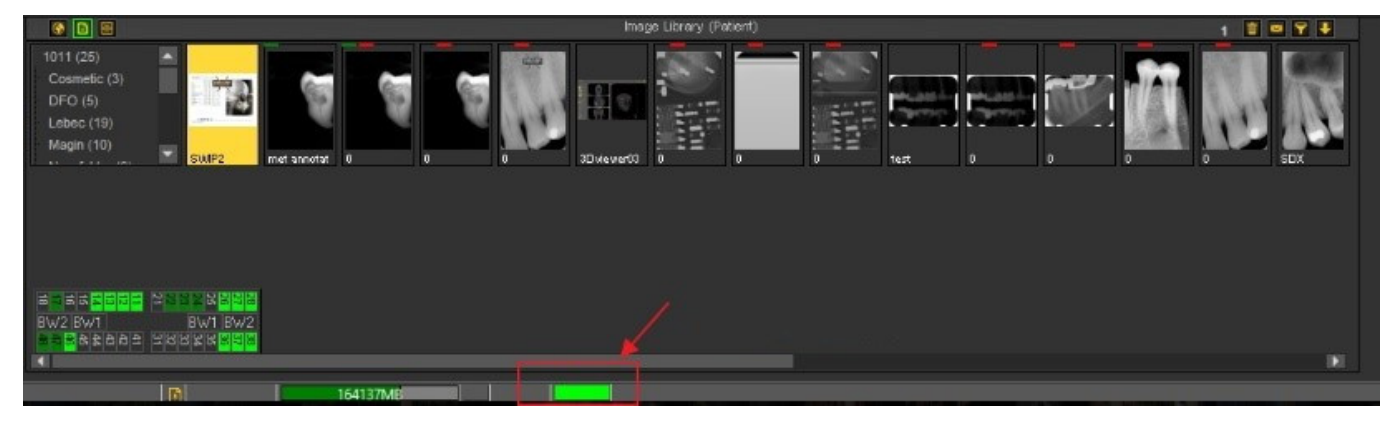

*Double click* on the bar and this will show if there is a problem.

You will get an overview of the problems, if there are any. A simple traffic light will show you if the issue is critical or not.

- Green : everything is fine
- Orange : be careful, you should take a look at the issue
- Red : critical error

In the screen, you will get a description of the issues.

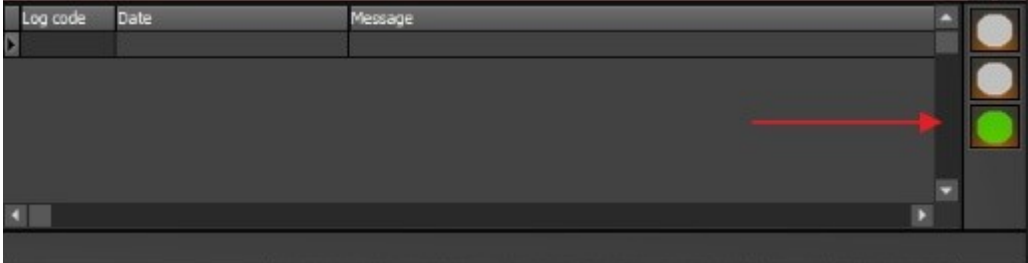

### 5.2 Acquiring an image

One of the unique capabilities of Mediadent is that it supports most of the world leading **X-Ray devices** and video devices. To get an **overview** of the supported devices, go to our web site [www.imagelevel.com](http://www.imagelevel.com/).

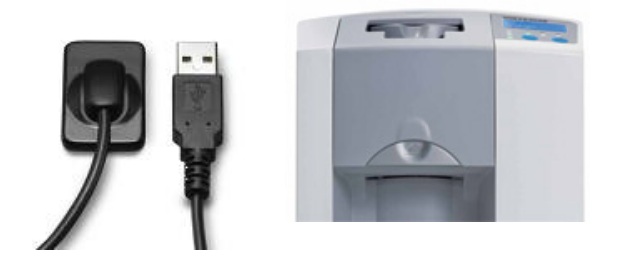

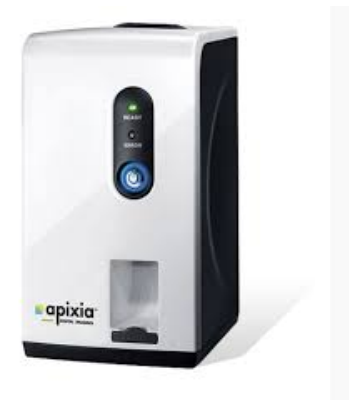

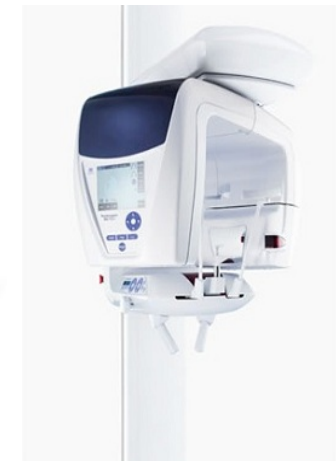

It is important to understand that the **acquisition screen** may **differ** depending on the device that is used. Often a device specific acquisition screen is launched, follow the instructions offered by the supplier.

In the **screen shots** we will use an **'X-Ray Demo sensor'** as an example. You can also use the X-Ray Demo sensor to practice.

This section will explain the steps to acquire an image:

#### **1. Check the active device**

Before you can take an image you need to **check** if the correct device is selected. Once this is selected, you will be able to take a picture with that device.

You don't have to check it every time you want to take an acquisition. Once the correct device is selected it will stay active.

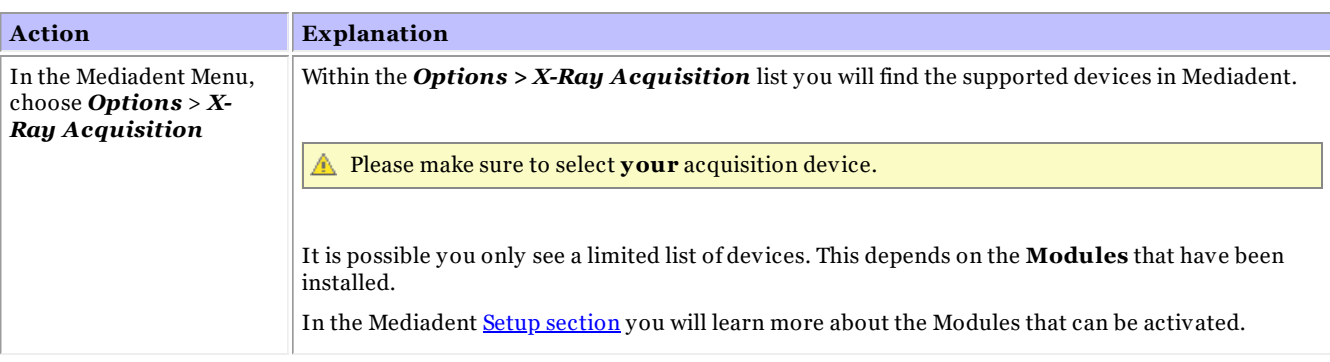

If you have more than 1 device to take images. You can create a **macro** that will allow you to automatically select one of the devices.

See Also How to create a macro.

#### **2. Acquire an image**

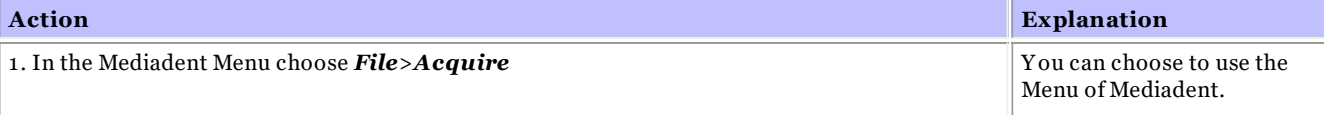

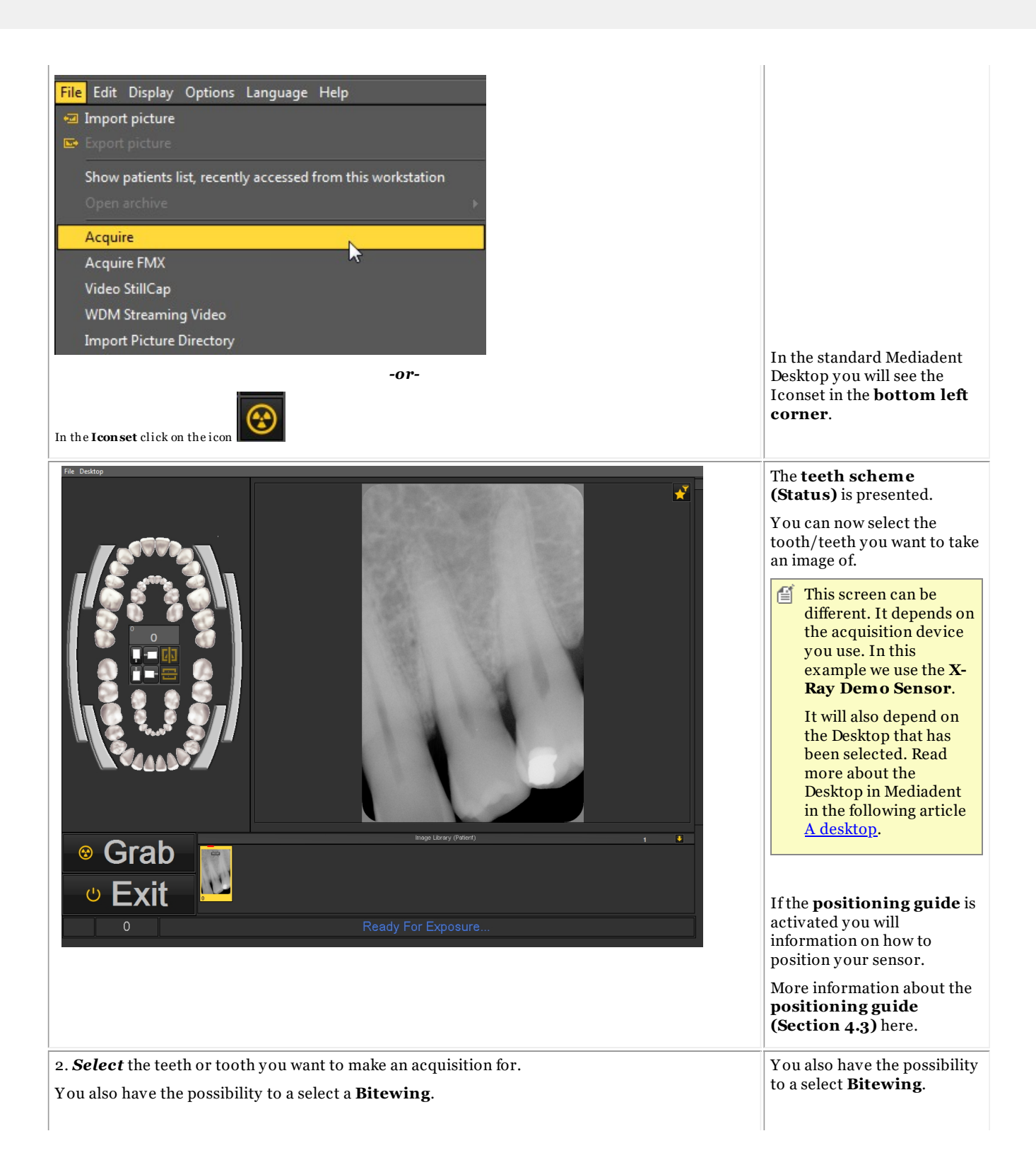

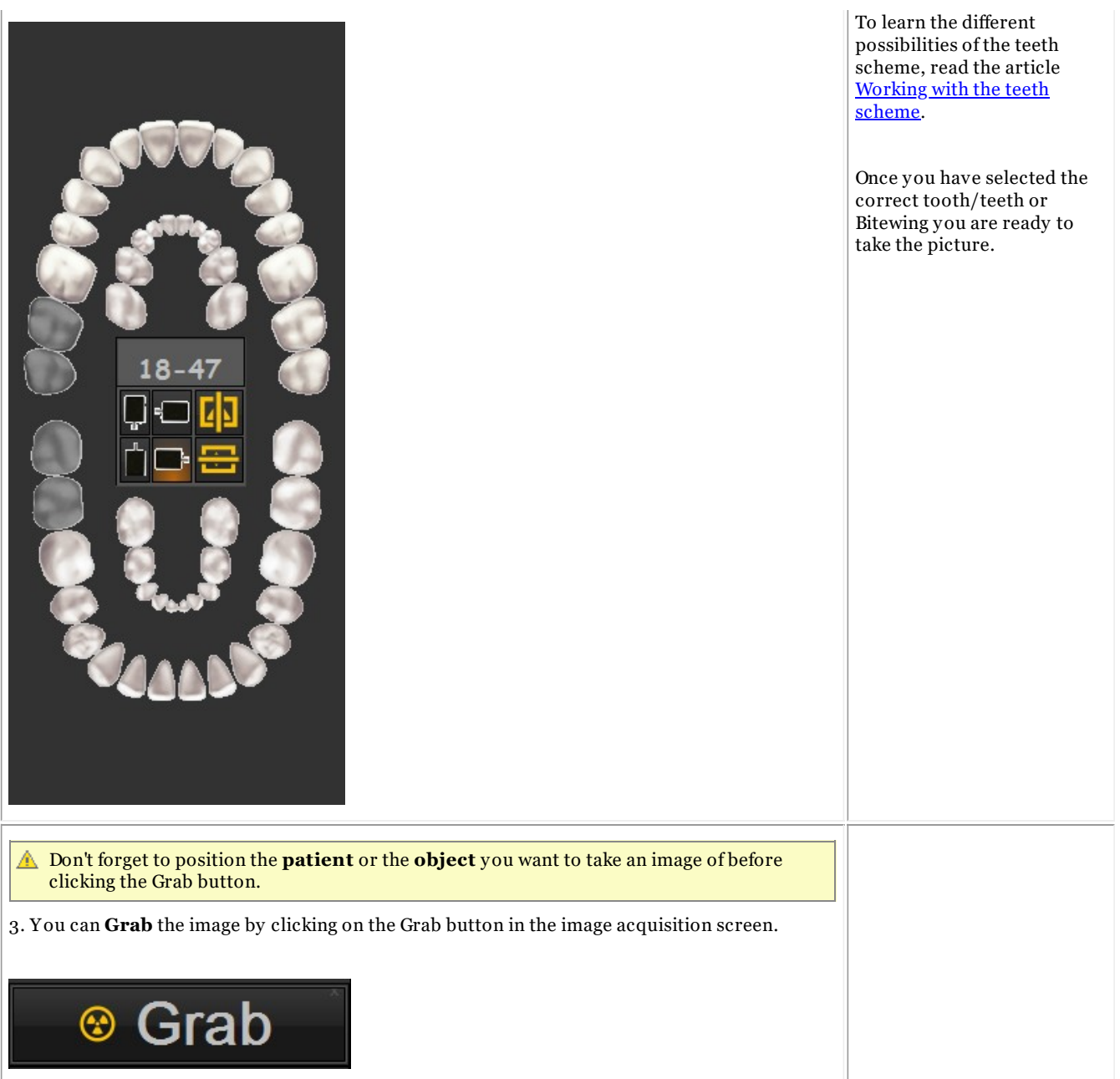

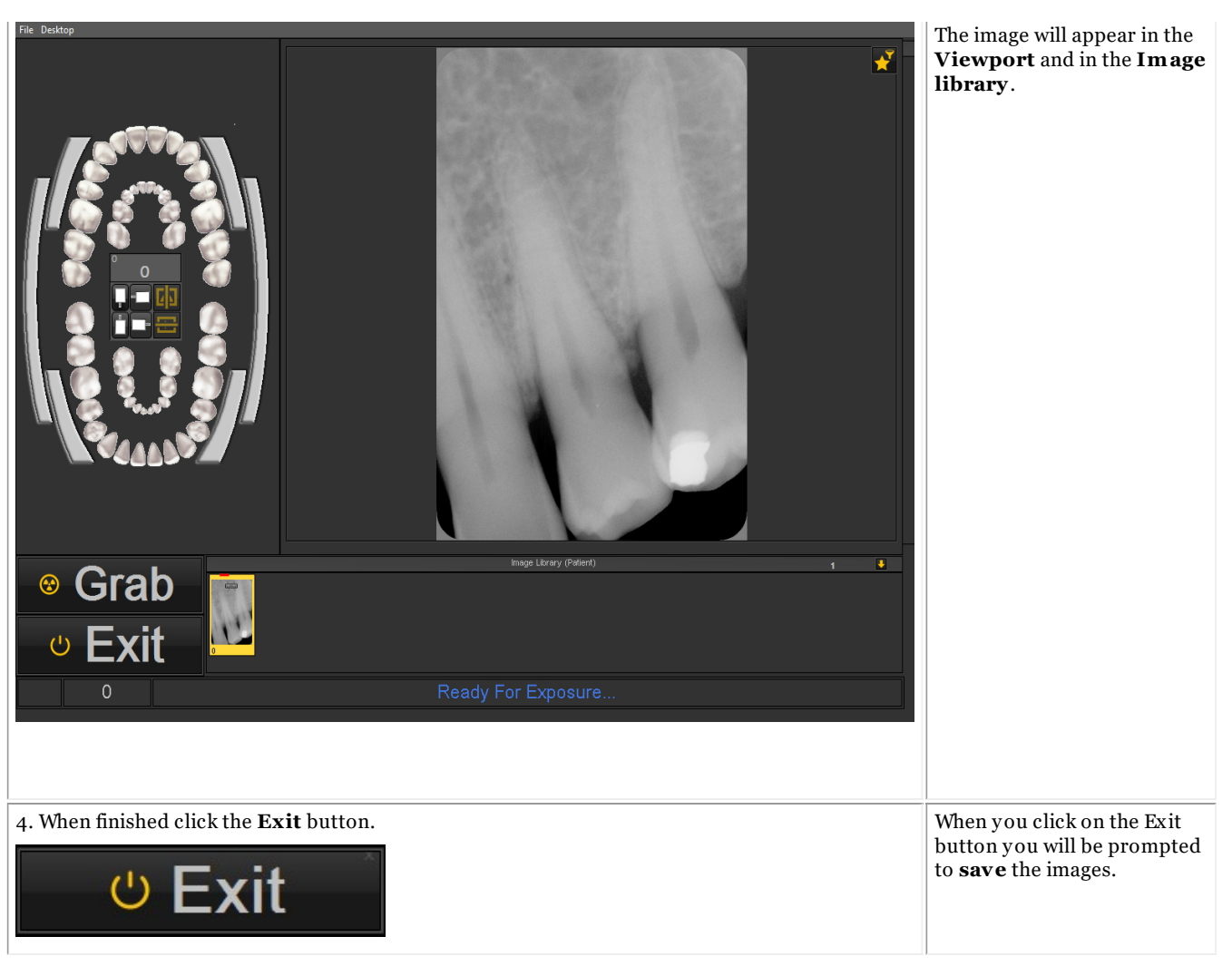

After taking an image, you also have the possibility to activate the filter window. This will allow you to choose the **perfect filter** for your needs.

Click on the *filter window icon* in the acquisition screen.

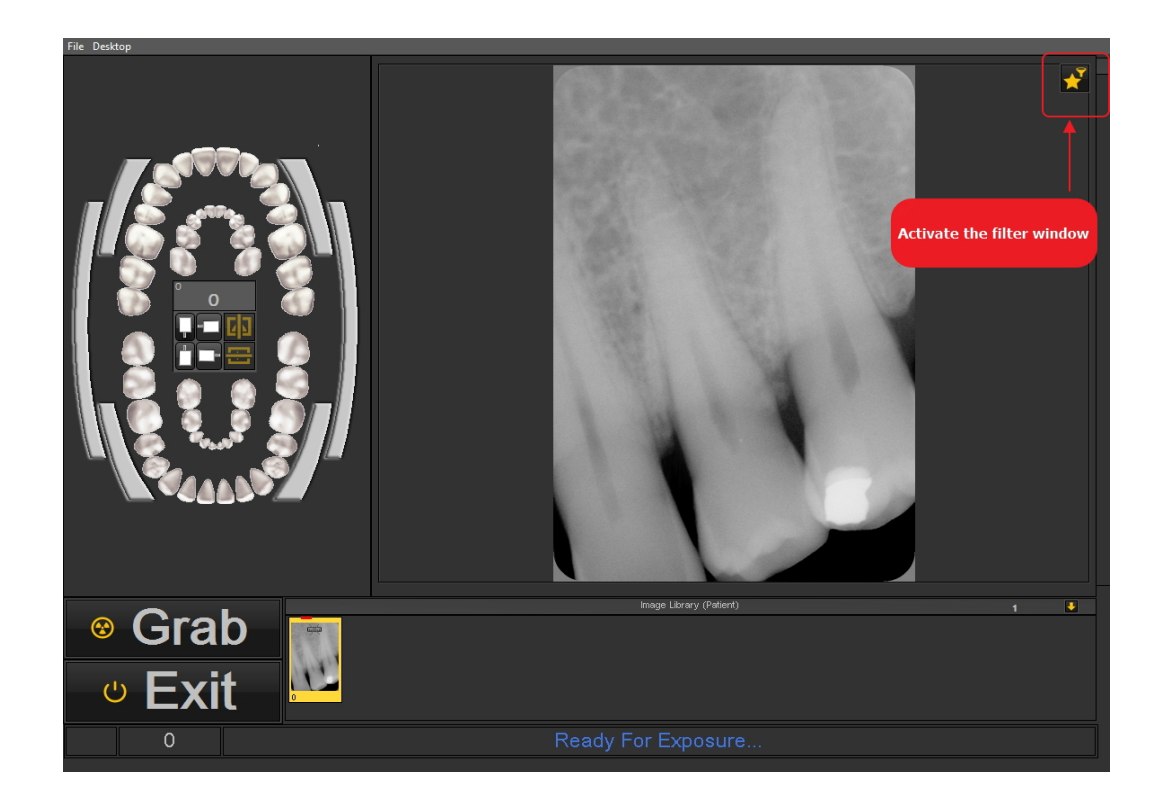

Read this article to learn how to use the filter window : **Working with the filter window (Section 4.9)**

#### **3. Save an image**

When you have made an **acquisition** and you quit the acquisition screen you will be presented with a dialog box to **save the images.**

In this dialog box you also get the possibility to add **additional information** for later reference.

You can add:

- Name of the image
- Info : extra information about the image
- Settings :  $U$  (kV),  $I$ (mA),  $t$ (s), DAP
- TÜV : This is optional and can be configured not to appear in the Save as ... dialog box. **Contact us for more information (Section 13)**.
- To organize your images specify extra information and keywords.

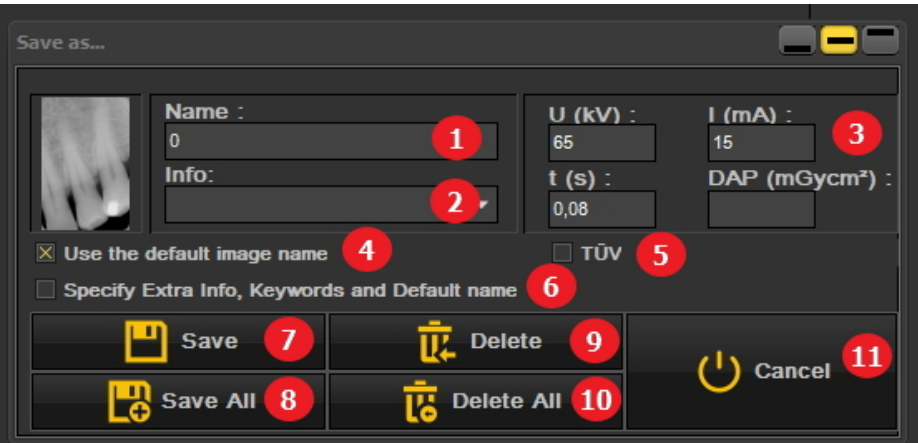

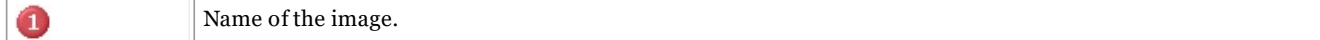

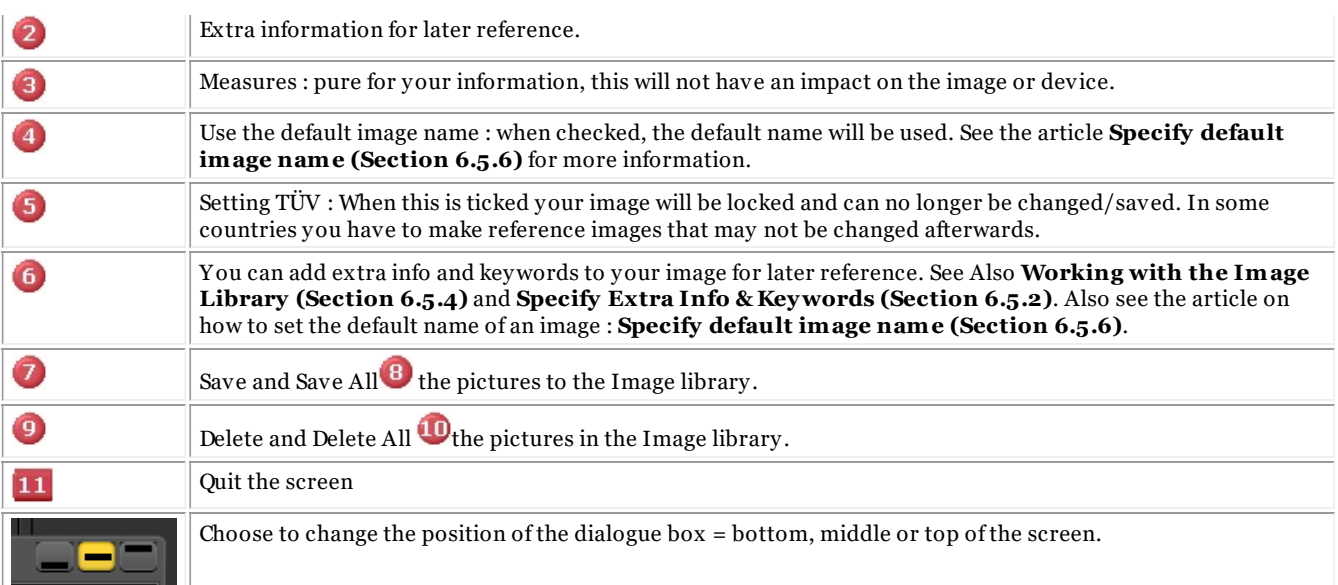

To save an image you give the image a name and fill in the extra information fields click on the *Save* button.

It is however very practical to work with the **Status Mount**. This will allow you to save time because the name of the images will be automatically filled (tooth/teeth number) based on the association made in the Status Mount. Learn more about how to work with the Status Mount in the topic : **Working with the Status Mount. (Section 6.4.1)**

 $\equiv$  It is possible that your acquisition process has been automated.

In some practices there is more than 1 acquisition device, for example a device for panoramic and cephalometric images and another device for intra-oral images.

In Mediadent it is possible to automate the acquisition process and to use **function keys** or **icons** in the Icon set to trigger the correct device for a particular picture.

An description of **how to automate the acquisition process** can be found in the topic **How to create a macro (Section 7.7.1)**.

## 5.3 Working with images

Mediadent offers a wide range of **tools** to **manipulate** your images so they can help you with your diagnoses.

Often the raw image is of a poor quality, maybe images are too light or too dark.

It can also be practical to zoom into a particular area of the image for detailed analysis.

This article will explain the **basic manipulations of images**.

But first things first, **load an image into a Viewport** and find out what the possibilities are!

### **1. Manipulation of the image by using the mouse**

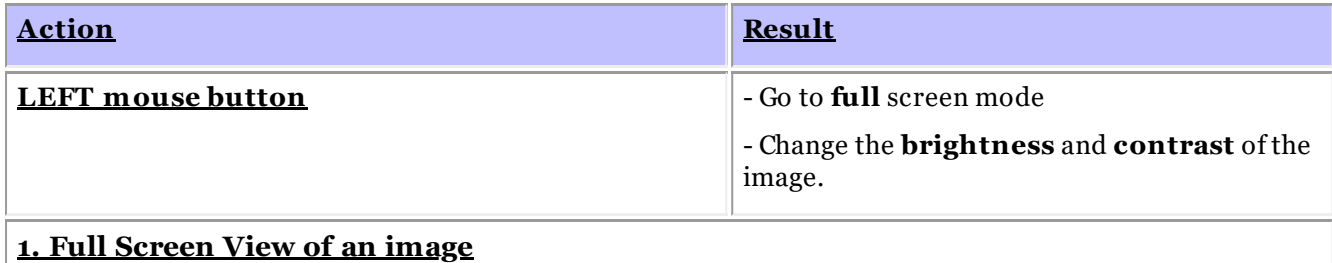

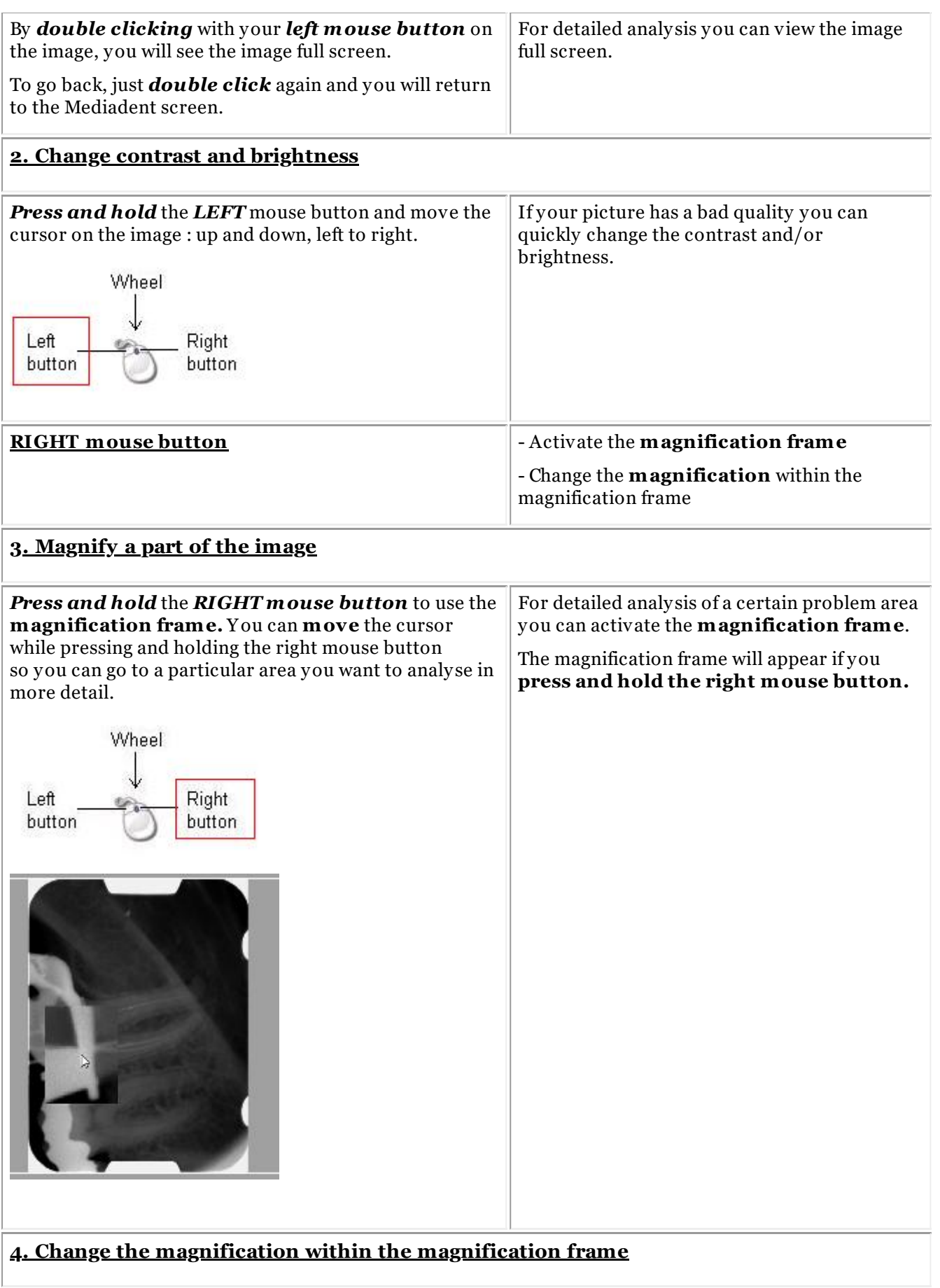

*Press and hold* the *RIGHT mouse button* to use the Sometimes the magnification in the

#### **magnification frame.** magnification frame is not enough. You can zoom in or out in the magnification frame. This While **pressing and holding the RIGHT mouse** will allow you to do a detailed analysis of the **button** you can turn the **wheel the mouse** up and patient's problem. down. If you want to change the magnification within the magnification frame, you can turn the Wheel **wheel** of the mouse up and down while **pressing and holding the RIGHT** mouse Left Right button. button button

### **2. Manipulating images by using the Windowing**

The **Windows function** is a very powerful feature in Mediadent.

- It will allow you to **improve** the quality of your image with 1 mouse click (automatic windowing, described in the article).
- It will allow you to **modify** the images that are of a **lesser quality**, too bright or too dark.

The **Windowing feature** will allow you to **filter** out the gray scales that are not relevant .

The **histogram** shows the retribution of the gray scales of an image.

For example: If an image is **too bright** you will see that the histogram shows spikes on the right hand side of the chart.

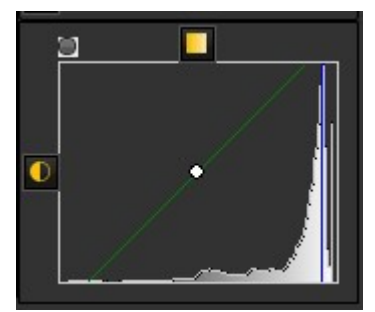

This screenshot shows spikes on the right hand side, indicating that the image is too bright.

When activating the Windowing feature, the **gray scales** on the left hand side of the histogram are not relevant and can be discarded.

In this **example** the image is very bright as a result of too little exposure time.

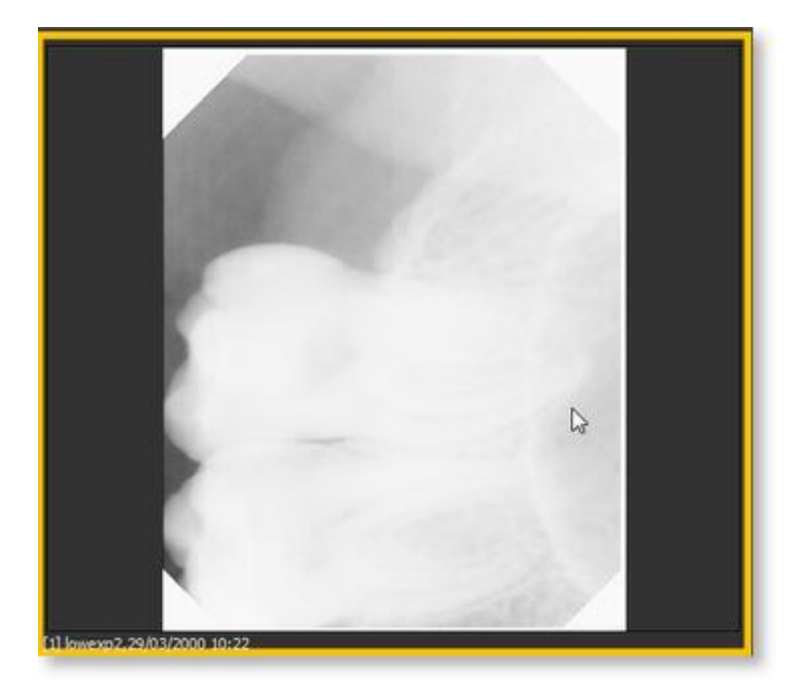

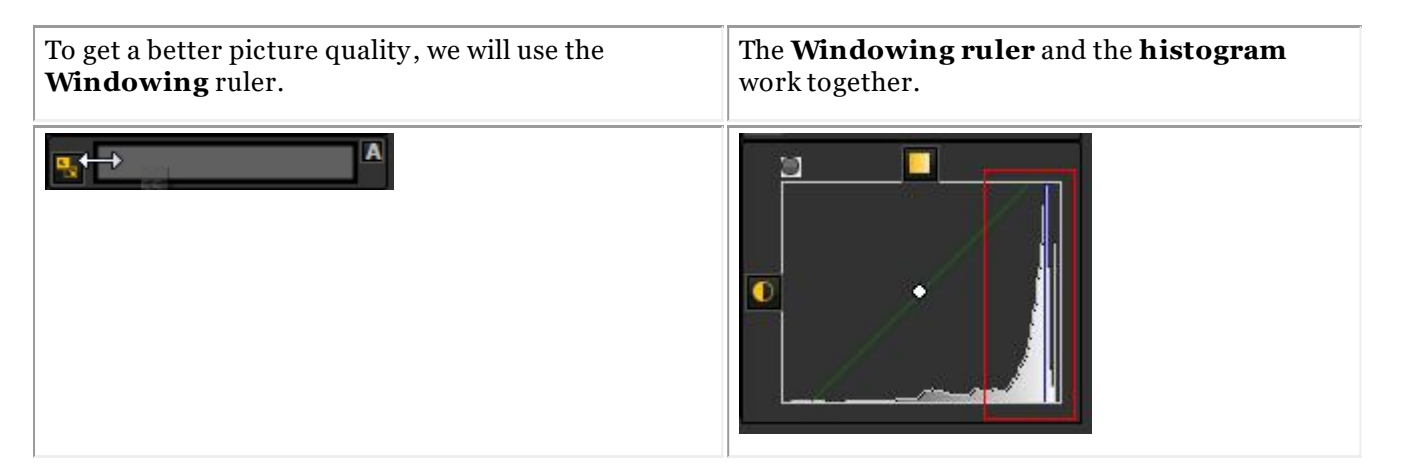

In this section you we will cover the following topics :

### **1. Use the Windows slider**

In this example we will slide the Windowing ruler to the **right**, because the histogram indicates that there are relevant gray scales.

To slide *PRESS* and *HOLD* the **left mouse button** while dragging the slider to the **right**.

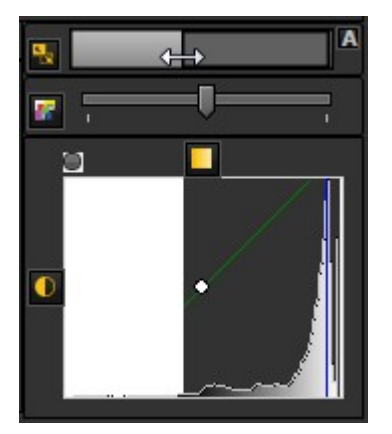

You will see the image changing on the fly.

### **2. Use the automatic Windowing**

We have made it even easier for you with the **automatic Windowing feature**.

Press the **icon** on the right hand side of the Windows ruler and Mediadent will **automatically filter** out the most relevant gray scales.

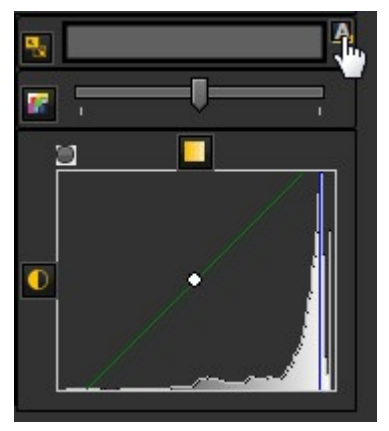

### **3. Reset the image**

You can **reset** your changes by clicking on the small icon on the left hand side of the Windowing ruler.

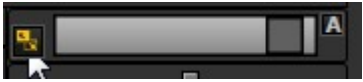

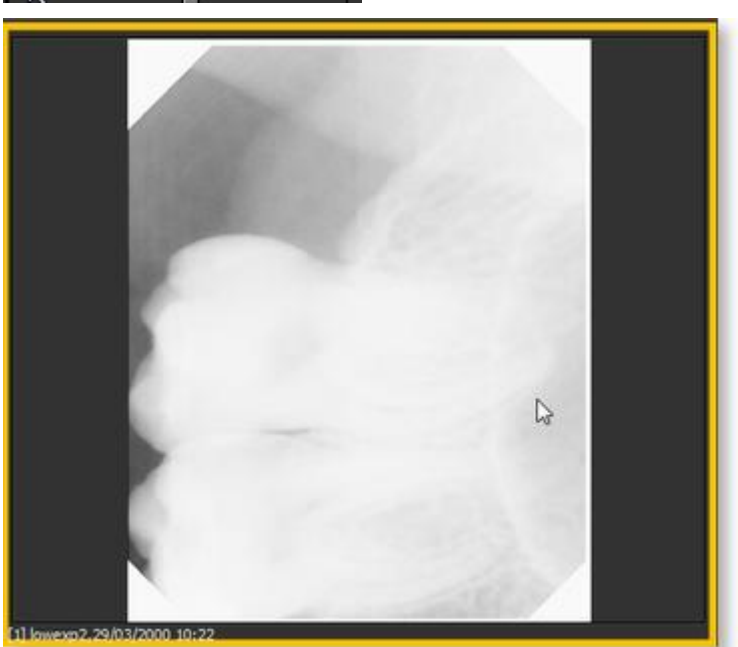

You will see the image revert to the original state.

### **4. Save the modified image**

Once you have modified the image via the Windowing feature, you can **Save the image.**

1. Click on the *Save icon* .

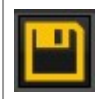

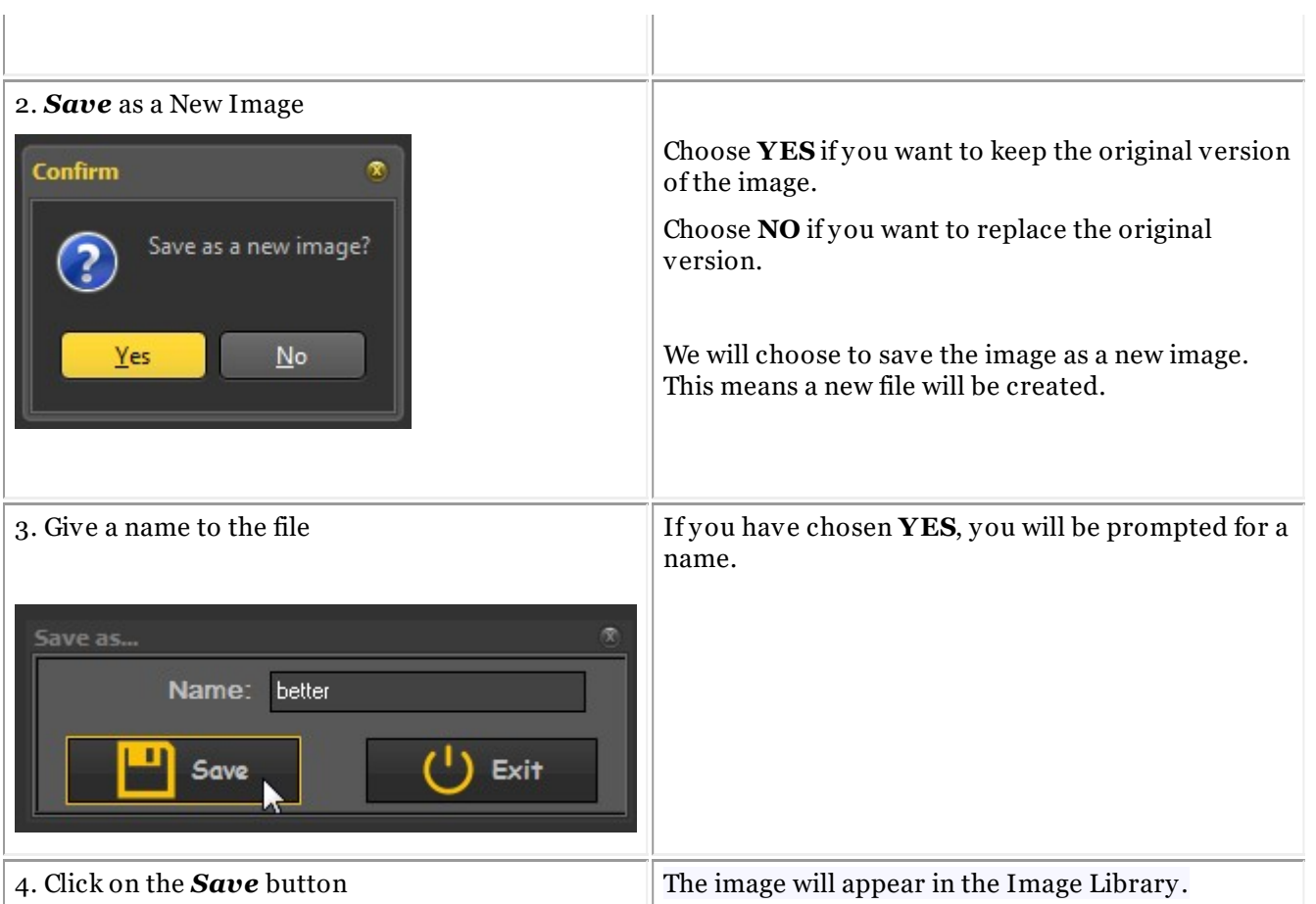

In this screenshot you see the difference between 2 images. The **left** image is the modified image with the Windowing feature, the **right** image is the original image.

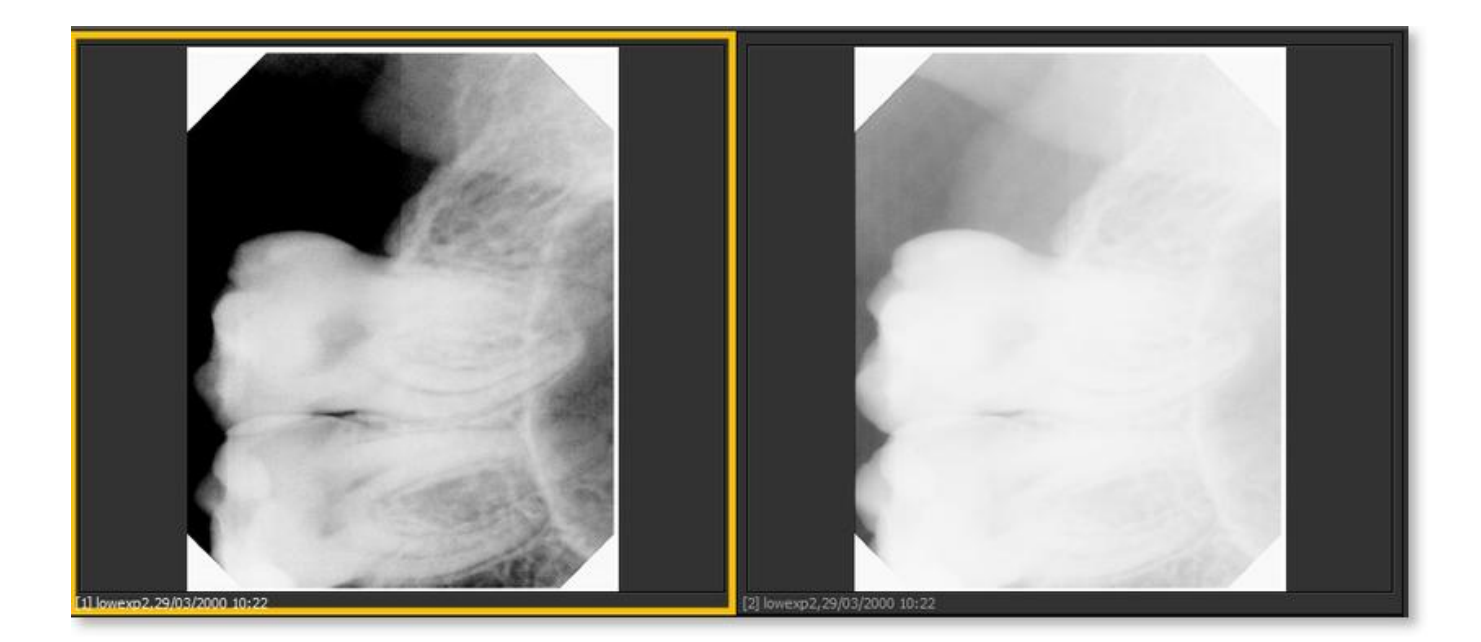

## 5.4 Saving an image

When you have made an **acquisition** and you quit the acquisition screen you will be presented with a dialog box to **save the images.**

In this dialog box you also get the possibility to add **additional information** for later reference.

You can add:

- Name of the image
- Info : extra information about the image
- Settings : U (kV),  $I(mA)$ ,  $t(s)$ , DAP
- TÜV : This is optional and can be configured not to appear in the Save as ... dialog box. **Contact us for more information (Section 13)**.
- To organize your images specify extra information and keywords.

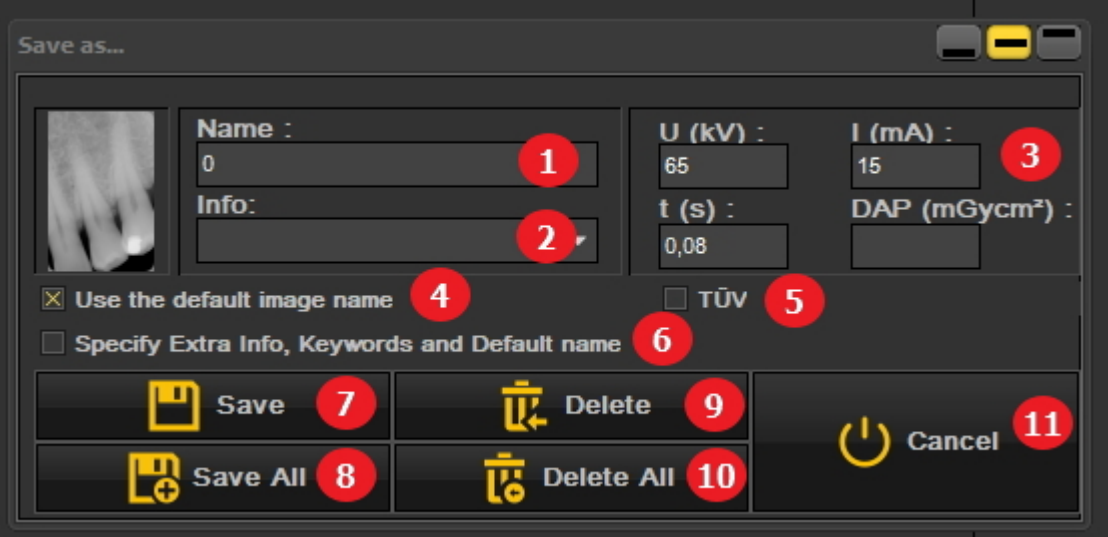

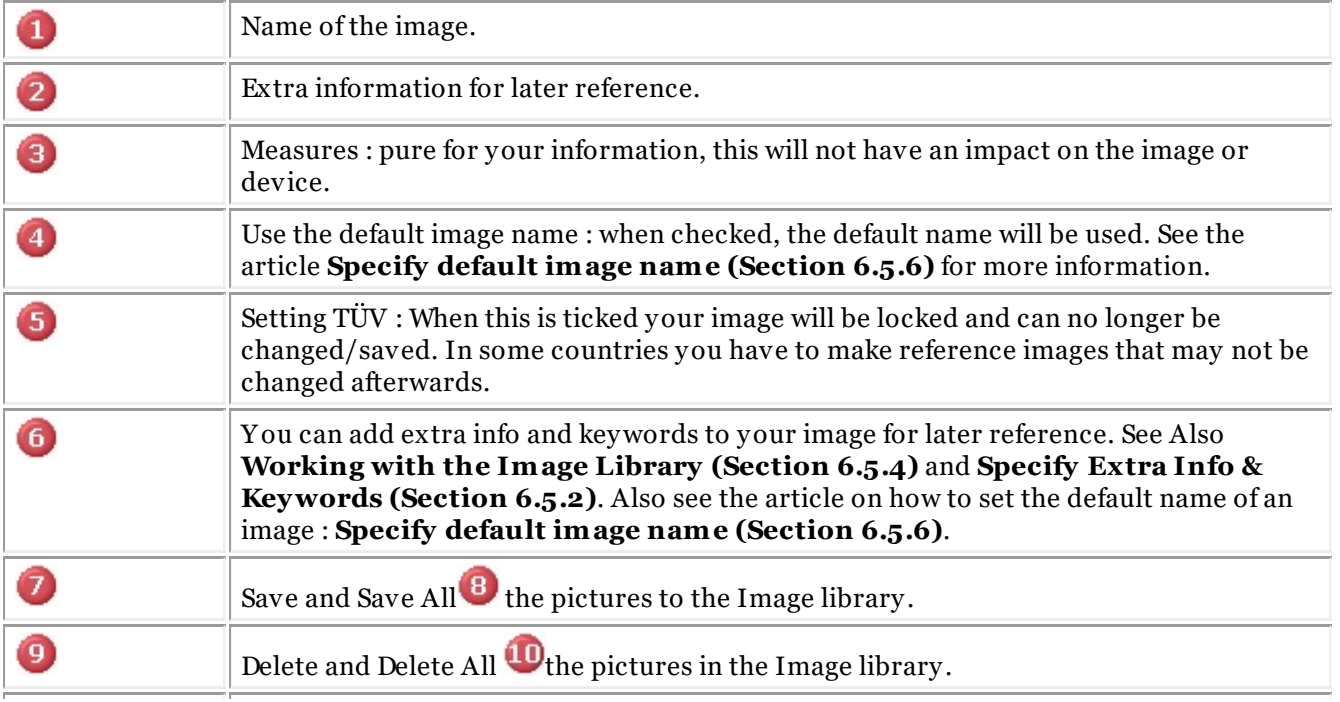

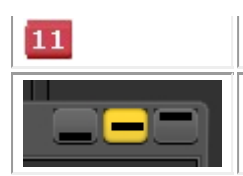

Quit the screen

Choose to change the position of the dialogue box = bottom, middle or top of the screen.

To save an image you give the image a name and fill in the extra information fields click on the *Save* button.

It is however very practical to work with the **Status Mount**. This will allow you to save time because v the name of the images will be automatically filled (tooth/teeth number) based on the association made in the Status Mount. Learn more about how to work with the Status Mount in the topic : **Working with the Status Mount. (Section 6.4.1)**

### 5.5 Printing images

Printing images is one of the easiest ways to share images with your colleagues or your patients.

In Mediadent you have to:

- 1. Choose the **patient** you want to print images for
- 2. Choose the *print icon* in the iconset

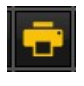

- or-

Choose in the Mediadent menu *File>Print*

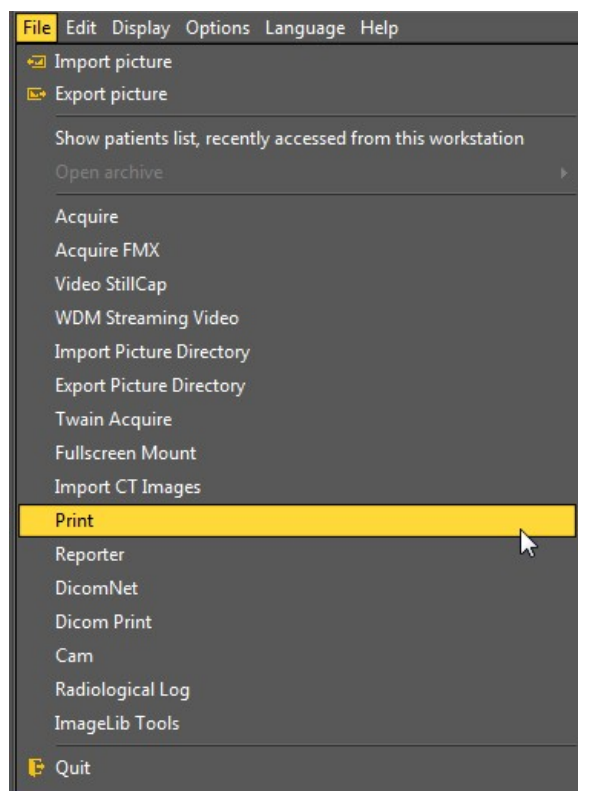

#### **1. Overview Print module**

Depending on the Desktop that has been selected, you will see the images of this patient in the Status mount and in the Patient's Library.

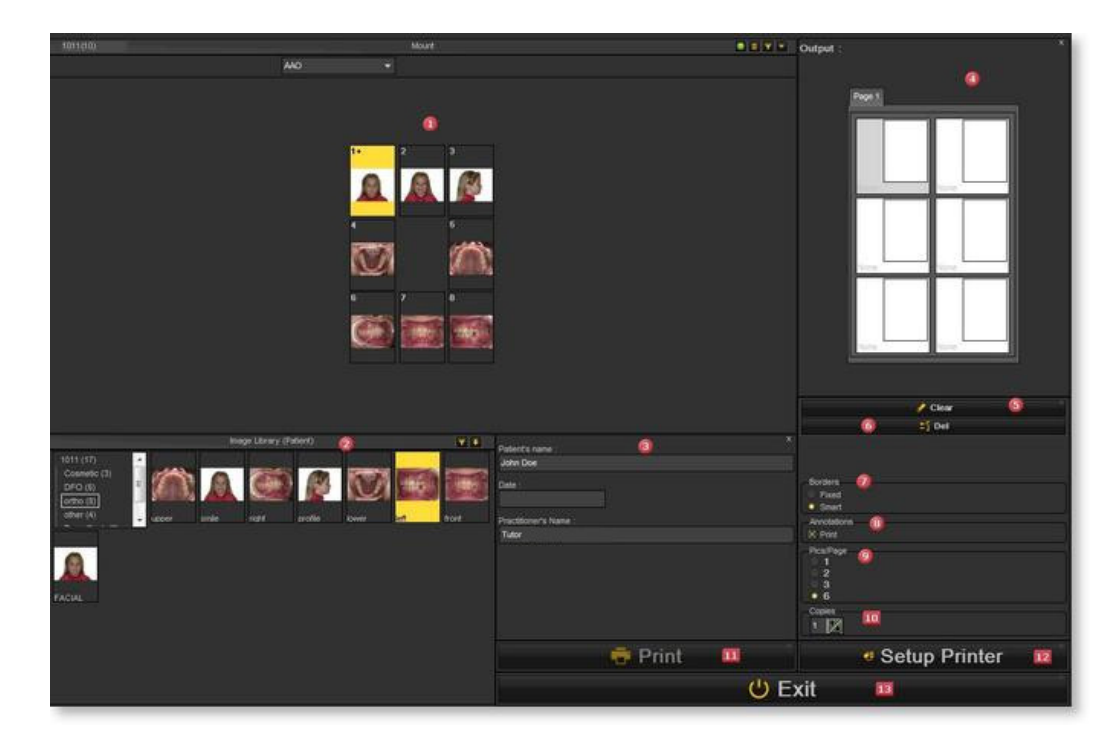

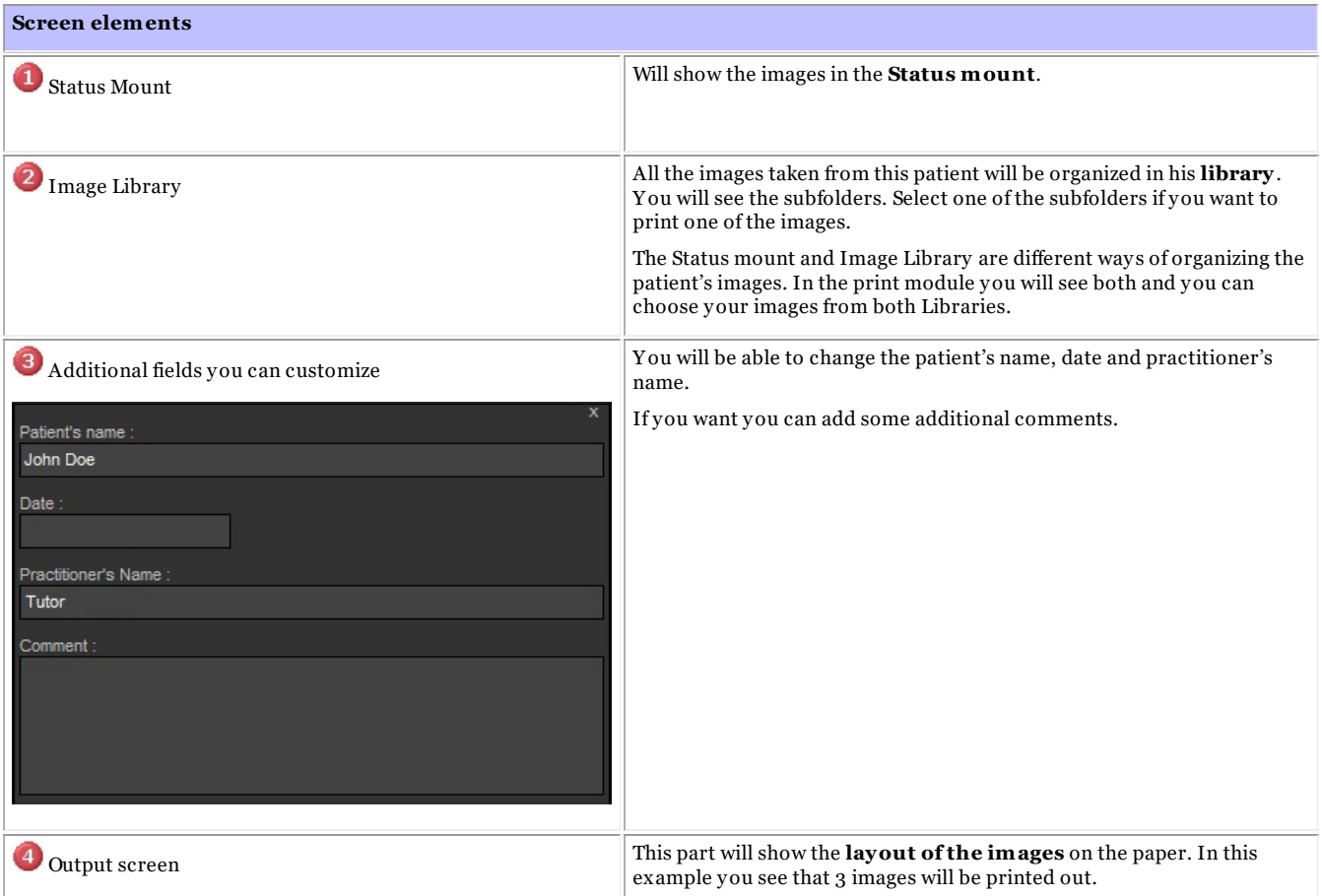

Just double-click on an image and it will appear in one of the boxes of the Output screen. Page 1 In this example we have the possibility to add 3 images on 1 page. This can be changed by adapting the number of images per page  $(Pics/Page)$  option. None None The *Clear* button will clear **all the images** on the page **O** Clear button  $\triangle$  Clear **D**el button The *Del* Button will **delete the image** that is selected on the Output screen.  $\pm\frac{\pi}{2}$  Del Fixed **Borders** Smart Annotation When you select this option, the **annotations** will be printed onto the image Print The Pics/Page will allow you to choose the **number of images** per Pics/Page page (1,2,3 or 6 images). <sup>2</sup>ics/Page 2 3 **Copies** Select the **number of copies** you want to print Z The *print* button will print to your primary printer. **11** Print button If you want to **change the printer setup,** for example change the 12 Setup Printer paper size or orientation, you can select the 'Setup Printer' button. <sup>13</sup> Exit The *Exit* button will exit the print module.

#### **2. Selecting images to print**

If you want to **print** an image, just *double-click* on it and it will appear in the Output screen.

The name of the image will appear as a caption on the page.

### **First select the number of images** you want to print on a page **BEFORE** selecting the images.

If you first select the images and then change the number of pictures per page, you will lose your selected images.

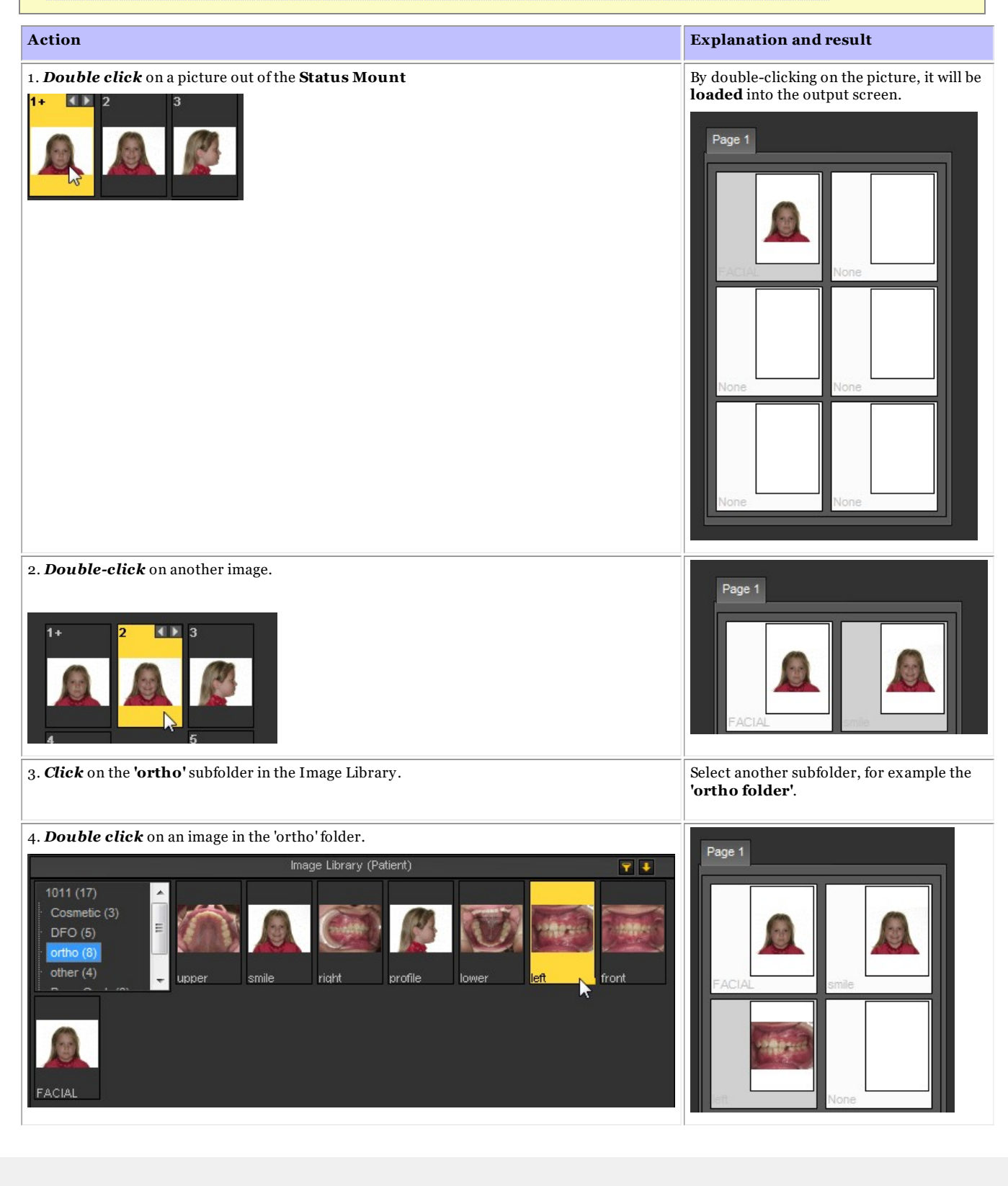

**A** If you have problems **viewing** all these elements on the screen, you might want to consider choosing another Desktop that is better suited for your screen. Read the topic on **Loading another desktop (Section 7.2.7)**.
# 6 Working with

## 6.1 Working with the Mediadent screen

# 6.1.1 Overview of the Mediadent screen elements

You will **launch** Mediadent through your **Patient Management System** (PMS). Mediadent will receive its patients information (name, ...) from the Patient Management System.

In this article we will give an **overview of the different Mediadent screen elements** and there function.

It's a good start to getting to know Mediadent better.

Once you have launched Mediadent can get the following screen:

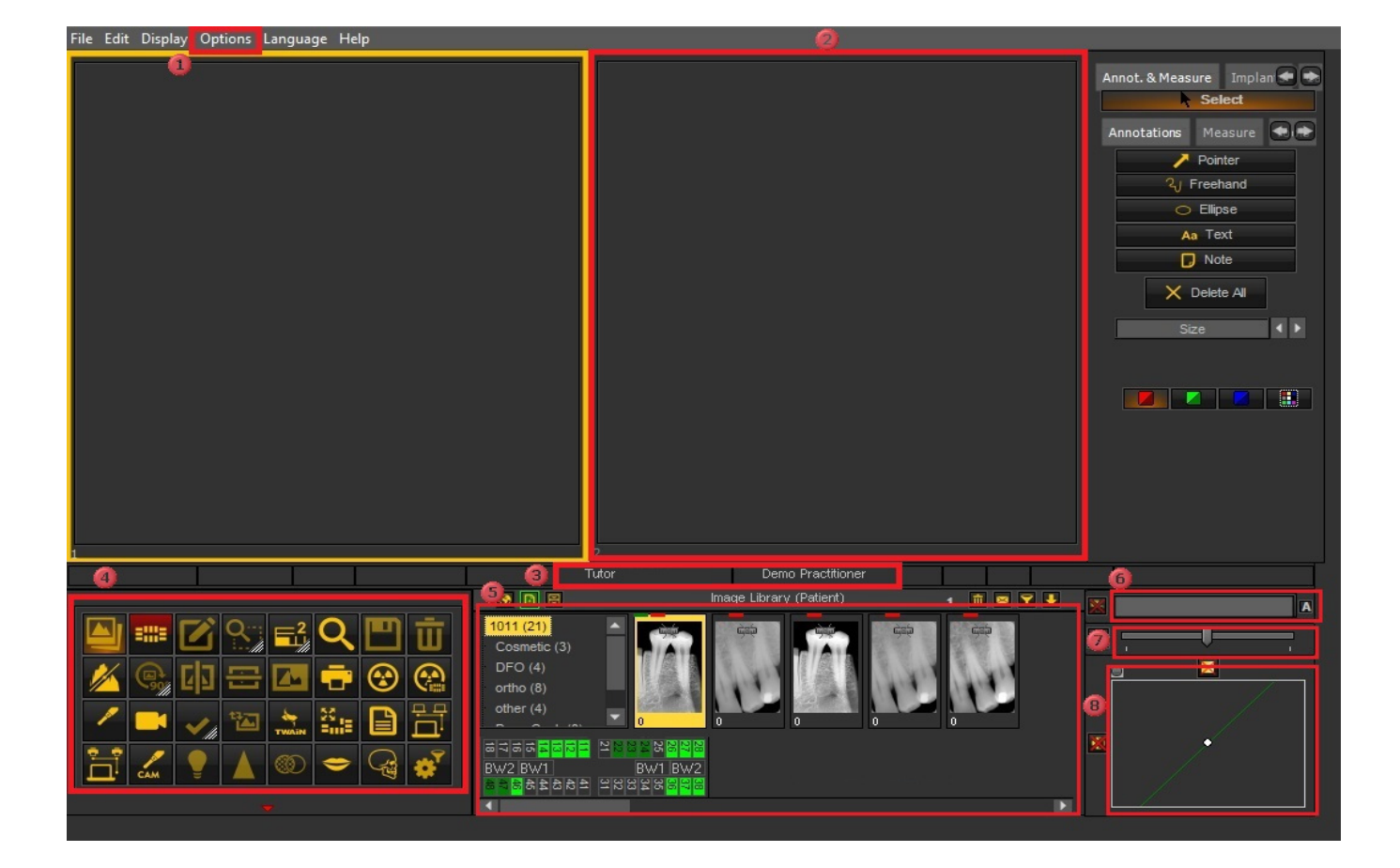

These are the different options in the menu. In most of the cases the options are also available through the **Icon Set**.

 $\mathbf{1}$ 

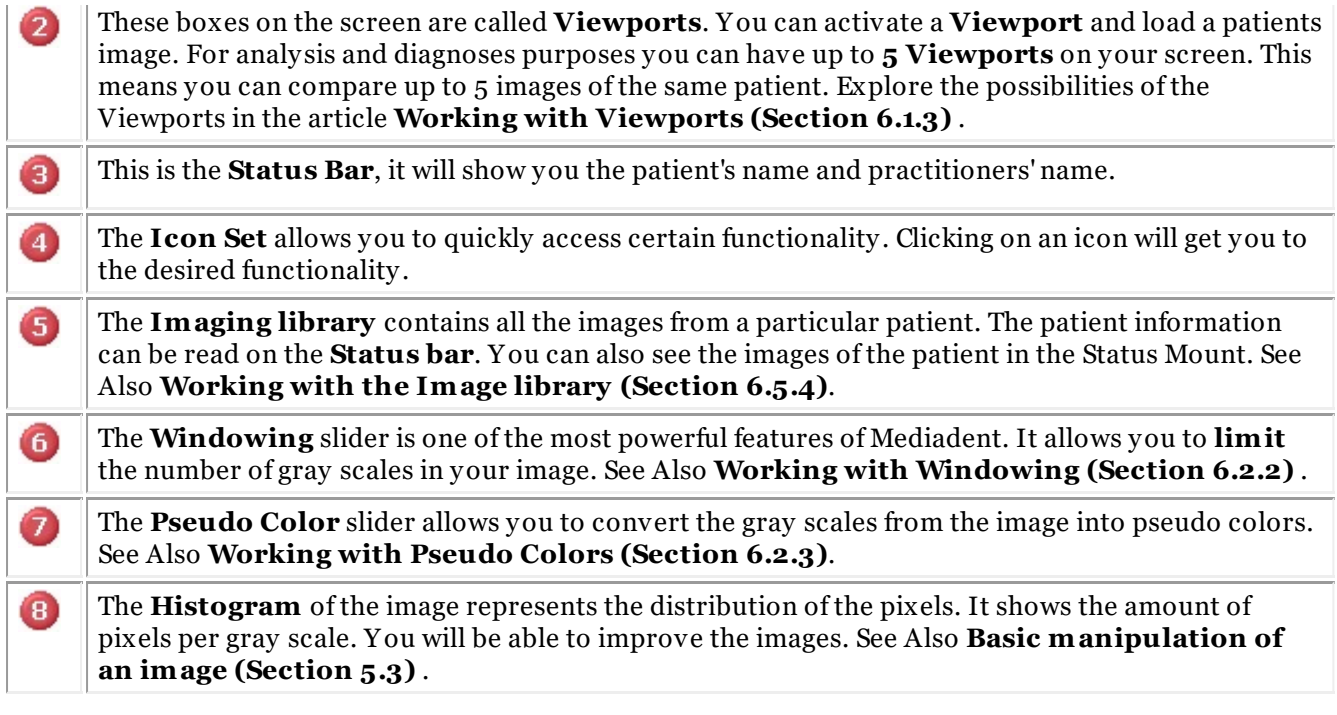

At the **bottom** of the screen you will see a bar :

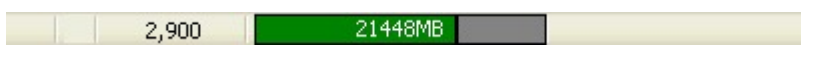

The bar indicates how much **disk space** is in use. If the bar is **green**, you have enough room to store the images. An **orange** or **red** bar indicates that it is time to look for an extension of your hard disk/server.

The **new notification center** which is integrated in the lower information bar at the bottom of the screen will give you a visual aid and warn you when there are problems.

When everything is fine, the bar is green.

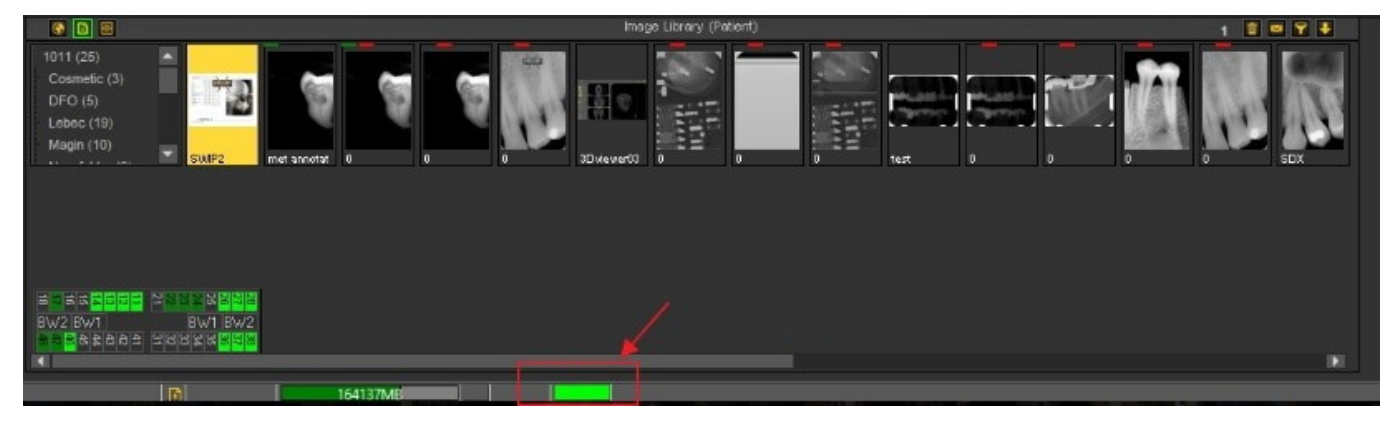

*Double click* on the bar and this will show if there is a problem.

You will get an overview of the problems, if there are any. A simple traffic light will show you if the issue is critical or not.

- Green : everything is fine
- Orange : be careful, you should take a look at the issue
- Red : critical error

In the screen, you will get a description of the issues.

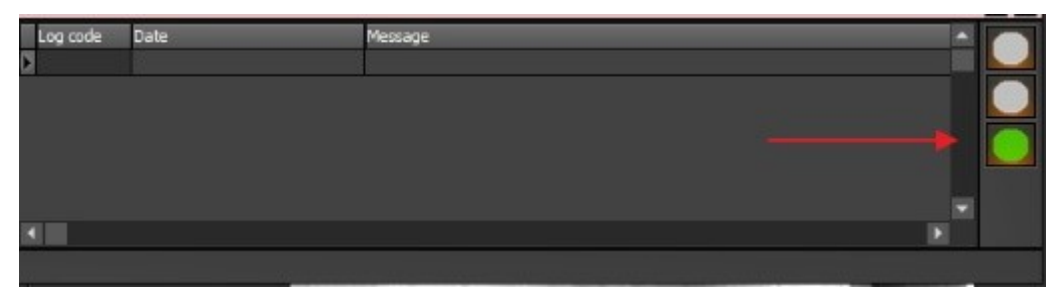

## 6.1.2 Overview of the export picture directory screen

# **The Export Picture Directory screen**

The Export Picture Directory screen is the dialog box used to select the images that need to be **exported** in a specific format and to a particular folder (Destination folder).

This option is also used to send images via **e-mail**.

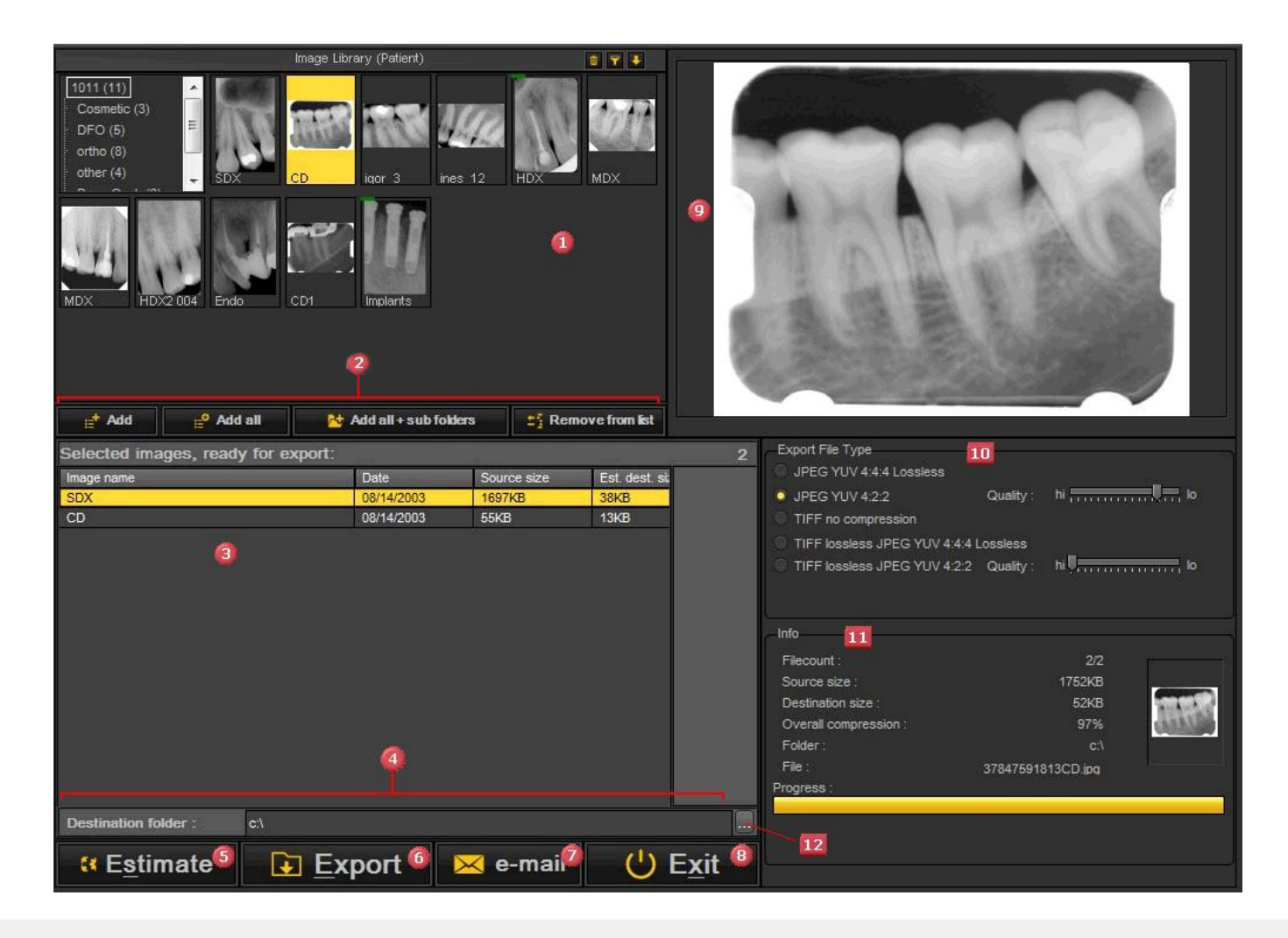

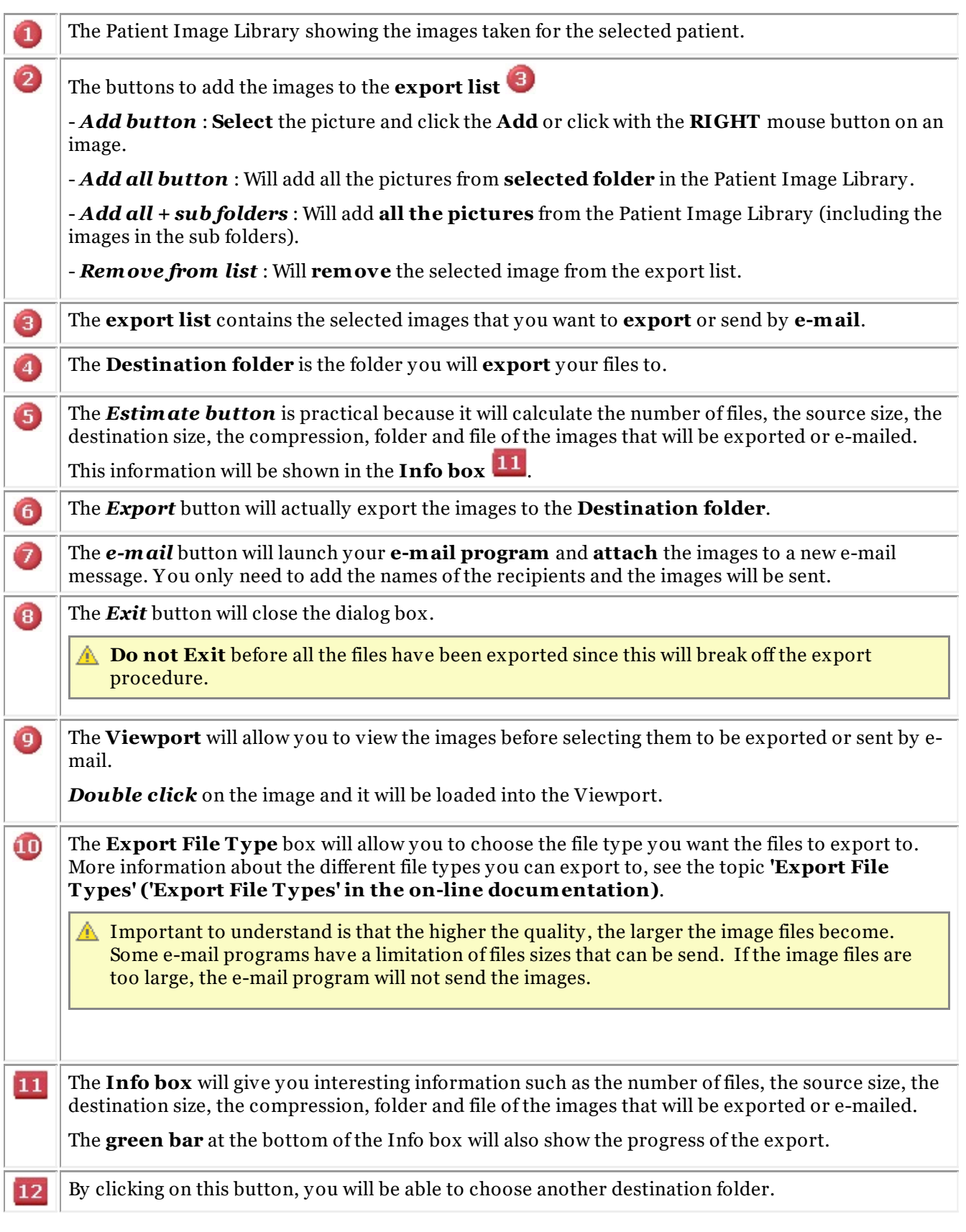

# 6.1.3 Working with viewports

In this article we will explain how to load an image in a Viewport.

1. To load an image in a **Viewport**, you first have to **activate** the Viewport by clicking with your **left mouse** button in the Viewport area

The active Viewport is **highlighted** with a frame (in this screenshot, the frame is yellow).

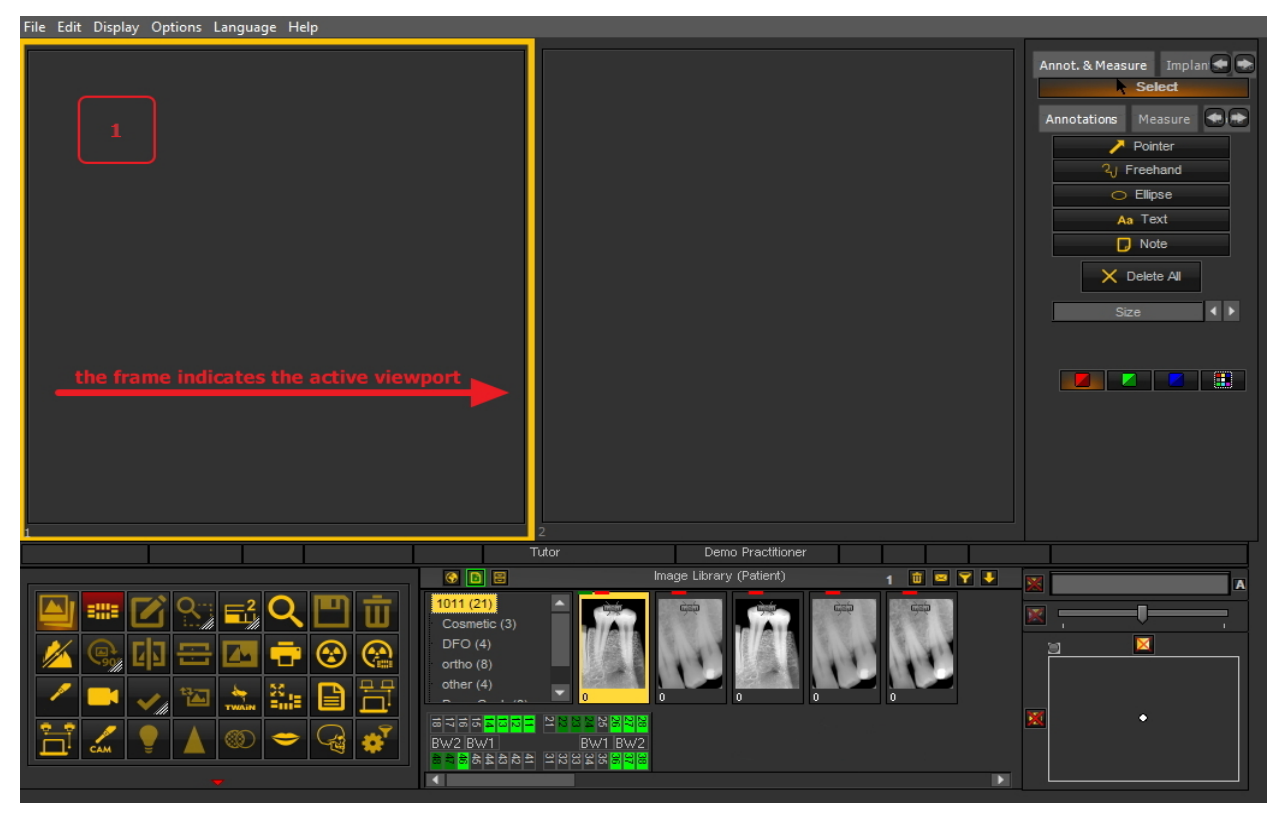

2. Then you need to **double click** on the image in the **image library** and the image will be loaded in the selected Viewport.

# Mediadent user manual V8 - Part 1: Mediadent 78

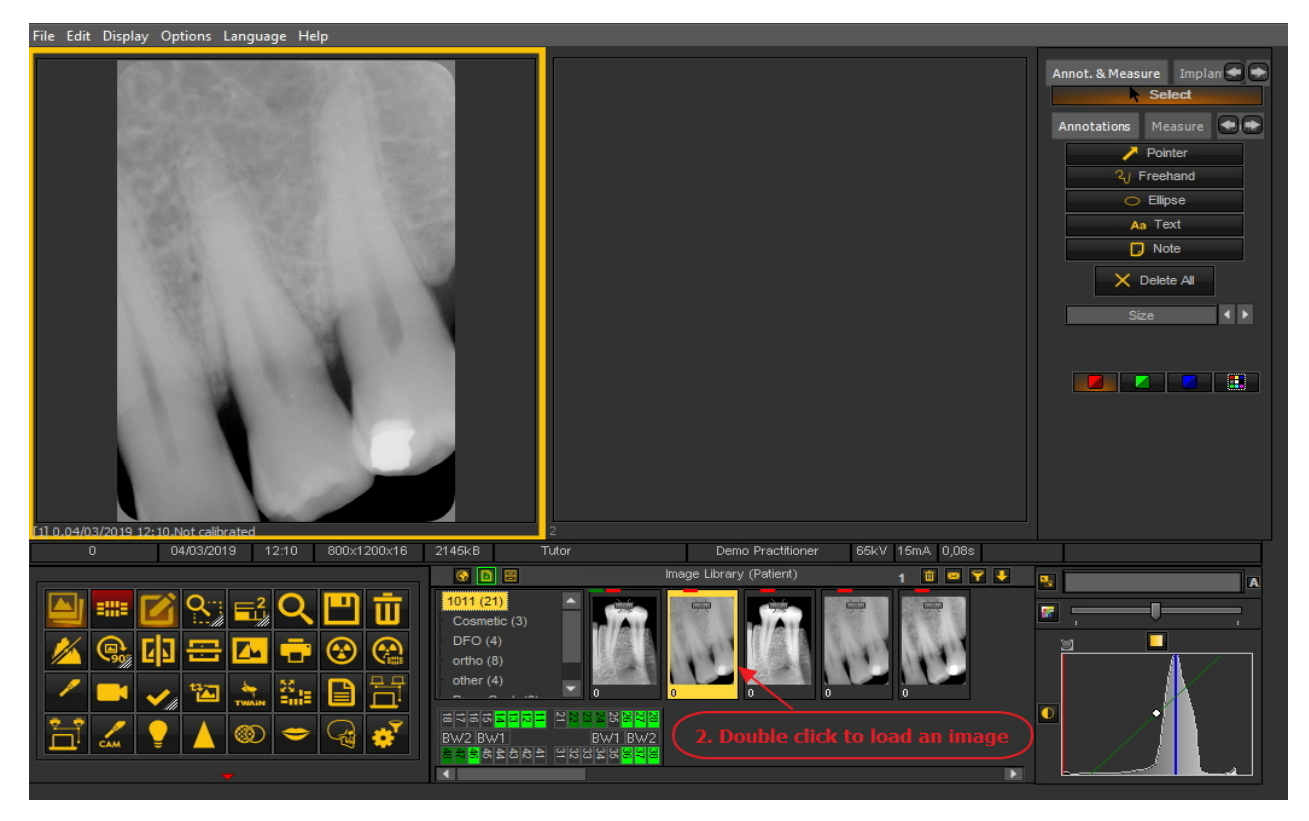

The image is now ready for analysis.

### 6.1.4 Working with desktops

In this article we will explain what the Mediadent **Desktop** is, how you can load another Desktop to better suit your needs.

For the more advanced users, we will explain how to **configure** a new Desktop.

You also have the possibility to **delete** a Desktop you have created.

We will explain the following topics:

#### **1. Overview of the Mediadent Desktop**

A **Desktop** is the way in which the **different screen elements** like Viewports, Icon set, Image Library, ... are presented on your screen. The Desktop will determine :

- How many **Viewports** A **Viewport** is a region to which you can load an **image** for analysis purposes. Loading an image can be done by first **activating** the Viewport. To activate a Viewport you have to select it by clicking in the region with your left mouse button. Once the Viewport is activated you will see that it changes color (dark grey). Now you can **double click** on the image and it will be loaded into the Viewport. are visible.
- What the position is of the Iconset.
- Where the Image library is positioned
- If and where the histogram is positioned
- If and where the brightness/contrast bar is positioned

In short it determines the look of your Desktop within Mediadent.

Read more about the **different Desktop elements** in the topic about the **screen elements (Section 4.1)**.

Example of one of the standard Mediadent Desktops :

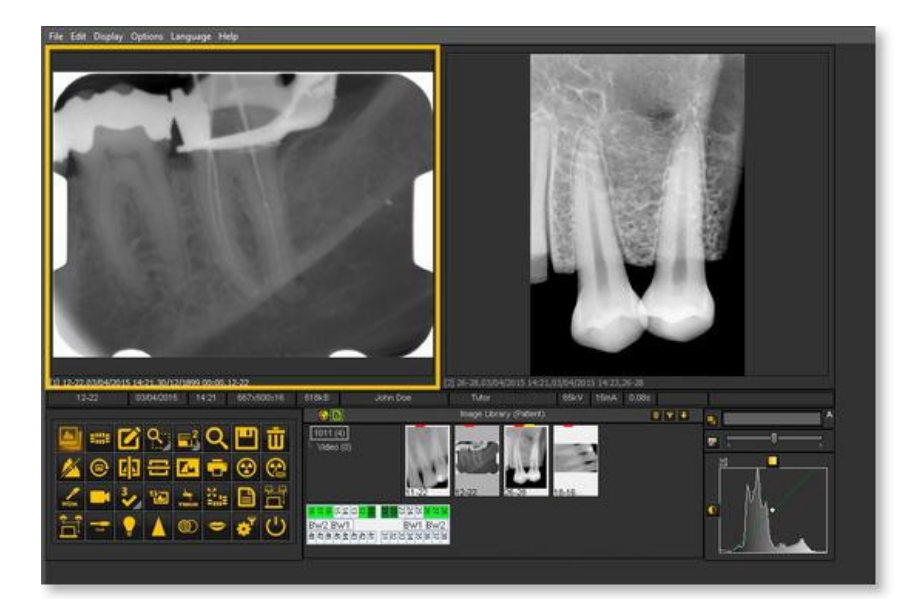

Important to understand is that the Desktop is also tied to the **resolution** of your screen. When changing the screen or screen resolution it may be necessary to load another Desktop or to create your own Desktop.

#### **2. Loadloading another Desktop**

The desktop that is loaded is the Mediadent **screen layout** that has been configured for your monitor size and resolution.

It will show all the different Mediadent screen elements.

To get a better understanding of the desktop, read the article **A desktop (Section 12.2)**.

If you are not happy with the current Mediadent screen configuration, you can load **another desktop**.

**A** Be aware that if you load a desktop that does not fit your monitor, some Mediadent screen elements will disappear from your screen.

For example choosing a desktop that is suited for a wider monitor will have as a consequence that the Mediadent screen elements (like Windowing, Histogram, ...) on the right hand side are not shown on a monitor that is smaller.

1. Choose in the Mediadent menu *Display > Desktop Panels > Load desktop*

You will get a list of **default desktops** that are available. These desktops are linked to the resolution of your screen.

#### 2. *Click* on the Desktop you want to load

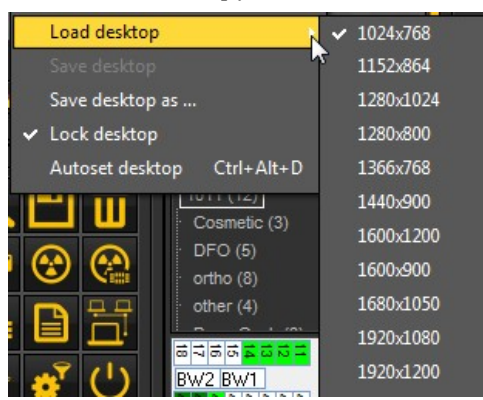

You will see a list of **pre-installed desktops**. The names indicated most current screen resolutions. Depending on the type of screen you have, you will be able to choose one of the desktops.

A Desktop '1024x767' means that the Mediadent desktop will show on your monitor in '1024 pixels (width) by 768 pixels (height)

Once you have activated one of the default desktops, it is possible your desktop is not yet optimized. For example you still have some room left on your screen that is not used.

If your desktop is not optimized, there are **2 options** you can use to optimize your desktop :

1. After you have loaded one of the default desktops and you are not happy, you can choose the option *Display>Desktop Panels>Autoset desktop* in the Mediadent menu.

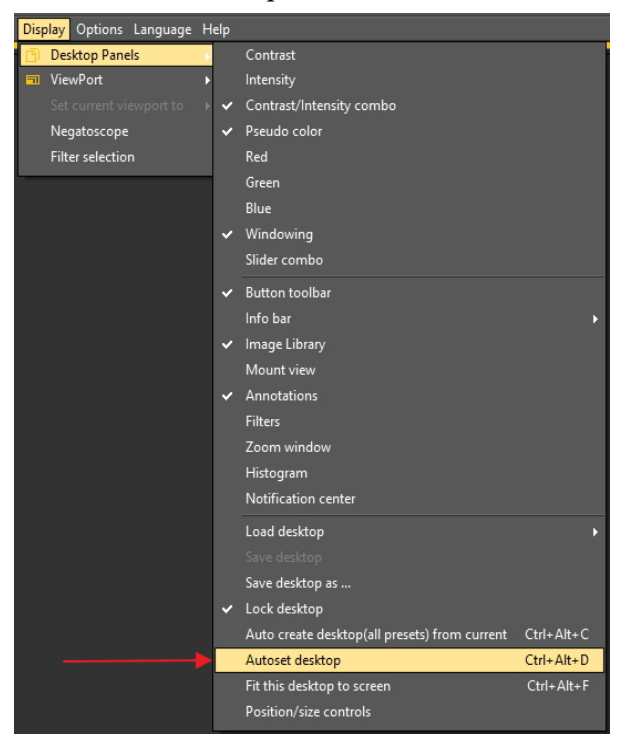

This option will use the most optimal default desktop.

2. If there is still room for improvement, choose *Display>Desktop Panels>Fit this desktop to screen*

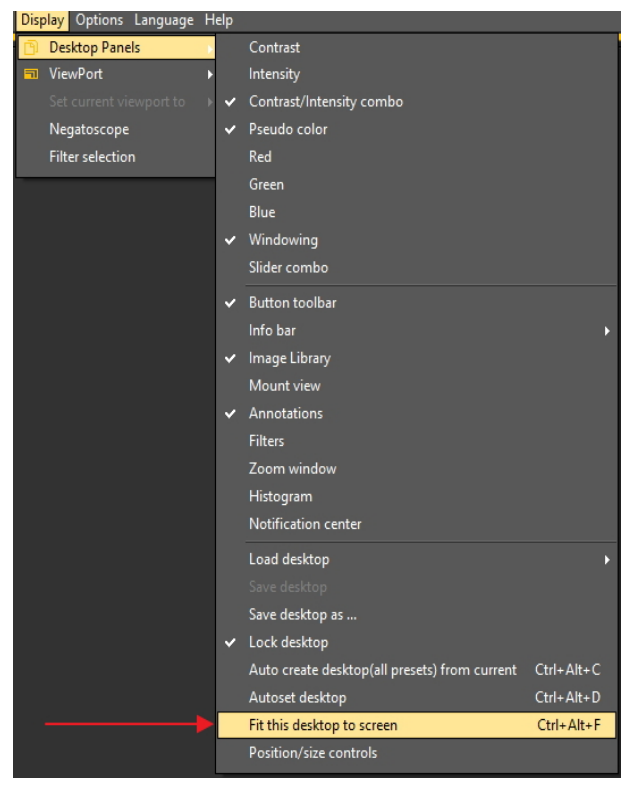

Once you are happy with the desktop, you have to save it.

Display Options Language Help Contrast Desktop Panels **WiewPort** Intensity Contrast/Intensity combo U Negatoscope U Pseudo color Filter selection Red Green Blue  $\vee$  Windowing Slider combo Button toolbar  $\mathbf{v}$ Info ba Image Library Mount view Annotations Filters Zoom windo Histogram<br>Notification cente Load desktop Save desktop as Lock desktop Auto create desktop(all presets) from current Ctrl+Alt+C Autoset desktop Ctrl+Alt+D Fit this desktop to screen Ctrl+Alt+F Position/size controls

Give the desktop a name, in this case 'adapted'. This desktop will be active the next time you launch the program.

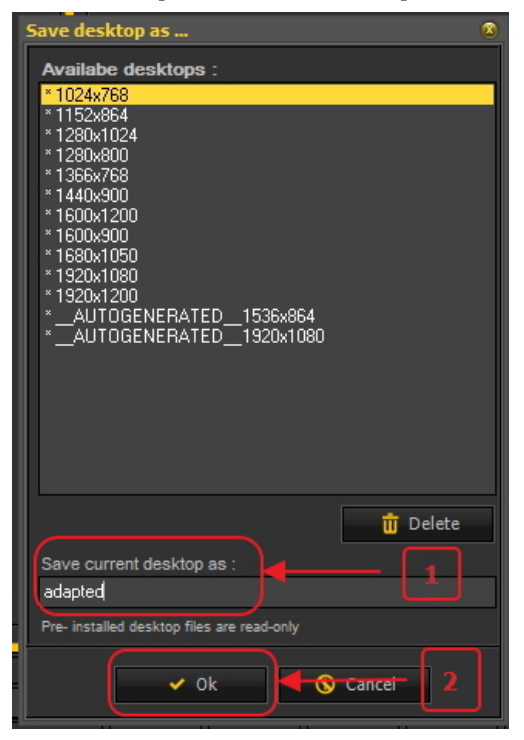

By selecting the optimized desktop, you will make maximum use of the resolution of you monitor.

Once you have the ideal desktop, you may want to automatically create all the desktops based on this ideal desktop. This can be done with the following option : *Display>Desktop Panels>Auto create desktop (all presets) from current*

To Save the adapted desktop, choose *Display>Desktop Panels>Save desktop as ...*

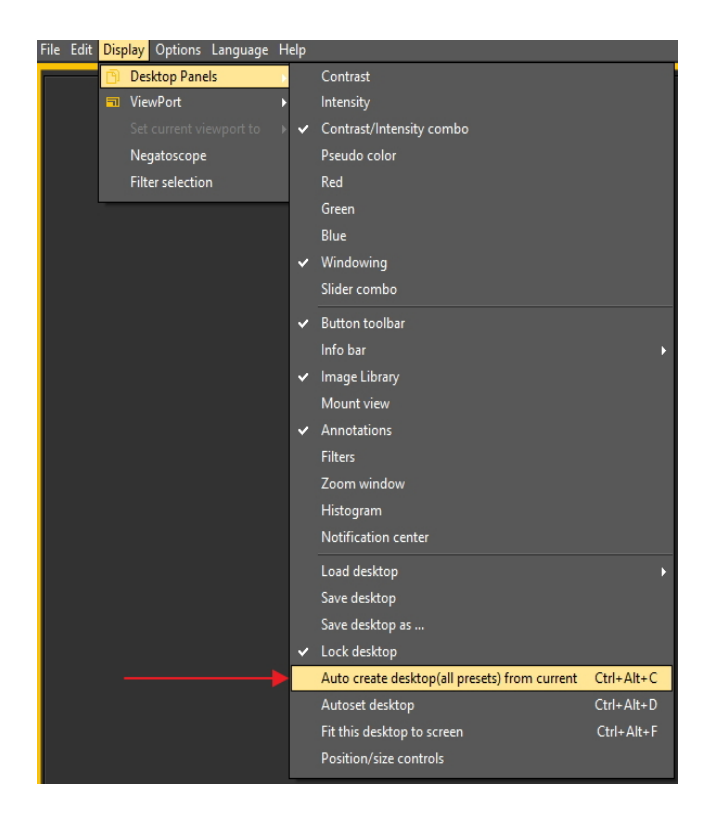

This will auto generate all the desktops (1 viewport, 2 viewport, 3 viewport ...) based on this ideal desktop. So if afterwards you switch to another desktop, because, for example, you want to see more viewports, the desktop will already be optimized.

#### **3. Configuring the Desktop**

The **Desktop** is the way in which the different elements of Mediadent are presented on your **screen**. The advantage is that you can **change the layout of the different screen elements**, reflecting your way of work. If you want to change the desktop, you will first need to know how to **activate/deactivate certain screen element**. Once activated you **move** the screen elements or even **re-size** them to fit your needs.

To change the Desktop follow these **steps**:

- 1. **Activate/Deactivate** screen elements
- 2. **Unlock** the Desktop
- 3. **Move or resize** the elements
- 4. **Lock** the Desktop
- 5. **Save** the Desktop

First read the article **Overview of the Mediadent screen elements (on-line documentation)** to get a better understanding of the different screen elements.

#### **1. Activate/deactivate Mediadent screen elements**

When activating a screen element, the element will be **visible**.

#### **To activate an element**

*Display > Desktop Panels >* select the deactivated element

Remark : make sure the sign is in front of the option

or *click* on the corresponding *icon* in the Iconset to **activate** the element.

#### **To deactivate an element choose**

*Display > Desktop Panels >* select the active element

Remark : make sure the sign is **NOT** in front of the option

or *click* on the corresponding *icon* in the Icon set to **deactivate** the element.

#### **2. Change and Save the Desktop layout**

Once you have chosen the screen elements you want to activate. You have the possibility to move them to another location on your screen. Follow these steps to **change** the Desktop and to **save** it.

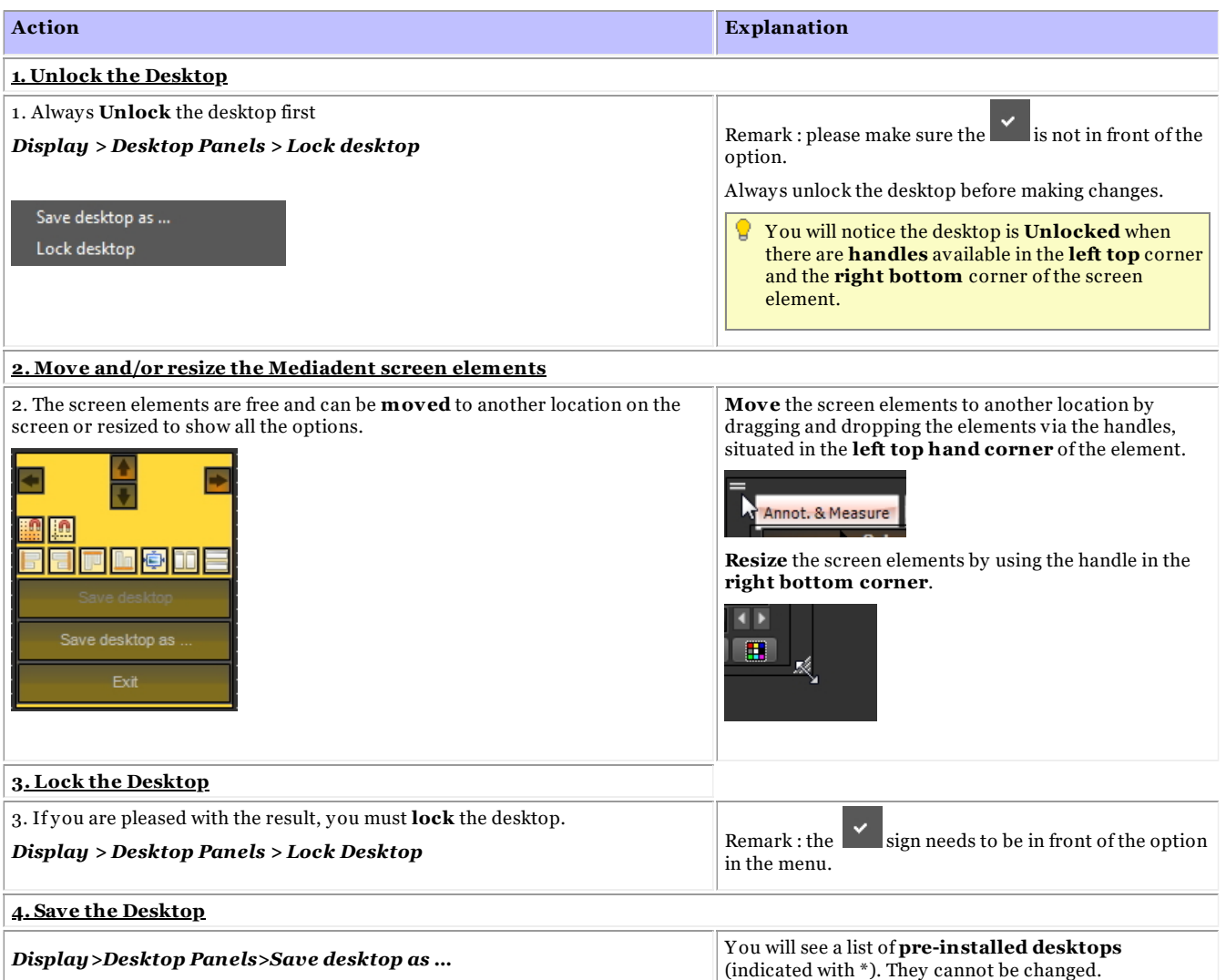

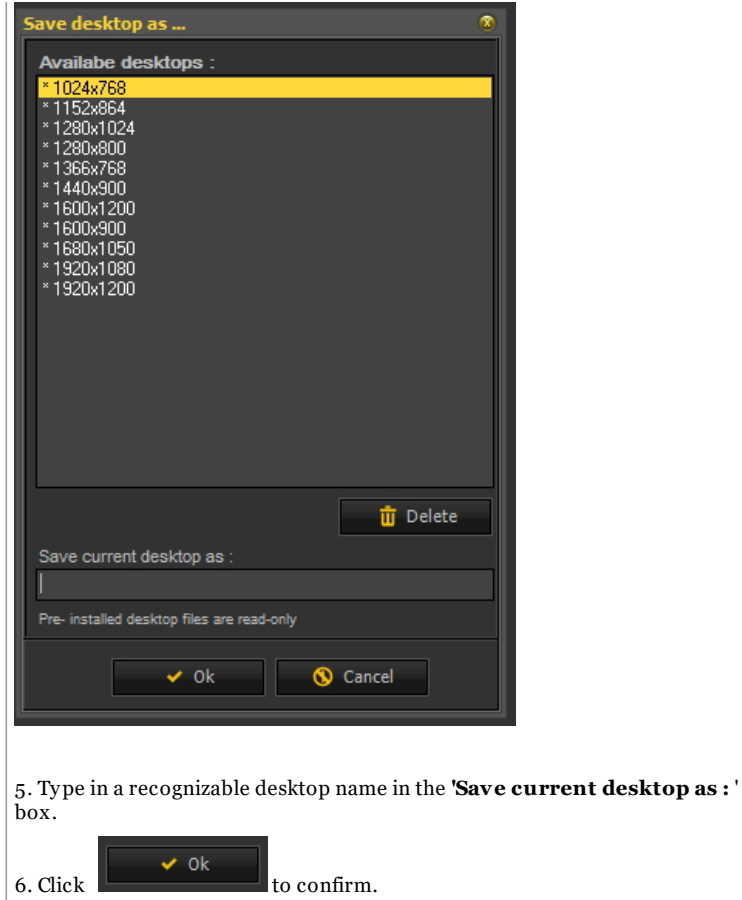

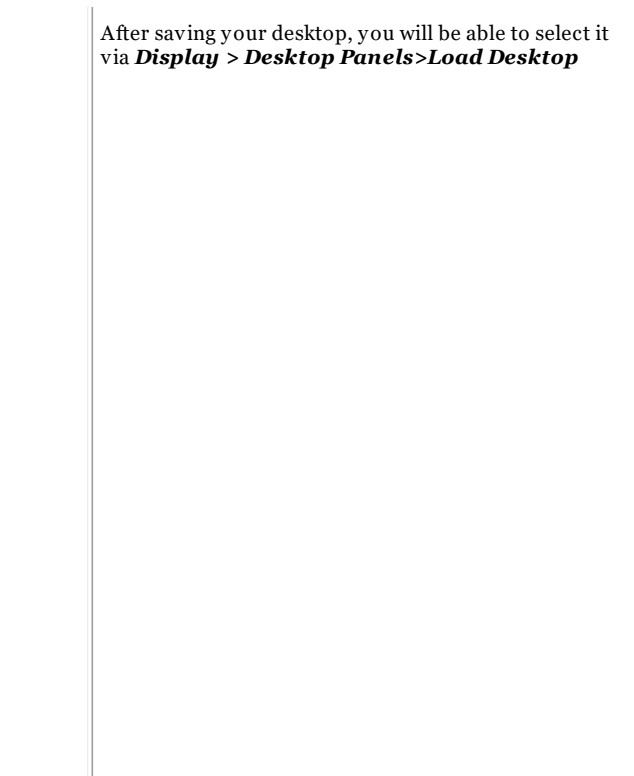

#### **Click on this title to view the examples**

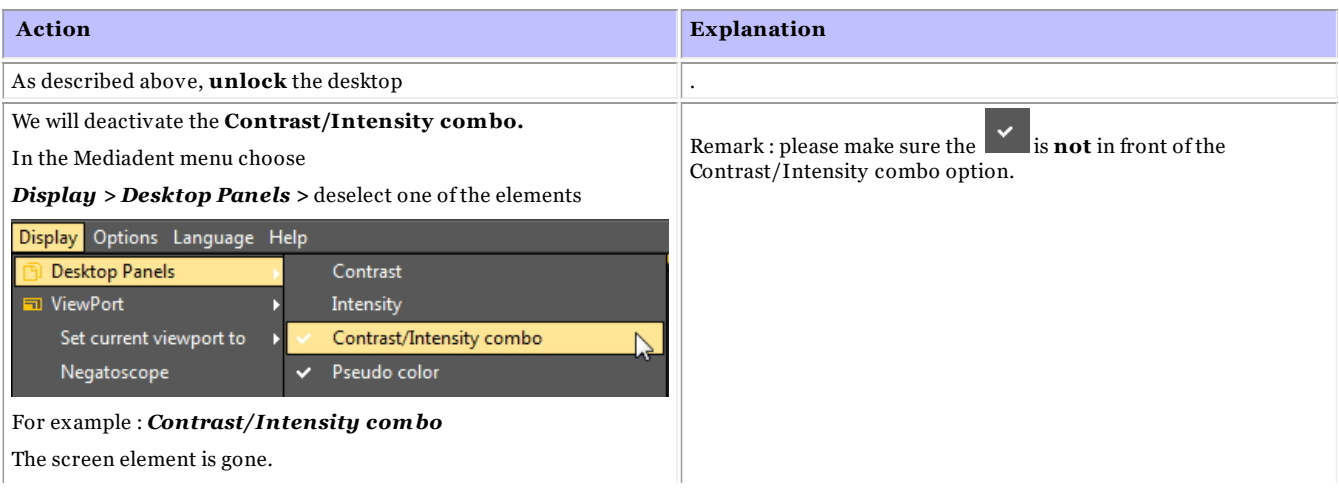

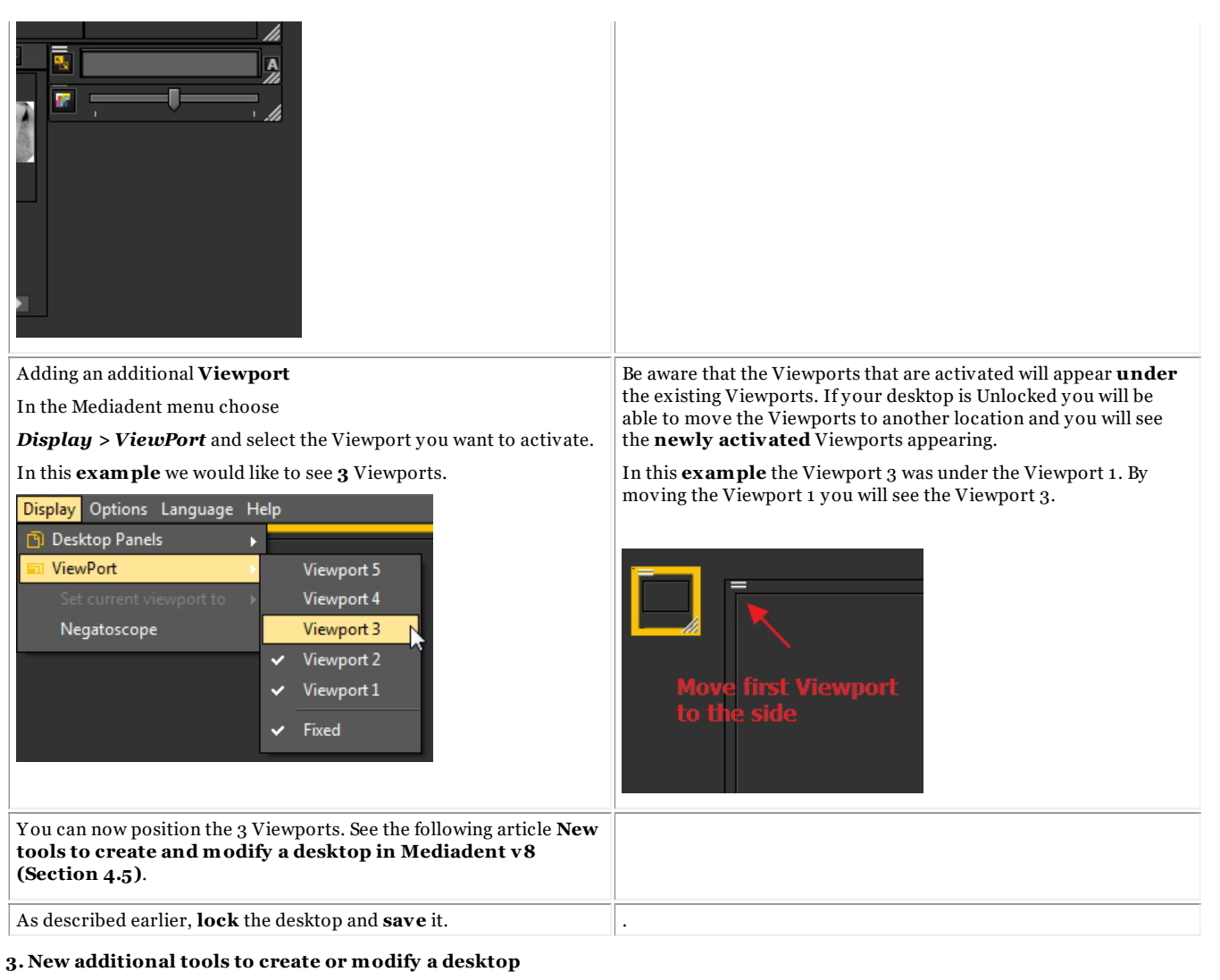

In this latest versions a lot has been added to improve the creation of desktops in the program.

To understand what a desktop is, read this article first : **A desktop (Section 12.2)**

In this section, we will explain the additional tools you have to modify the desktop.

### **1. Activate the desktop panel options**

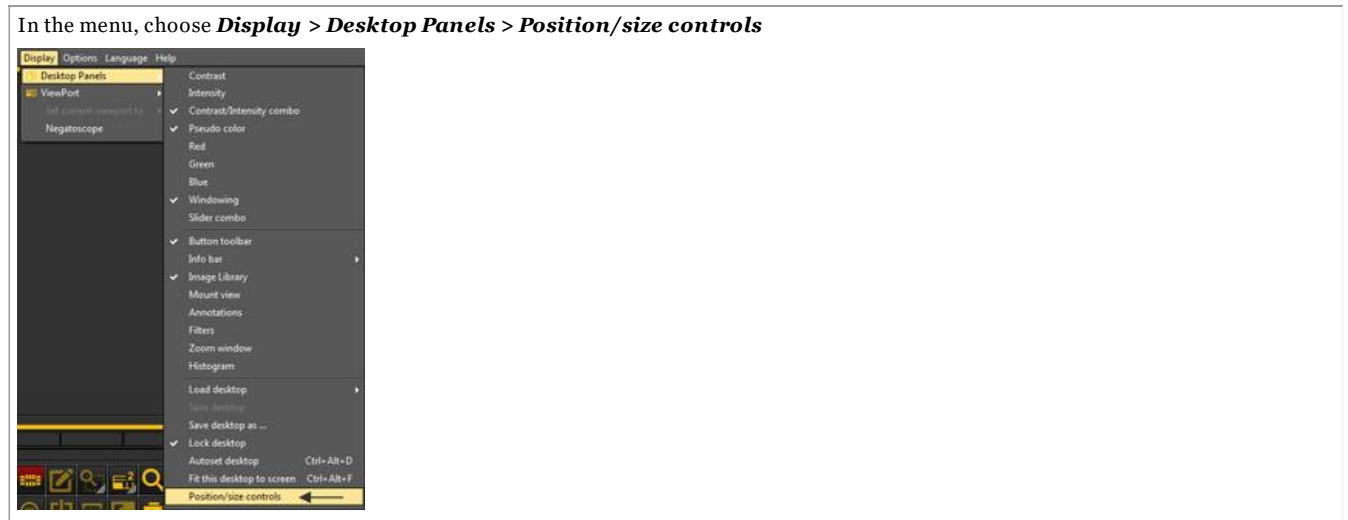

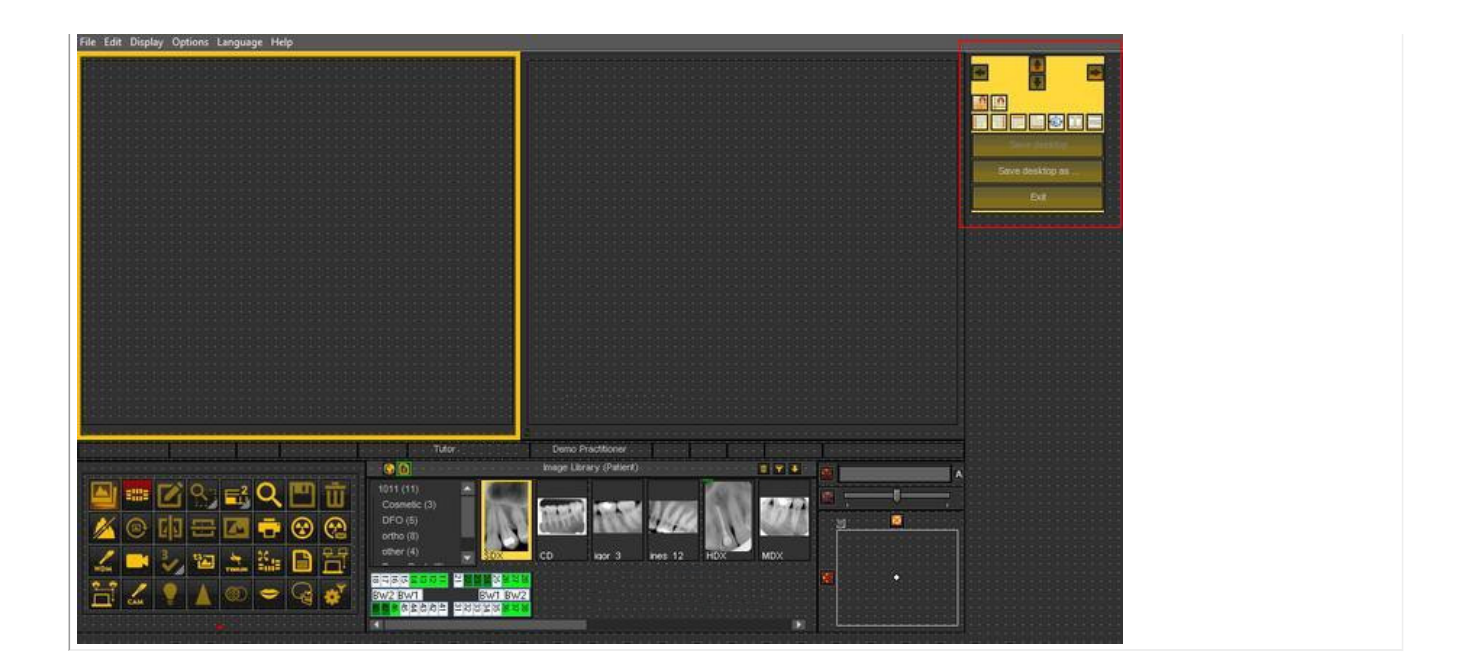

### **2. Overview of the toolbox icons and examples**

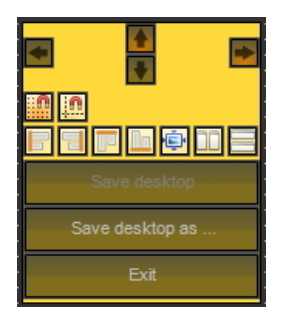

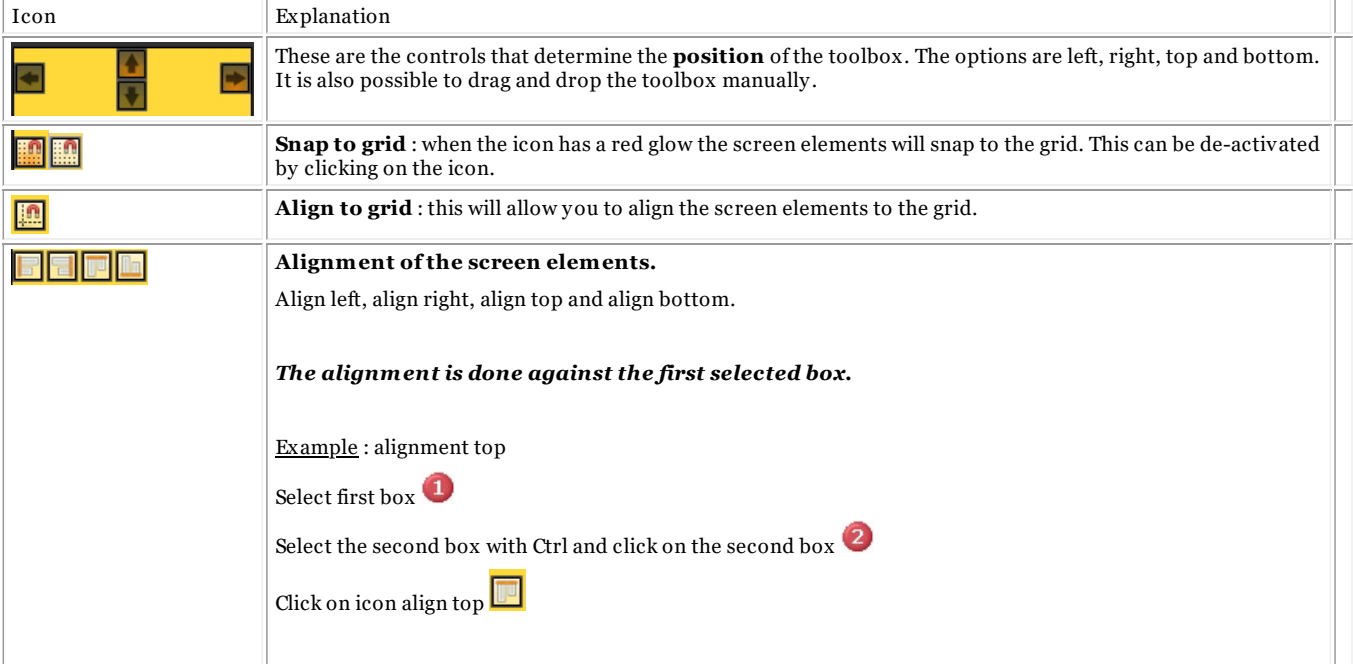

# Mediadent user manual V8 - Part 1: Mediadent 87

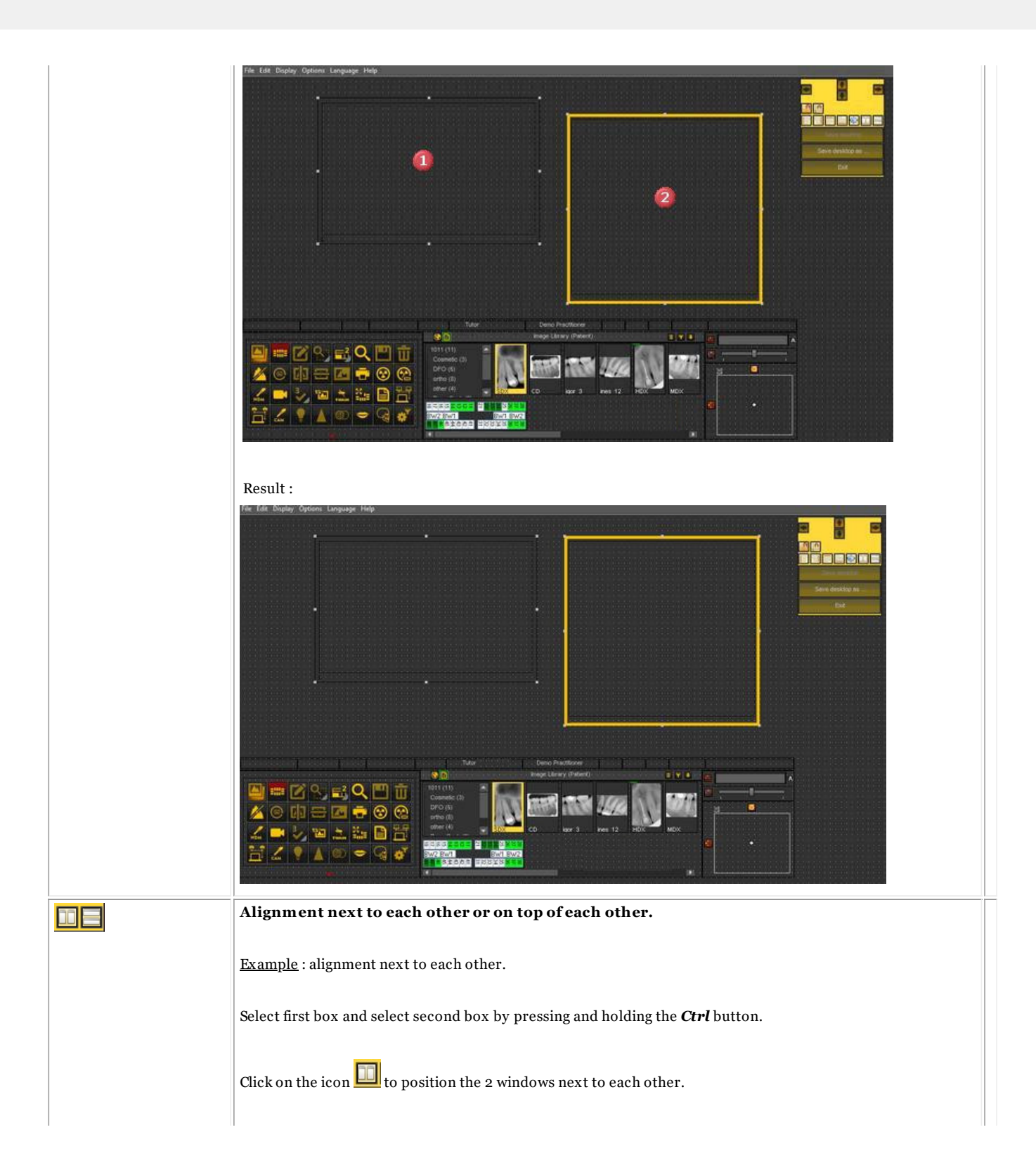

# Mediadent user manual V8 - Part 1: Mediadent 88

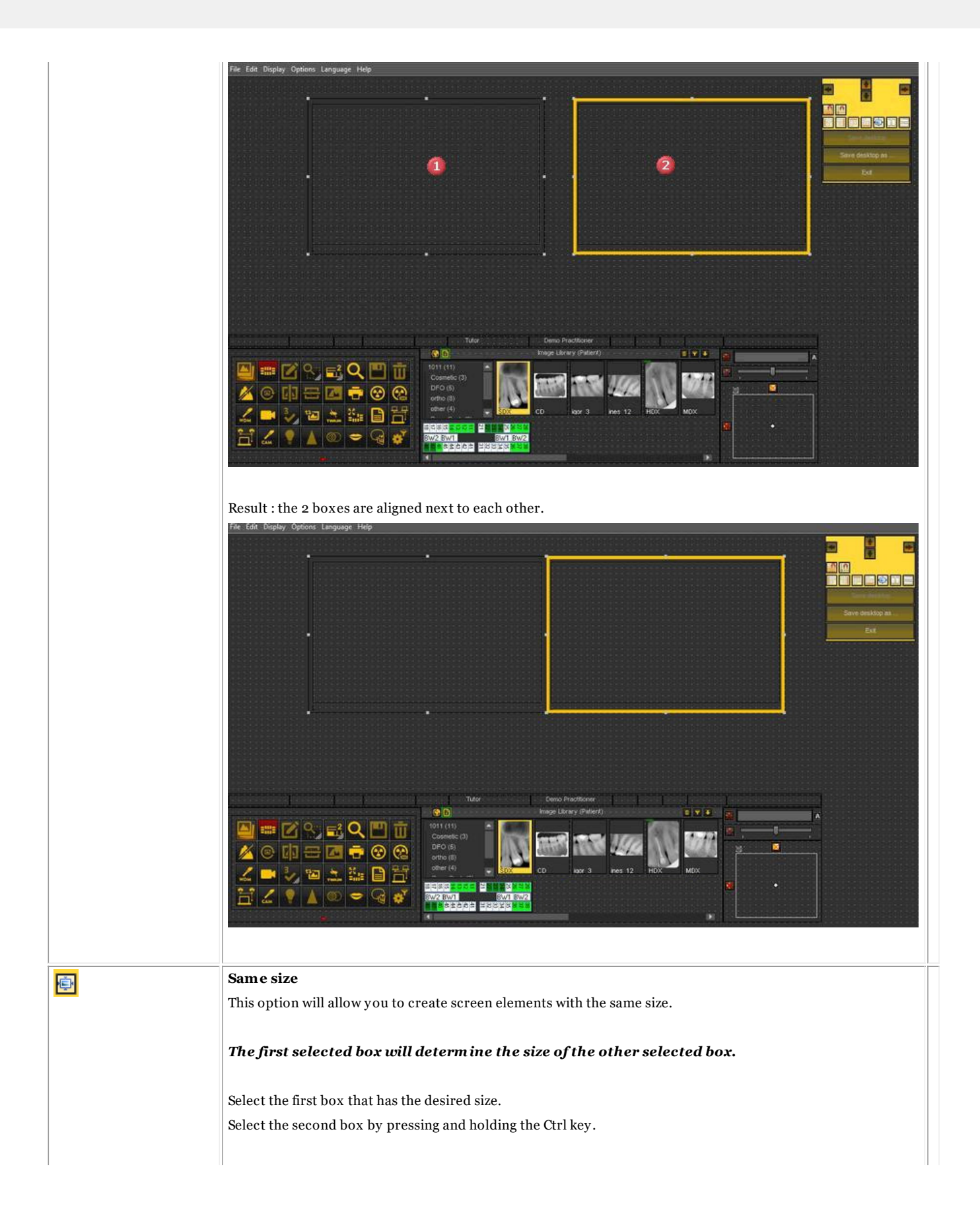

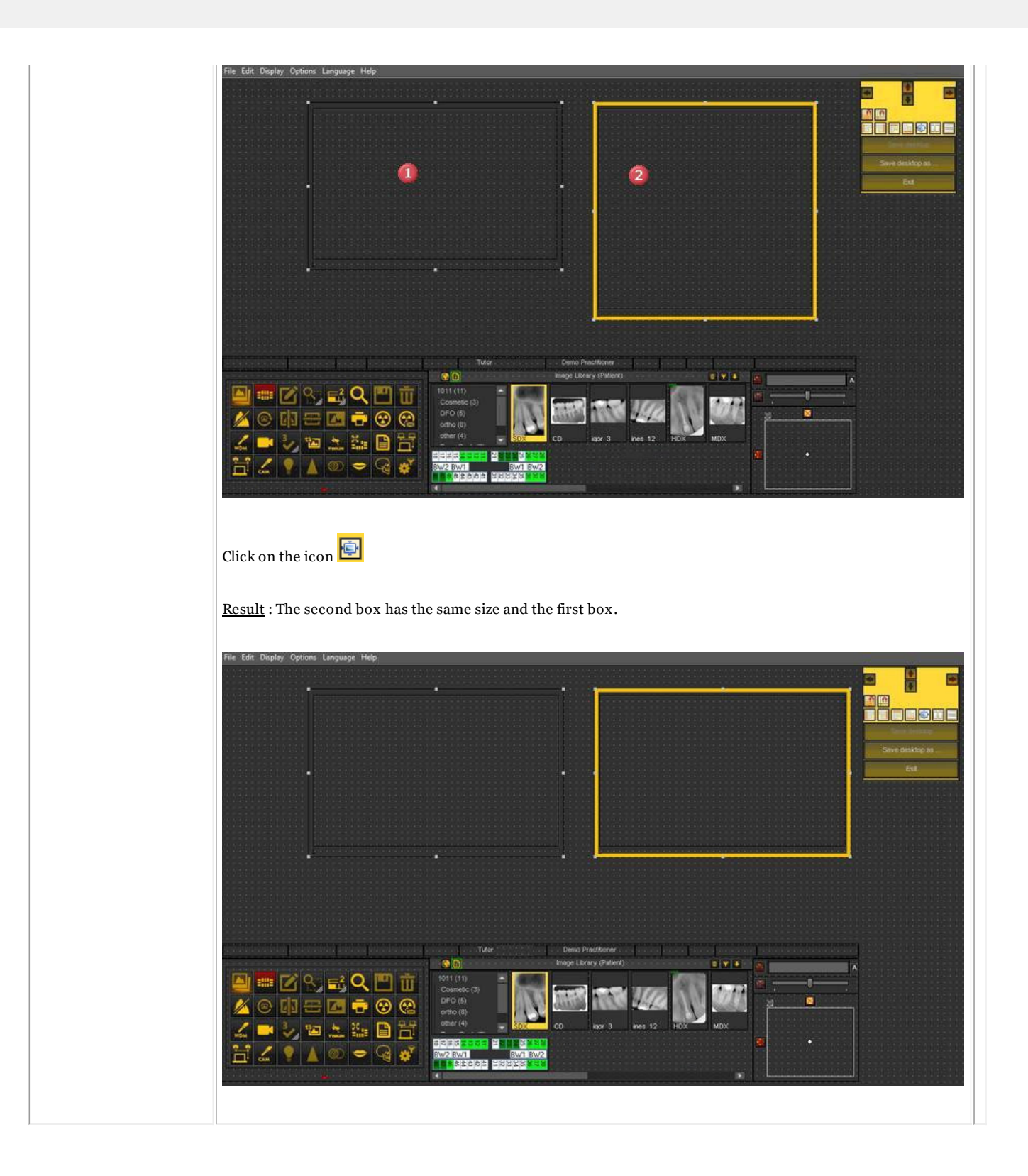

#### **4. Deleting a Desktop**

Changing your monitor is often a reason to delete a previous created desktop with another screen configuration. Follow these **steps** to delete a desktop

1. *Display>Desktop Panels>Save desktop as ...*

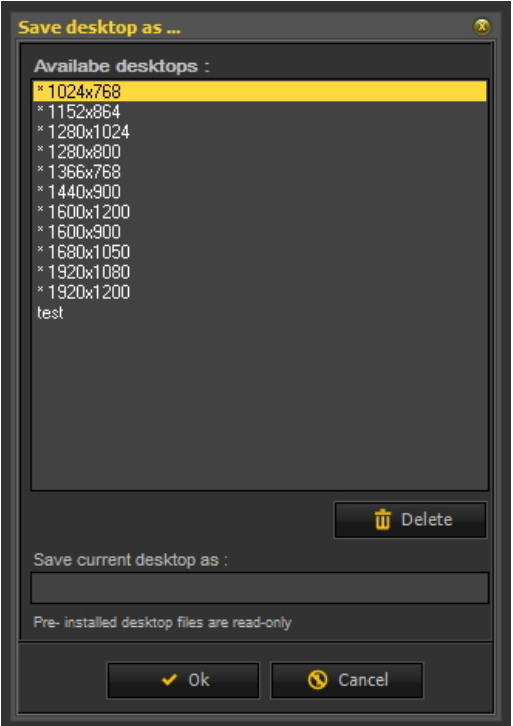

2. **Select** the desktop in the list you want to delete. In this example we choose for the desktop **test**.

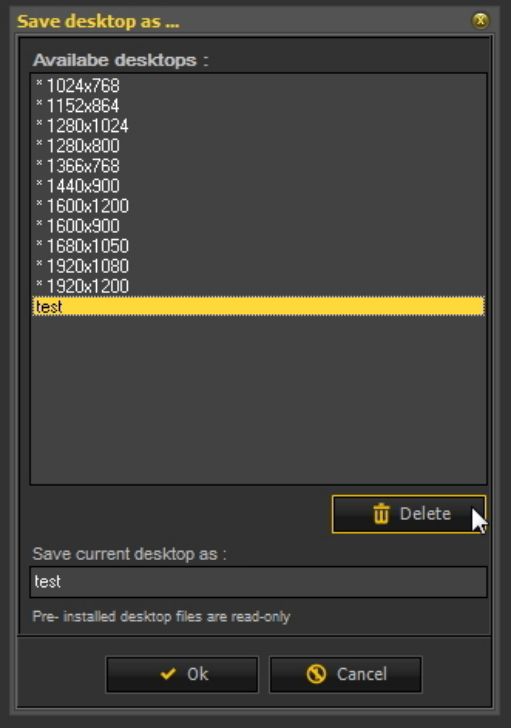

3. Click the *Delete* button.

 $\left| \begin{matrix} \hfill \end{matrix} \right|$  Make sure the desktop you want to delete is not active.

# 6.2 Working with images

In this section you will learn the different manipulations you can do on an image to support your diagnosis,

treatment planning and follow-up.

We will start with the **basic manipulation**. This is a great starting point if you have just started using Mediadent.

Afterwards if you want you can take a closer look at certain topics.

**Great overview:**

**1. Basic manipulation of the images (Section 5.3)**

**More detail on working with the different features**

**2. Working with Windowing (Section 6.2.2)**

**3. Working with Pseudo Colors (Section 6.2.3)**

**4. Working with the Zoom Window (Section 6.2.5)**

**5. Working with Annotations (Section 6.2.4)**

**6. Working with the Region of Interest (Section 6.2.6)**

**More advanced manipulation of the images:**

**7. Working with the Optimize feature (Section 6.2.8)**

**8. Working with Filters (Section 6.2.7)**

**9. Working with the filter window (Section 4.9)**

## 6.2.1 Working with images

Mediadent offers a wide range of **tools** to **manipulate** your images so they can help you with your diagnoses.

Often the raw image is of a poor quality, maybe images are too light or too dark.

It can also be practical to zoom into a particular area of the image for detailed analysis.

This article will explain the **basic manipulations of images**.

But first things first, **load an image into a Viewport** and find out what the possibilities are!

### **1. Manipulation of the image by using the mouse**

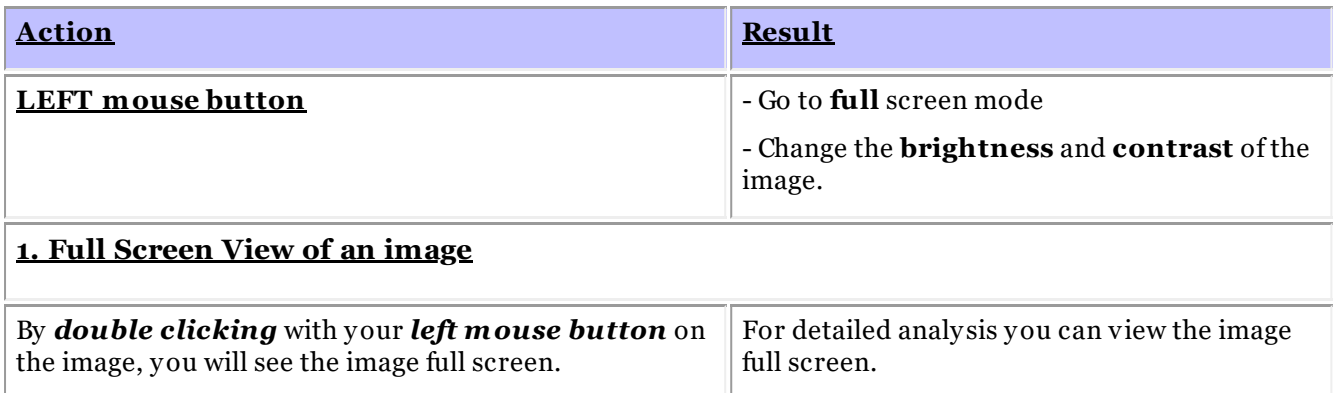

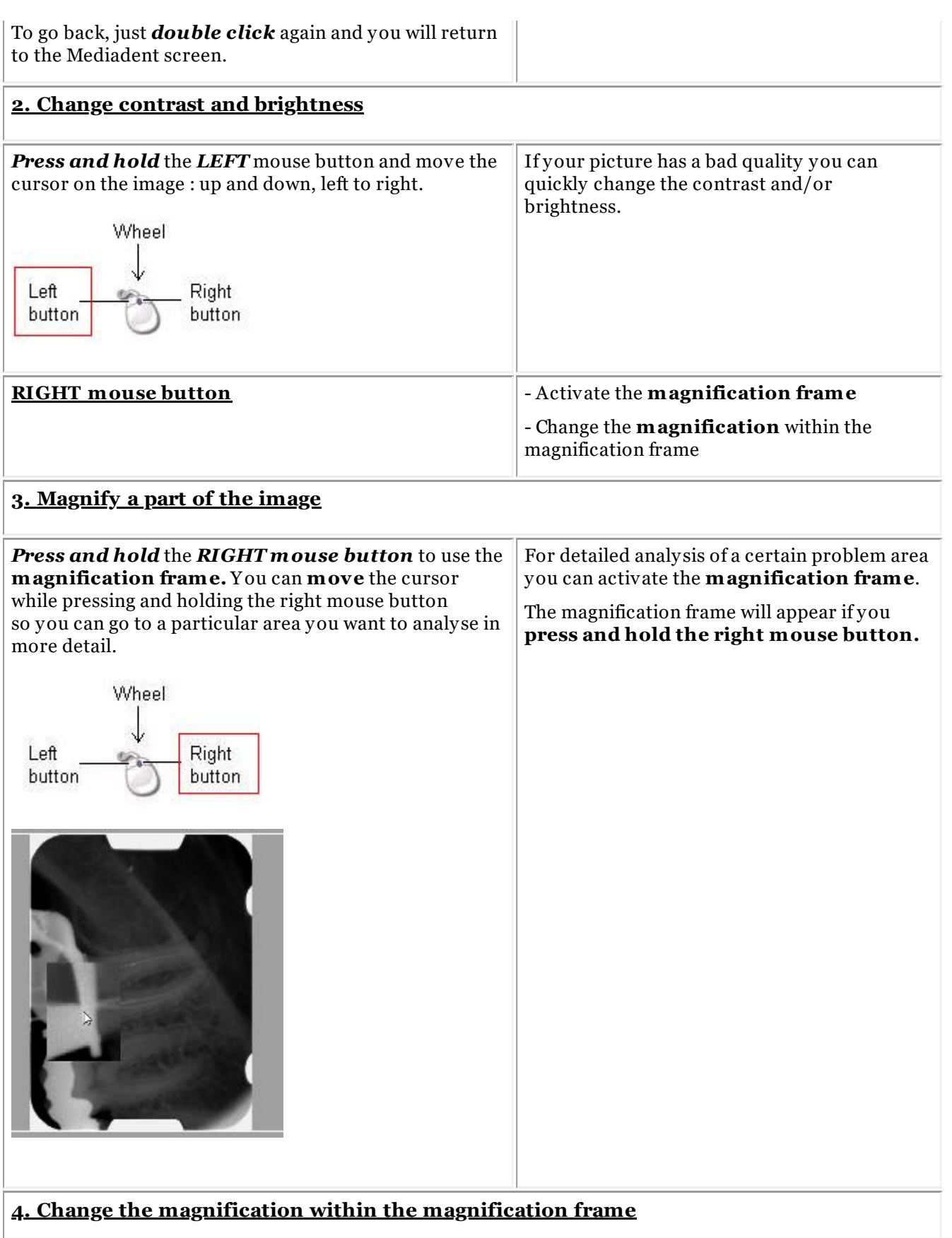

*Press and hold* the *RIGHT mouse button* to use the **magnification frame.**

Sometimes the magnification in the magnification frame is not enough. You can While **pressing and holding the RIGHT mouse button** you can turn the **wheel the mouse** up and down.

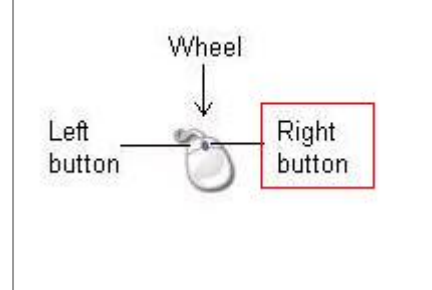

zoom in or out in the magnification frame. This will allow you to do a detailed analysis of the patient's problem.

If you want to change the magnification within the magnification frame, you can turn the **wheel** of the mouse up and down while **pressing and holding the RIGHT** mouse button.

### **2. Manipulating images by using the Windowing**

The **Windows function** is a very powerful feature in Mediadent.

- It will allow you to **improve** the quality of your image with 1 mouse click (automatic windowing, described in the article).
- It will allow you to **modify** the images that are of a **lesser quality**, too bright or too dark.

The **Windowing feature** will allow you to **filter** out the gray scales that are not relevant .

The **histogram** shows the retribution of the gray scales of an image.

For example: If an image is **too bright** you will see that the histogram shows spikes on the right hand side of the chart.

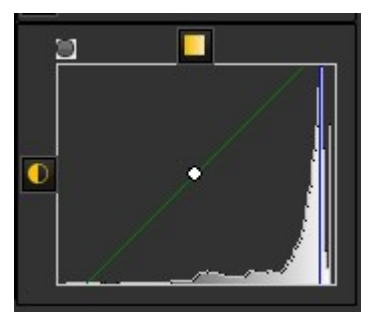

This screenshot shows spikes on the right hand side, indicating that the image is too bright.

When activating the Windowing feature, the **gray scales** on the left hand side of the histogram are not relevant and can be discarded.

In this **example** the image is very bright as a result of too little exposure time.

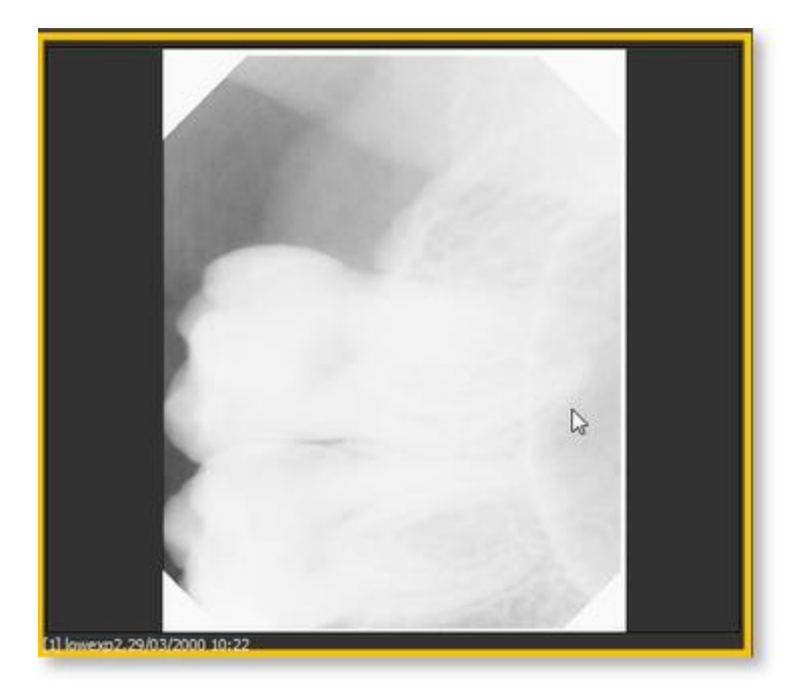

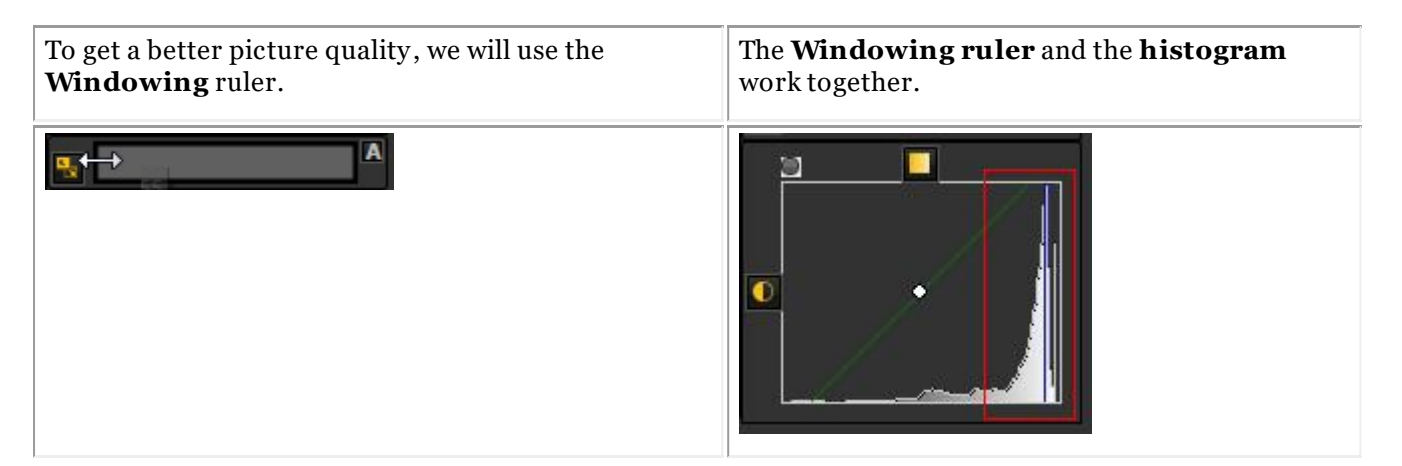

In this section you we will cover the following topics :

### **1. Use the Windows slider**

In this example we will slide the Windowing ruler to the **right**, because the histogram indicates that there are relevant gray scales.

To slide *PRESS* and *HOLD* the **left mouse button** while dragging the slider to the **right**.

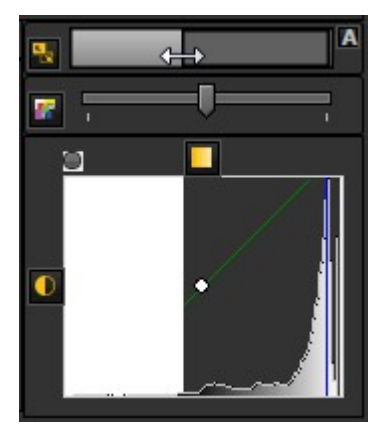

You will see the image changing on the fly.

### **2. Use the automatic Windowing**

We have made it even easier for you with the **automatic Windowing feature**.

Press the **icon** on the right hand side of the Windows ruler and Mediadent will **automatically filter** out the most relevant gray scales.

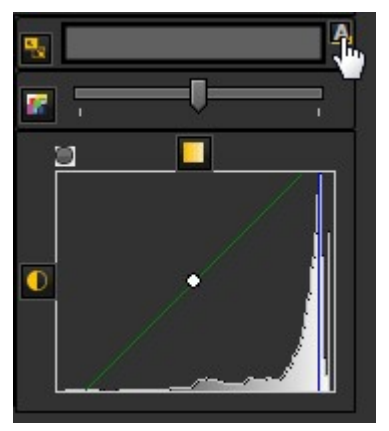

### **3. Reset the image**

You can **reset** your changes by clicking on the small icon on the left hand side of the Windowing ruler.

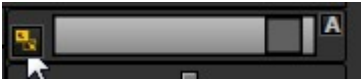

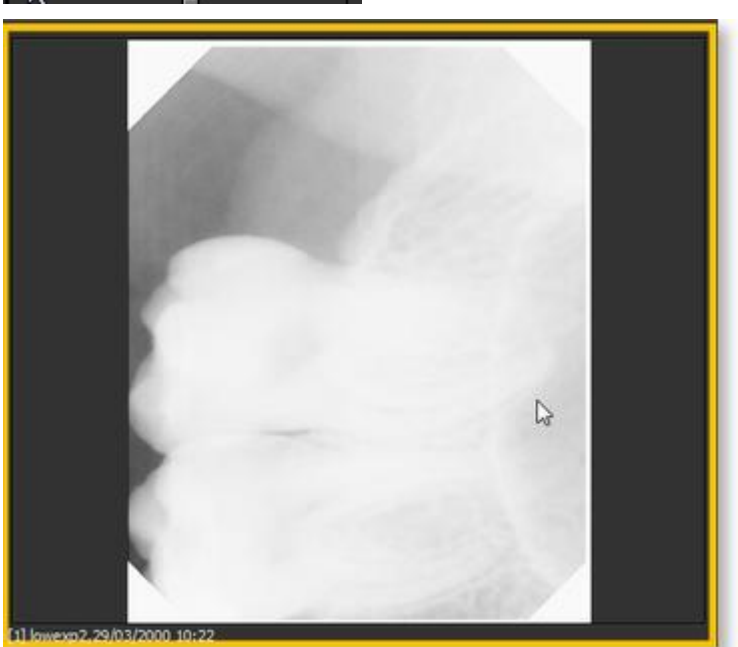

You will see the image revert to the original state.

### **4. Save the modified image**

Once you have modified the image via the Windowing feature, you can **Save the image.**

1. Click on the *Save icon* .

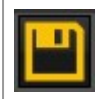

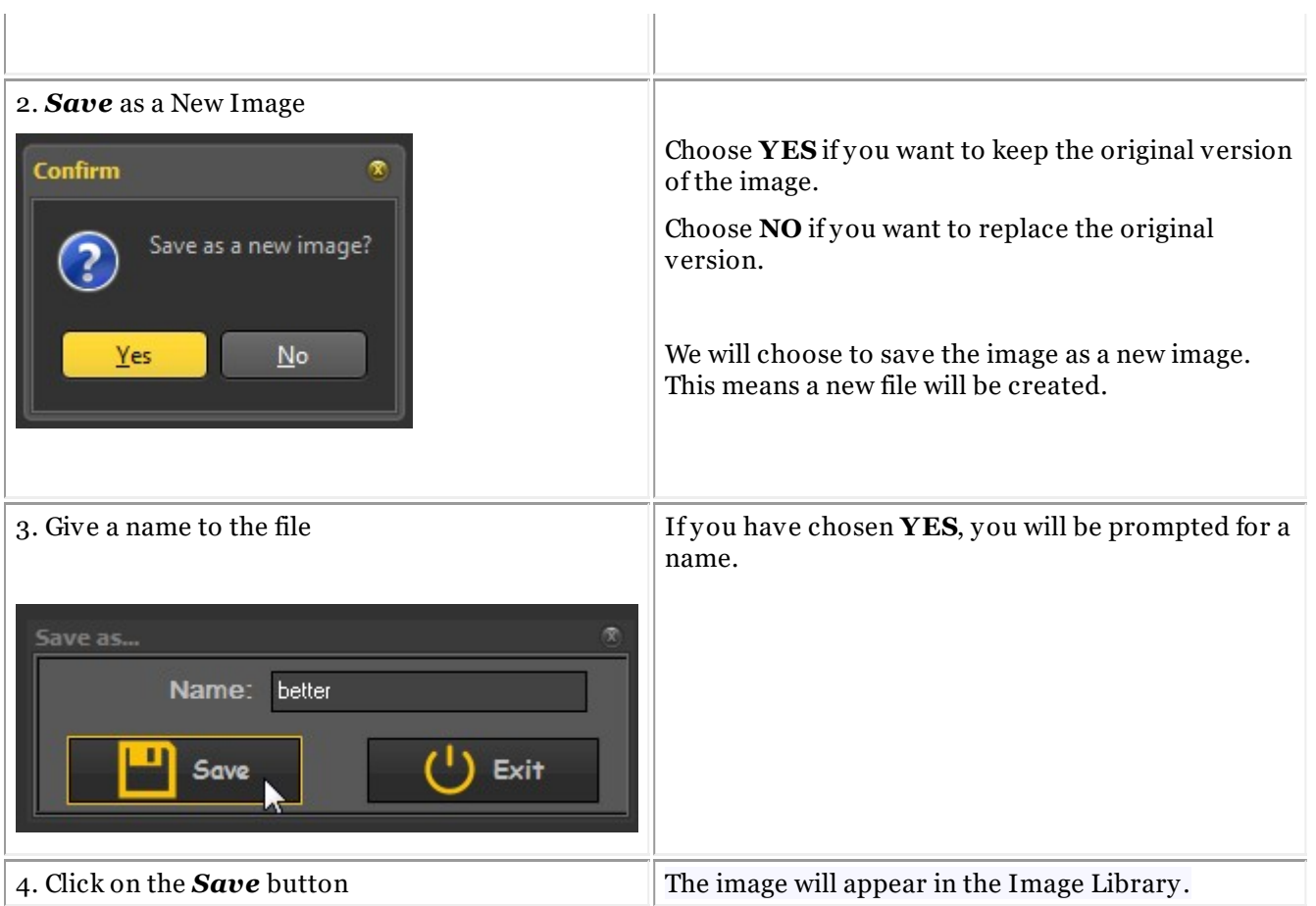

In this screenshot you see the difference between 2 images. The **left** image is the modified image with the Windowing feature, the **right** image is the original image.

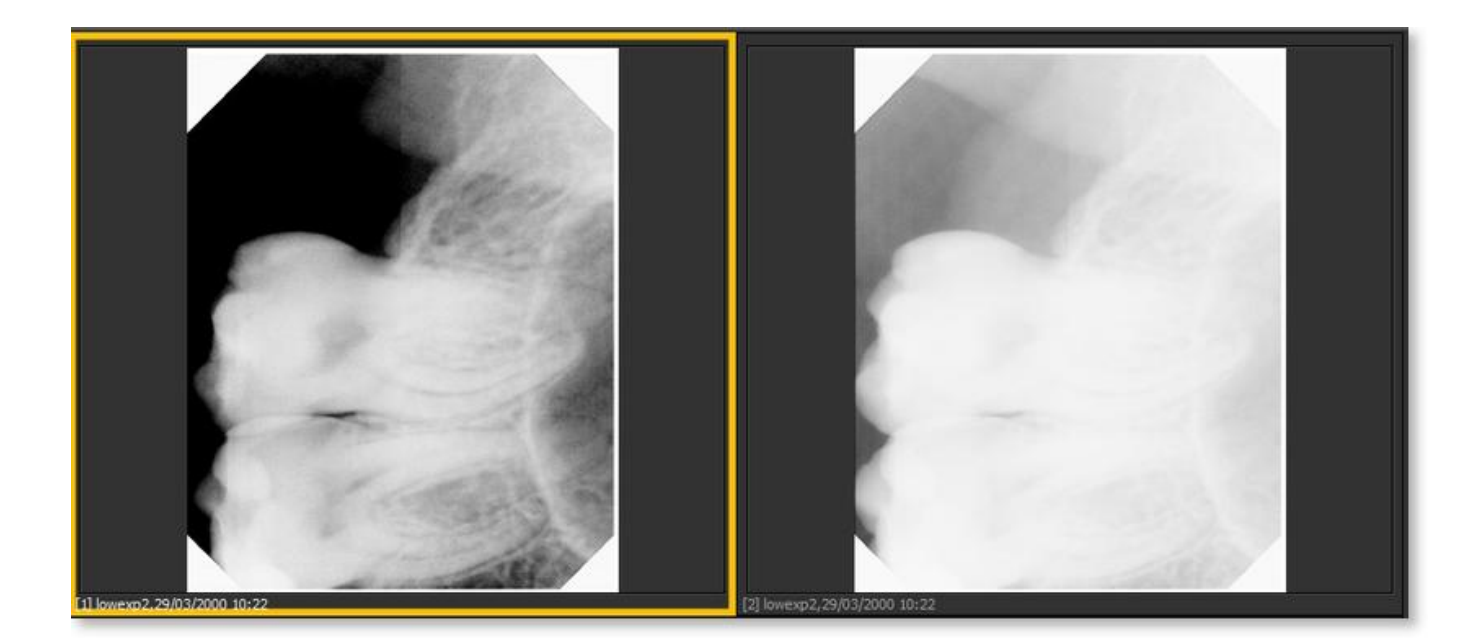

# 6.2.2 Working with windowing

The **Windows function** is a very powerful feature in Mediadent.

- It will allow you to **improve** the quality of your image with 1 mouse click (automatic windowing, described in the article).
- It will allow you to **modify** the images that are of a **lesser quality**, too bright or too dark.

The **Windowing feature** will allow you to **filter** out the gray scales that are not relevant .

The **histogram** shows the retribution of the gray scales of an image.

For example: If an image is **too bright** you will see that the histogram shows spikes on the right hand side of the chart.

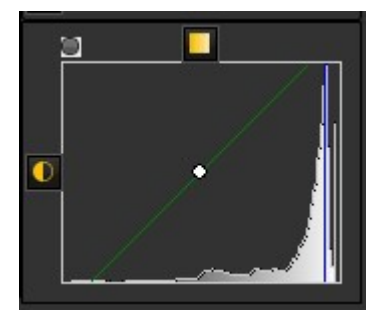

This screenshot shows spikes on the right hand side, indicating that the image is too bright.

When activating the Windowing feature, the **gray scales** on the left hand side of the histogram are not relevant and can be discarded.

In this **example** the image is very bright as a result of too little exposure time.

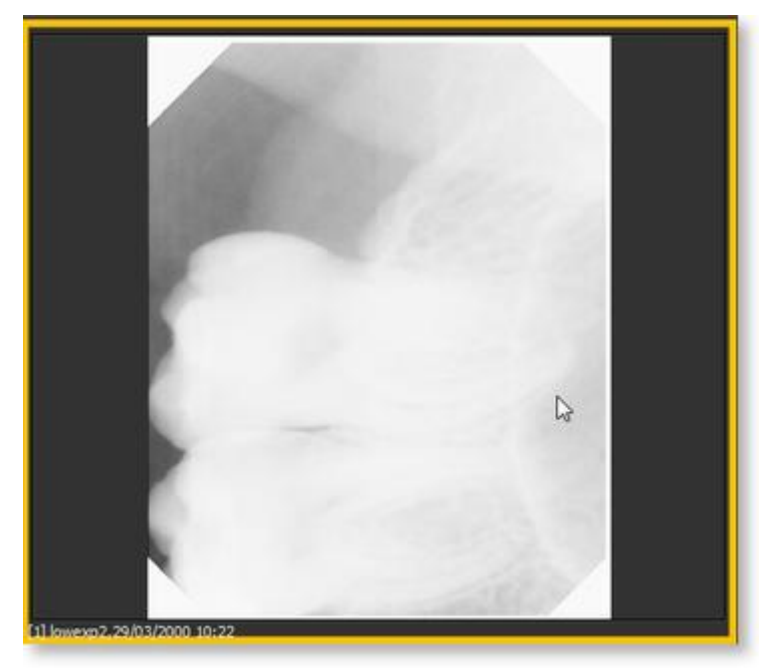

To get a better picture quality, we will use the **Windowing** ruler.

The **Windowing ruler** and the **histogram** work together.

©2022 Imagelevel, by Corilus NV. All Rights Reserved.

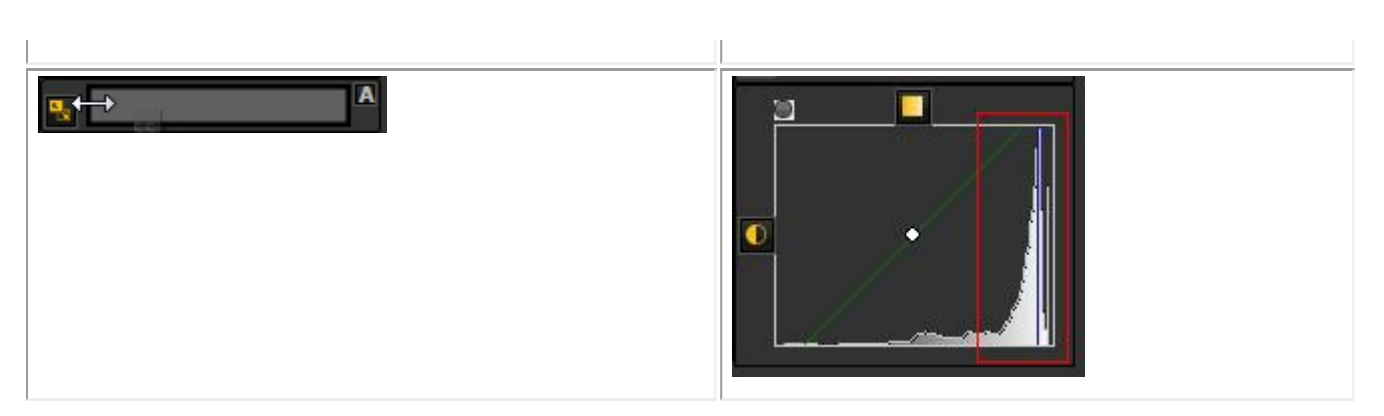

In this section you we will cover the following topics :

### **1. Use the Windows slider**

In this example we will slide the Windowing ruler to the **right**, because the histogram indicates that there are relevant gray scales.

To slide *PRESS* and *HOLD* the **left mouse button** while dragging the slider to the **right**.

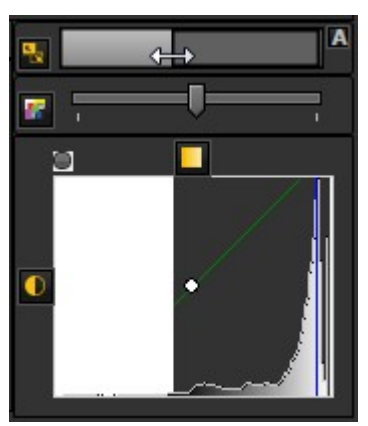

You will see the image changing on the fly.

### **2. Use the automatic Windowing**

We have made it even easier for you with the **automatic Windowing feature**.

Press the **icon** on the right hand side of the Windows ruler and Mediadent will **automatically filter** out the most relevant gray scales.

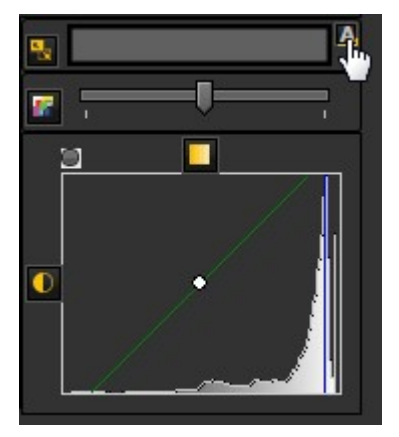

**3. Reset the image**

You can **reset** your changes by clicking on the small icon on the left hand side of the Windowing ruler.

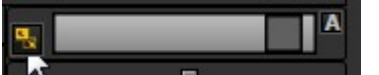

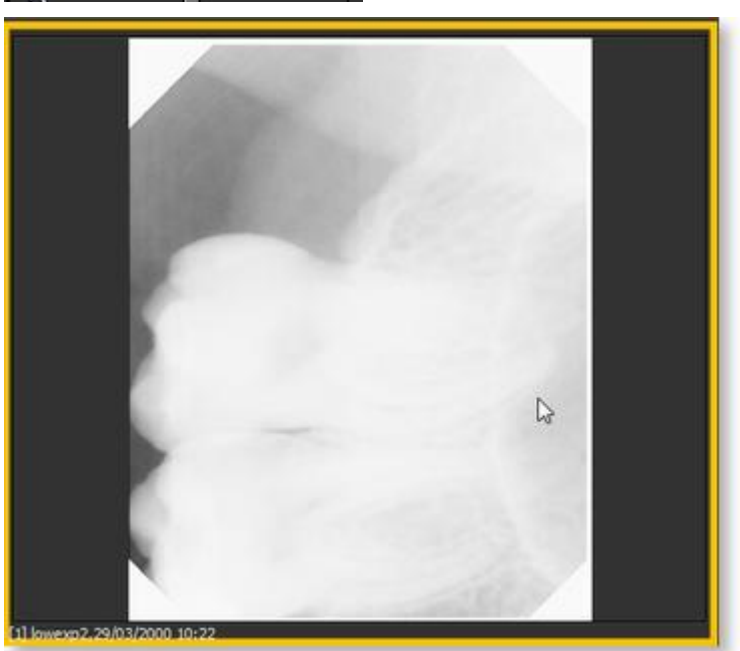

You will see the image revert to the original state.

### **4. Save the modified image**

Once you have modified the image via the Windowing feature, you can **Save the image.**

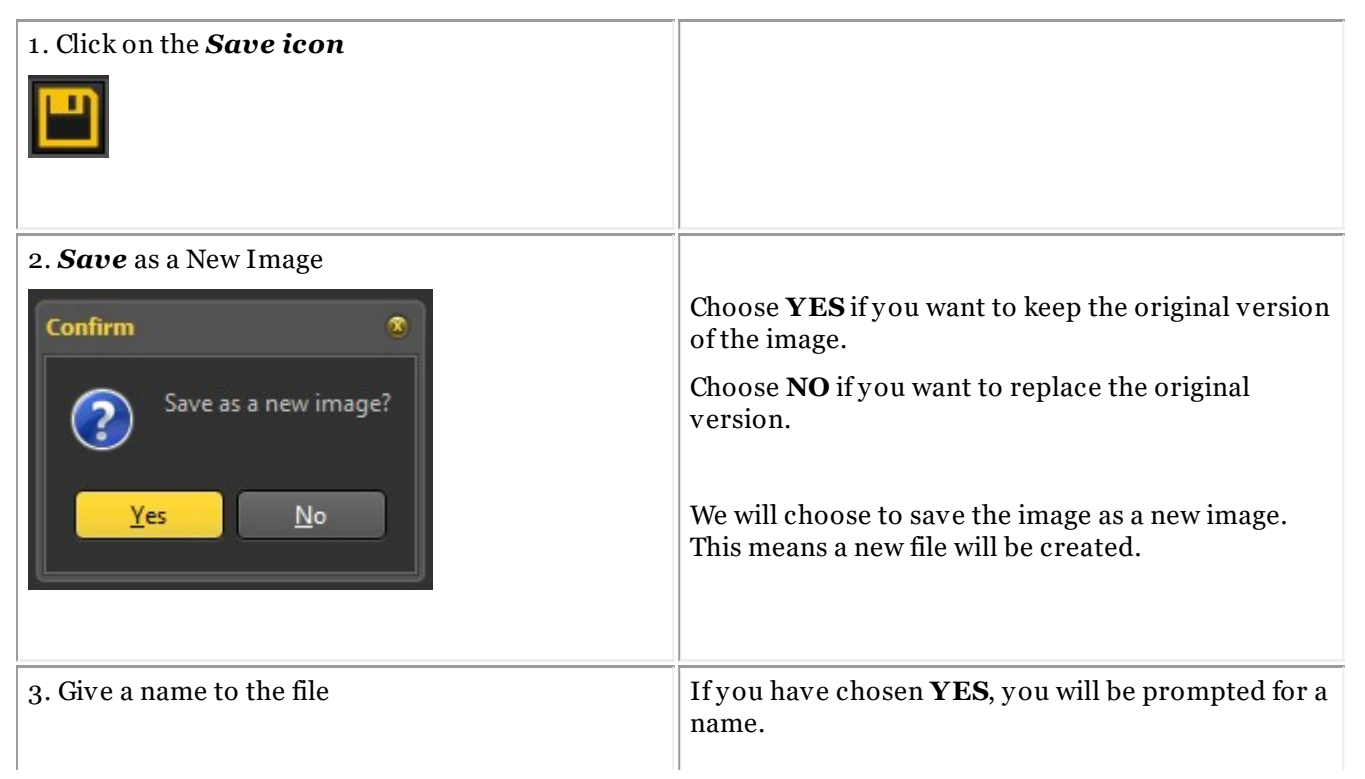

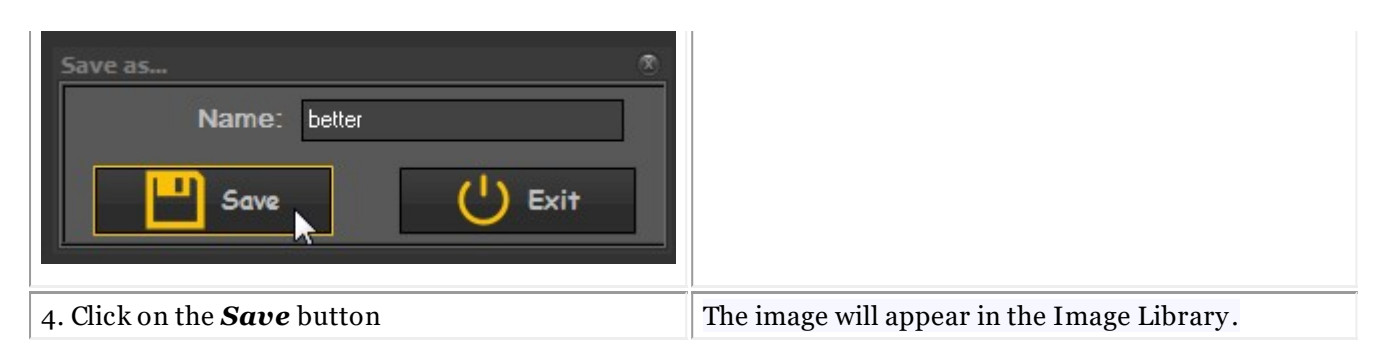

In this screenshot you see the difference between 2 images. The **left** image is the modified image with the Windowing feature, the **right** image is the original image.

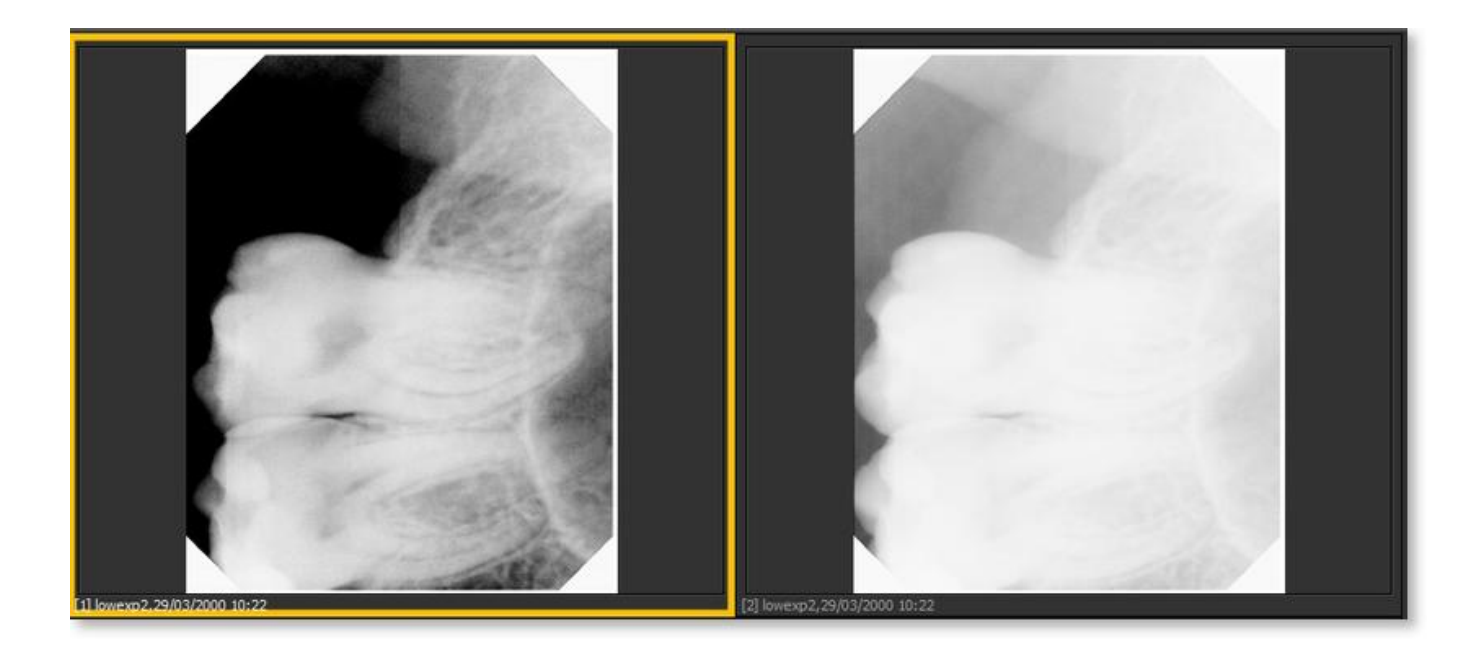

# 6.2.3 Working with pseudo colors

**Pseudo colors** can be used when you want to **analyze** images from patients in great detail.

It helps to visualize for example **fractions** in the tooth because you will see a different coloration of the fraction within the tooth.

By using the **Pseudo colors** the grayscales are **converted** to pseudo colors so you we see the difference in density.

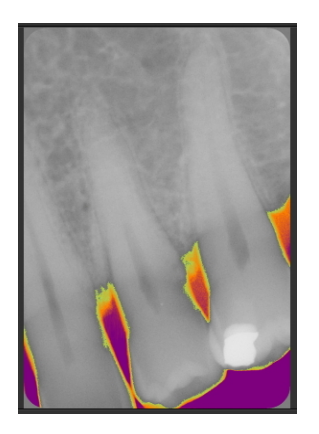

Follow these steps to use the **Pseudo colors**.

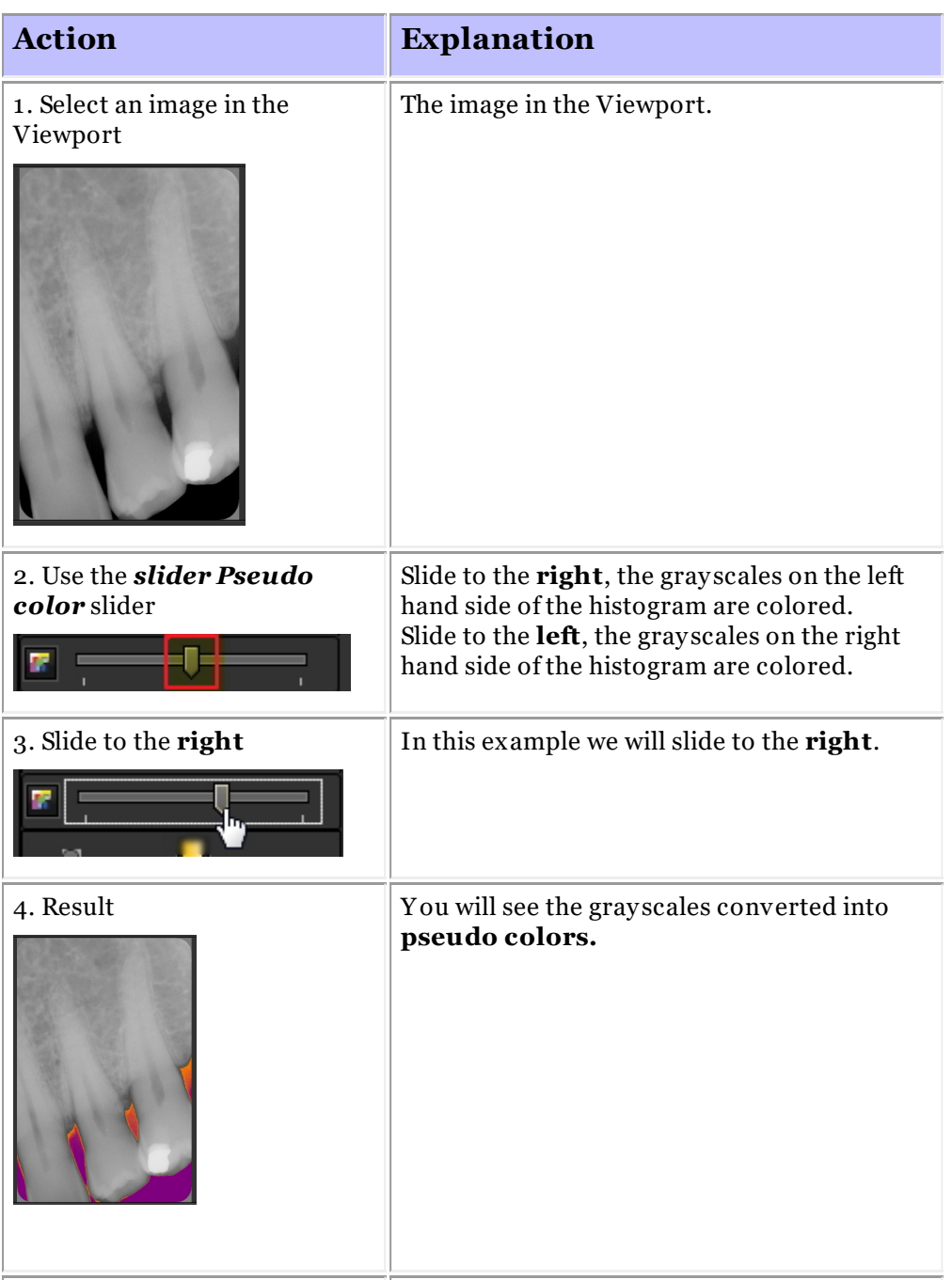

5. To reset, click on the small icon on the left of the slider.

This will reset the image to it's original state.

# 6.2.4 Working with annotations

**Annotations** can be an important analysis tool.

By adding annotations, you can provide your patients with extra information or point out to your peers the problem areas.

Important to understand is that the **annotations** reside in a **layer** on top of your image. It will not effect the original image.

You can add **different types** of annotations:

- Simple annotations (annotations tab)
- Measure annotations (measure tab)
- Implants (separate module)

The annotations can be **saved**, **printed** and sent by **e-mail**.

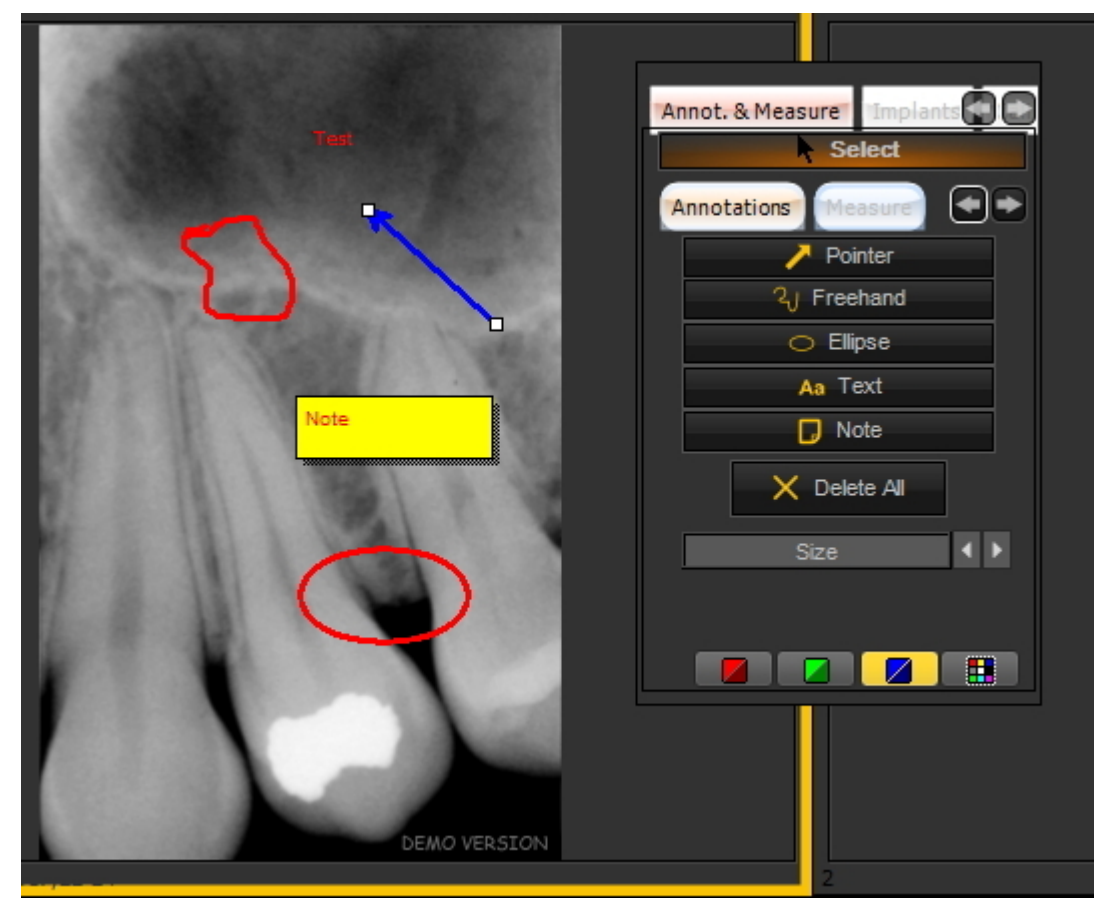

In the latest version of the software, the annotations toolbox is always available.

It is situated next to the viewport to the right. You have the possibility to change the way the annotations toolbox is presented.

If the Annotations box is not correctly positioned on your screen, read the article **How to move the zoom window (Section 7.2.8)** and learn how to move the Annotations box.

# **Changing the behavior of the Annotations dialog box**

### Go to *Options > Setup*

In the General settings choose the tab *Display Settings > Viewport Settings*

In the box : Annotations. Choose the way of working, you have the option to always show the annotations toolbox or to toggle (this means choose manually to activate the annotations toolbox).

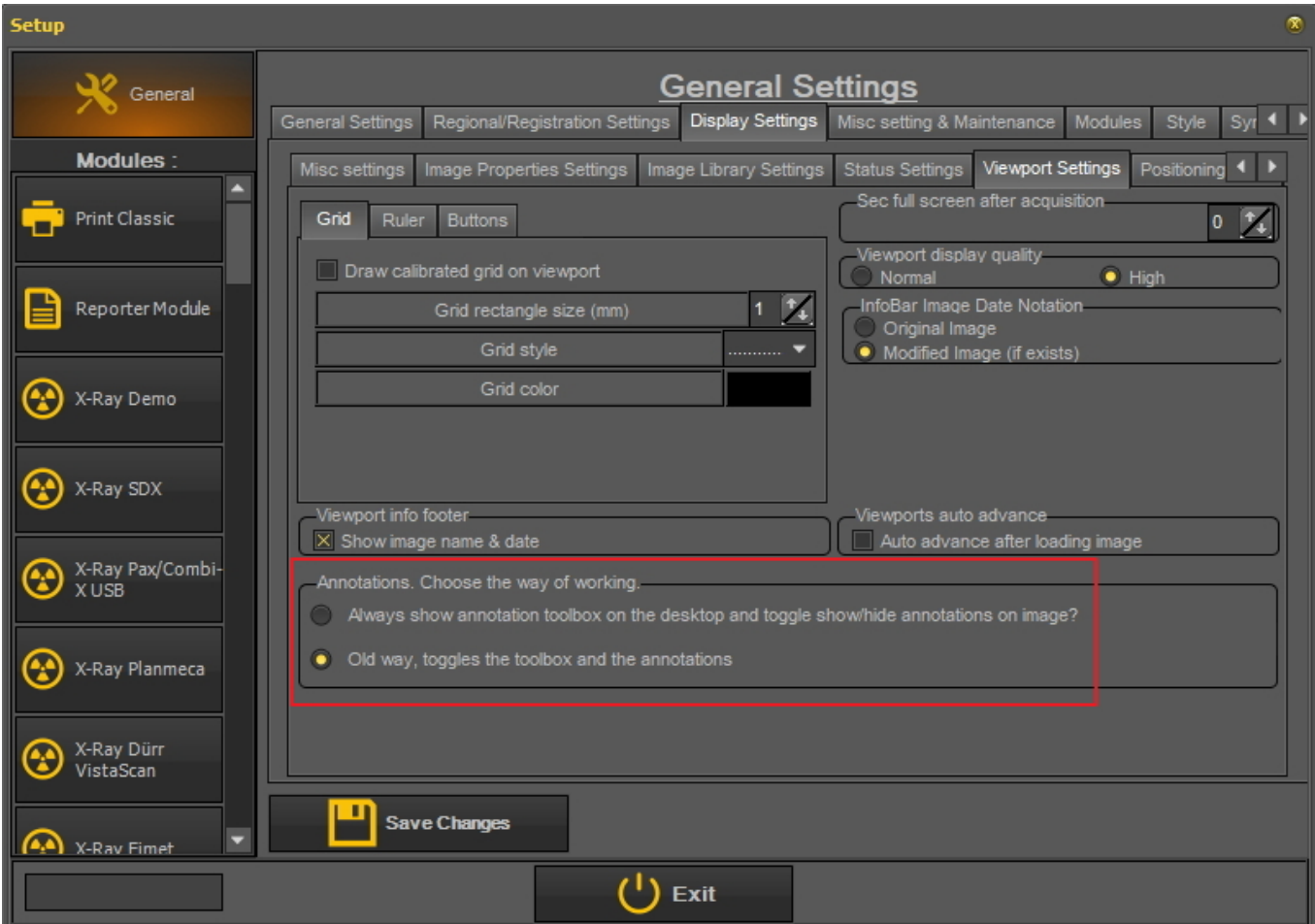

# **Using the Annotations**

To **activate** the **Annotations**, *click* on the icon in the Iconset.

Once you have saved an image with annotations, you will see a **small green** bar on the top of the image.

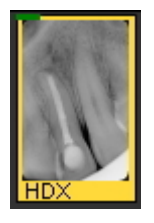

### **1. Overview Annotations dialog box**

In this topic you will find an **overall overview** of the different elements in the Annotations dialog box.

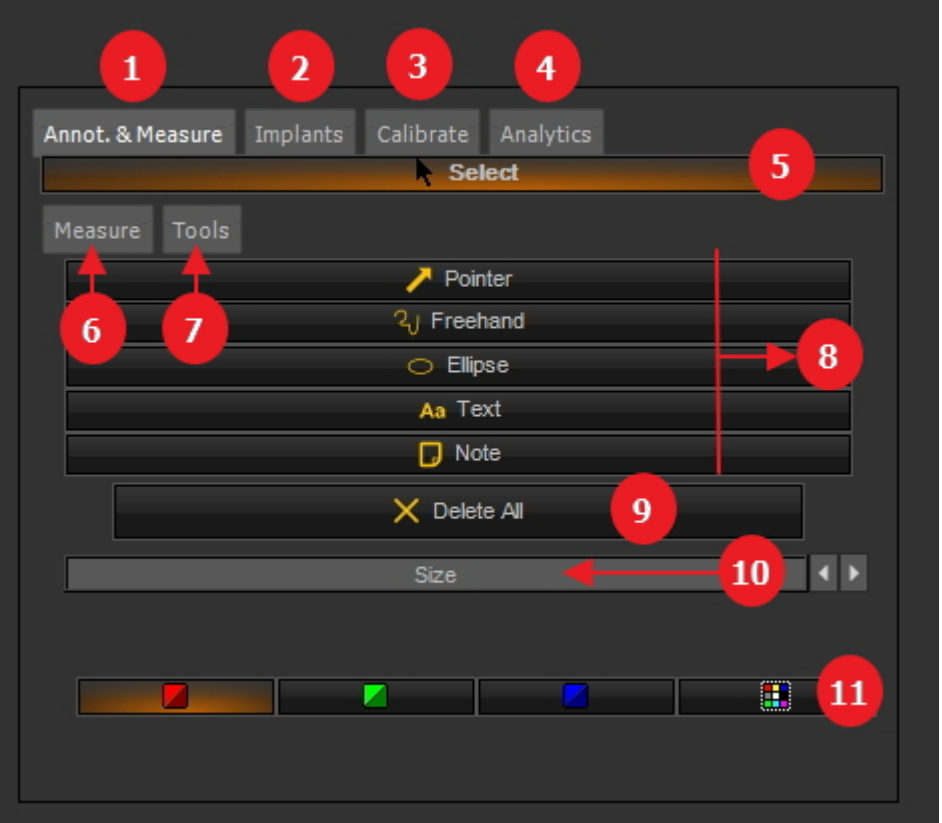

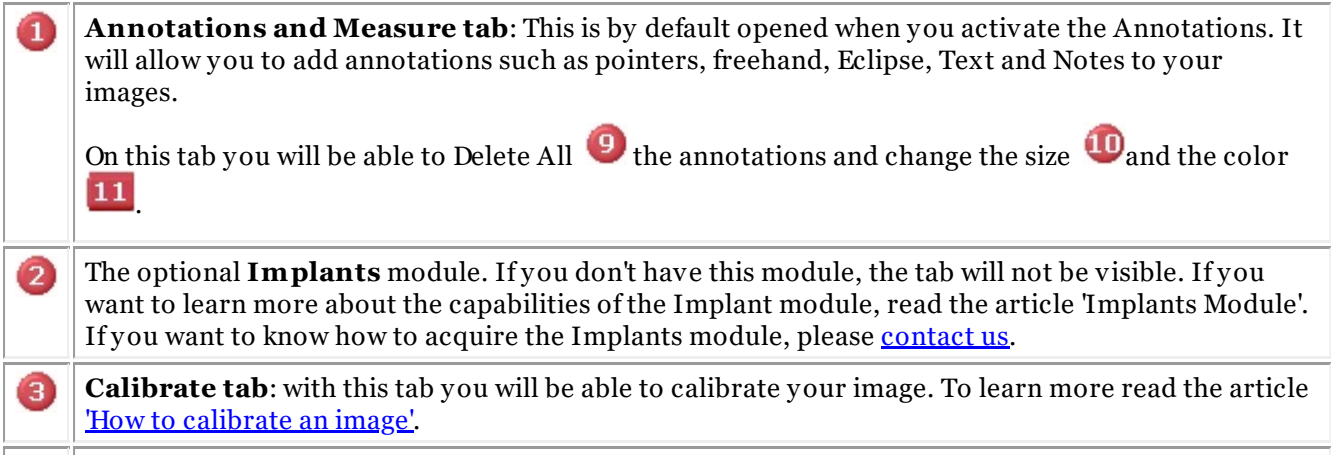

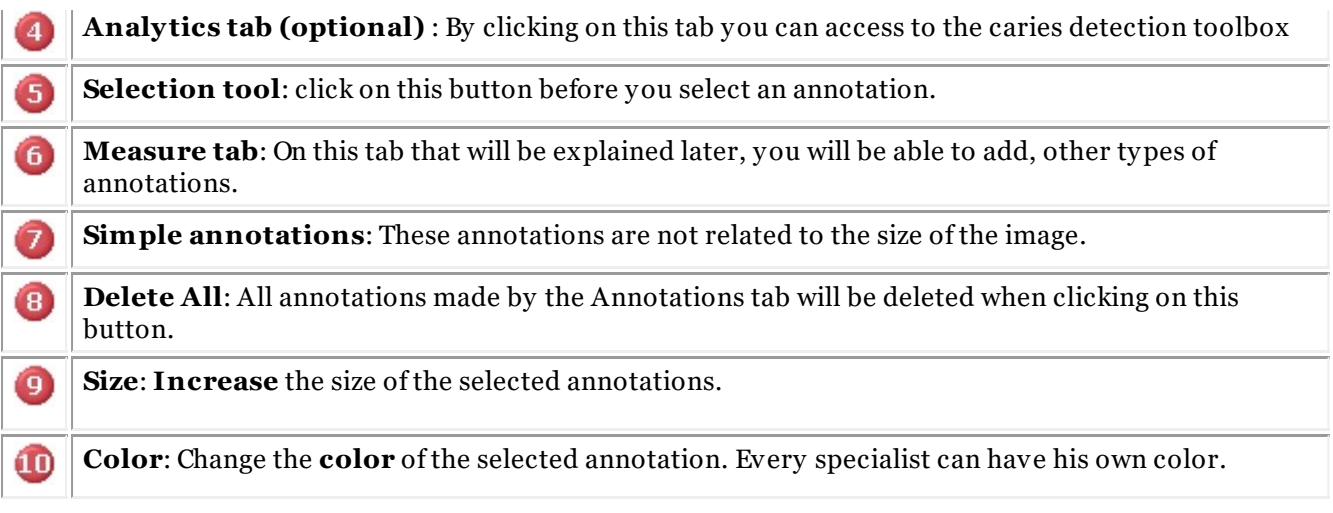

#### **2. How to use the annotations on the Annotations tab**

In this section we will explain the annotations that can be used on the default **Annotations tab**.

These annotations are free and not relative to the image (so the size of the annotations is not relative to the image). This can be used for example to quickly show your patient the problem area.

This tab provides you with the **basic usage** of the annotations.

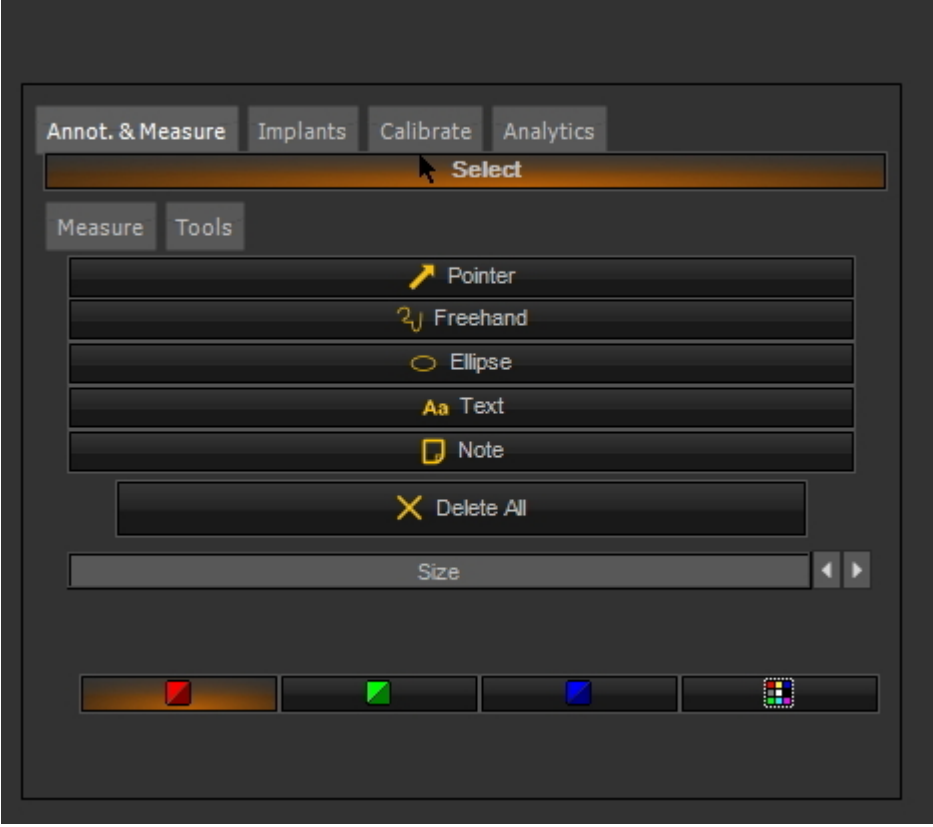

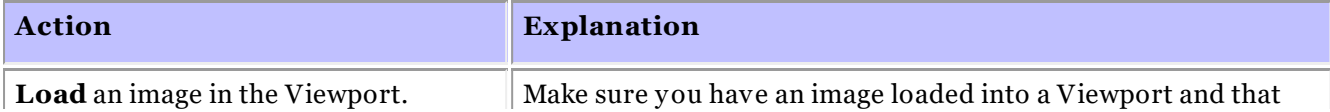

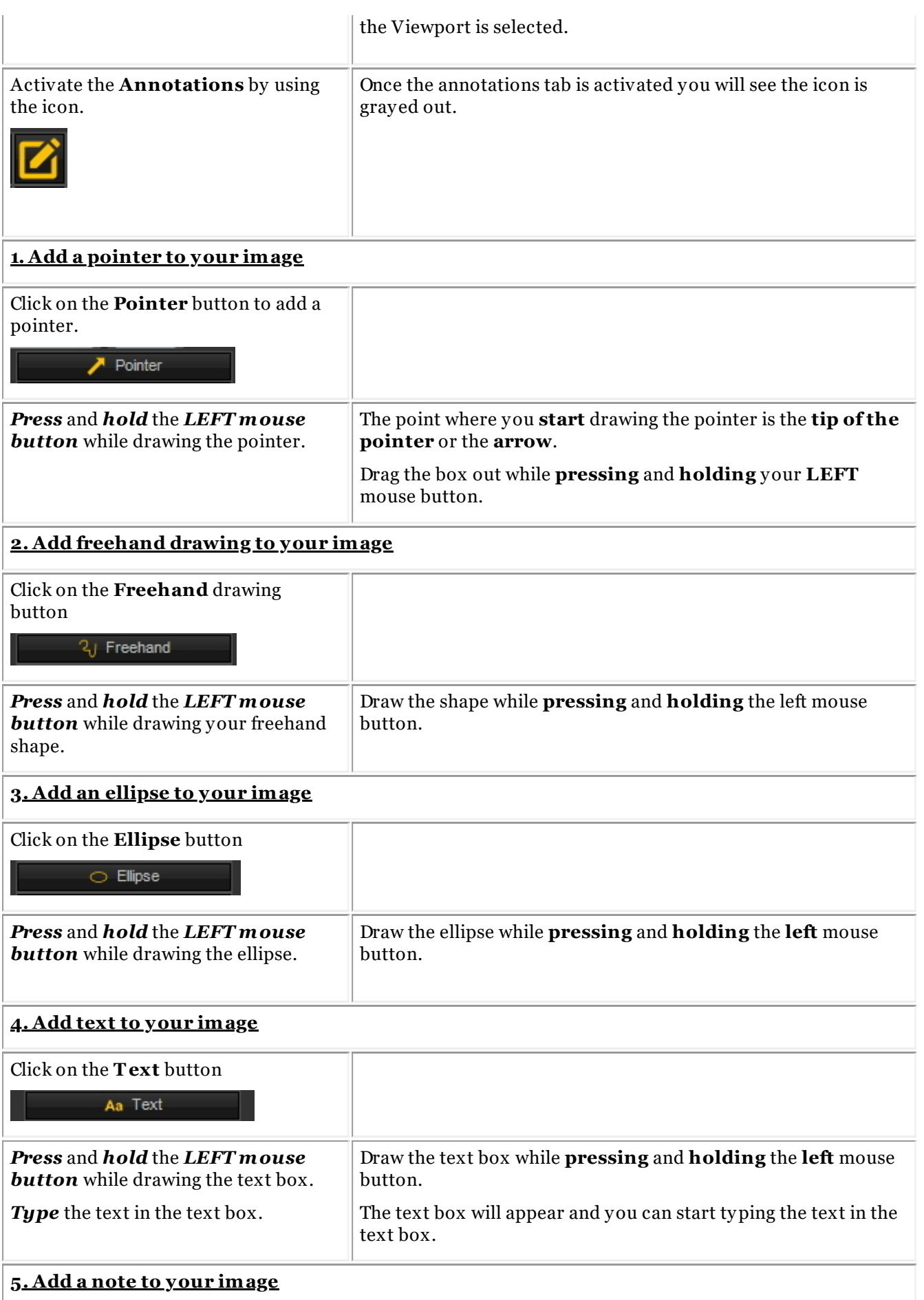

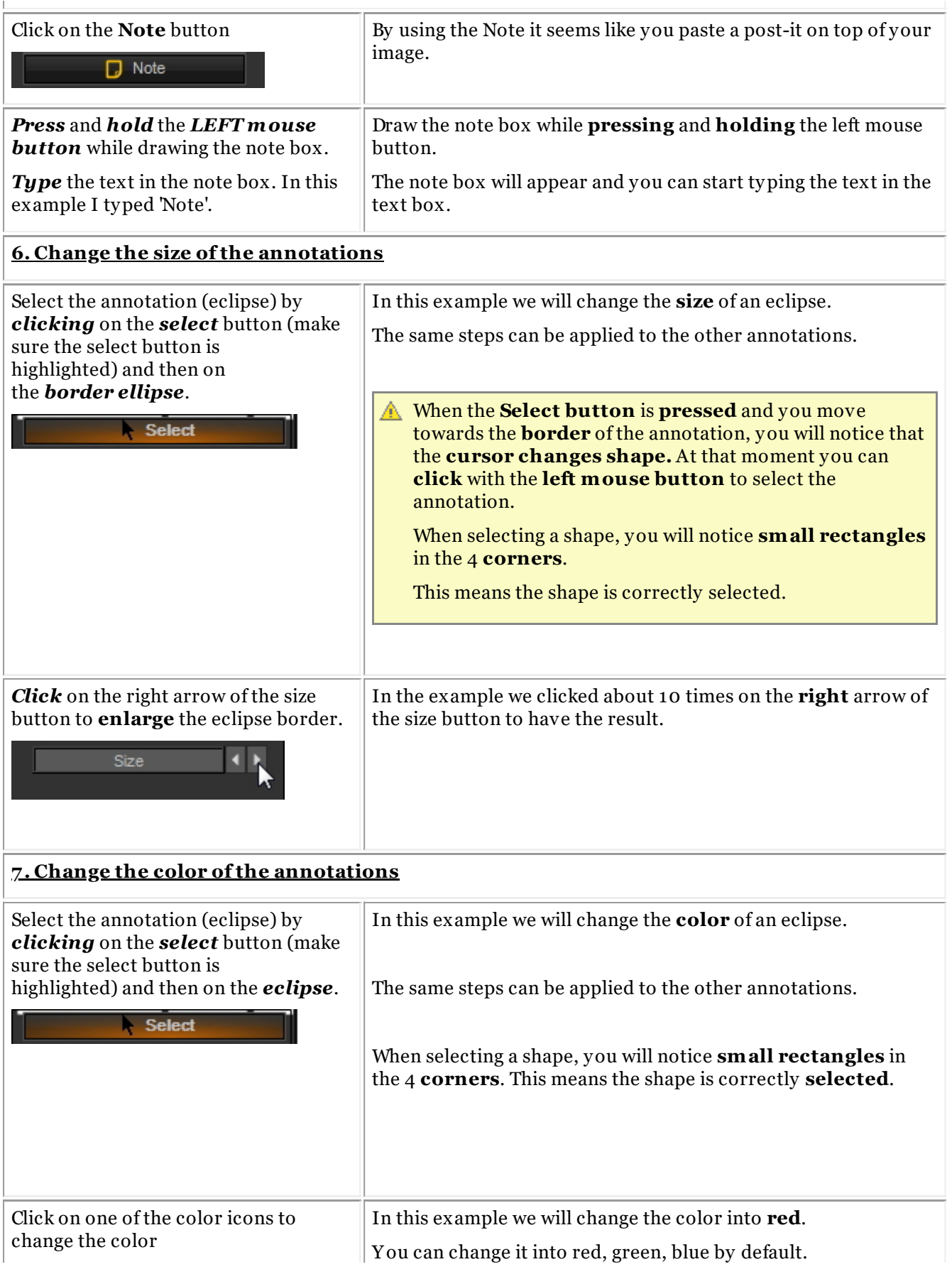

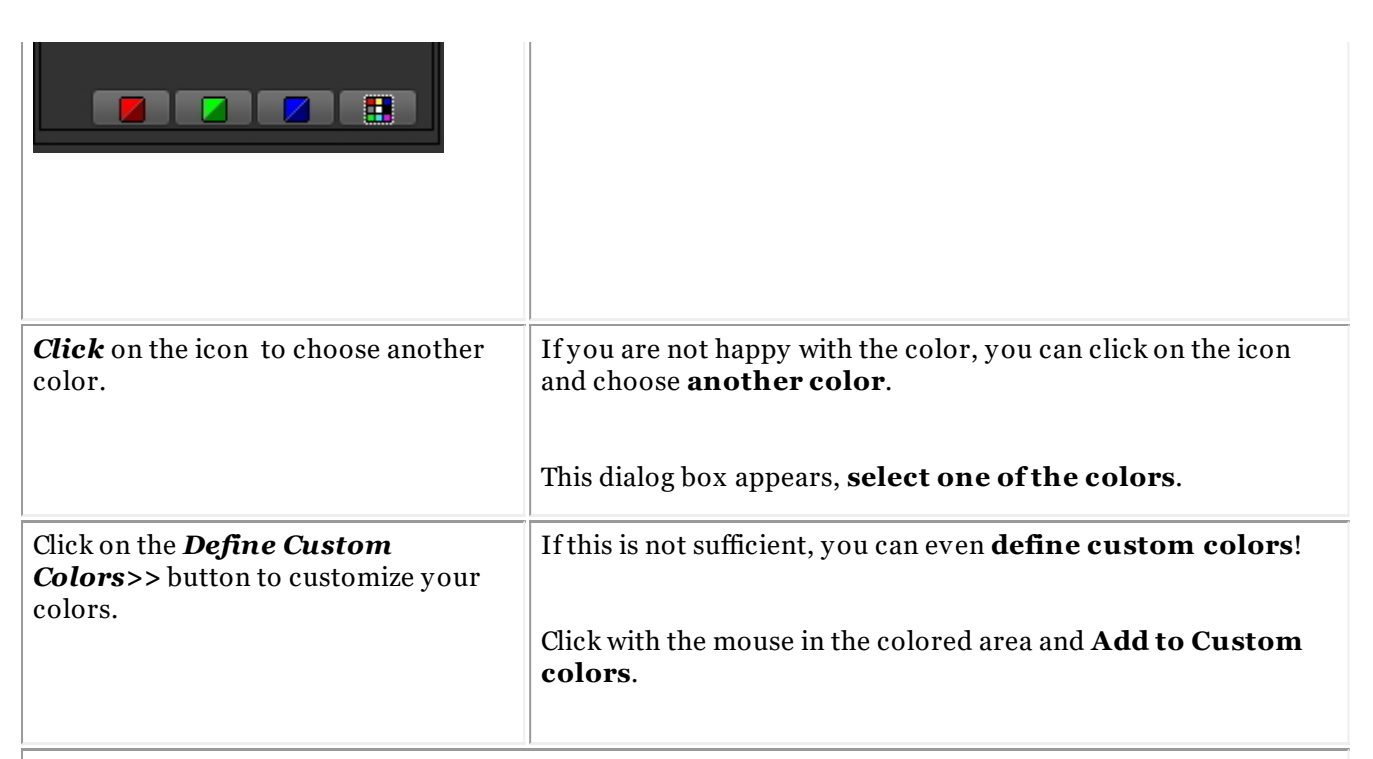

#### **8. Delete annotations**

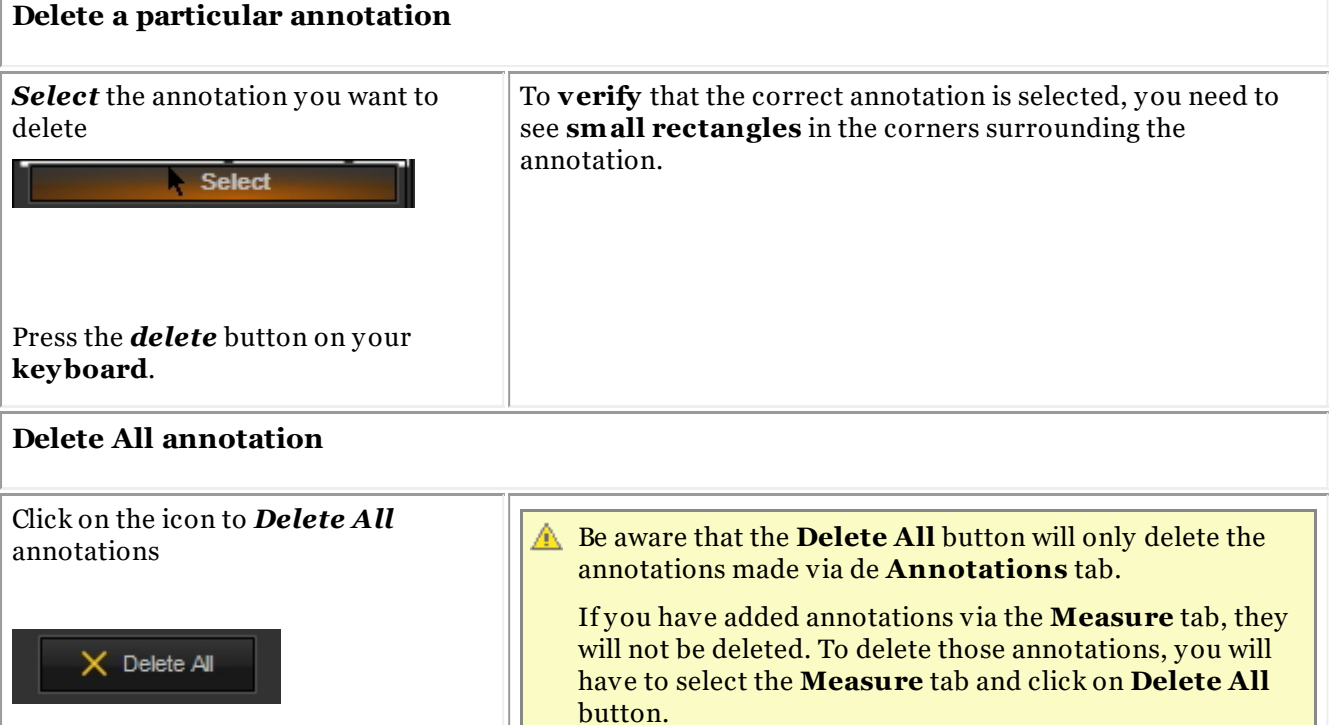

#### **3. How to use the measure annotations on the Measure tab**

When you use the annotations of the Measure tab, your image has to be **calibrated**. You will notice that an image is NOT calibrated when you draw an annotation (from the Measure tab), you will see the measurement in **Pixels** in stead of in **mm**. Read the article 'How to calibrate an image'for more information on calibrating an image.
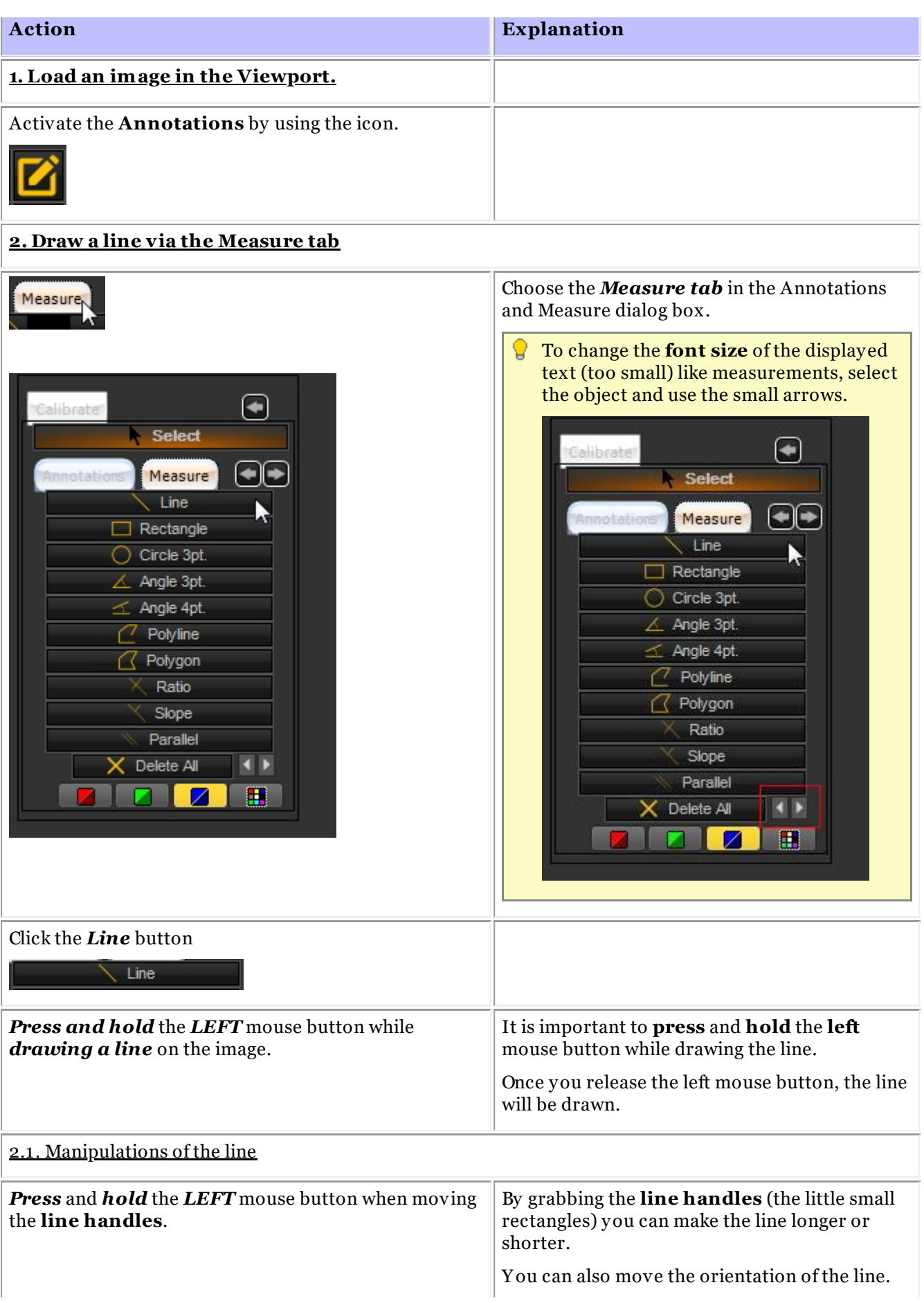

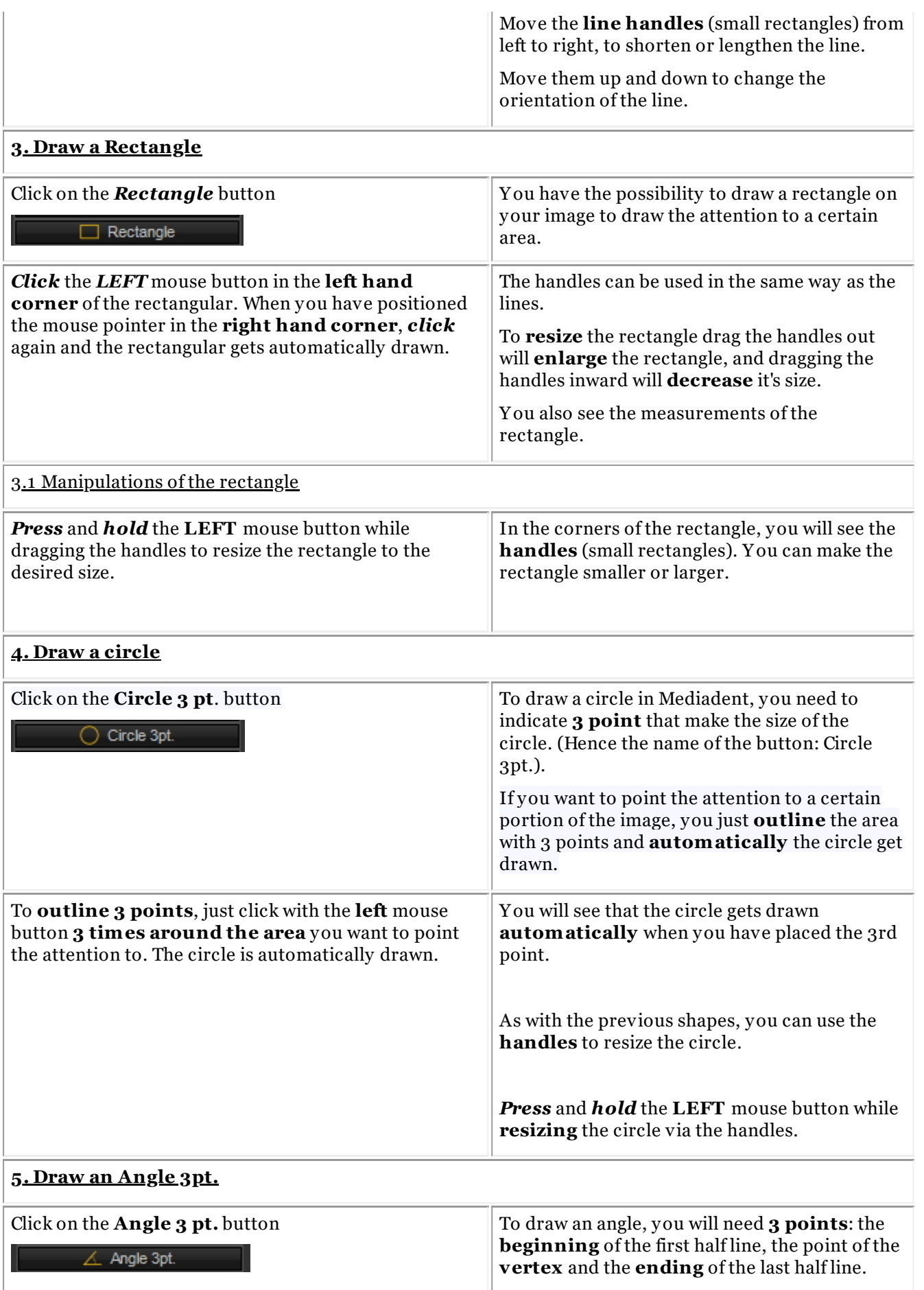

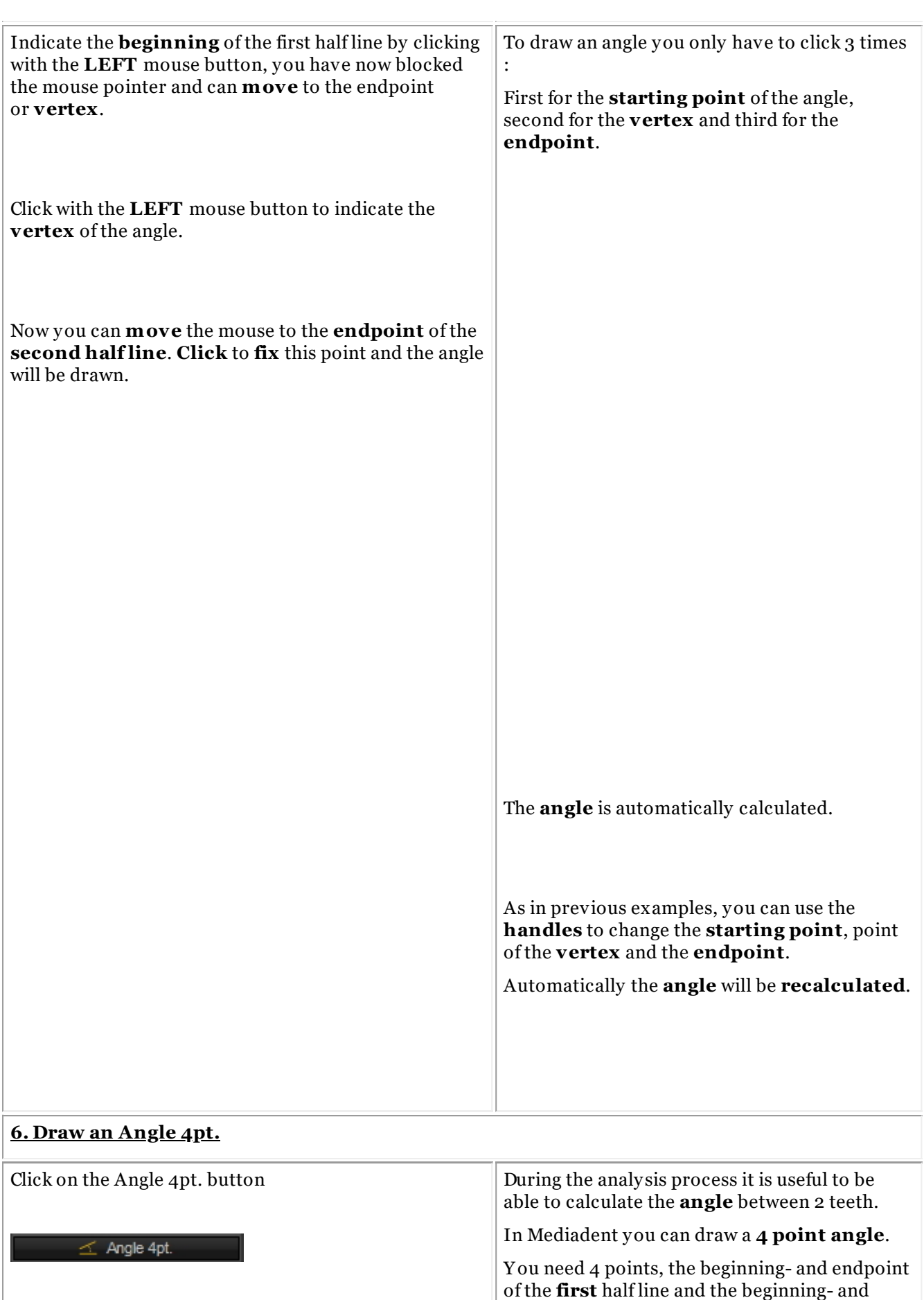

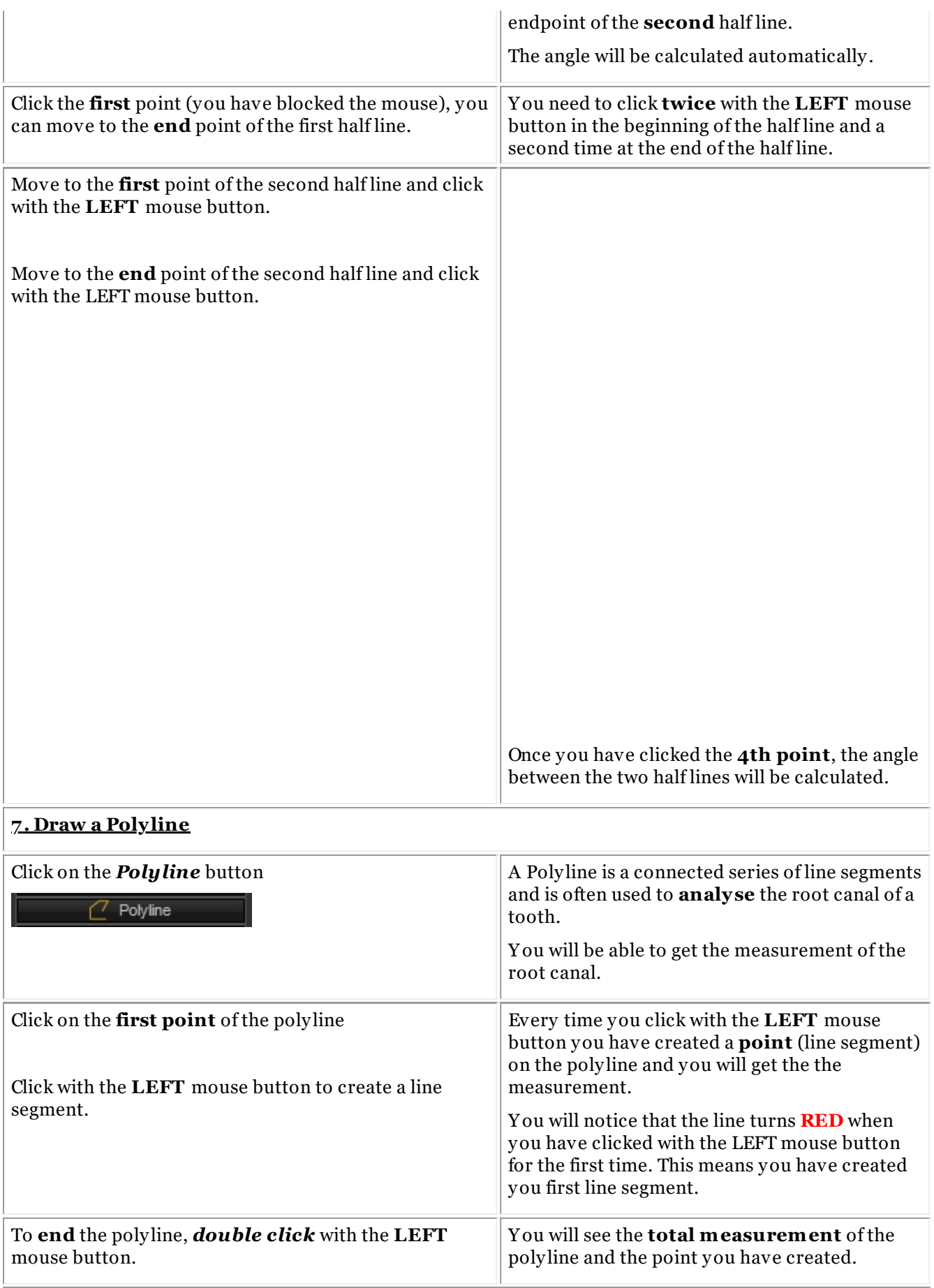

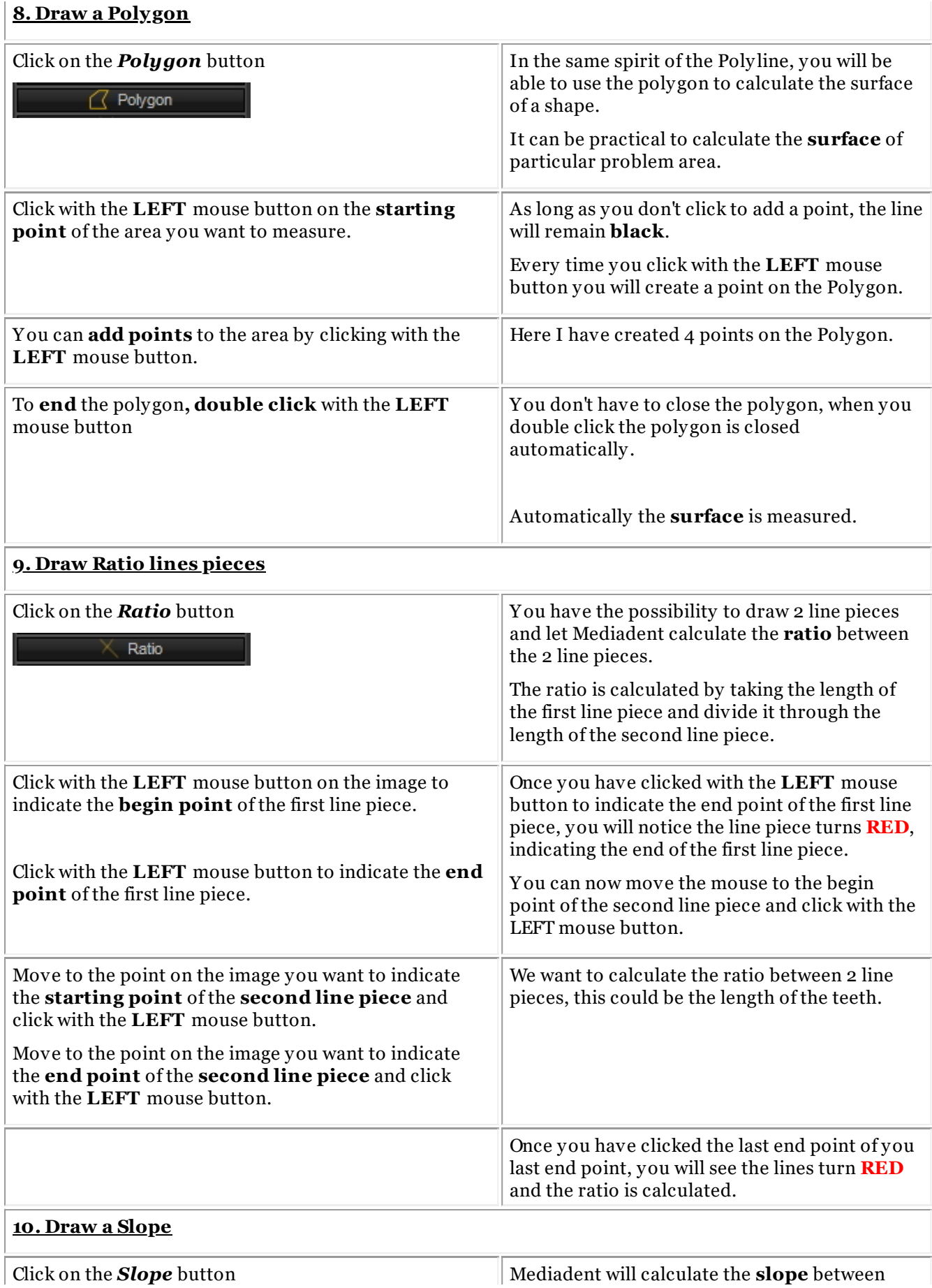

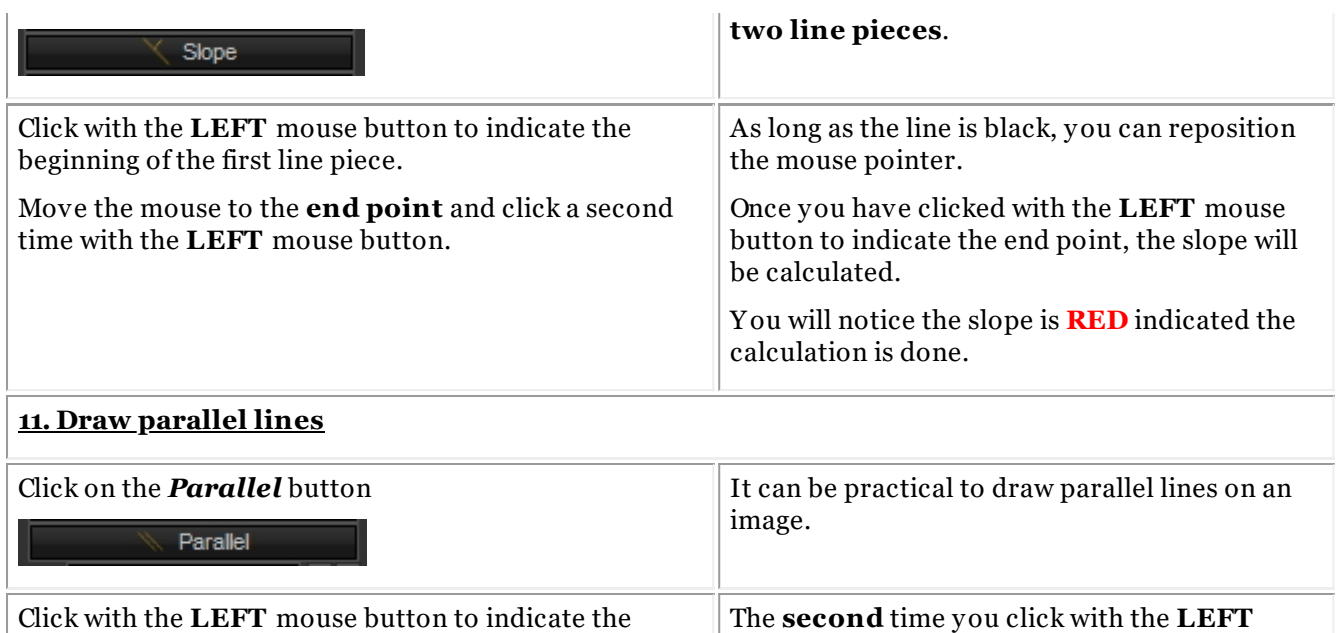

The **second** time you click with the **LEFT** mouse button, the parallel lines get drawn

Move the mouse to the **end point** and click a second time with the **LEFT** mouse button. automatically.

### **4. Printing annotations**

beginning of the first line piece.

To print annotations, you will need to indicate this in the **print dialog** box.

- 1. In the Mediadent menu choose *File>Print -or-* Click on the *Print* icon.
- 2. Load an **image** to print.

### *3. Check* the Print Annotations box in the Print dialog box.

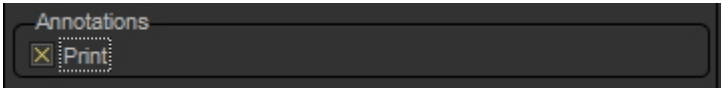

Learn more about the possibilities to print an image in the article **'Printing images' (Section 5.5)**.

### 6.2.5 Working with the zoom window

The **Zoom** window will allow you to do **very detailed** analysis of your images. It is often necessary to go into great detail to support tracking fractions and problems with the tissue.

The Zoom window will allow you to:

- 1. Magnify or zoom into a particular part of an image
- 2. **Apply different filters** to the image :
	- Invert
	- HistoEqualize
	- Emboss NE

Gamma Correction

In this article we will explain how to **activate** the Zoom window and how you can **apply** a filter.

#### **1. Working with the magnification or zoom function**

Follow the steps to use the *Zoom* window:

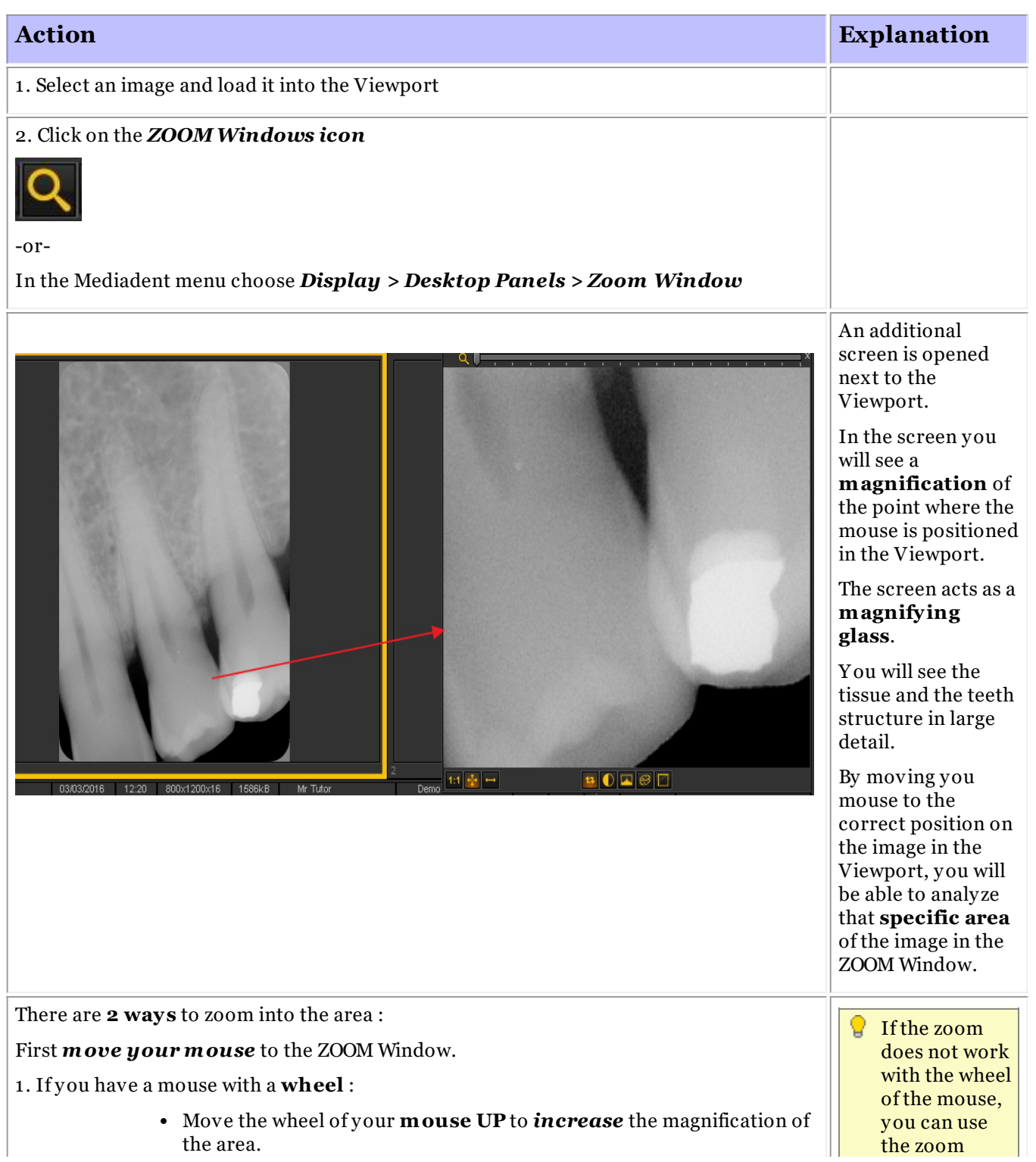

## Mediadent user manual V8 - Part 1: Mediadent 116

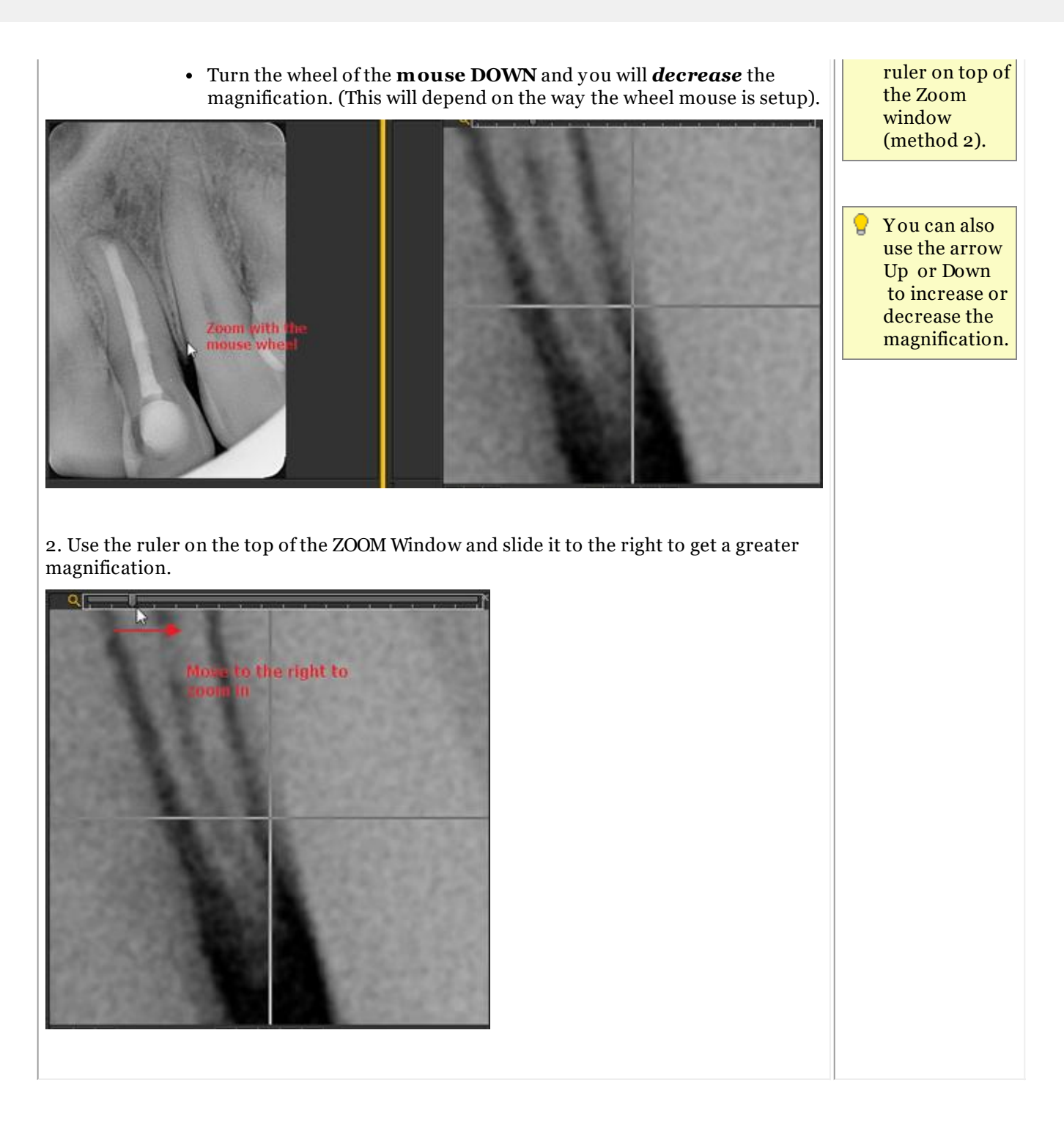

#### **2. Applying a filter to the Zoom Window**

If you want to apply a **filter**, click on the corresponding icons at the bottom of the screen. You can switch from one filter to another at any time.

**Back to normal** The first icon will reset the image.

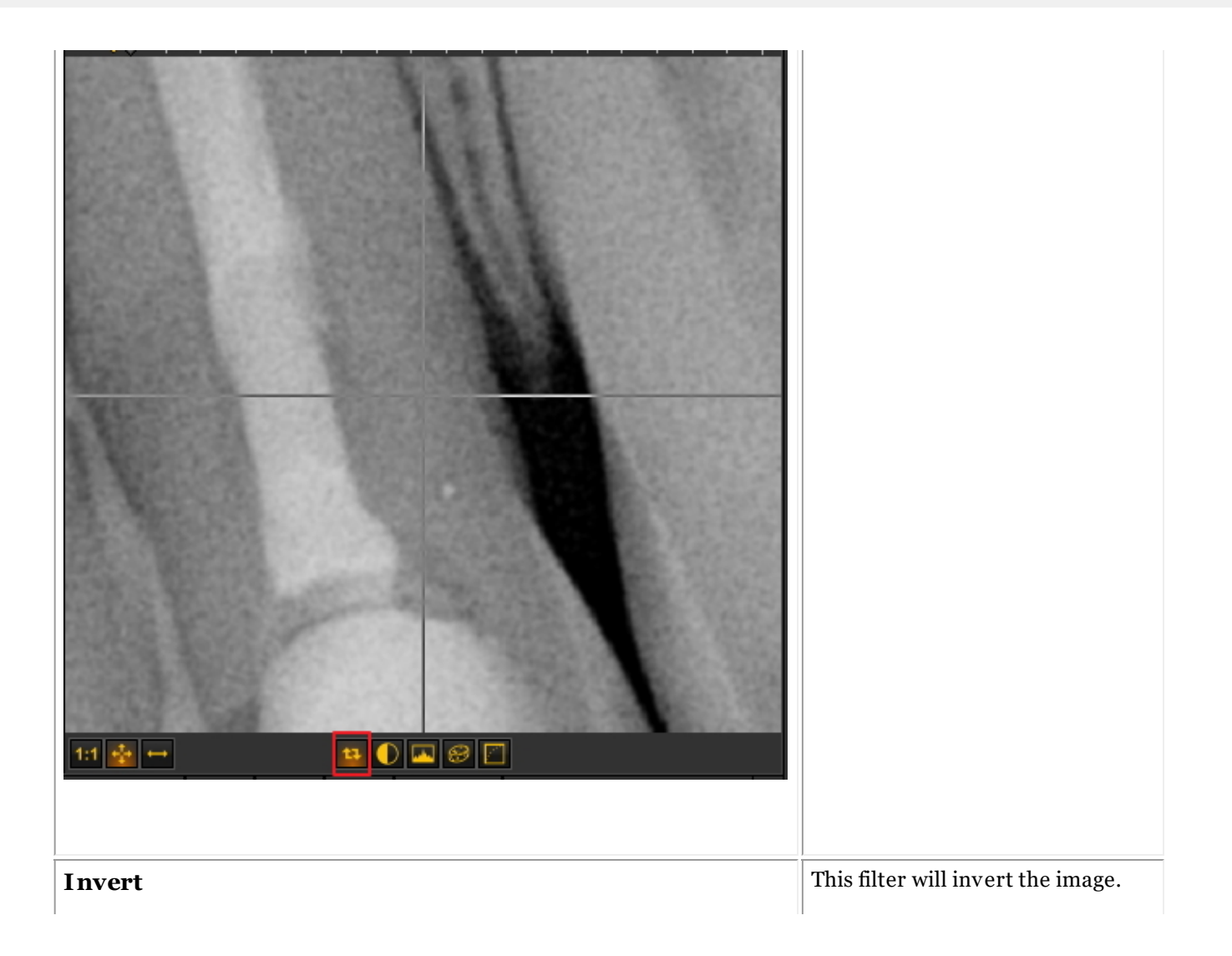

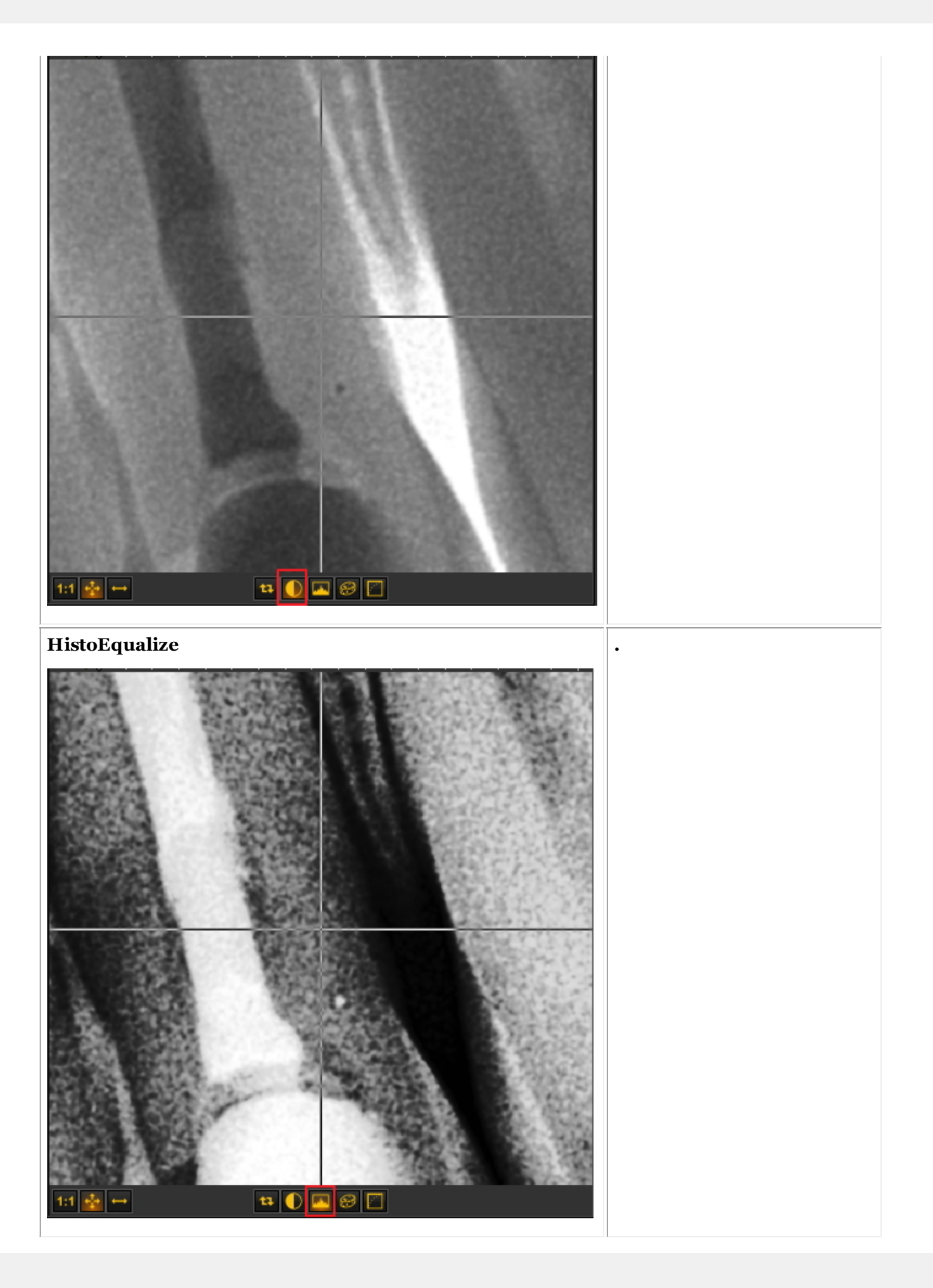

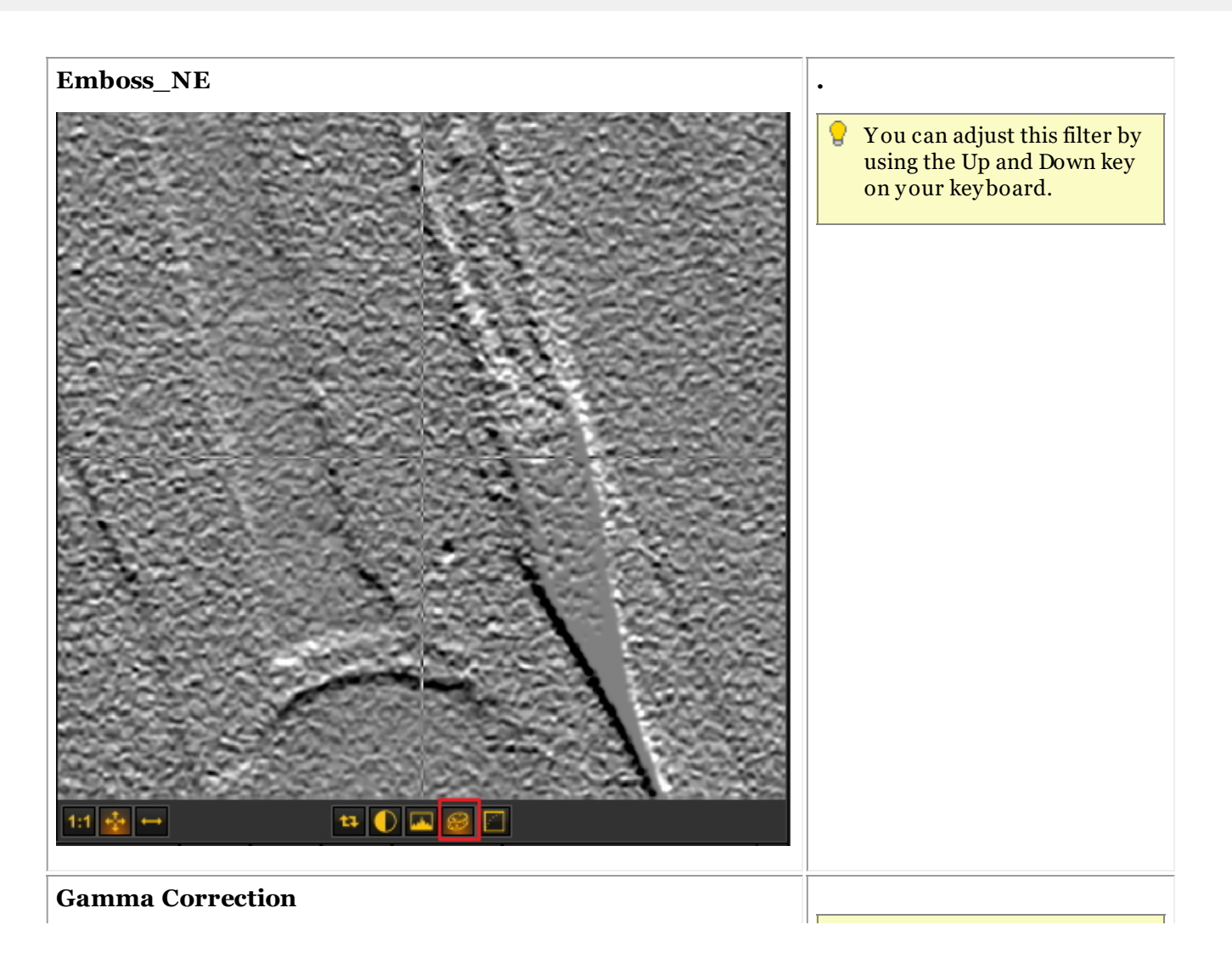

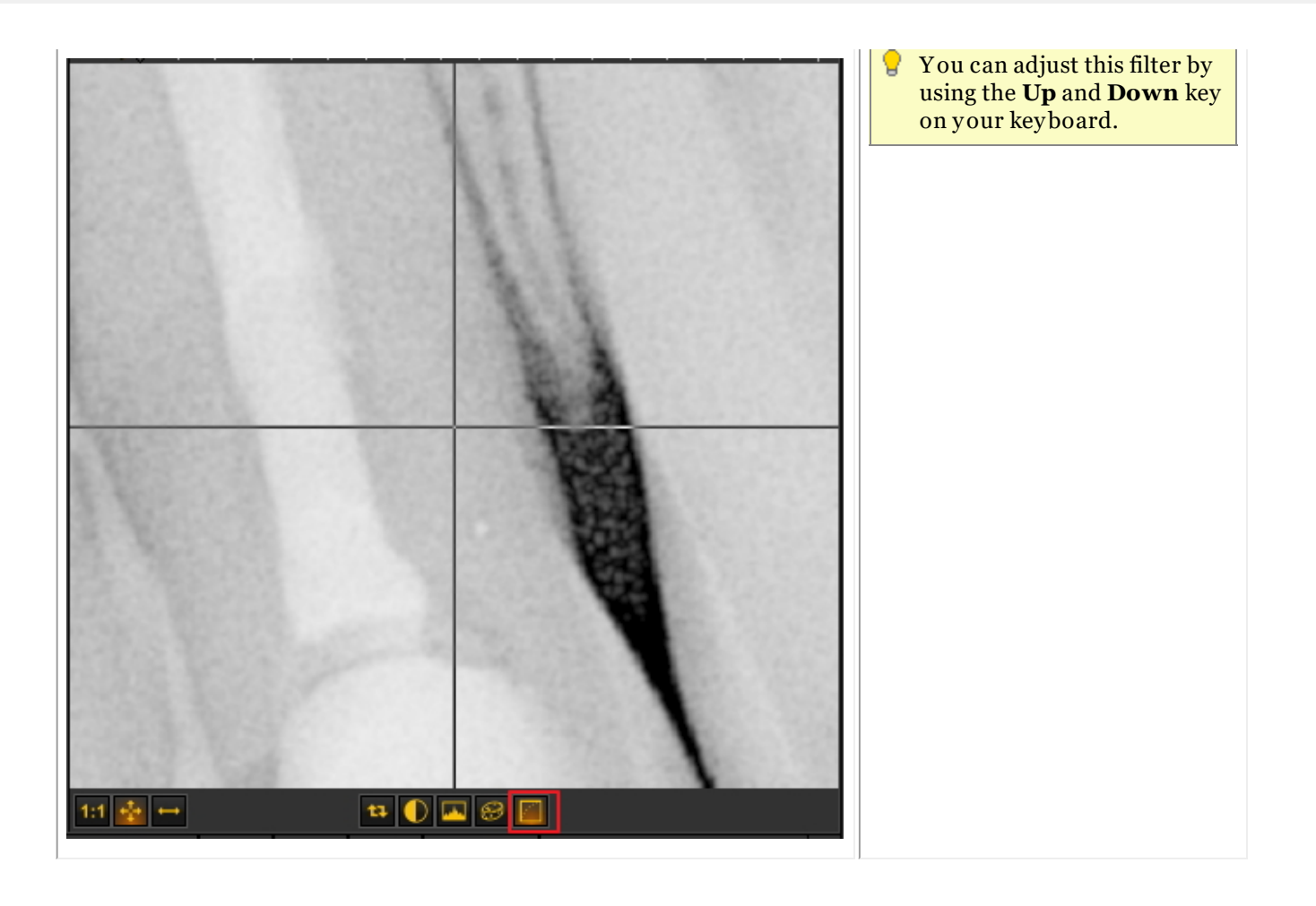

### 6.2.6 Working with region of interest

Next to the **Zoom Window (Section 6.2.5)**, the Region of Interest (ROI) is a very practical feature if you want to **analyze** parts of your image in greater detail.

It will allow you to **CUT** a piece out of an image and analyze it in, for example another Viewport.

All the manipulations you make on an image are also possible in the ROI.

In this article you will learn how to **create** a ROI and how to **analyze** the ROI in a separate Viewport. You will also learn how to **save** the ROI.

To create the **Region of Interest** follow these steps:

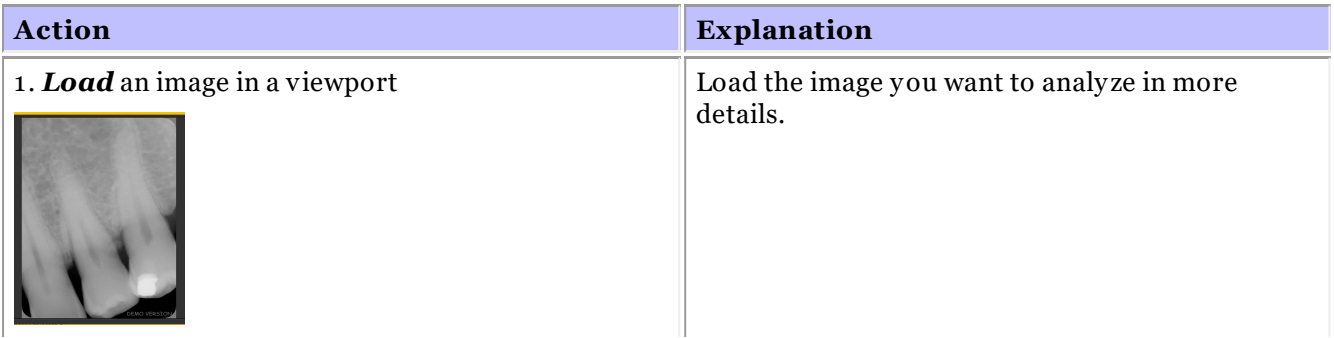

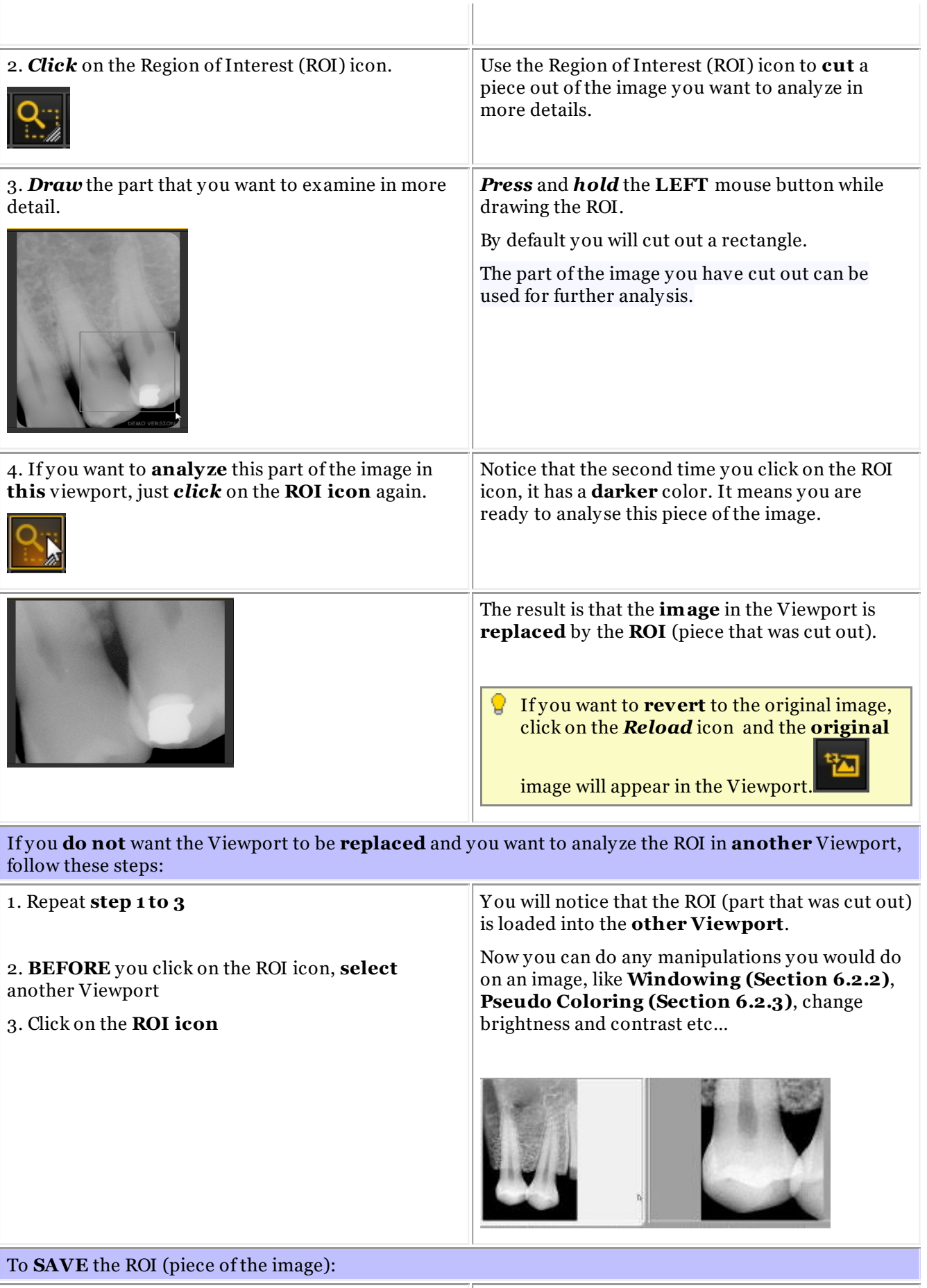

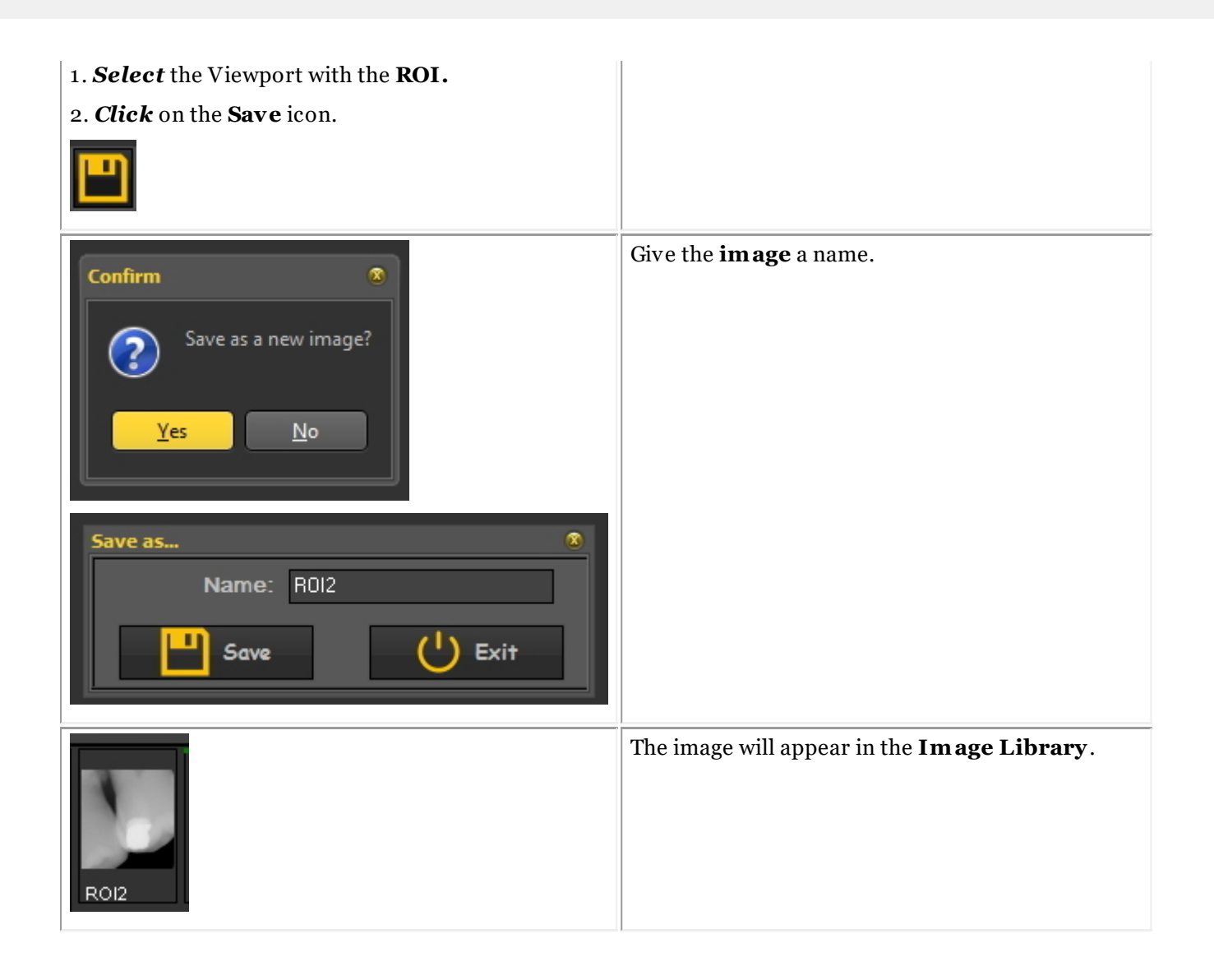

### You can choose the way in which you cut out of piece of the image : **rectangular** or **freehand**.

To choose **another** way : *Click* and *hold* the icon, you will notice that **extra icons** become available, choose **freehand** or **rectangular**.

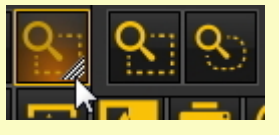

The **first icon** is a nice **rectangle** the second is **freehand**. With freehand, you can draw yourself the area you want to analyze.

### 6.2.7 Working with Filters

You have the possibility to tweak the image by using the **different filters** in Mediadent. In this article you will learn about the different filters you can apply to your images in Mediadent.

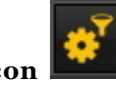

To activate the filter dialog box, click the **icon**

The **Filter dialog box** will appear with the different options you can use to modify your image.

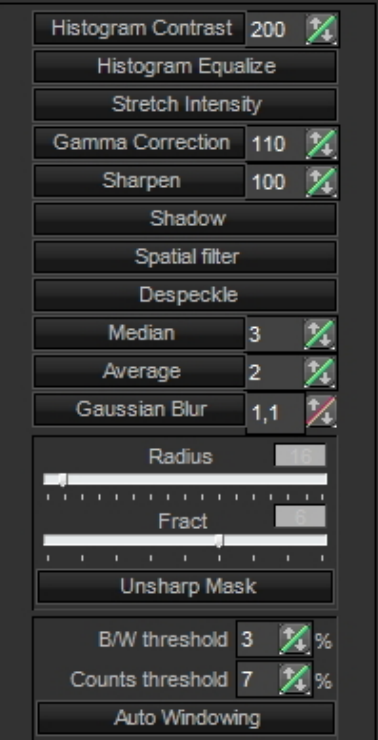

For the best experience, you can use this in combination with the **filter script**. This will allow you to g. manipulate the filters in an effective way. Read the article **How to use the filter script (Section 4.7)**

To launch the filter script, load an image in the Viewport and choose *Ctrl-f*. The filter script will open. Now you can apply the different filters.

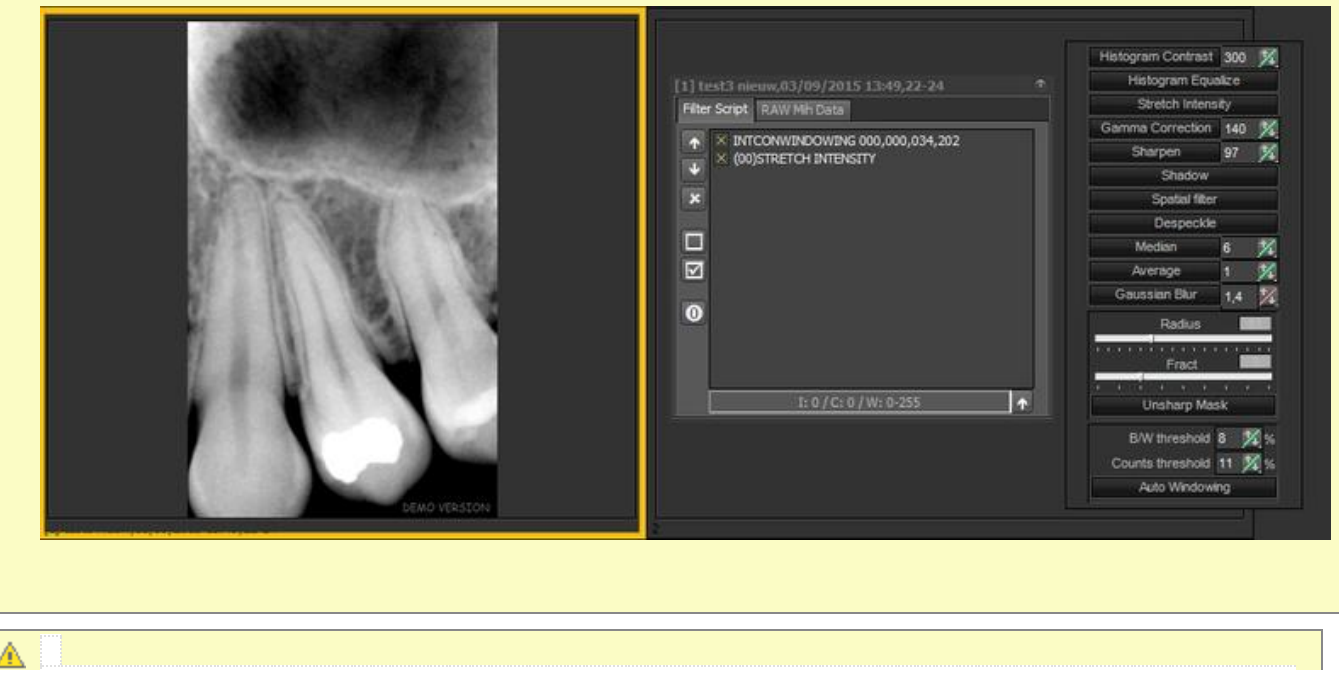

This is an **advanced** feature, if you have made modification to your image by using the filter options, you

囵

can always **reload** your image by clicking on the following icon:

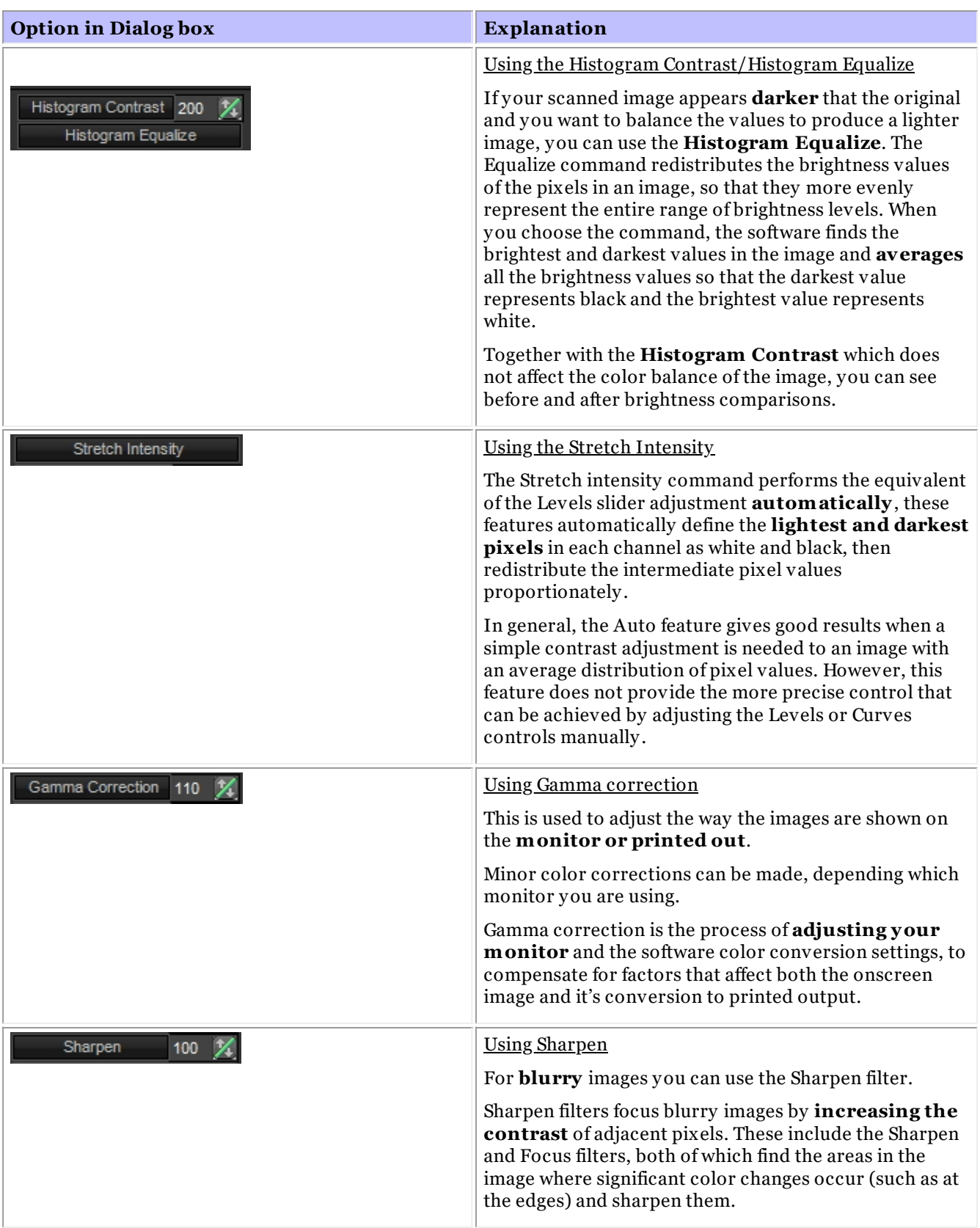

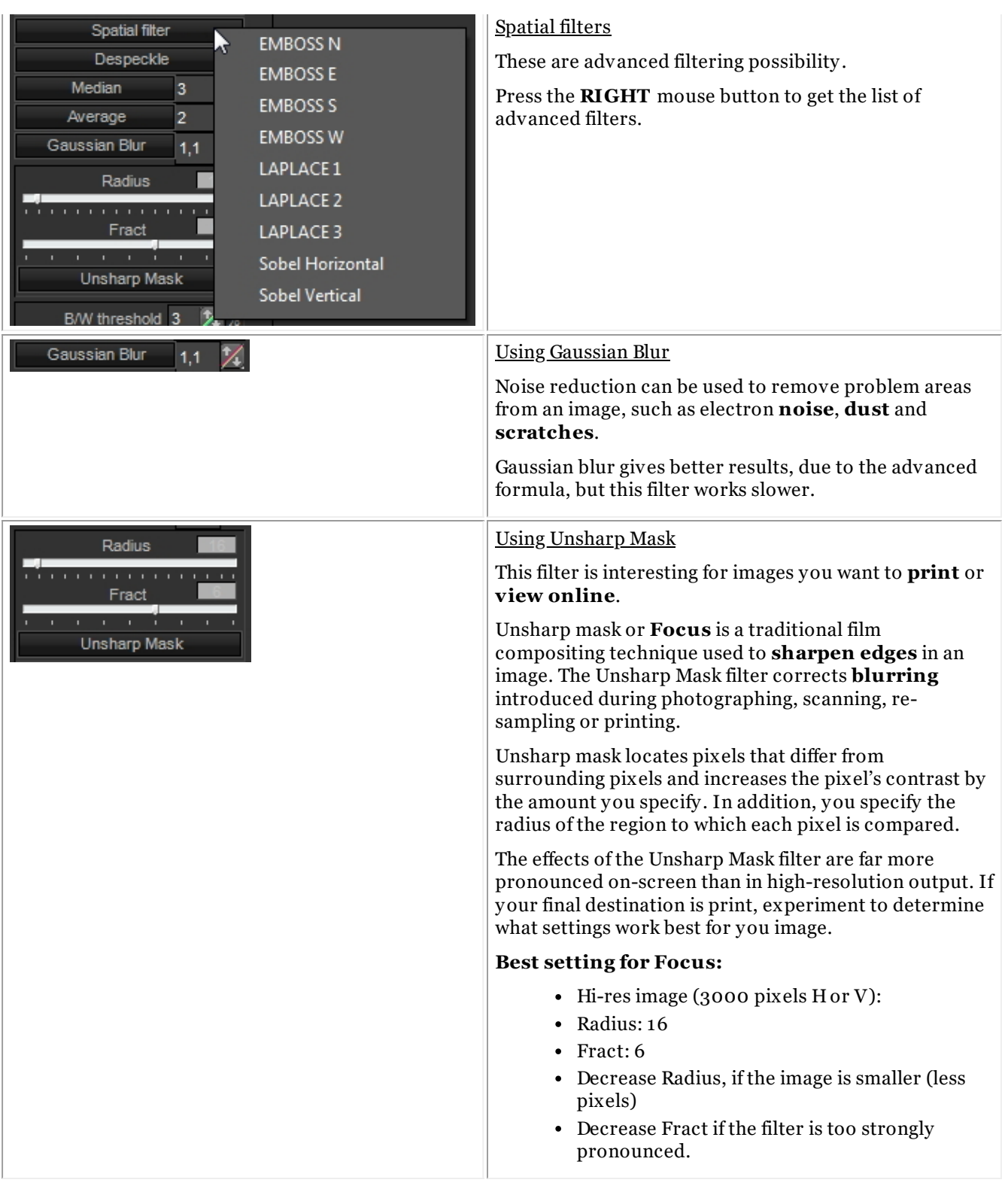

If your images you acquire always need the **same adjustments**, it can be useful to use the **Optimize** option. This will apply **by default** the desired filters when selecting a certain Optimize number.

Read the article **'Working with the Optimize feature' (Section 6.2.8)**.

### 6.2.8 Working with the optimize feature

The Optimize feature is an **advanced** feature that allows you to **standardize** the filters (masks ...) that can be applied to your image.

Real-time filters in Mediadent may instantly provide an improved image quality and may facilitate diagnosis, treatment planning and follow-up.

Often after acquiring the images, additional manipulations are necessary to provide the clarity that is needed for detailed analysis. These manipulations can be automated through an optimization profile.

You have for example the possibility to determine which filters you will apply by default when acquiring an image.

### In Mediadent you can to configure **5 Optimization profiles**.

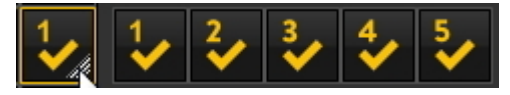

You will be able to **link** a certain Optimize profile to a particular **acquisition device**. Read more about this in the article **The optimize module (Section 11.1)**.

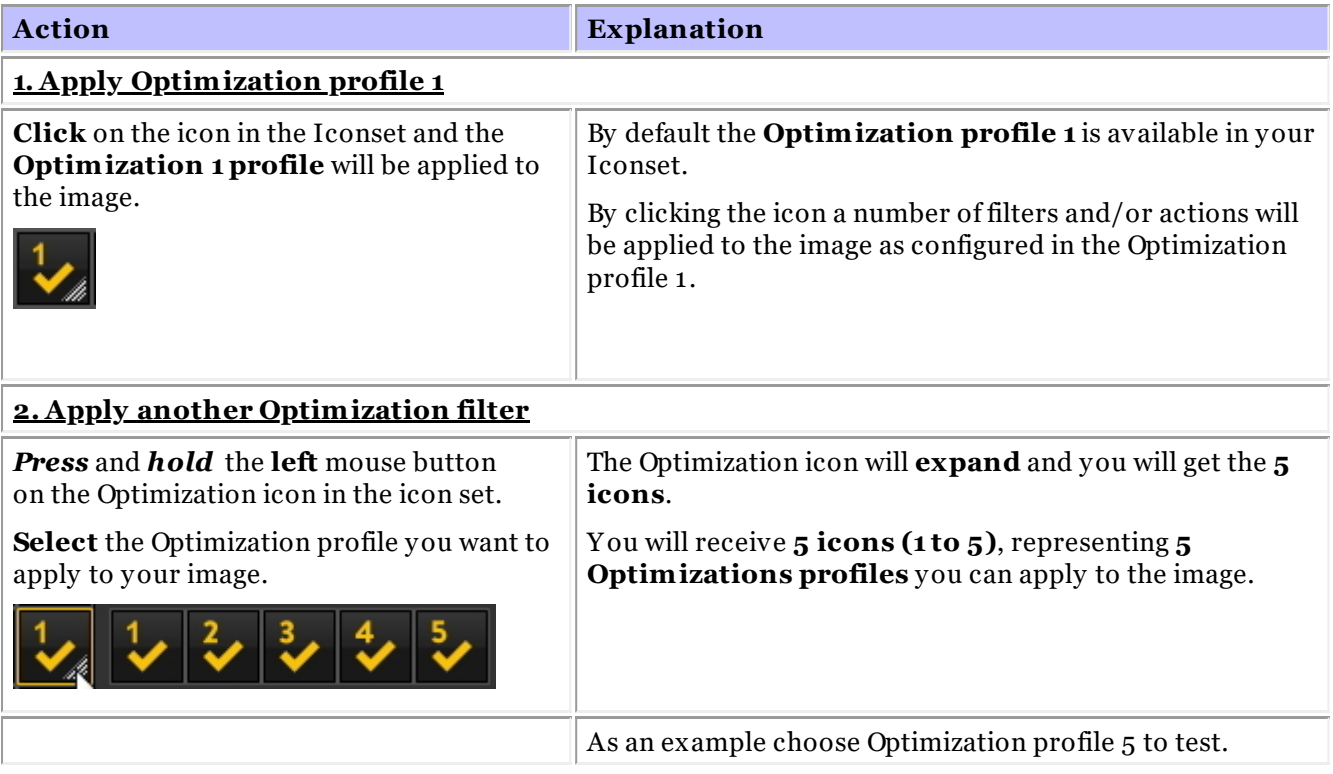

**If you are not happy with the result of your optimizations, you have the possibility to re-load your** 

**original image** by clicking ,the **re-load icon** in the iconset .

### 6.2.9 How to use the filter script

The filter script is a **feature of Mediadent v8**. This option will allow you to see the filters that are used on the selected image. For improved image quality sometimes **filters** are applied to an image. The filter script monitor will help you to **manage** the different filters. You will be able to **quickly apply** different filters on the fly and change the order.

It is an important option for trial and error purposes when working with filters because it allows you to quickly **activate** or **de-activate** particular filters. You immediately see the result of the applied filters.

In this version of the program, the filter script is saved in a separate file from the image and is applied every time the image is loaded. This offers greater flexibility in the usage of filters.

To **activate** the filter script, load an image in the Viewport and choose

#### *Display > Set current viewport to > Show filter script*

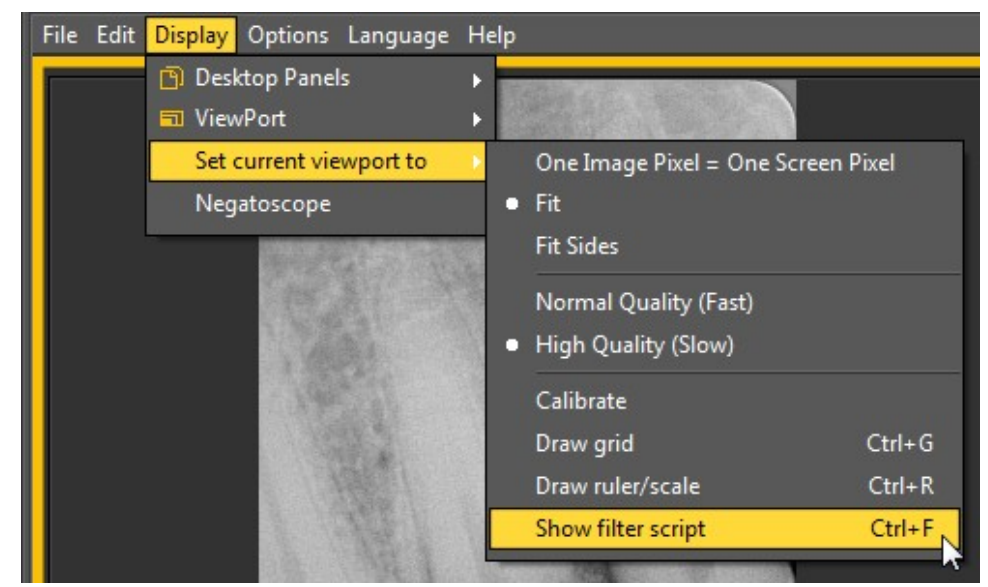

#### or

#### *Ctrl F*

After activating the option, you will be presented with the following screen :

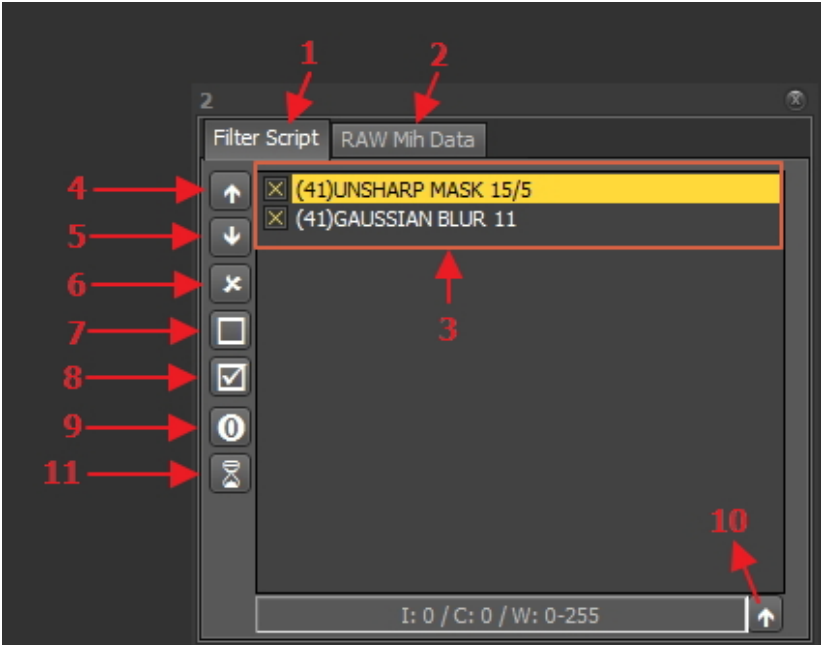

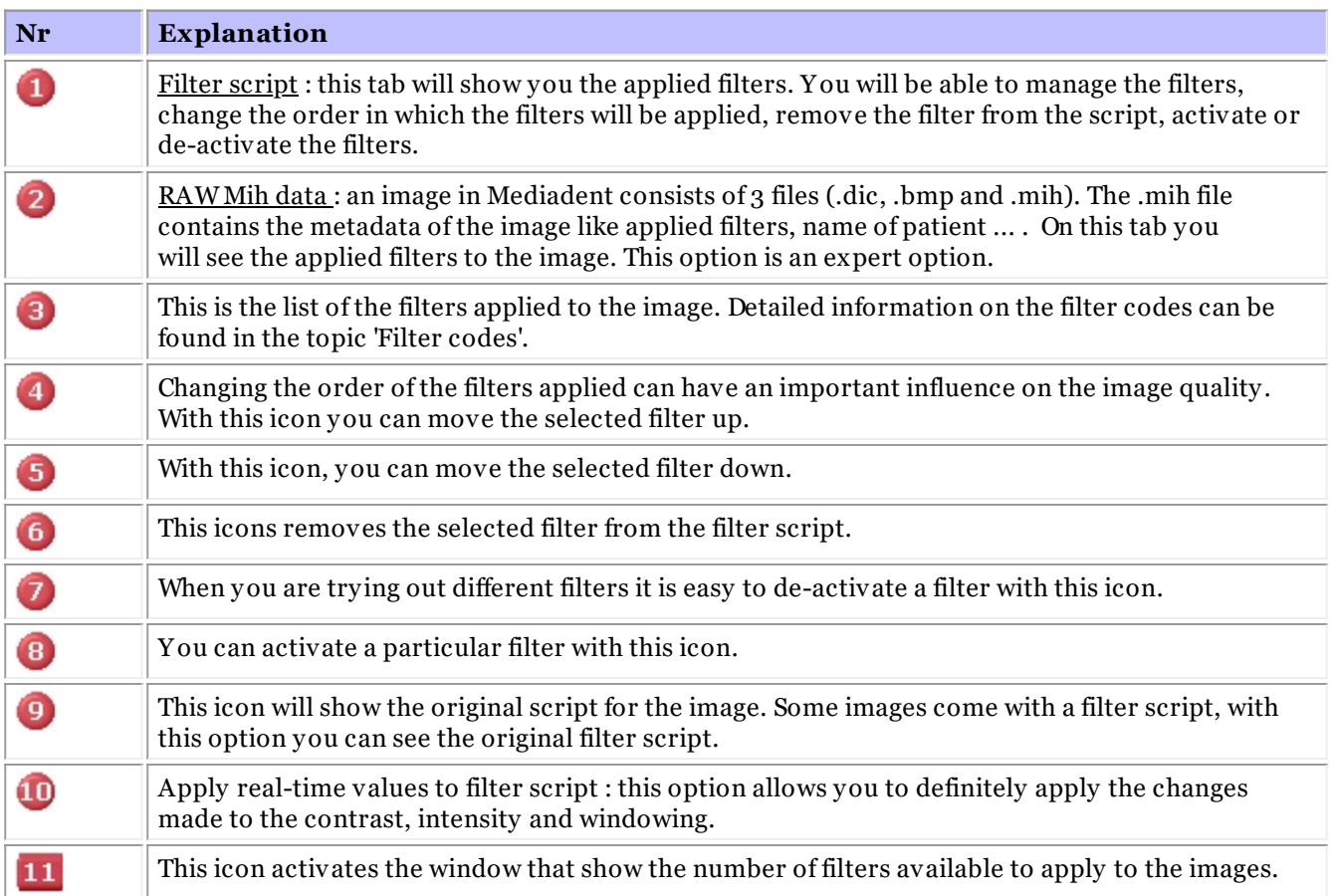

More information about the **different filters** that can be used, please read the article **Working with Filters (Section 6.2.7)**

In the histogram of the image, the **contrast, intensity and windowing** options are only applied on the display of the image (See article **Working with windowing (Section 6.2.2)**). To apply these modifications to the filter script you need to use the option *'Apply real-time values to filter script'*.

In this example we will modify the contrast, intensity and we will apply the windowing.

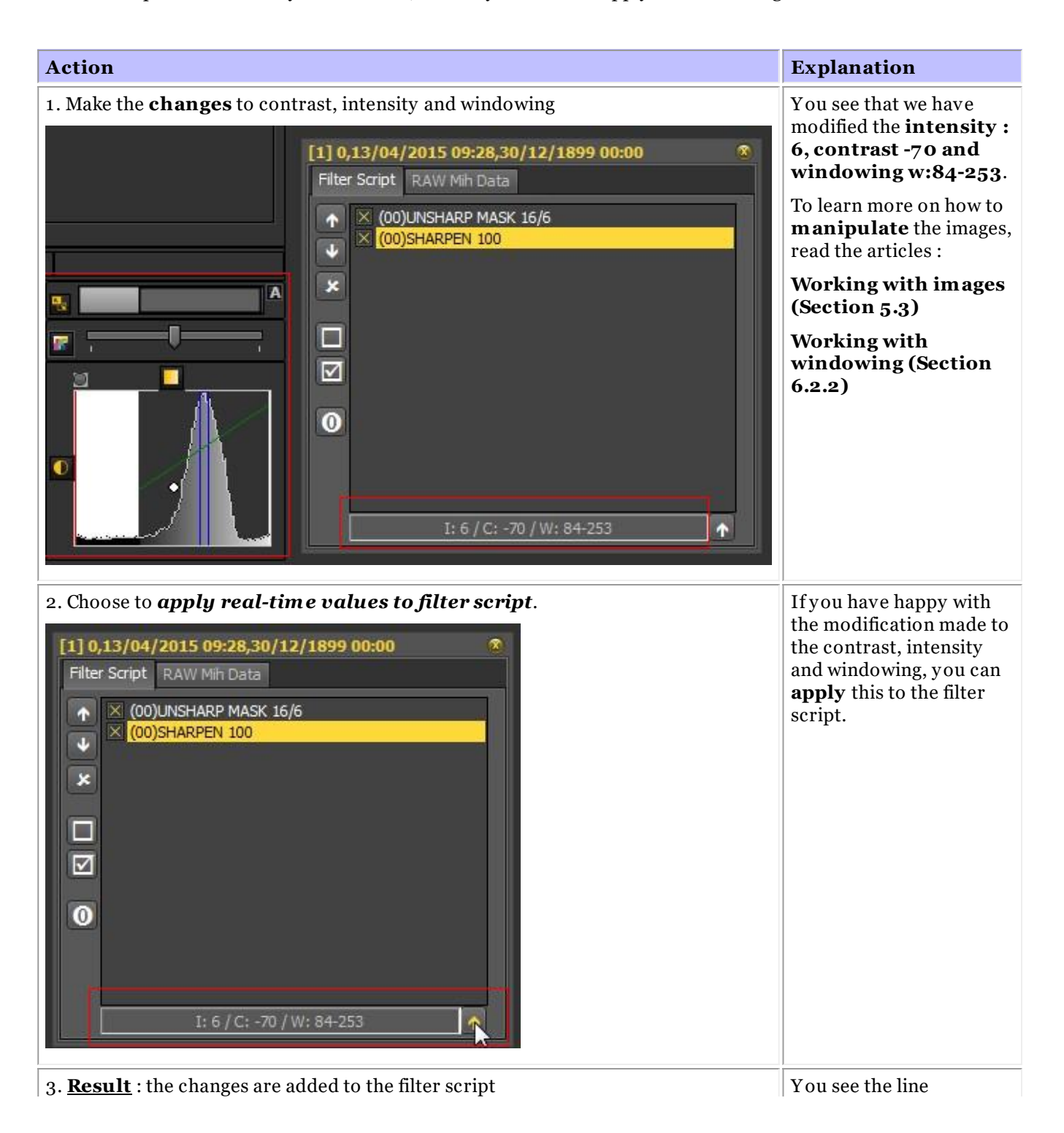

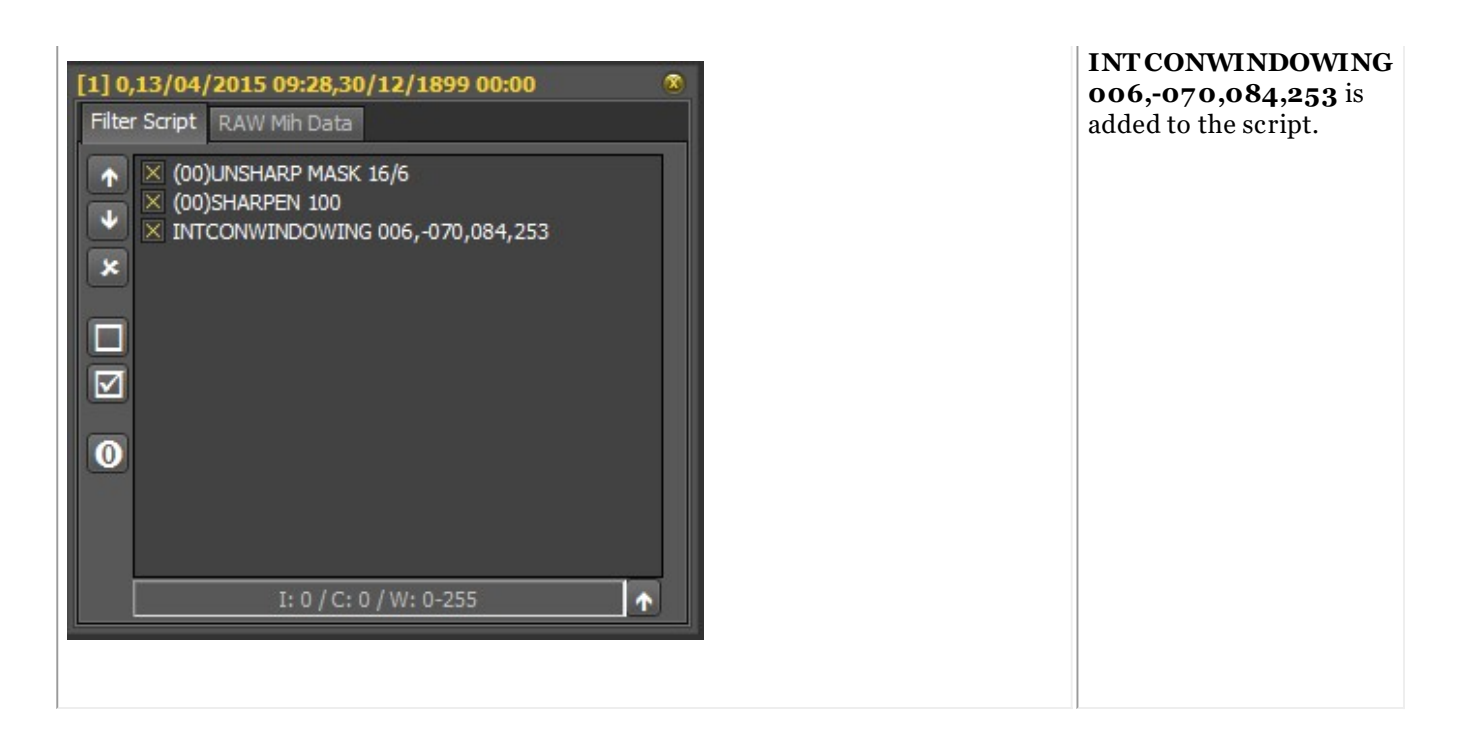

The filter script is an important tool and creates visibility on the applied filters. It will help professionals improve quality image.

Since the filter script is a separate file, it is now easy to Undo and Redo different filters.

#### **Filter Codes**

The filter codes are a way of indicating where the filter line is coming from. The filter could have been applied manually or coming from the device itself. In the Optimize module you can also add filters.

List of filter codes (00) This code indicate that the filter was manually added through the filter icon. More detailed information of the possibilities read this **Working with Filters (Section 6.2.7)** (42) This is an internal filter added by the options of the X-ray device. (41) This filter was configured in the Optimize module and applied to the image.  $(65)$ This is the filter added via the Optimize icon

### 6.2.10 Working with the filter window

Real-time filters in Mediadent may instantly provide an improved image quality and may facilitate diagnosis, treatment planning and follow-up.

The filter window will give you a visual overview of the different filters applied to your image. It is a great visual aid to help you choose the best image quality for you.

Once you have chosen, you can apply it to the image.

For future usage, you can also set this quality (filters) as the default.

The filter window is accessible to you during the **acquisition** of an image or afterwards, just by clicking on the **icon**.

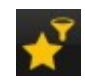

#### **1. Overview of the Filter window screen**

Here you will find the different functions of the windows screen

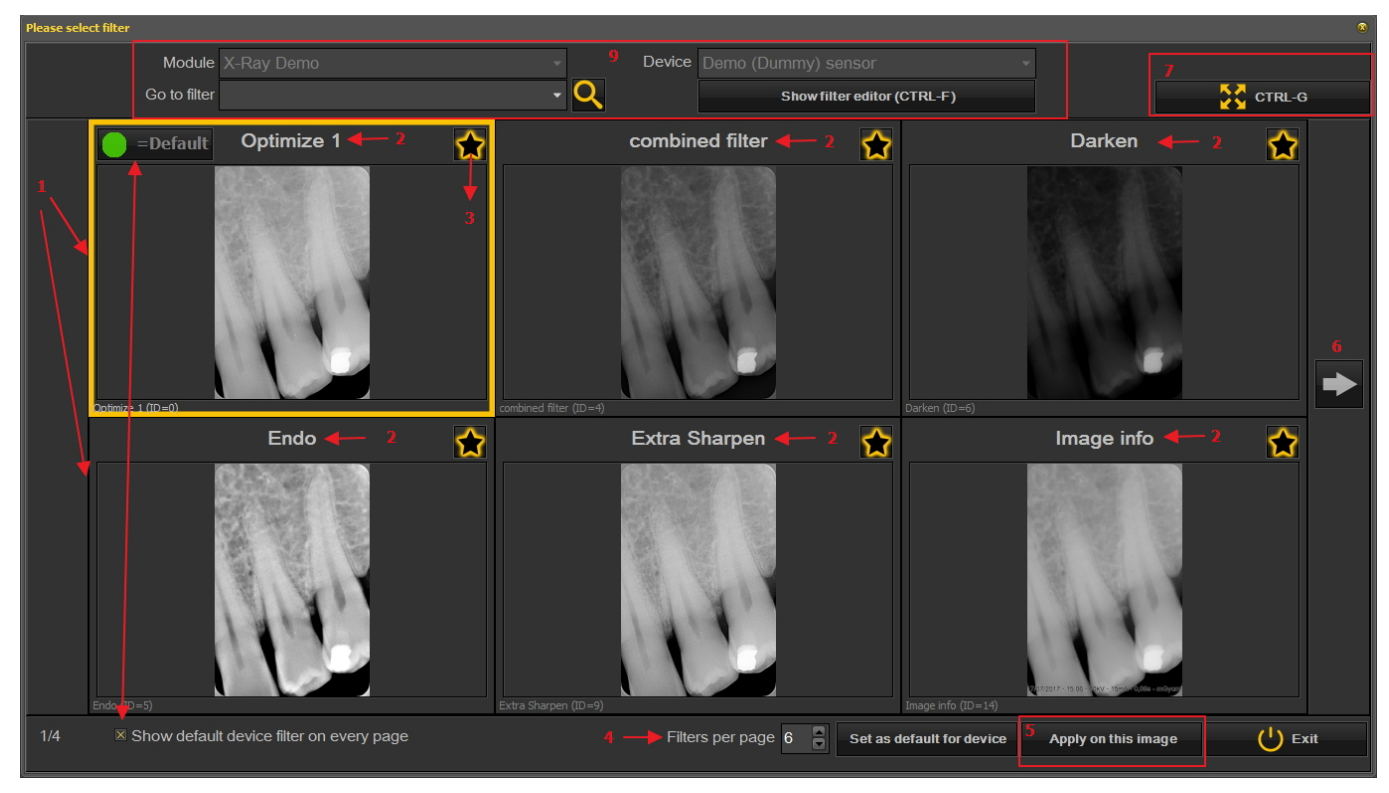

Nr. Explanation

 $\bf{0}$ 

Q

€

In this example you see 6 filters applied to your image

The name of the different filters applied : Optimize 1, Optimize 2, Endo ... These filters are defined in the setup 'Optimize'. See the article **The optimize module (Section 11.1)**

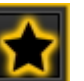

By clicking on the icon, you select the filters you want always want to see on the first screen. This is practical when you have a large number of filters, you can select your favorite

filters. Once selected, you will see this icon

- The number of filters shown on 1 screen can be configured. In this example 6 filters are proposed.  $\bullet$ You can have from 2 to 10 filters on your screen.
- Once you have selected a filter that gives you the best image quality, you can apply this filter to G the image.
- Click on the arrow and show the next series of filters. 6
- $\bullet$ Click on the icon and you will see the selected image full screen. Click on the icon again and return to the original screen.
- Show default device filter on every page. This can be switched on or off. ◉
- Additional information about the image. What is the device the image is taken with (module and  $\bullet$ device). Go to the image with the selected filter. Show the filter editor = the filter script will be shown (See **How to use the filter script (Section 4.7)**)

#### **2. Using the Filter window screen in acquisition**

These are the steps you can follow to use the windows screen in acquisition mode

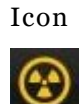

**Icon** Explanation **Explanation** 

Prepare the X-ray device so an image can be taken. Click on the acquisition icon.

Grab an image

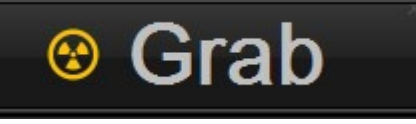

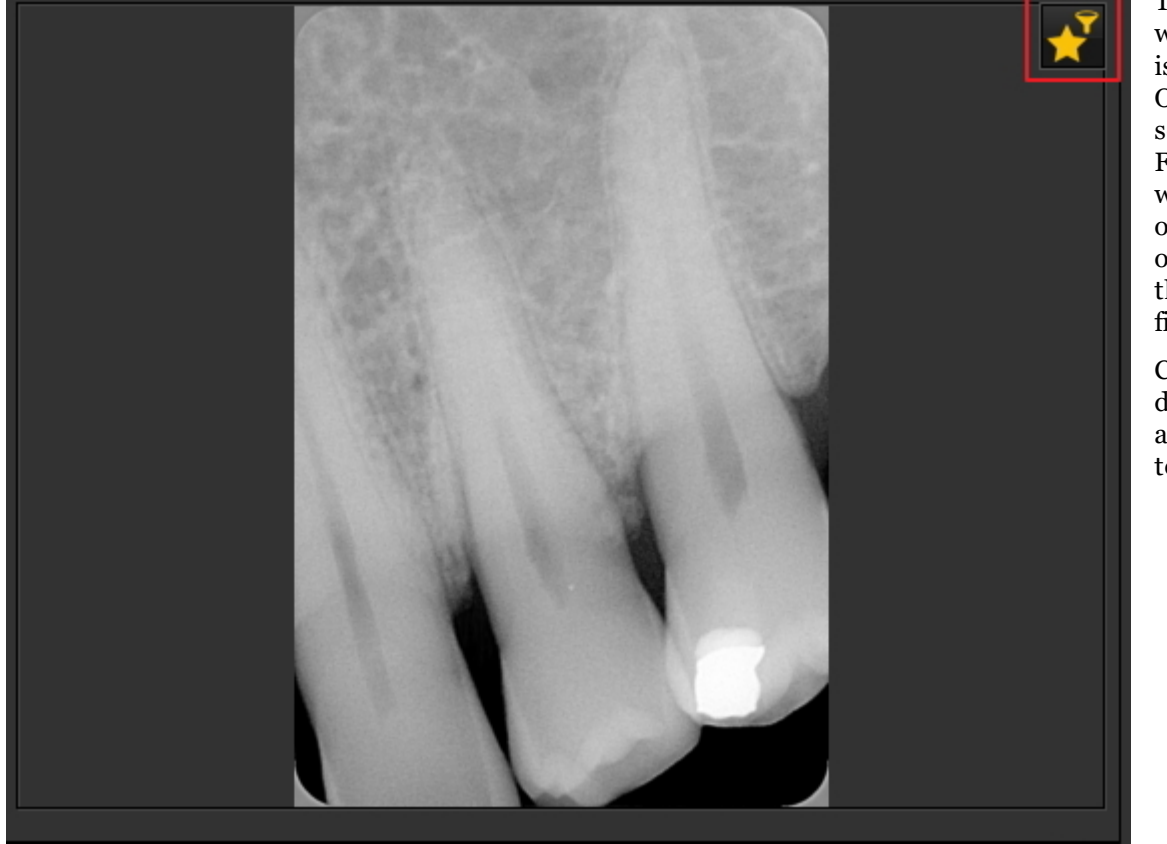

The Filter window icon is available. Once selected, the Filter window will open with an overview of the multiple filters.

Choose the desired filter and apply it to the image.  $\equiv$  The filter window can be activated on any selected image. Just load the image in the viewport and select the filter window icon.

### 6.3 Working with the teeth scheme

### 6.3.1 Working with the teeth scheme

Once you have selected to make an acquisition  $\bigodot$  the status is presented with the teeth scheme. In this screen you will indicate from which tooth or teeth you will make an image of.

This section will explain :

**1. Overview of the screen**

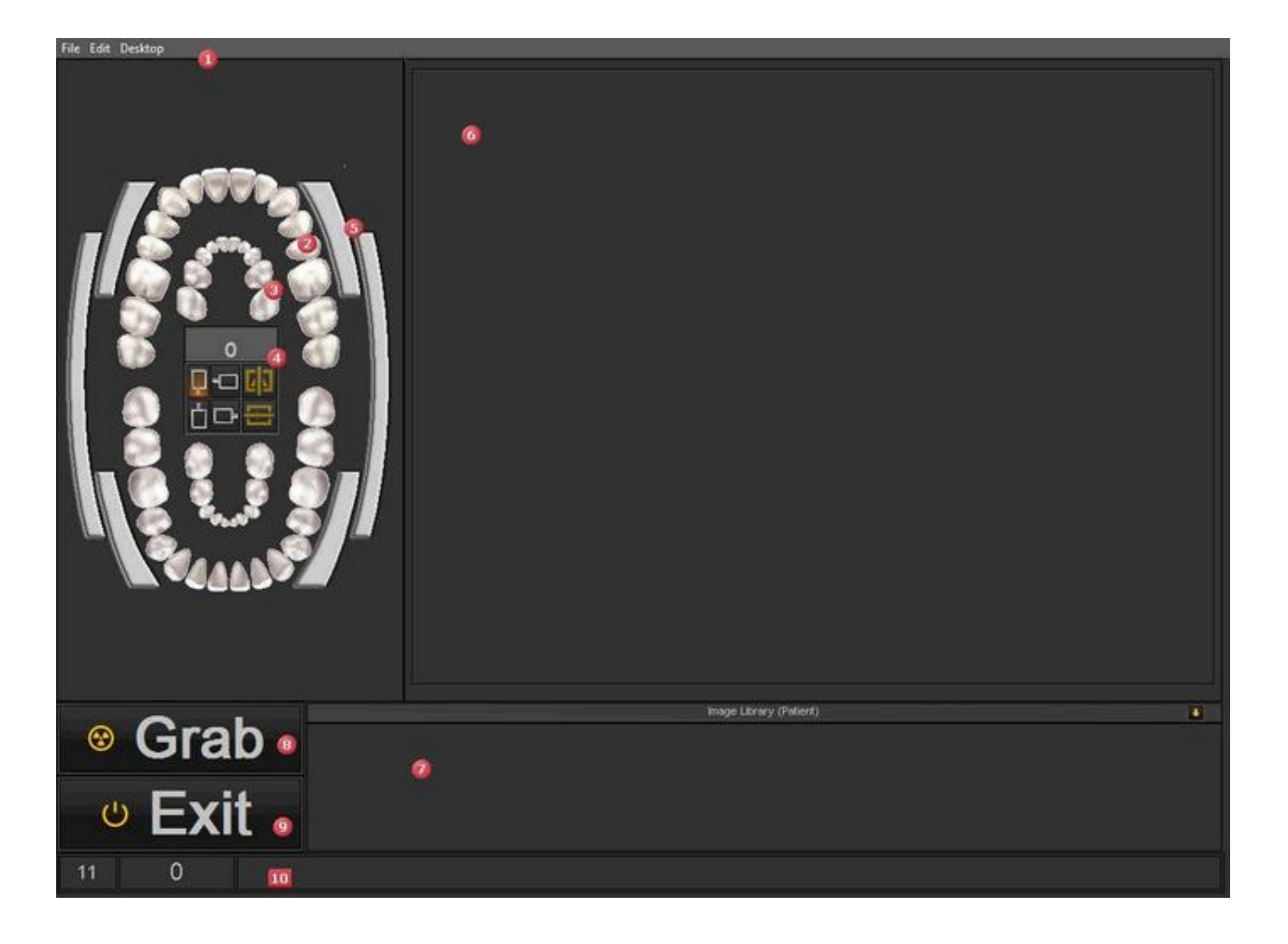

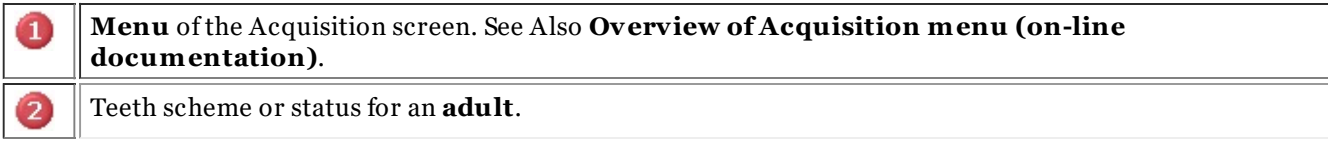

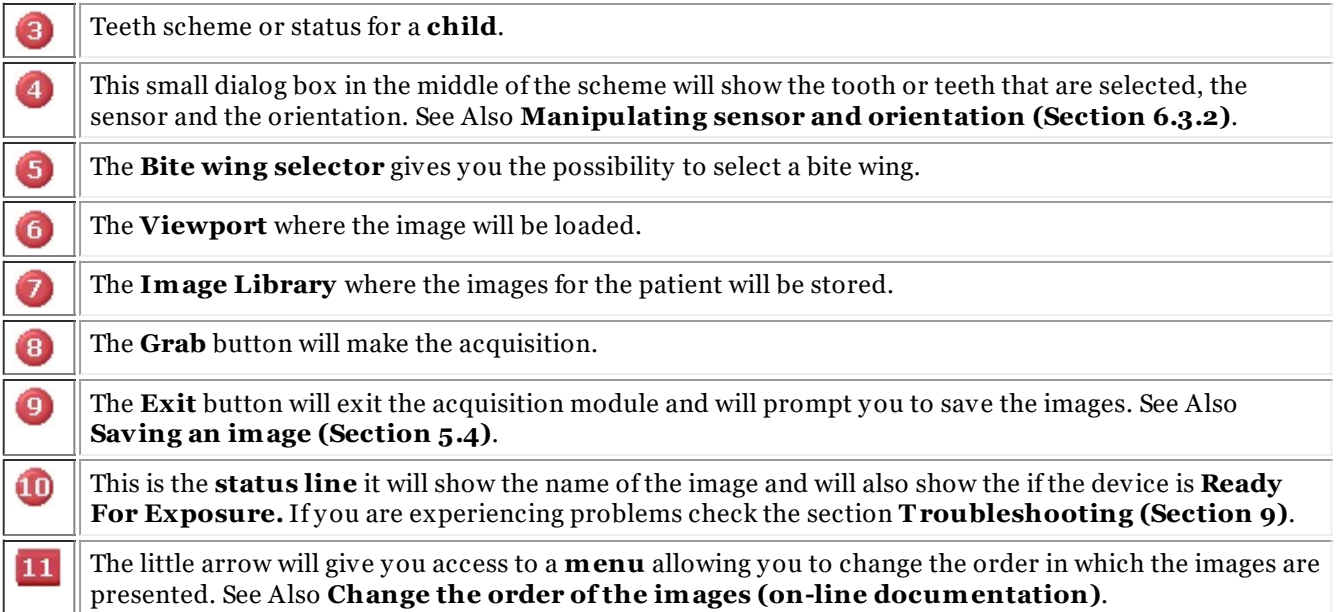

#### **2. Select the tooth,teeth or bitewing**

Before you *Grab* an image it is important to **associate** a tooth, teeth or bitewing to the image. It will help you organize the Image library better.

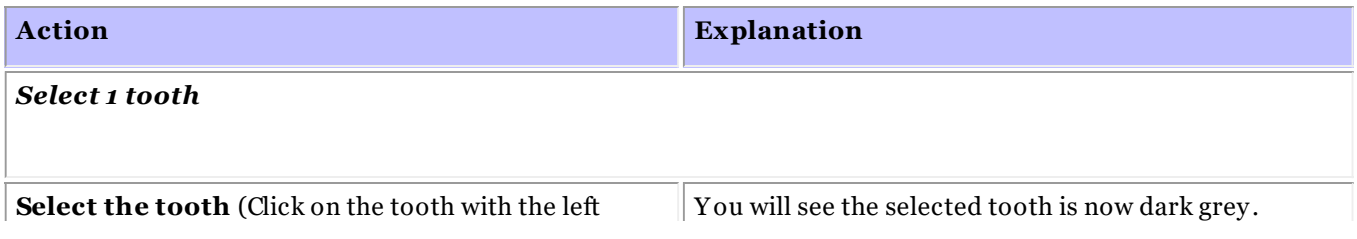

# Mediadent user manual V8 - Part 1: Mediadent 135

mouse button) in the status.

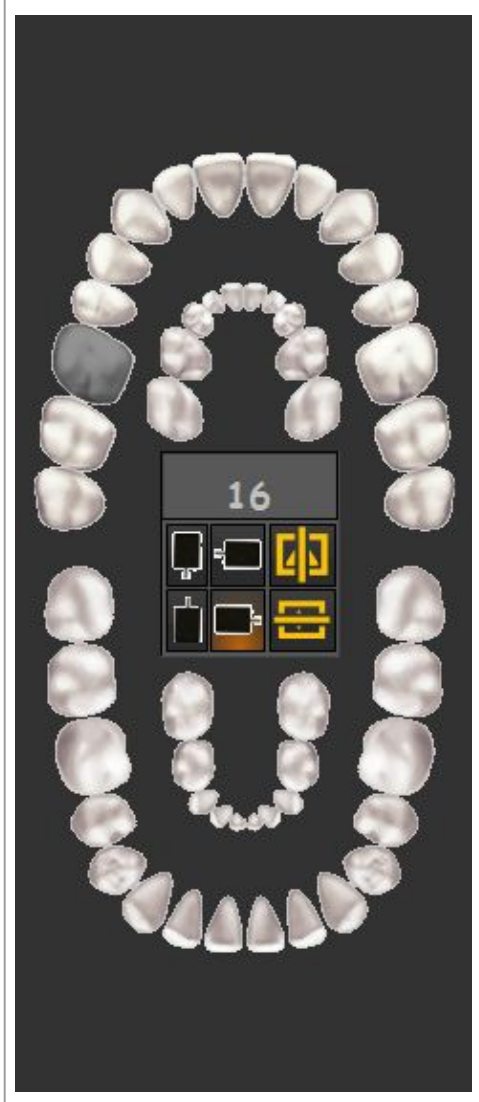

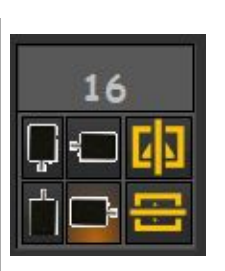

In the dialog box you will notice that **tooth 16** is selected.

You now have the possibility to change the sensor and orientation.

See Also Manipulating sensor and orientation.

When you select a teeth the positioning guide will give you a visual aid on how to position the intra-oral sensor in the patient's mouth. See **Working with the positioning guide (Section 4.3)**.

#### *Select more teeth*

Select the tooth **next** to the tooth you have selected previously.

**Repeat** this process until you have selected the desired number of teeth.

Select **4 consecutive teeth** by clicking on every tooth.

You can also click on the **first tooth** and the **last**

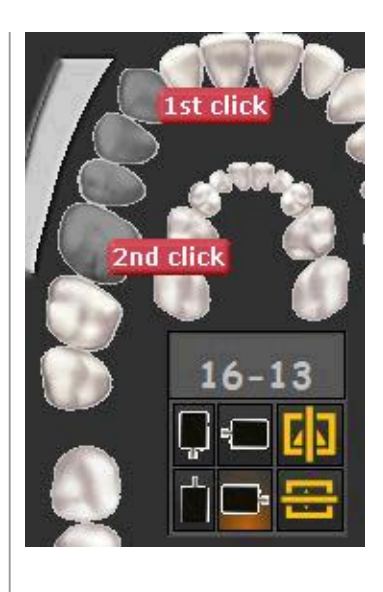

**tooth**, automatically the teeth between will be selected.

### *Select a bitewing*

Select one of the bitewings by clicking on the Bitewing bars.

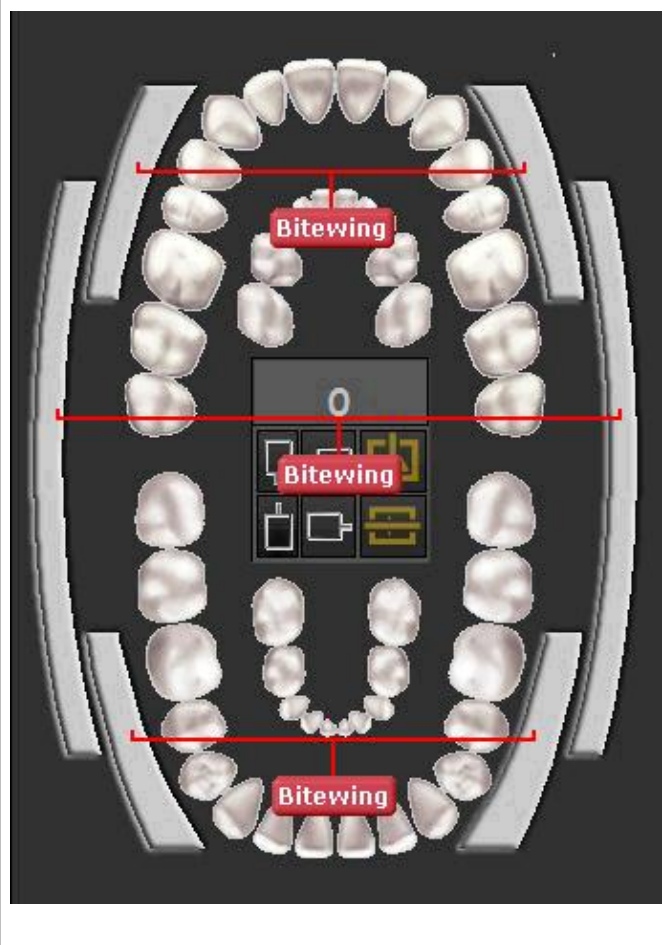

By **clicking** on the bars you will see the selected teeth.

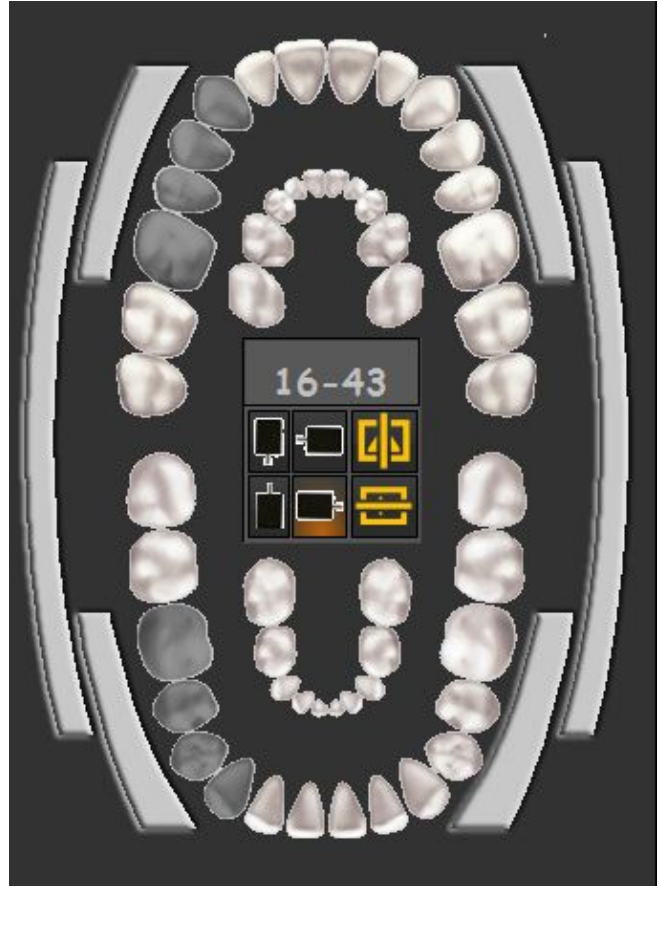

### 6.3.2 Manipulating sensor and orientation

When you make an **acquisition** by means of the teeth scheme or status, you have the possibility to change the **orientation of the sensor**.

Click on the sensor buttons to **change** the sensor orientation. The option with the **glow** is the active setting.

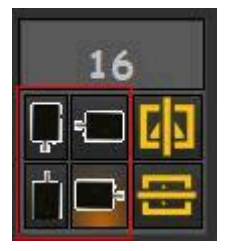

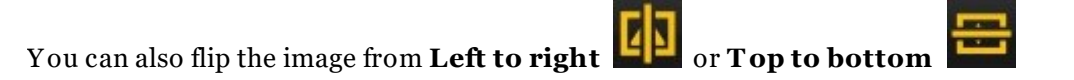

The changes you make to the orientation of the sensor will be **saved** for the next time.

### 6.3.3 Working with the positioning guide

The positioning guide offers you a **visual aid** on how to position the intra-oral sensor.

The new guide is integrated in the teeth scheme so depending on the **teeth selection** you will be presented with a picture on how to **position** the sensor in the mouth of the patient.

You can also have the possibility to pay a short instruction movie.

 $\triangleq$  At this moment the positioning guide is still under construction and not yet complete.

Our goal is to have different examples for every tooth selection.

In this example we select **teeth 13** and the positioning guide will show you how to use the holder set and how to position the sensor in the mouth of the patient.

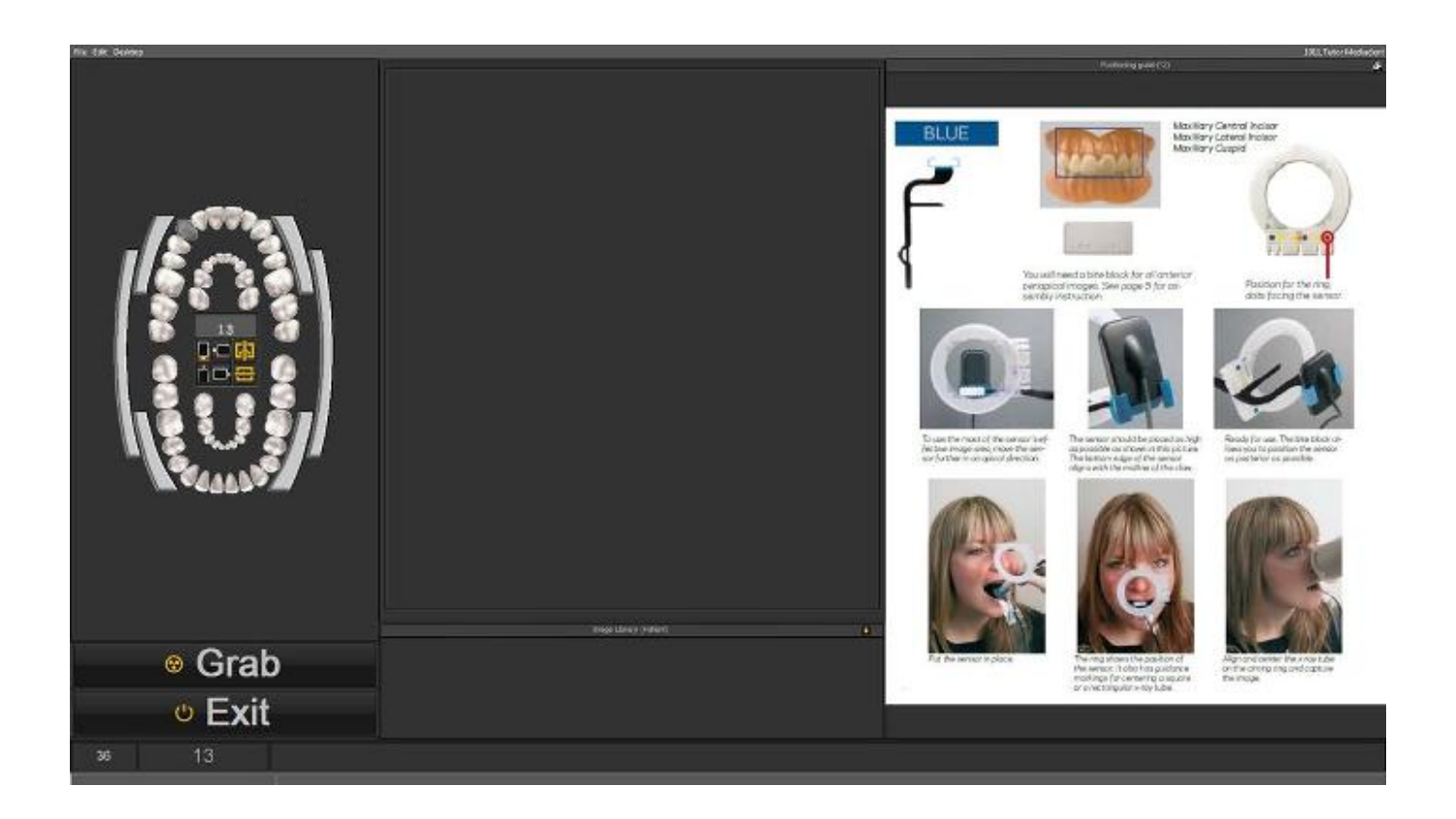

If **tooth 18** is selected another picture will appear showing you the way to position the sensor for this tooth.

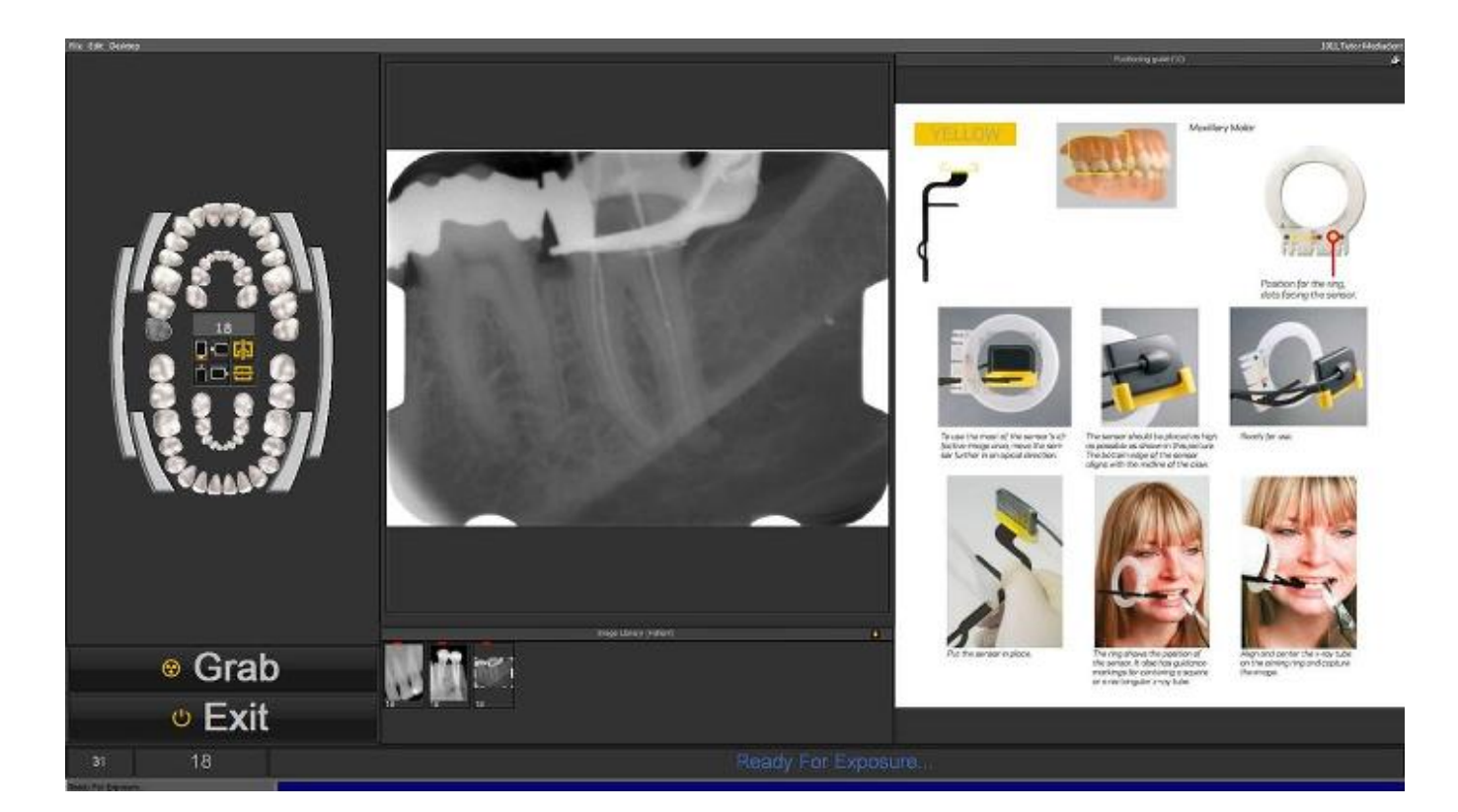

You have the possibility to see the positioning guide in full screen mode. Click on the small icon in the right top corner of the positioning guide.

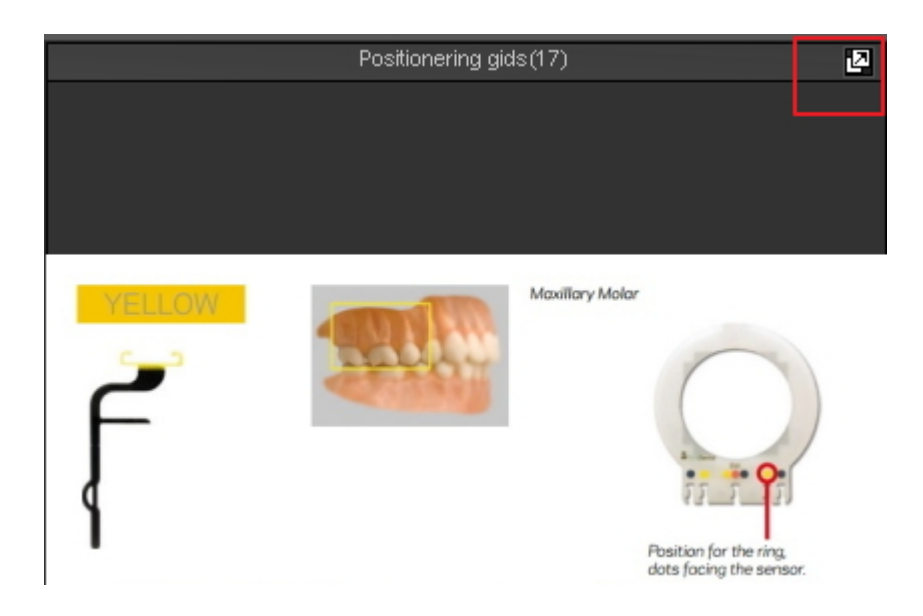

### 6.4 Working with the status mount

### **What is a Status Mount**

In this topic we will explain the basics of an alternative way of working with your images.

The **Status Mount** is together with the **Image Library** a way to **organize** your images.

The images can be stored, modified or deleted in the Status Mount or the Image Library.

You can also use the Status Mount in **acquisition** mode. The images will be captured in the boxes.

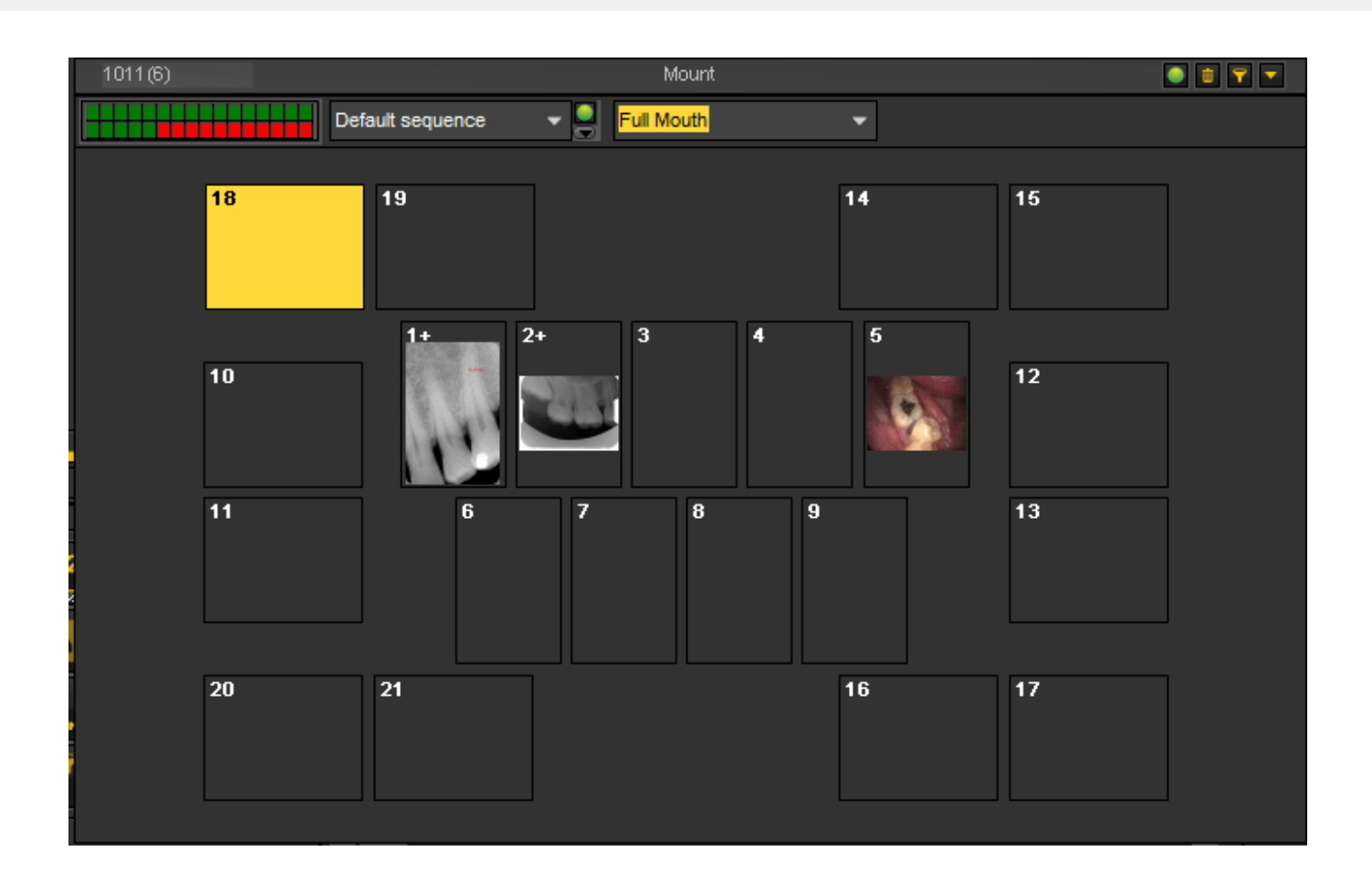

#### 〔1〕 **Differences between the Image Library and the Status Mount**

The **Image Library** is the main container where the images are stored in. The manipulations you do on the images in the Image Library are **permanent**. This means deleting an image in the Image Library will also result in the deletion of the image in the Status Mount. Removing an image from the Status Mount will not result in the deletion of the image.

Working with a Status Mount has a couple of **advantages:**

- You have the possibility to **automate** the image taking process. In some offices there is a **procedure** in place for taking pictures. For example in some cases it is common practice to take images of the full mouth. In that case it is very handy to be able to automate this.
- Another advantage of using the Status Mount is that you can automatically **associate** the tooth or teeth to the image. The name of the image will represent the tooth or teeth association.
- Also the **order** in which the pictures are taken can be determined in the Status Mount.
- If you take intra-oral images it is also possible to change the **orientation** (rotate 90° or flip horizontally or vertically) of the image in the Status Mount Box independent of the original image.

### 6.4.1 Working with the status mount and the image library

In this article we will explain how you can use the Status Mount. We will give an overview of the **screen elements** and explain the **Status Mount Controls** and **Submenu**.

We will also show you how you can **move** images from the Image Library to the Status Mount boxes.

#### **1. How to activate the Status Mount**

There are **2 ways** to activate the Status Mount

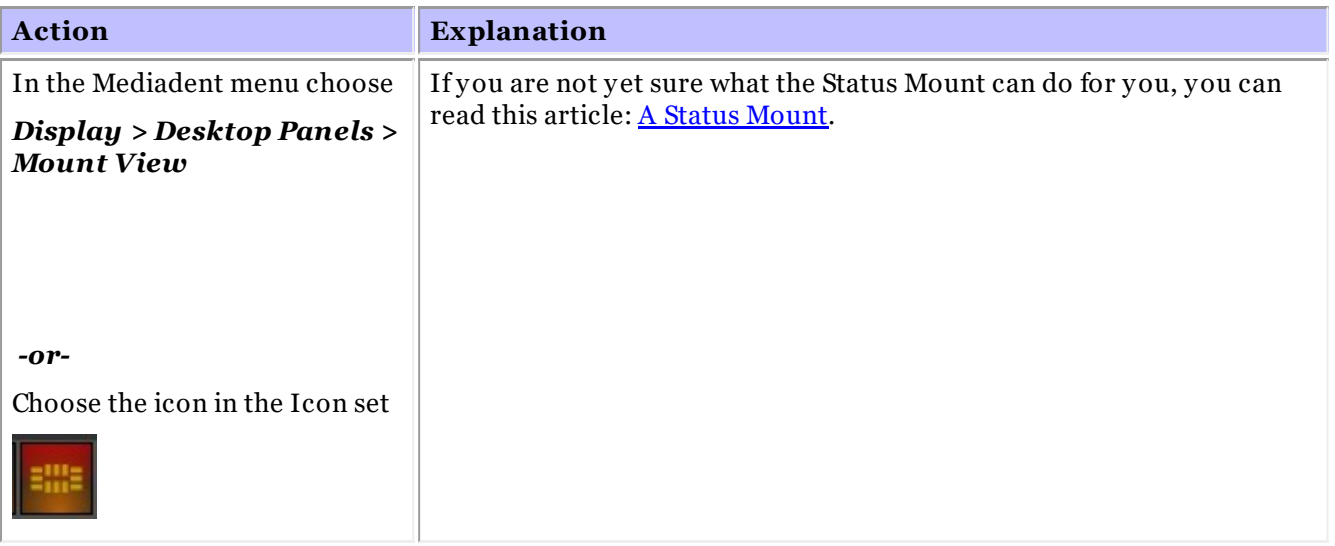

The Status Mount will appear on your desktop and you will be able to view the different images in the Status Mount.

### **2. Overview Status Mount Screen**

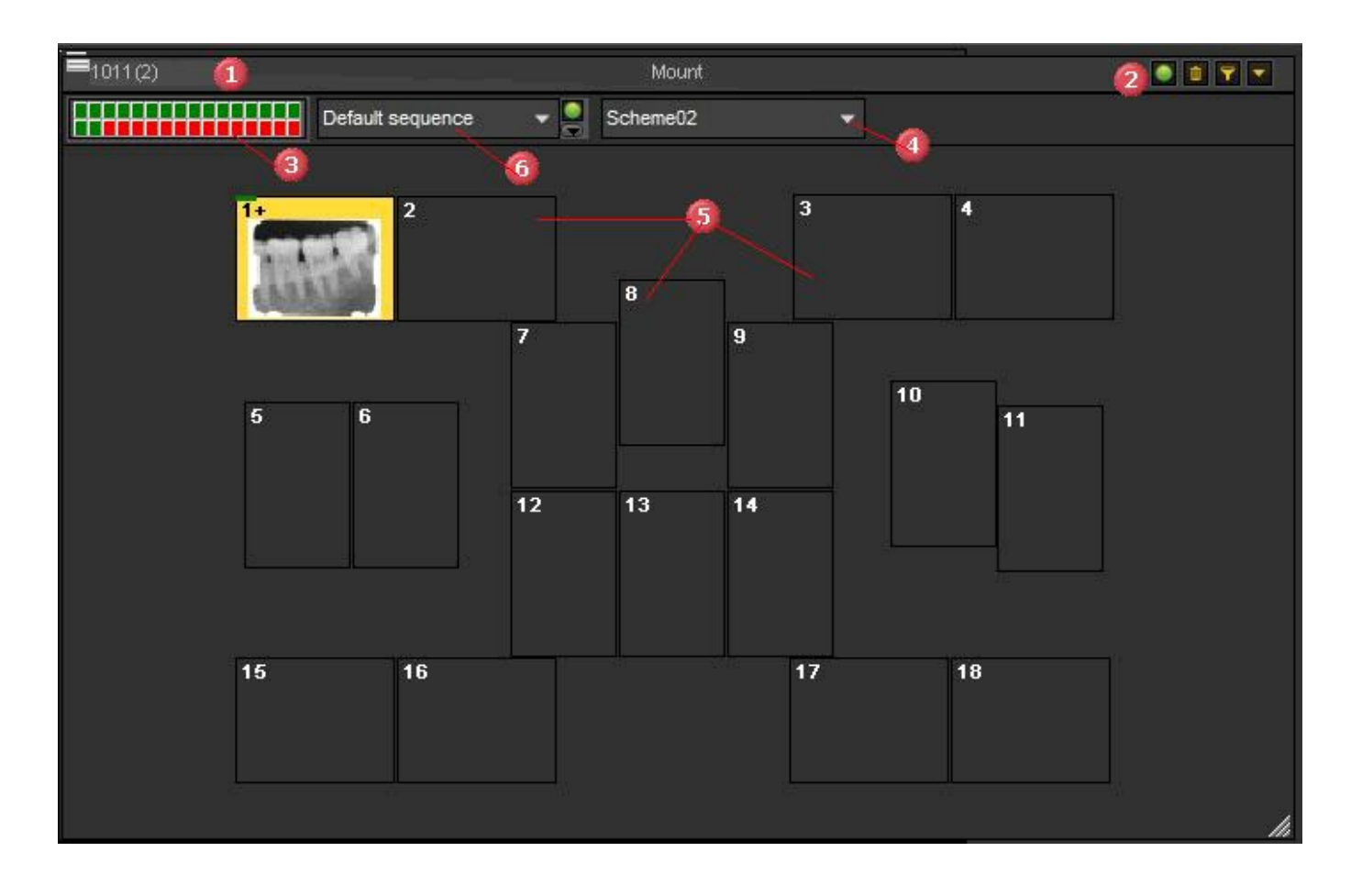

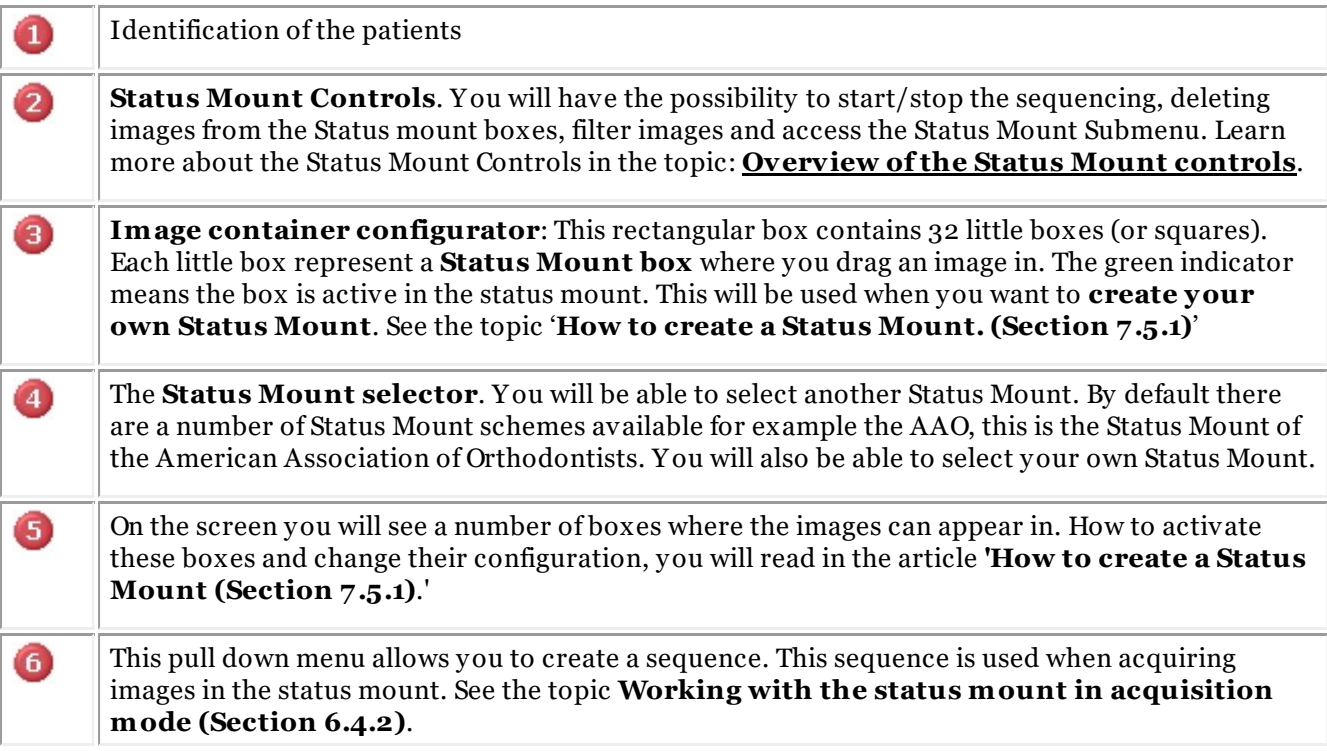

### **3. Overview Status Mount Controls**

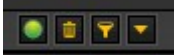

You will find the Status Mount Controls in the **top right hand corner** of the dialog box.

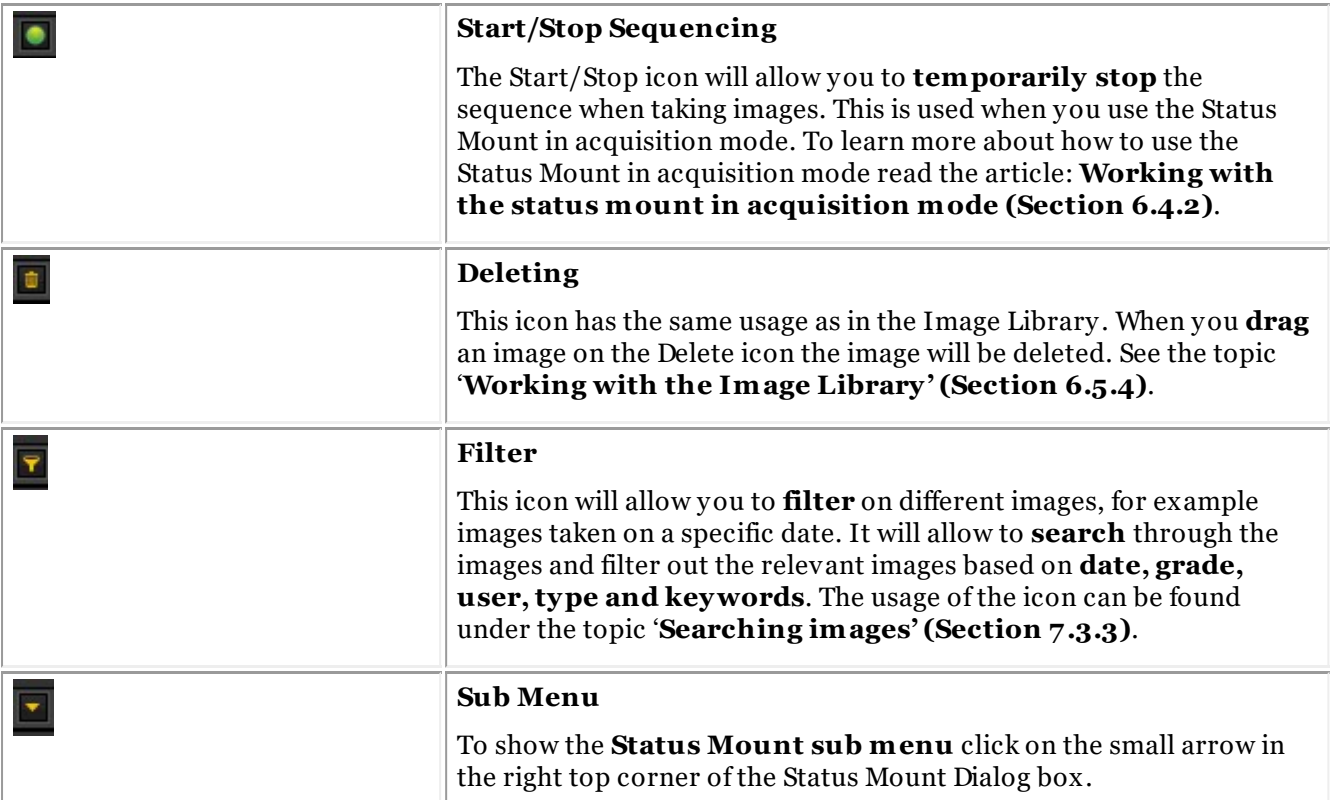

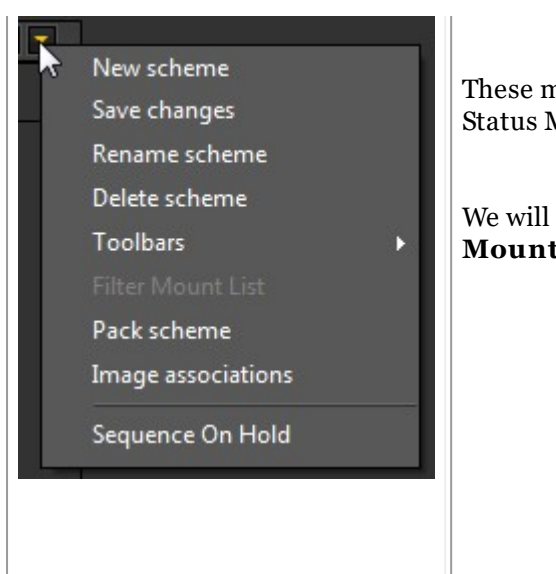

These menu options are used when you want to create your own Status Mount.

We will explain these options in the topic : '**How to create a Status Mount' (Section 7.5.1)**.

### **4. Move an image from the Image Library to a Status Mount box**

You have the possibility to move an image from the Image Library into one of the boxes in the Status Mount.

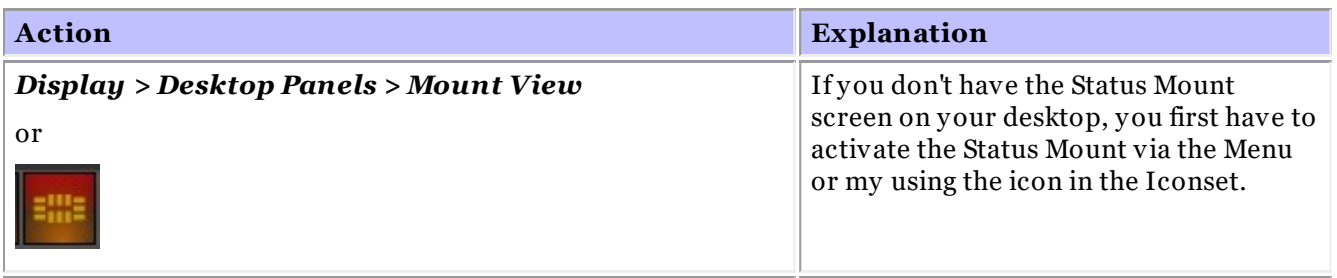

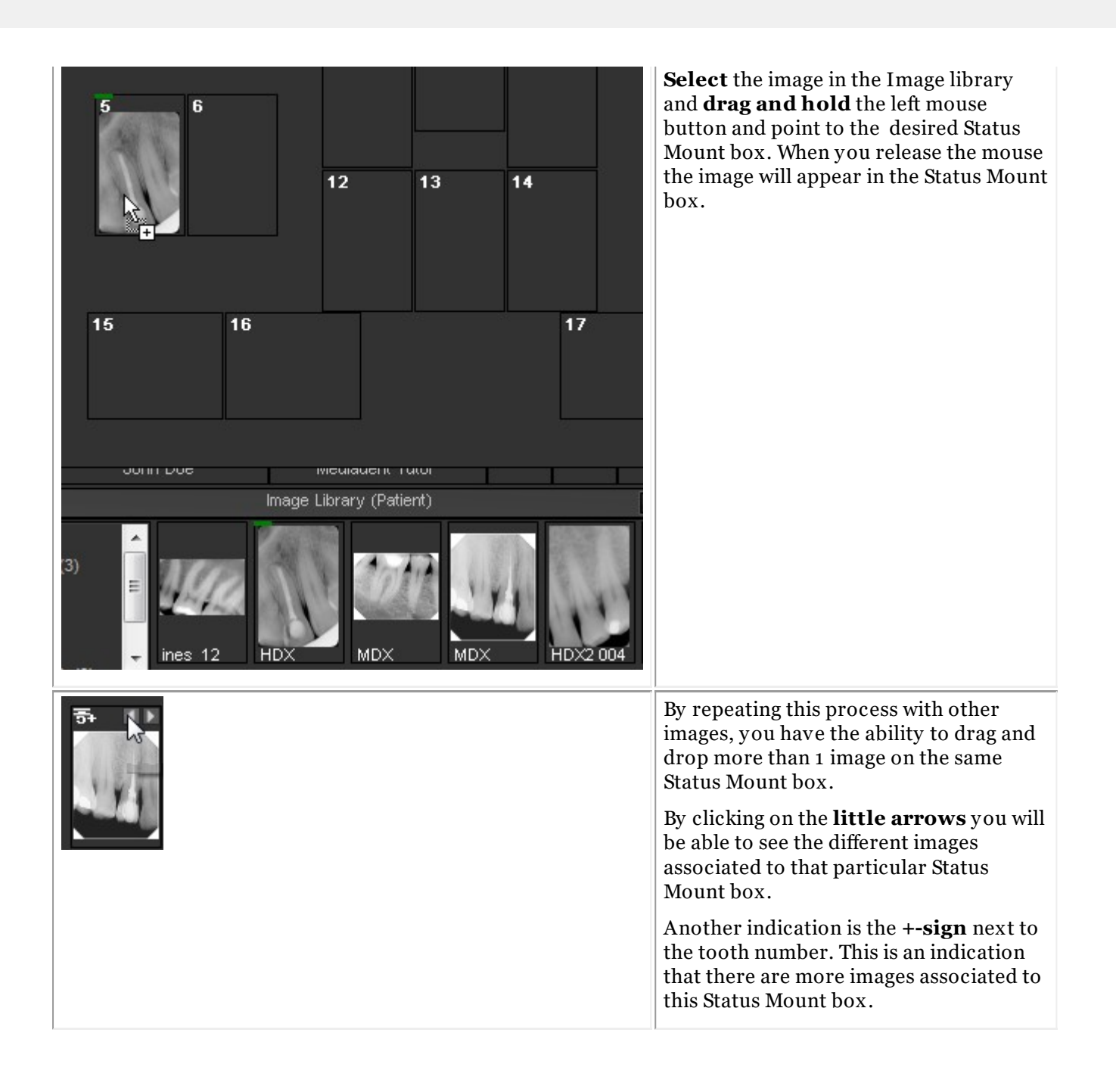

#### **5. Image manipulation in status box**

Once an image is placed in a status box, there are several possibilities to manipulate these images. You can rotate the image, remove the image from the status box, flip horizontal or vertical and modify the image properties.

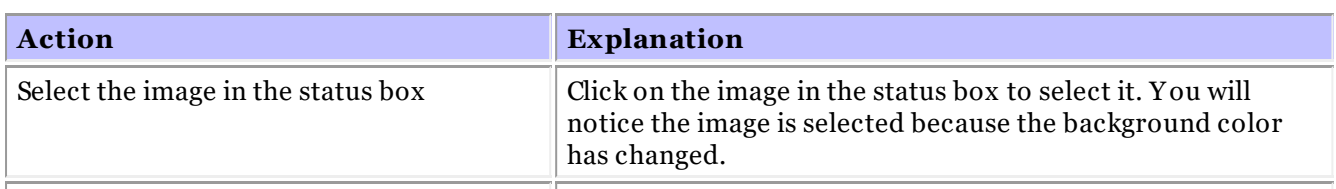
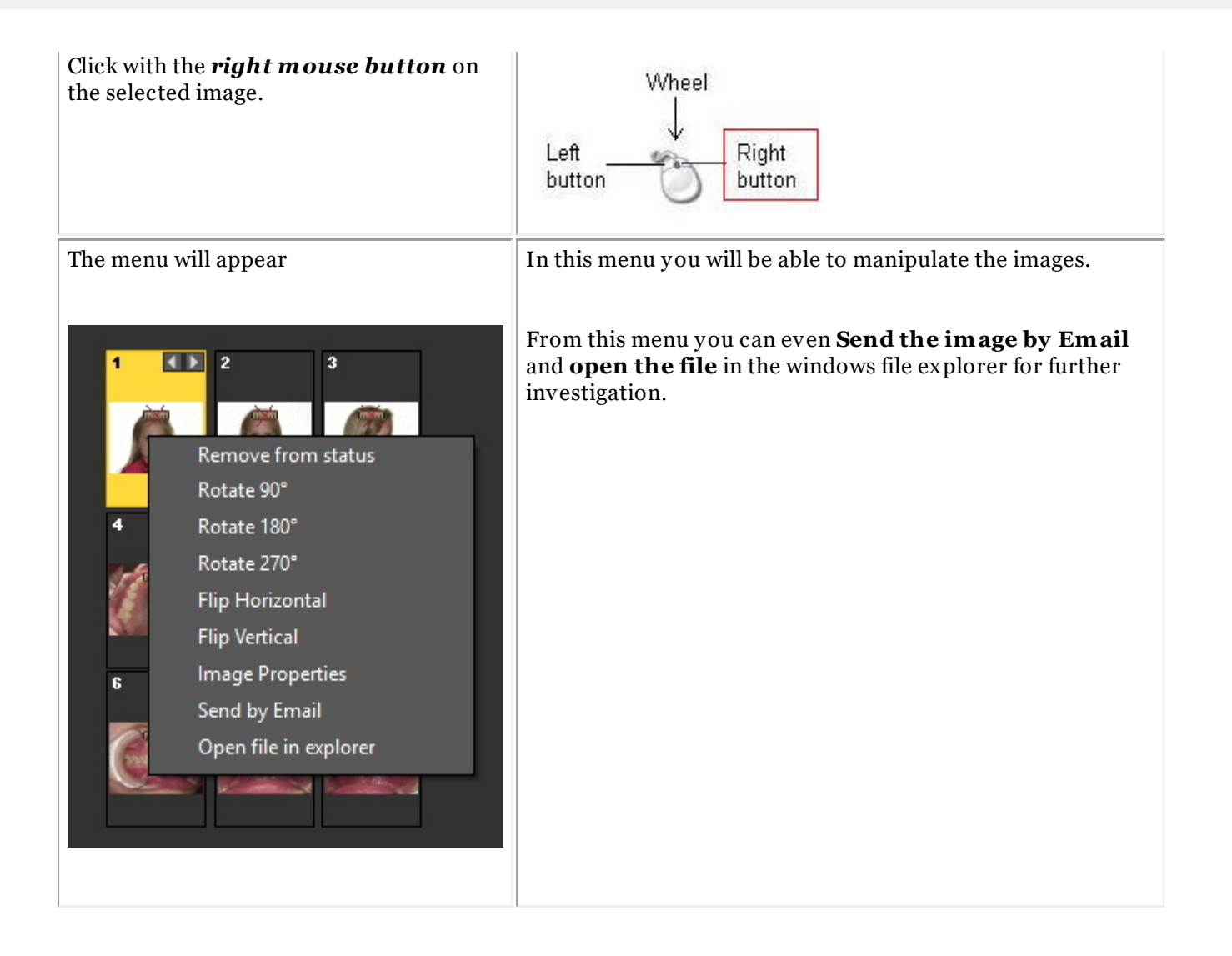

Learn how the Status Mount can help you save time in **acquisition mode**: read the article : **Working with the status mount in acquisition mode (Section 6.4.2)**.

Maybe you want to **create** your own Status Mount, read the How to article : **How to create a Status Mount (Section 7.5.1)**.

### 6.4.2 Working with the status mount in acquisition mode

The **biggest advantages** of working with the Status Mount can be found when you are using it in **acquisition** mode.

In acquisition mode you will be able to **automatically** take pictures in a certain **sequence**, automatically **associate** a teeth or tooth to an image.

Especially in large offices with more practitioners it will allow you to **standardize** the way in which the images are taken.

Every practitioner will be able to use the same Status Mount so a standard set of images are taken for every patient.

In this article we will explain how you can **use the Status Mount in Acquisition mode** and also how to select **another Status Mount** and use it.

The following steps explain **how to activate the Status Mount** in acquisition mode and how to **use** it for taking 3 images.

# Mediadent user manual V8 - Part 1: Mediadent 146

 $\epsilon$  Remember that the screenshots of the Status Mount acquisition screen may differ from your environment. To follow the steps you can select the Demo Sensor, via the Mediadent menu *Options>X-Ray Acquisition>X-Ray Demo Sensor*.

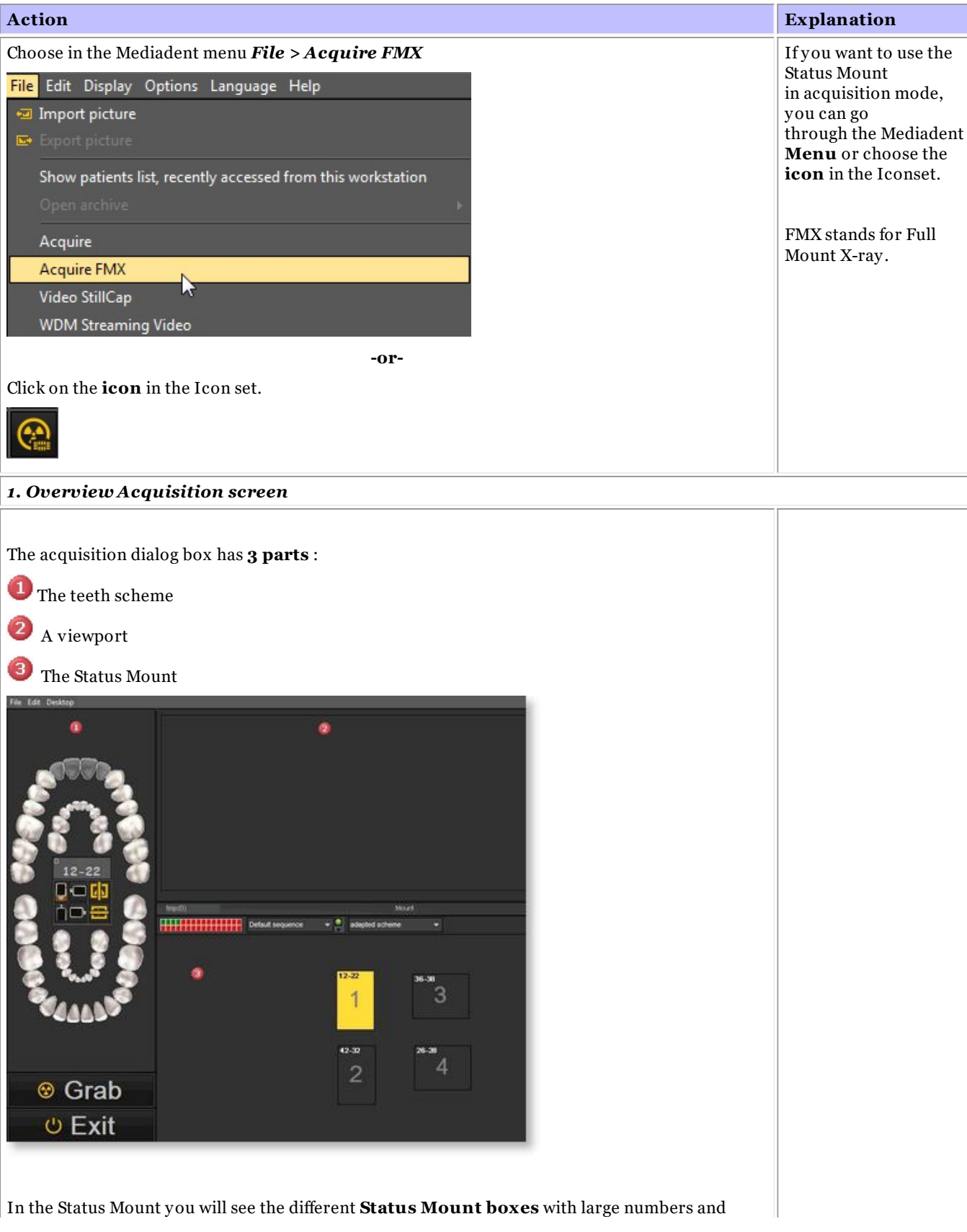

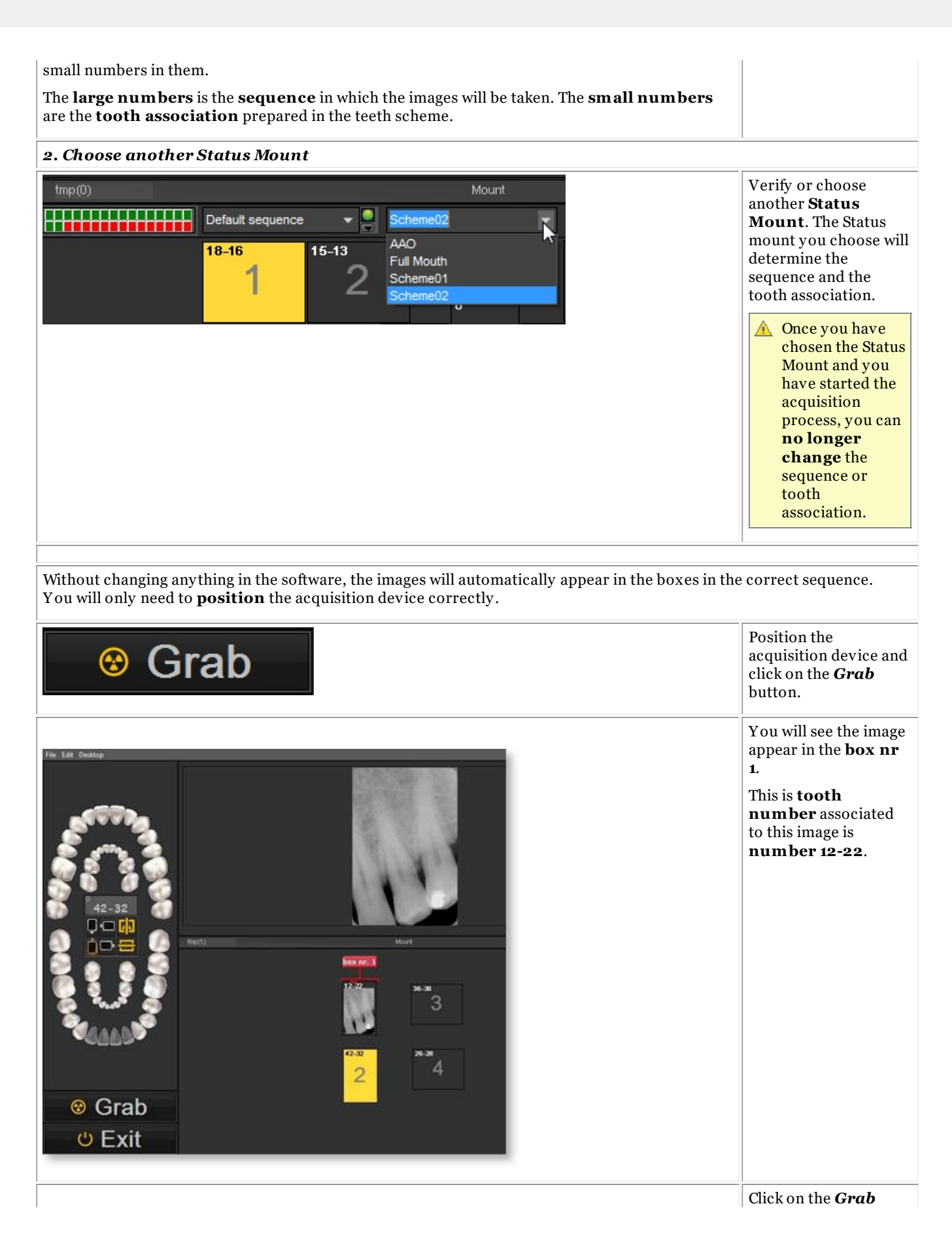

# Mediadent user manual V8 - Part 1: Mediadent 148

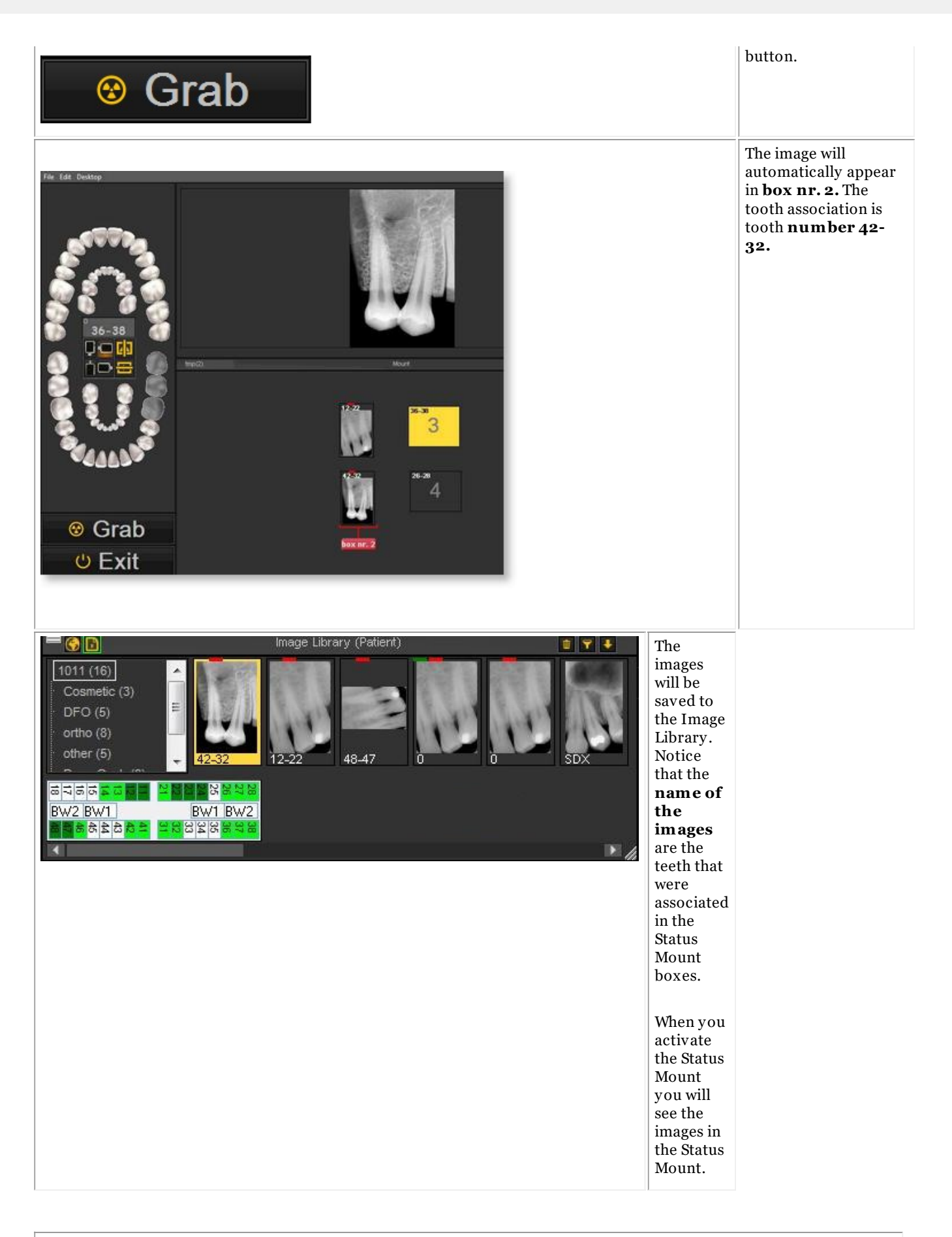

**3. Automatic tooth/teeth association when exiting the acquisition screen**

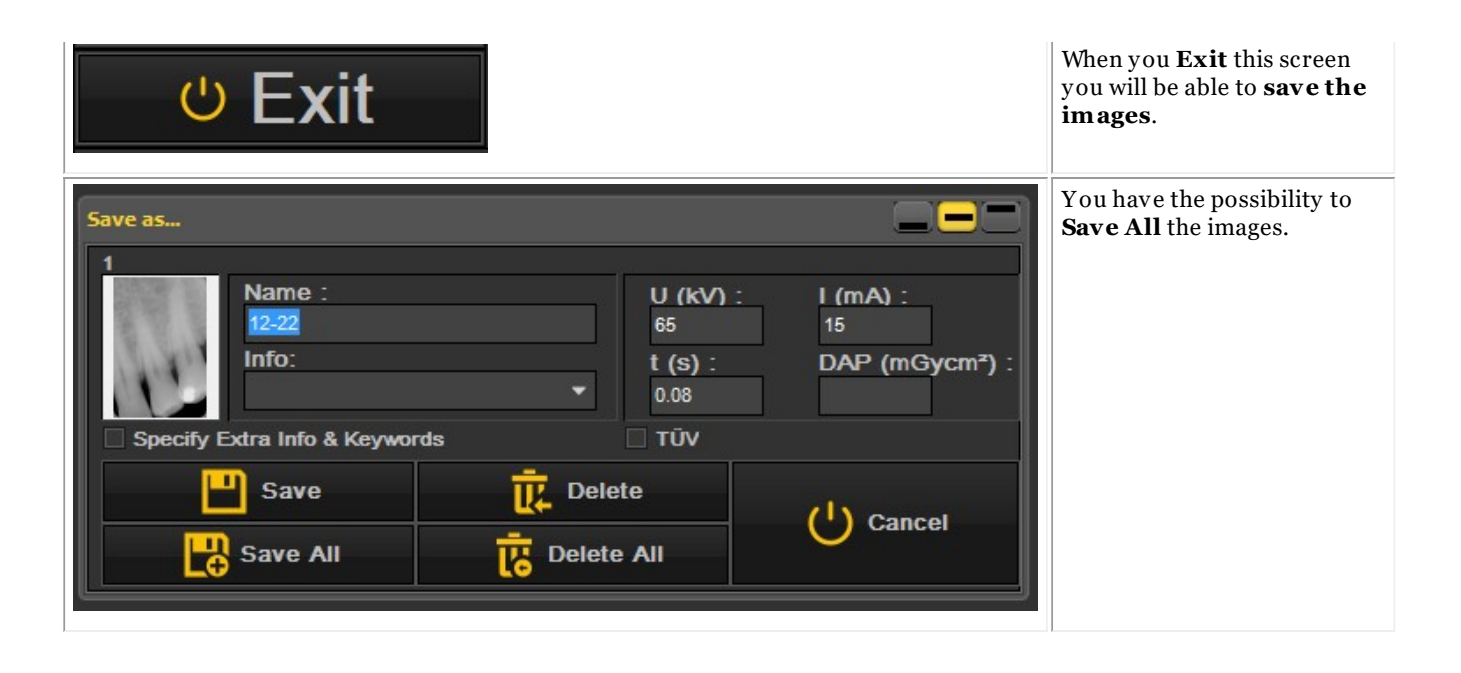

If you are not happy with the quality of the image and you want to re-acquire the image in the **same** Status Mount box, you have the ability to STOP the sequence. Click the **Stop** icon to statute sequence to stop the sequence and to re-acquire the image. Default sequence If you want to continue, click on the *Stop* icon and when you acquire the next image it will appear in the following

### 6.4.3 Working with the Status Full Print

Upon making changes on the Full Status Mount, please rebuild status first within de Full Status Print. Do no forget to save the preset file prior to see the changes in the Full Status Print.

One of the advantages of working with the status mount is the ability to use the **Status Full Print**. This option will show the images in the Status mount and can be used to discuss treatment plans.

#### **Benefits of this options :**

Status Mount box.

- **Share** the images in a structured way with your patients and other dental professionals
- **Organize** the images in the Full Status
- **Save the history** of the patient in a structured way in the image library
- **Print** the Full Status and give to your patient and/or dental professional

The layout of the Status Full Print is linked to the **active status mount**. Verify the active status mount by

clicking on the Status Mount icon

The **active status** mount is displayed.

©2022 Imagelevel, by Corilus NV. All Rights Reserved.

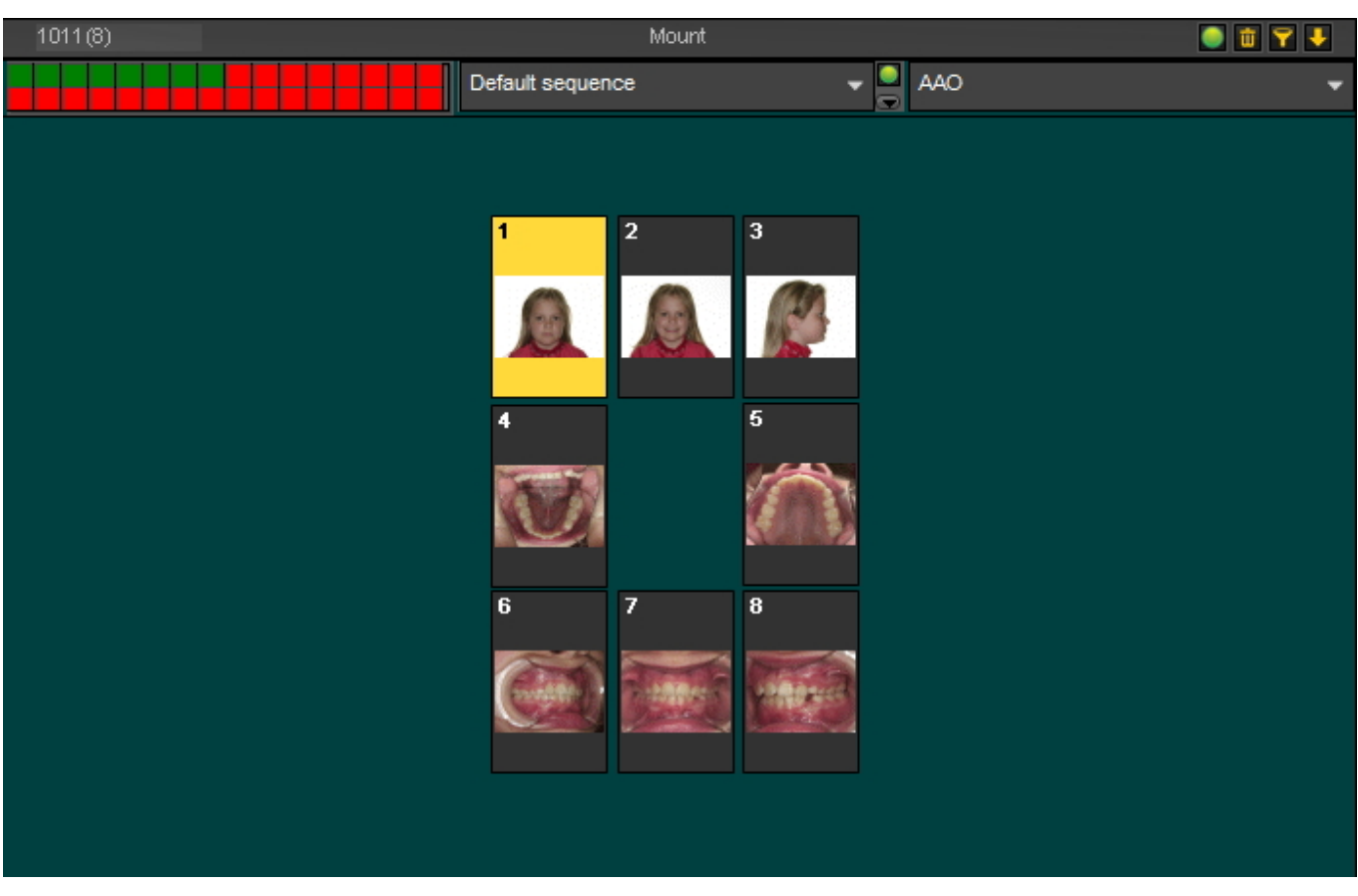

At this moment you have the ability to change the status mount or to **drag and drop** other images on the status mount place holders. To understand how the status mount works, please read the article **Working with the status mount (Section 6.4)**.

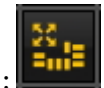

Once you are sure about the layout, choose the **Status Full Print icon** :

The Status Full print screen will open. You will see the status mount place holders with the images.

From this screen you will be able to :

- **Export** the layout to the **patient folder**
- **Export** layout to **bitmap** the bitmap can later be mailed to the patient or dental professional
- **Print**

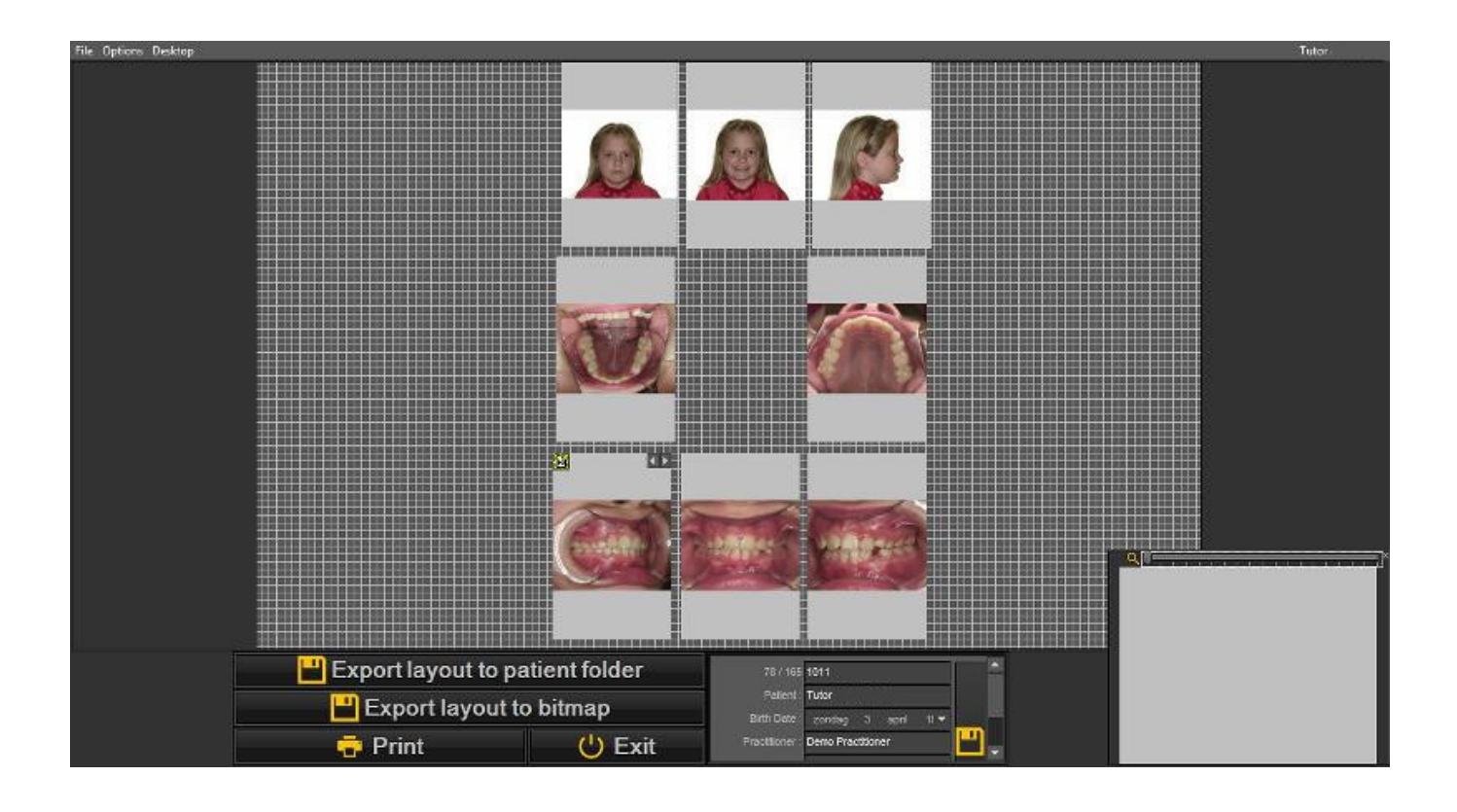

 $\equiv$  In this configuration screen you will be able to move the status mount place holders to another location, add your **company logo**, add **patient information**. This information will then appear on the print out or bitmap that is exported.

#### **1. Manipulation of the status mount place holder**

It is possible to tweak the place holders and to modify the **position** of the image in the place holder.

To move a place holder to another location drag and drop the place holder by pressing the **CTRL key** and **moving** the place holder.

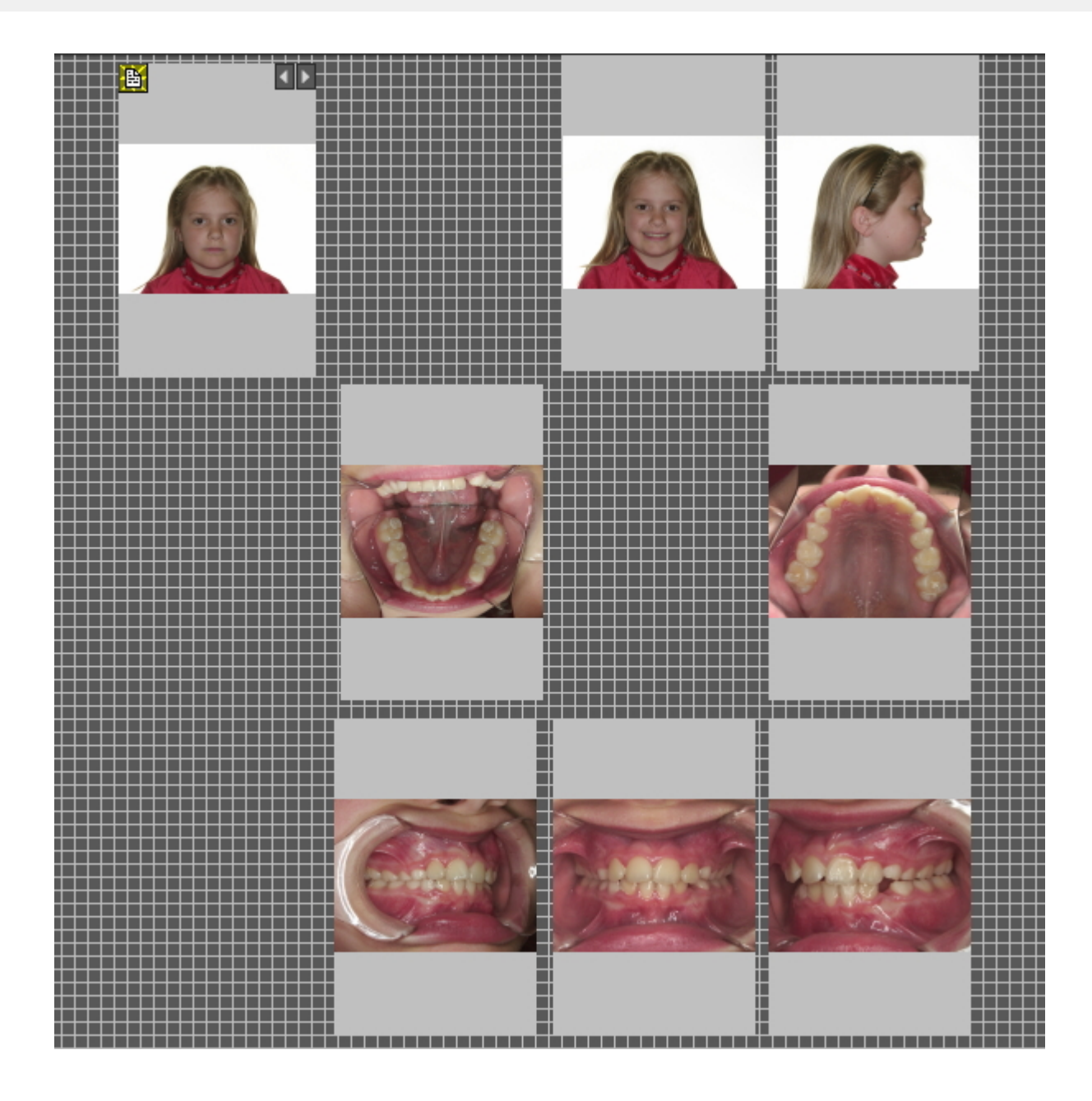

In this **example** we will move the status mount place holders, so there is a bit more space between the different pictures. I would like to add my company information later on.

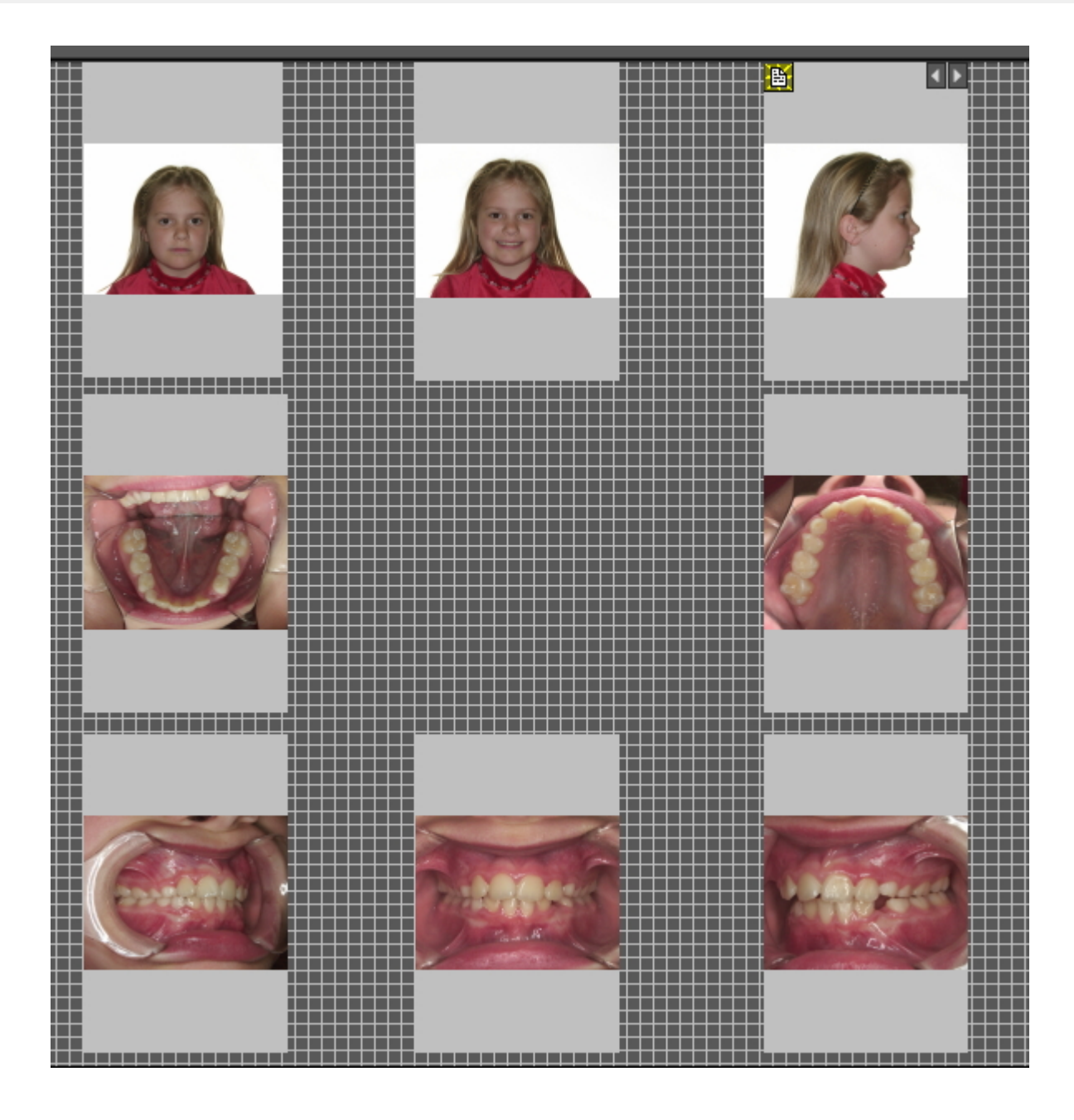

**Within the status place holders**, you will be able to move the images.

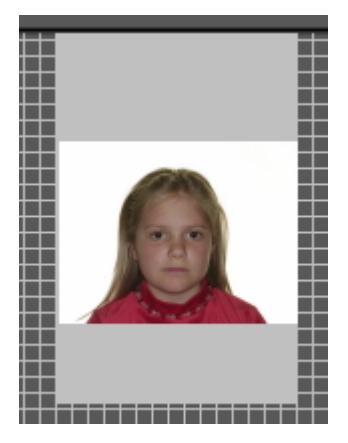

**Select** a placeholder (by clicking on the place holder).

©2022 Imagelevel, by Corilus NV. All Rights Reserved.

**Press and hold the right mouse button** and move the image in the placeholder.

In this example I have move the images in the above place holders.

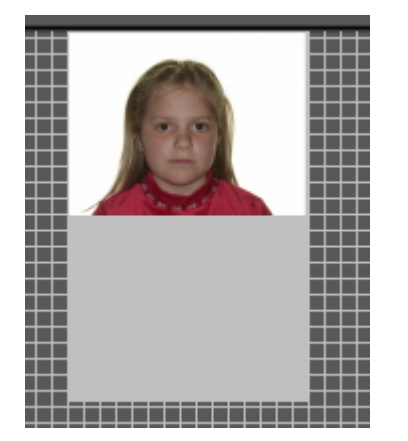

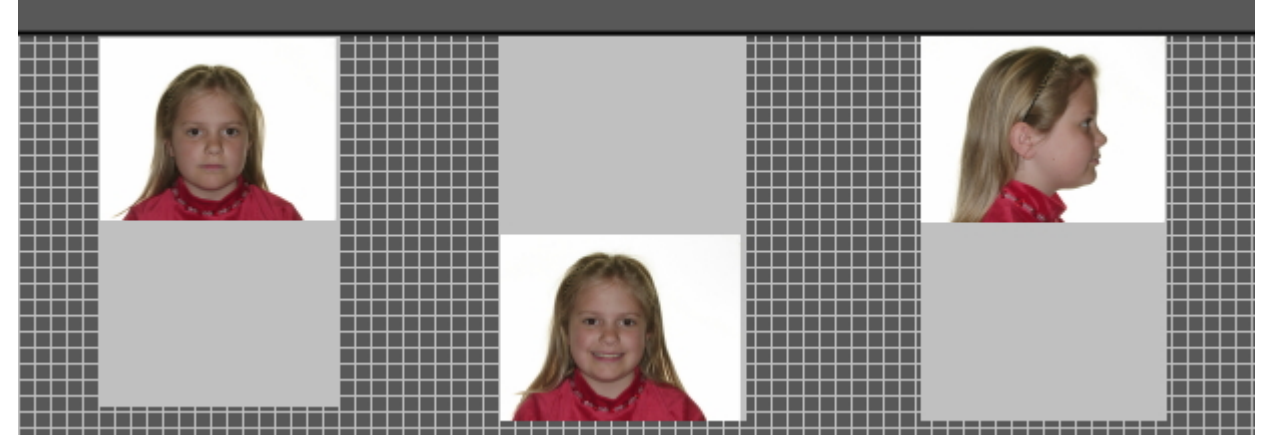

Maybe you would like to **magnify** the image in the place holder.

To do this, scroll with the **mouse wheel up and down**.

*Scrolling UP* will make the image **smaller**.

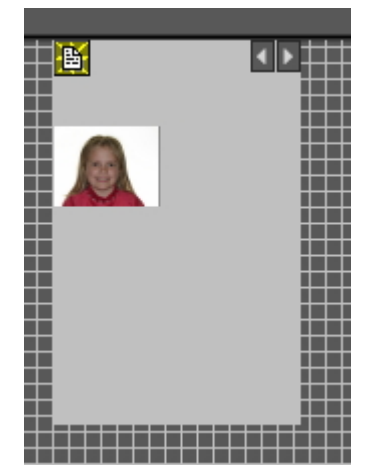

*Scrolling DOWN* will make the image **larger**.

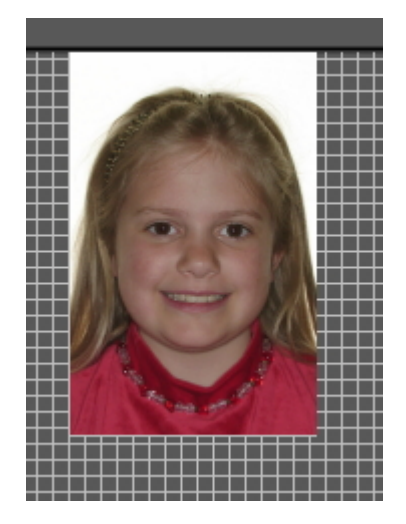

Combine this with positioning the image correctly in the place holder. In this way the image will fill the complete place holder.

#### **2. Add company logo and patient information**

In this topic we will explain how to add the company logo and patient information to the Status full print.

#### Benefits:

The aim of the Status full print option is to share the images with your patients and other dental professionals, adding your company logo to the status full print with enhance your visibility and will offer the patient and dental professionals additional information about your dental practice.

To add the logo of your dental practice you will need to go through the Setup.

Follow these steps :

1. Choose Options > Setup

2. Type *'Full Status Print'* in the search box

# Mediadent user manual V8 - Part 1: Mediadent 156

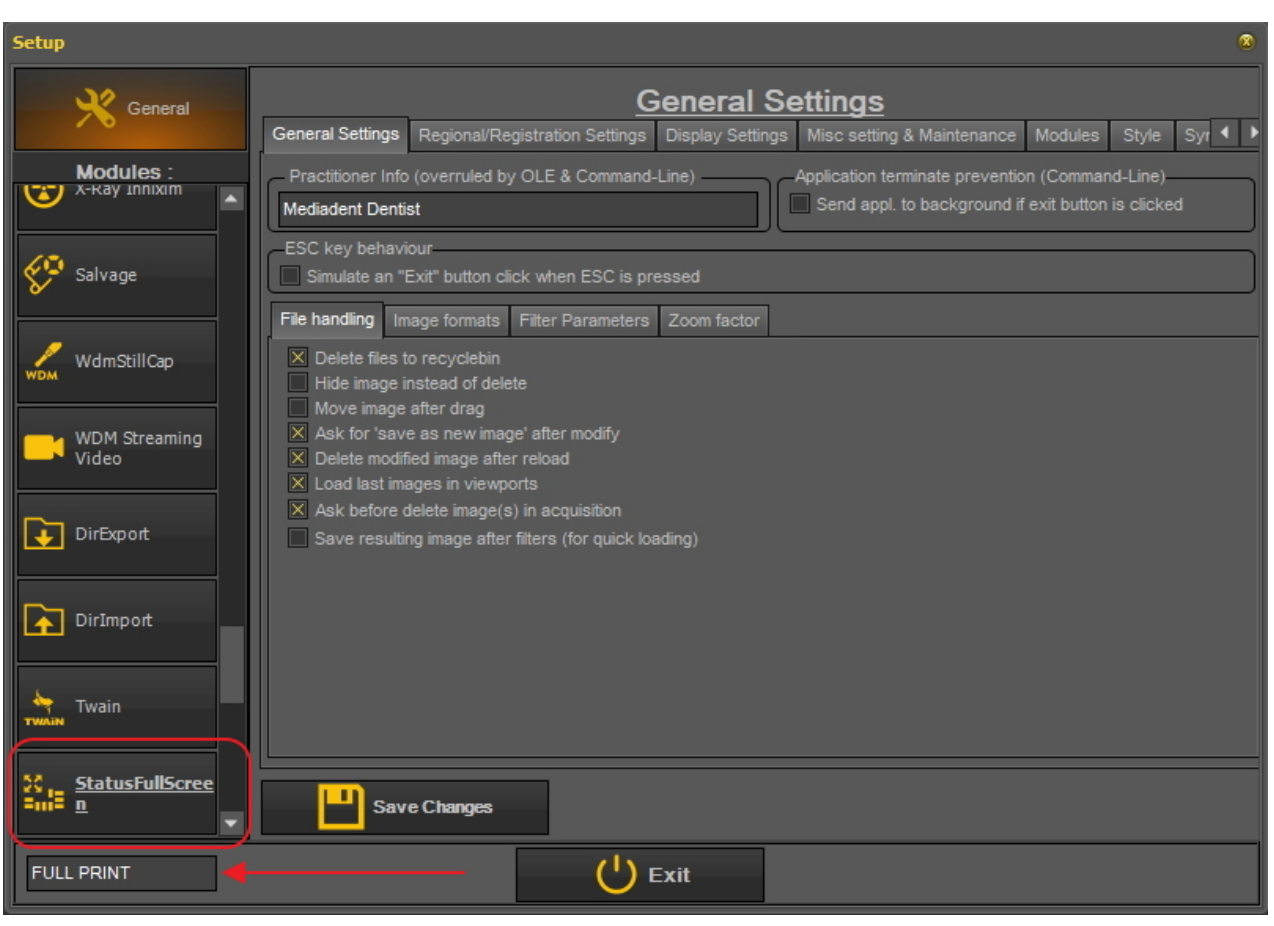

- 3. Click on the 'StatusFullScreen' module box
- 4. The setup of the StatusFullScreen module will open

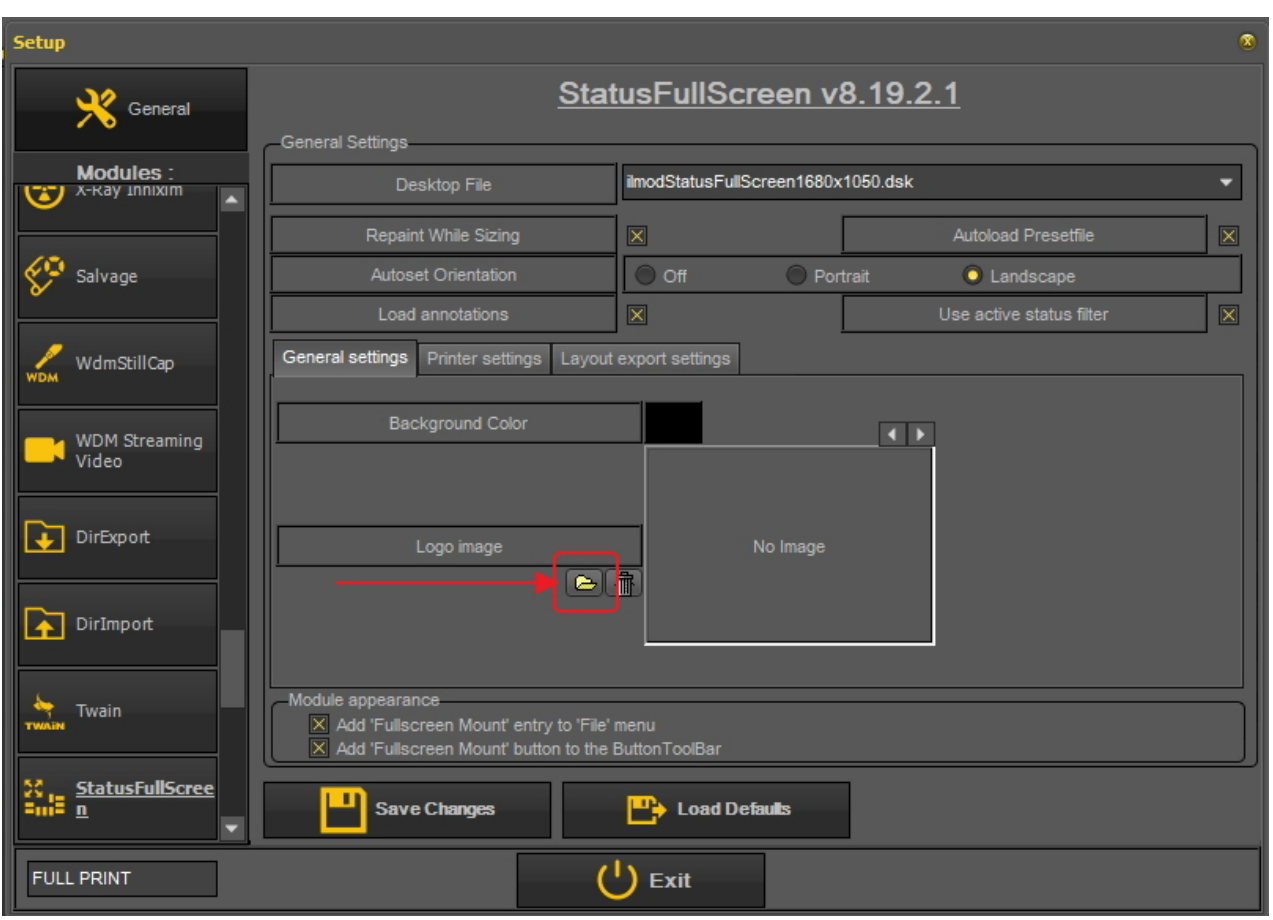

5. Click on the icon to open the File Explorer and select the file with your logo.

#### Choose *'Open'* to select.

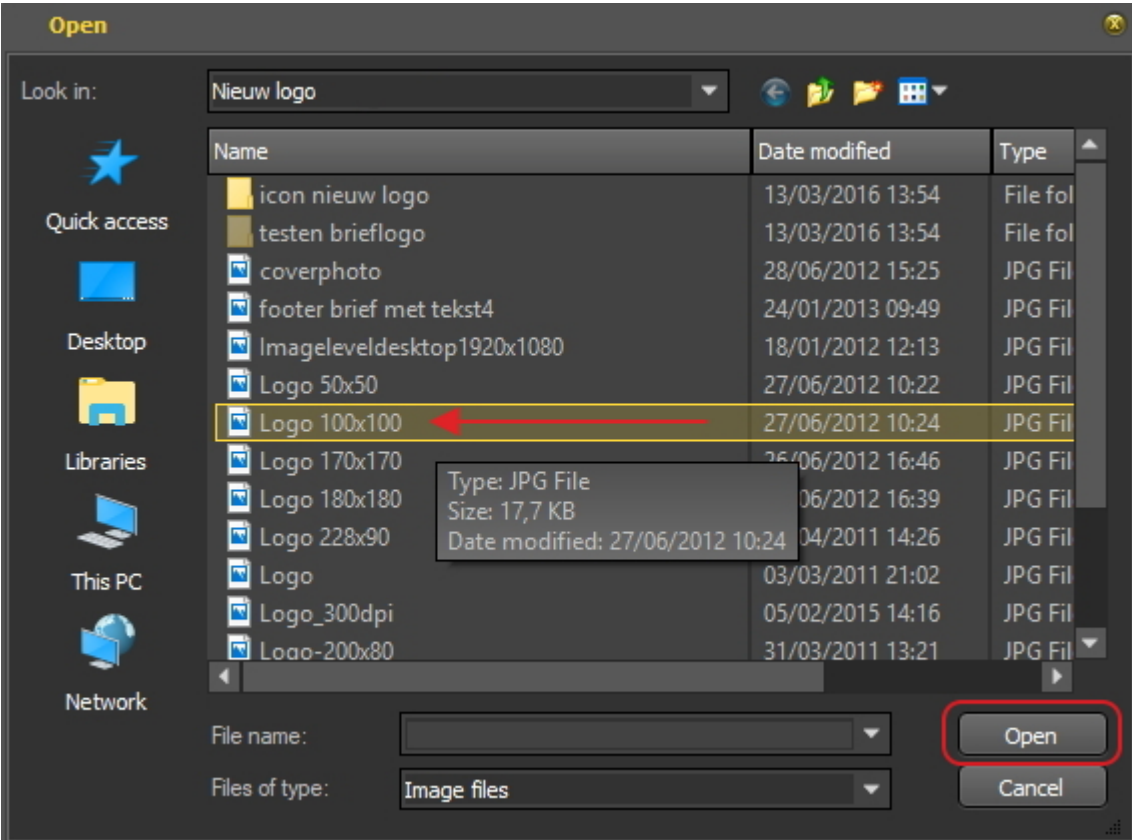

6. Once the logo is loaded into the setup screen.

Choose *'Save Changes'* and *'Exit'* the screen.

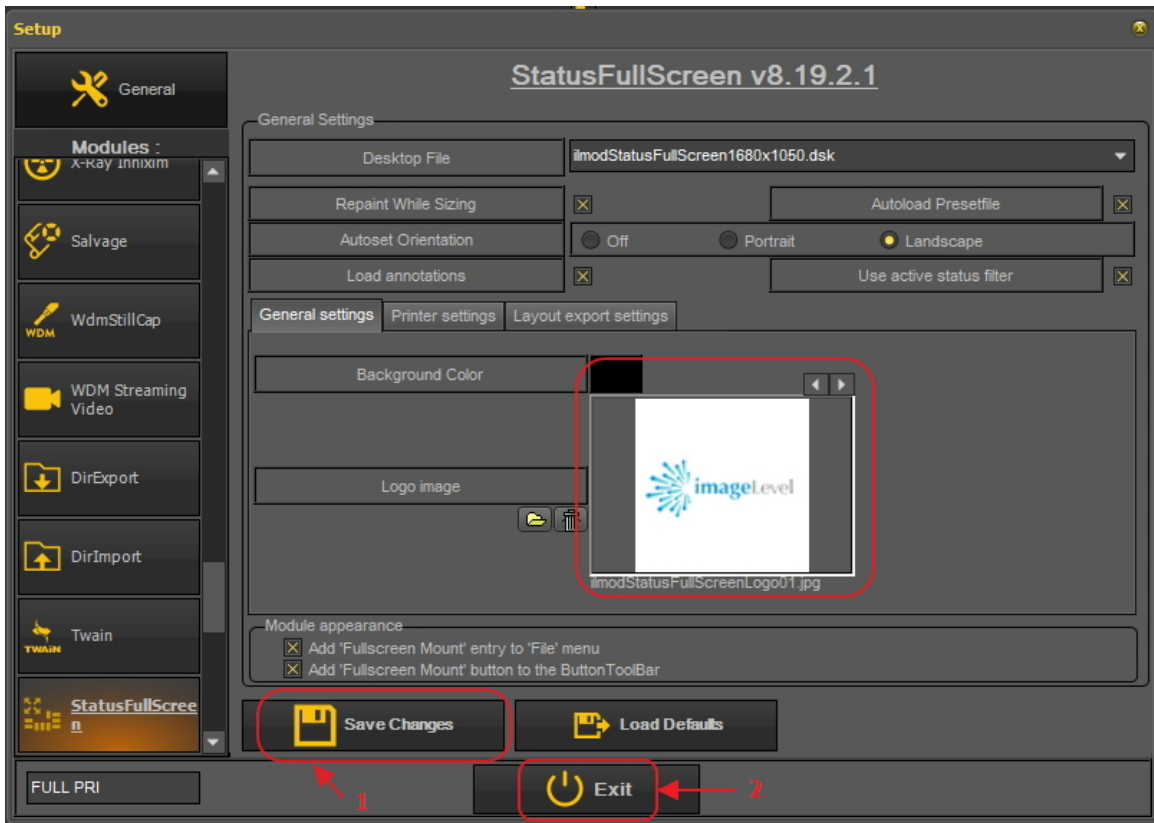

#### 7 . Go to the 'Full Screen Status' print

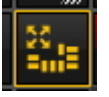

8. Now you will have to add the logo to the 'Full Screen Status' print.

Choose *Options > Presentfile* and select **'Print Logo Floater'**.

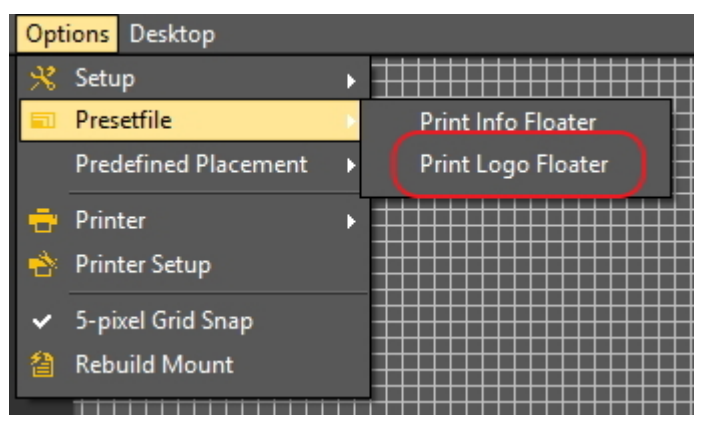

This will display the logo.

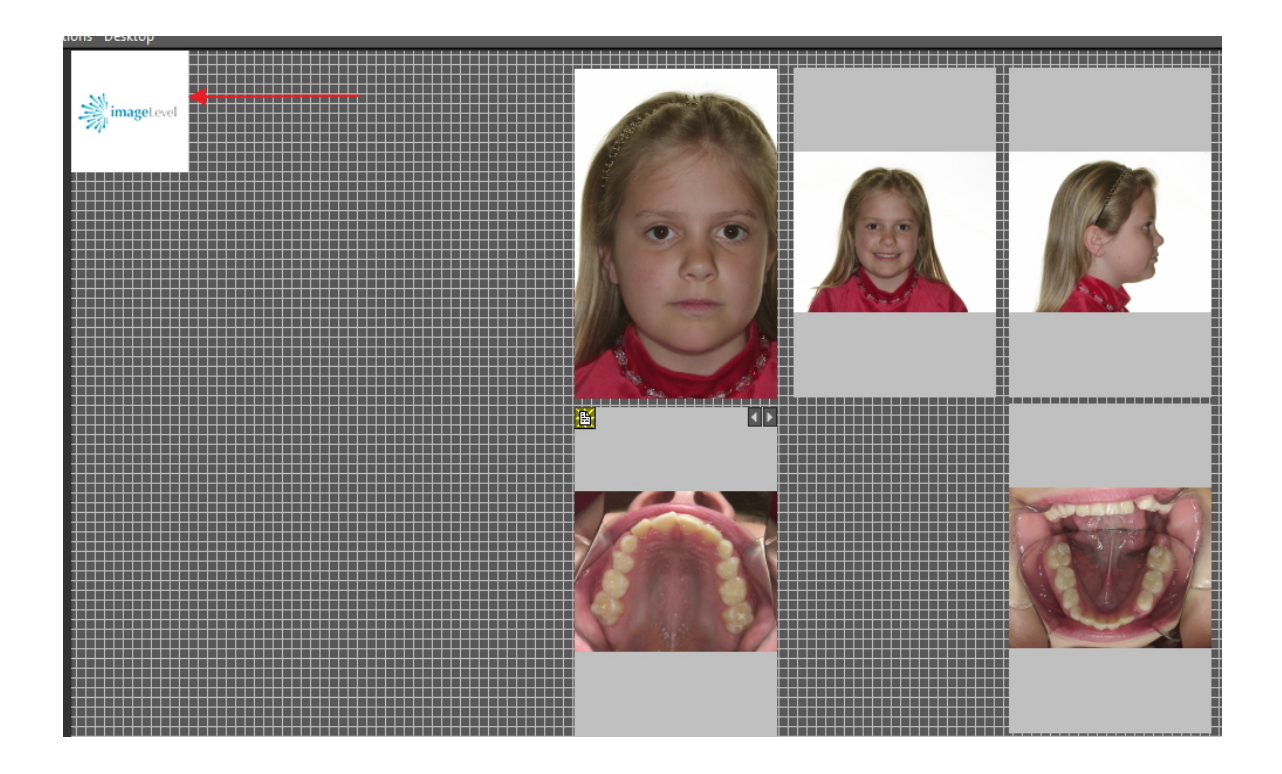

Move the logo to the correct position. Use the **Ctrl button** and drag and drop the logo in place.

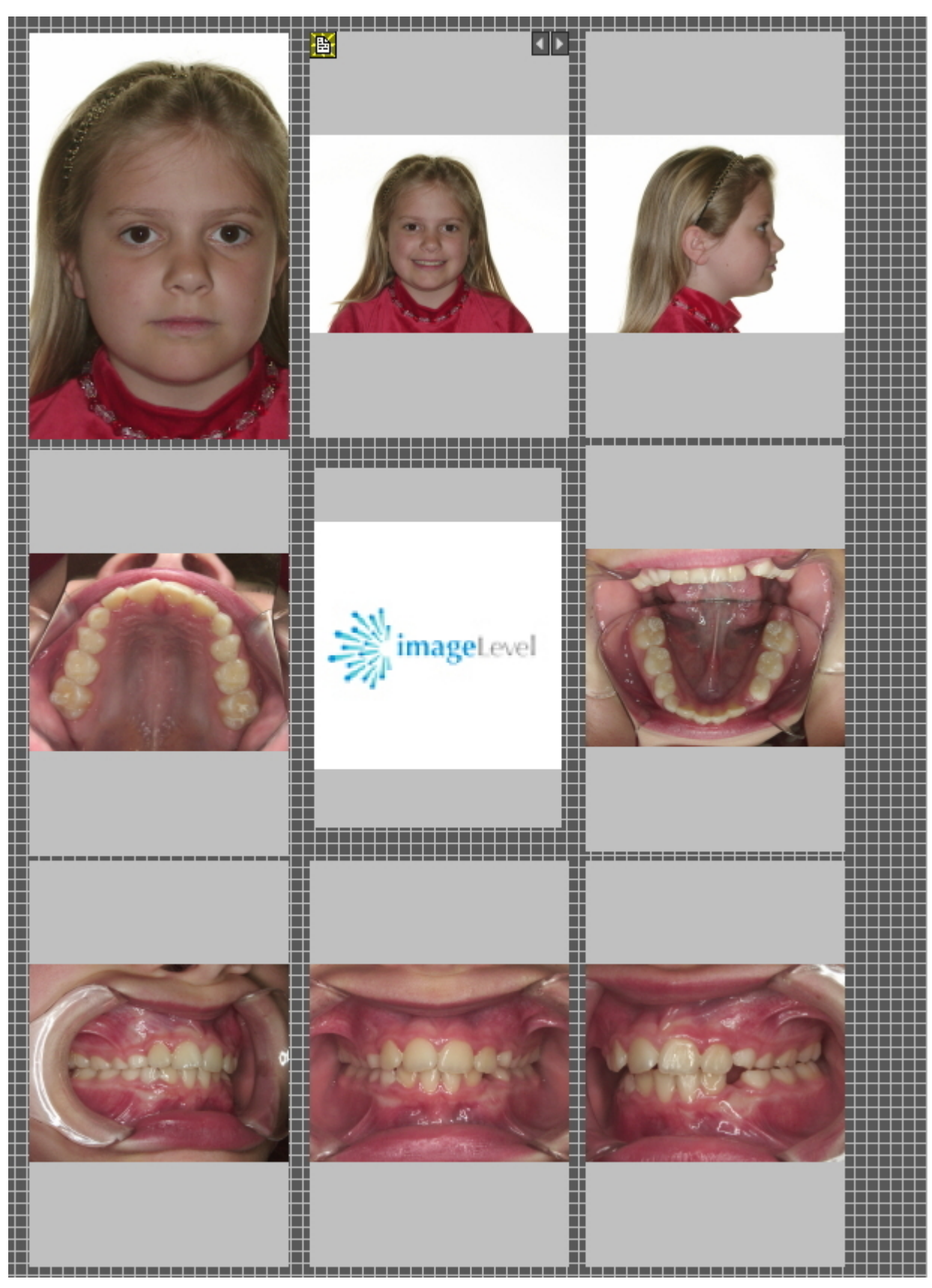

This view can then be **printed** or exported to disk or the **patient folder**.

### 6.5 Working with the image library

### 6.5.1 Overview of the image properties

The Image properties can give you some interesting information about the image. It will show you de different tags (keywords ...) that are associated with your image.

To get a better understanding of the extra information and keywords you can associate to an image, read the article **Specify Extra Info and Keywords (Section 6.5.2)**.

Not only when **saving** an image you can associate **Extra Information and Keywords** with an image also via the Image Properties you can **modify/add** the Extra Information or Keywords.

In this article you will see how to show the **Image Properties** and how you can **associate** a keyword to an image.

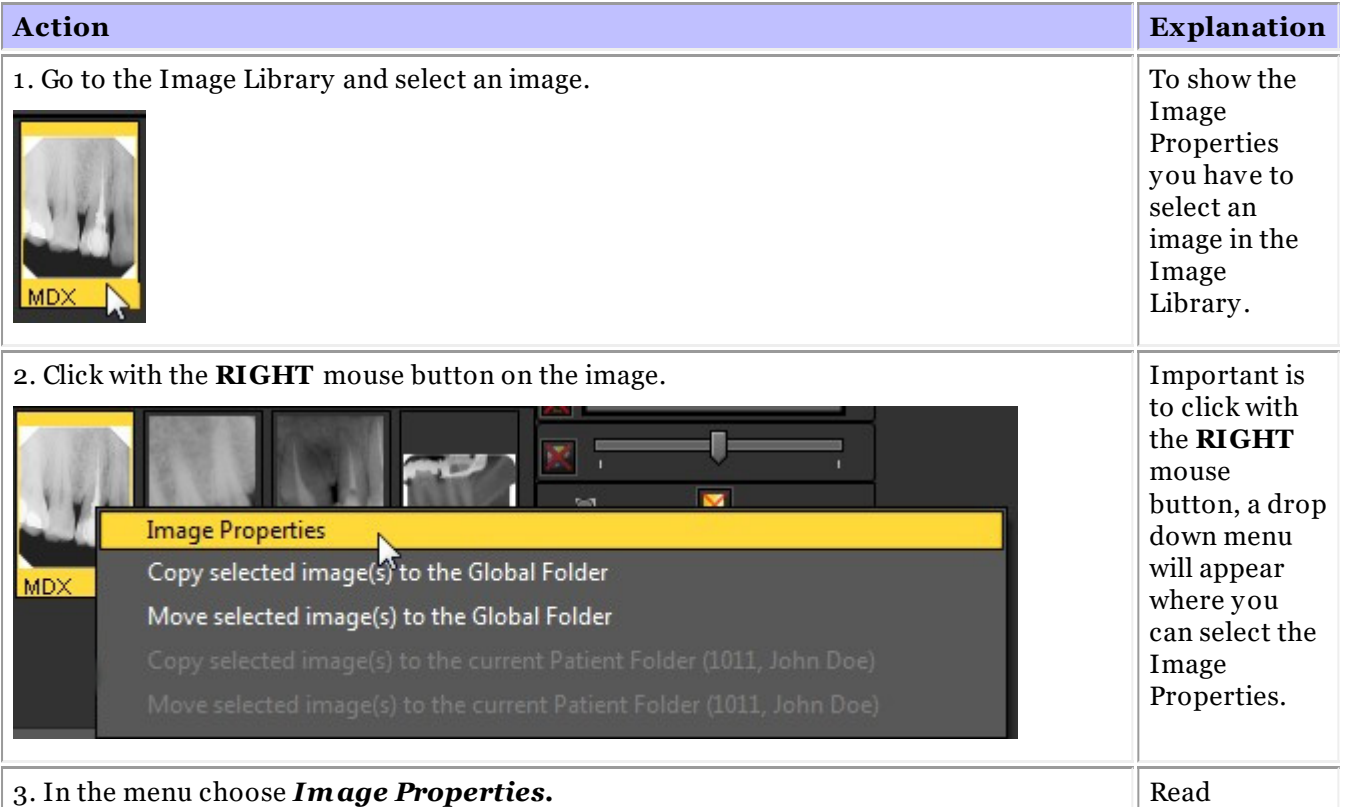

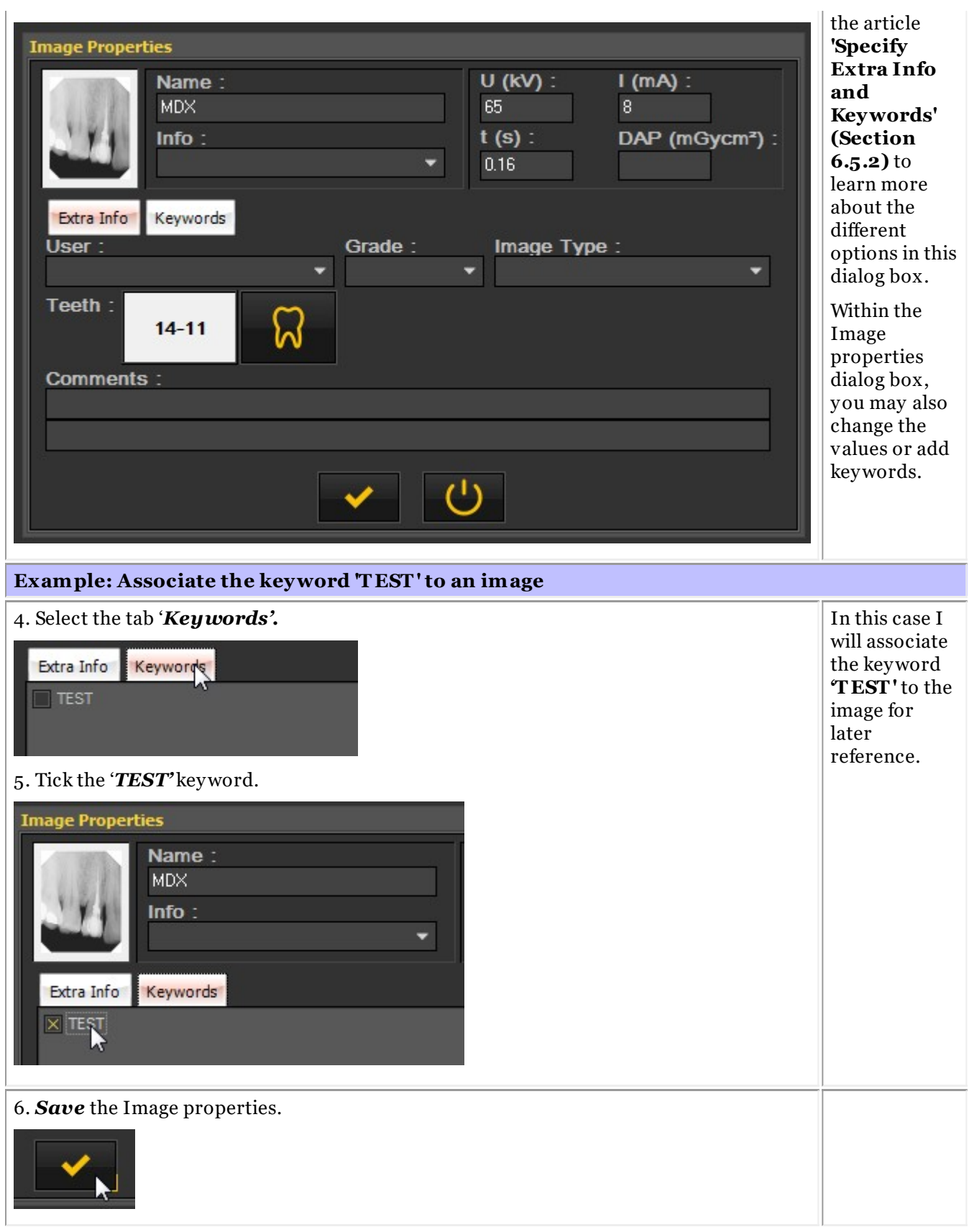

It is clear that you can define which keywords can be associated. You will learn about this in the article **Display Settings (Section 10.5)**.

### 6.5.2 Overview of the specific Extra Info and Keywords

You can **add extra information** when saving an image.

The advantage of adding extra information is that when searching for images, you can easily **search/filter** on the extra information you have added to the image.

To add 'Extra Info & Keywords' to the images during **saving**, you need to check the option '*Specify Extra Info & Keywords'*.

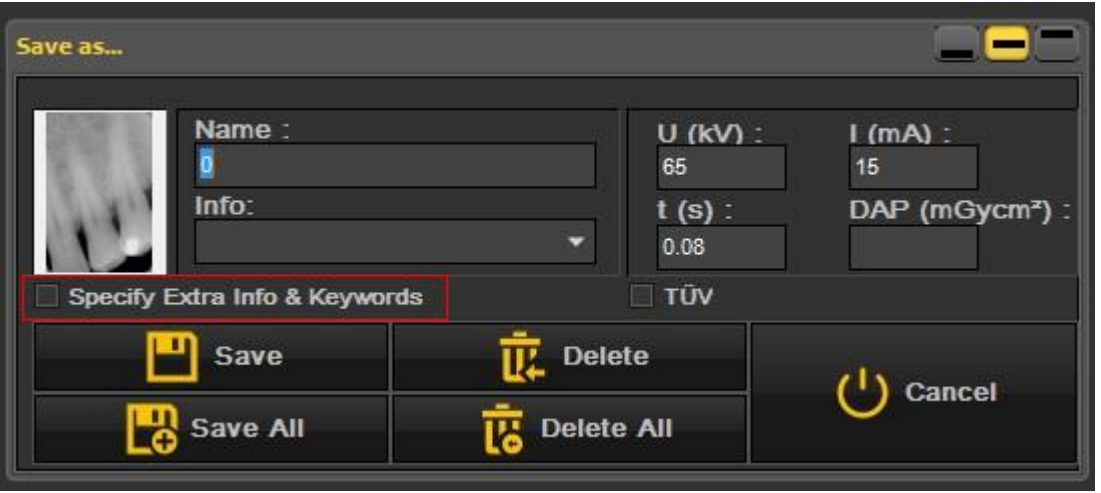

The screen will expand and you will see **2 tabs**

- Extra Info
- Keywords

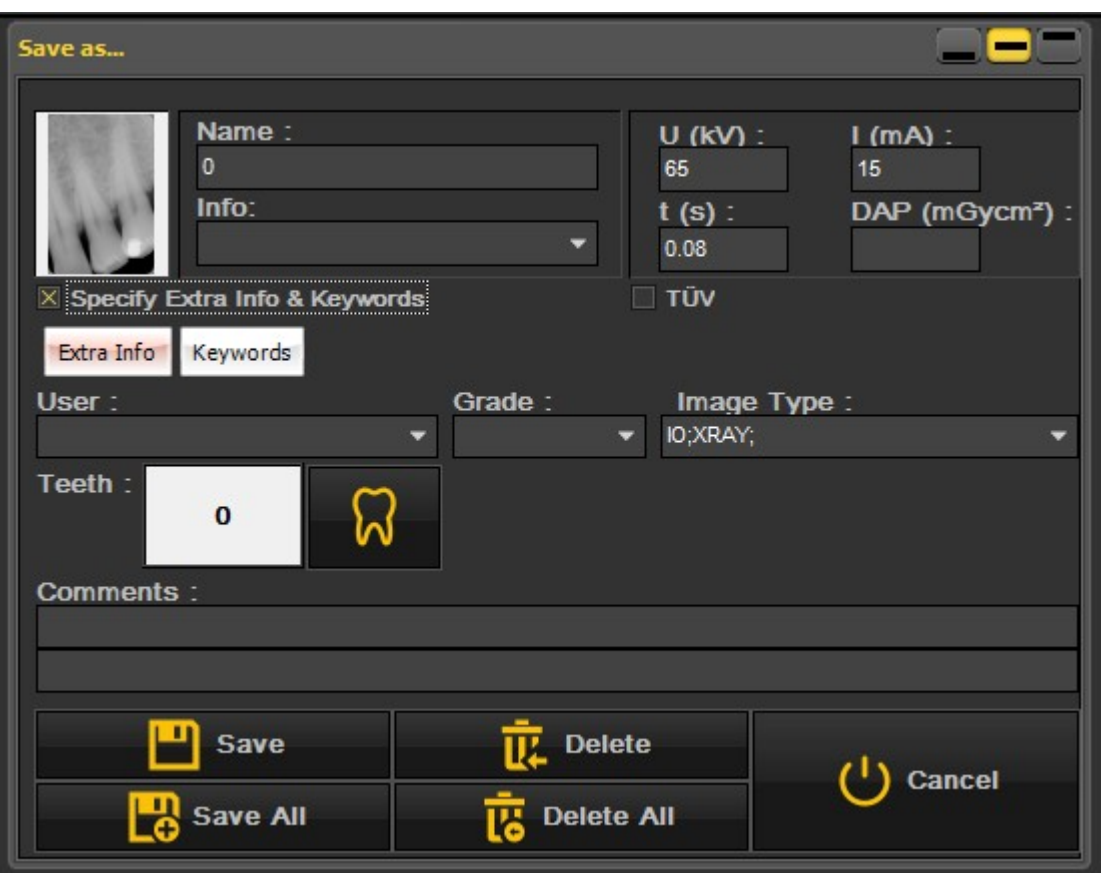

#### **1. Extra Info field**

You are free to use the 'Extra Info'fields at your convenience. The interpretation of the fields depends on the way you want to classify the images. If you want to search on certain keywords, you can use these keywords in the **'Extra Info'** fields.

On the tab **'Extra Info'** you can add:

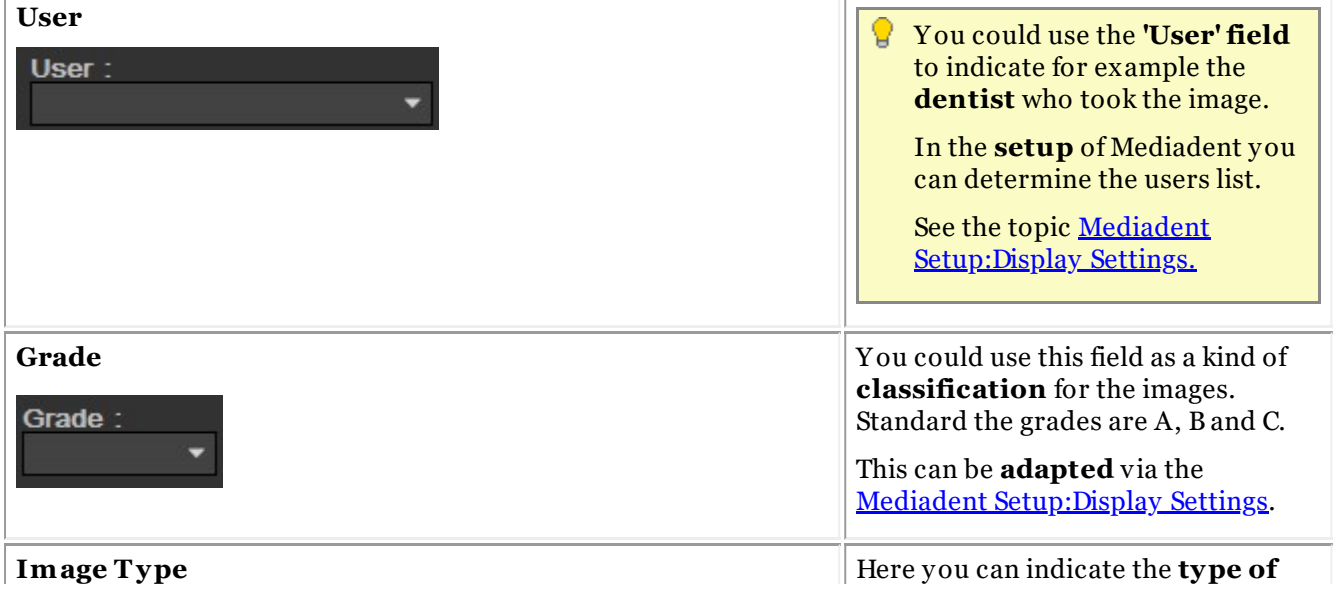

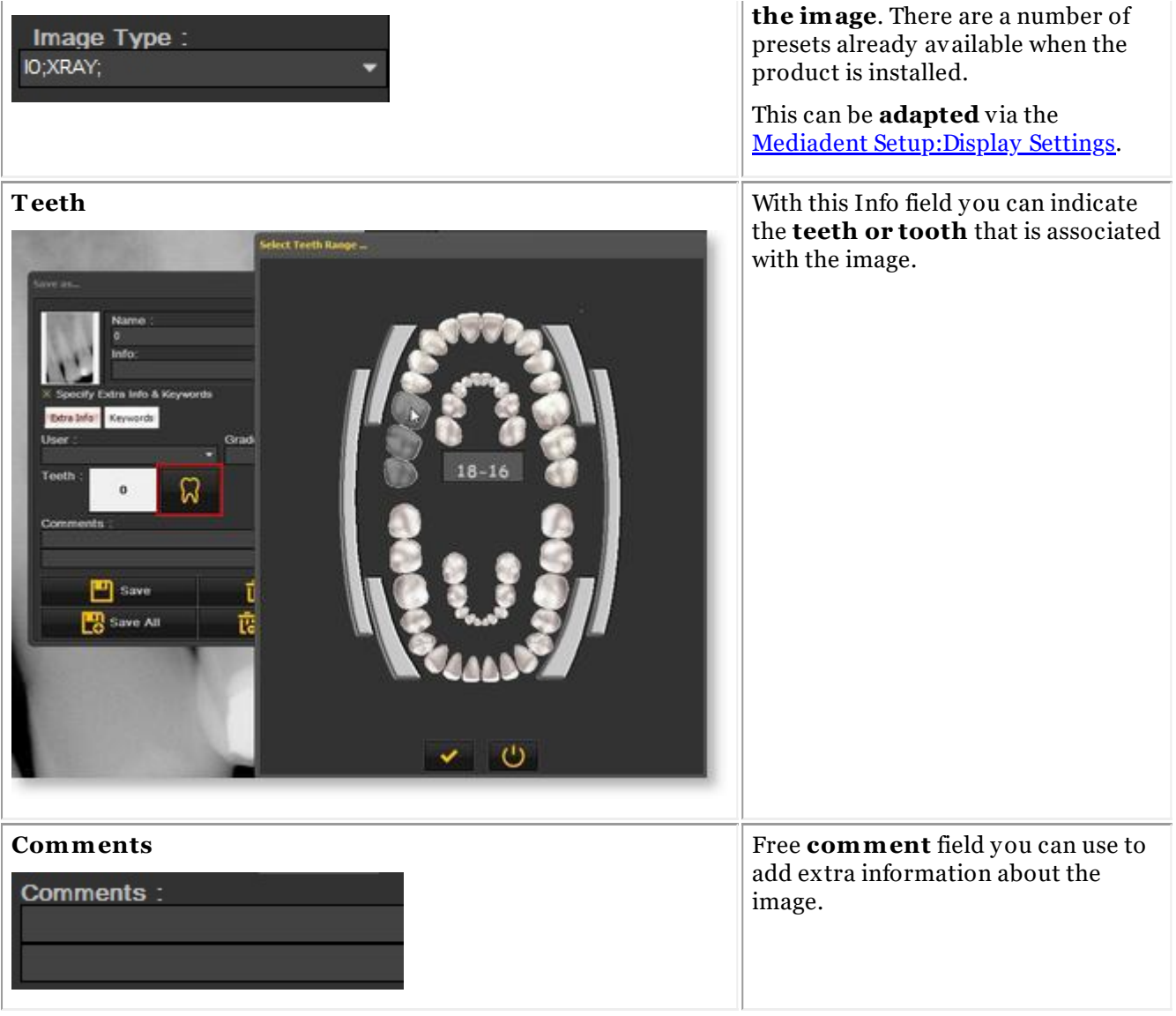

#### **2. Keywords**

The keywords tab allows you to add **extra keywords** to the image. The aim of these keywords is to be able to **search** on the keywords and find that associated images.

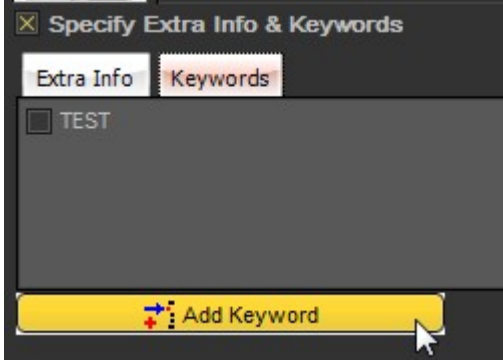

#### **Follow these steps to add a keyword:**

1. Type a *keyword* in the box. In this example **ENDO** is the keyword.

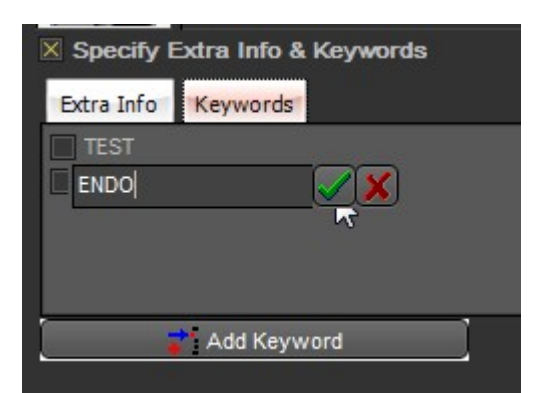

2. *Click* to confirm.

The keyword **ENDO** is now associated to the image.

It means you can now **search** for the keyword **ENDO** and find the associated image.

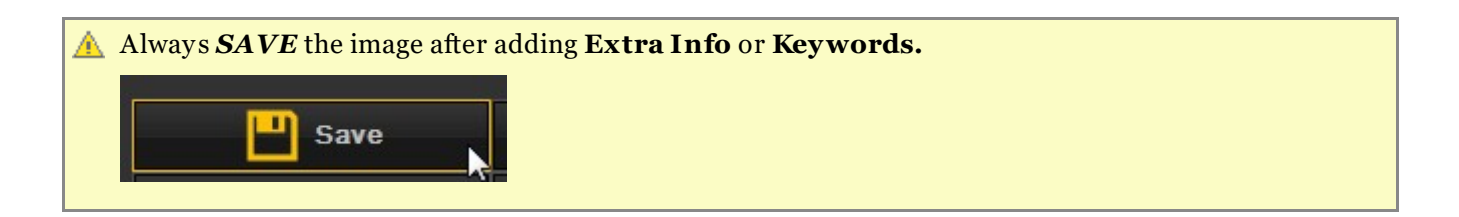

### 6.5.3 Overview of the Image library folder controls

The Image library folder controls allows you to quickly do a number of things:

- Delete images
- Directly send images
- Search for particular images in the library
- Sort the images in the Image library

### 市中平平

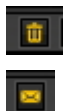

Select the image and click on the delete icon.

Select the image or images you want to send and click on the send item. This short video explains how to send an image directly from the Image Library : [Click](https://youtu.be/4ypM84mZZNU) here

Also read the following topic : **How to send an image by e-mail (Section 7.6.1)**

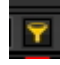

Searching for specific images in the image library? Read this article : **How to search for images (Section 7.3.3)**

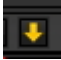

See your images in a particular order. Read the article : **Change the order of the images (on-line documentation)**

## 6.5.4 Working with the image library

In this section we will explain the usage of the **Image Library**. The Image Library will show the **images** taken for the selected **patient**. In this article we will give you an overview of the **Image Library elements**.

#### **1. Overview of the Image Library elements**

This Image Library:

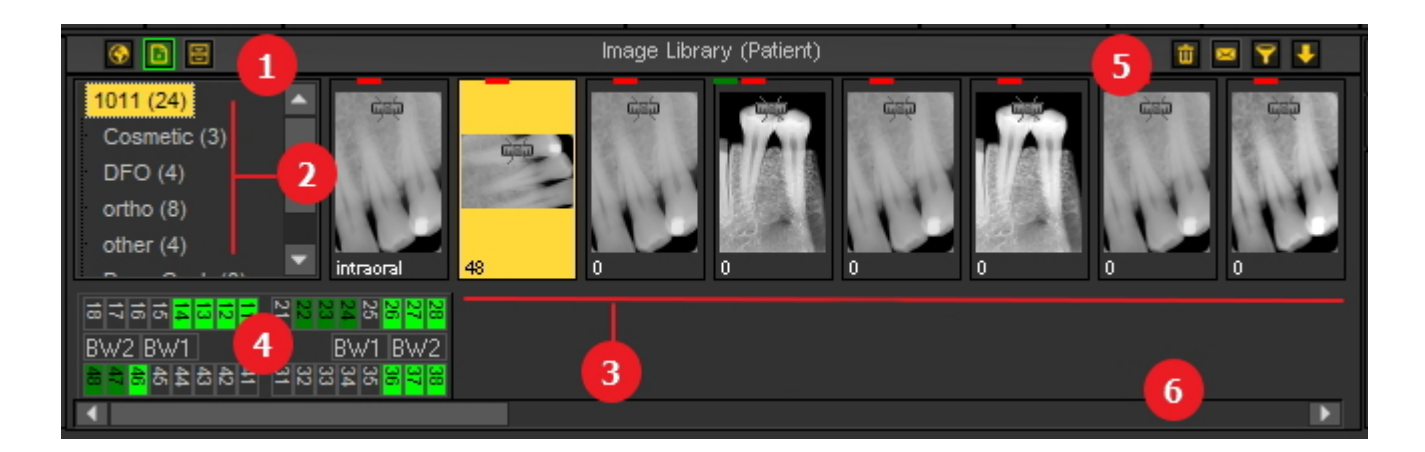

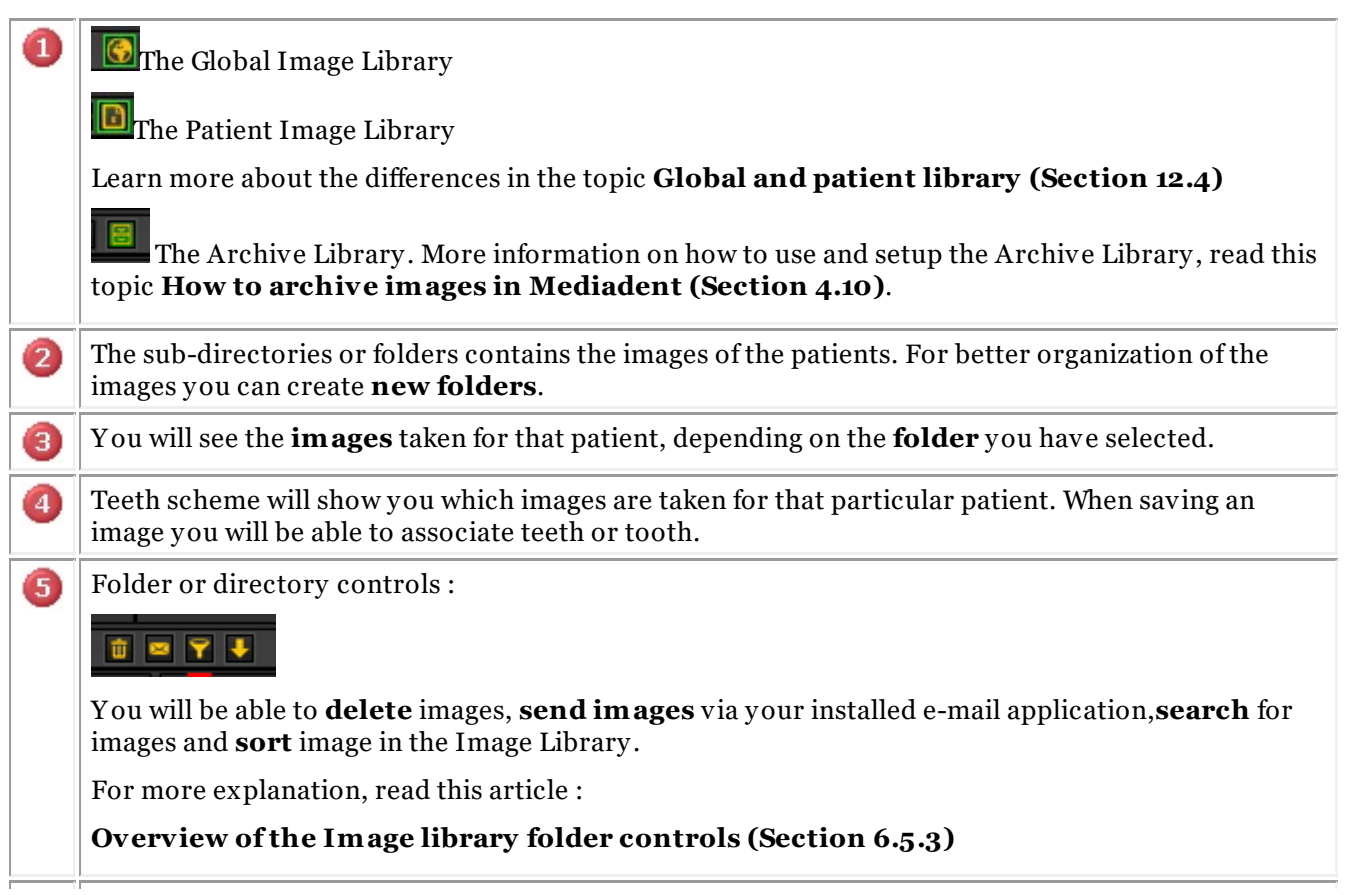

Scroll bar : If you have more images in the folder than can be shown on the screen, you can **scroll** to the right or left to see the images.

The small ruler on the image is an indication that the image is **NOT calibrated.**

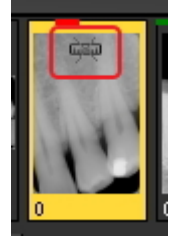

#### **2. Structure of the patients library**

The patient's directory contains the images you have taken.

The **root directory** is a number, in this example 1011.

Between brackets you see the number of images in the subdirectory or folder. In this case **(24)** means you have 24 images in that folder.

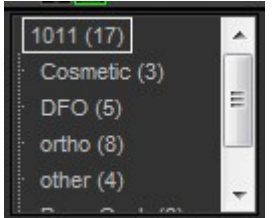

You can categorize the images in **subfolders** for example by **type**.

In this example you see several subdirectories :

- Cosmetic  $(4)$ : with 4 images
- D.F.O.  $(5)$ : with 5 images
- Ortho  $(8)$ : with 8 images
- other  $(4)$ : with 4 images
- Pano-Ceph  $(8)$ : with 8 images
- Video  $(3)$ : with 3 images

#### **3. Select a folder**

Click on the **folder** to select.

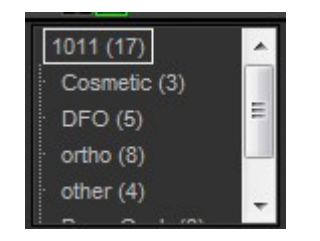

#### **4. Selecting multiple images**

To select multiple images, click on the first image and press the **shift key**. With the shift key pressed, select additional images.

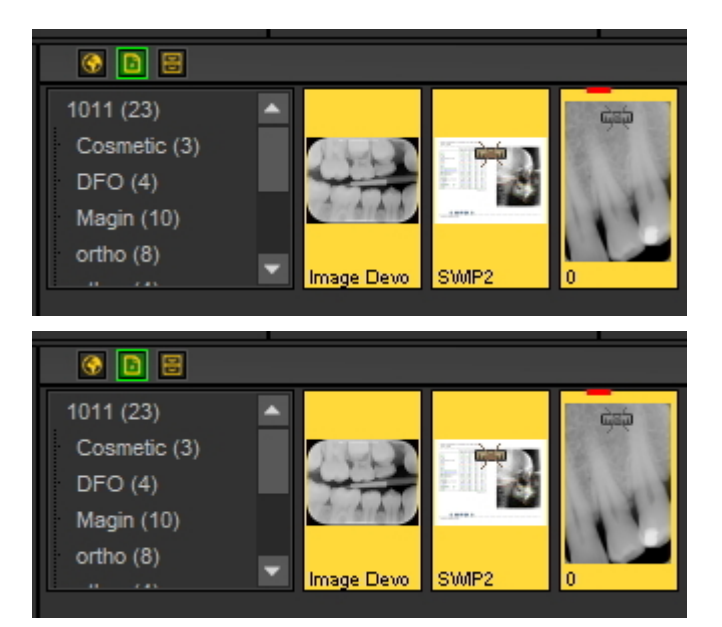

#### **4. Legend of the images (colored bars/lines on top op images)**

You might notice **little colored lines or bars** on the top of an image.

Every color has it's own meaning. In this table you will get an explanation of the different lines or bars.

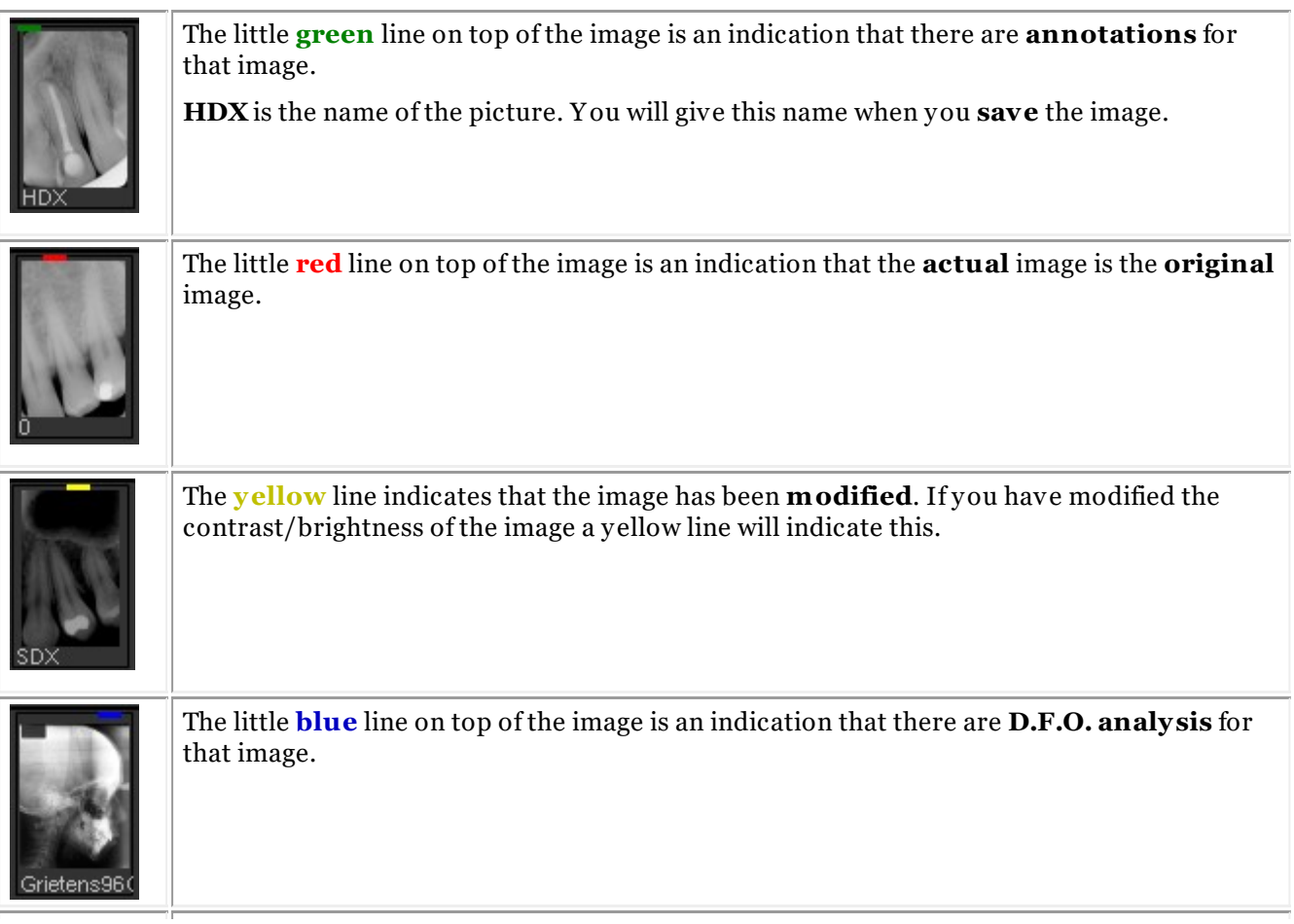

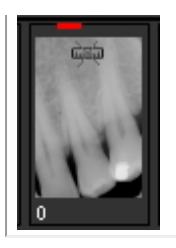

The small symbol on the image means that the image is **NOT calibrated**. To learn how to calibrate an image, read this article : **How to calibrate an image (Section 7.4.2)**.

#### **5. Create a new subdirectory or subfolder**

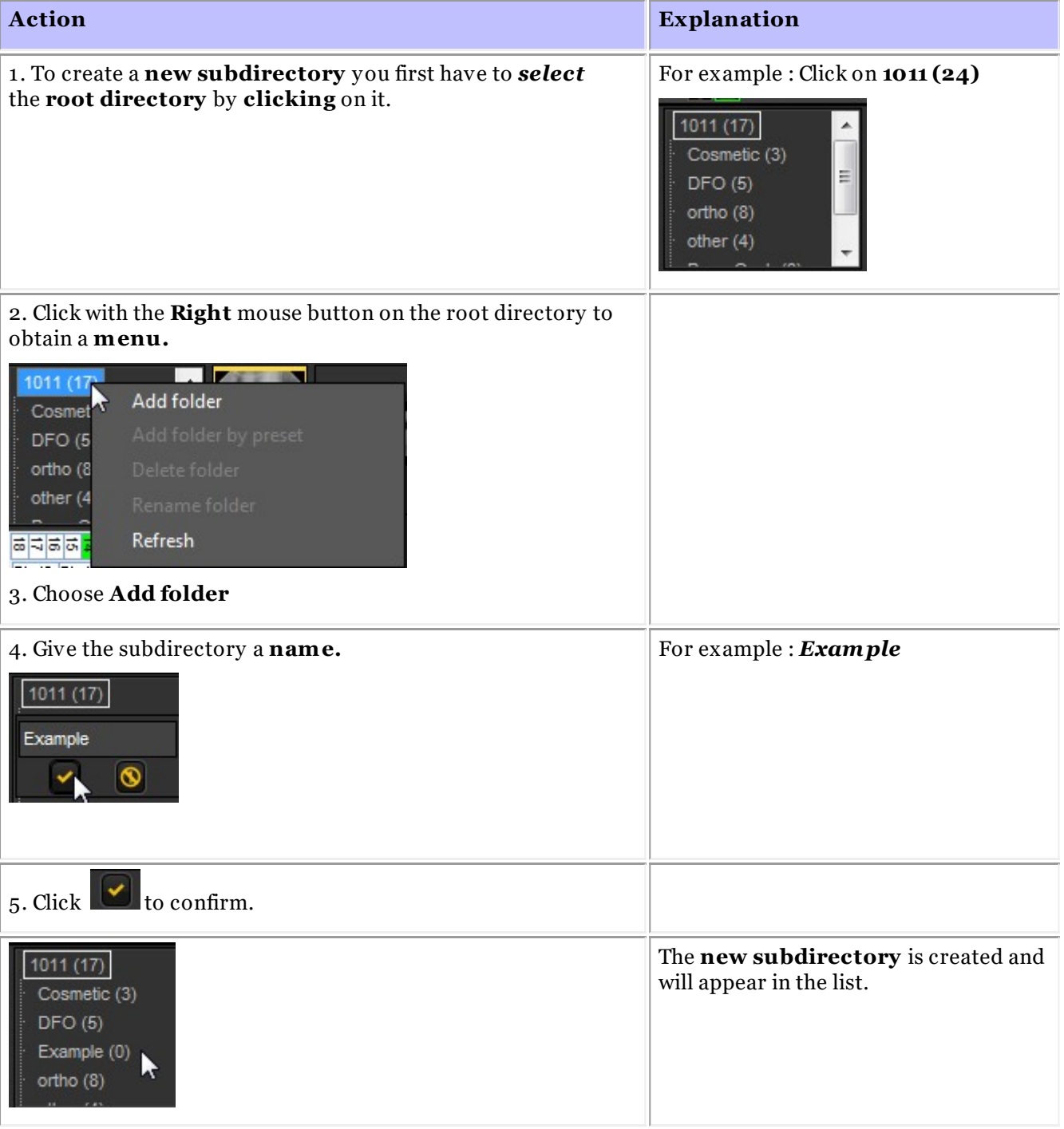

You have the possibility to automatically create the same structure for all the patients. This means you will have the same sub-directories for every patient. You will find the explanation in the Mediadent

#### Setup : Display Settings

#### **6. Move or Copy an image to another folder**

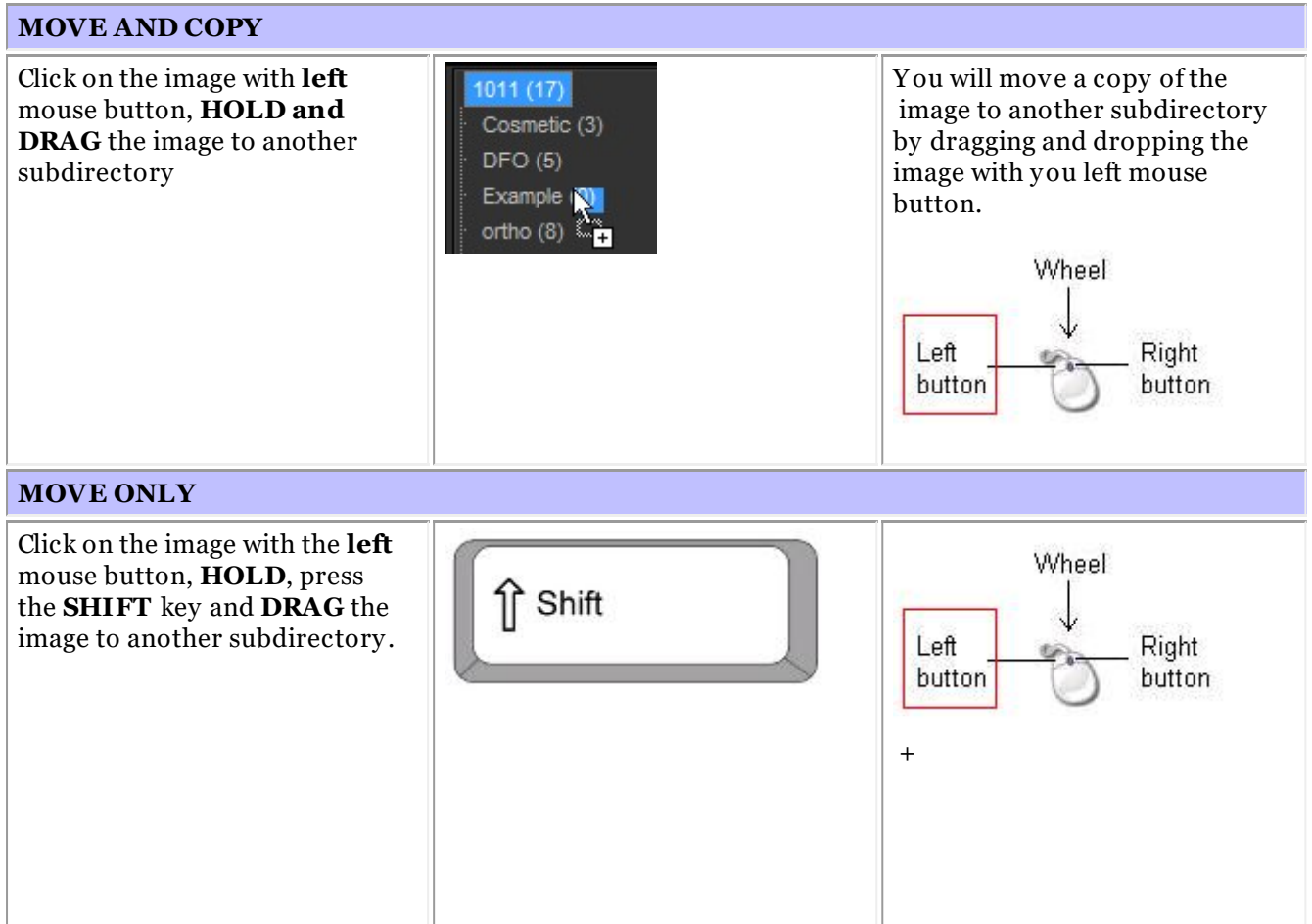

#### **7. Deleting images**

There are **2 ways** to delete an image.

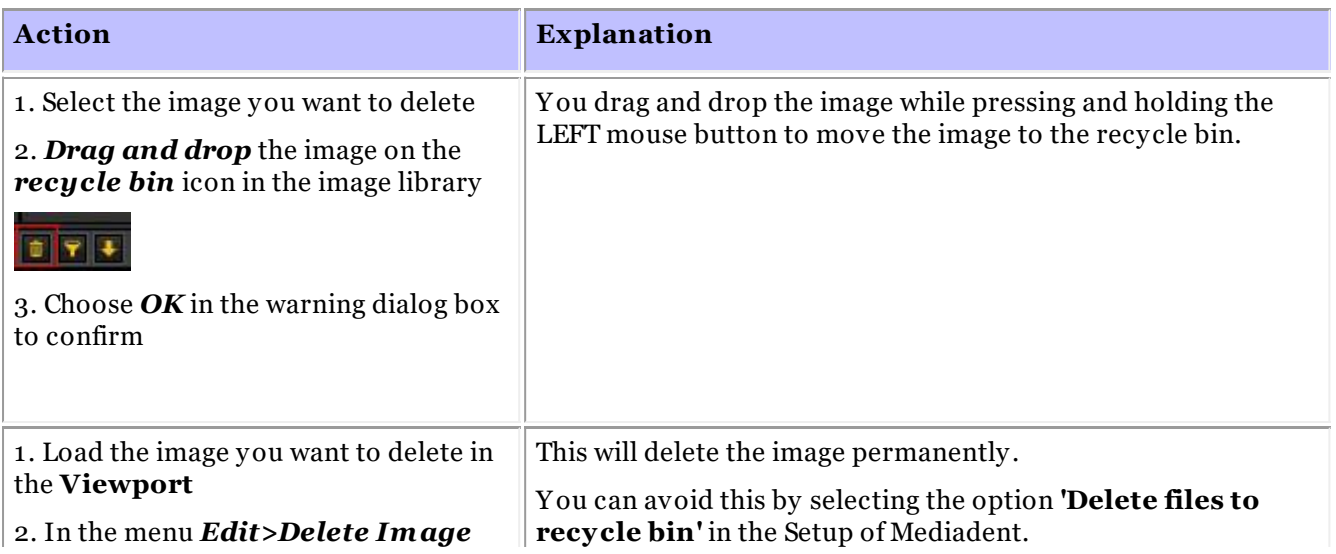

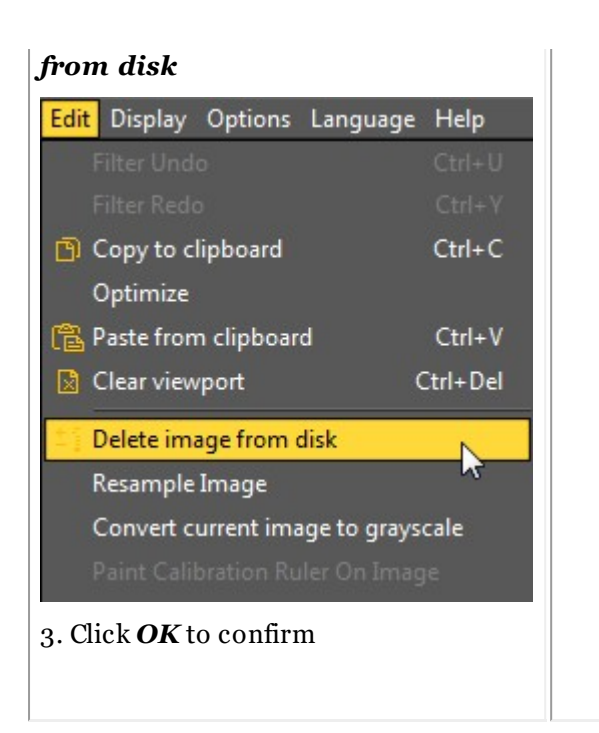

### 6.5.5 How to archive images in Mediadent

Based on end user feedback, we have added an **archiving tool** to the image library. This will give you the opportunity to **organize** the image library of the patient better.

Old images can be send to the archive folder of your choice. This folder is always available for the image library folder.

In this topic you will see how to **setup** the archive folder and **how to use the archive folder** from the patient's image library.

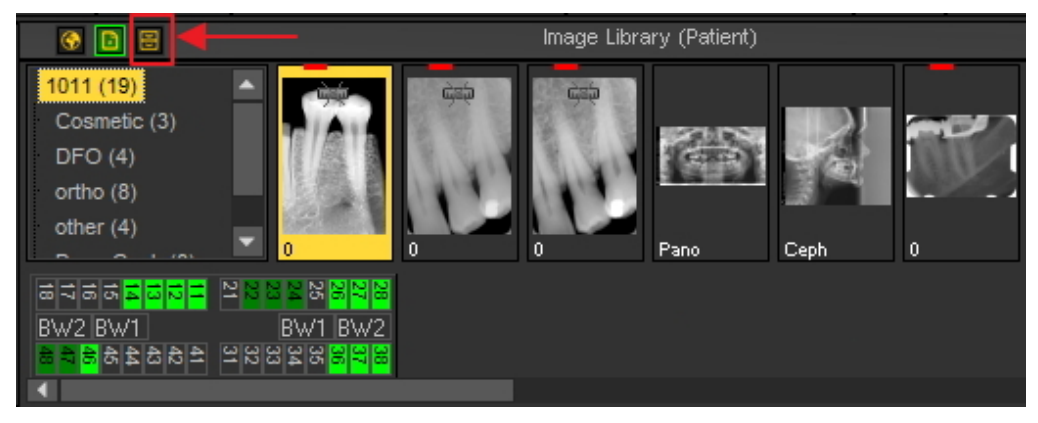

### **1. How to setup the archive folder**

In the setup of Mediadent you will determine **where the location** is of the archive folder. In this chapter we will explain how to setup an archive folder and how to **remove an archive folder**.

#### **1. Setup the archive folder**

Follow the steps to determine the location of the archive folder :

1. Choose *Options > Setup*

In **General Settings** , choose the tab **Display settings**

In Display Settings choose tab **Archive Settings**

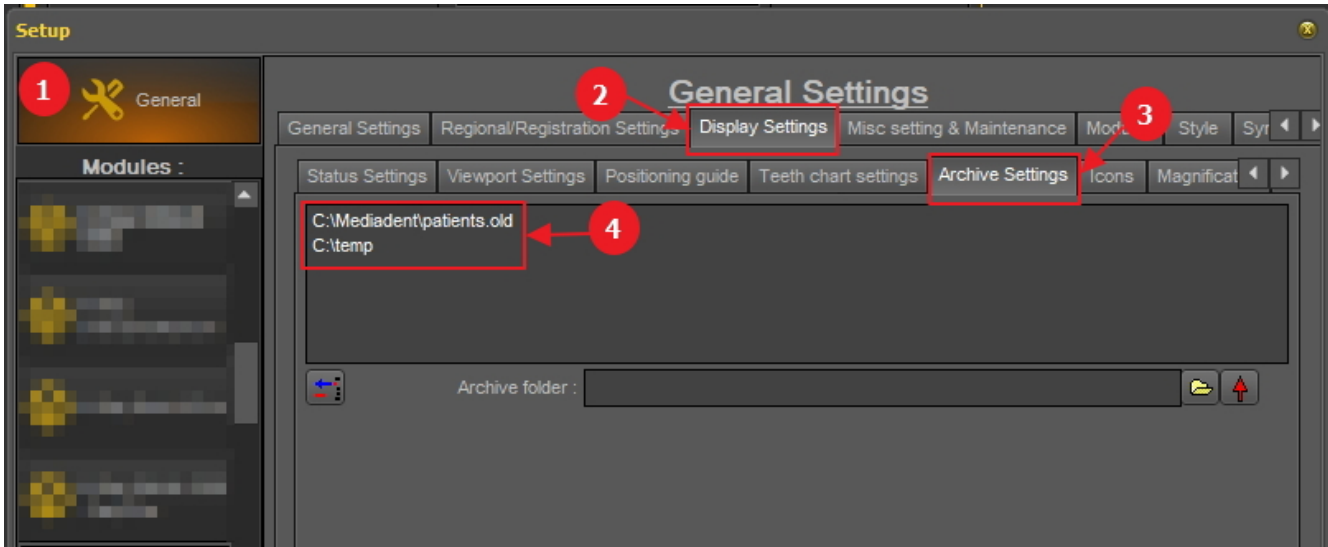

Determine the **location** of your archive. You can choose multi locations.

2. To choose the location click on the **folder icon** , the file explorer will open and you can choose the archive folder .

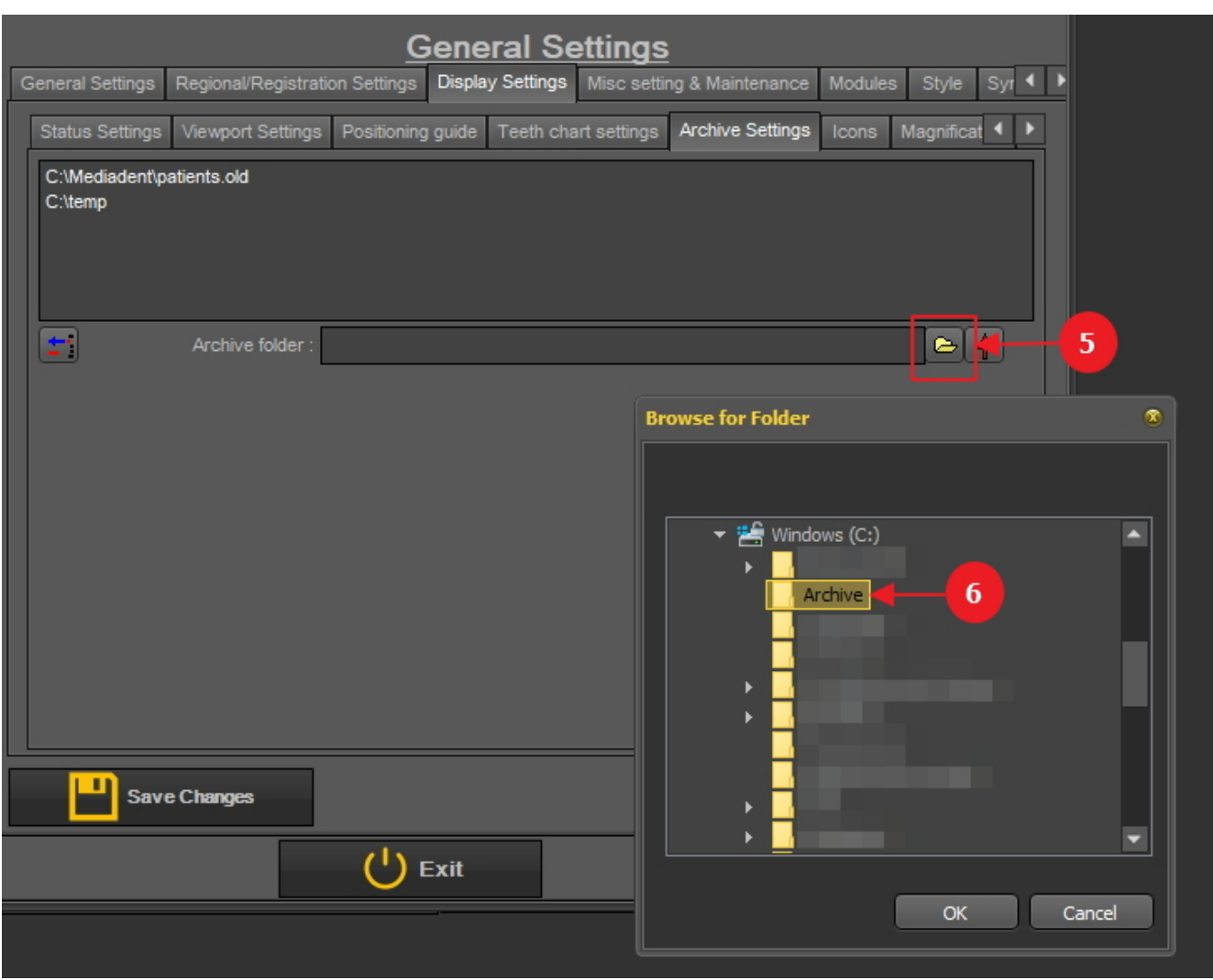

3. The folder is added to the list of archive folders.

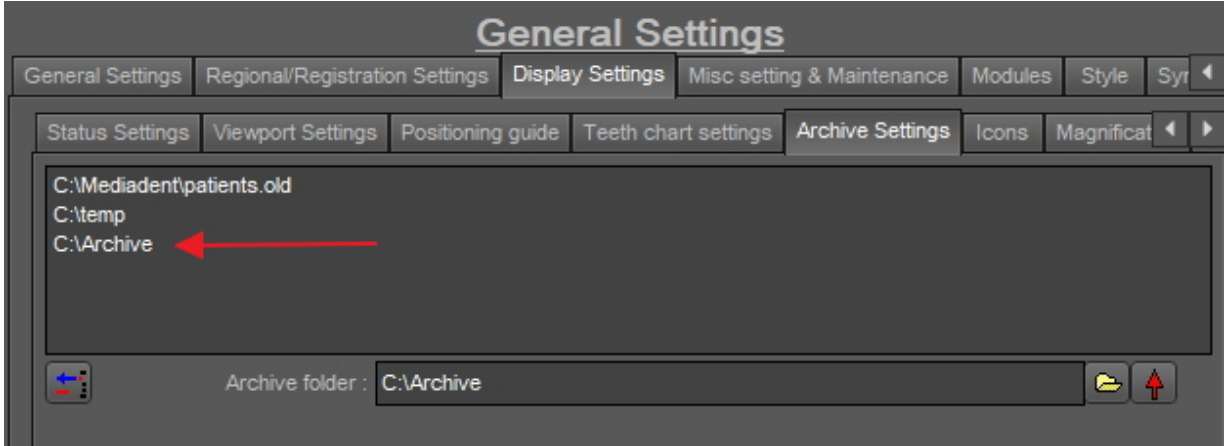

Do not forget to *'Save Changes'* before exiting the setup.

#### **2. Remove an archive folder**

You may always remove an archive folder. This does not mean that the images that are stored in the archive folder will be deleted. It is just a way to remove the folder from the list of available locations.

#### **So the images will still be available at this location, but the location will no longer be available for the end user to choose from.**

1. Choose *Options > Setup*

In **General Settings** , choose the tab **Display settings**

In Display Settings choose tab **Archive Settings**

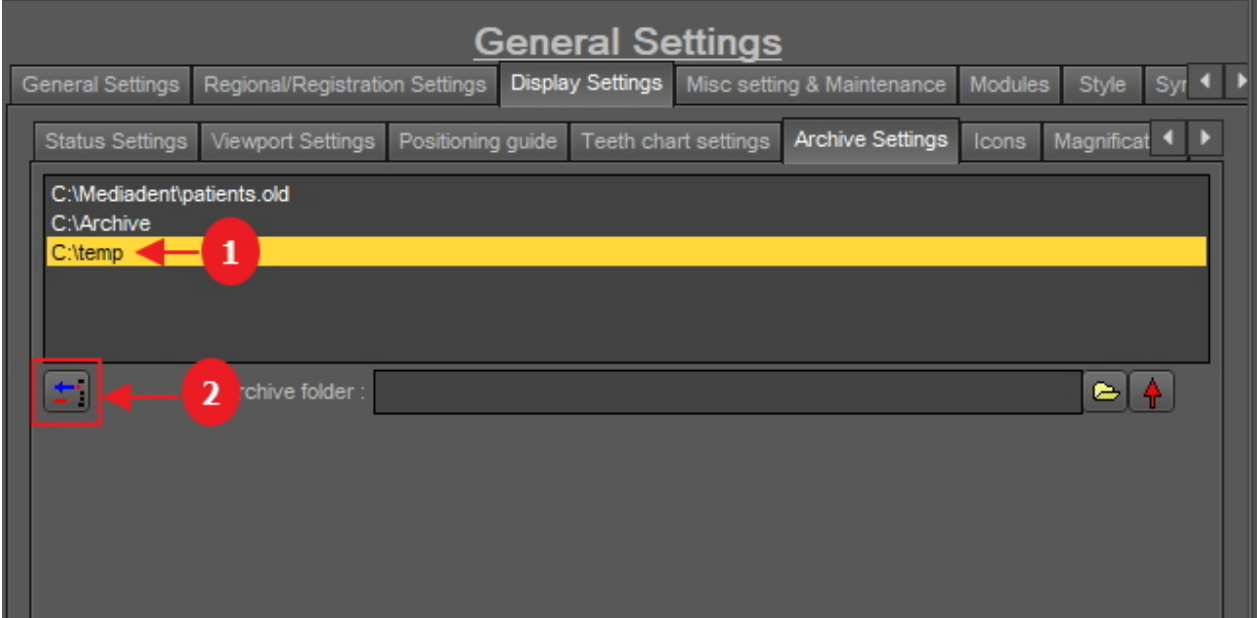

2. Select the folder you want to remove from the list of available archive locations  $\mathbf 1$  . In this example we choose 'c:\temp'.

3. Click on the icon  $\overline{2}$  to remove the entry from the list.

Do not forget to *'Save Changes'* before exiting the setup.

### **2. How to send an image to the archive folder**

Sending an image to the archive folder is very easy!

Select 1 or more images.

To select multiple images, click on the first image and press the **shift key**. With the shift key pressed, select additional images.

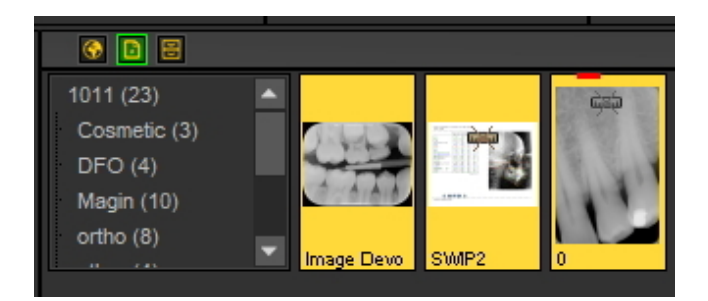

Once you have selected the image(s) you want to archive, you can click on the **archive icon**.

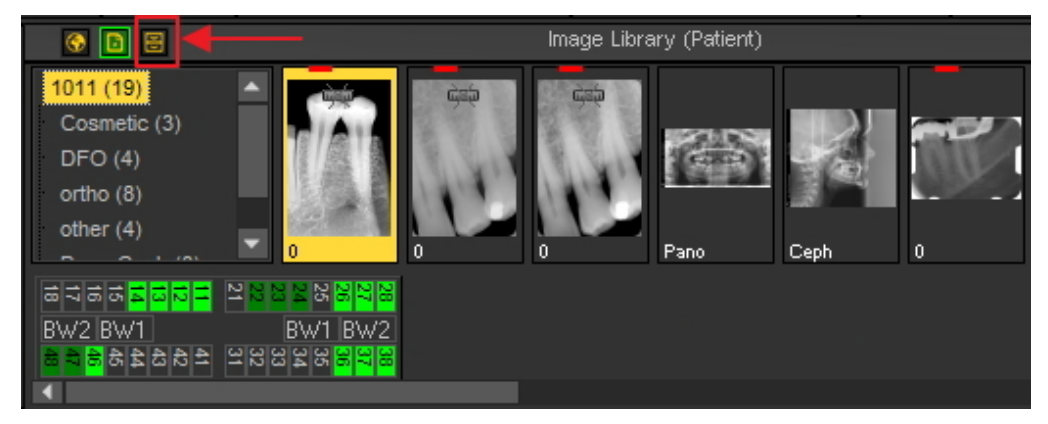

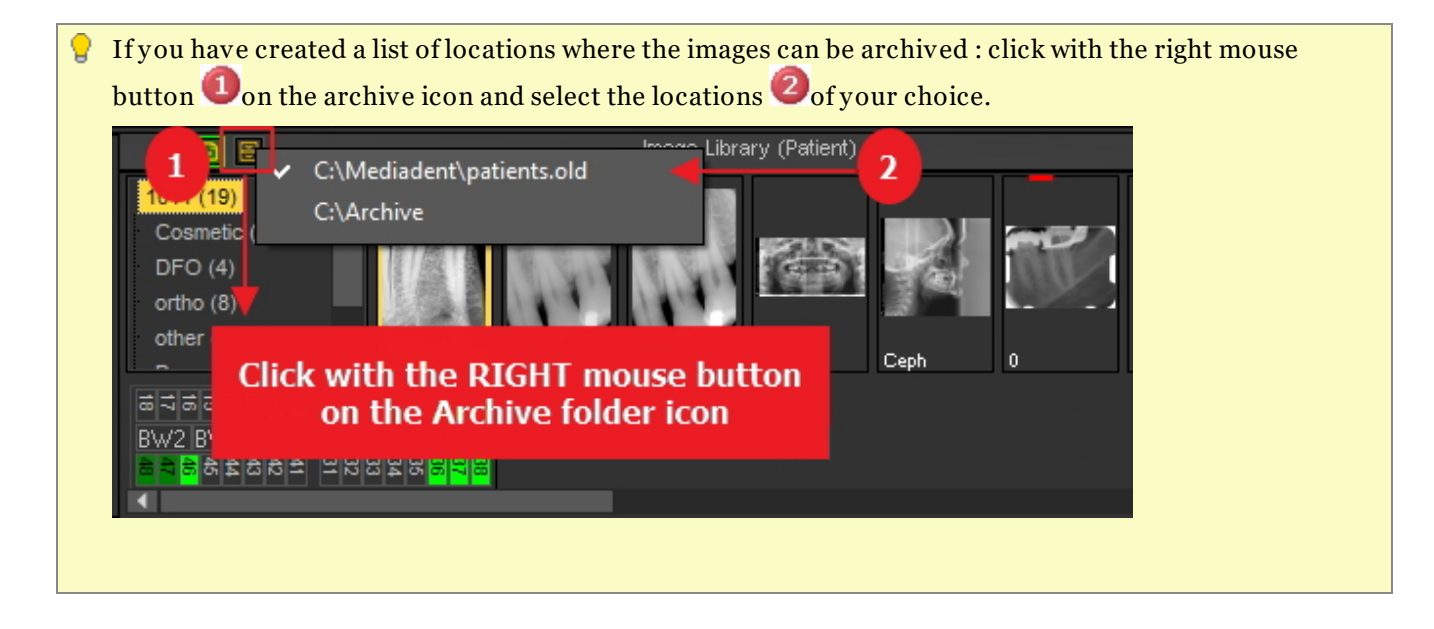

### 6.5.6 Specify default image name

It is possible to change the default name of the image.

You will be able to save time saving images when you choose to use a default name per X-ray device. For example, if you take a panoramic image, you can choose to have PAN as the default name of the image. If you take an intra-oral image, you can choose to have IO as the default name.

In this example we will use the demo sensor and will give it the default name 'demosensor'.

This means that every time you take an image, the name 'demosensor' will be used to save the image.

In the following steps you will see how to set this up.

- 1. Take an image (in this case we will use the demo sensor)
- 2. Click on grab
- 3. Click on exit
- 4. The dialog box to save the image appears
- In this dialog box, you will see the option :

#### **'Specify Extra info, Keywords and Default name'**

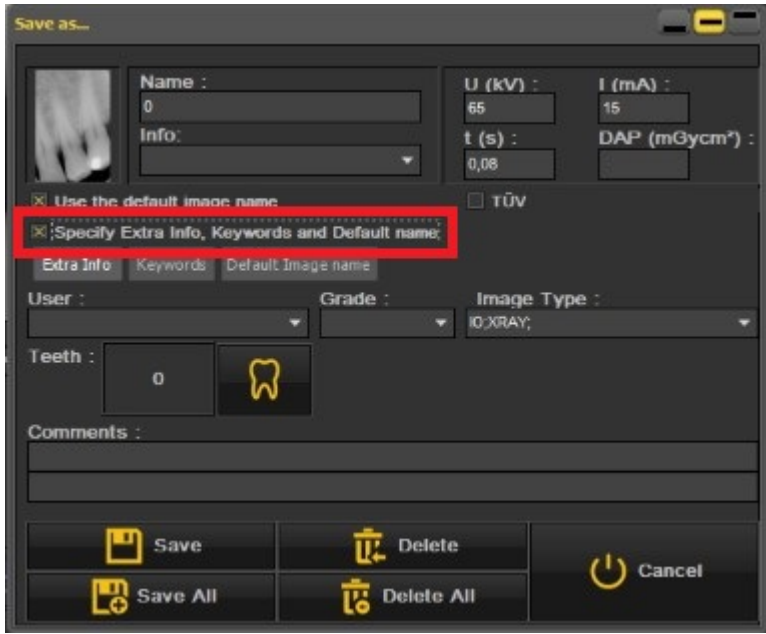

5. Select this option

Once this option is active, you have 3 options you can choose from

- Extra info and Keywords : discover the possibilities : **Overview of the specific Extra Info and Keywords (Section 6.5.2)**
- **Default Image name : click on this option**

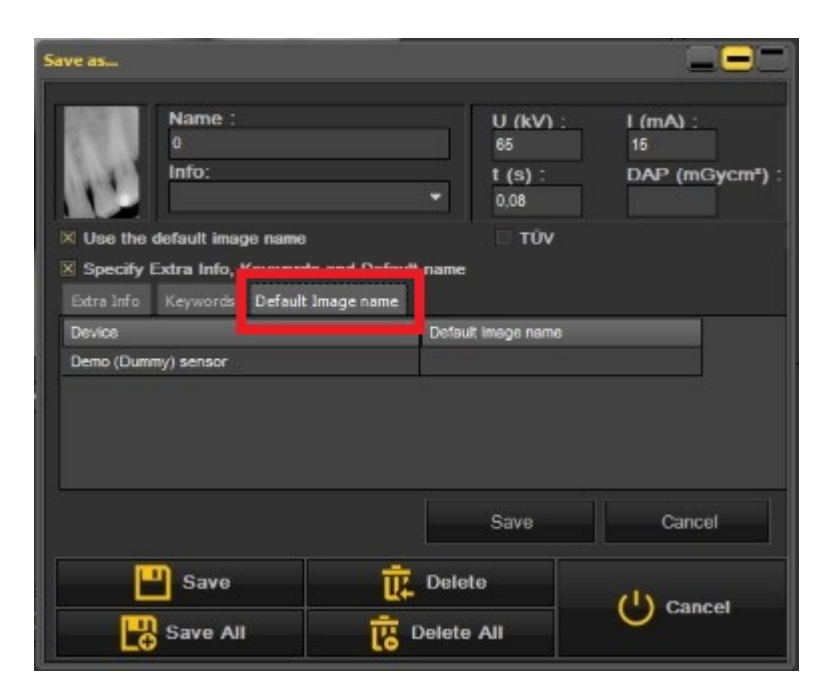

**Here you can fill in the 'Default Image name' – once you have entered a default name for this X-ray device.**

This name will be used when saving an image taken with this X-ray device.

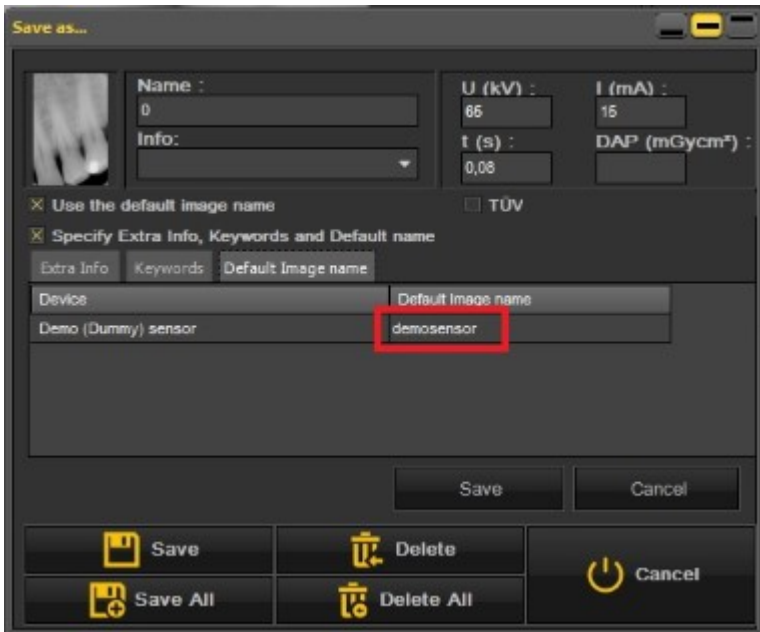

In this example we have chosen for '**demosensor'** as the default name.

Some examples can be 'PAN' for panoramic images, 'CEPH' for cephalometric images, 'IO' for intra oral images' ….

For confirm this option, choose to **Save** this.

The result will be that everytime you take an image with the Demo sensor, the default name 'demo sensor' will be used.

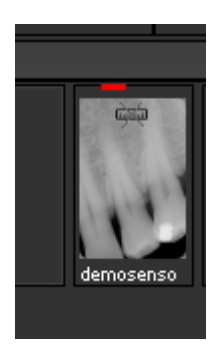

### 6.6 Working with Mediadent Modules

#### 6.6.1 Working with the reporter module

The reporter module is an additional module that allows you to create **standard** letters that can be used to send to patients / doctors / hospitals …

It is a module that is sold separately. You can always **contact us (Section 13)** for more information about this module.

**Advantages** of working with the Reporter module:

- It is a practical module, because it offers standard **word processor capabilities** without leaving Mediadent.

- All the related **communication** is stored in the **patient's file**. This makes it easy to follow up the patient's history. Some examples of communication are referral letters, documents for insurance, invitations for consultations etc …

- The **standard document** you create in Mediadent contains fixed text that can be re-used for all your patients. The standard document can contain your logo, your address and some standard text that is specific to that document. This standard document is called a **template** in Mediadent. The advantage is that you don't have to re-type the fixed text, but just fill in the variable text like for example the diagnoses of your patient. It can also contain information that is stored in your Patient Management System like the patient's name, date of birth, address etc …

We will explain later how you can include this information in your standard letters (Topic 4: How to integrate fields from your Patient Management System into your templates).

In this article you will get a better understanding of the Report module in the **first topic** 'Overview of the Report Module'. In the **second topic** you will learn the basics of working with the Report module. In the **third topic** you will learn how to create a standard document or template in the Reporter module.

The **Reporter module** is loaded by clicking on the Reporter icon **in the icon set** in the icon set

-or-

Choose *File>Reporter* in the Mediadent menu.

If the icon has a **glow** it means there are already documents available in the Reporter module for this patient.

**1. Overview of the Report Module**

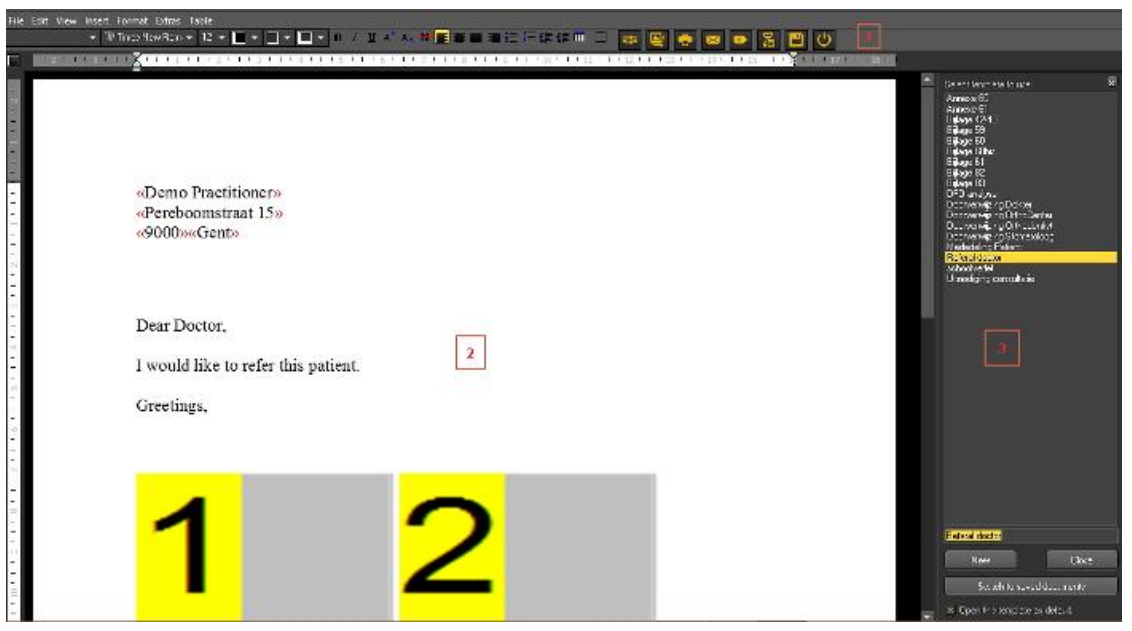

The **Report Module** offers basic **word processor** capabilities within Mediadent for the purpose of writing letters, referrals etc.. . The **menu** contains the most functionality you will find in a word processor (Word Processor icons).

We will explain the topics which are unique to the Reporter Module, we will not explain the basic word processor functionalityin great detail.

The icon bar contains traditional word processor icons such as font type, font size, font color, bold, italic, underline … and typical icons related to the Report Module.

Word processor icons :

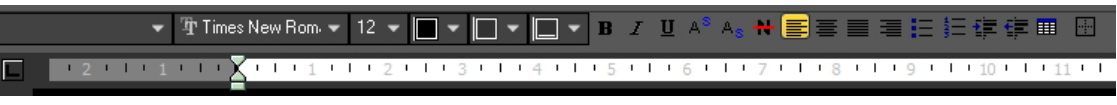

Report Module icons:

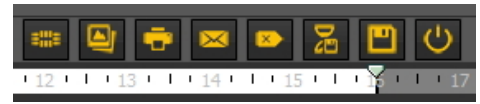

The middle part of the screen is the standard document or template with the **fixed text**.

On the right hand side you will see a **Task pane**. This pane contains a list of standard documents or templates you can choose from.
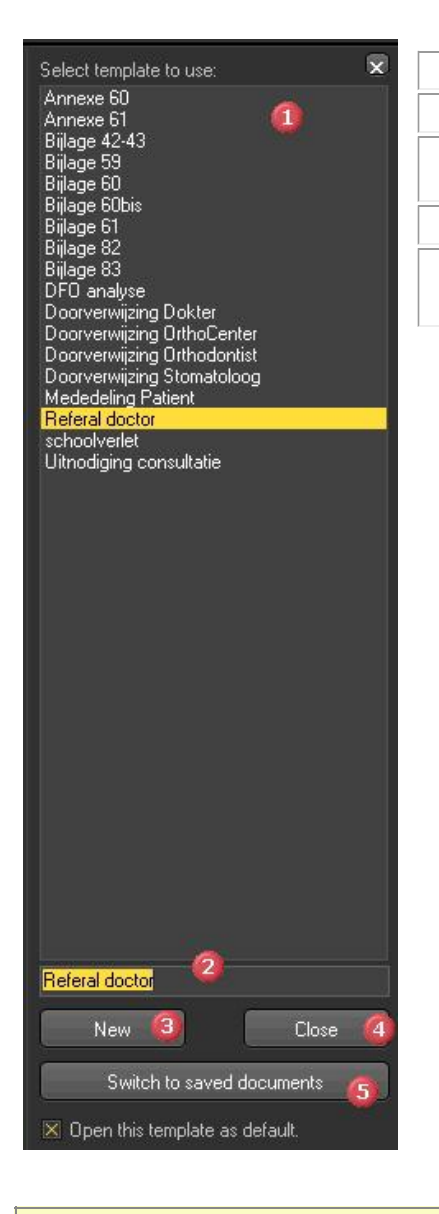

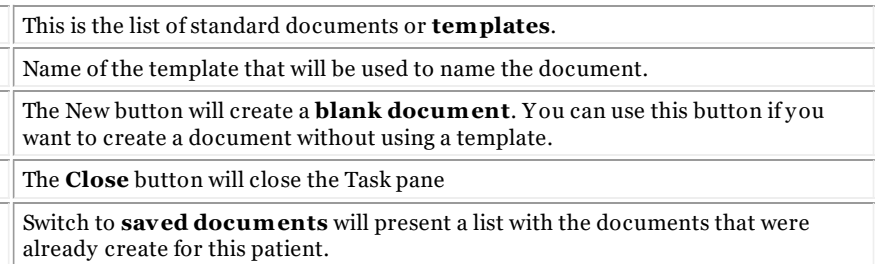

If you want the Report Module to open with a **particular template**, you can **select** the template and check the option *'Open this template as default'*.

#### **2. Overview of the Report module icons**

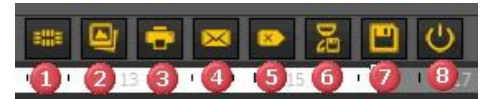

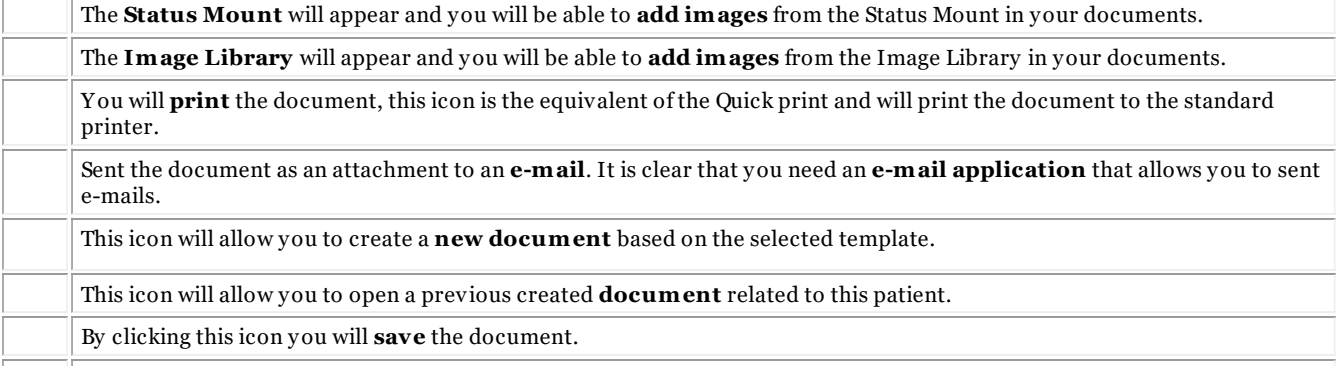

This icon will **Exit** the Reporter Module.

#### **3. Working with the Report Module**

In this topic we will explain how to work with the **Reporter Module**.

We will first explain how to create a document based on existing templates. We will also show what the **different possibilities** are to modify the documents, like adding pictures from Mediadent but also from outside Mediadent.

The **Auto Text** feature of the reporter is a real time saver!It will allow you to create a list of abbreviations that are automatically replaced in your documents. For example you will be able to add technical terminology to this list.

Of course you want to **share** these documents with your patients or colleagues in the last topic we will discuss how you can sent the document by e-mail, print the document or save the document as PDF.

#### **3.1. Create a new document based on a template**

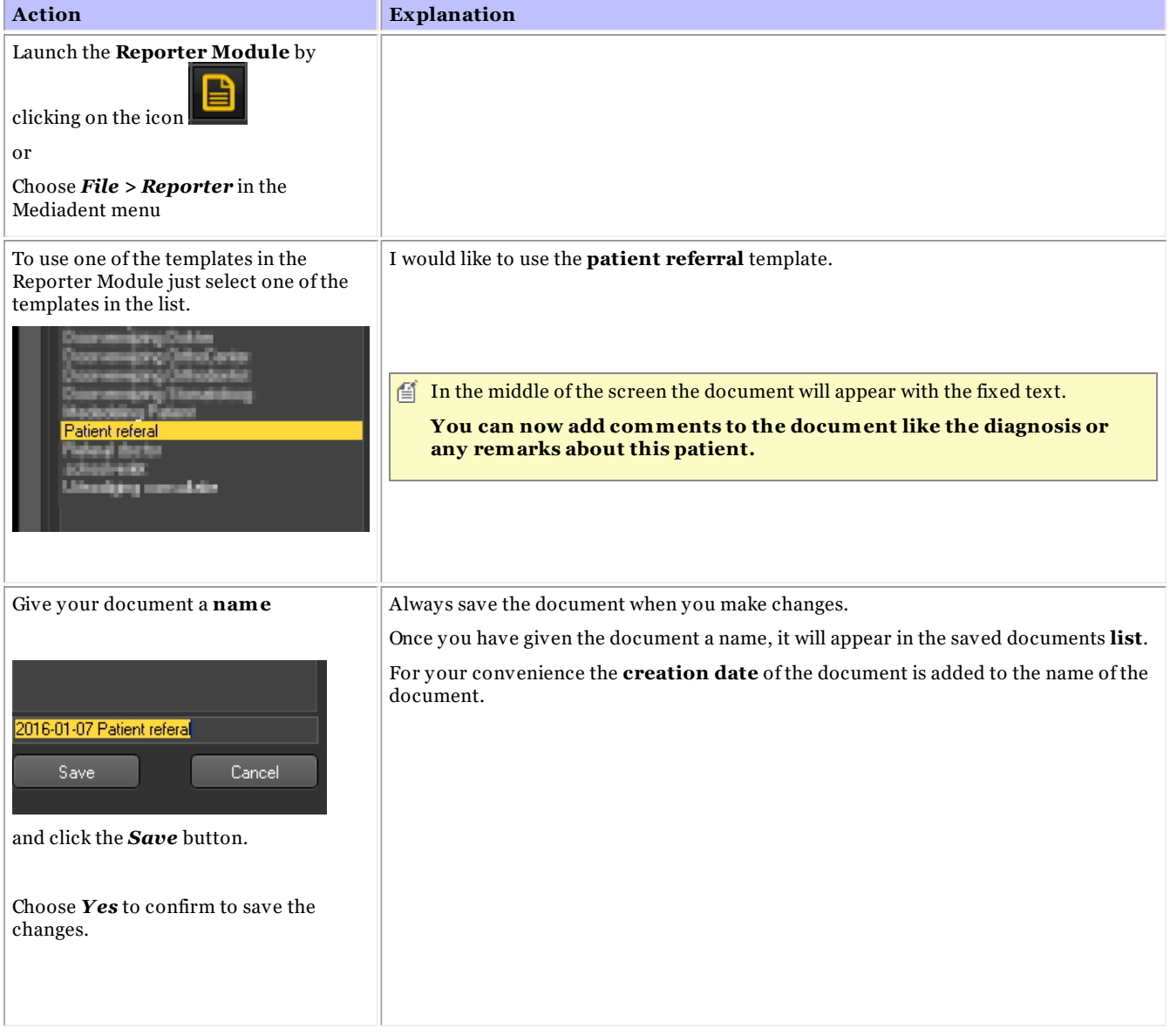

#### **3.2. Modifying an existing document**

Once you have created a document for a particular patient, you may want to modify the existing text.

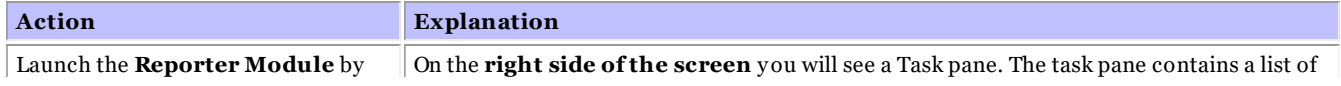

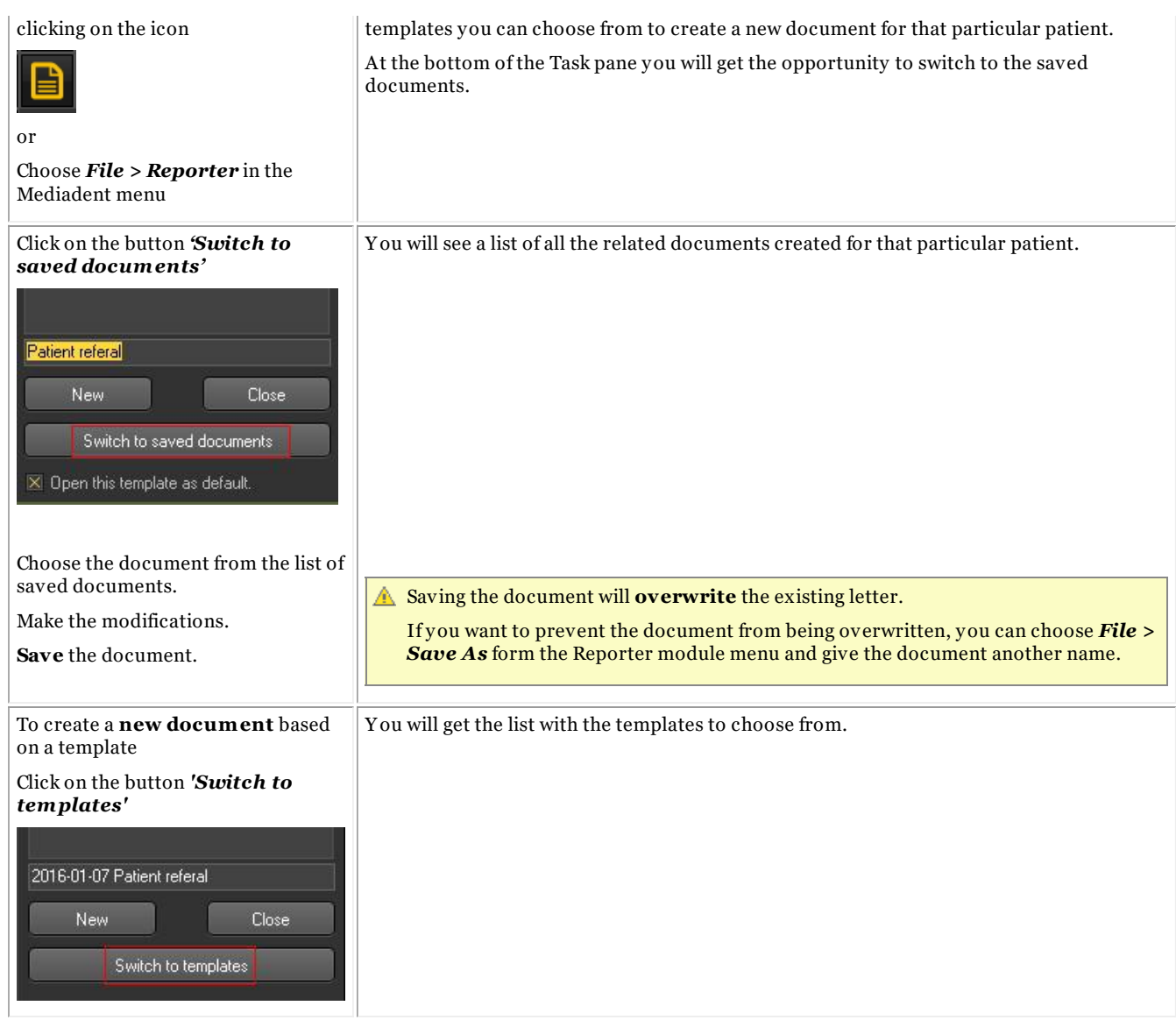

### **3.3. Adding images to your document**

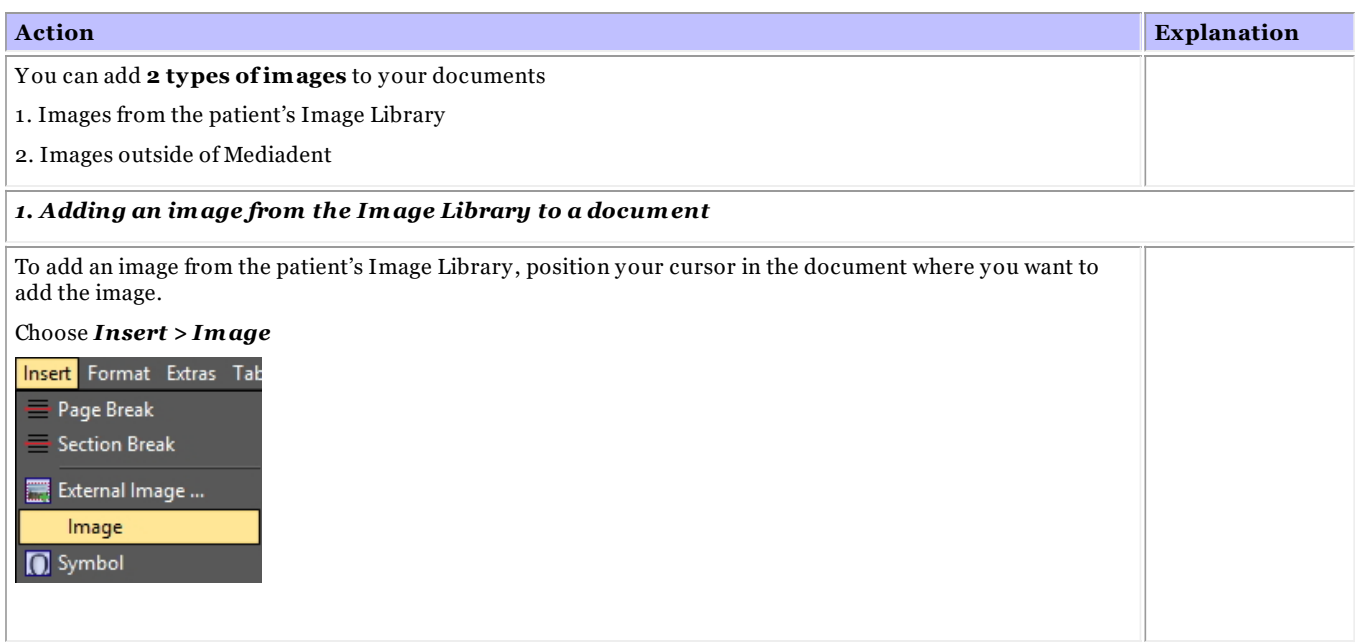

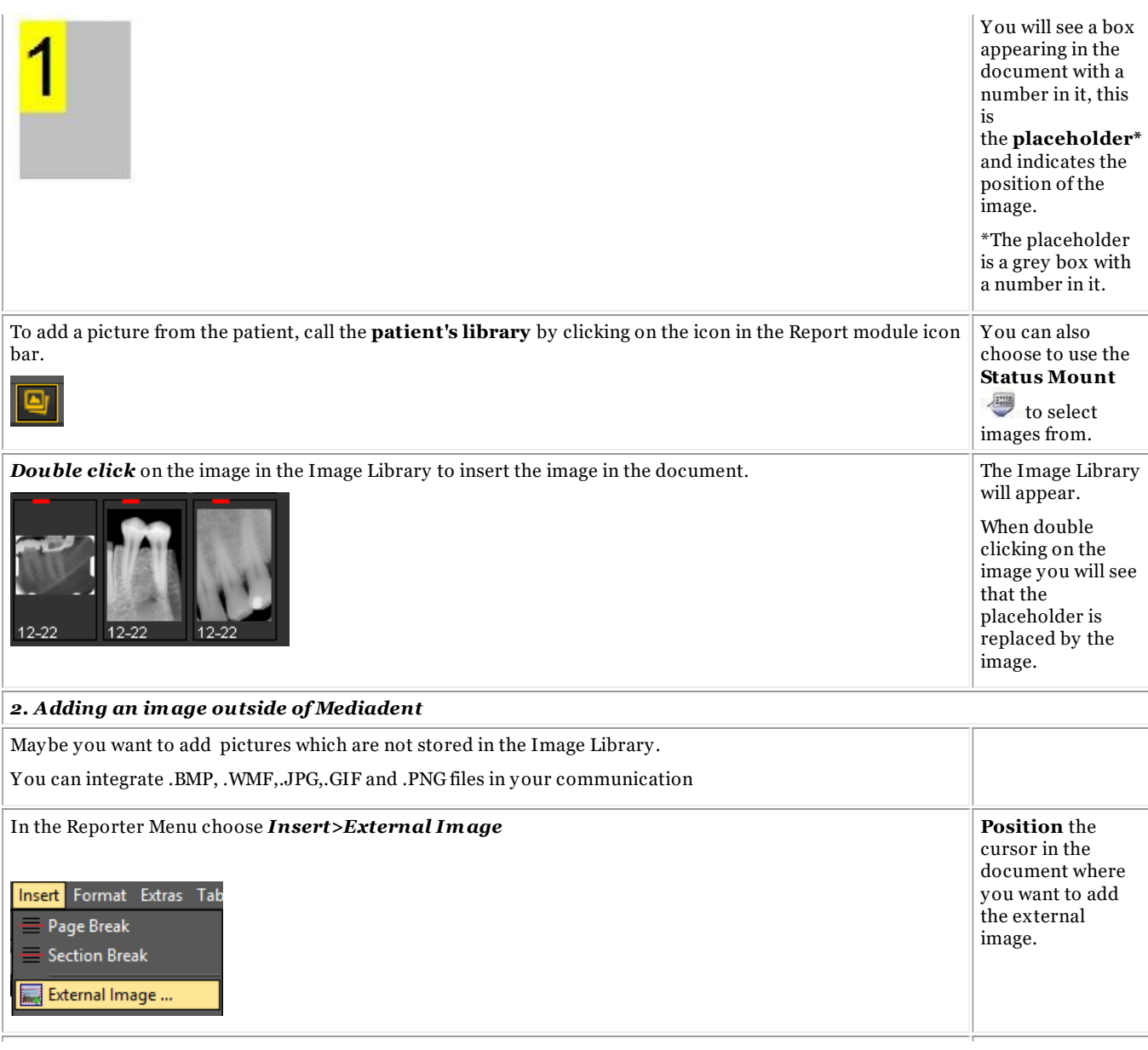

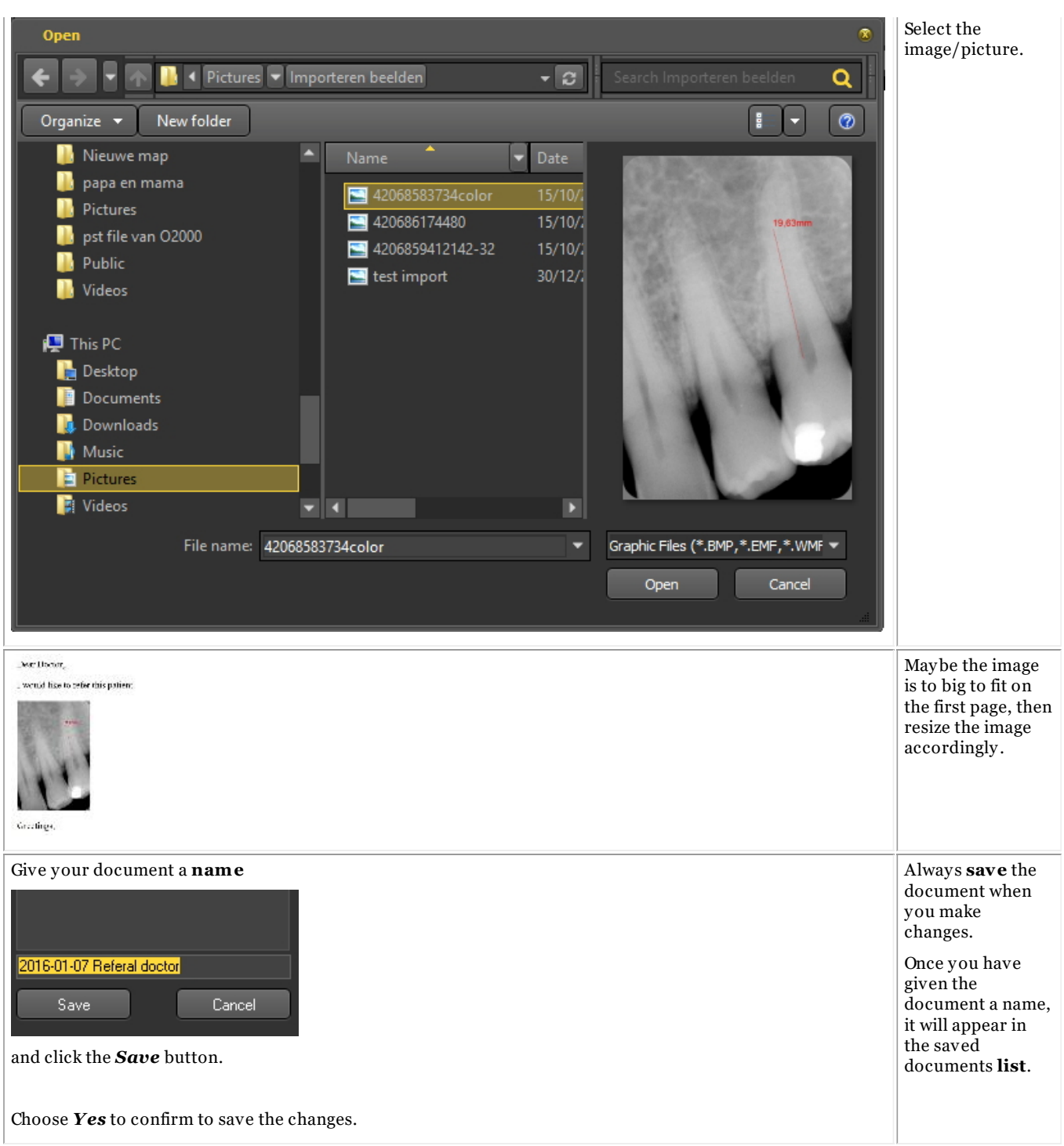

#### **3.4. Using the Auto Text feature**

The AutoText feature is very practical because it can provides you with a list of texts you can re-use. It is based on the AutoText feature of a standard word processor. The principle is that you type in an abbreviation that is replaced with the complete text.

For example you type **dc** in your document and **dental caries** will automatically appear in the document.

You can create your own list with abbreviations and full text to make it easy for you to create your documents.

In the example we will show how to create an Auto Text for periodontal ligament.

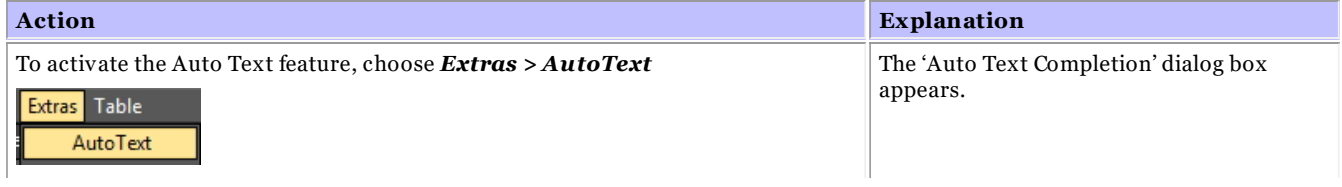

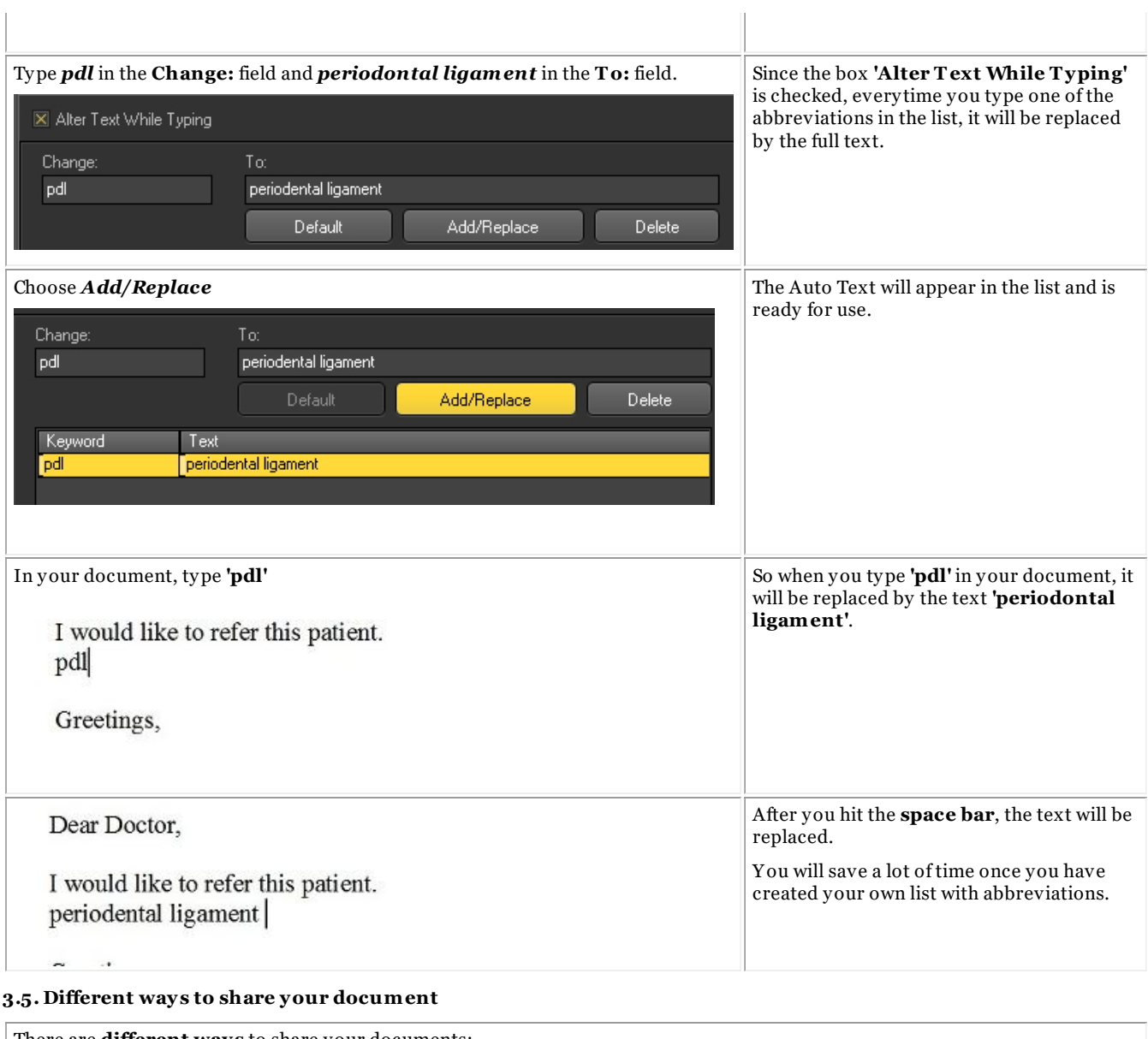

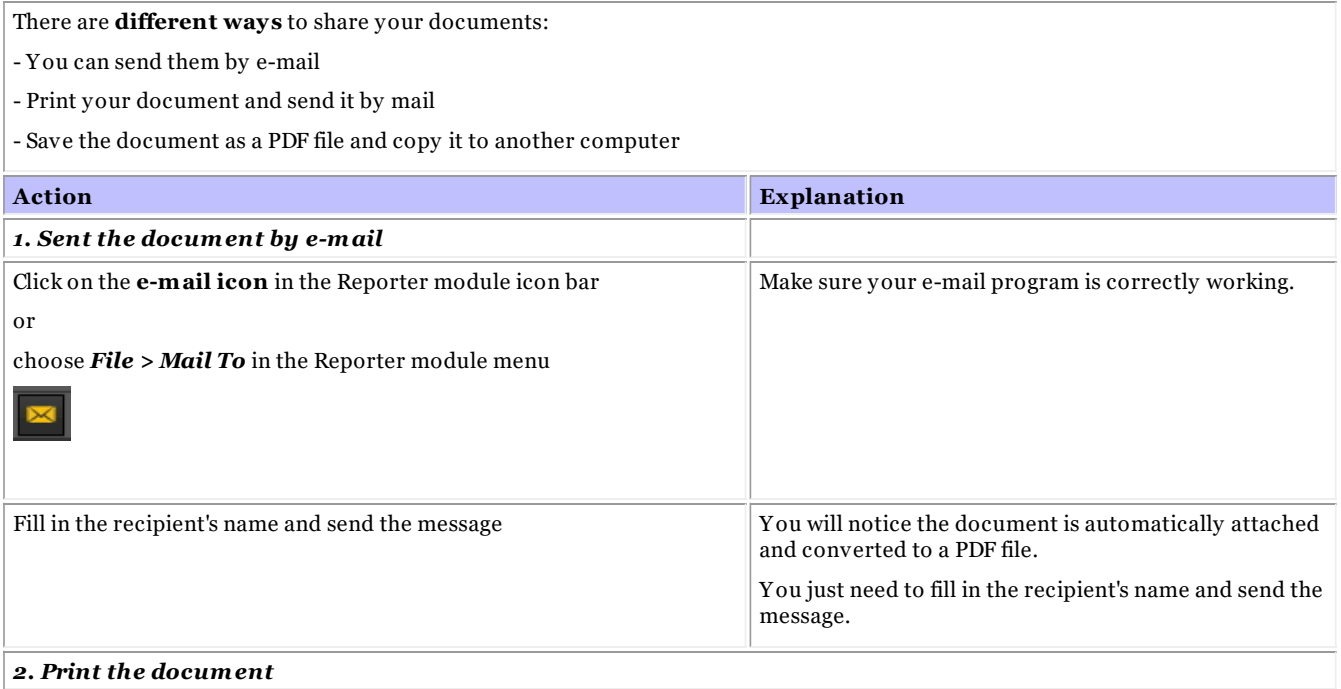

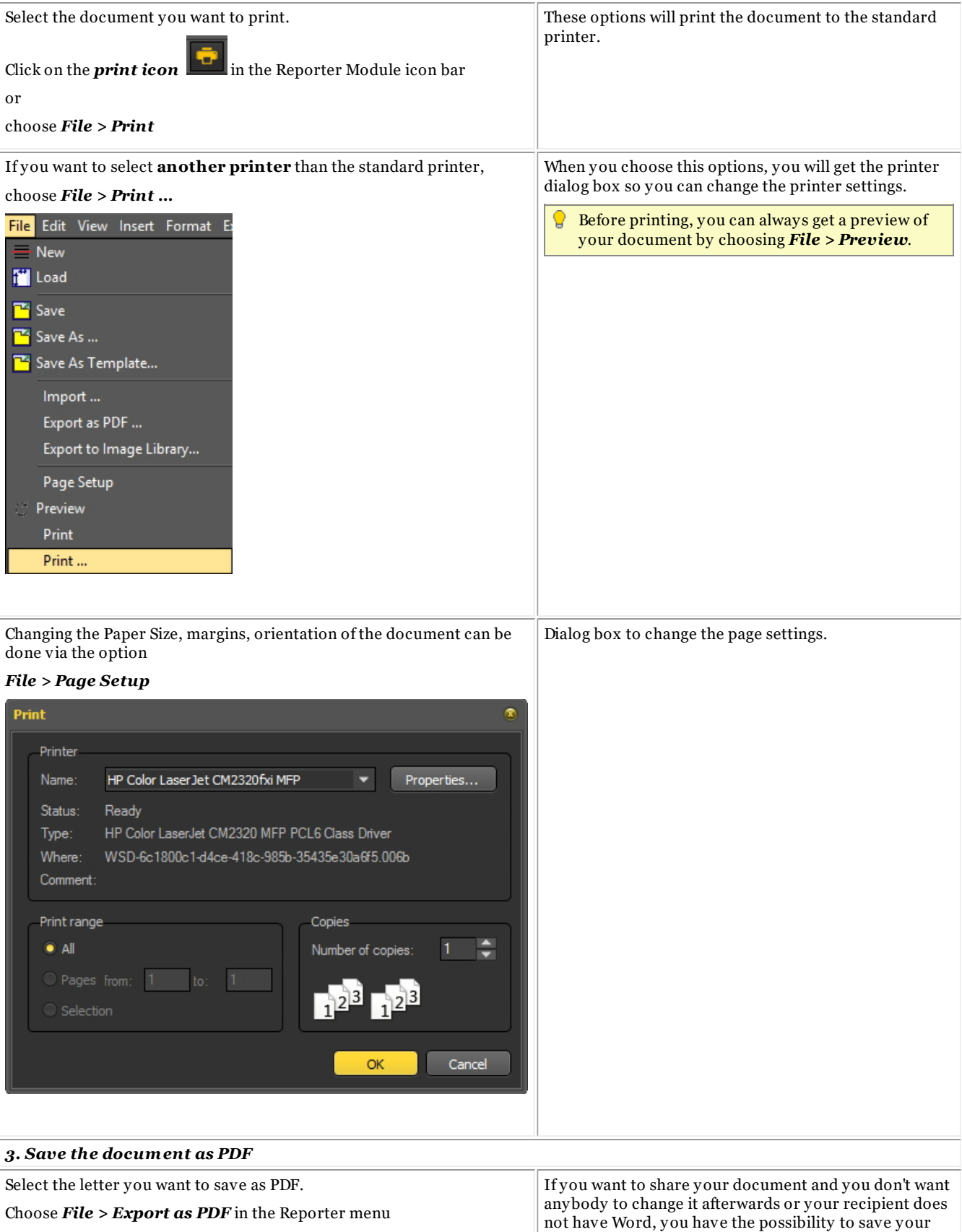

document in pdf format.

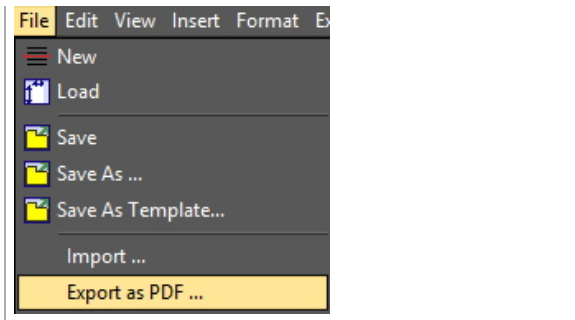

#### **3.6. Show documents in the patients Image Library**

If you want the document to appear together with your images in the Image Library you can choose to export the document to the Image Library.

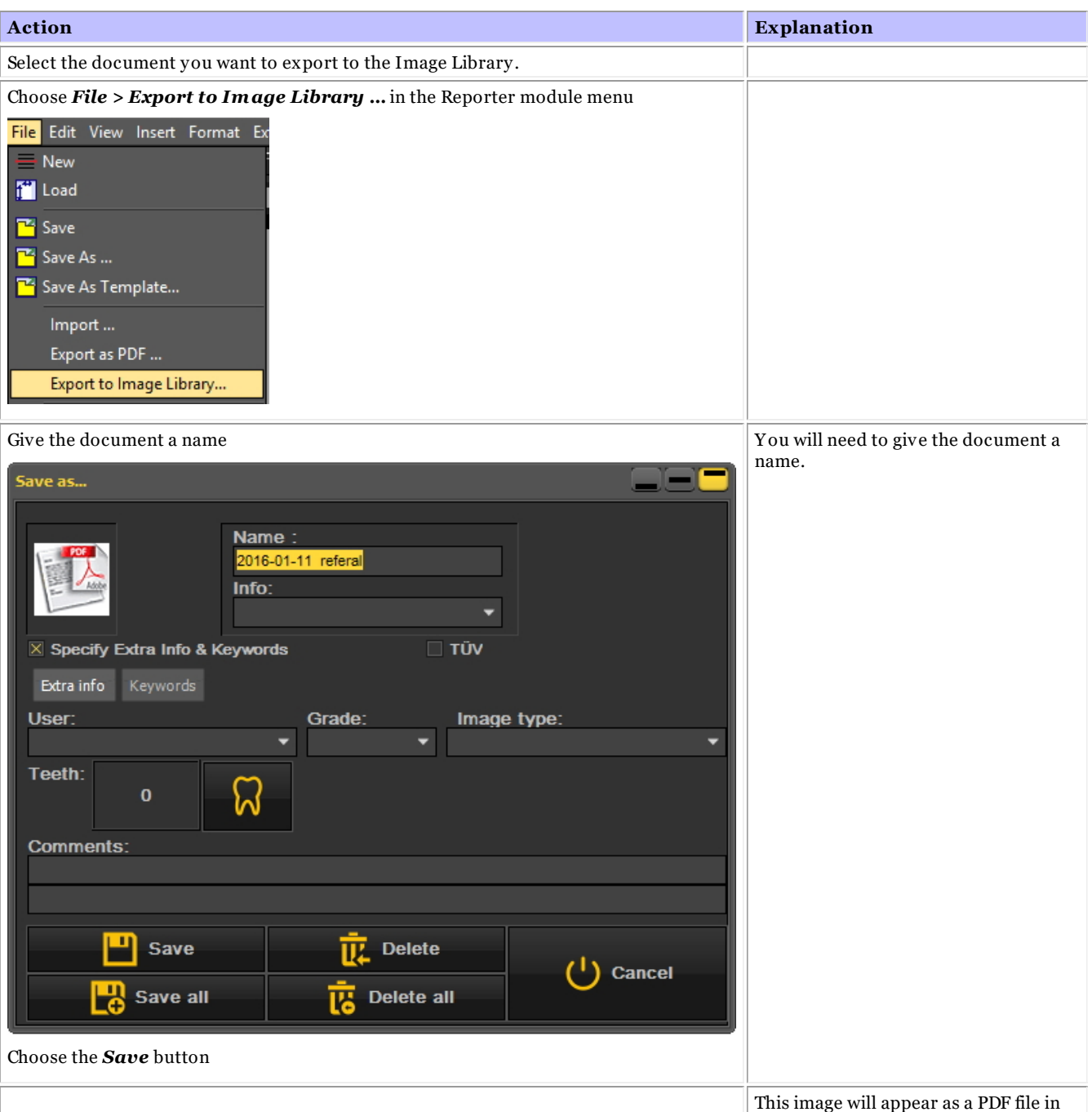

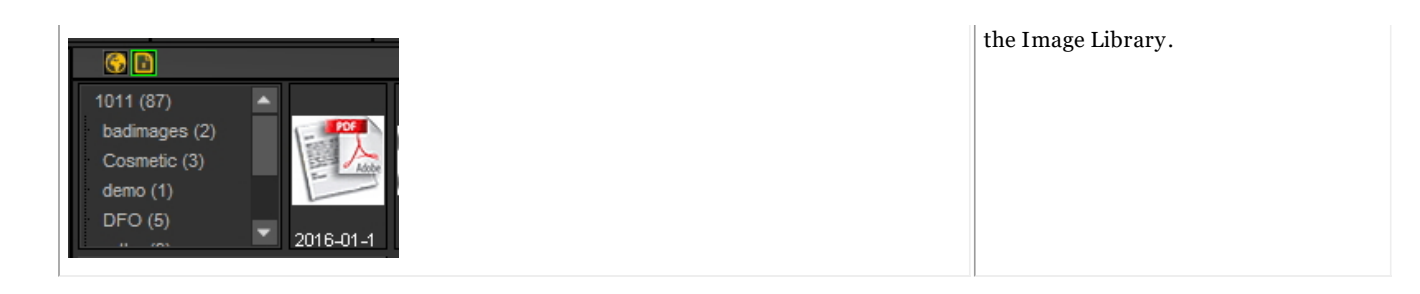

#### **3.7. Importing existing documents**

If you have already created documents, you will be able to import them in the Report Module.

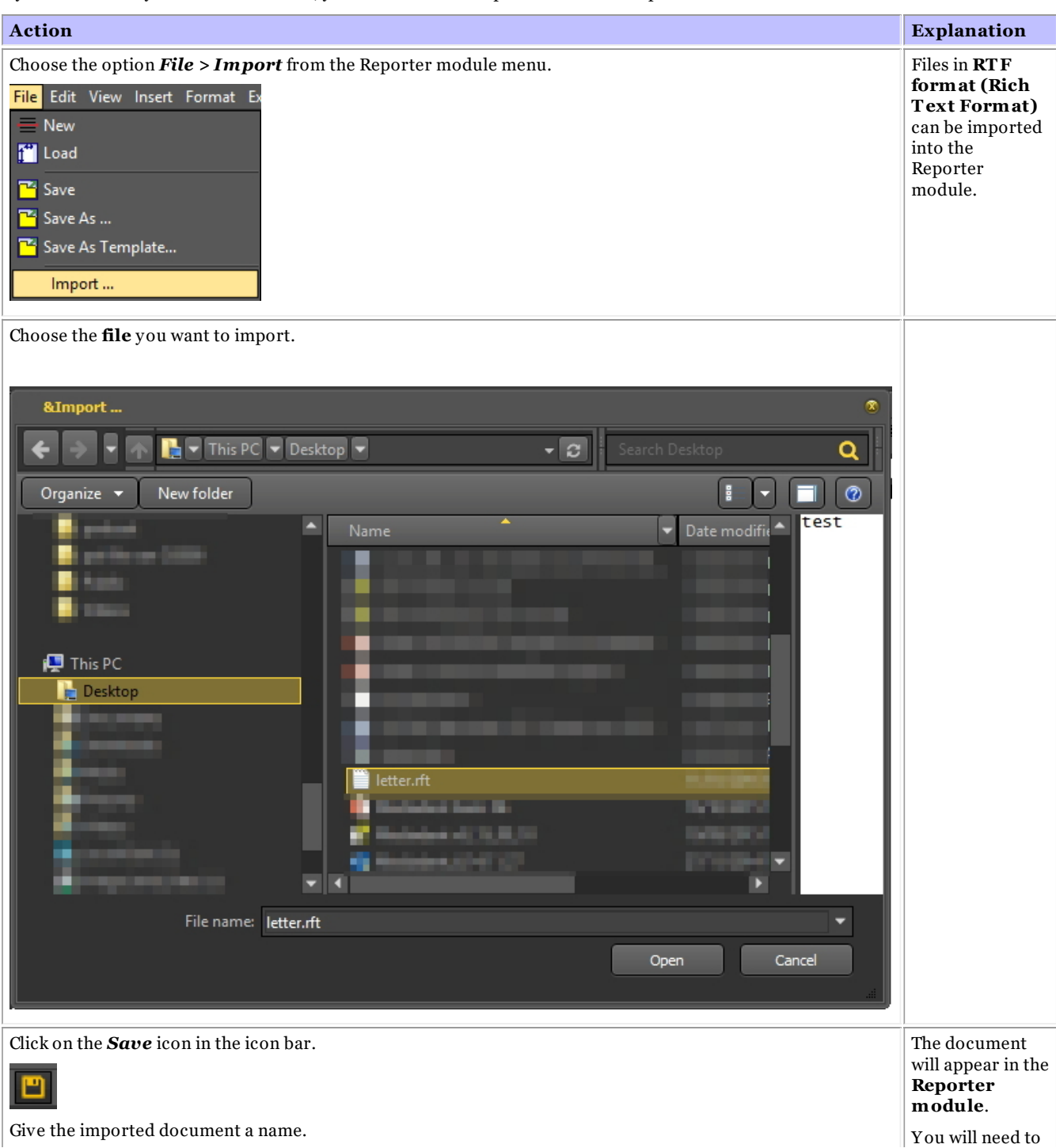

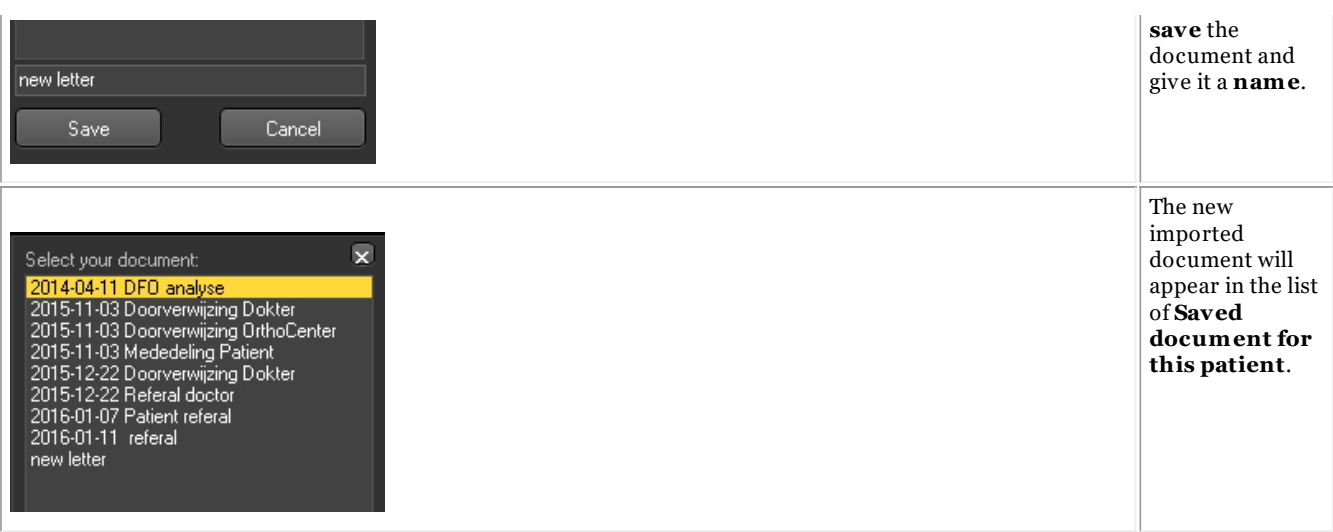

#### **4. Creating templates in the Report Module**

Type your Drop Down Section text here.

In this **more advanced topic** we will explain how to create and modify a template in the Report Module.

A template contains the fixed text that can be re-used in your communications. The templates can contain your logo, address information, paragraphs of text ...

Sometimes you would like to modify an existing template, for example when you have moved or a telephone number changes etc ...

1. To modify an existing template follow these steps

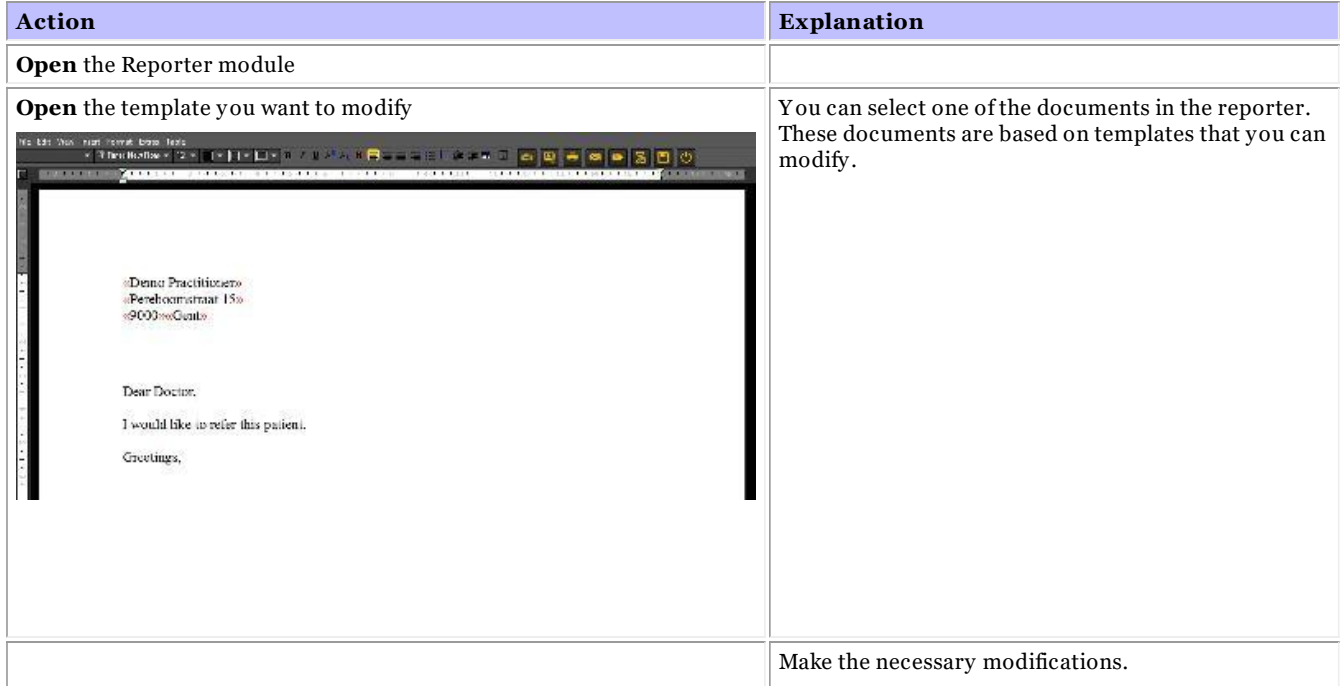

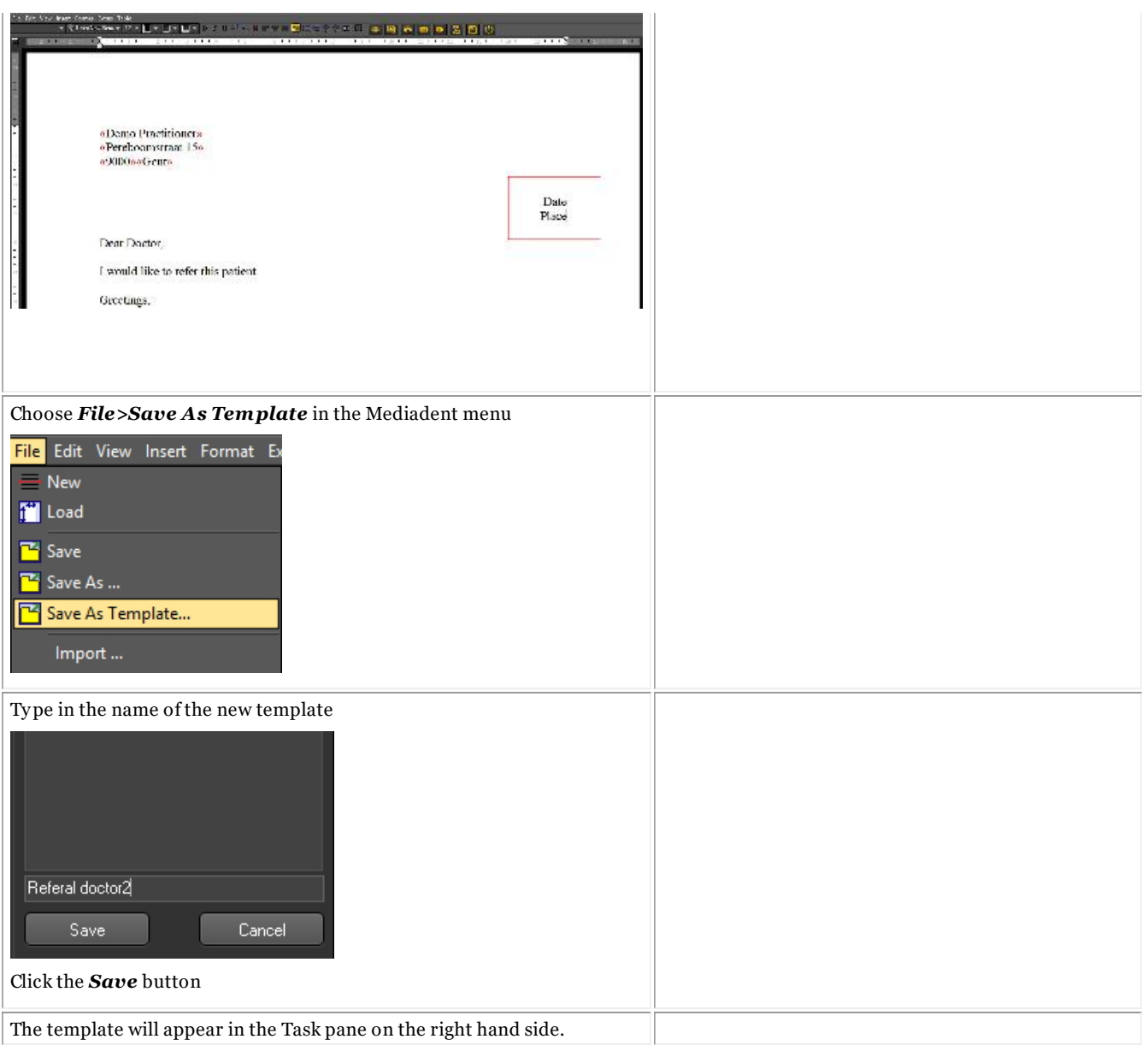

## 6.7 Working with the Video Still Capture module

### 6.7.1 Working with the Video Still Capture module

Verify if the camera you want to use is **WDM or VFWcompatible**. Some cameras can also be TWAIN devices.

These are all standards and it's important to understand what standards are supported before configuring the camera in Mediadent. This information can be found in the manual of the camera. Normally with the camera, a CD is delivered with the necessary software to get the camera working under Windows. Make sure the camera already works on Windows before attempting to configure it under Mediadent.

**WDM** is a standard and most cameras are compatible with the WDM standard. Some older cameras are VfW compatible.

If your camera is a TWAIN device it can be configured as such in Mediadent.

In this article we will explain the usage of your camera in Mediadent. Configuring the camera in Mediadent is explained in our technical manual and should be done by a specialist (your dealer).

As mentioned above, you can use your camera via the **VFWStillCap** or the **WDM StillCap** module.

In this module you will be able to take pictures with your camera and store it in the patient's library for later reference.

The picture are taken by a wireless intra-oral camera, the **Discovery wireless camera**.

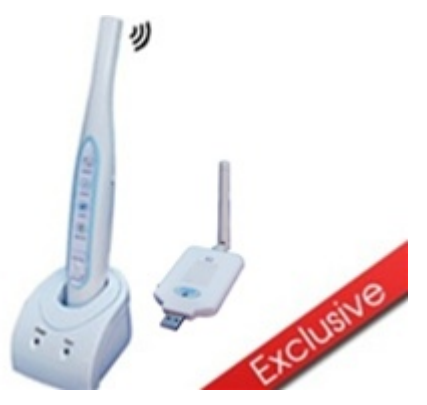

To **open** the WDM StillCap module

1. **Activate** the WDM StillCap via the Mediadent menu

### *Options>Video Still Capture\WDMStillCap*

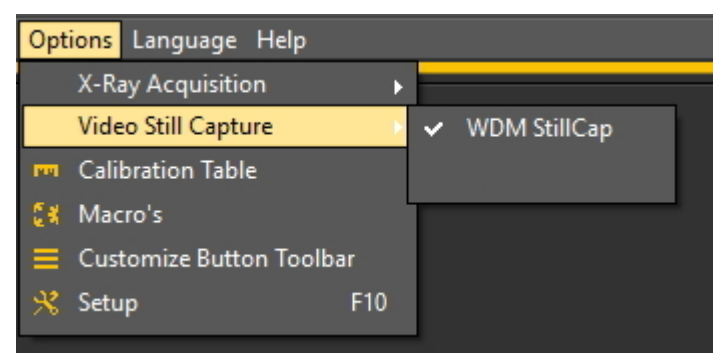

2. **Open** the module

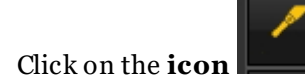

### 3. The **WDM StillCap screen** opens.

In the following topics you will get an **overview** of the acquisition screen and learn how to **use the camera** in acquisition mode. If you are not happy with your desktop (position of the different screen elements) in acquisition mode, you can always change it. We will also give an **overview of additional options**.

### **1. The WDM StillCap screen overview**

Overview of the screen elements:

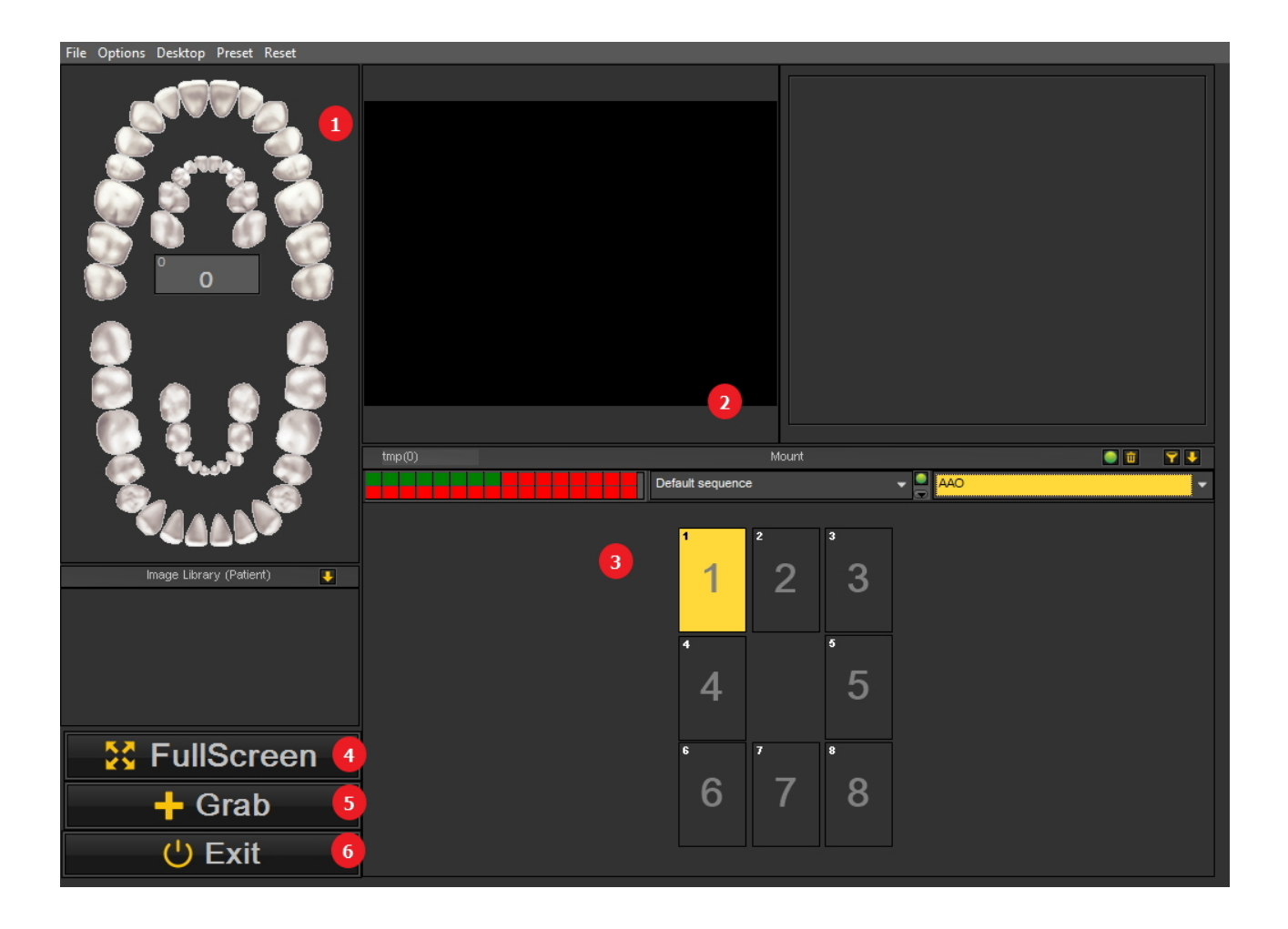

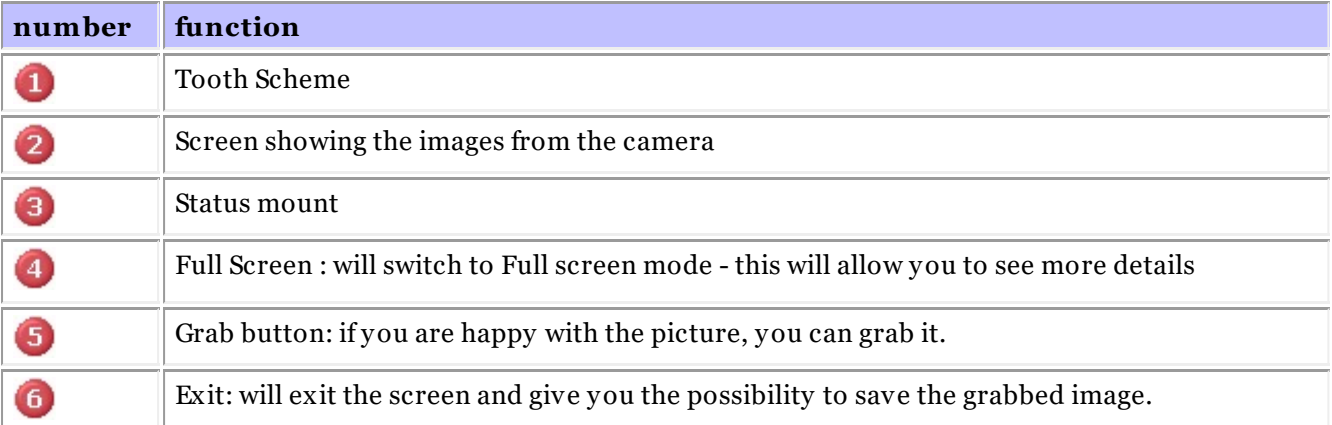

### **2. Use of the camera in Mediadent**

To use **the teeth scheme** with the camera in the module follow these steps:

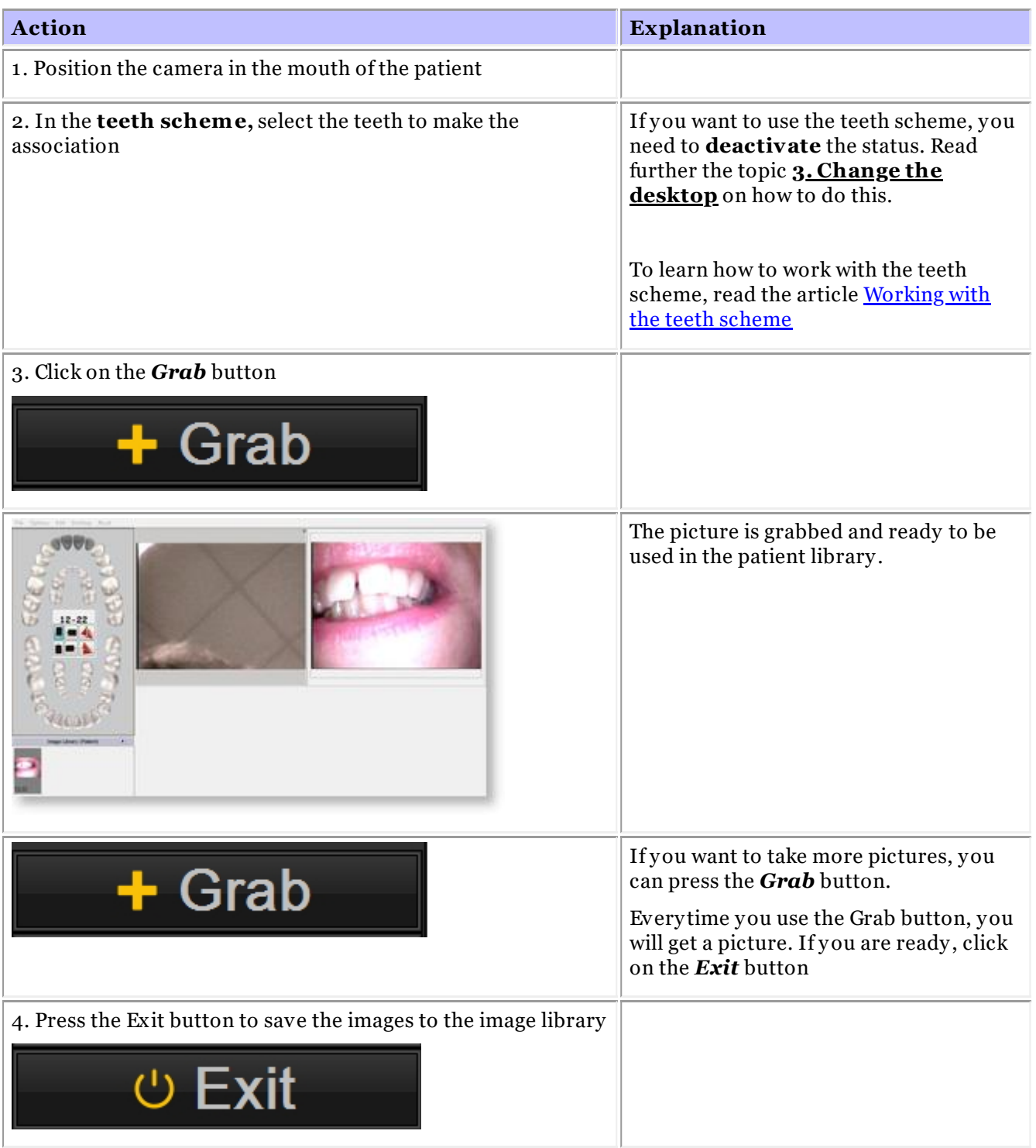

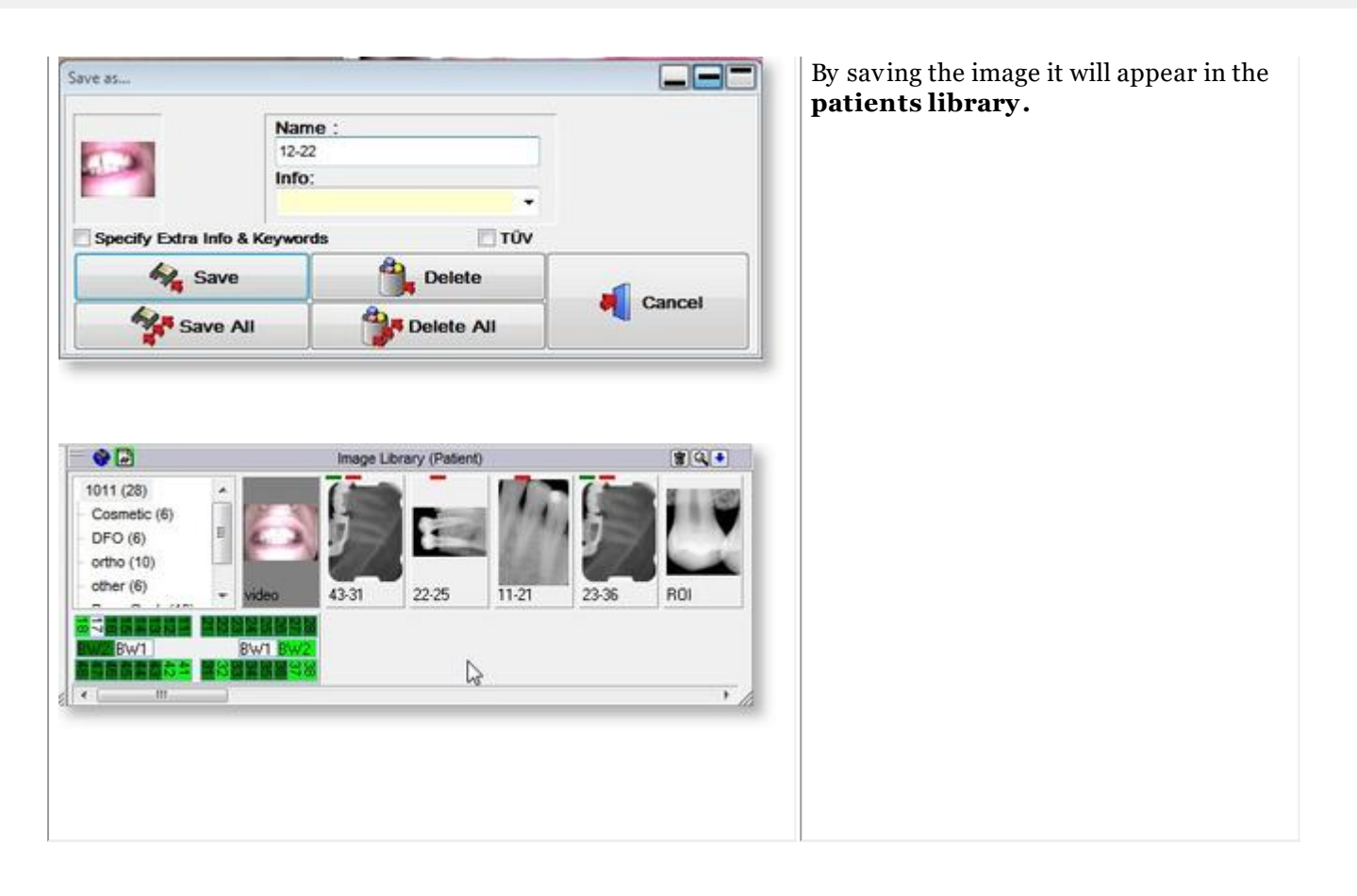

### **3. Change the desktop**

### **1. Change the overall desktop**

If you are not happy with the layout of the desktop in the acquisition screen, you can change the different screen elements in the Mediadent screen.

Choose *Desktop > Load desktop* in the menu

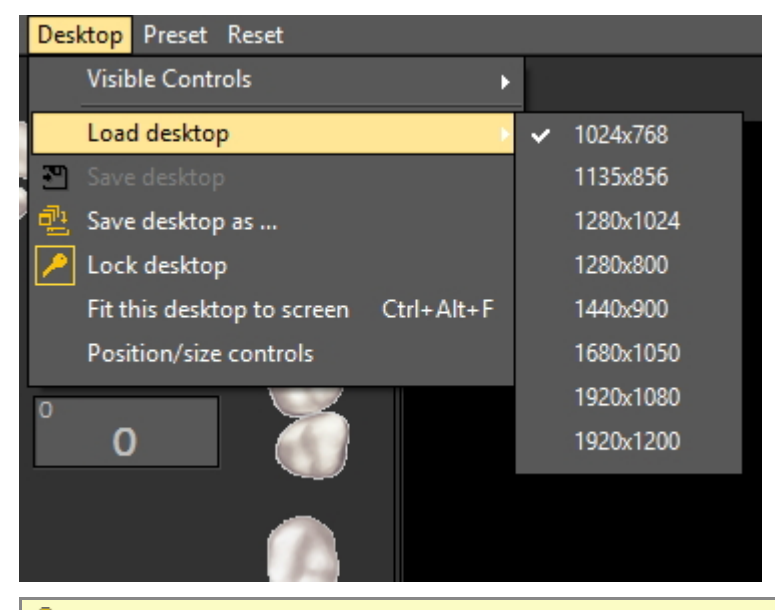

Don't forget that if you want to move the screen elements, always first Unlock the desktop before you can move the screen elements.

Read the article: Working with desktops for more detailed information.

### **2. Activate/de-activate screen elements**

You can activate and de-activate screen elements (Visible controls)

If you find your screen to busy and you would like to de-activate certain screen elements, choose *Desktop > Visible controls*

You have the possibility to hide the following elements:

- Image library

- Mount = the Status mount (Read more about the Status mount here: Working with the status mount in acquisition mode)

- Teeth = the Teeth scheme (Read more about the Teeth scheme here: Working with the teeth scheme)
- FullScreen = this view will allow you to see more of the image you want to take

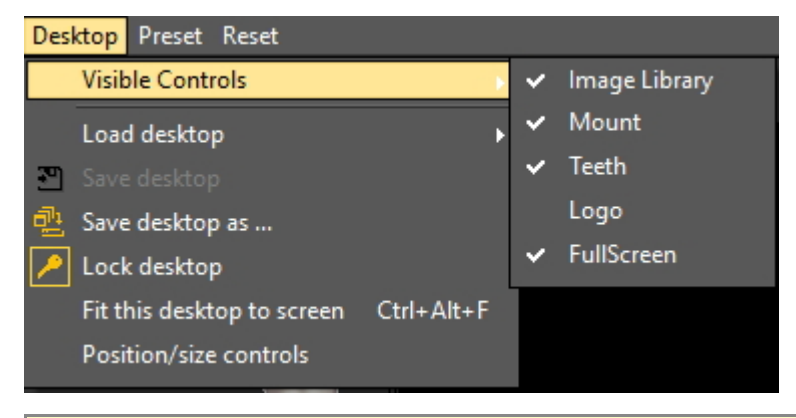

When the Status Mount is **activated**, the pictures will be displayed in the Status Mount boxes. If there are tooth associations linked to the boxes, you will see this in the teeth scheme.

If you choose for **FullScreen** you will get the following screen:

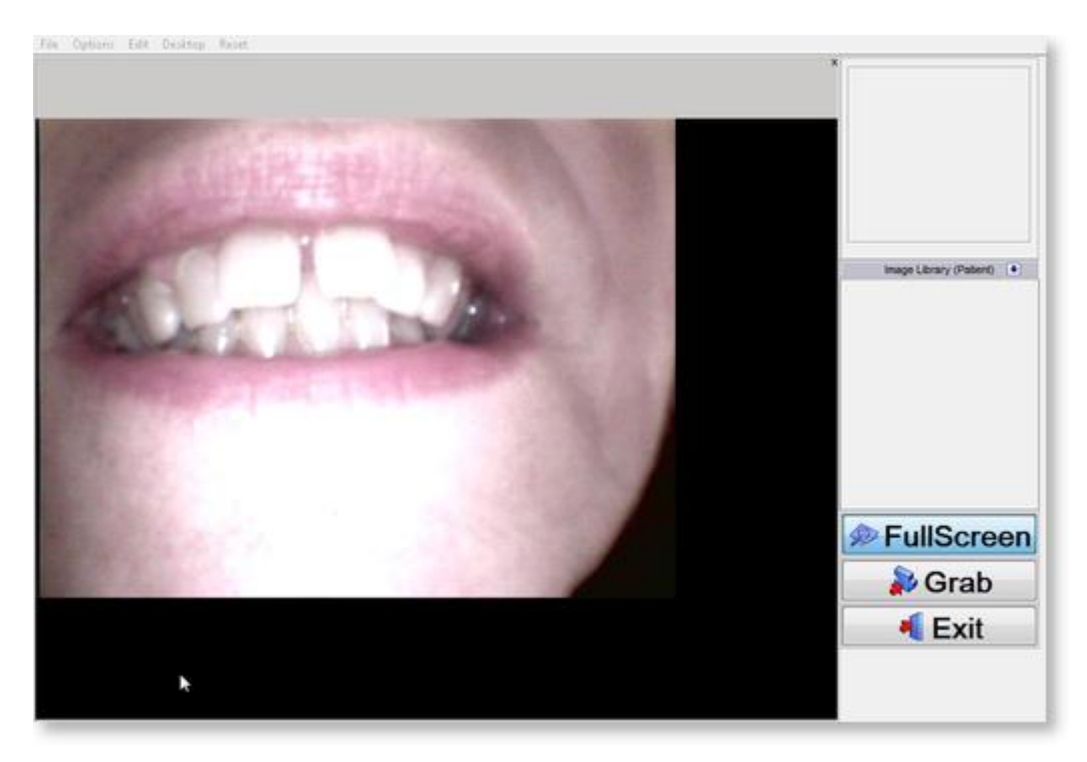

### **4. Additional options**

In the WDM StillCap module you will be able to configure the way Mediadent handles the picture.

You may notice that when you take a picture, the picture is mirrored. You will be able to change that so you get your picture in the original orientation.

You can activate the following **options**:

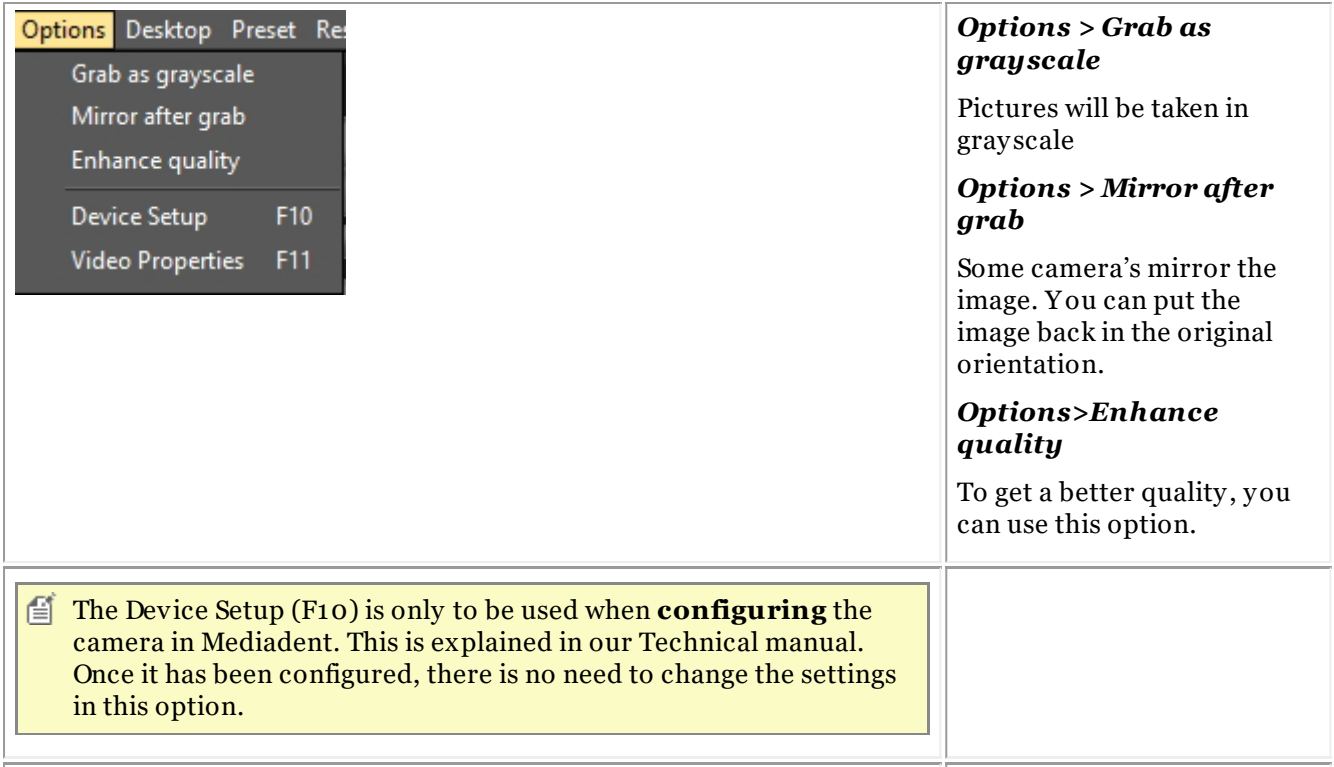

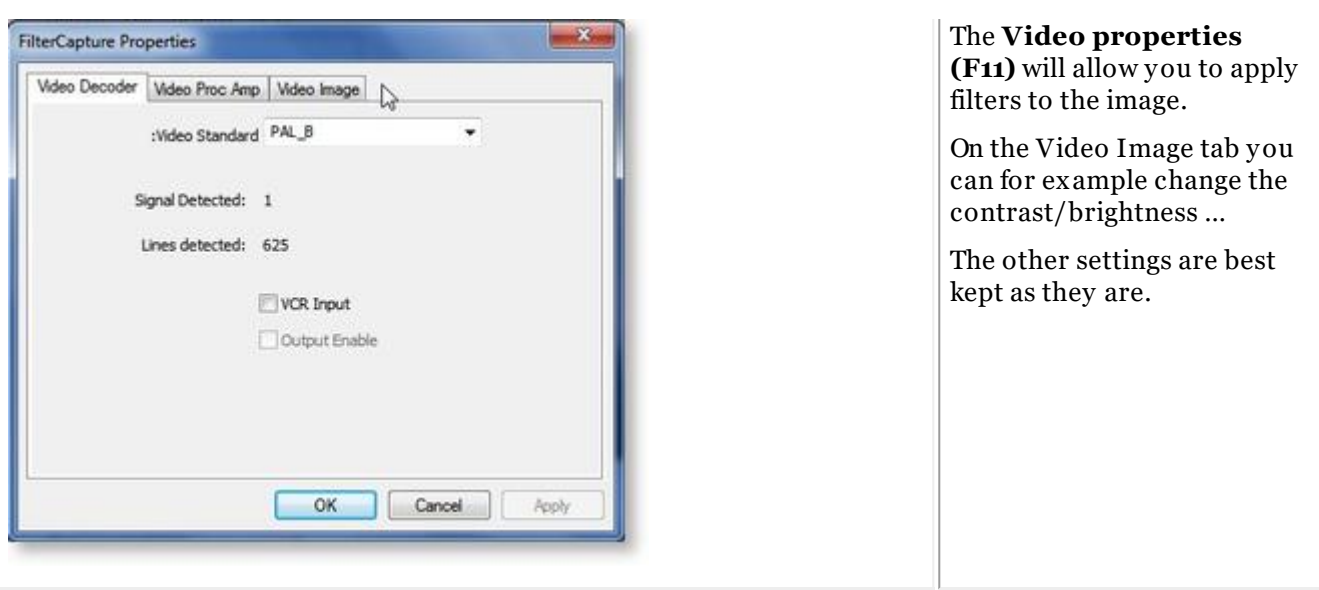

## 6.8 D.F.O.: General

Dental Facial Orthopedics (D.F.O.) is an optional module within Mediadent.

D.F.O. is a fully integraded module that allows easy analysis to be done on cephalometric images.

A large number of standard analyses are provided inside the D.F.O. module (e.g. Ricketts, Rothjar, Jarabak, and many more).

Thanks to an interactive tutor all points can easily be placed on the cephalometric image, leading to an automatic calculation of your chosen analysis.

D.F.O. also allows for custom made analyses with the analyse editor.

This module can be obtained by contacting your dealer.

For the full manual on D.F.O., go to the help section of the D.F.O. module.

The help section can be consulted by pressing "F1"within D.F.O..

### 7 How to's

### 7.1 Overview How to's

### **Mediadent Screen**

**How to select more viewports (Section 7.2.1) How to customize the iconset (Section 7.2.2) How do I select the ideal desktop (Section 7.2.3) How do I delete a desktop (Section 7.2.4) How to change practitioners info (Section 7.2.5) New tools to create and modify a desktop in Mediadent v8 (Section 4.5) Change the screen layout in Mediadent (Section 4.2)**

### **Automation**

**How to create a macro (Section 7.7.1)**

### **Mediadent Image Library**

**How to move images from one patient to another (Section 7.3.1) How to find the patients recently accessed (Section 7.3.2) How to archive images in Mediadent (Section 4.10)**

## **Mediadent Mount**

**How to create a status mount (Section 7.5.1)**

### **Mediadent Image manipulation**

**How to activate the negatoscope (Section 7.4.1) How to calibrate an image (Section 7.4.2) How to recover a deleted image (Section 7.4.3) Working with the filter window (Section 4.9)**

## **Mediadent export**

**How to send an image by e-mail (Section 7.6.1) How to export multiple pictures of a patient (Section 7.6.2) How to import images? ('HT12 How to import images' in the on-line documentation) How to drag and drop an image in an e-mail (on-line documentation) How to burn a CD with images from Mediadent (Section 7.6.3)** New : How to send any file from the file explorer to Mediadent

### 7.2 The Mediadent screen

### 7.2.1 How to select more viewports

Sometimes it's necessary to analyse different images from one patient. Maybe you want to compare images?

In Mediadent you will use the **Viewports** to load the images into. You can have up to **5** Viewports or analyse 5 different images.

In this example you see that **2 Viewports** are visible with 2 images**.**

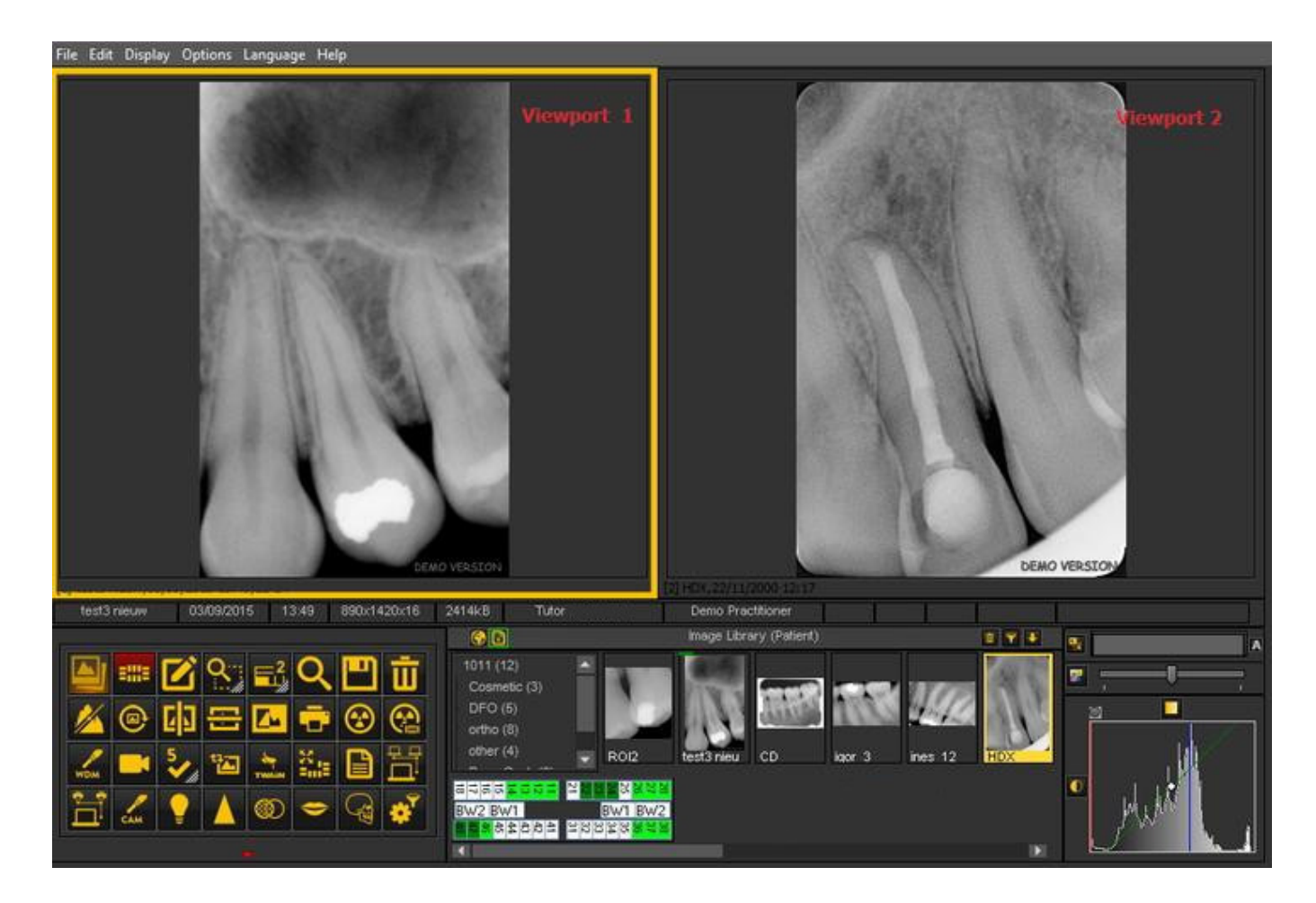

To add Viewports to your Desktop:

Use to the **Viewport icon** in the **Iconset** :

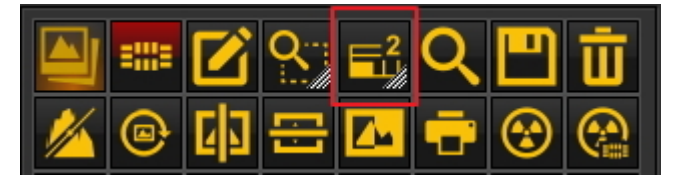

To modify the number of **Viewports** :

**PRESS** and **HOLD** the **left mouse button** on the icon until the icon **expands**.

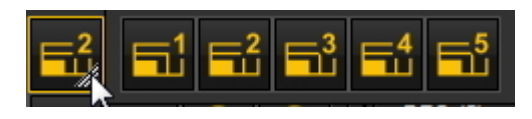

Select the number of **Viewports** you would like to see by clicking the corresponding icon (1,2,3,4 or 5).

You can choose up to 5 **Viewports**.

### 7.2.2 How to customize the iconset

The Iconset is by default displayed on the **bottom** of the screen in the **left hand** corner.

It will give you **fast access** to certain Mediadent functionality. It is also possible to use the Mediadent menu, but often you will need more mouse clicks to get the same result.

The Iconset is **interactive**, it will only show the icons that are relevant.

You will notice that when **no image is loaded** in the Viewport, a number of icons are **grayed out**.

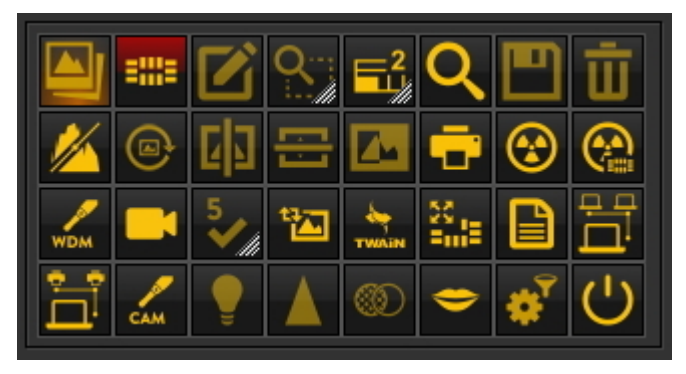

After **loading an image** you will see the Iconset change.

This is the Iconset after loading an image, you see that **all the icons** are now **highlighted**.

The Iconset is interactive and will only activate the icons that are useful.

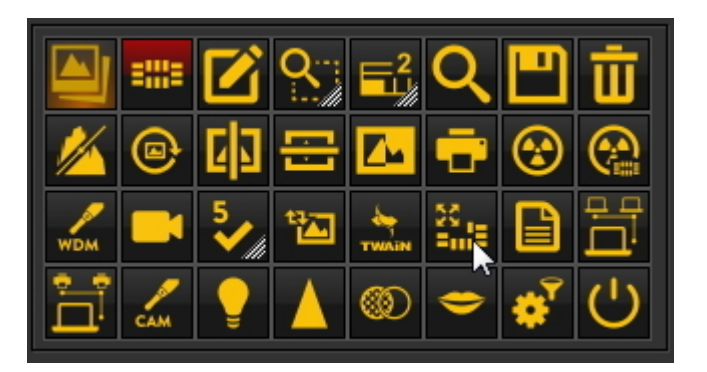

In this article we will discuss the following topics:

### **1. Deactivating an icon**

The Iconset can be **customized**: you can **add or remove icons.**

If you find you have **too many icons** in your iconset that you don't use, you can **remove** them.

If, for **example,** you don't have **a Dicom network**, you can decide to **remove** the icon that launches the

Dicom network:

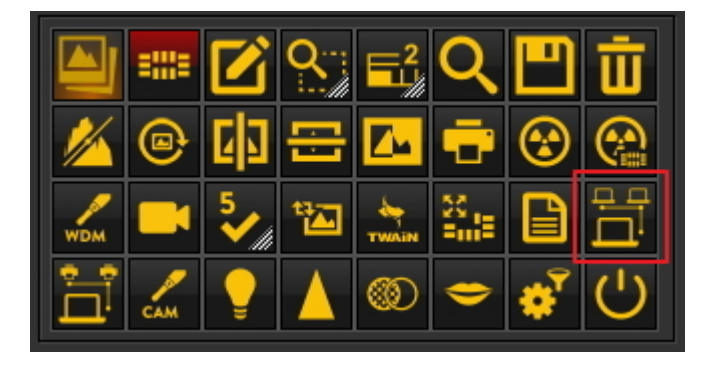

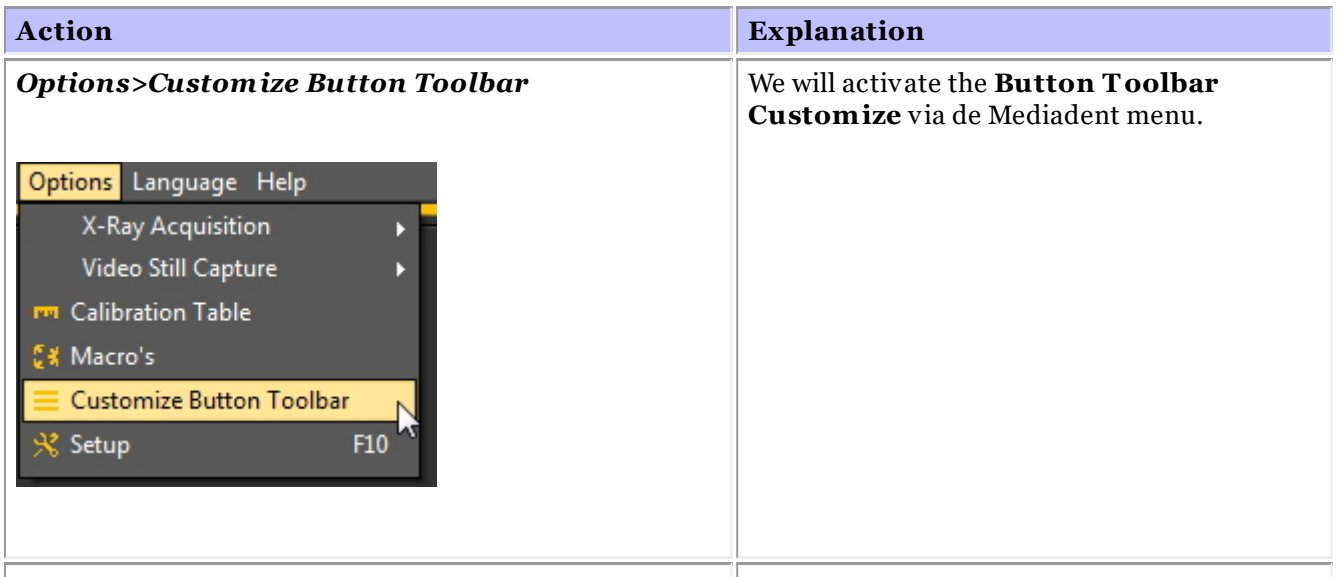

### The **Button Toolbar Customize** will

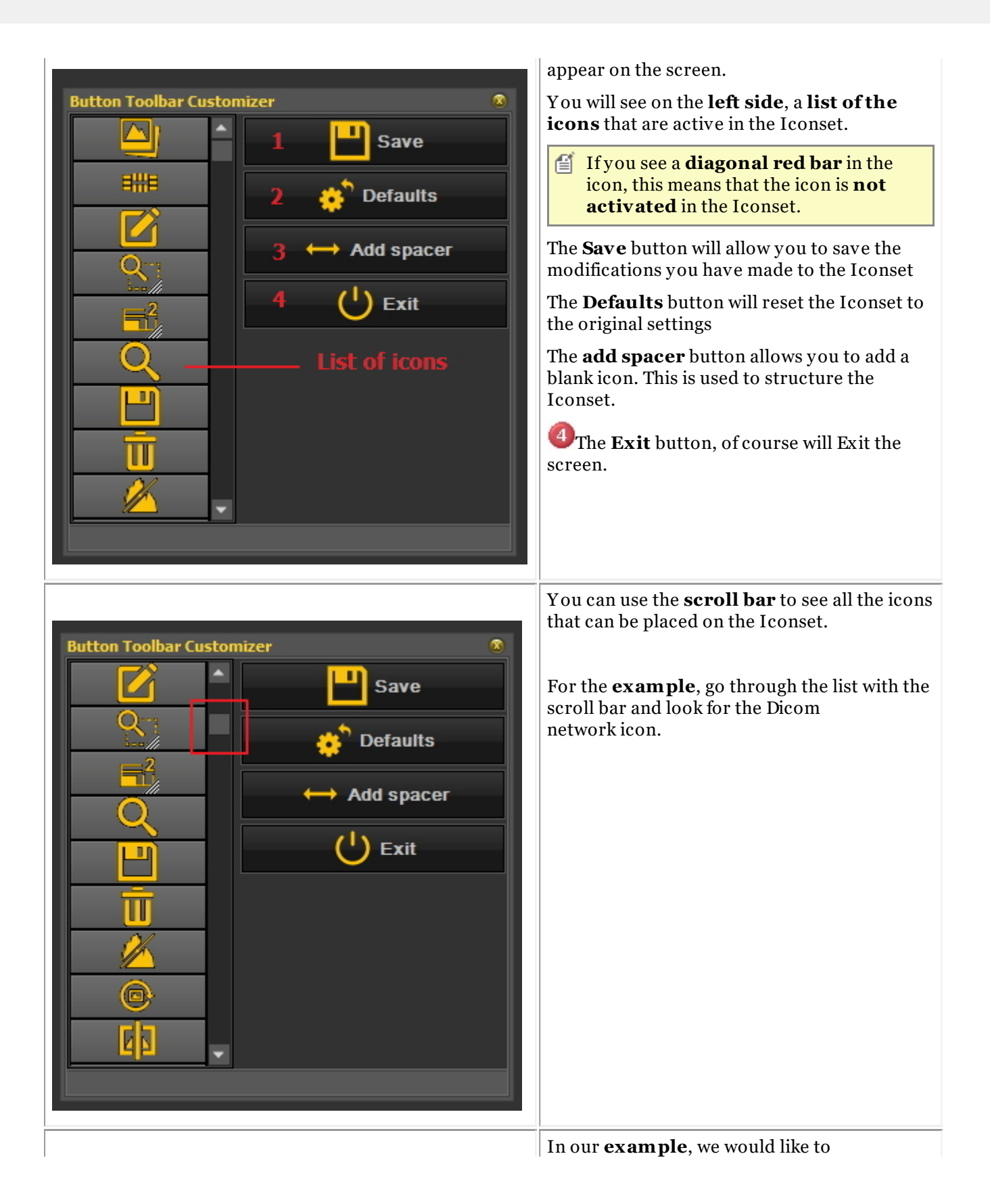

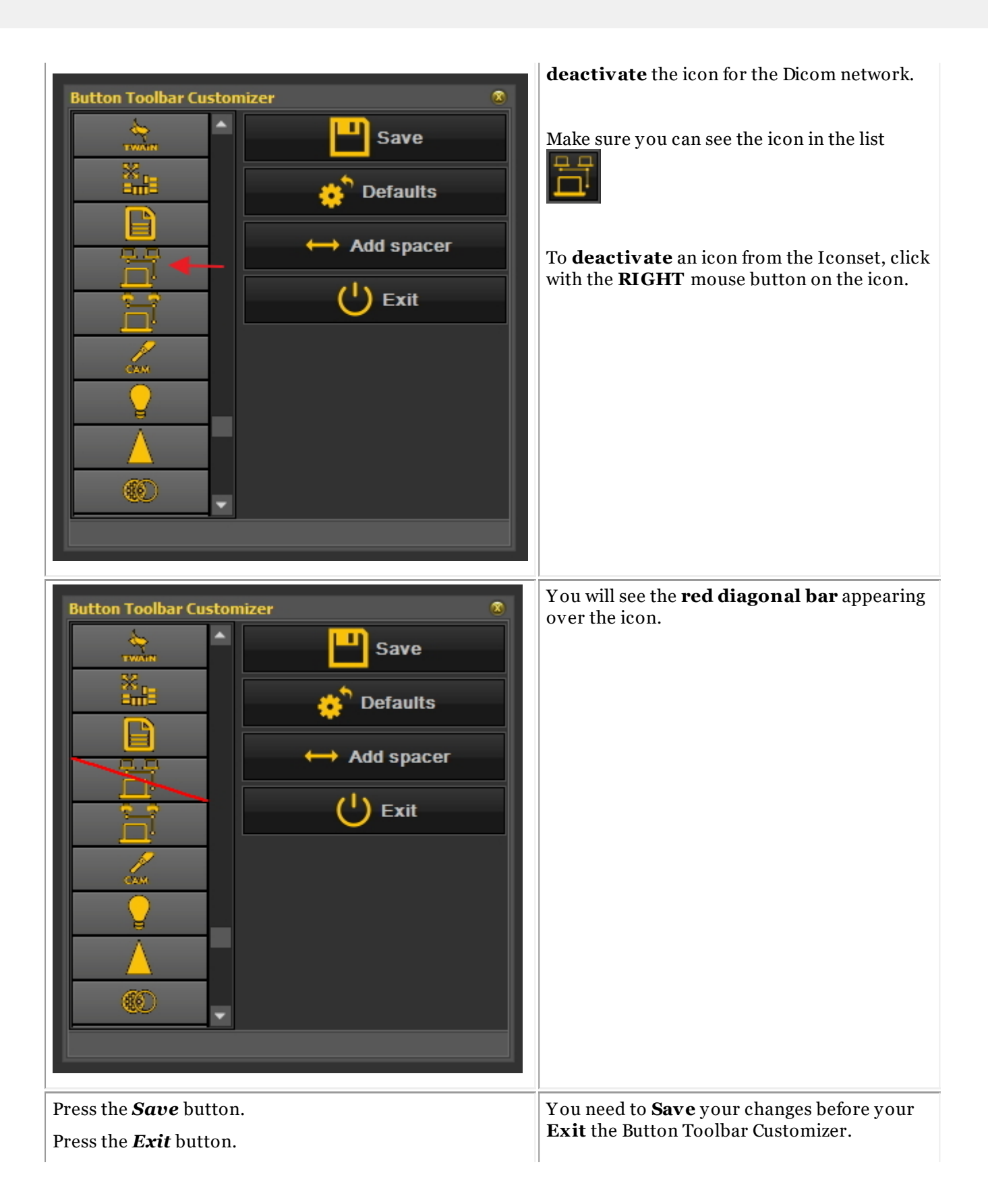

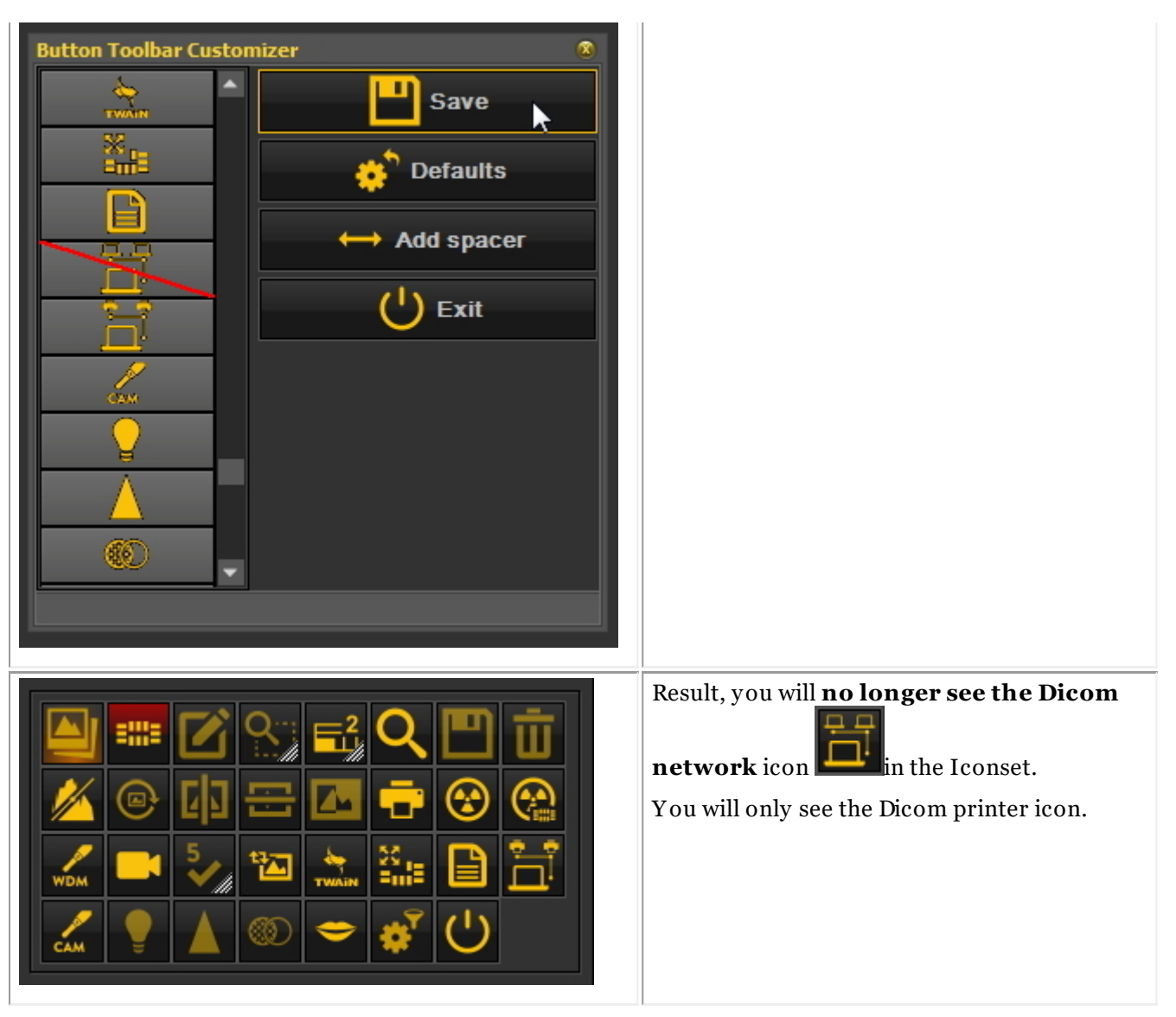

### **2. Reactivating an icon**

To reactivate an icon, you will have to go through the same process.

- 1. In the Mediadent menu, *Options>Customize Button Toolbar*.
- 2. **Find** the icon want to activate again. This icon will have a diagonal red bar in it.

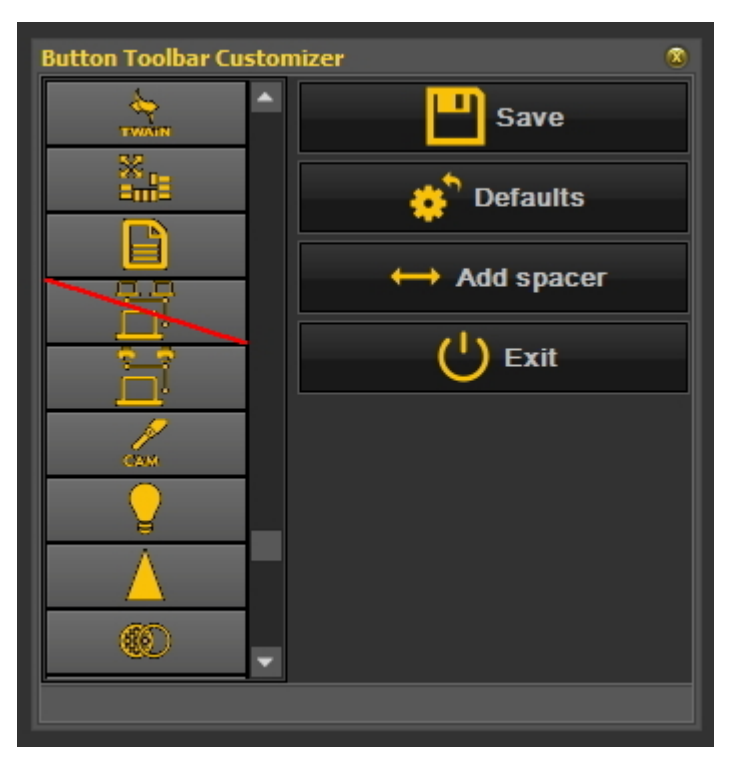

3. **Press** with the **right mouse button** on the icon. The red diagonal red bar will **disappear**.

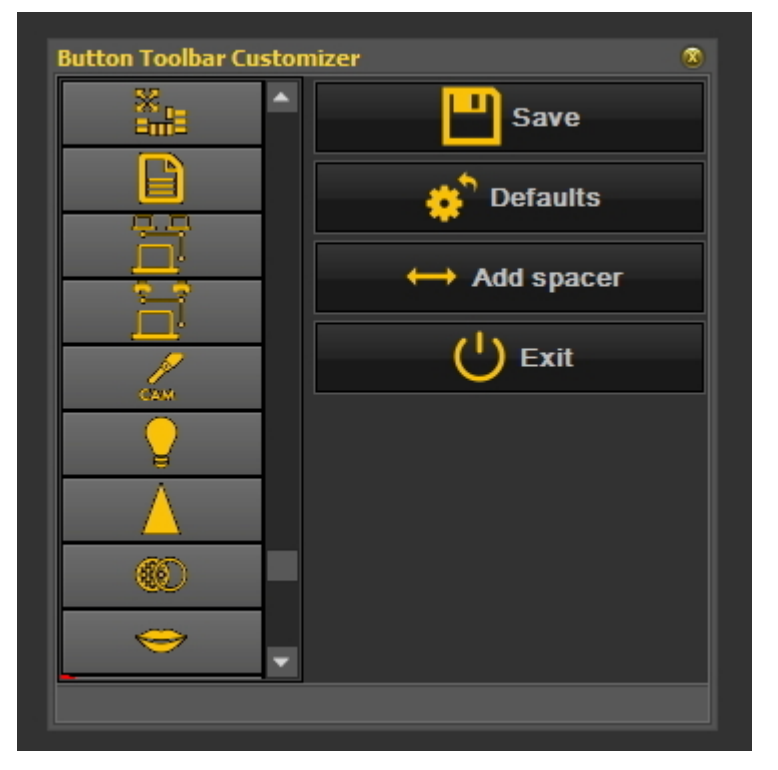

4. Don't forget to *Save and Exit.*

Another usage of the icons is when you have created a macro and you want to activate the macro from an icon in the Iconset. Read the article **'How to create a macro' (Section 7.7.1)**.

## 7.2.3 How do I select the ideal desktop

You have the possibility to select the ideal desktop. The ideal desktop is a desktop that shows all the necessary **Mediadent screen elements** you need for your diagnosis.

Once the desktop is correctly selected there is no need to change it.

But if you **change** the monitor or PC screen (for example a wider screen) you will need to adapt you desktop.

If you notice that not all the Mediadent elements are displayed on the screen you will need to choose another desktop.

To choose the ideal desktop:

In the **Mediadent menu**, choose

*Display>Desktop Panels>Autoset desktop*

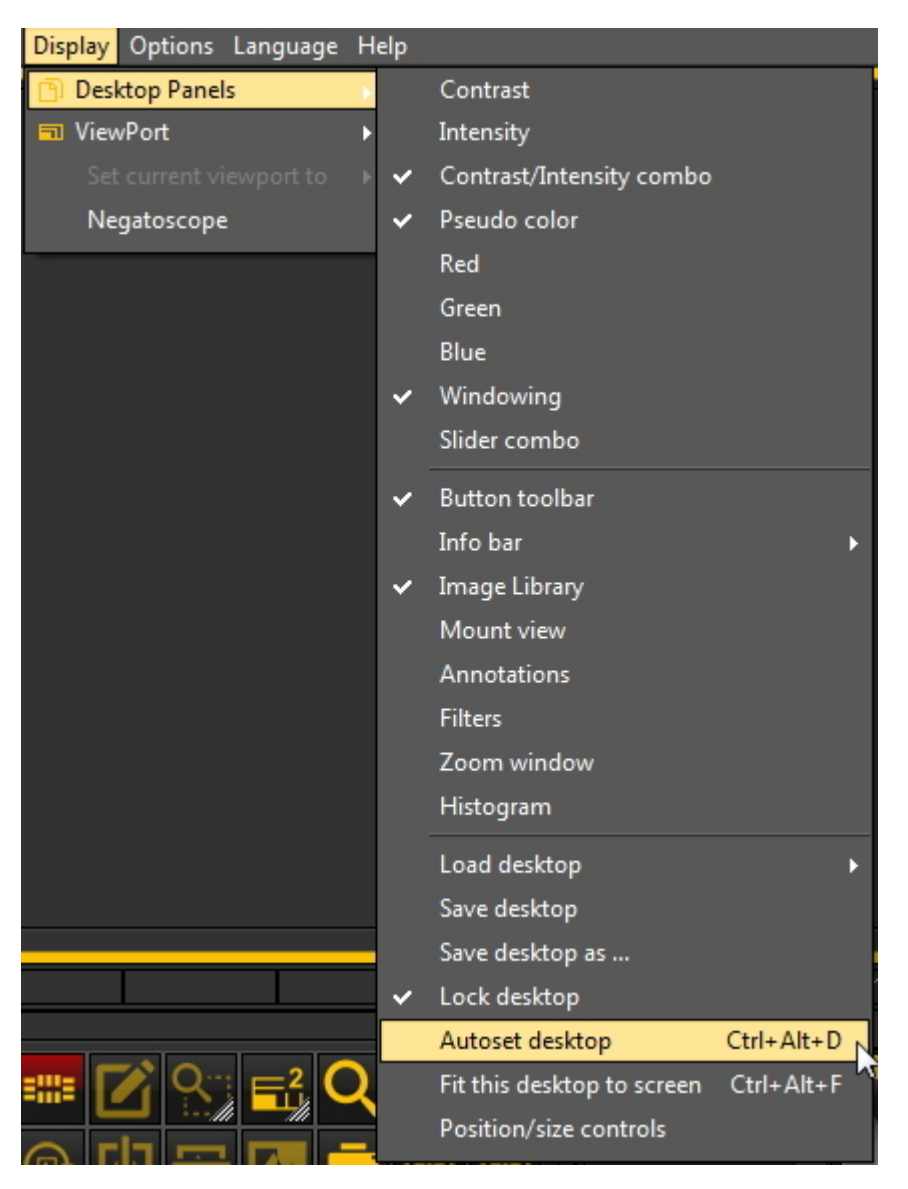

Or

Choose the **key combination** : *Ctrl+Alt+D*

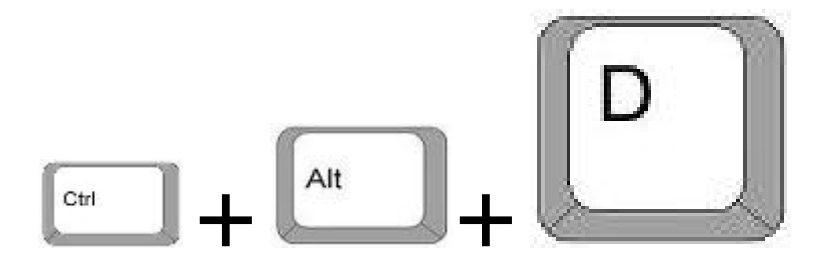

To correctly use this key combination, you first **press and hold** the **CTRL** key, then **press and hold** the **ALT** key and then **press** the letter **D** on your keyboard.

### 7.2.4 How do I delete a desktop

Changing your monitor is often a reason to delete a previous created desktop with another screen configuration.

Follow these **steps** to delete a desktop

1. *Display>Desktop Panels>Save desktop as ...*

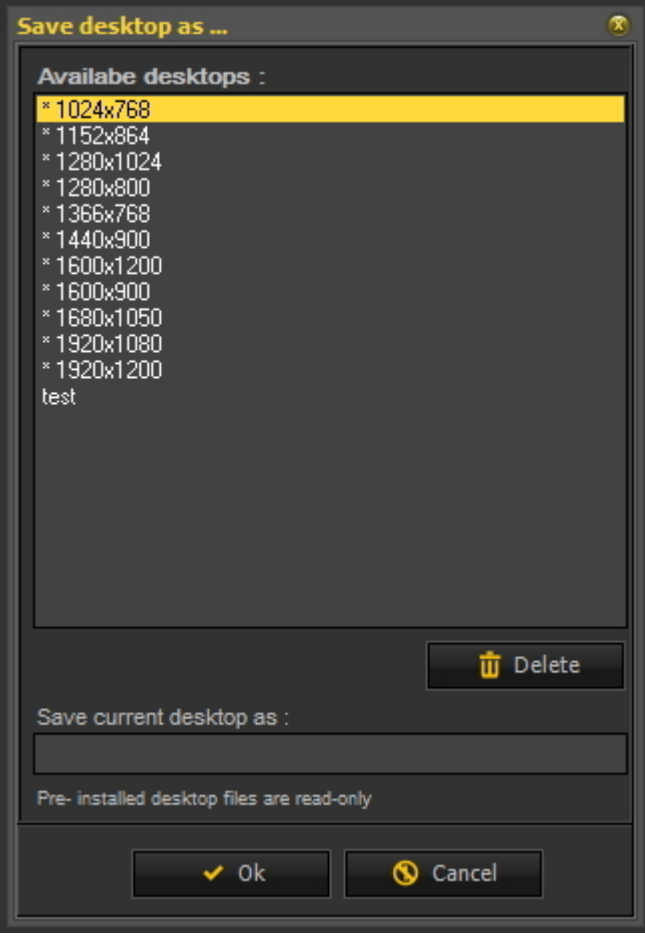

2. **Select** the desktop in the list you want to delete. In this example we choose for the desktop **test**.

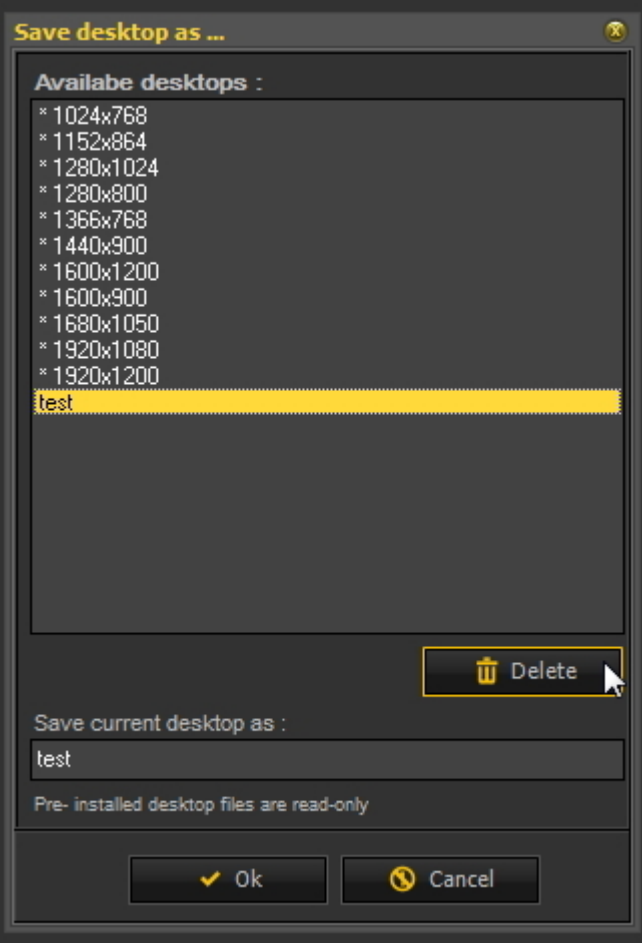

3. Click the *Delete* button.

 $\equiv$  Make sure the desktop you want to delete is not active.

## 7.2.5 How to change practitioners info

If you have a practice with **several dentists** it can be practical to have the **name** of the practitioner in the **Status bar** of Mediadent.

Read the article: **General Settings (Section 10.3)**, if you want to learn how to configure the practitioner's name.

### 7.2.6 How to configure the desktop

The **Desktop** is the way in which the different elements of Mediadent are presented on your **screen**.

The advantage is that you can **change the layout of the different screen elements**, reflecting your way of work. If you want to change the desktop, you will first need to know how to **activate/deactivate certain screen element**. Once activated you **move** the screen elements or even **re-size** them to fit your needs.

To change the Desktop follow these **steps**:

- 1. **Activate/Deactivate** screen elements
- 2. **Unlock** the Desktop
- 3. **Move or resize** the elements
- 4. **Lock** the Desktop

#### 5. **Save** the Desktop

First read the article **Overview of the Mediadent screen elements (on-line documentation)** to get a better understanding of g the different screen elements.

#### **1. Activate/deactivate Mediadent screen elements**

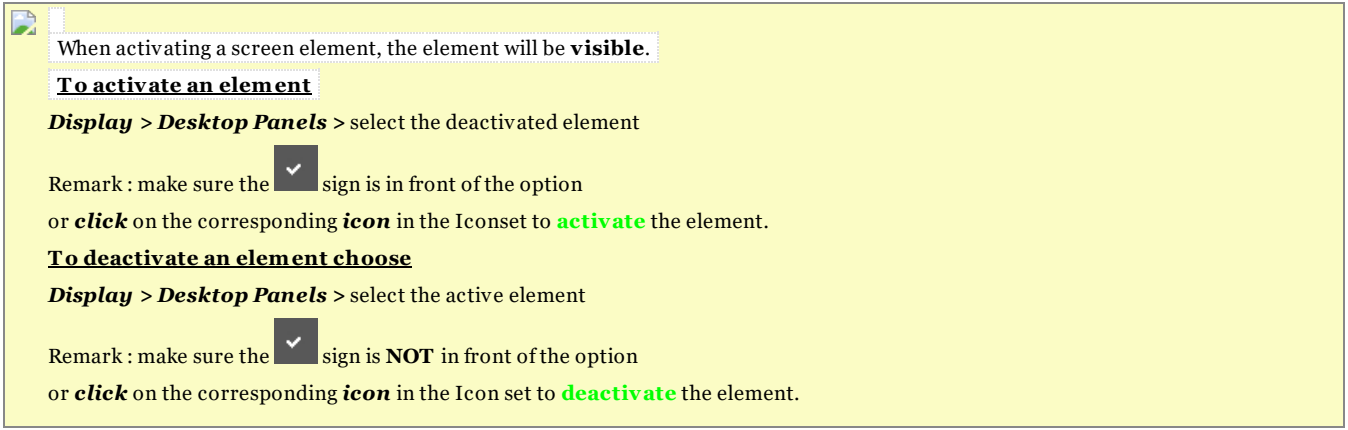

#### **2. Change and Save the Desktop layout**

Once you have chosen the screen elements you want to activate. You have the possibility to move them to another location on your screen. Follow these steps to **change** the Desktop and to **save** it.

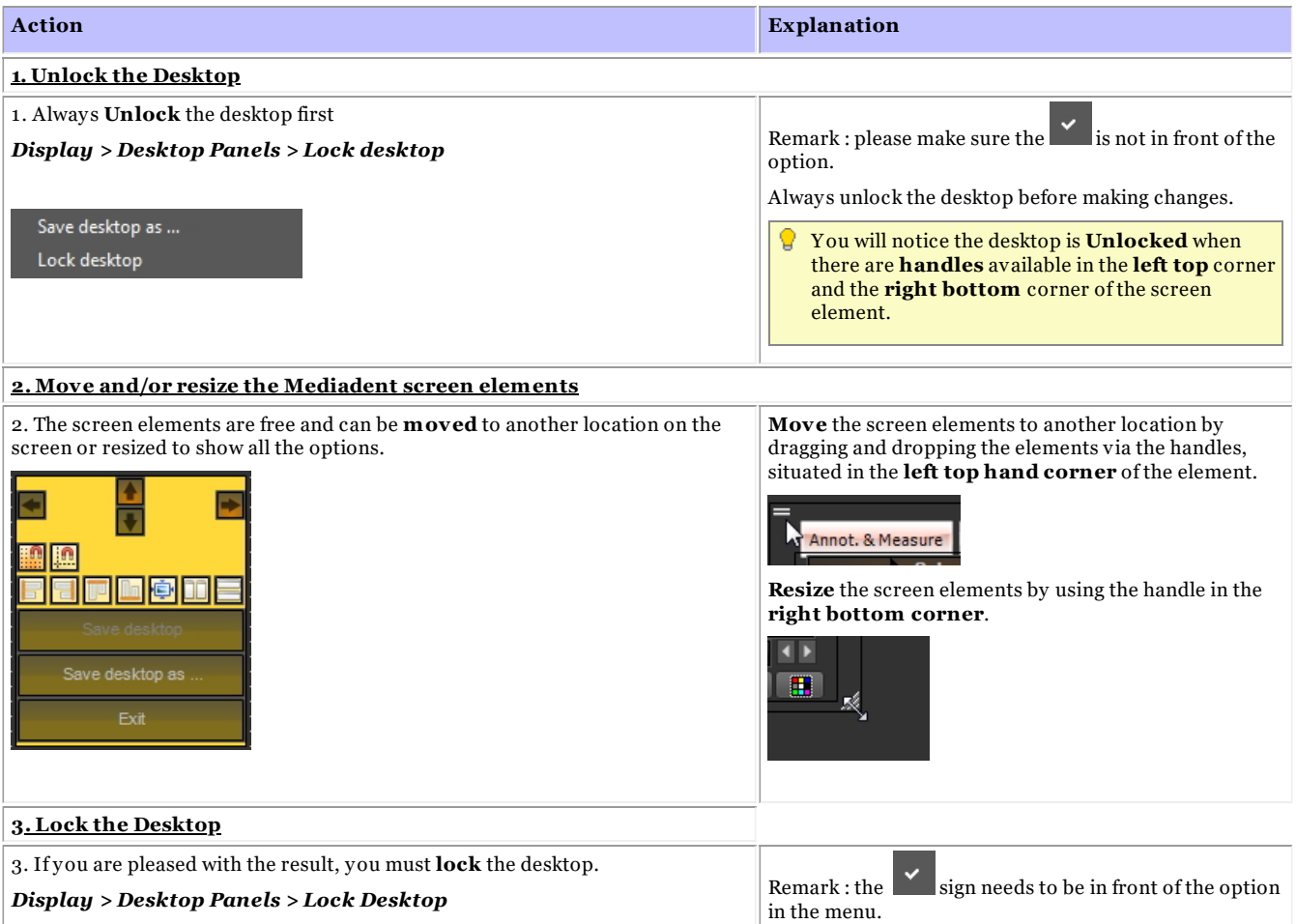

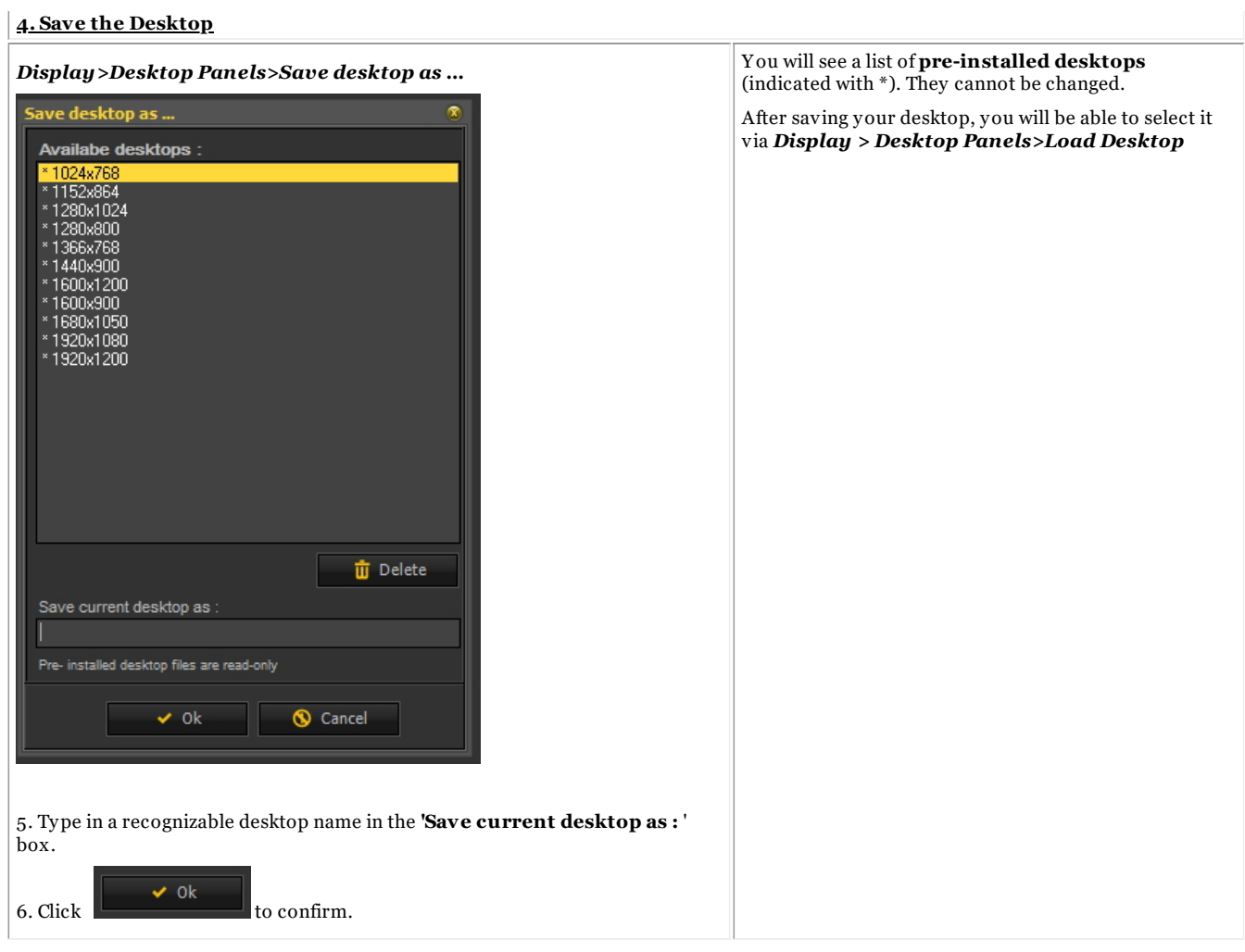

#### **Click on this title to view the examples**

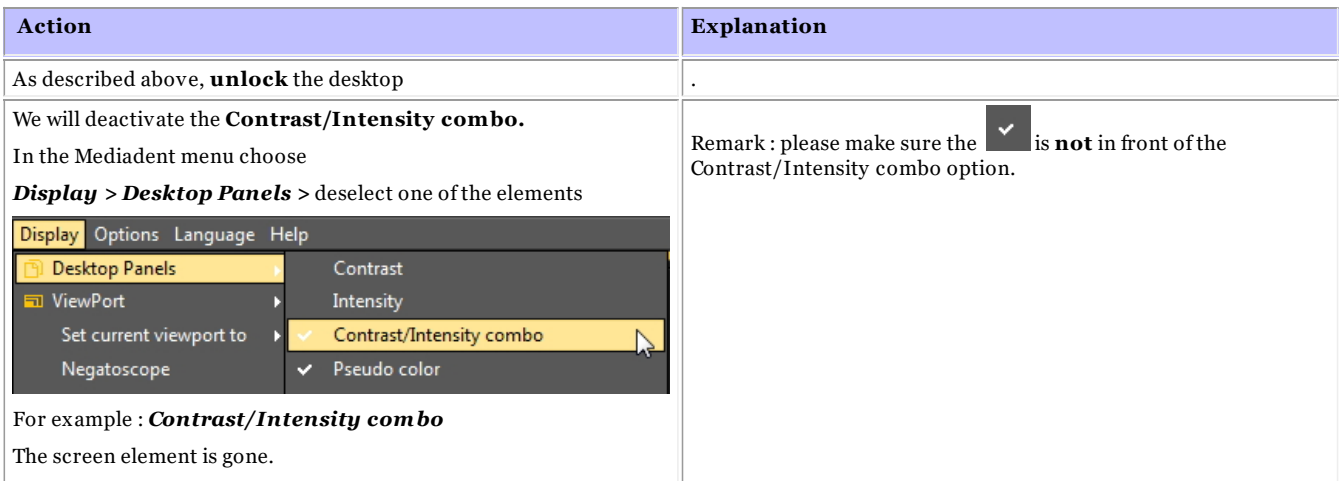

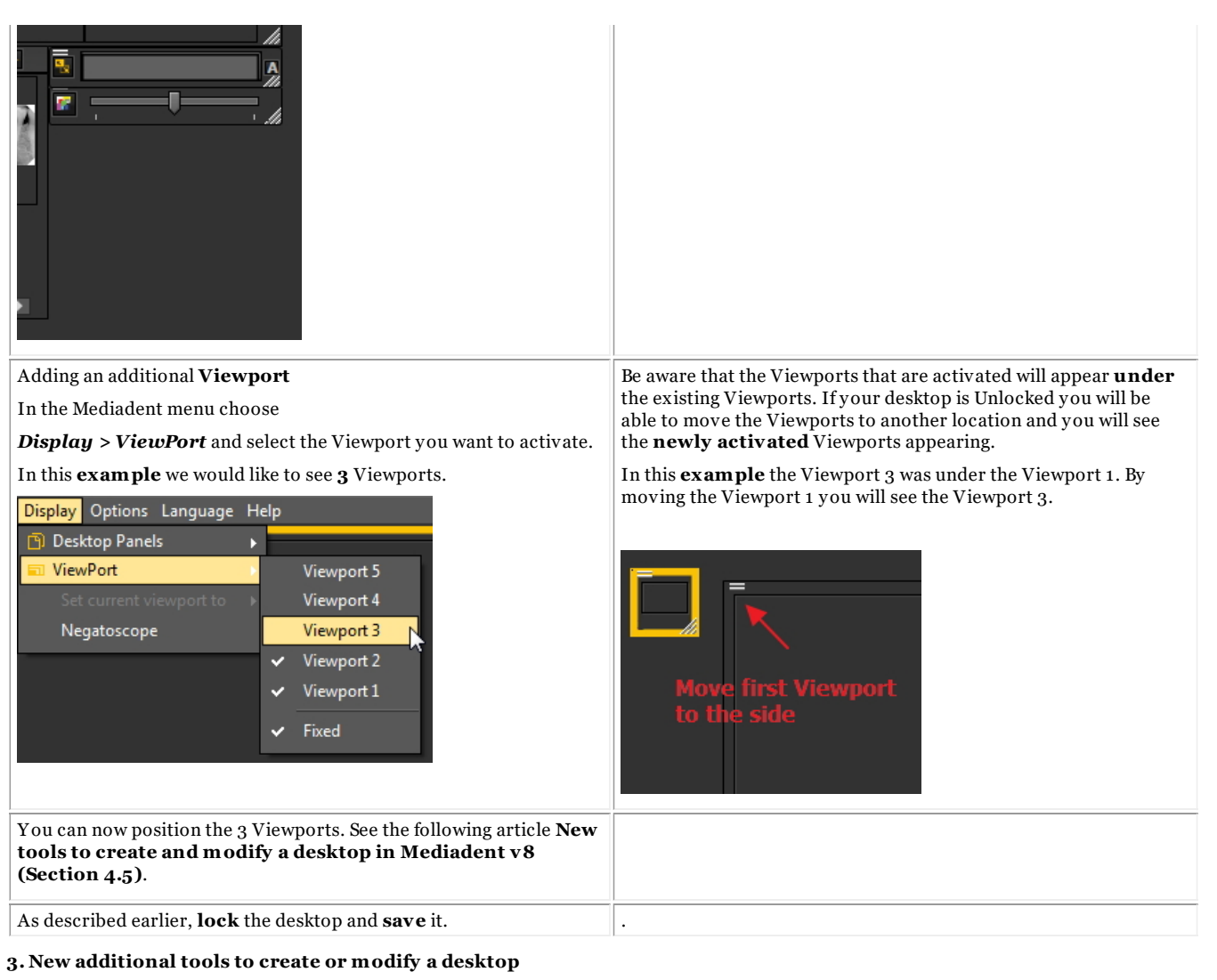

In this latest versions a lot has been added to improve the creation of desktops in the program.

To understand what a desktop is, read this article first : **A desktop (Section 12.2)**

In this section, we will explain the additional tools you have to modify the desktop.

### **1. Activate the desktop panel options**

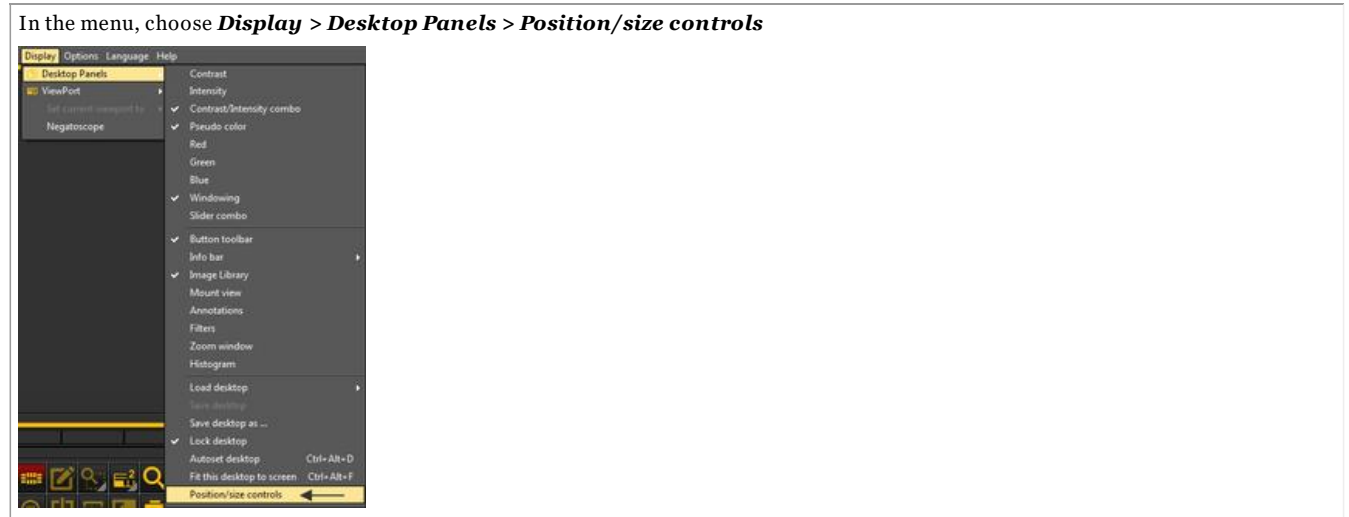

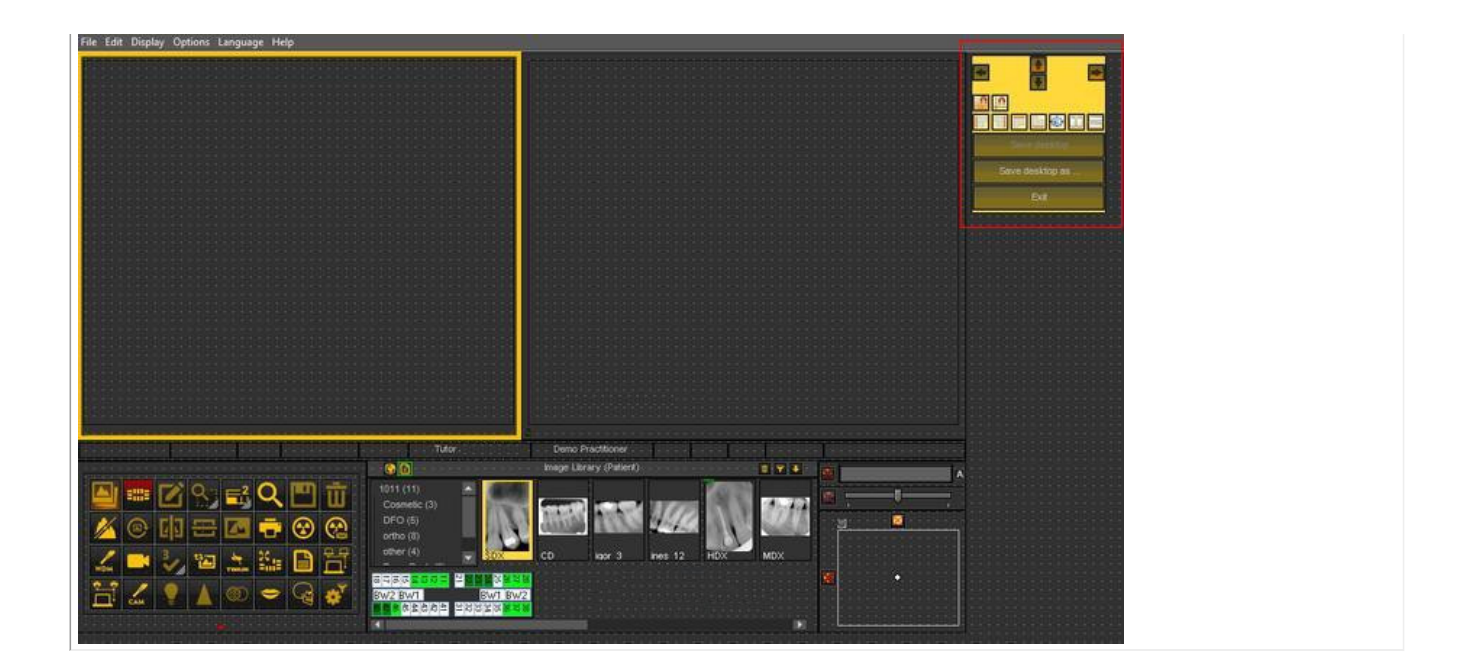

### **2. Overview of the toolbox icons and examples**

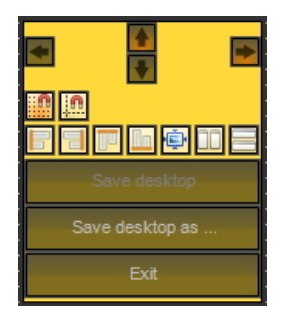

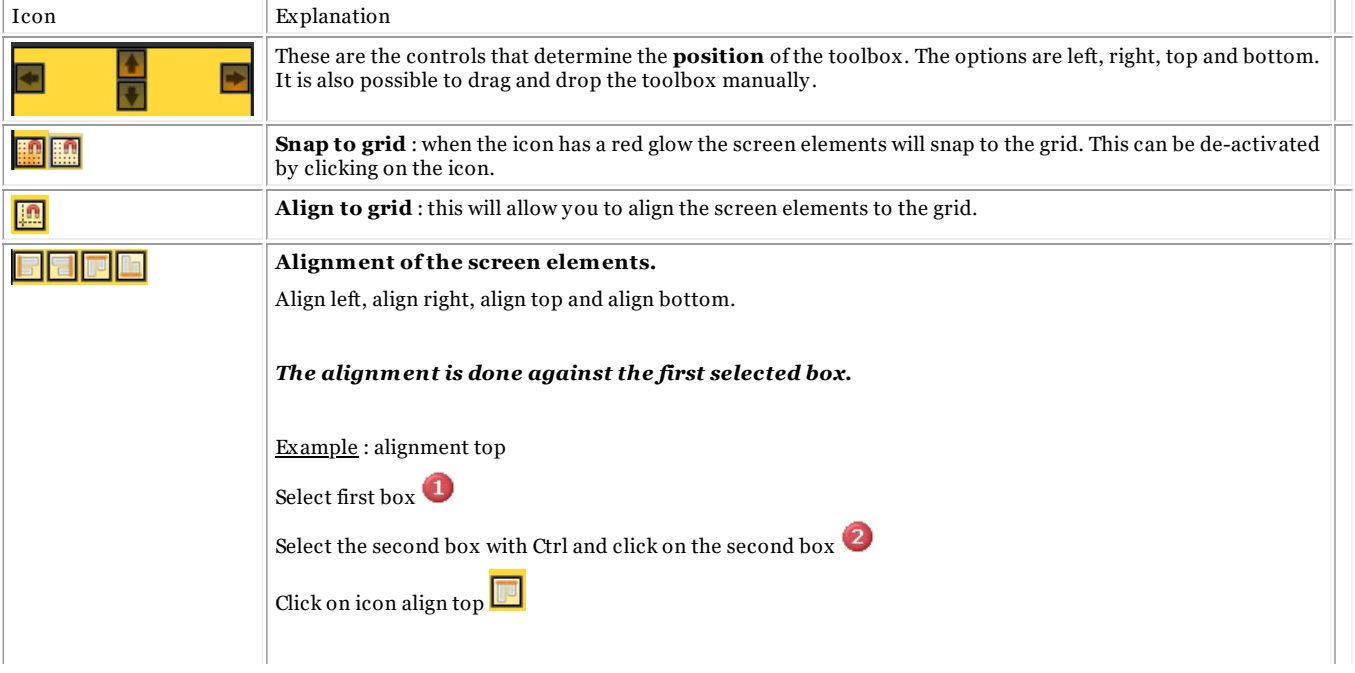

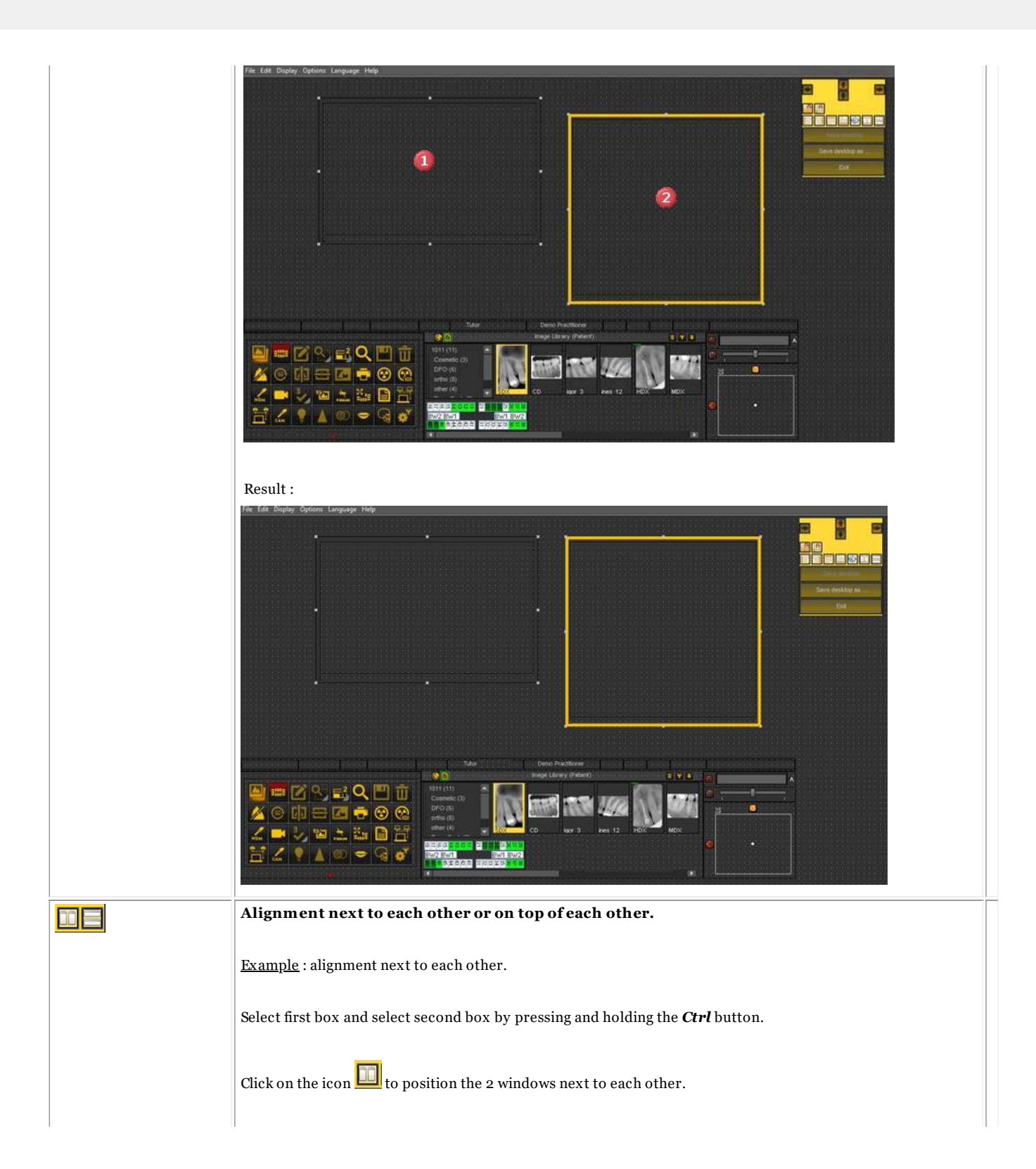

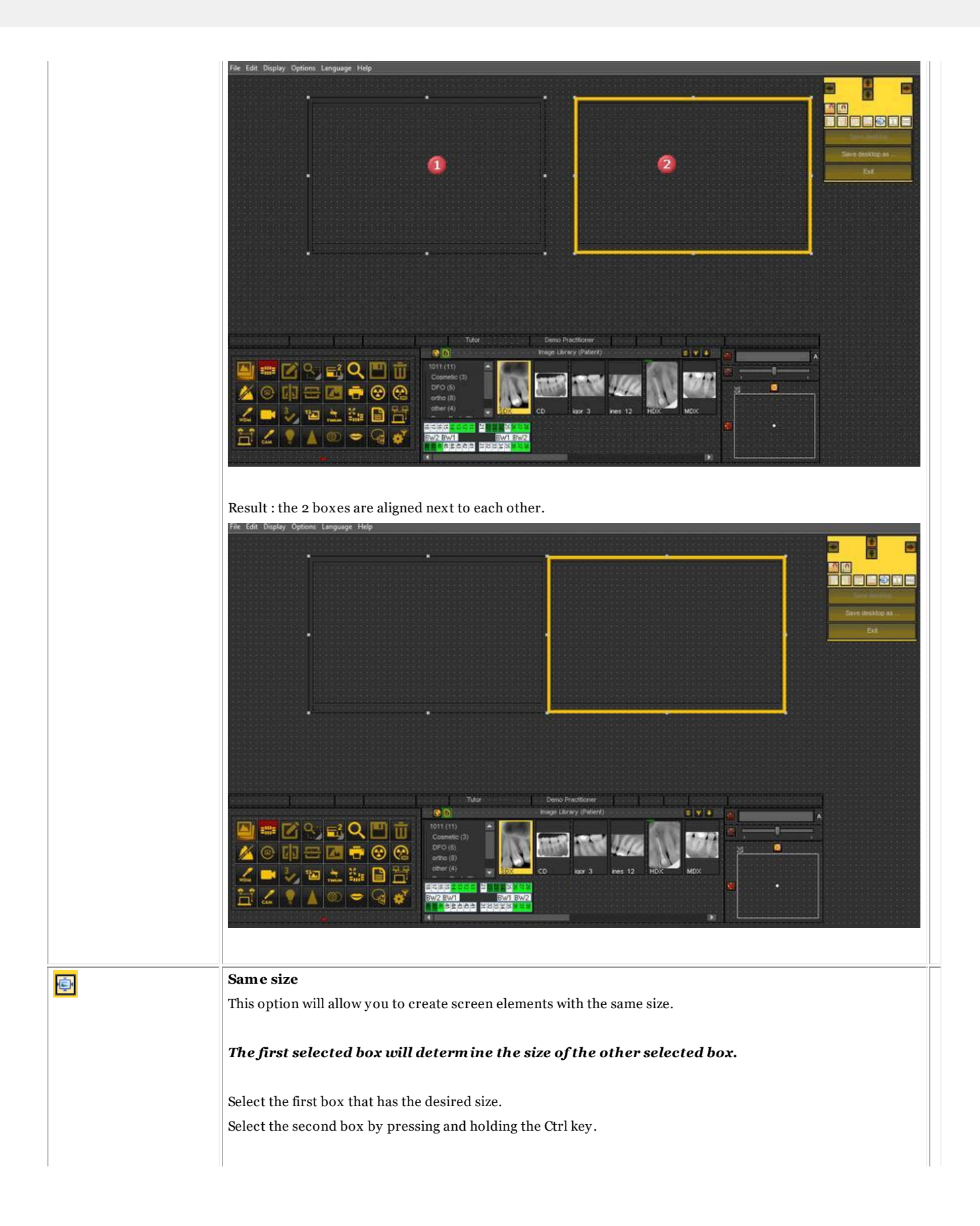

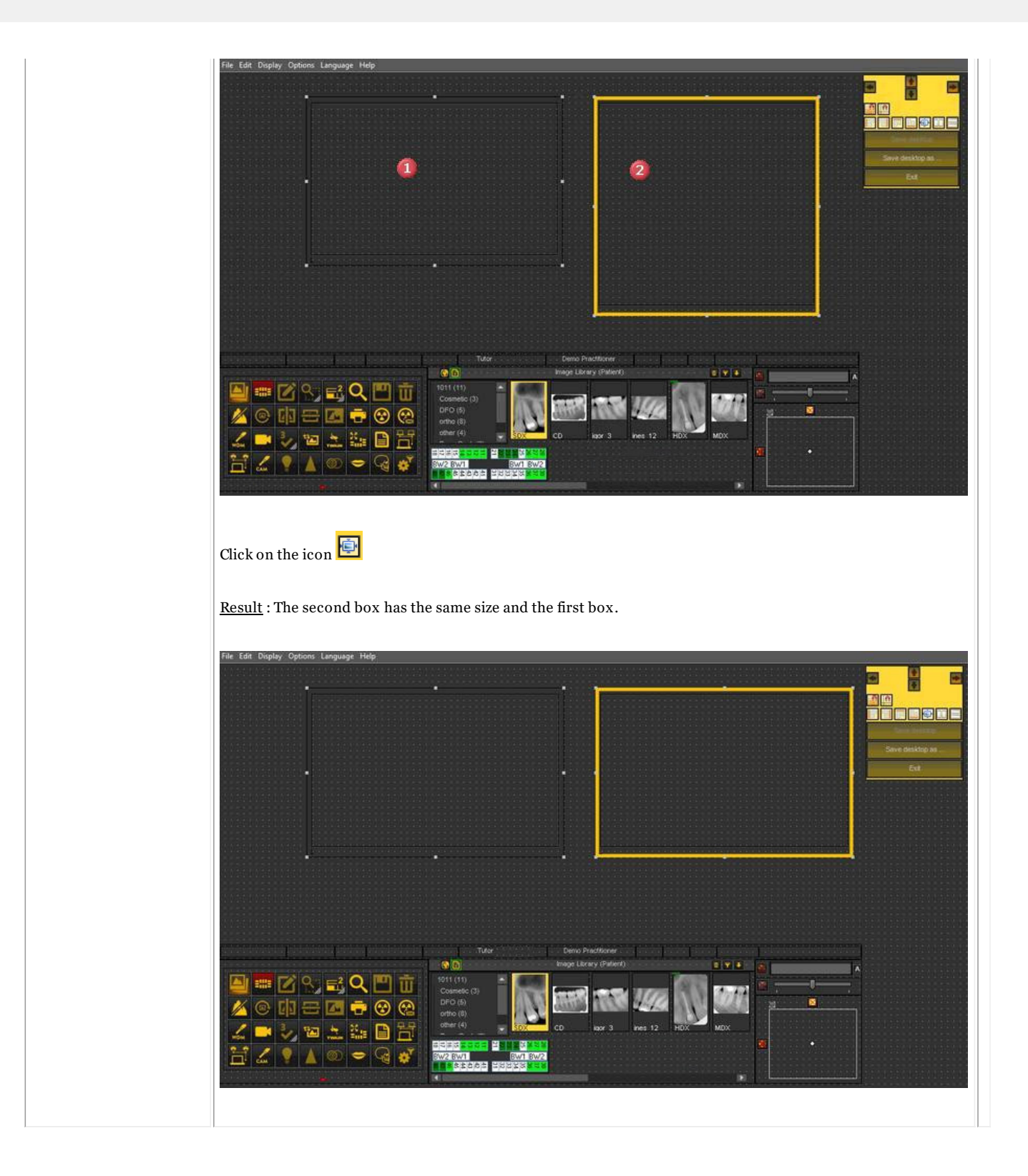

# 7.2.7 How to load another desktop

The desktop that is loaded is the Mediadent **screen layout** that has been configured for your monitor size and resolution.

It will show all the different Mediadent screen elements.

To get a better understanding of the desktop, read the article **A desktop (Section 12.2)**.
If you are not happy with the current Mediadent screen configuration, you can load **another desktop**.

**Be aware** that if you load a desktop that does not fit your monitor, some Mediadent screen elements will disappear from your screen.

For example choosing a desktop that is suited for a wider monitor will have as a consequence that the Mediadent screen elements (like Windowing, Histogram, ...) on the right hand side are not shown on a monitor that is smaller.

1. Choose in the Mediadent menu *Display > Desktop Panels > Load desktop*

You will get a list of **default desktops** that are available. These desktops are linked to the resolution of your screen.

#### 2. *Click* on the Desktop you want to load

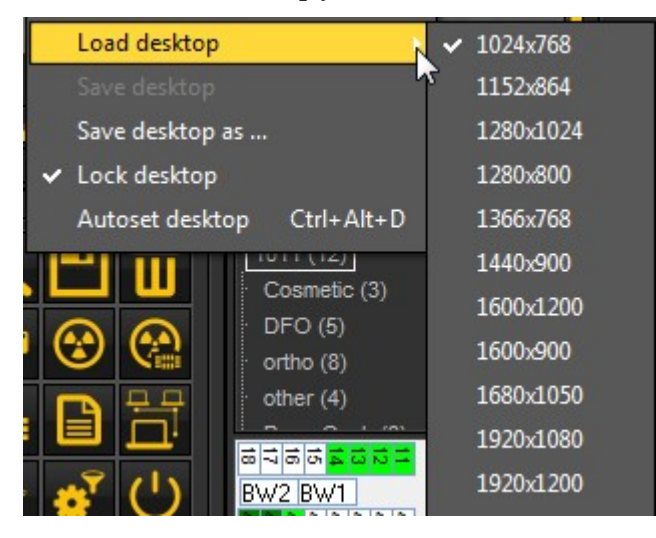

You will see a list of **pre-installed desktops**. The names indicated most current screen resolutions. Depending on the type of screen you have, you will be able to choose one of the desktops.

A Desktop '1024x7 67 ' means that the Mediadent desktop will show on your monitor in '1024 pixels 儨 (width) by 7 68 pixels (height) resolution.

Once you have activated one of the default desktops, it is possible your desktop is not yet optimized. For example you still have some room left on your screen that is not used.

If your desktop is not optimized, there are **2 options** you can use to optimize your desktop :

1. After you have loaded one of the default desktops and you are not happy, you can choose the option *Display>Desktop Panels>Autoset desktop* in the Mediadent menu.

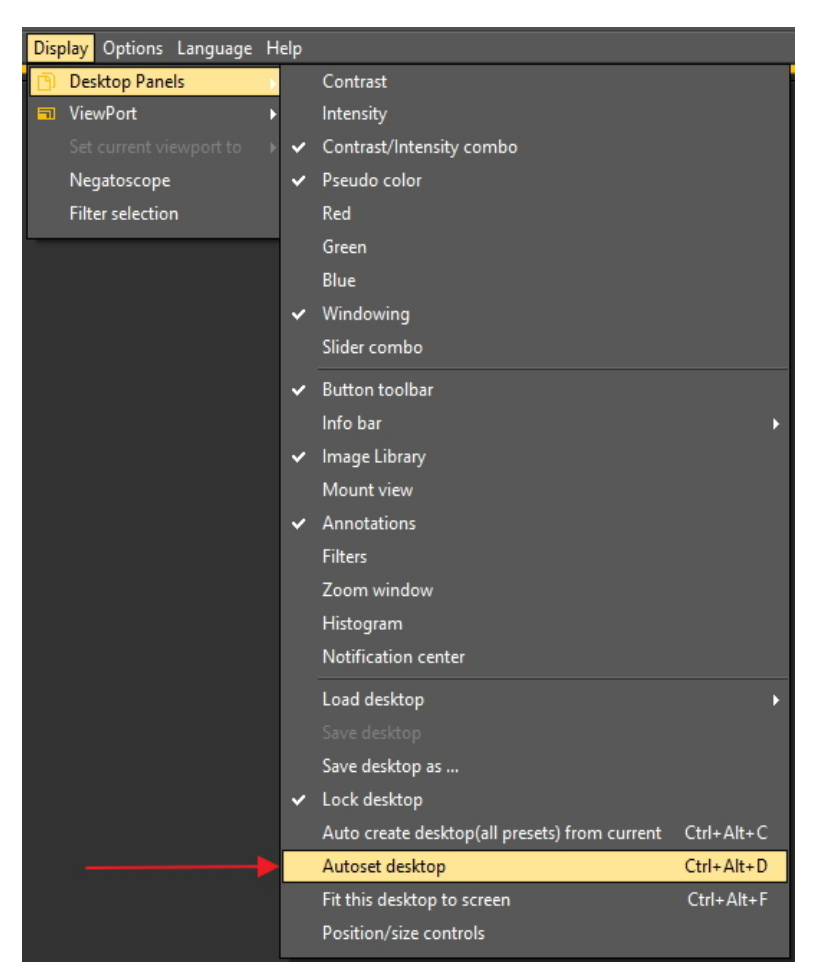

This option will use the most optimal default desktop.

2. If there is still room for improvement, choose *Display>Desktop Panels>Fit this desktop to screen*

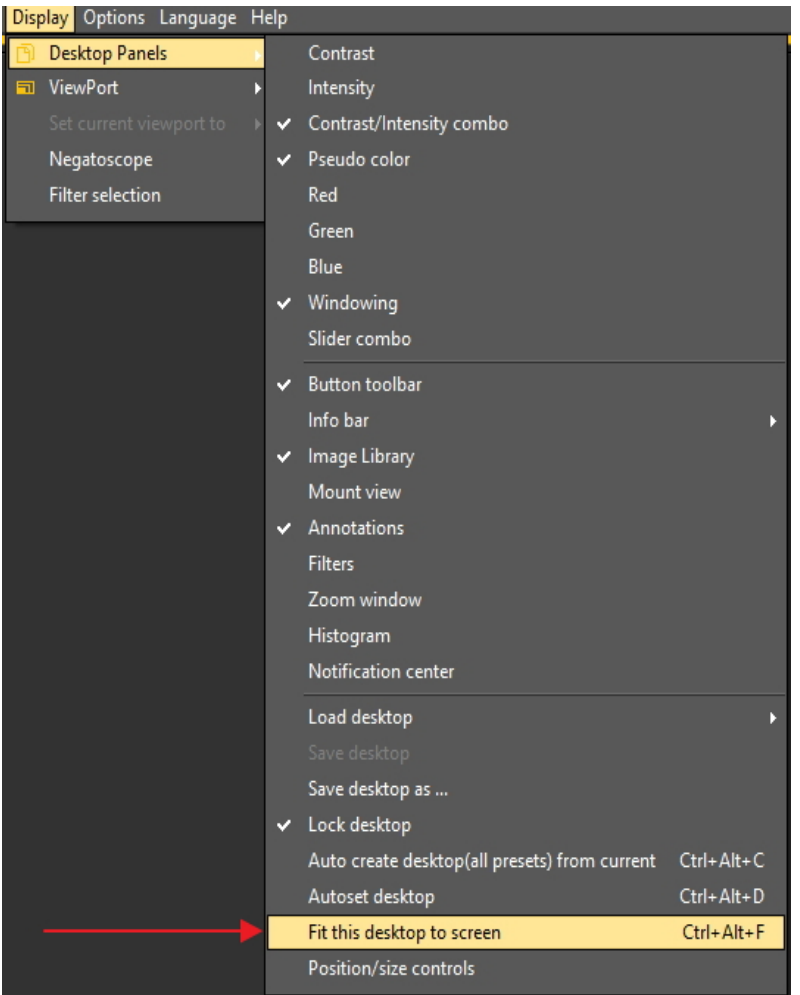

Once you are happy with the desktop, you have to save it.

To Save the adapted desktop, choose *Display>Desktop Panels>Save desktop as ...*

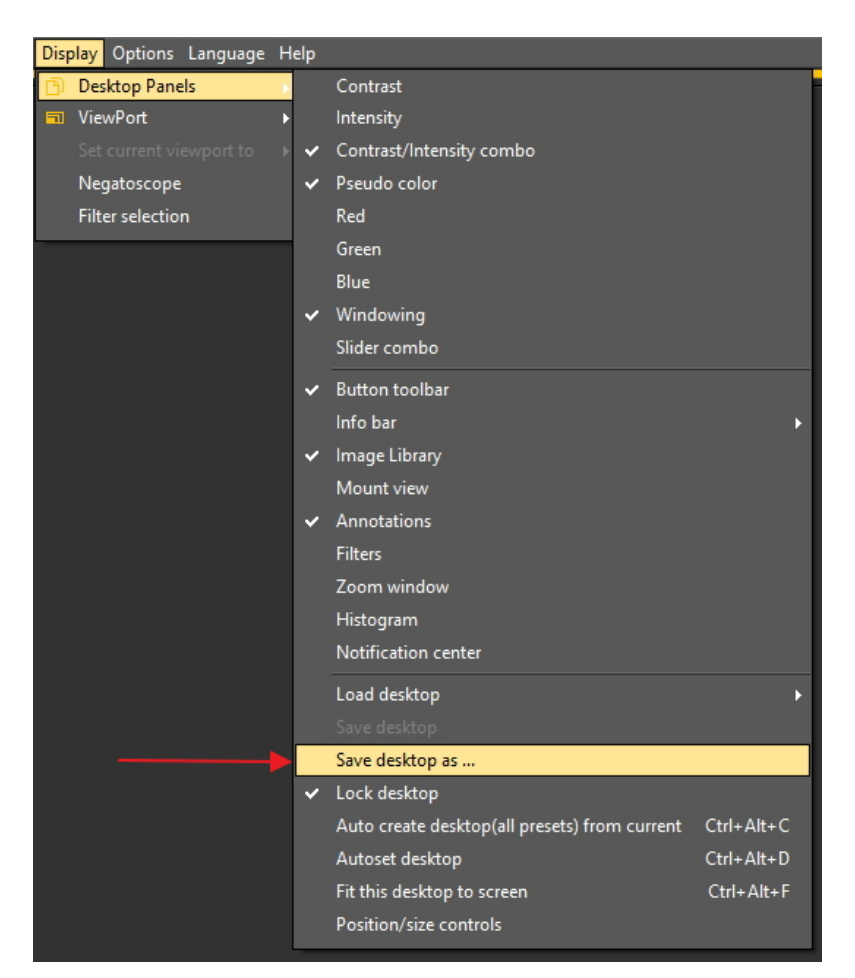

Give the desktop a name, in this case 'adapted'. This desktop will be active the next time you launch the program.

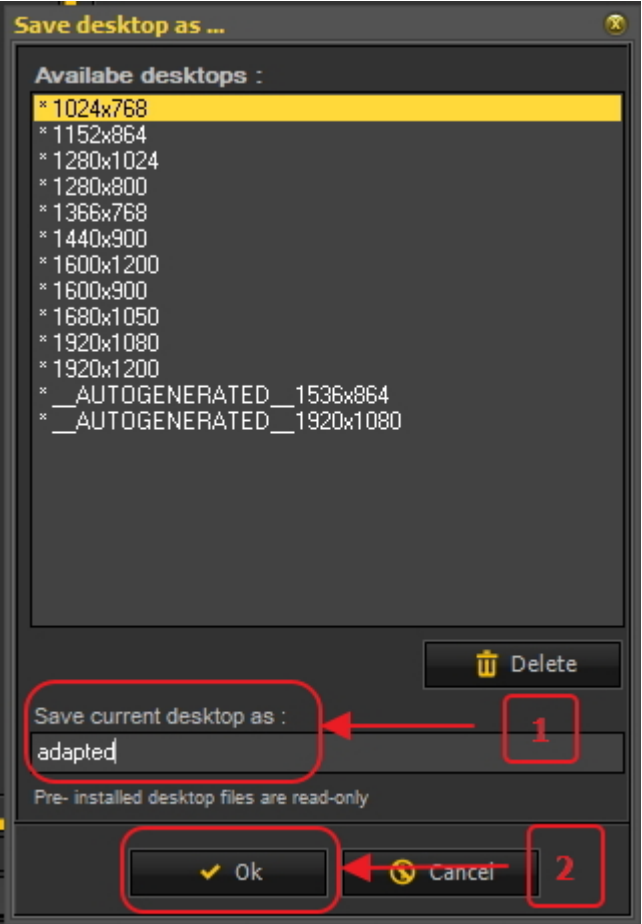

By selecting the optimized desktop, you will make maximum use of the resolution of you monitor.

Once you have the ideal desktop, you may want to automatically create all the desktops based on this ideal desktop.

This can be done with the following option : *Display>Desktop Panels>Auto create desktop (all presets) from current*

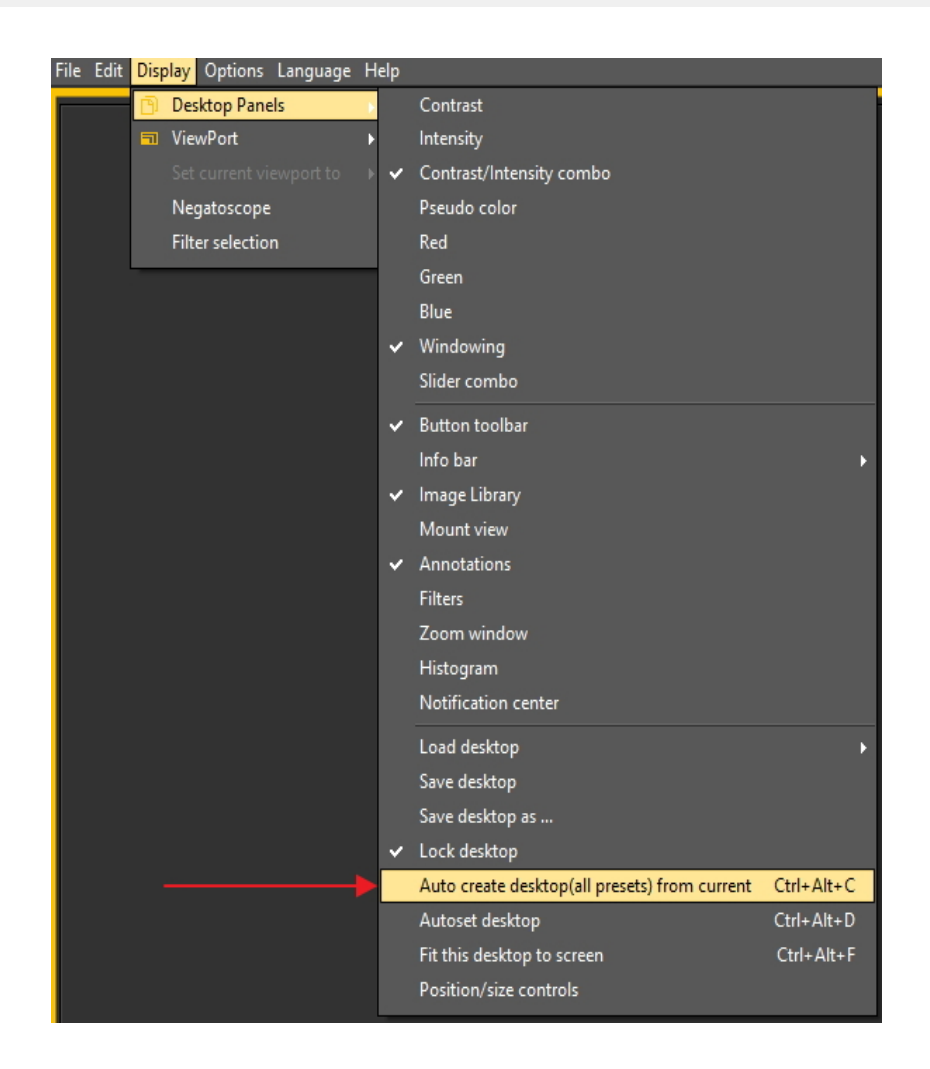

This will auto generate all the desktops (1 viewport, 2 viewport, 3 viewport ...) based on this ideal desktop. So if afterwards you switch to another desktop, because, for example, you want to see more viewports, the desktop will already be optimized.

## 7.2.8 How to move the zoom window

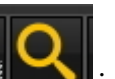

The **'Zoom** window' is one of the Mediadent screen elements you can move.

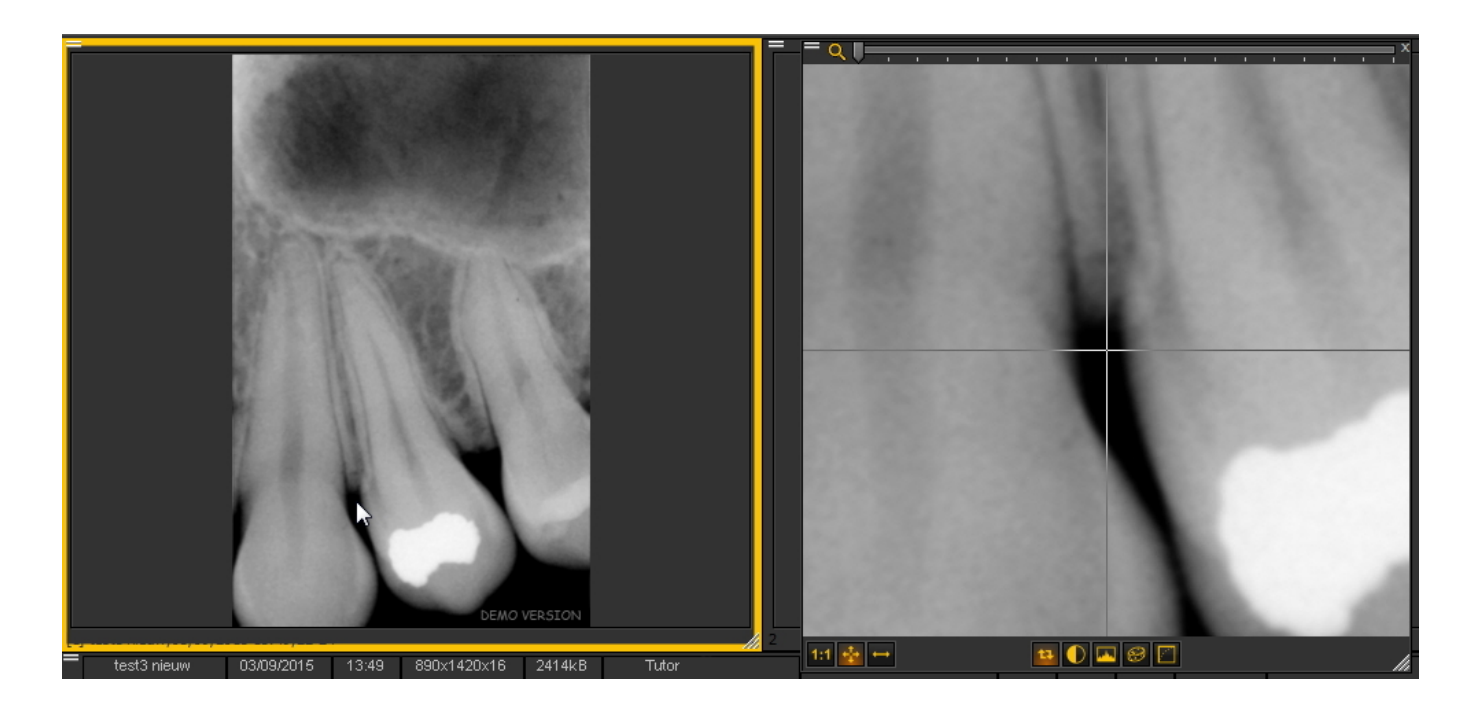

In this article we will explain how to move the 'Zoom window' screen element. The steps in this article apply to all the Mediadent screen elements.

To move the **Zoom window** follow these steps:

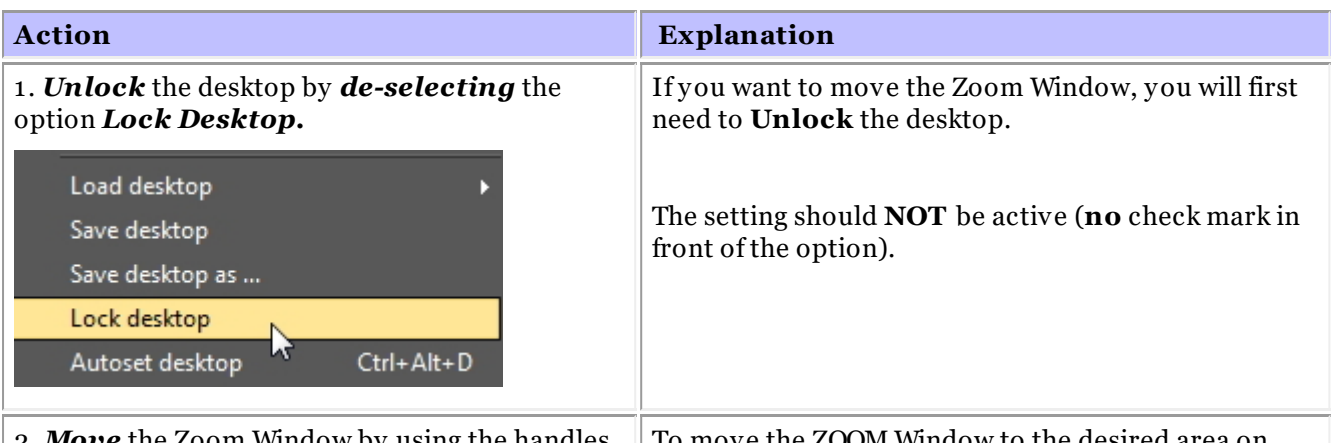

2. **Move** the Zoom Window by using the handles. To move the ZOOM Window to the desired area on

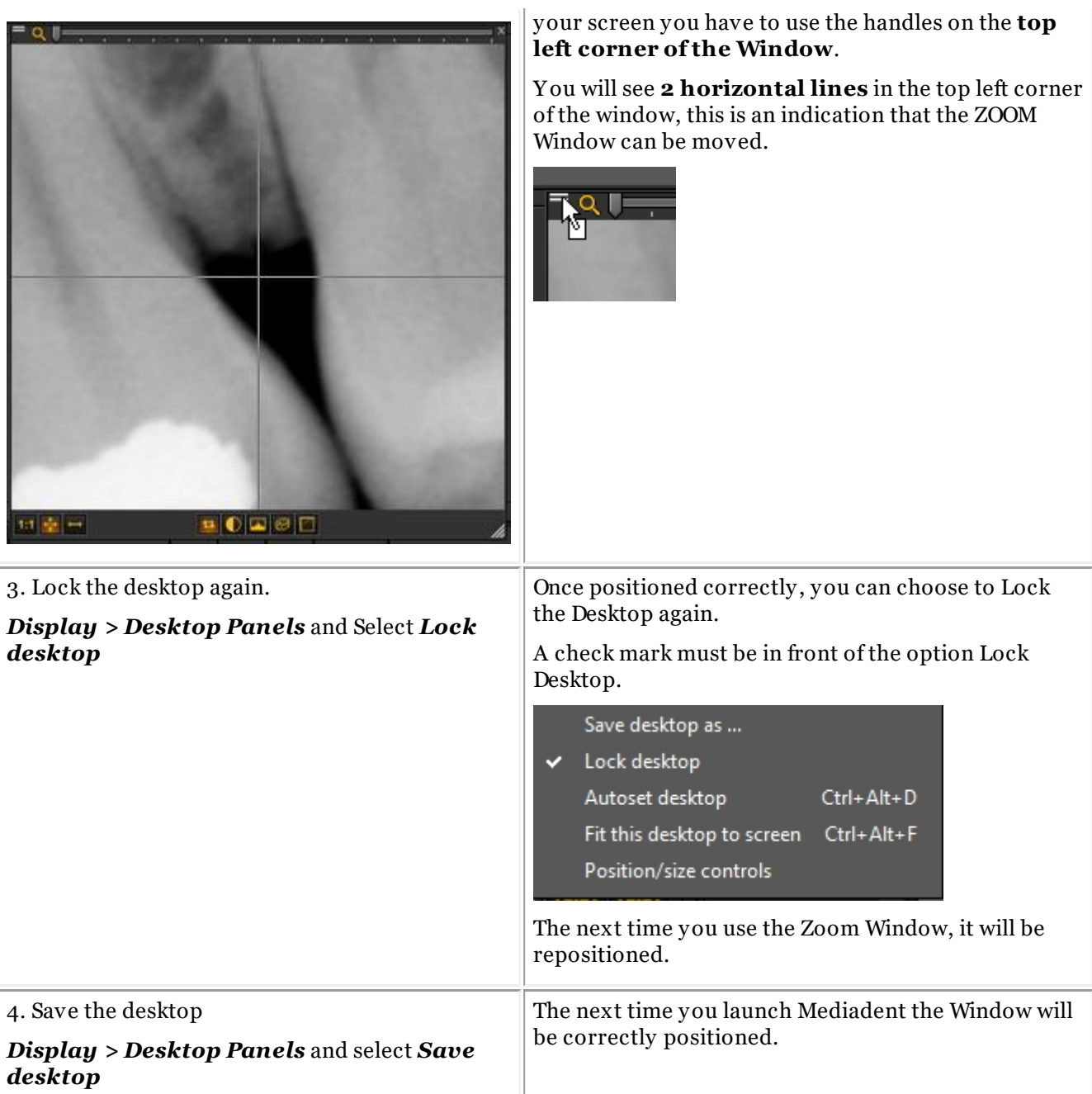

### 7.3 The Mediadent image library

### 7.3.1 How to move images from one patient to another

This article will explain how to **move an image from one patient's library to another**.

If you have stored an image in the **wrong** patient library, you have the possibility to move the image to the Image library of the **correct** patient.

To move an image from one patient's library to another, we will use the **Global Image Library** . This is a **common folder** that is accessible from every patient's library. It will act as a **temporary storage** for images you want to move. Read the article: **The global and patient library (Section 12.4)** and learn more about the differences.

If you want to check the list of recently accessed patients to retrieve your image, read the article: **How to find the patients recently accessed (Section 7.3.2)**.

Copying an image from one patient's library to another is done in **4 steps**:

Step 1. Open the **wrong** patient's Image library via your Patient management system. So this is the patient you want to copy the wrong

#### image **from**.

Step 2. Copy the image to the **Global Image Library**

Step 3. Open **correct** patient's library via your Patient management system. So this is the patient you want to copy the image **to.**

Step 4. Copy the image from the **Global Image Library** into the **correct** patient's library.

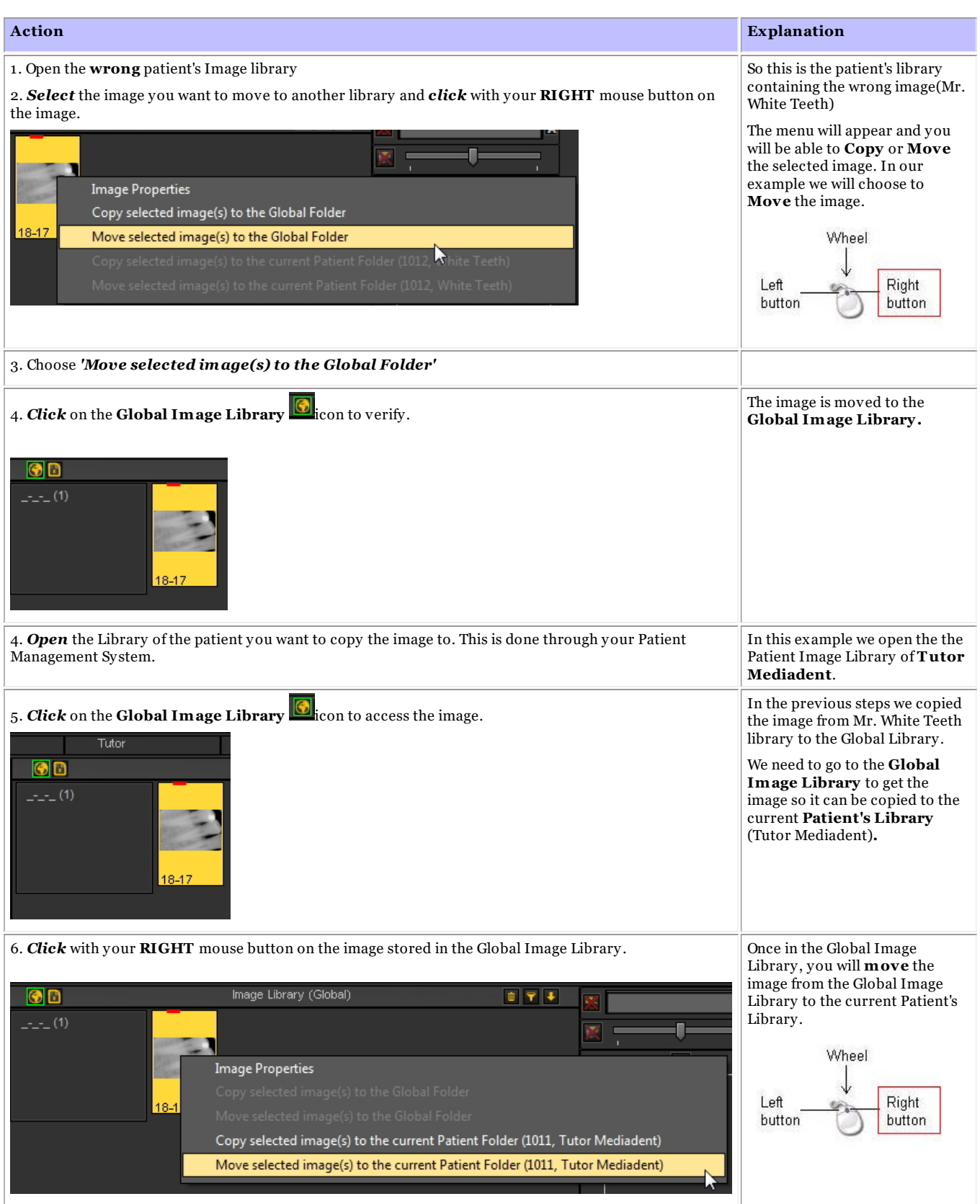

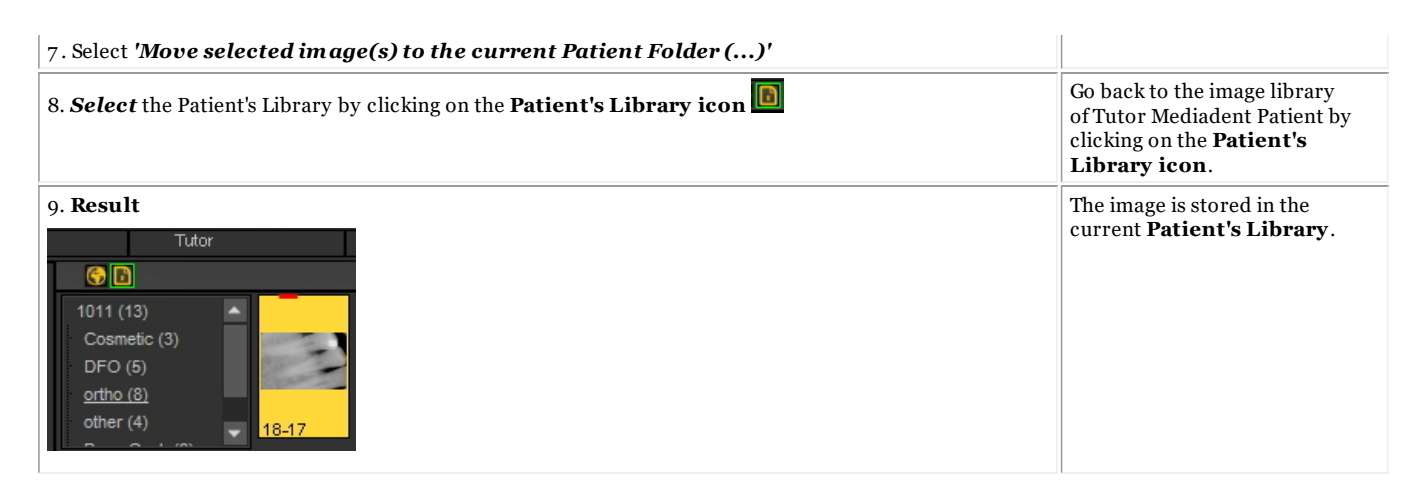

### 7.3.2 How to find the patients recently accessed

Sometimes it can be practical to find **images** back that were recently acquired for a specific patient.

Maybe you have selected the wrong patient when acquiring the images? Or, you can't find certain images back?

Mediadent can help you because you will be able access the list of patients that were recently accessed.

This list contains the **100 recently patients accessed** from this workstation**.**

To access this list:

### Go to *File > Show patients list, recently accessed from this workstation*

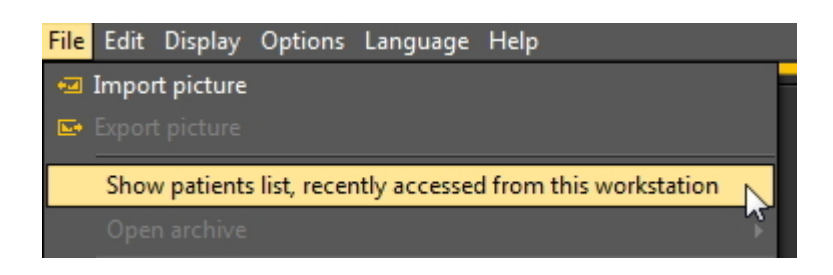

You will get a list similar to this one. The list contains the **date** the patient was accessed, the **patient ID**, **patient name** and **image folder**.

In this way you can retrace when certain images were taken and where they were stored.

You can double click on the **patient's name** and the library will open.

To view the images, close this screen by clicking on the **Exit** button.

# Mediadent user manual V8 - Part 1: Mediadent 227

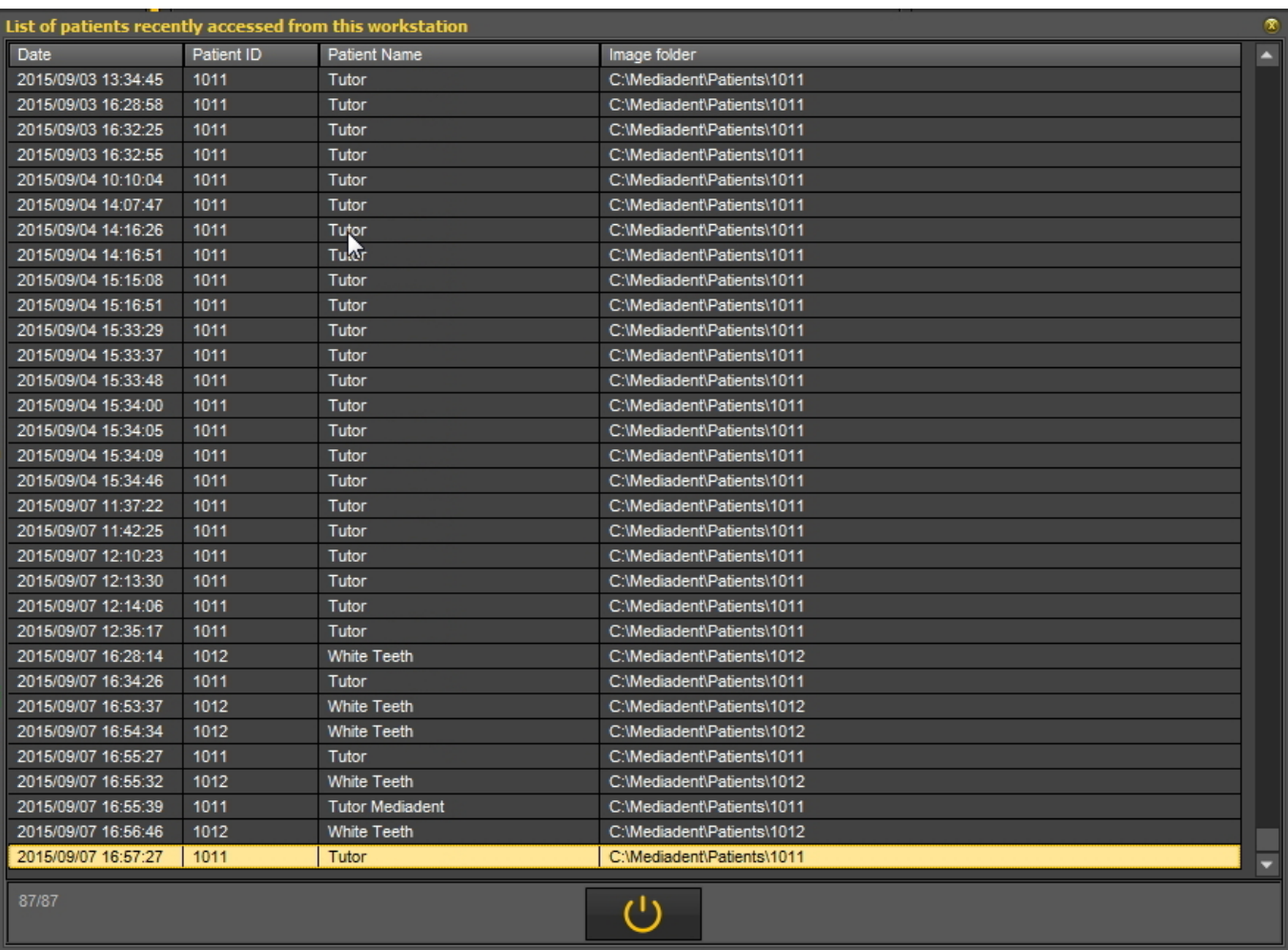

### Read the article: **How to move images from one patient to another (Section 7.3.1)**.

### 7.3.3 How to search for images

If you have a large number of images for a particular patient, it can be difficult to select the correct image for analysis.

In the Image Library you have the possibility to search, or better **filter** out the correct images.

You can determine the filter or search criteria based on the **extra information or keywords** you have associated to the images.

It is clear that you can only search on keywords or additional information such as **User, Grade, Type and Keywords** if they have been associated to an image.

If nothing is associated, the filter will not work.

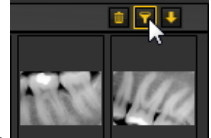

To filter out images based on the **extra information or keywords** you need to use the following **icon** in the Image Library.

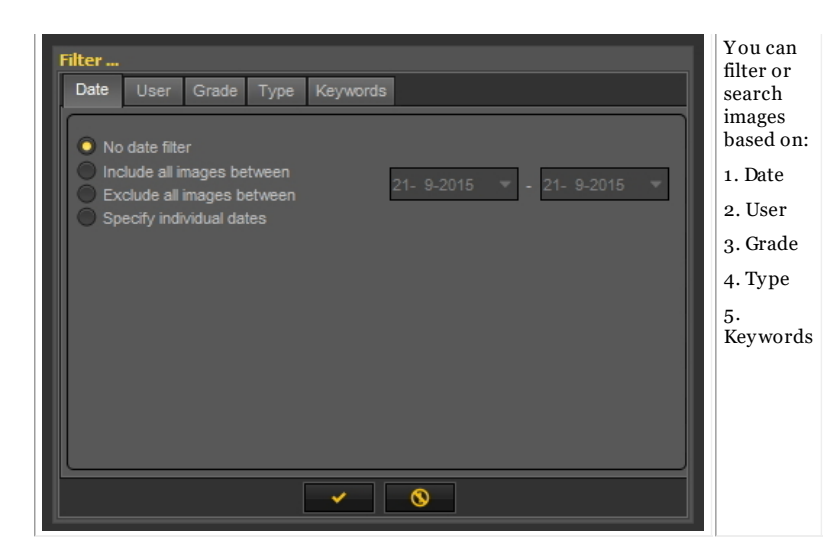

#### **1. Search based on Date**

You can filter out images that were taken in a **particular date range**.

If you know when the patient had an appointment, you can easily filter out the images that were taken on that particular date. You can:

- **Include all images between** certain dates, the result of this filter will only be the images that were taken between certain dates
- **Exclude all images between**, the same as above, but the result will be you will see the images that were taken outside of the date range

#### - **Specify individual dates**

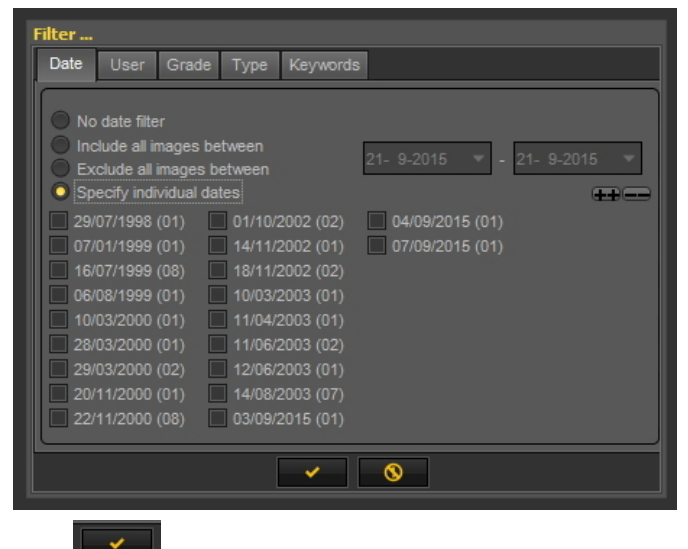

*Click* to confirm.

When selecting this option, you will see the dates of the images that were taken for that particular patient. If you select one of the dates, you will get the images that were taken for that patient on that date.

To see **all the images** back, you will need to reset the Image Library. See the topic *6. Resetting the Image Library*.

#### **2. Search based on User**

You can **include** or **exclude** images that were taken by certain **users**.

Read the article Mediadent Setup: Display Settings to learn more on how to configure Mediadent to be able to select **particular users** when saving an image.

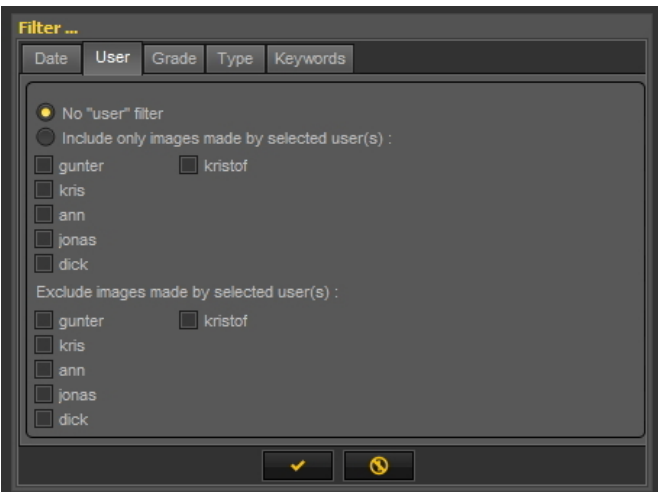

Select one of the users and you will only see the images taken by that user.

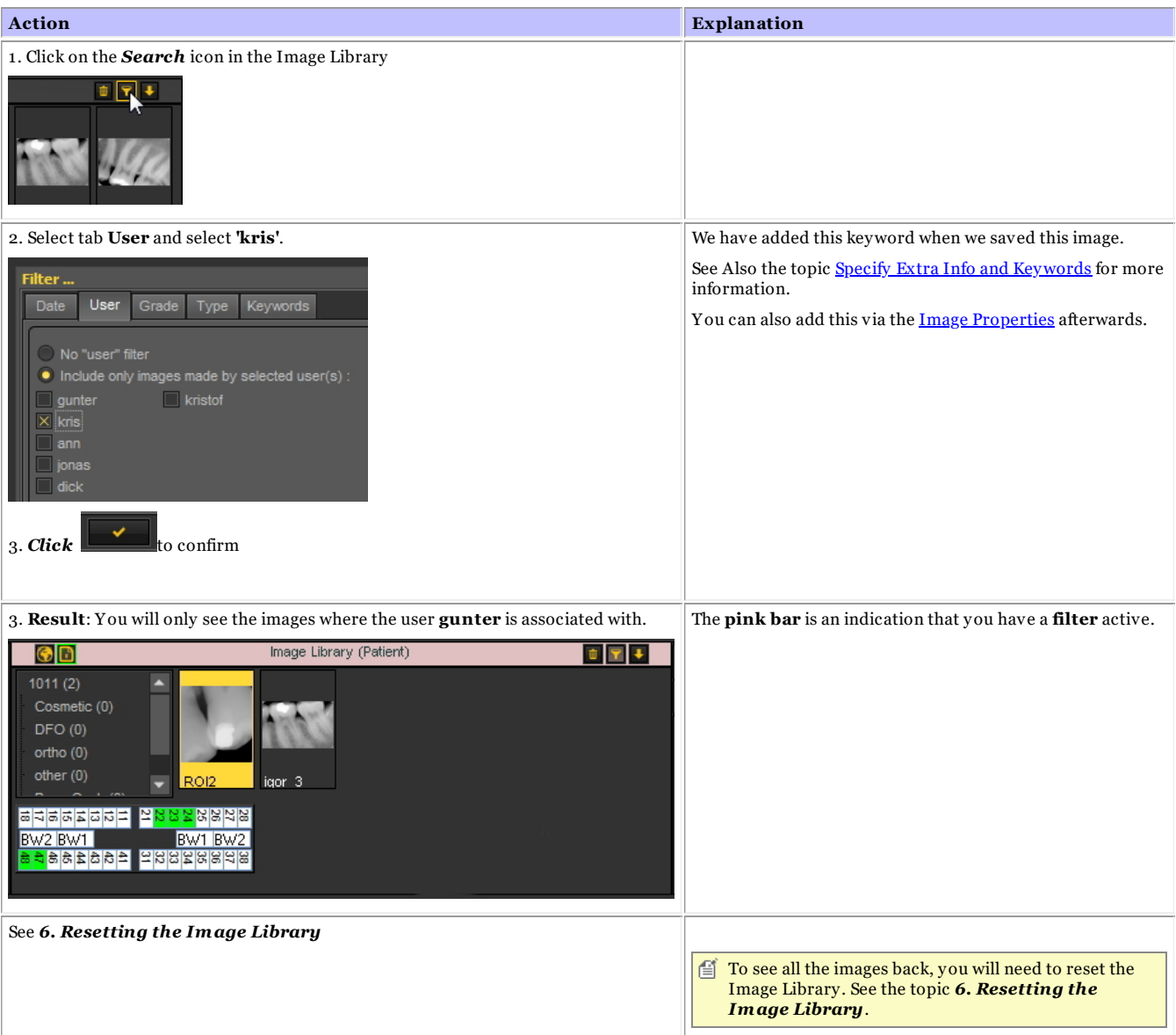

### **3. Search based on Grade**

Search based on **Grade** works in the same manner as the Search based on User.

Click on the **'Grade'** tab and for example select to see the images with **Grade 'A'** associated to them.

You can also choose to Exclude those images.

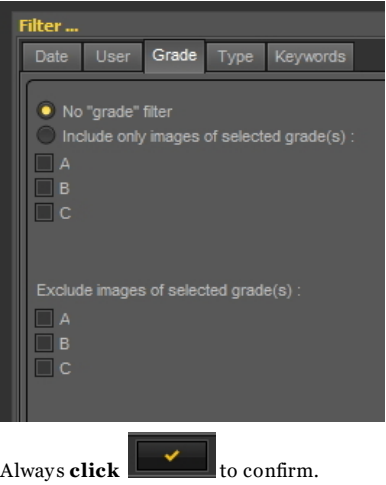

If you don't get any images back, it means no images have the association with Grade A.

To see all the images back, you will need to reset the Image Library. See the topic *6. Resetting the Image Library*.

#### **4. Search based on Type**

Click on the **Type** tab and select a particular

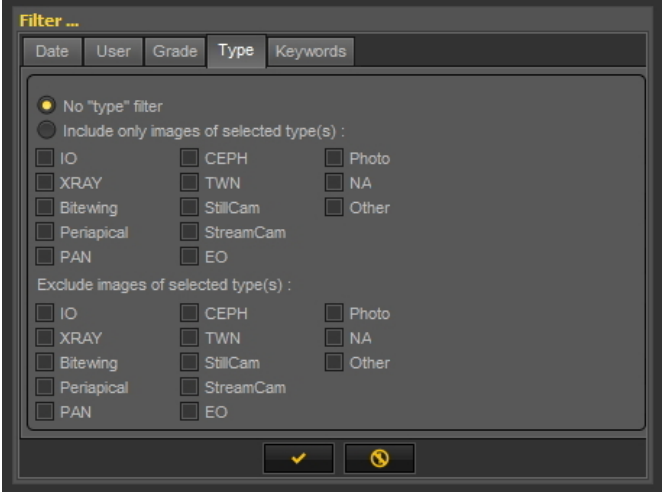

Always click

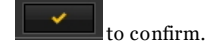

As a result you will see the images where **XRAY** is associated with.

Again you can also choose to **exclude** the images where **XRAY** is associated with.

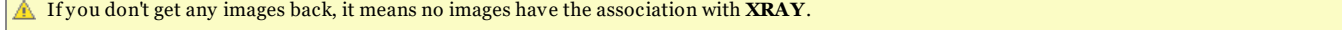

To see all the images back, you will need to reset the Image Library. See the topic *6. Resetting the Image Library*.

#### **5. Search based on keywords**

When you have saved an image with particular keywords, you have the possibility to search for images based on those keywords.

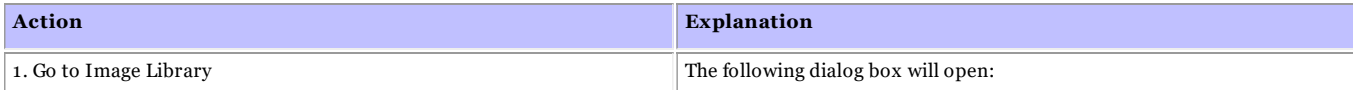

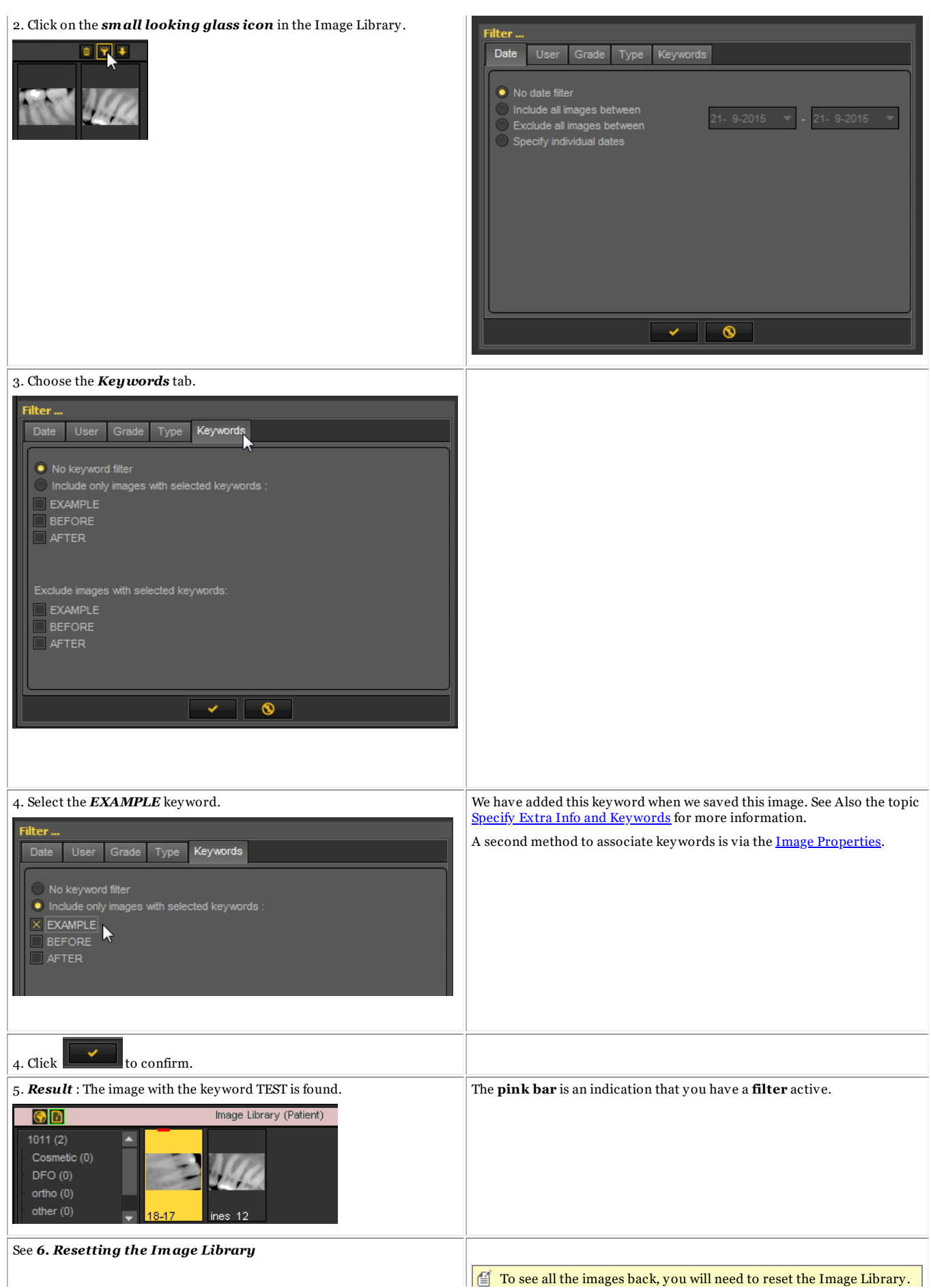

#### **6. Resetting the Image Library**

After you have filtered out a number of images, you may want to reset the Image Library to see **all the images again**. Follow these steps to reset the Image Library.

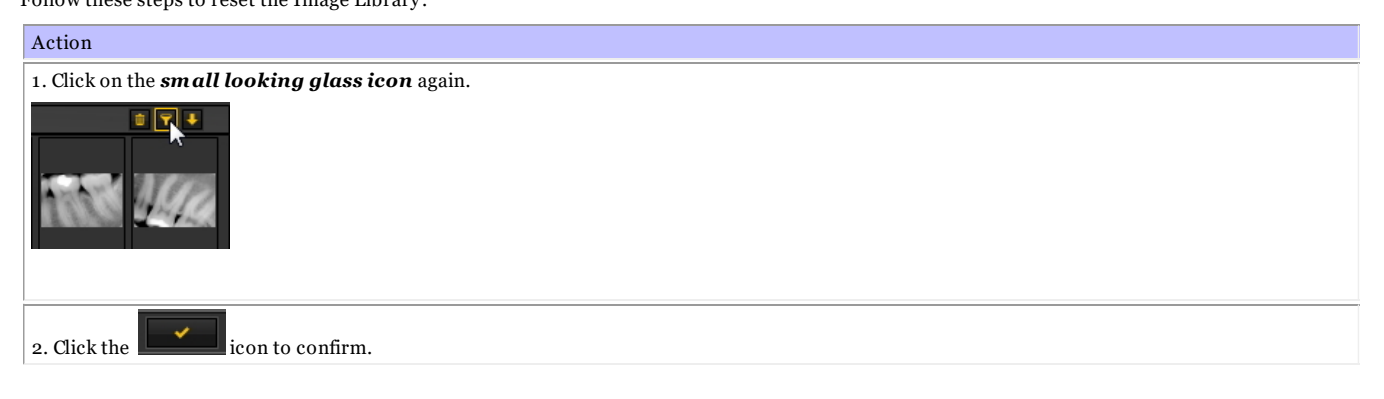

### 7.3.4 How to archive images in Mediadent

Based on end user feedback, we have added an **archiving tool** to the image library. This will give you the opportunity to **organize** the image library of the patient better.

Old images can be send to the archive folder of your choice. This folder is always available for the image library folder.

In this topic you will see how to **setup** the archive folder and **how to use the archive folder** from the patient's image library.

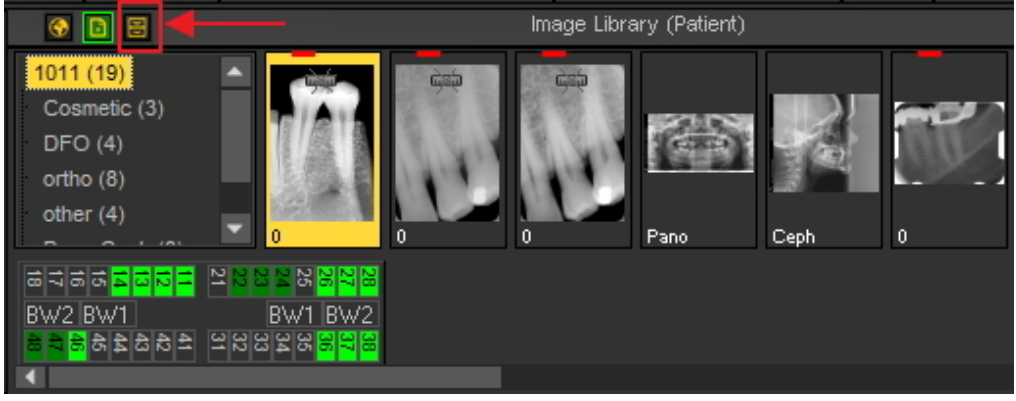

### **1. How to setup the archive folder**

In the setup of Mediadent you will determine **where the location** is of the archive folder. In this chapter we will explain how to setup an archive folder and how to **remove an archive folder**.

### **1. Setup the archive folder**

Follow the steps to determine the location of the archive folder :

1. Choose *Options > Setup*

In **General Settings** , choose the tab **Display settings**

In Display Settings choose tab **Archive Settings**

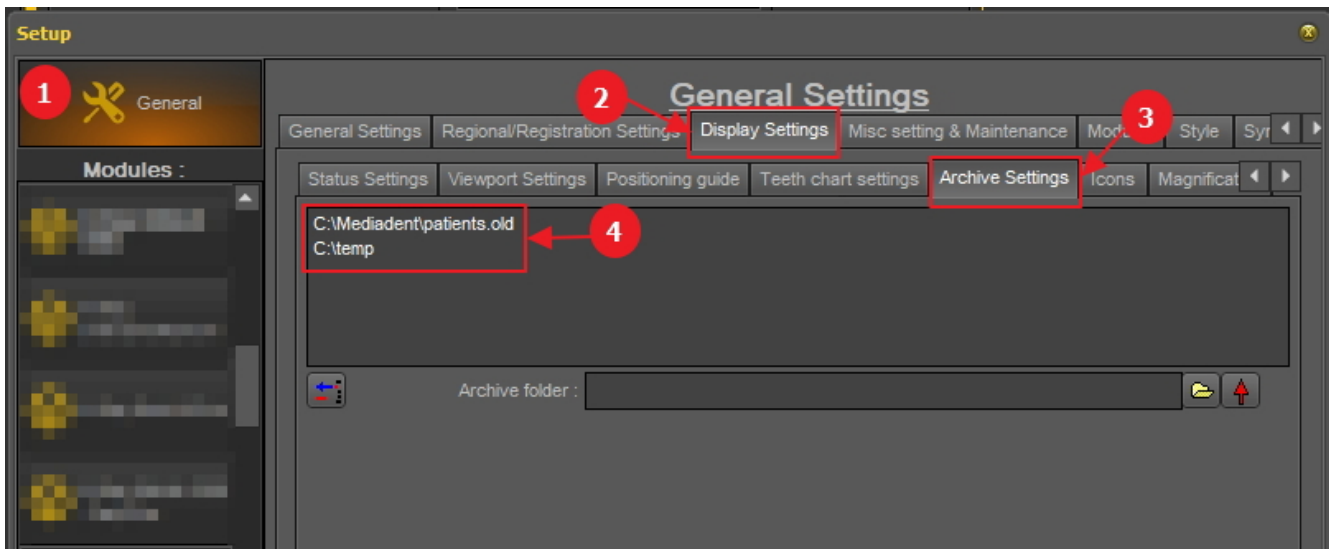

Determine the **location** of your archive. You can choose multi locations.

2. To choose the location click on the **folder icon** , the file explorer will open and you can choose the archive folder  $\bullet$ 

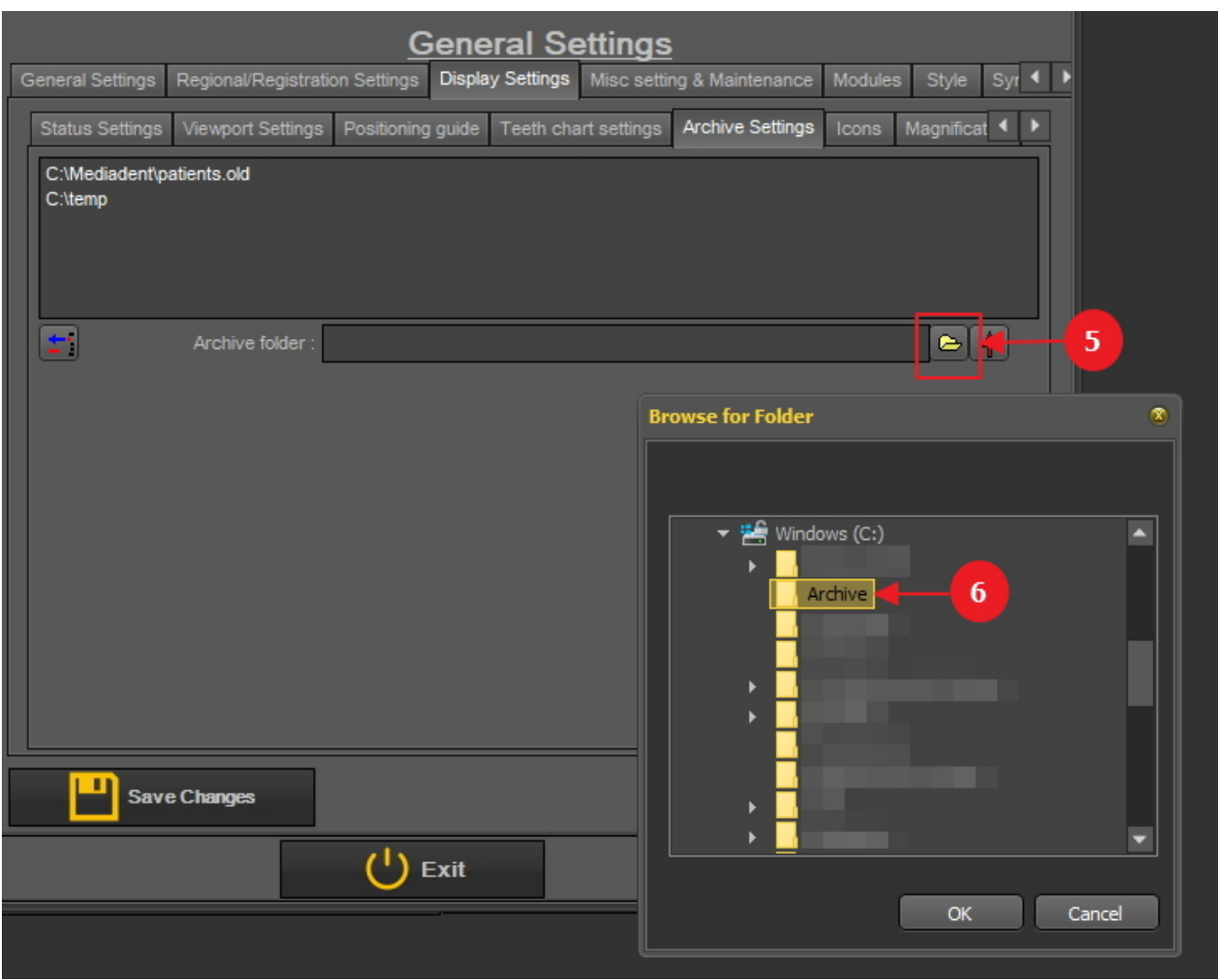

3. The folder is added to the list of archive folders.

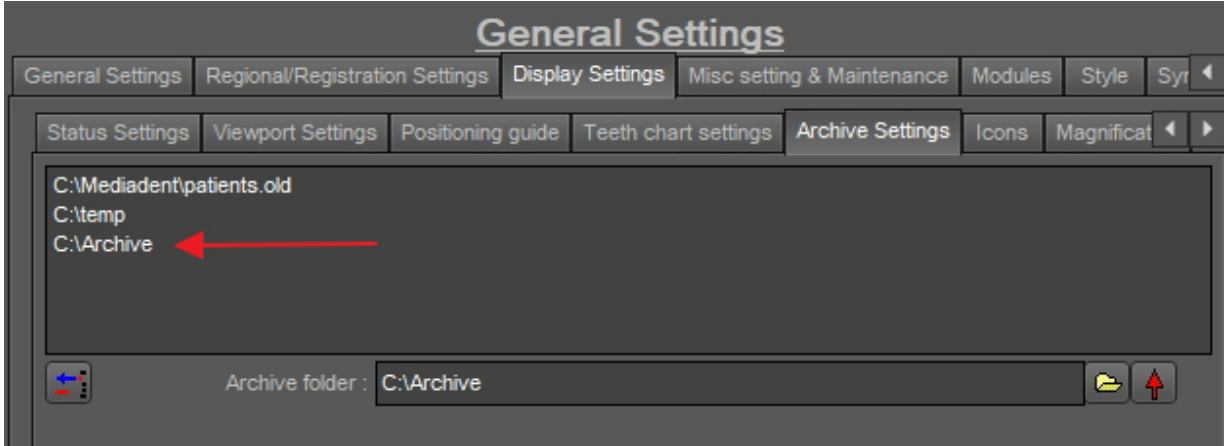

Do not forget to *'Save Changes'* before exiting the setup.

### **2. Remove an archive folder**

You may always remove an archive folder. This does not mean that the images that are stored in the archive folder will be deleted. It is just a way to remove the folder from the list of available locations.

#### **So the images will still be available at this location, but the location will no longer be available for the end user to choose from.**

1. Choose *Options > Setup*

In **General Settings** , choose the tab **Display settings**

In Display Settings choose tab **Archive Settings**

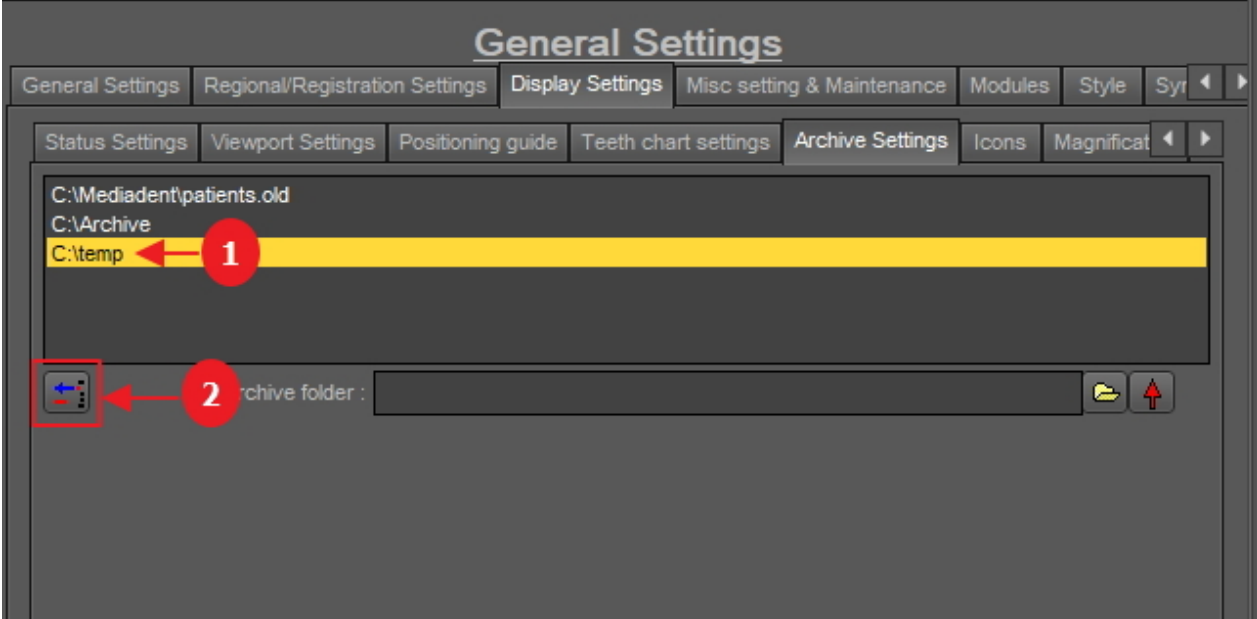

2. Select the folder you want to remove from the list of available archive locations  $\mathbf 1$  . In this example we choose 'c:\temp'.

3. Click on the icon  $\overline{2}$  to remove the entry from the list.

Do not forget to *'Save Changes'* before exiting the setup.

### **2. How to send an image to the archive folder**

Sending an image to the archive folder is very easy!

Select 1 or more images.

To select multiple images, click on the first image and press the **shift key**. With the shift key pressed, select additional images.

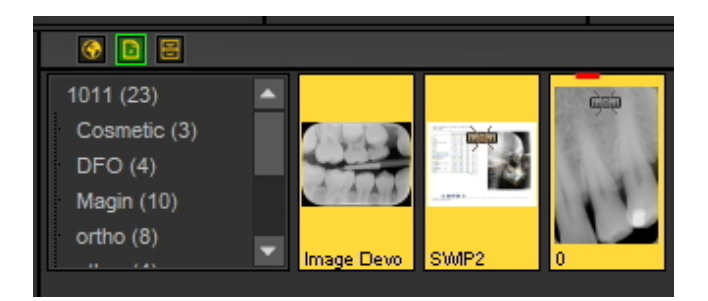

Once you have selected the image(s) you want to archive, you can click on the **archive icon**.

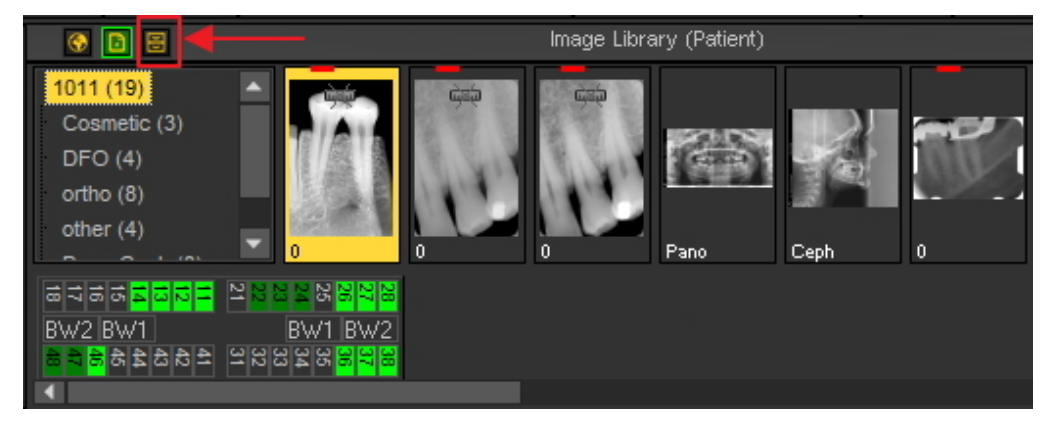

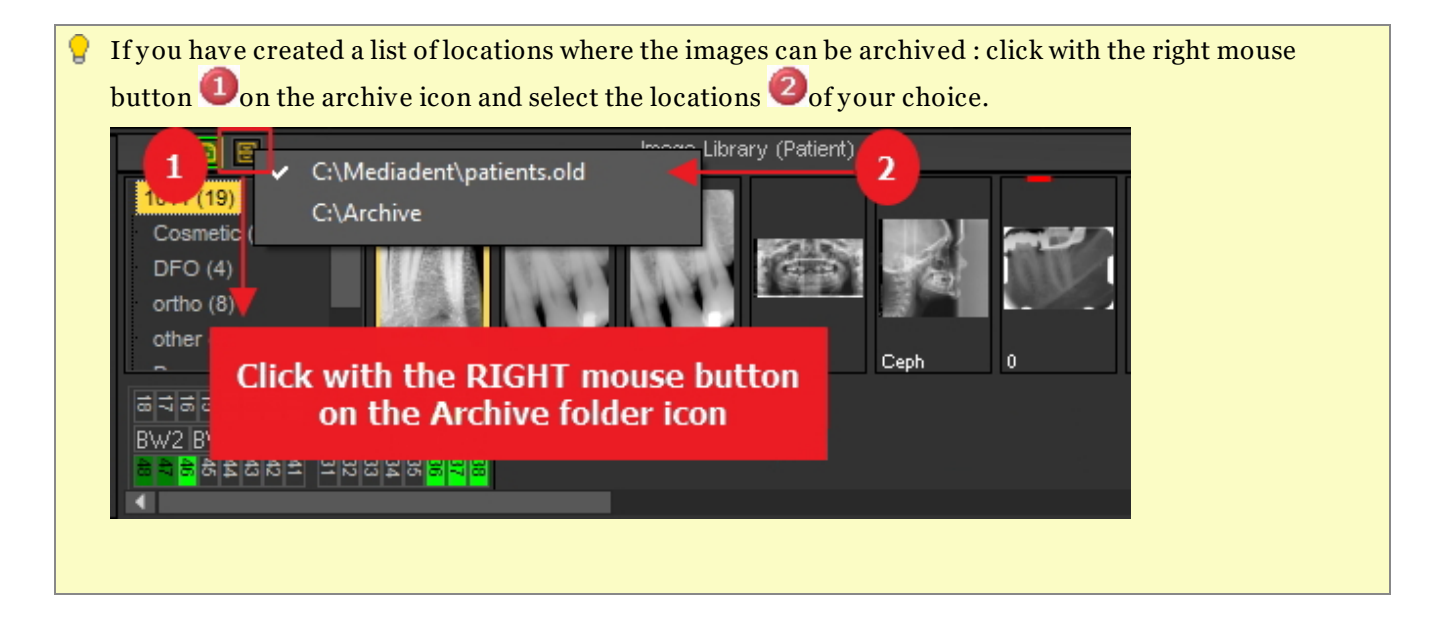

# 7.4 Mediadent image manipulation

# 7.4.1 How to activate the negatoscope

If you want to use your **PC screen** as **negatoscope** to show an X-ray, you have the possibility to activate

the negatoscope in Mediadent.

Choose in the Mediadent Menu :

### *Display > Negatoscope*

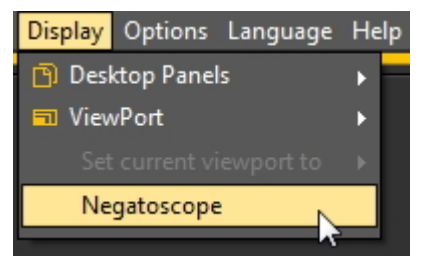

You will see the **white screen**.

Now you can hold the X-ray against your PC screen.

To **return**, just *click any key on the keyboard or click with the mouse button* on the screen.

### 7.4.2 How to calibrate an image

An image is not always **calibrated**, especially images you receive from an external source.

An indication that the image is not calibrated is shown in the image library by a crossed out ruler icon.

When you draw a line via the Measure tab, the measurement of the line is in **Pixels** and not in mm.

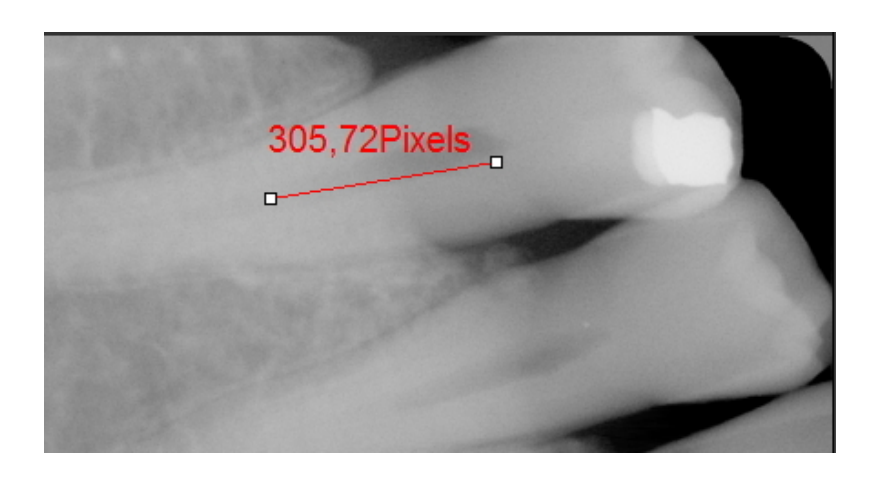

Calibrating an image is important when you start using **measurements**. When you draw measurements on your image you want to make sure they are relative to your image.

Especially when using the **implants module** the image needs to be calibrated.

In this article we will explain two ways of calibrating an image.

# **Method 1: define length of a drawn line.**

We will draw a line via the Measure tab and indicates its measurement. The line we will draw is **15mm** long.

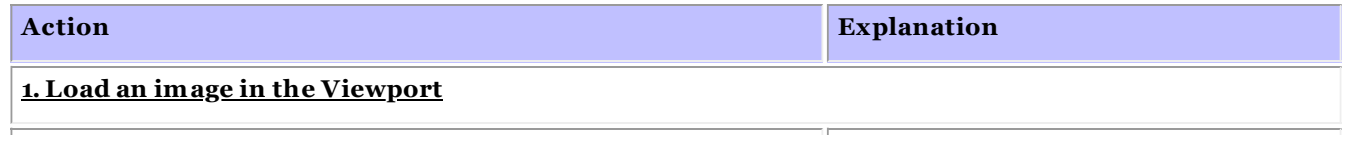

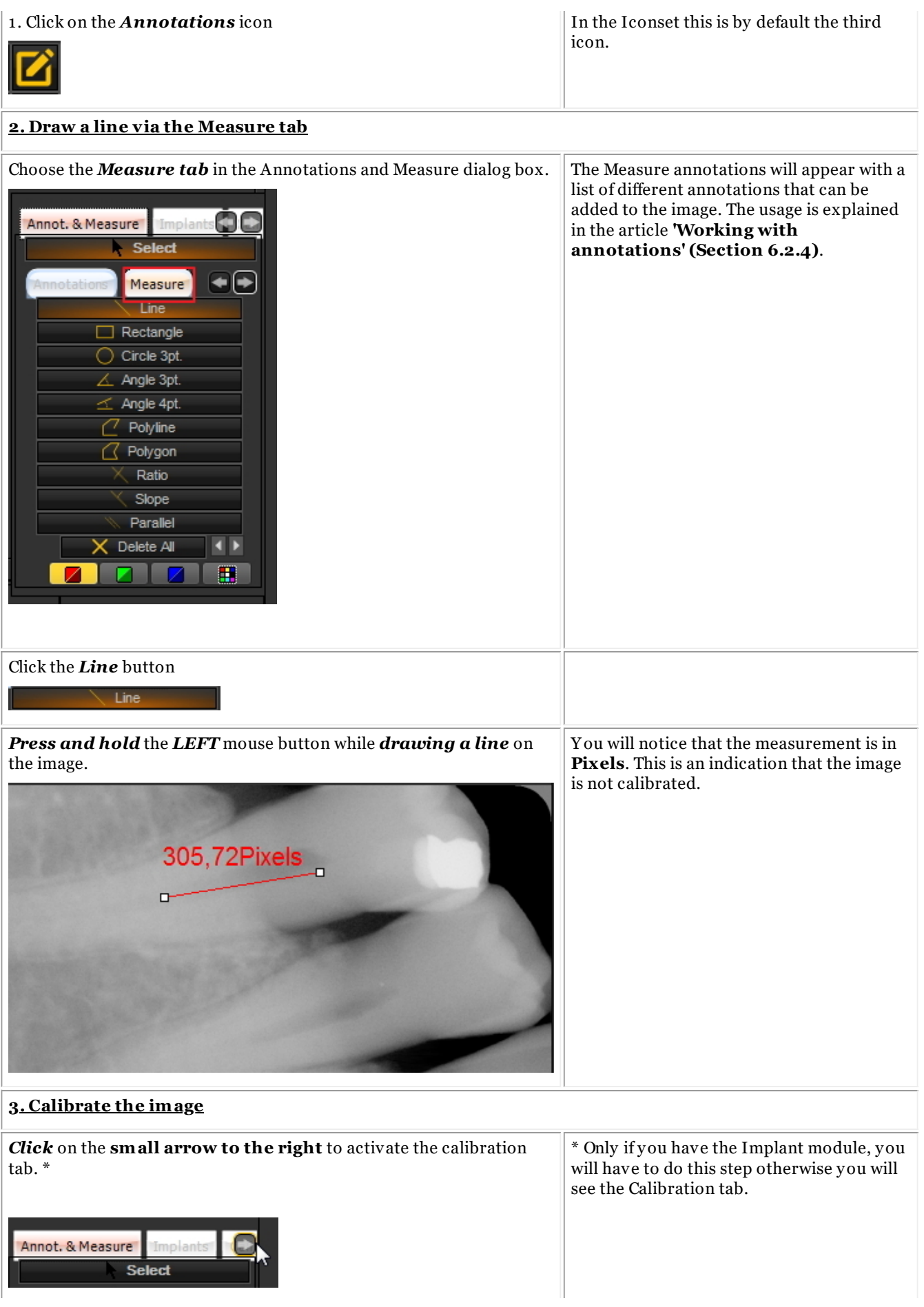

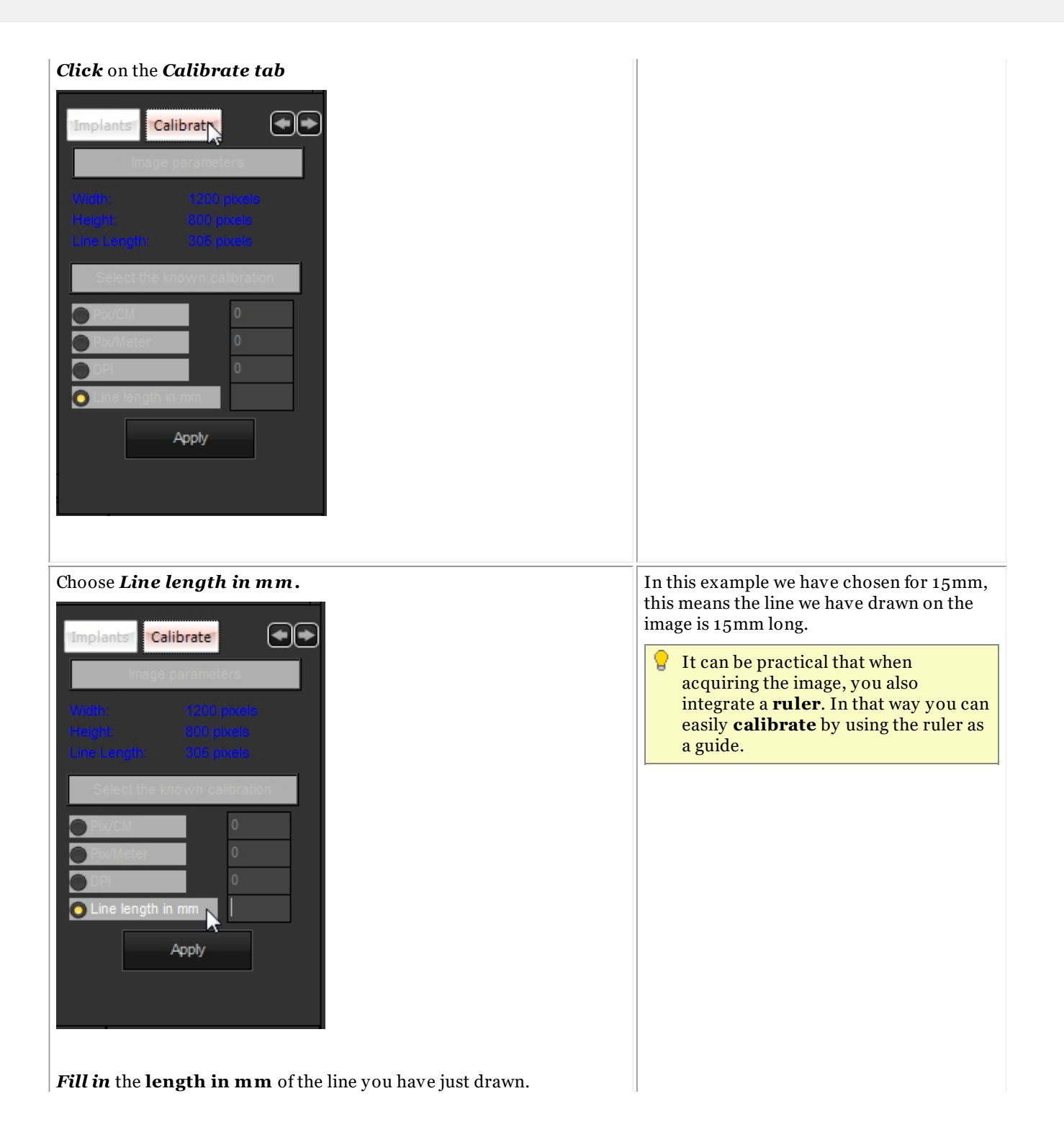

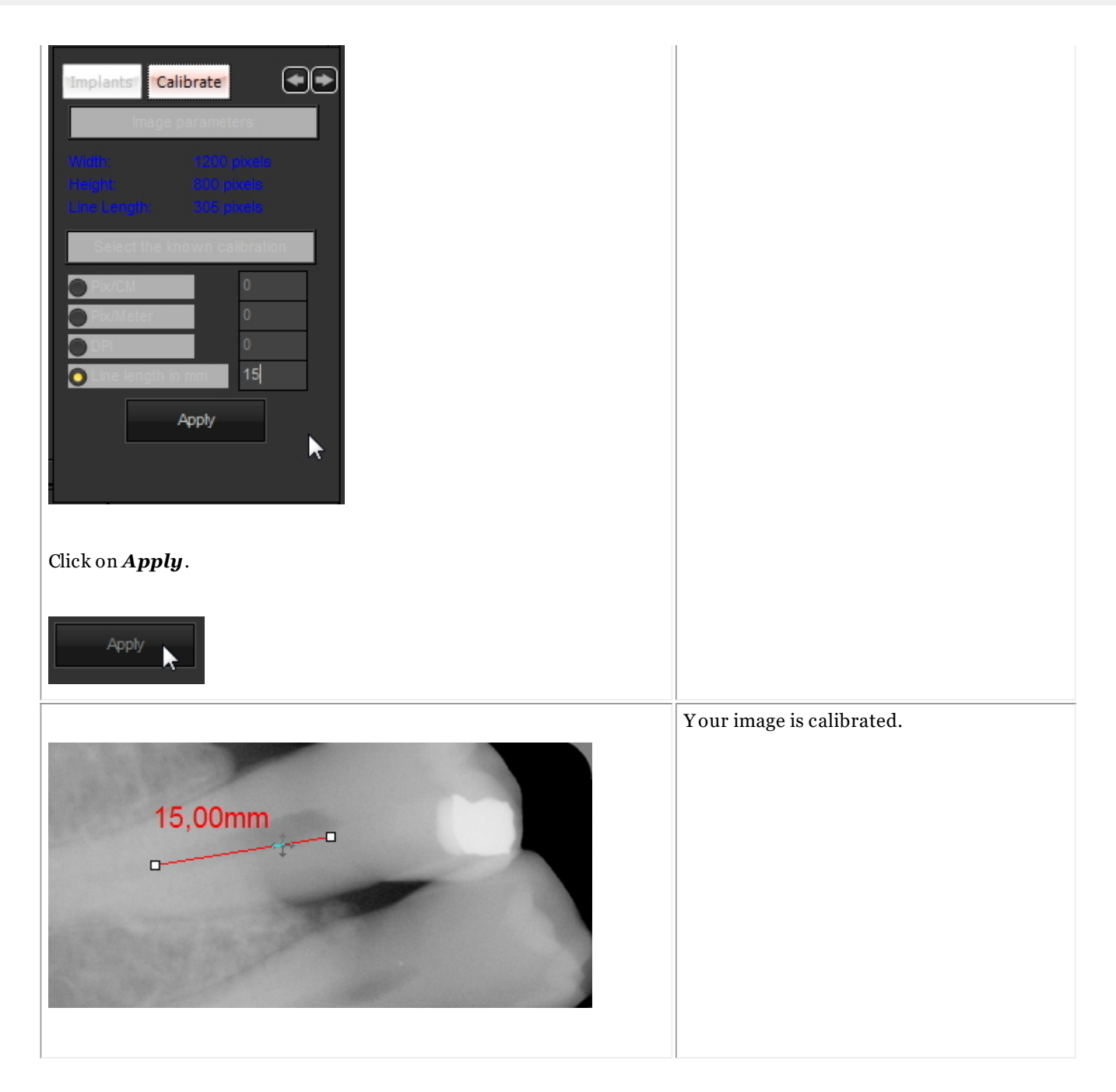

Once you have calibrated this type of image and you can save the calibration values in the **calibration table**. Adding the calibrated value has the advantage that every time you have an image of the same size as the new calibrated image, the image will automatically be calibrated.

Take note on the Pixels/Meter value. You will need to fill this number in the calibration table.

# **Method 2: adding value to calibration table.**

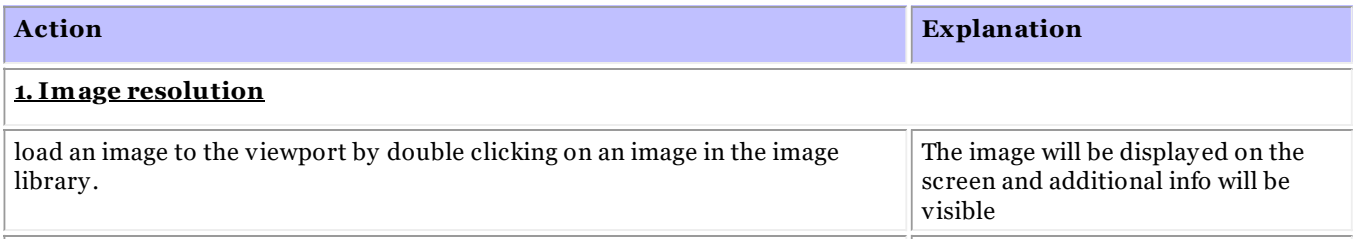

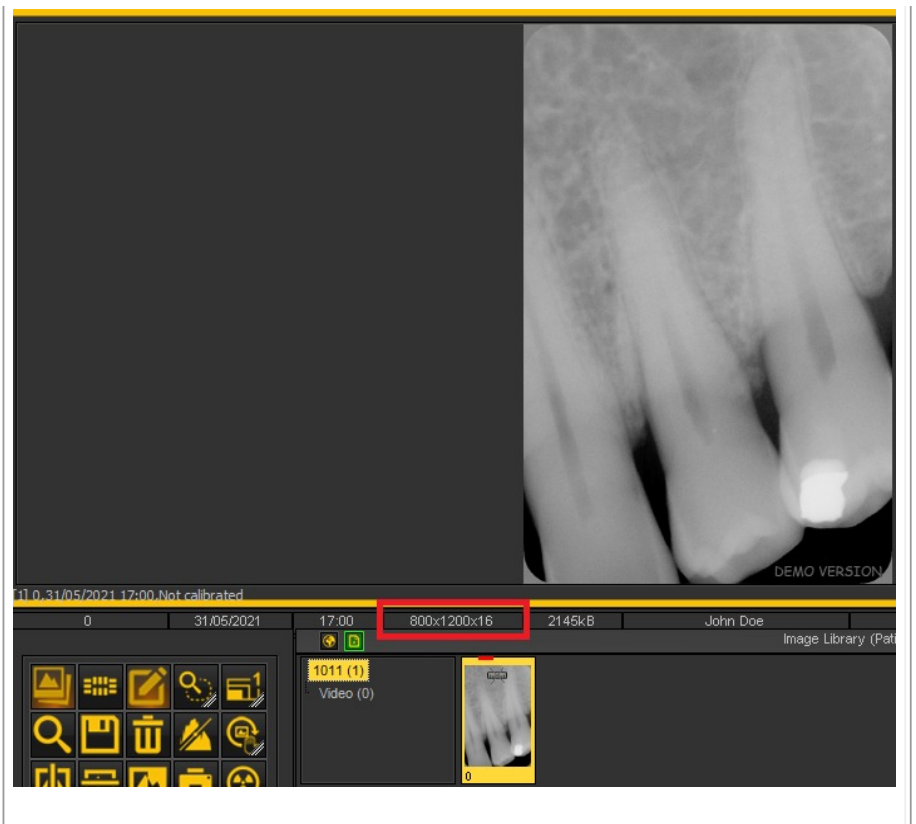

Take note of the image resolution. In our example the image resolution is 800x1200x16.

Where as:

width = 800 height = 1200

### **2. Add calibration to calibration value**

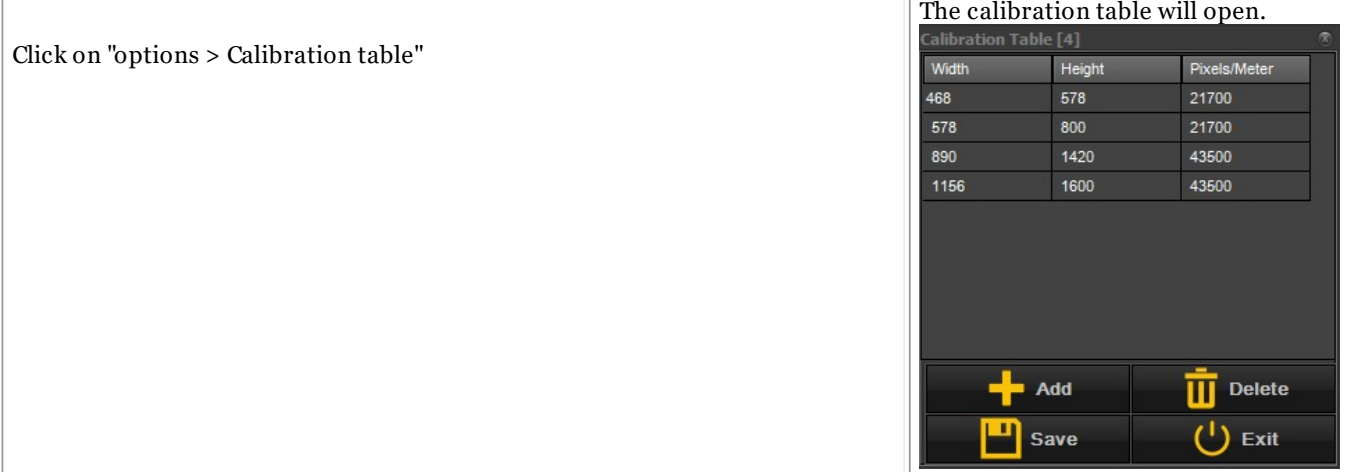

### Press the "add"button to add an entry. This will give you the possibility to

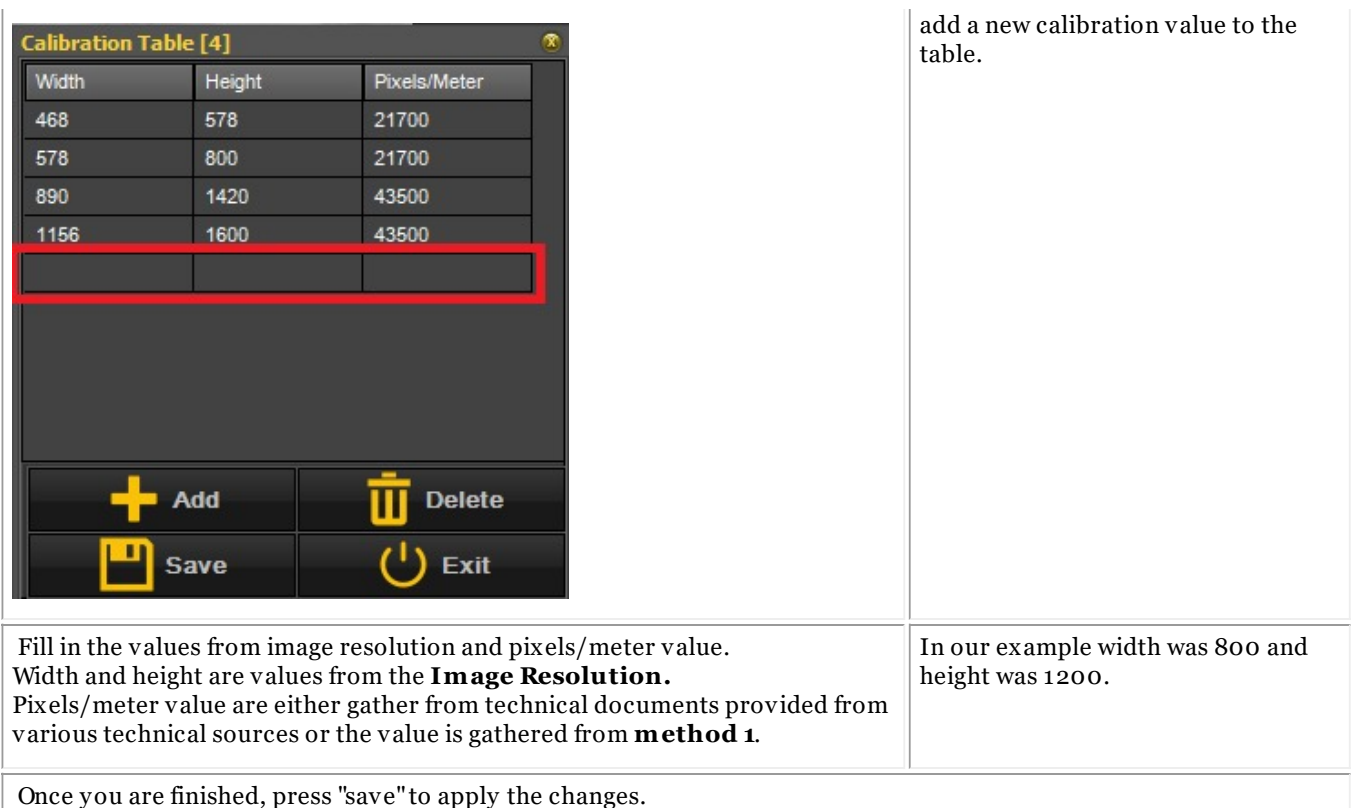

**New**: If either the width or the height is always the same, but the other value is variable you now have the option to apply a wildcard.

Simply add "-1"as a value to either width or height and fill in the other values and the calibration will be done automatically.

I.e. if Images always have a resolution of 1500xnx16 where n (height) is always changing, a possible entry in the calibration table will be:

width = 1500 height= $-1$ Pixels/meter= 40000\*

\*Value to be given from technical documentation or to be checked from Method 1

### 7.4.3 How to recover a deleted image

You will be able to **retrieve** a deleted image from the **Recycle bin** if this has been activated in the **Mediadent Setup>General Settings.**

Read the article about the **General Settings (Section 10.3)** of Mediadent, topic **'How to avoid deleting files permanently'** to find out how to **recover** a deleted item from the Recycle bin.

### 7.4.4 Working with the filter window

Real-time filters in Mediadent may instantly provide an improved image quality and may facilitate diagnosis, treatment planning and follow-up.

The filter window will give you a visual overview of the different filters applied to your image. It is a great visual aid to help you choose the best image quality for you.

Once you have chosen, you can apply it to the image.

For future usage, you can also set this quality (filters) as the default.

The filter window is accessible to you during the **acquisition** of an image or afterwards, just by clicking on the **icon**.

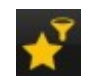

### **1. Overview of the Filter window screen**

Here you will find the different functions of the windows screen

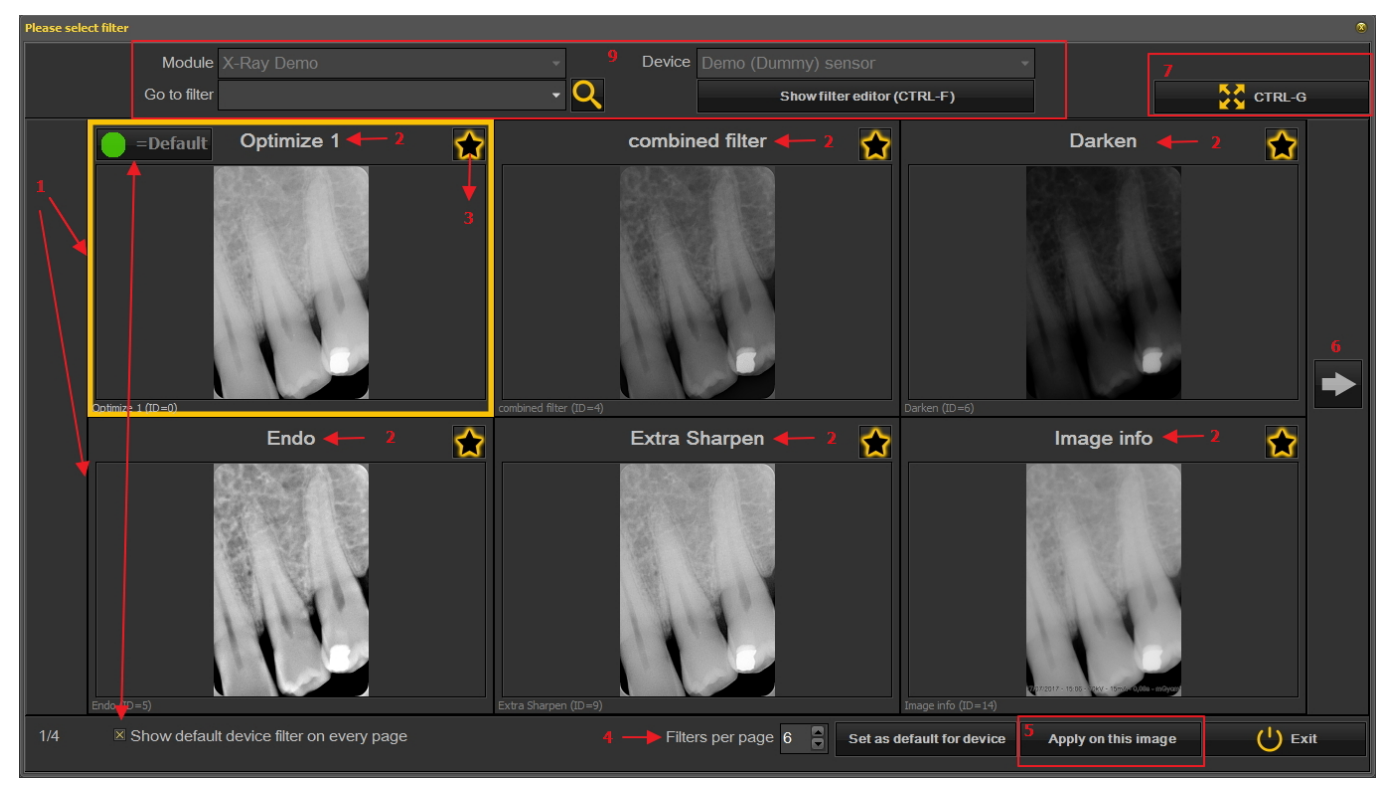

Nr. Explanation

 $\bf{0}$ 

Q

€

In this example you see 6 filters applied to your image

The name of the different filters applied : Optimize 1, Optimize 2, Endo ... These filters are defined in the setup 'Optimize'. See the article **The optimize module (Section 11.1)**

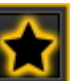

By clicking on the icon, you select the filters you want always want to see on the first screen. This is practical when you have a large number of filters, you can select your favorite

filters. Once selected, you will see this icon

- The number of filters shown on 1 screen can be configured. In this example 6 filters are proposed.  $\bullet$ You can have from 2 to 10 filters on your screen.
- Once you have selected a filter that gives you the best image quality, you can apply this filter to G the image.
- Click on the arrow and show the next series of filters. 6
- $\bullet$ Click on the icon and you will see the selected image full screen. Click on the icon again and return to the original screen.
- Show default device filter on every page. This can be switched on or off. ◉
- Additional information about the image. What is the device the image is taken with (module and  $\bullet$ device). Go to the image with the selected filter. Show the filter editor = the filter script will be shown (See **How to use the filter script (Section 4.7)**)

### **2. Using the Filter window screen in acquisition**

These are the steps you can follow to use the windows screen in acquisition mode

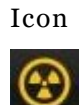

**Icon** Explanation **Explanation** 

Prepare the X-ray device so an image can be taken. Click on the acquisition icon.

Grab an image

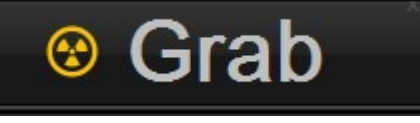

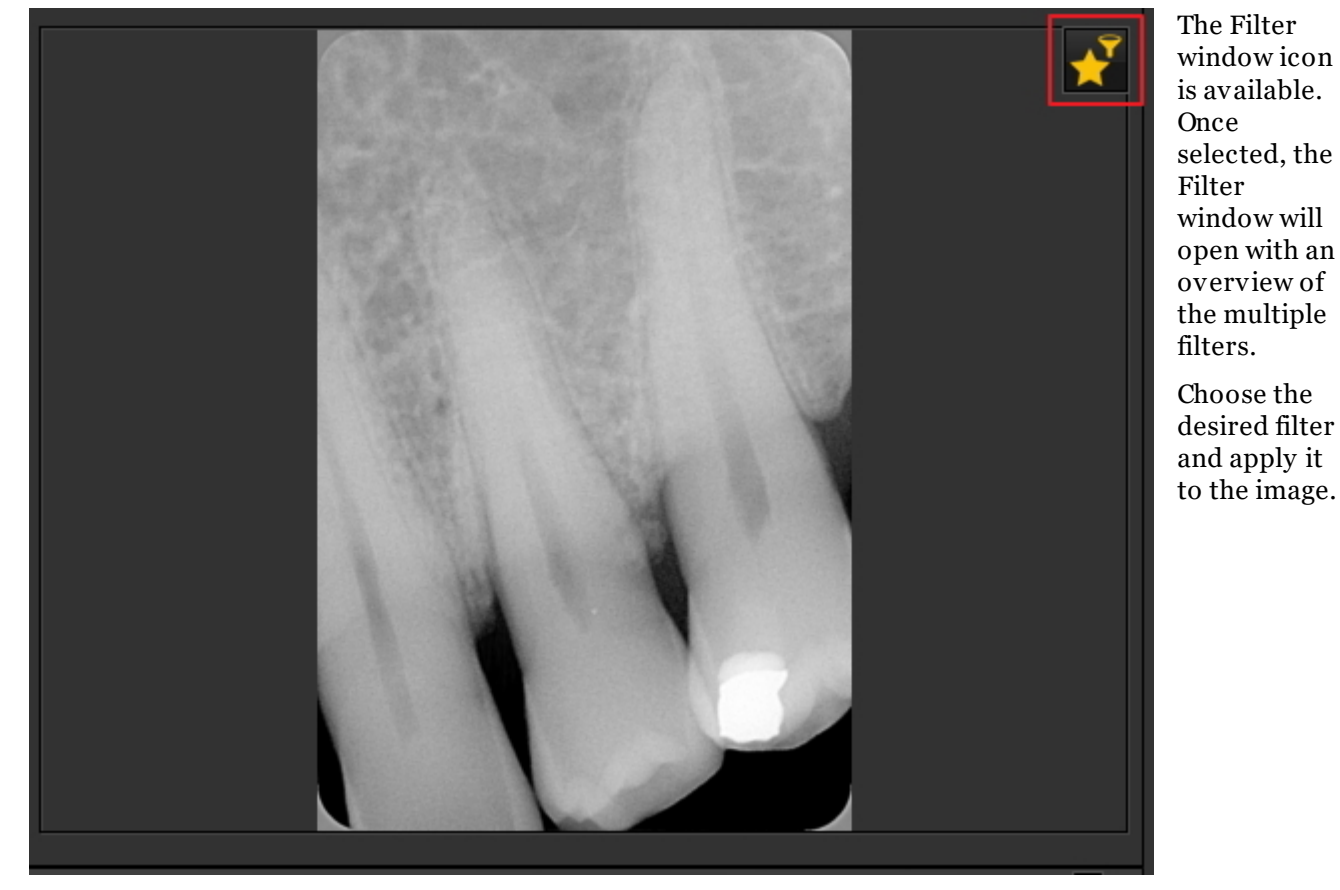

©2022 Imagelevel, by Corilus NV. All Rights Reserved.

 $\equiv$  The filter window can be activated on any selected image. Just load the image in the viewport and

select the filter window icon.

## 7.5 The Mediadent status mount

### 7.5.1 How to create a status mount

**A** Warning : Do not **modify** existing Status Mounts, since the changes will be removed when updating Mediadent.

You have the possibility to create **your own Status Mount**. This will allow you to create your own procedure (sequence) for the acquisition of images.

In the Status Mount you can **associate** teeth or tooth and if necessary to modify the **orientation** of the sensor.

This is done in the following steps:

#### **1. Create a Status Mount**

Before you create a new Status Mount you have to be sure the **Desktop** is Unlocked.

This is done in the Mediadent menu: *Display > Desktop Panels > Lock desktop* (this option should **NOT** be checked) If this option is checked, you will need to uncheck it by clicking on Lock desktop.

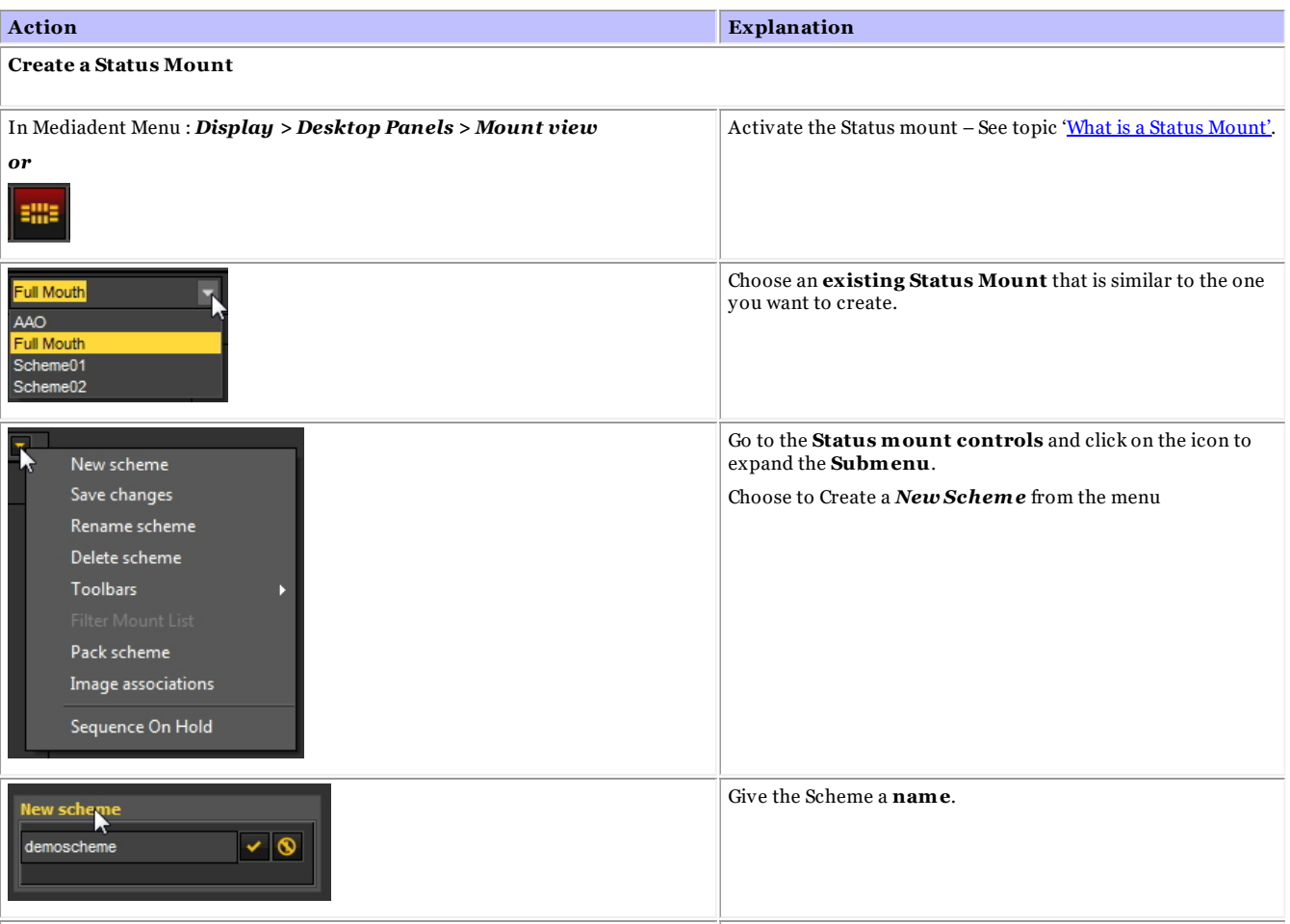

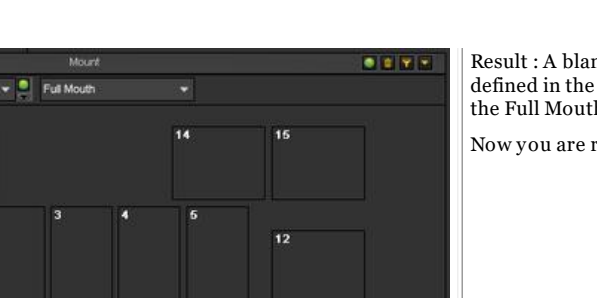

13

17

16

Result : A blank Status Mount with the Status Mount boxes as defined in the selected standard Status Mount, in this example the Full Mouth.

Now you are ready to adapt this Status Mount.

#### **2. Activate the Status Mount boxes**

21

Default sequence

19

18

10

11

20

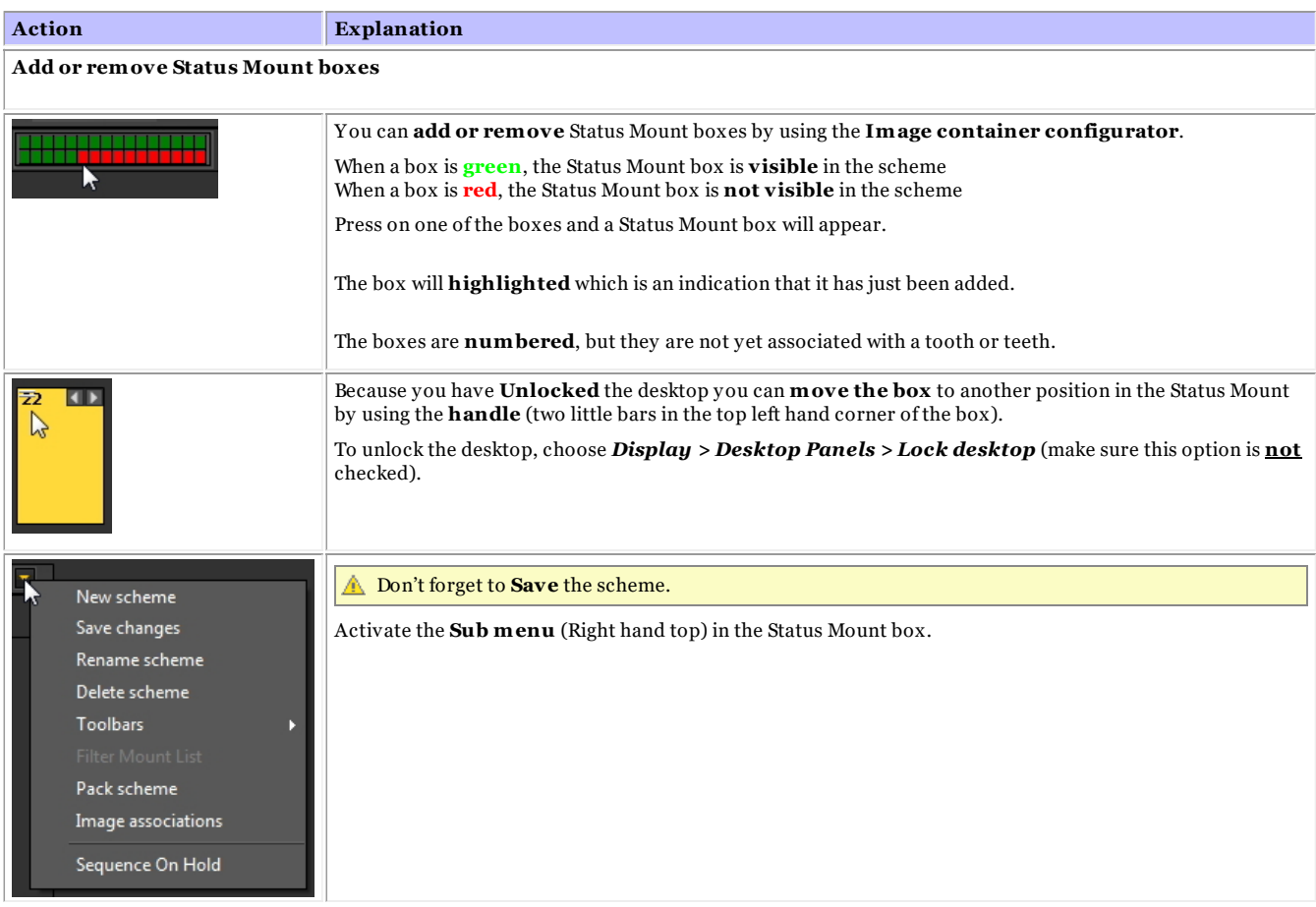

You can **repeat this process** (adding and/or removing Status Mount boxes) until you have defined the number of Status boxes you want in your Status Mount.

**3. Associate teeth/tooth to the Status Mount boxes**

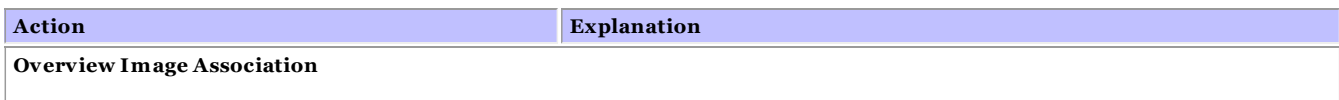

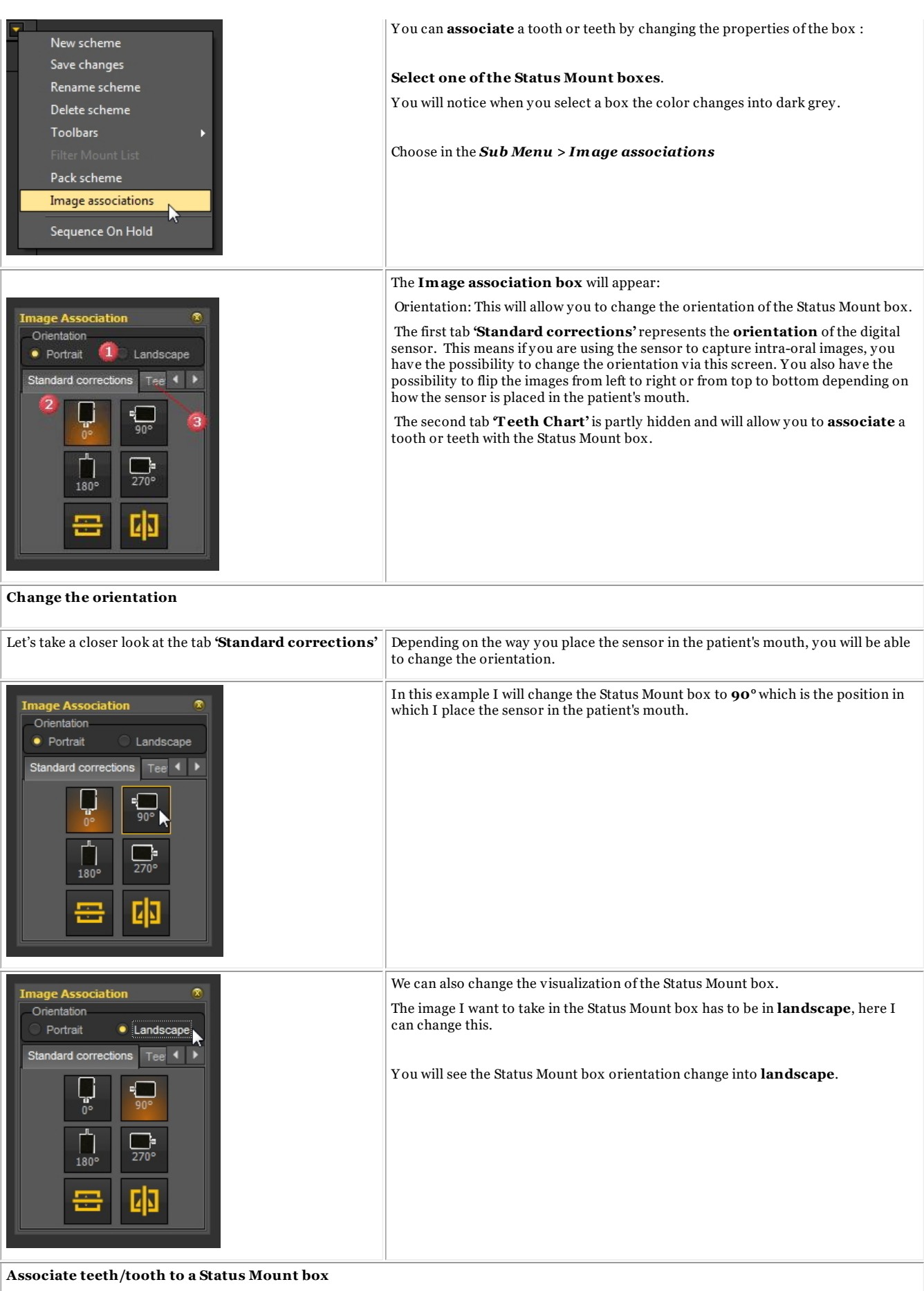

# Mediadent user manual V8 - Part 1: Mediadent 248

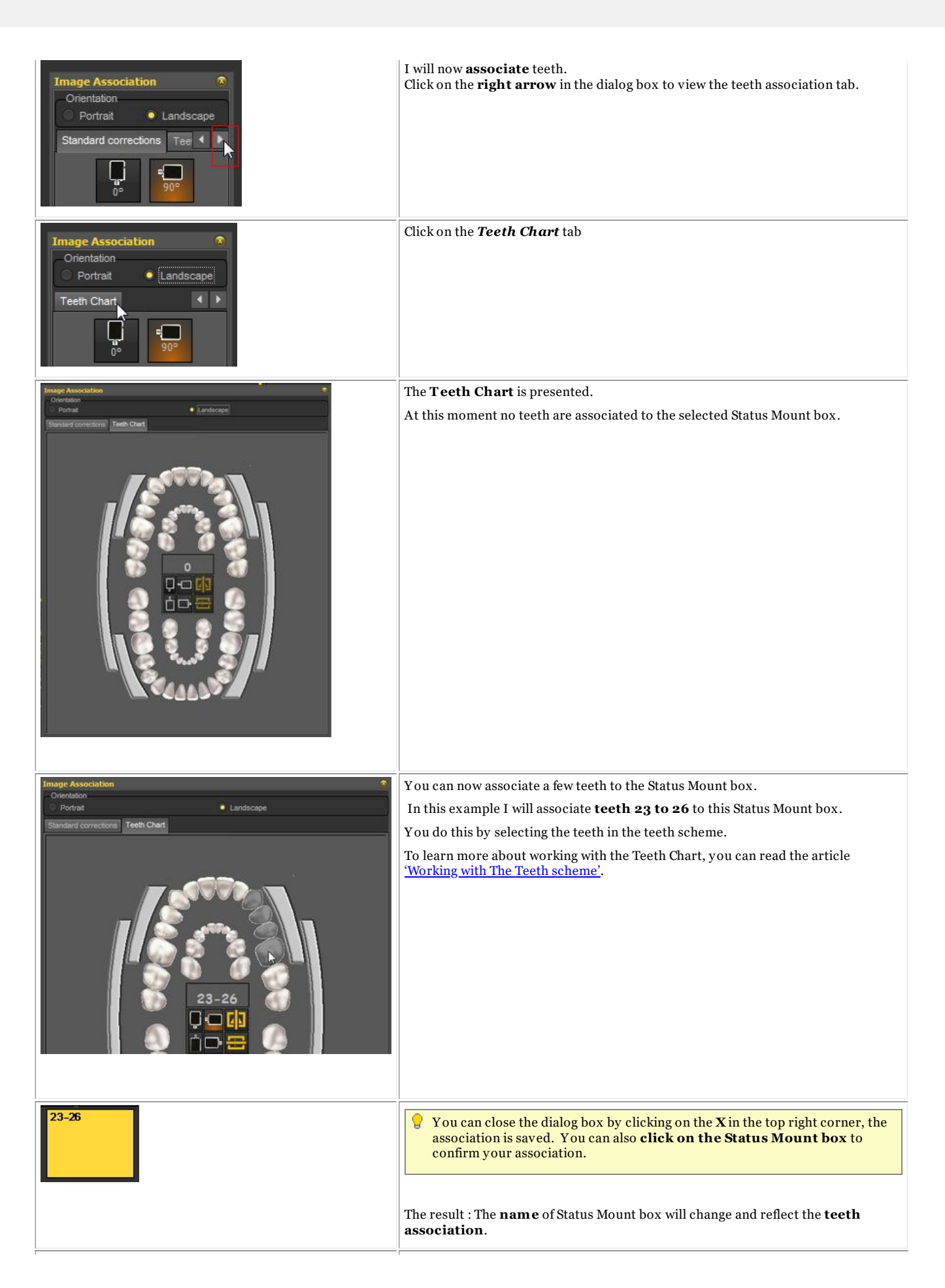

# Mediadent user manual V8 - Part 1: Mediadent 249

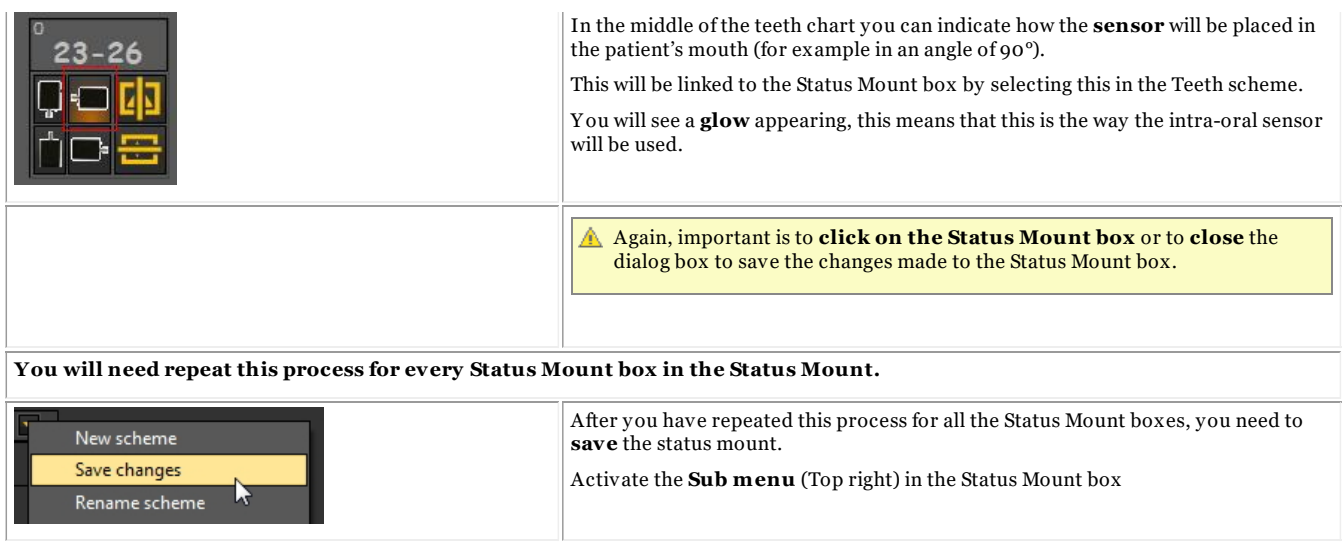

#### **4. Change the sequence for X-ray taking**

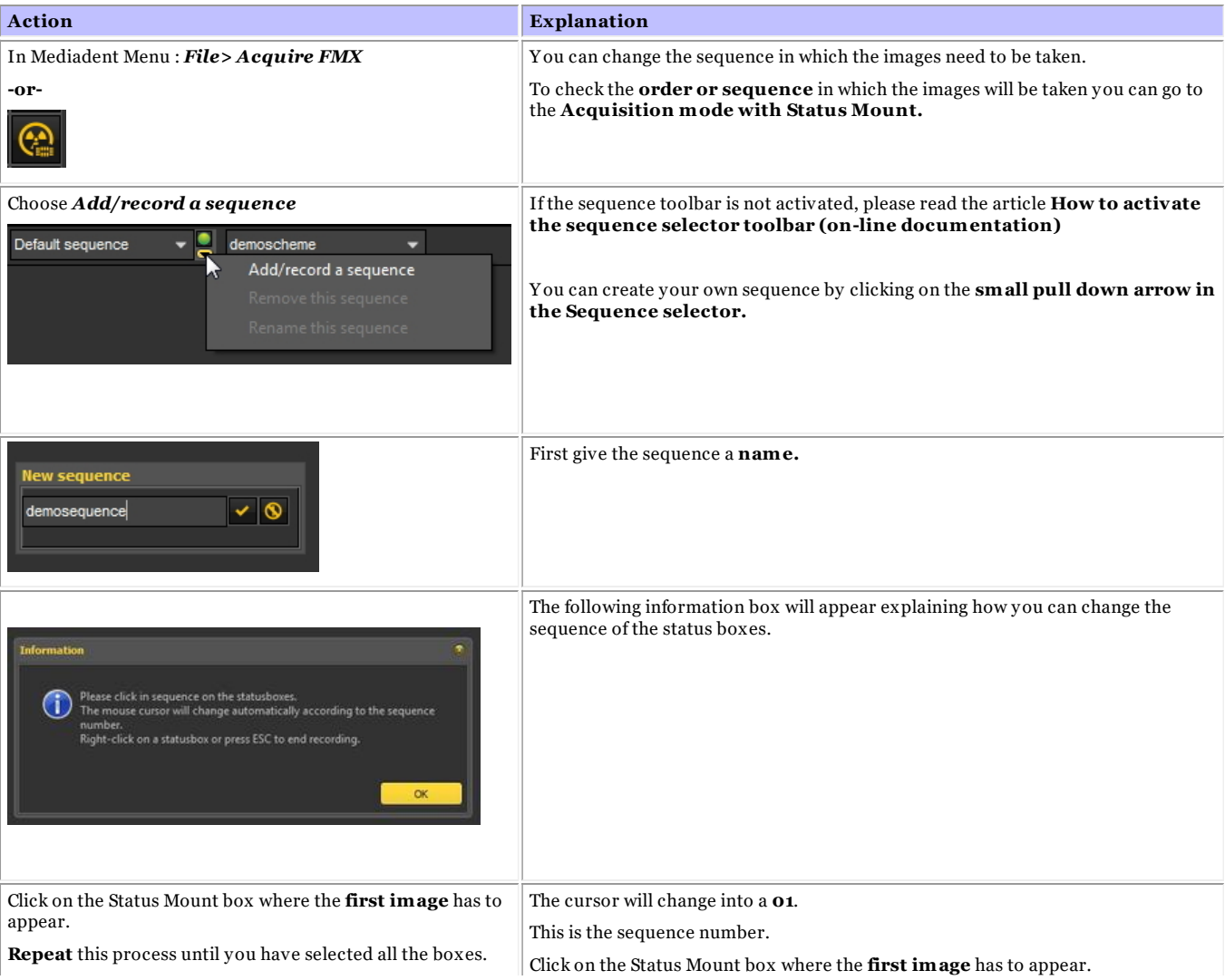

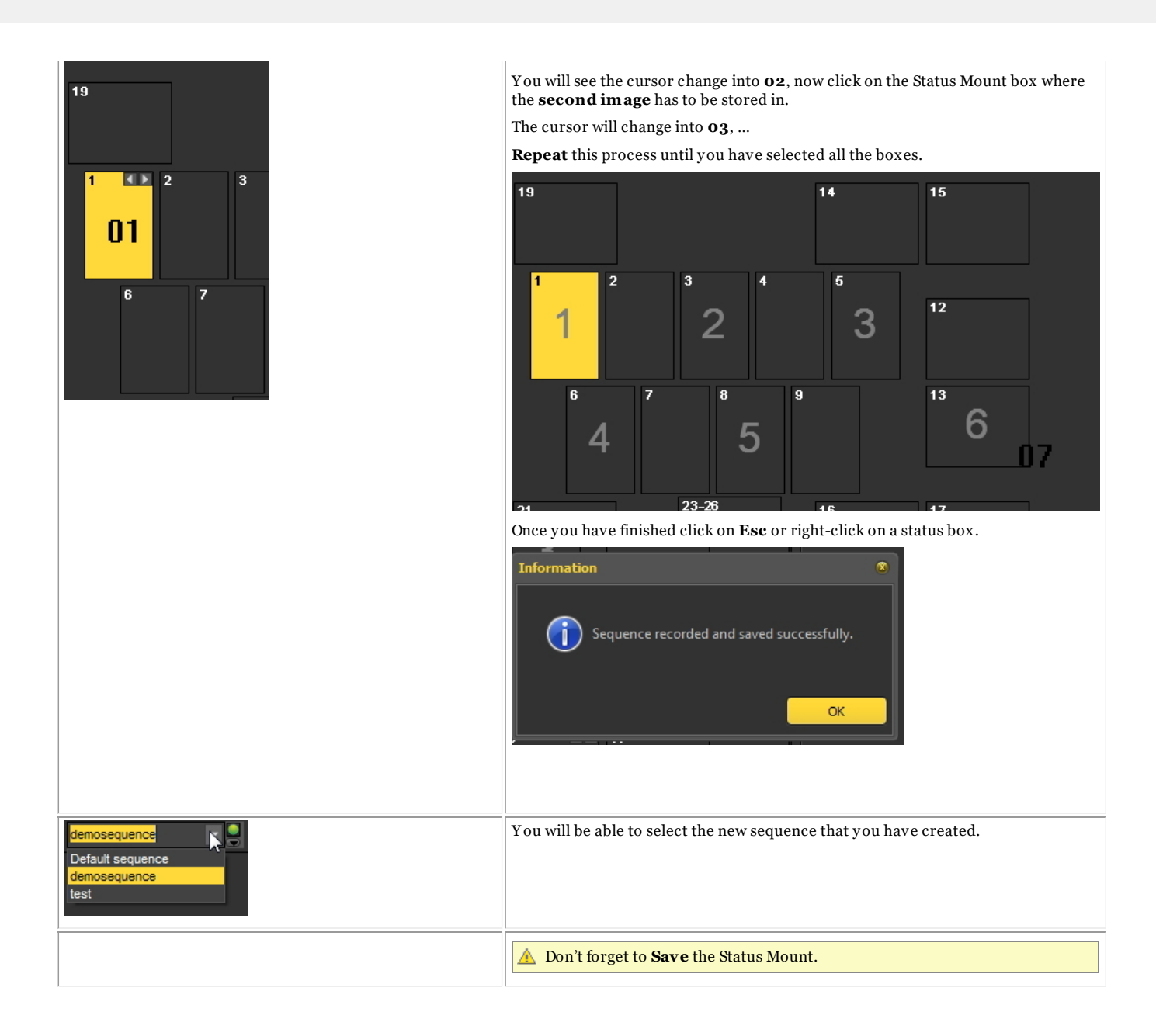

## 7.6 Mediadent export/import

## 7.6.1 How to send an image by e-mail

Sending an image by e-mail can be practical if you want to **share** your images with colleagues or a hospital.

Within Mediadent it is possible to send an image, but you will need to have an **e-mail system** installed on your PC. Examples of most common e-mail programs are Outlook, Outlook Express, etc.

Before you send an image via Mediadent, you need to **test** if your e-mail system is working by sending an e-mail message via your e-mail program.

There are **2 ways** in which you can send images via your e-mail program.

- Via the Image Library icons
- Via the Export Picture Directory option

## **1. Sending an e-mail directly from the Image Library of the patient**

The easiest way is to **select** the images you want to send in the Image Library of the patient, choose the **Send by Email** (via the menu) or click on the **e-mail icon**.

### **Send by Email (via the menu)**

- 1. Select the image(s) in the image library
- 2. Click on the **RIGHT mouse button** to activate the menu
- 3. Choose '*Send by Email'*

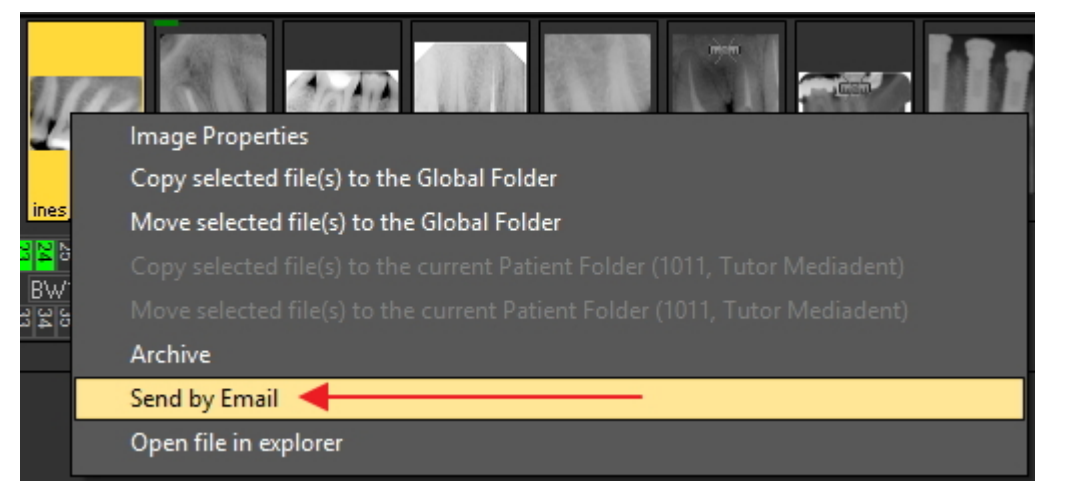

### **Send by using the e-mail icon**

- 1. Select the image(s) in the image library
- 2. Click on the **e-mail icon** in the Image Library

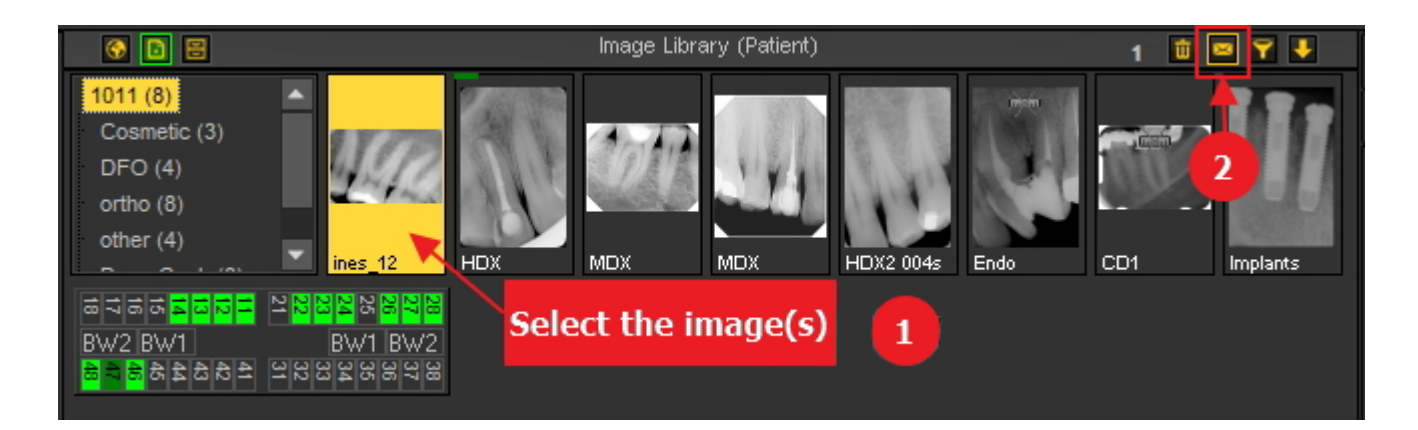

## **2. Via the Export Picture Directory.**

The **second method** is explained in this article.

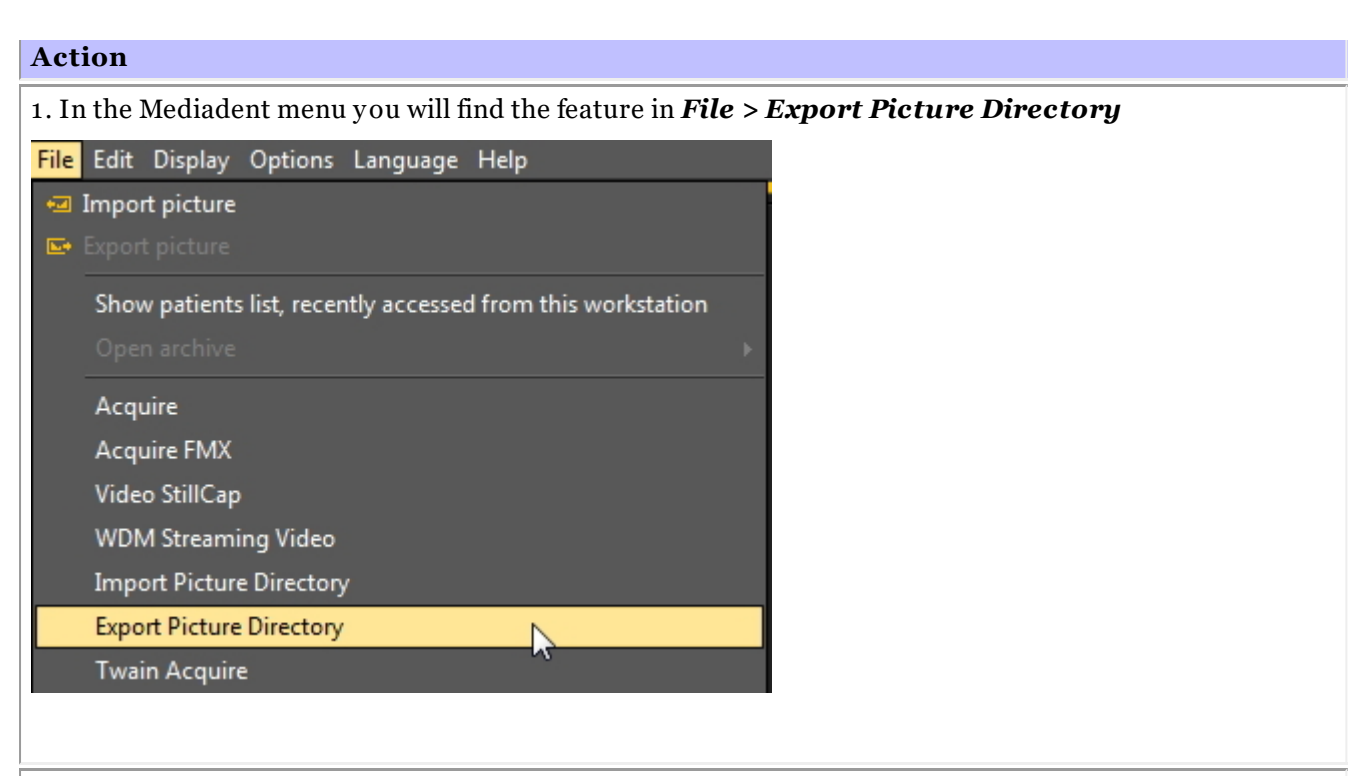

To get a detailed description of the screen elements, read the topic **'Export Picture Directory screen' (Section 6.1.2)**.

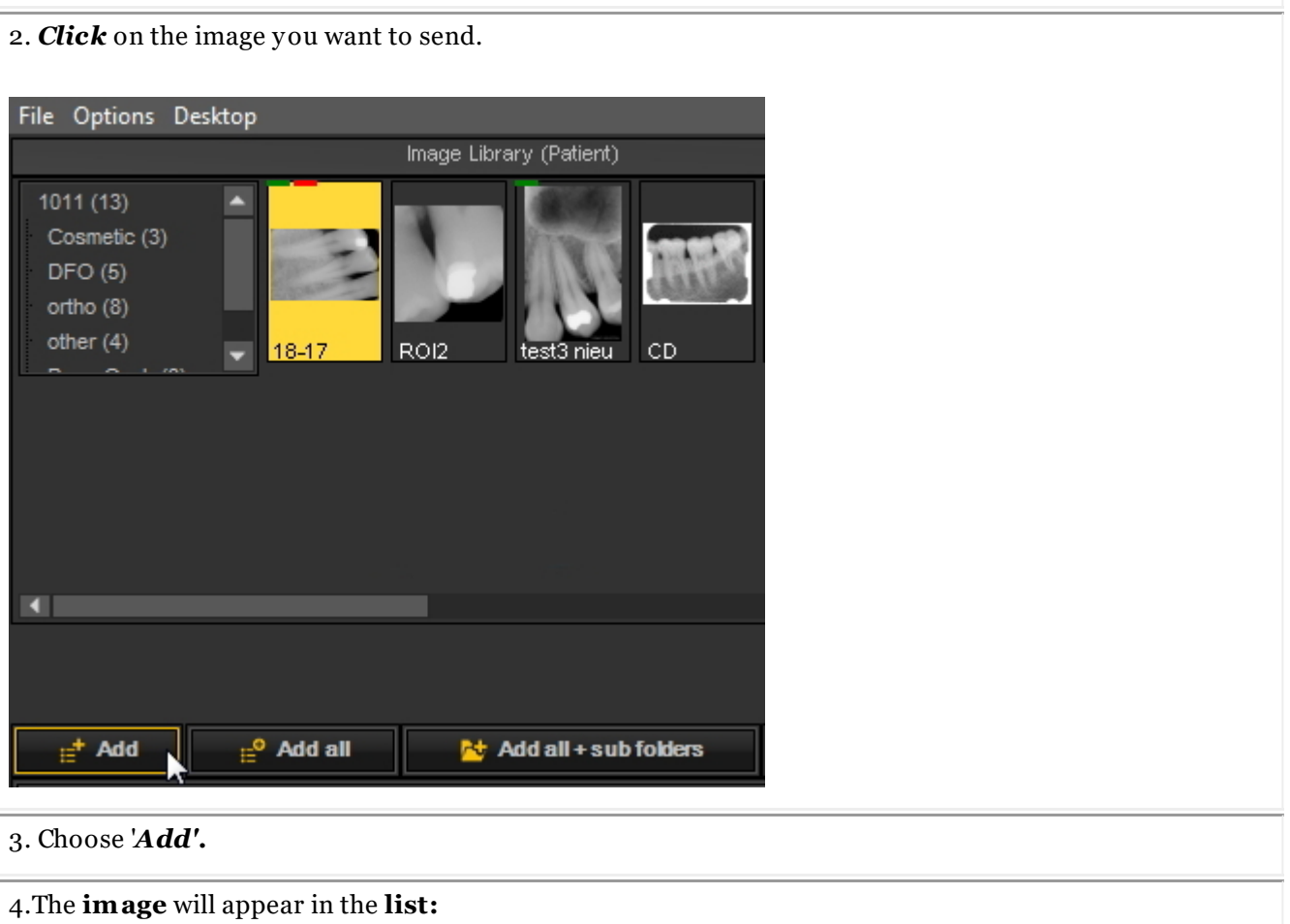
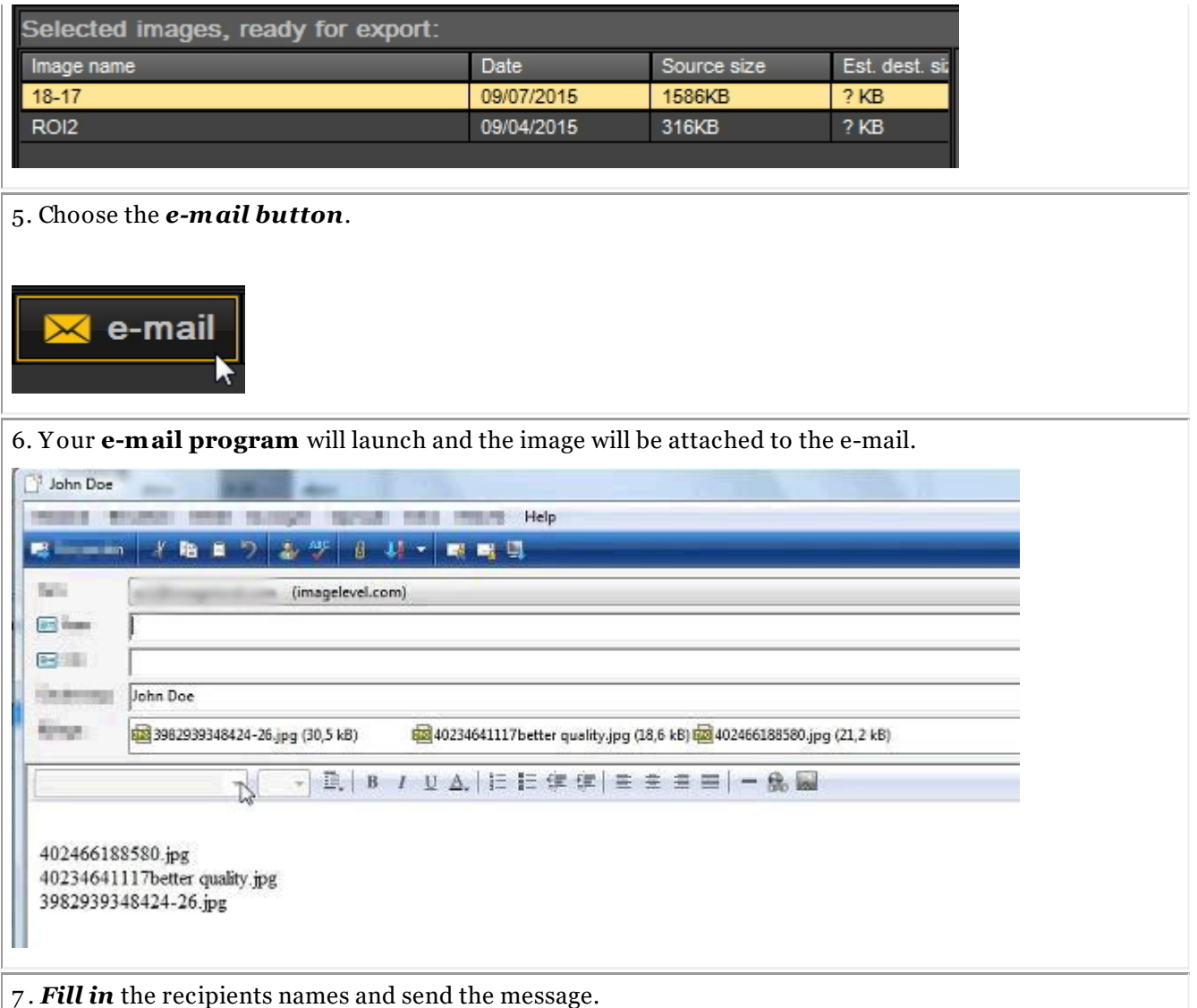

Use the *'Estimate' button* to get information on the file size. Some **e-mail systems** do not allow you to send more than 5 MB. With the 'Estimate' button you will see the MB size of your attachments to the mail. If it is bigger than the allowed size, you will be able to send your image in separate emails. Find more information about the screen elements and buttons in the topic **'Export Picture Directory screen' (Section 6.1.2)**.

### 7.6.2 How to export multiple pictures of a patient

Sometimes it can be necessary to export a number of images from a particular patient so they can be shared with colleagues and patients.

To export **1 picture**, choose for *File > Export picture* in the Mediadent menu.

If you want to export **multiple images**, you can use the option **Export Picture Directory**. Go to the Mediadent Menu and choose *File > Export Picture Directory*

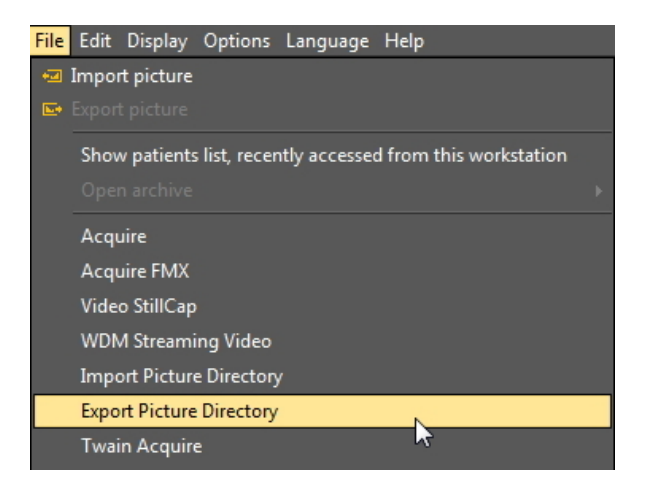

#### **1. Overview of the Export Directory screen**

You will be presented with the following screen:

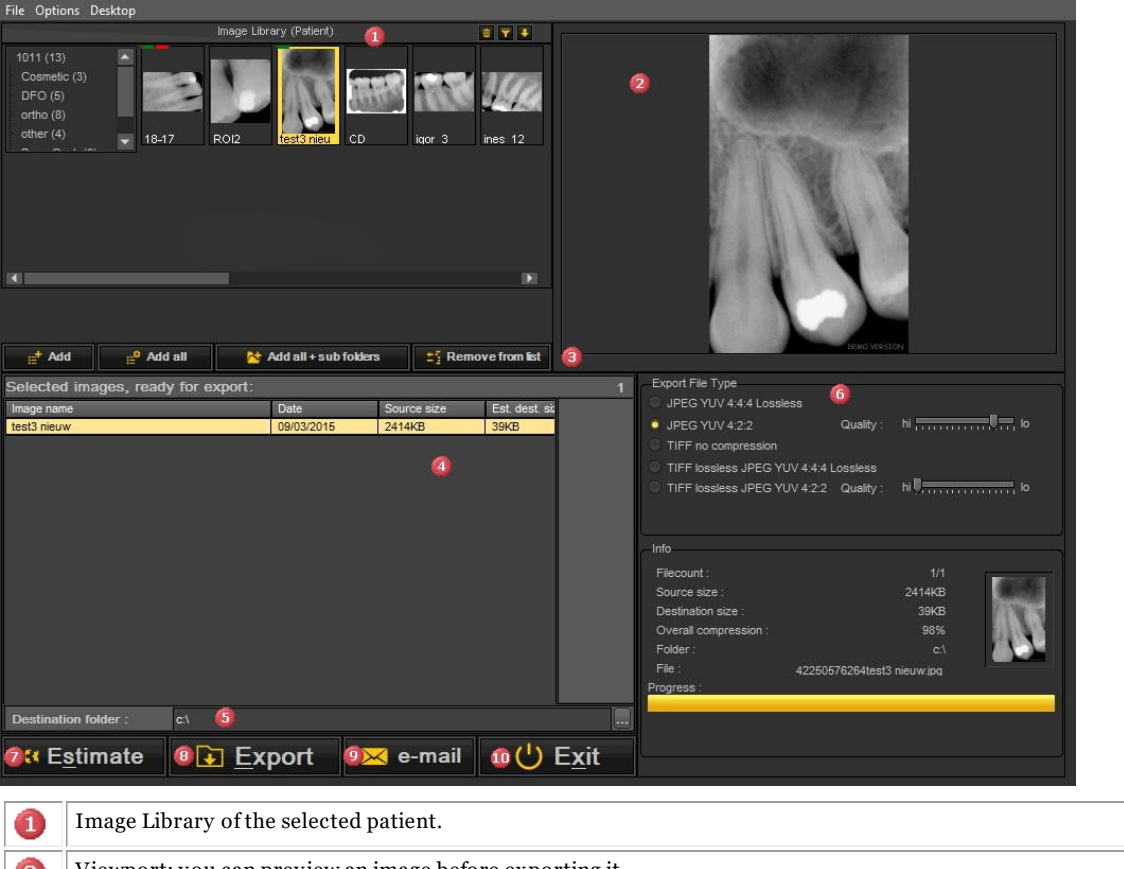

Viewport: you can preview an image before exporting it. 2 Action buttons: O *Add*: this will add the selected picture *Add all*: this will add the pictures in the selected folder of the library *Add all+folders*: this will add all the images of this patient *Remove from list*: select the images to be removed from the list List of files to be exported.  $\bullet$ 

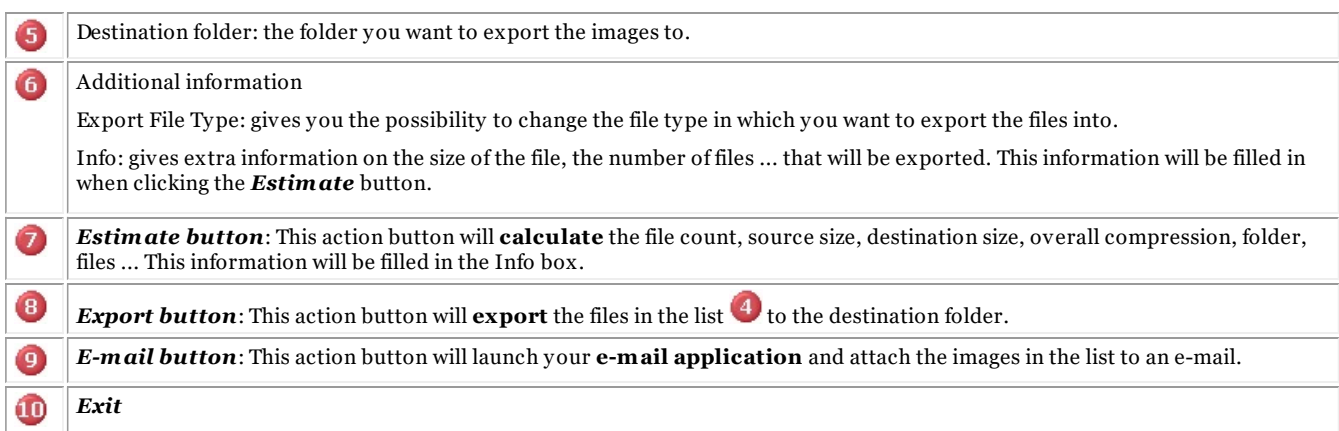

#### **2. Exporting images**

To export multiple files from a particular patient follow these steps:

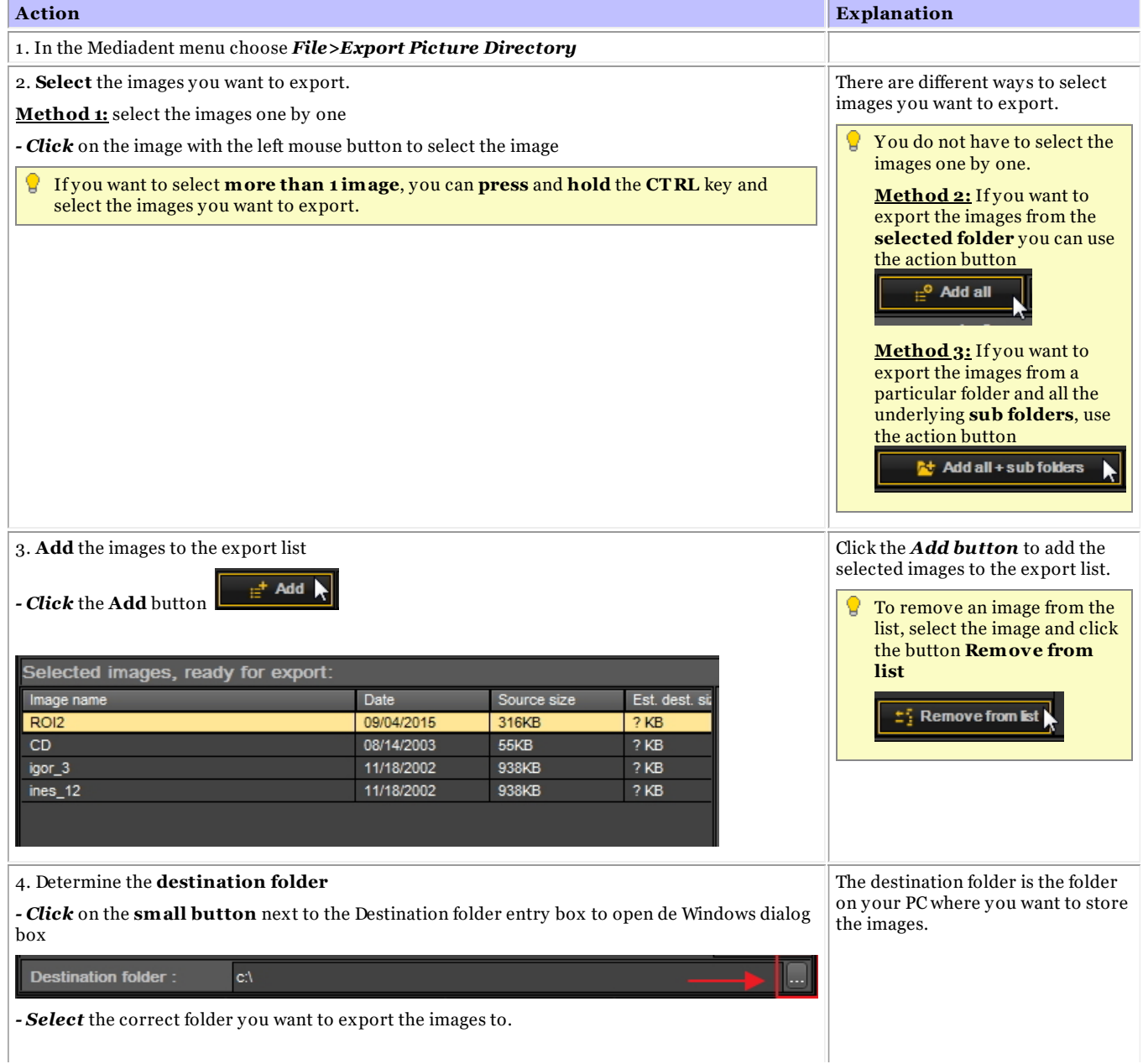

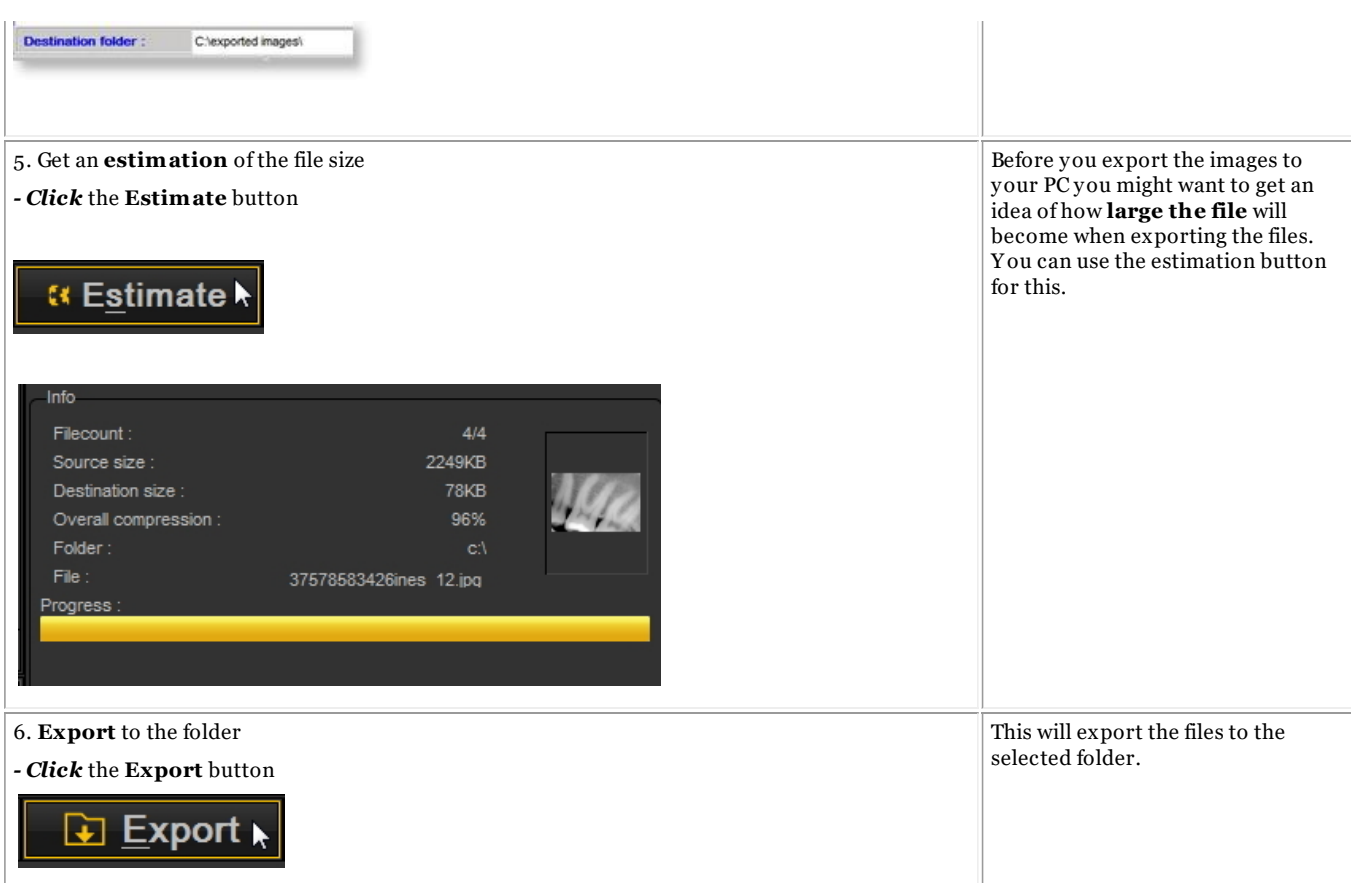

# 7.6.3 How to burn a CD with images from Mediadent

It can be practical to put the images stored in Mediadent on a CD or DVD.

This is possible through the **Export Picture Directory** option in Mediadent.

If you have a **Vista** or **Windows 7** machine, you can do this directly from Mediadent. For other operation systems, like **Windows XP**, you have to install a **packet writer** software. This will create an extra drive letter on the computer. Use this drive letter in Mediadent (Step 4.).

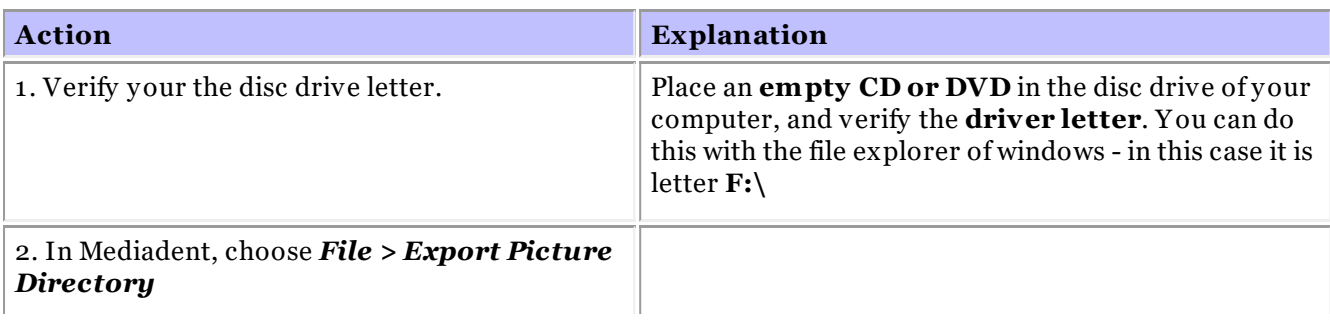

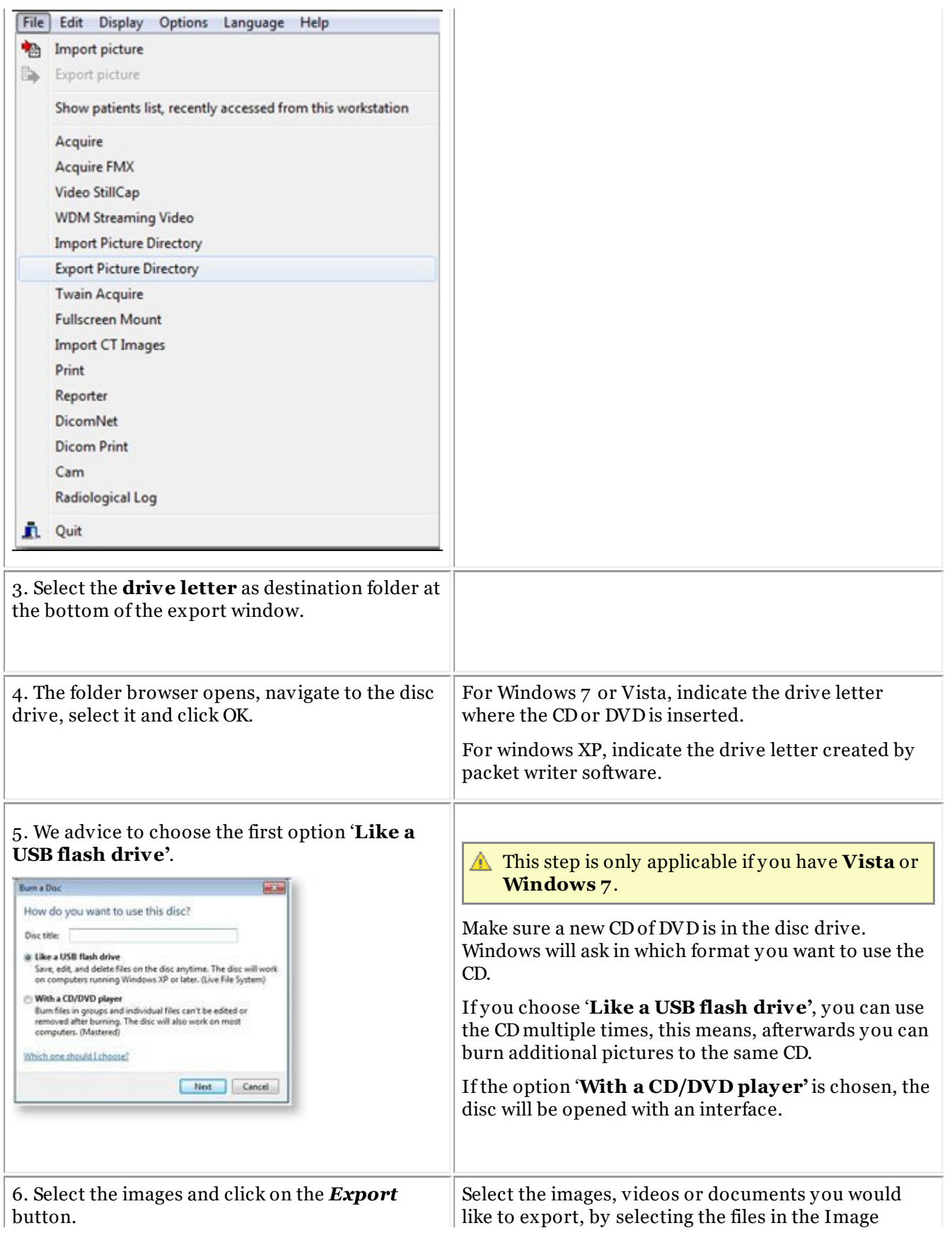

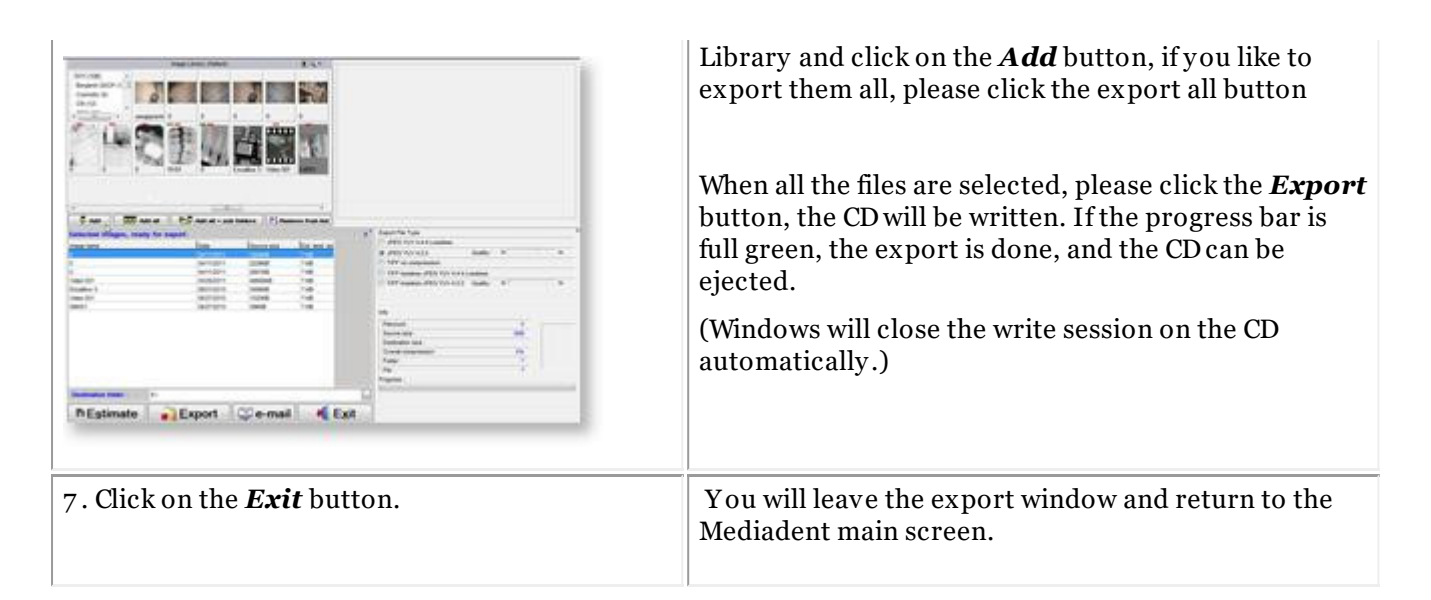

# 7.6.4 How to send any type of file from the file explorer to Mediadent

As a dentist you often receive images or files concerning your patients from your other dentists.

These images or files get stored on one of your drives. The only way in which you could import these files was through the File Import option of the File Import image library.

Based on feedback from our customers, we now offer an additional option to add image/files to the image library of your patients.

You can now add files/images straight from the Windows file explorer directly into the patient folder.

Select 1 file or multiple files and use the **right mouse button** to activate the menu.

There are 2 additional options added to the menu, **Add to the current patient folder** and **Add**.

#### **There are 2 option** :

#### 1. Add to the **current patient folder** (First option)

The selected file will be send to the active patient (the patient that has been opened in Mediadent)

2. **Add** to any location within the active patient's image library or select another patient (Second option)

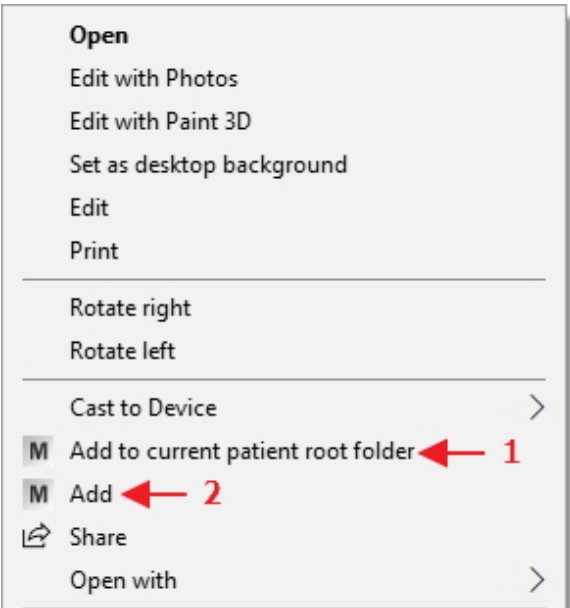

We will explain the 2 options.

# **Option 1 : Add to the current patient folder**

### **Example : option 1**

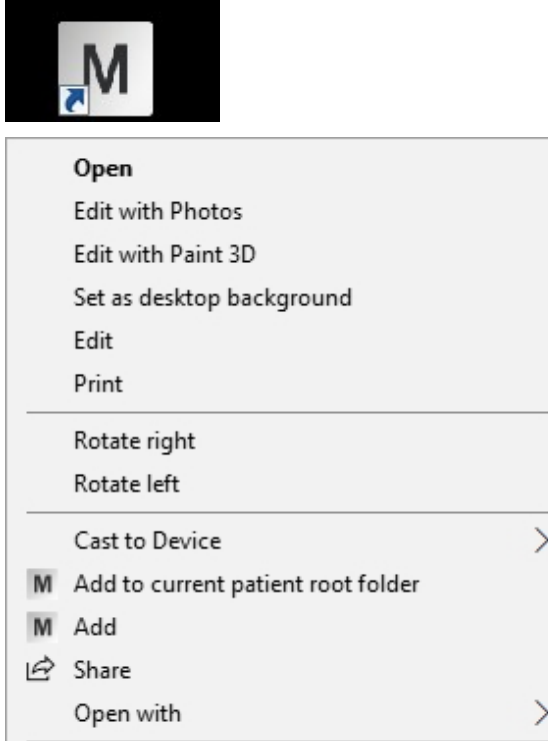

#### Screen Explanation

Launch your patient management system, select the correct patient and launch Mediadent.

*Right mouse click* on the image/file. In the menu, choose the option : *Add to current patient root folder*

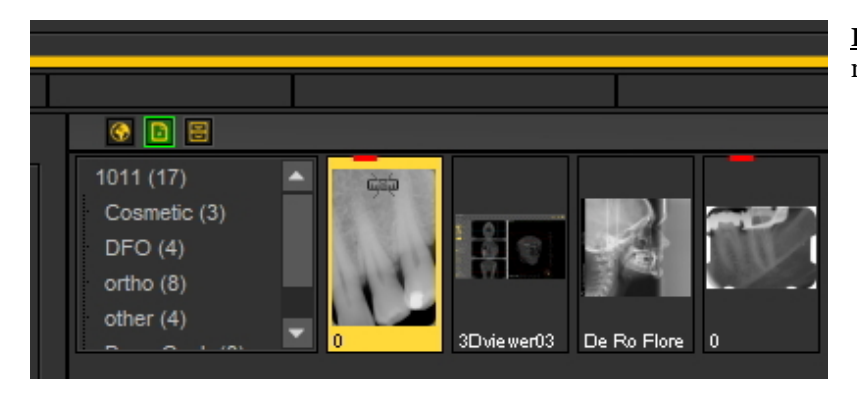

**Result** : the image will be stored in the root of the selected patient.

# **Option 2 : Add**

With this option you have a variety of possibilities where the selected image or file will be stored :

- 1. Store in the **current root folder** (this has the same result as choosing the first option **Add to current patient root folder**). The **Patient info** shows the active patient number and patient name.
- 2. Store in the **current selected folder of the selected patient** : you can have multiple folders in the patients image library, with this option you can choose to add it the selected folder. Read about creating folders in the following article : **Working with the image library (Section 6.5.4)**
- 3. Store in the **global folder**. The global folder is a folder that is accessible from any patient image library. More information about the global folder can be found in this article : **The global and patient library (Section 12.4)**
- 4. Before you store the image/file, you can **select another patient folder**.

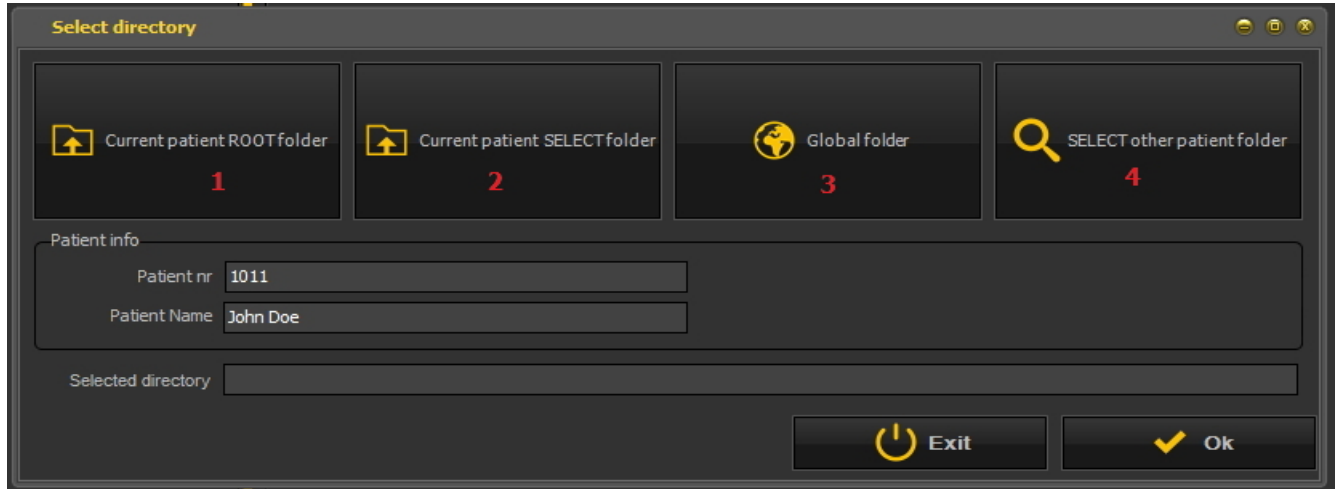

#### **Option 2 : Adding an image/file to the 'Current patient SELECT folder'**

Screen Explanation Explanation

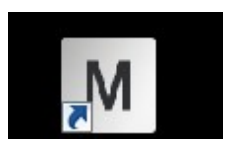

Launch your patient management system, select the correct patient and launch Mediadent.

# Mediadent user manual V8 - Part 1: Mediadent 261

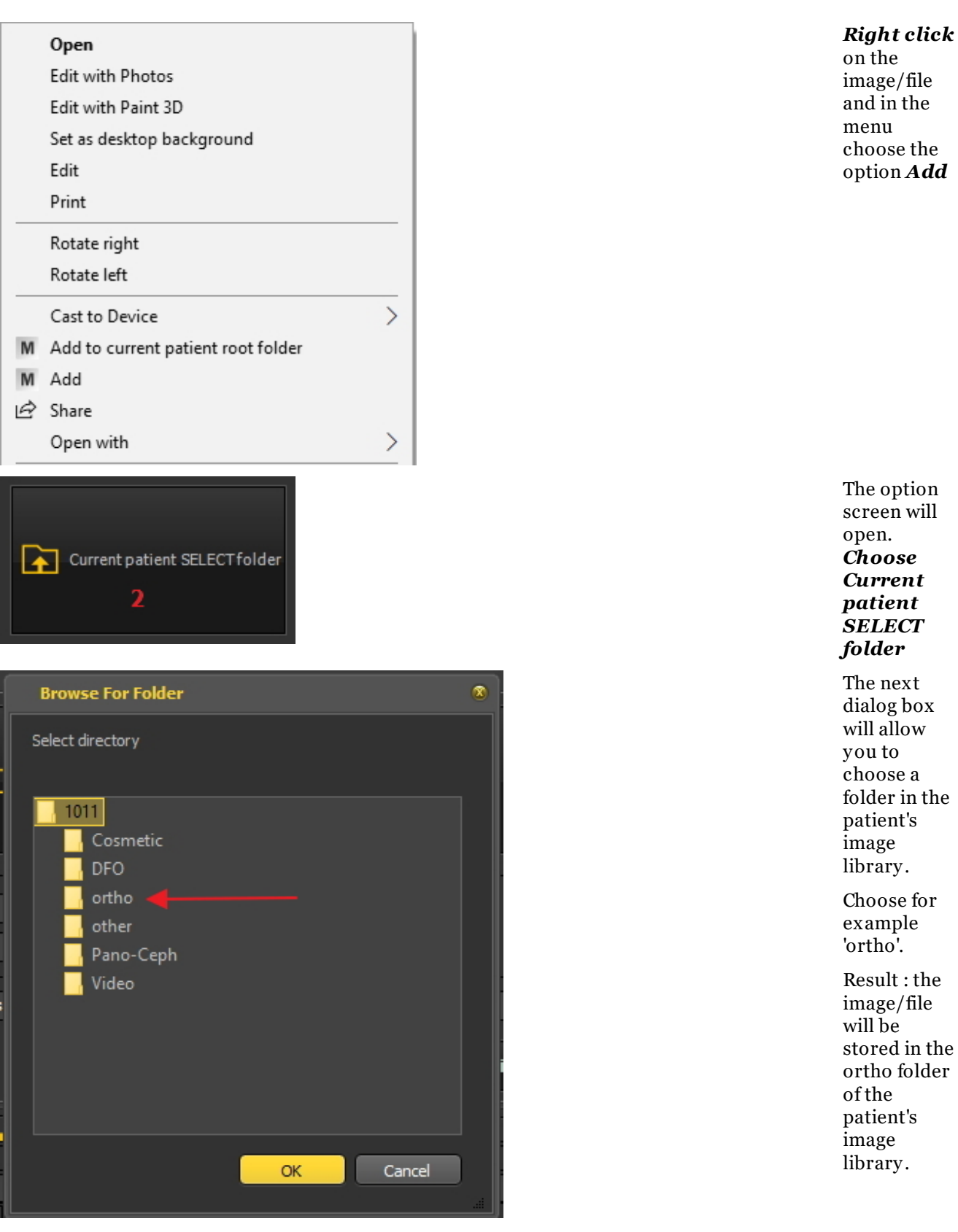

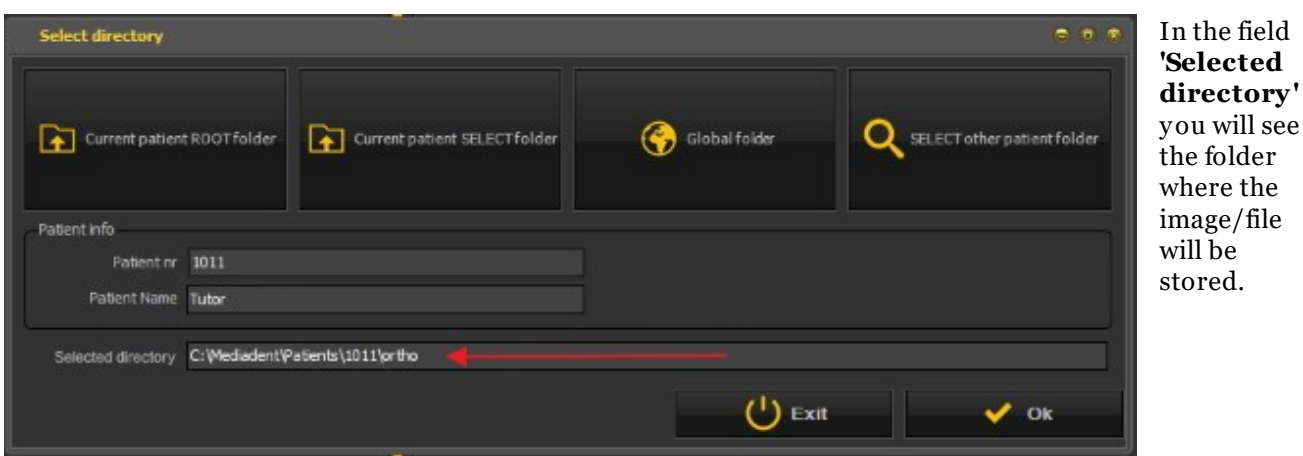

The option 3. Store to the global folder works in exactly the same way as the first option : store to the current patient folder. The only difference is that the image/file is stored in the global folder which is available from any patient folder.

#### **Option 4: SELECT other patient folder**

This option allows you to choose another patient folder to store the image/file in. This means you do **not** have to leave Mediadent and go to the patient management system to select another patient. **You can select another patient directly from this option**.

Screen Explanation

Mediadent needs to be launched.

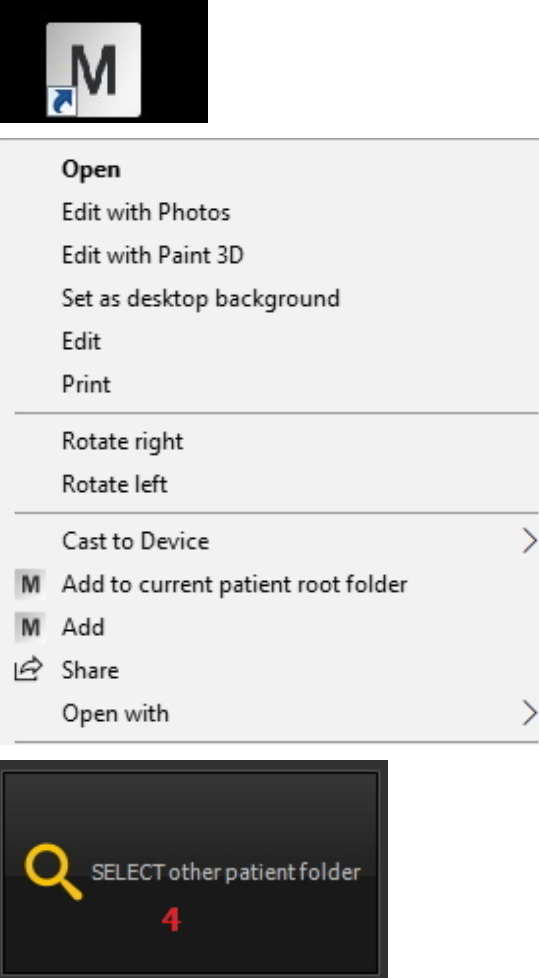

*Right click* on the image/file and in the menu choose the option *Add*

Choose SELECT other patient folder.

This option allows you to choose another patient folder. The next dialog box will open.

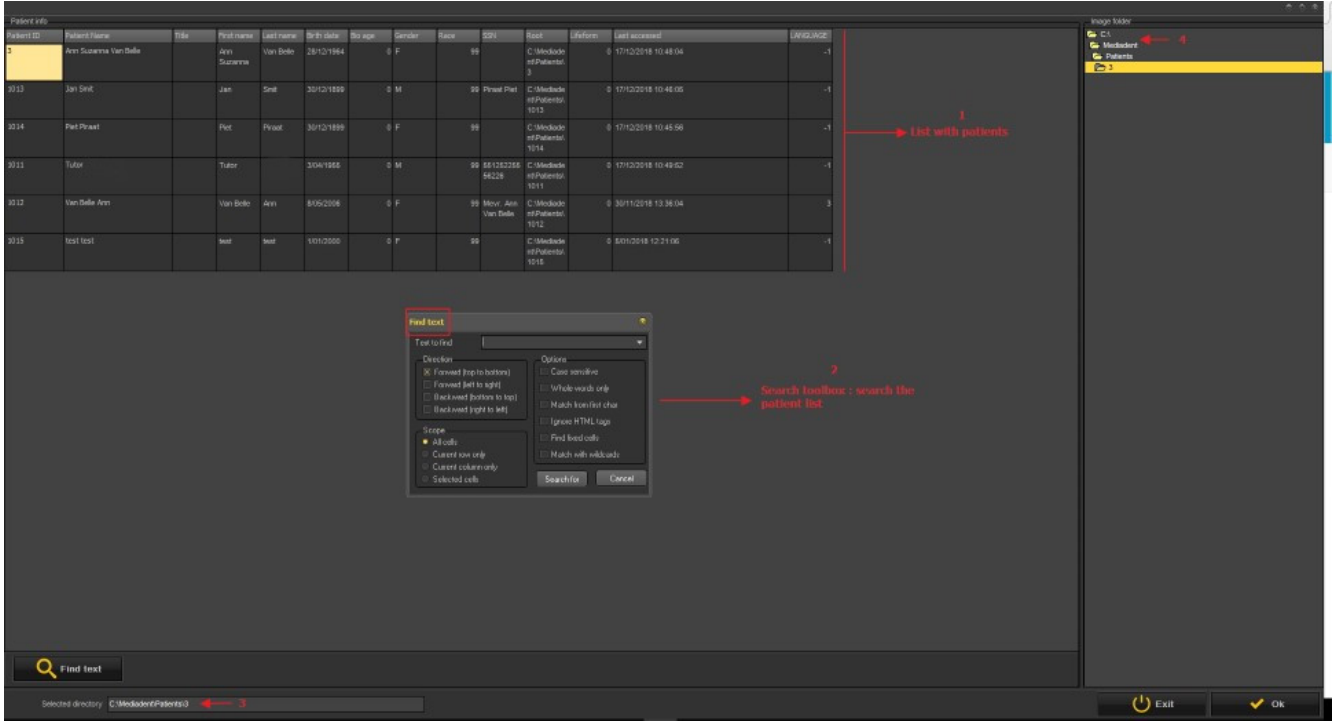

#### The next **dialog box will open**. This dialog box allows you to select another patient.

- Ω The patient list you can choose from.
- You have a very extensive search dialog box. Ω
- e) The directory in which the search will be done
- $\bullet$ The active patient image folder where the images/files can be stored.

### 7.7 Mediadent automation

### 7.7.1 How to create a macro

# **What is a macro?**

A macro is often used for **repeating tasks**. For example if you often have to choose between acquisition devices you have the possibility to automate these steps.

To **create** a macro, you will **record** a number of keystrokes or menu options. Afterwards you can **play** the macro that has been recorded. You can use a **function key** or an **icon** in the Icon set to play the macro.

It can be compared to a recording of music that you play over and over again.

You will create a macro in Mediadent in these 2 steps:

- 1. **Assign** one of the icons or function keys you will use to **play** the macro. Optionally you can assign a Hotkey\* to the macro.
- 2. **Record** the macro. Record the keyboard stokes or menu options.

#### **Step 1: Assign an icon/hotkey**

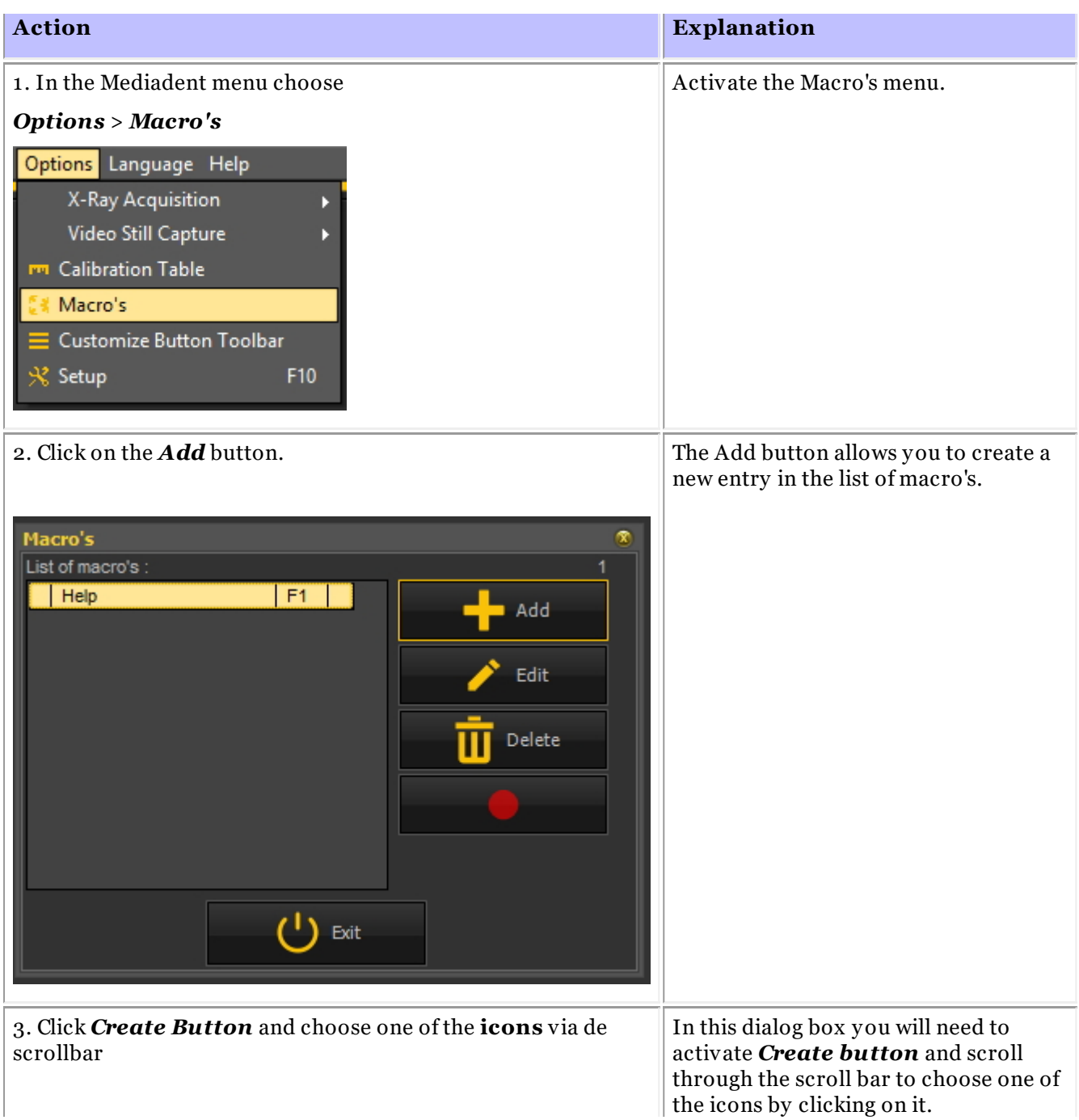

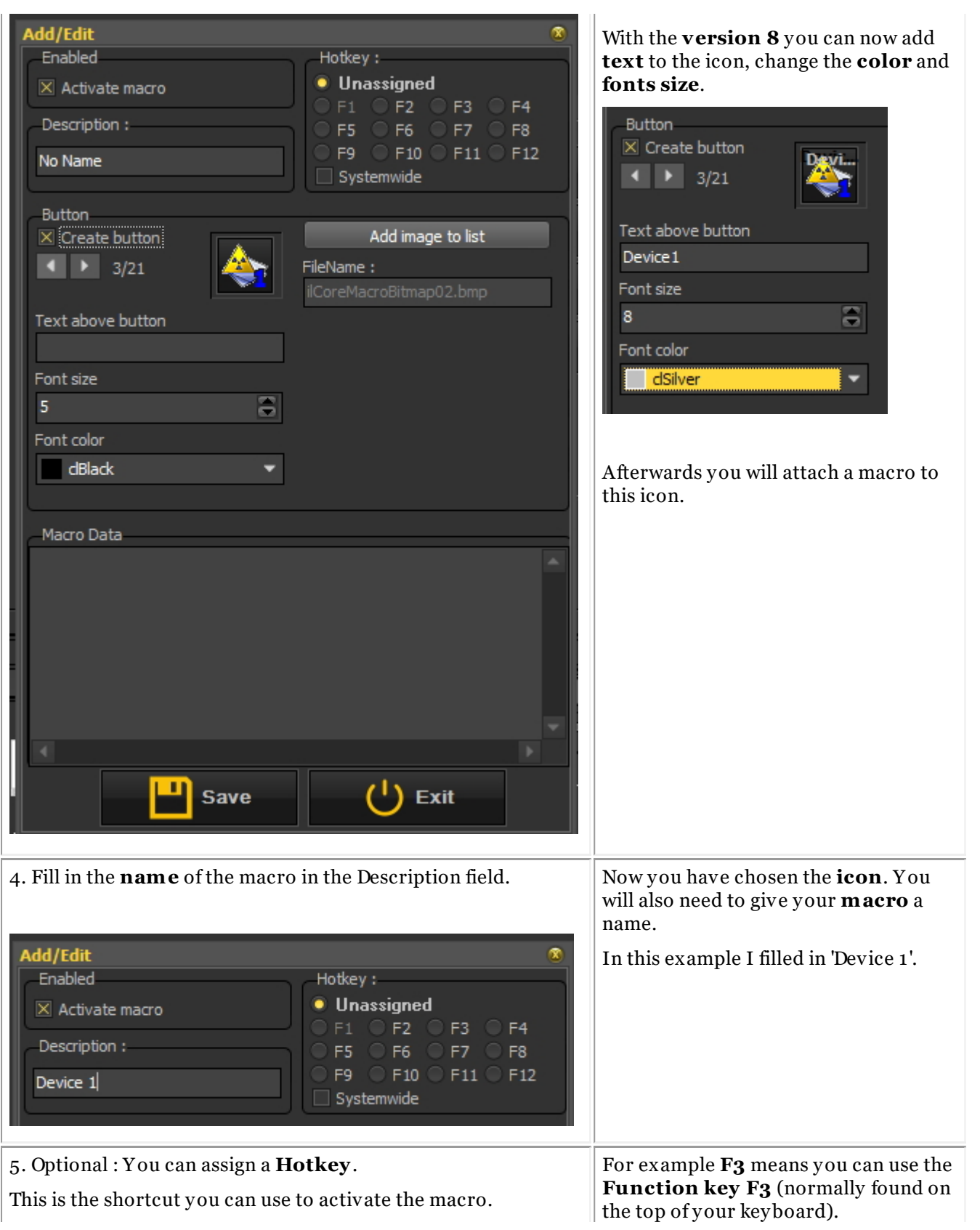

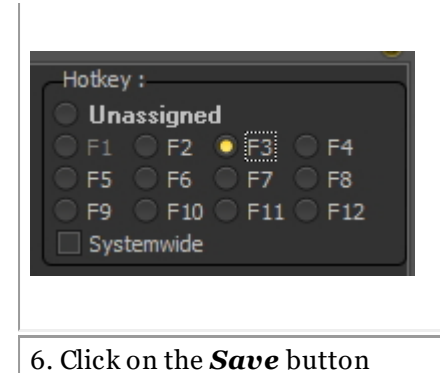

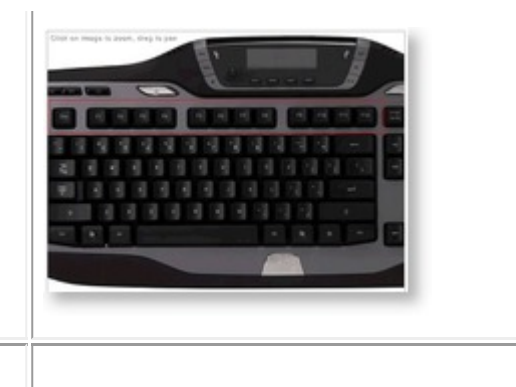

# **Step 2: Record the macro**

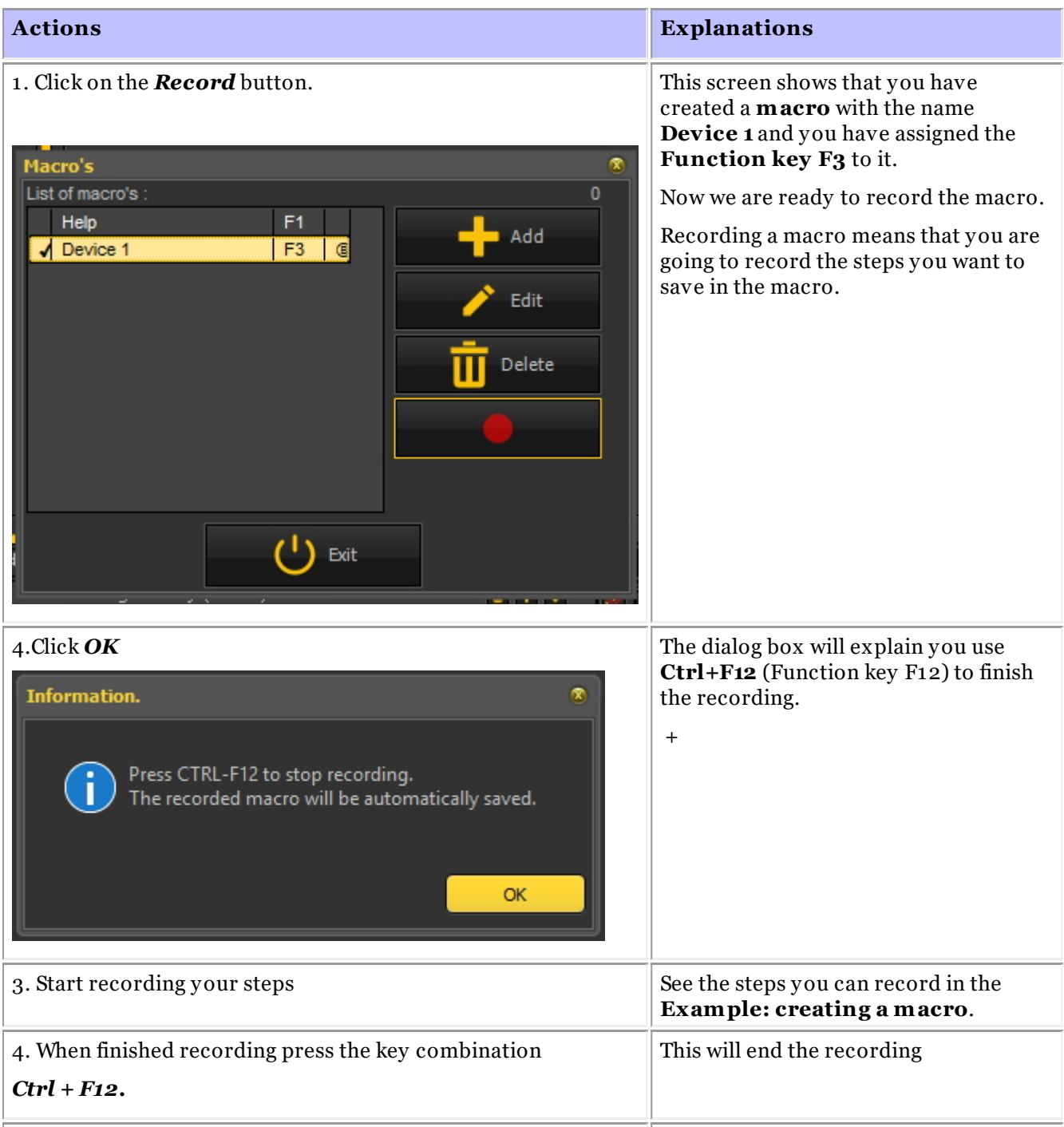

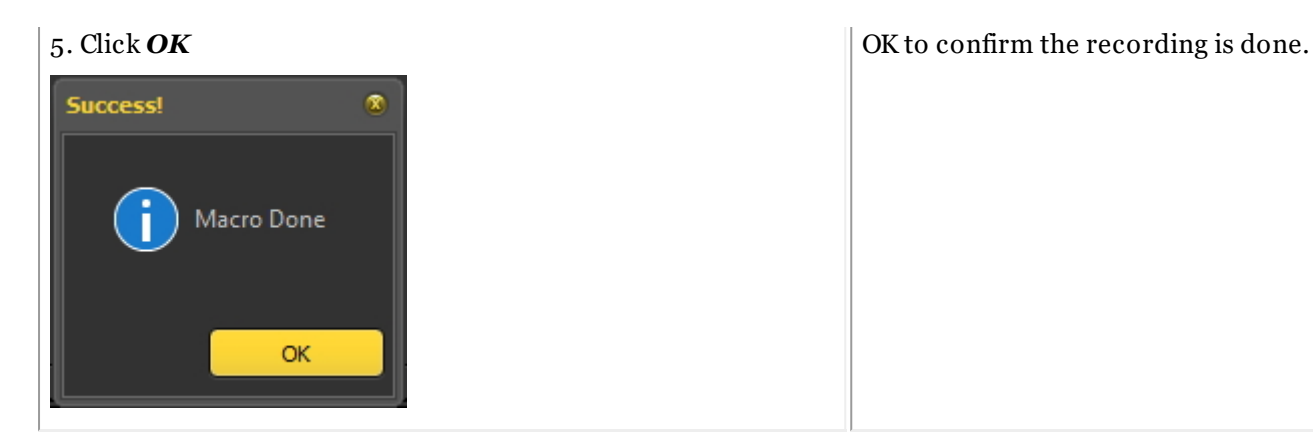

#### **Example: creating a macro**

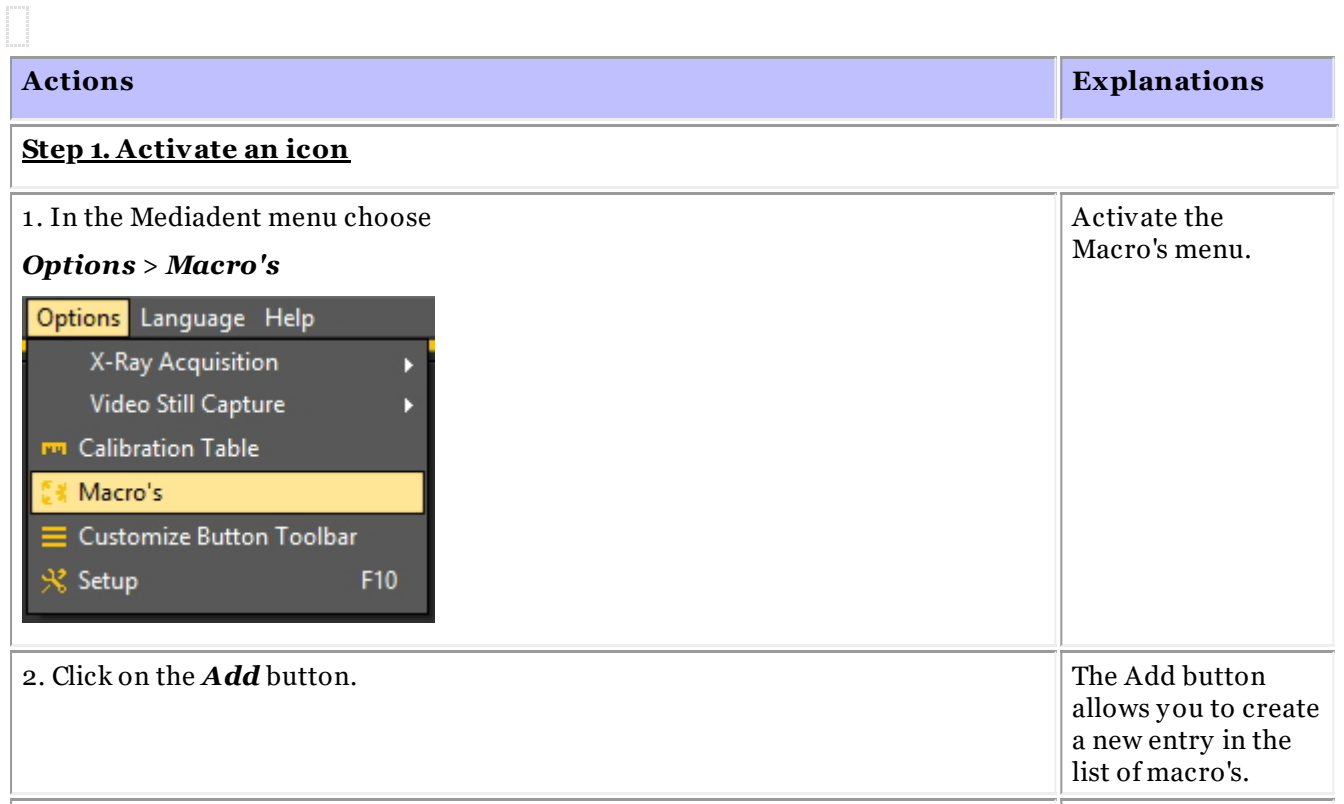

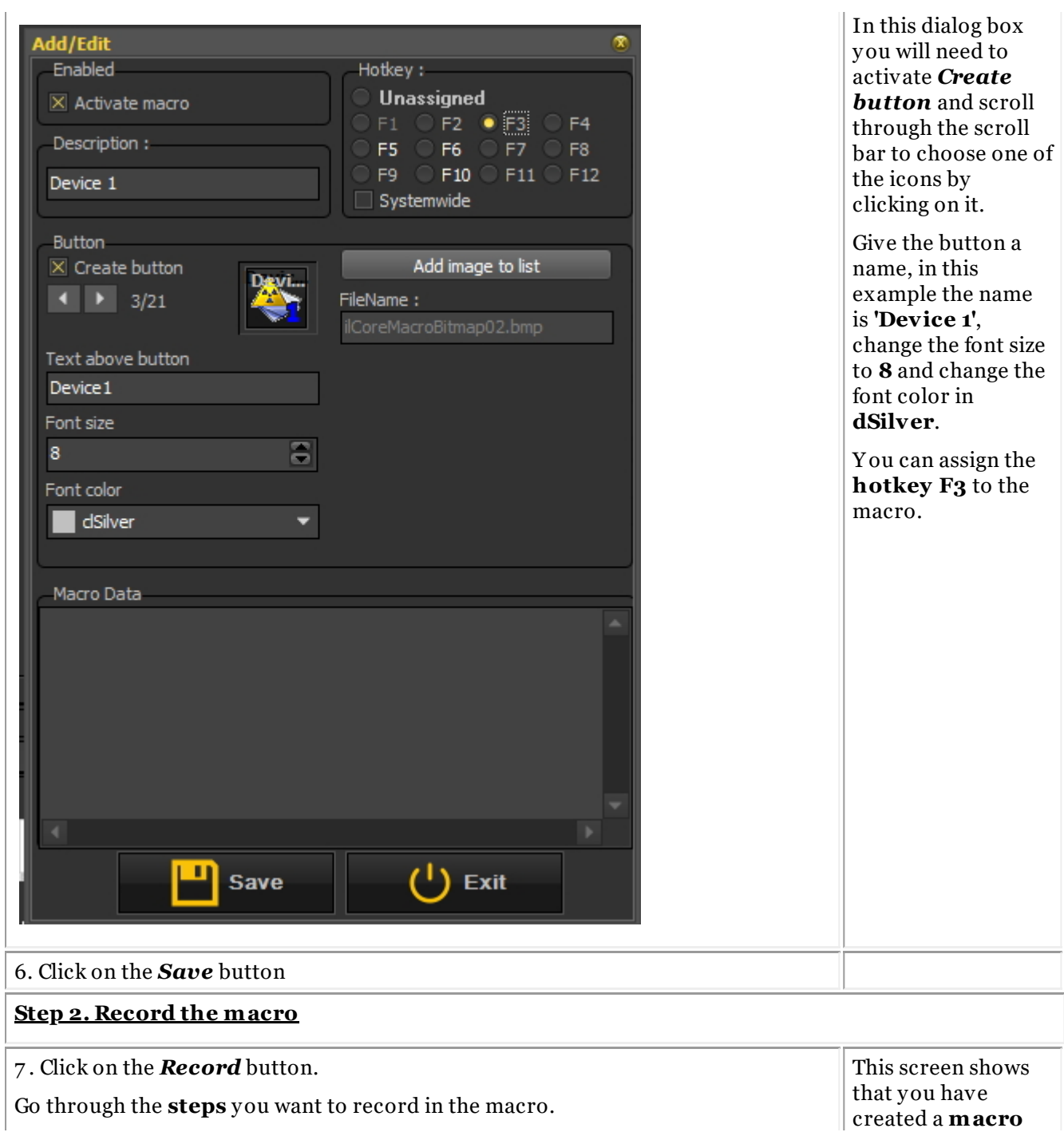

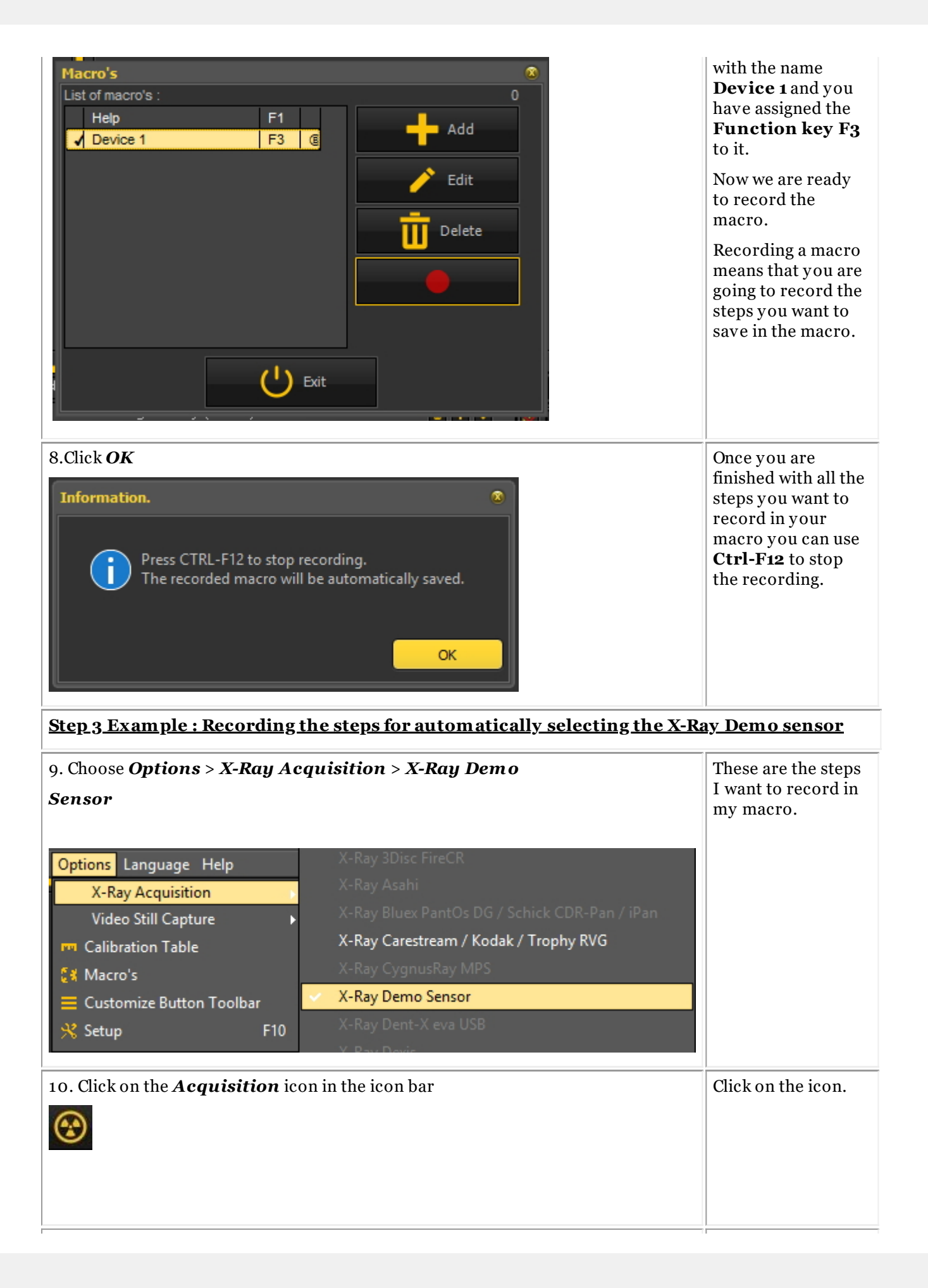

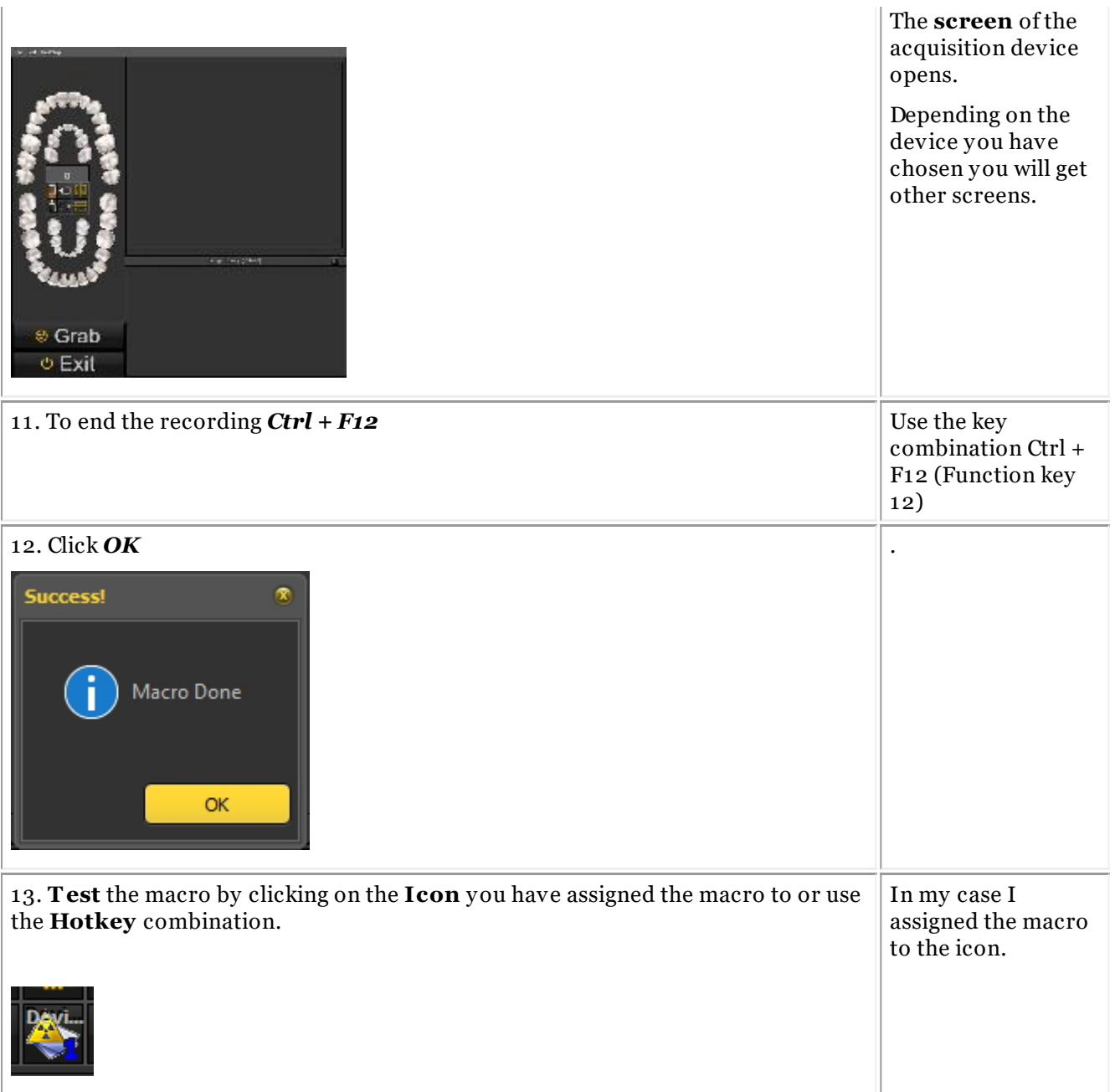

### 8 New: Quick Reference

### 8.1 Overview icons

In this article we will briefly explain the usage of the iconset and give an overview of the different icons and their function.

It will offer **a great overview** of the possibilities of Mediadent.

When an **image is loaded** into a Viewport, you will see the active relevant icons.

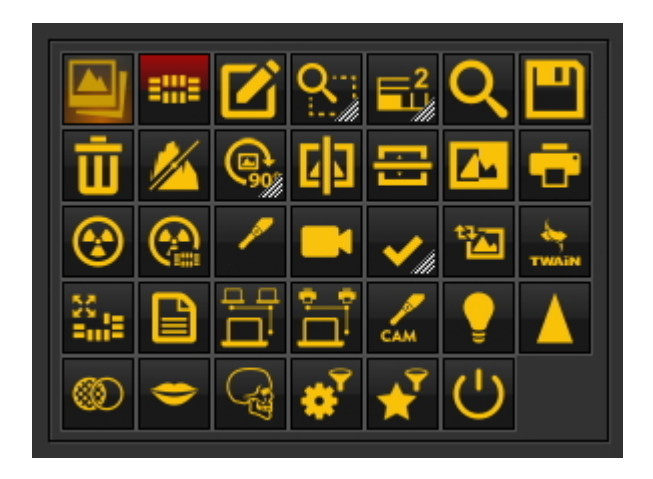

#### **New Mediadent v8 functionality**

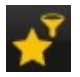

The **new filter window** provides you with a visual view on how to enhance the **quality** of you image.

#### **Working with the filter window (Section 4.9)**

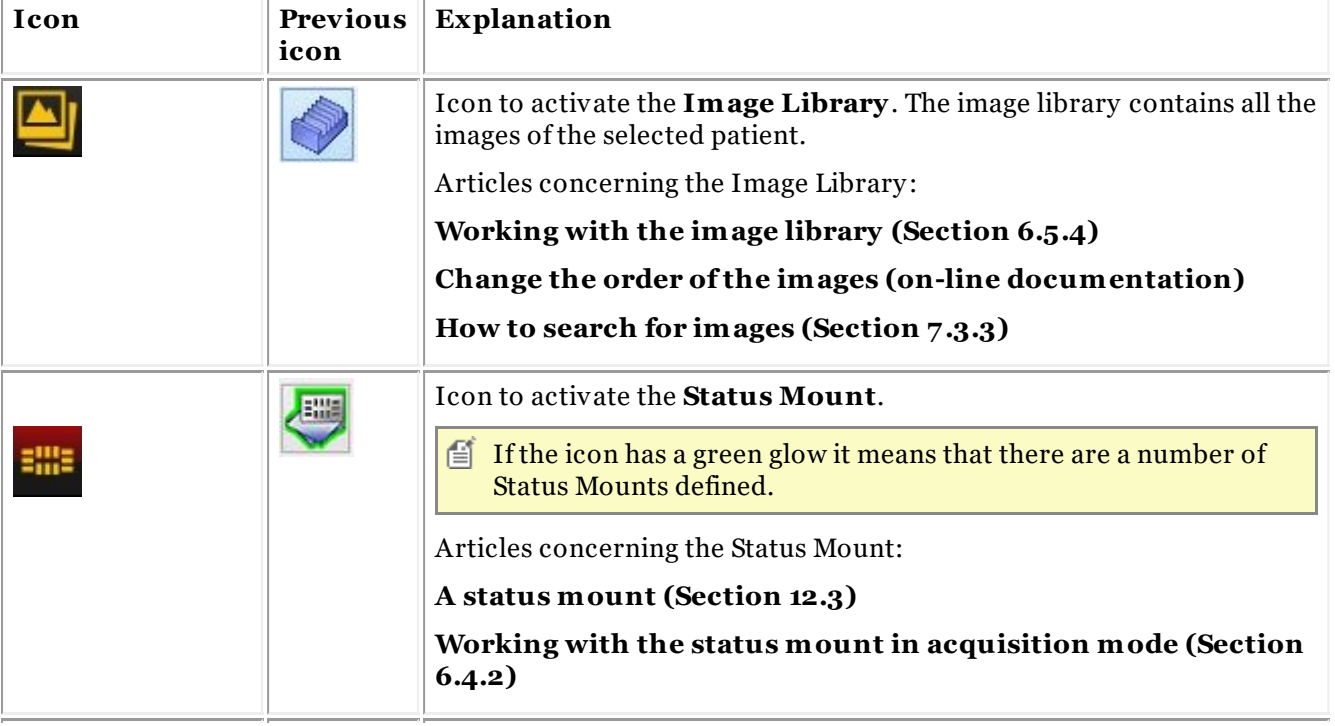

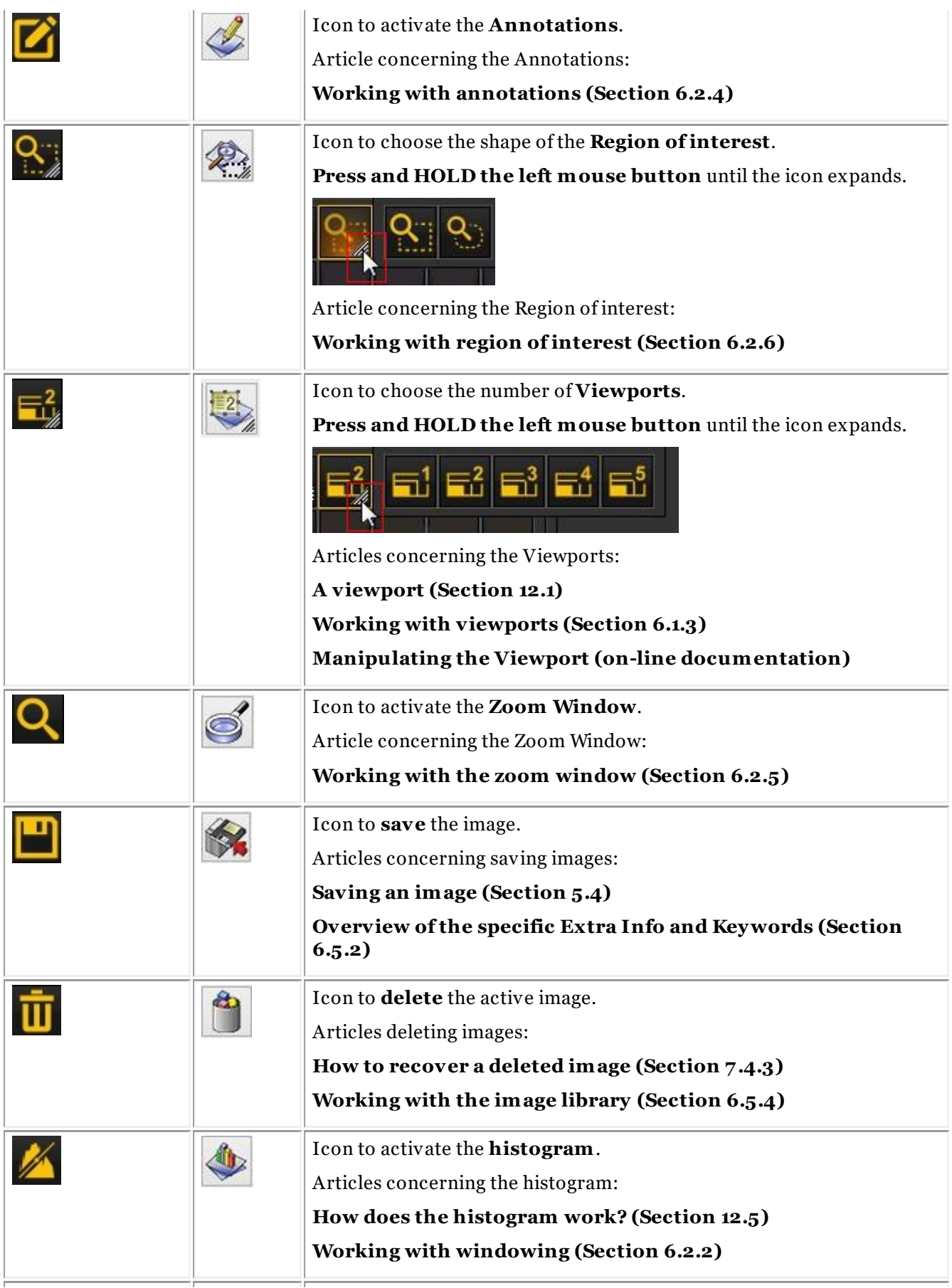

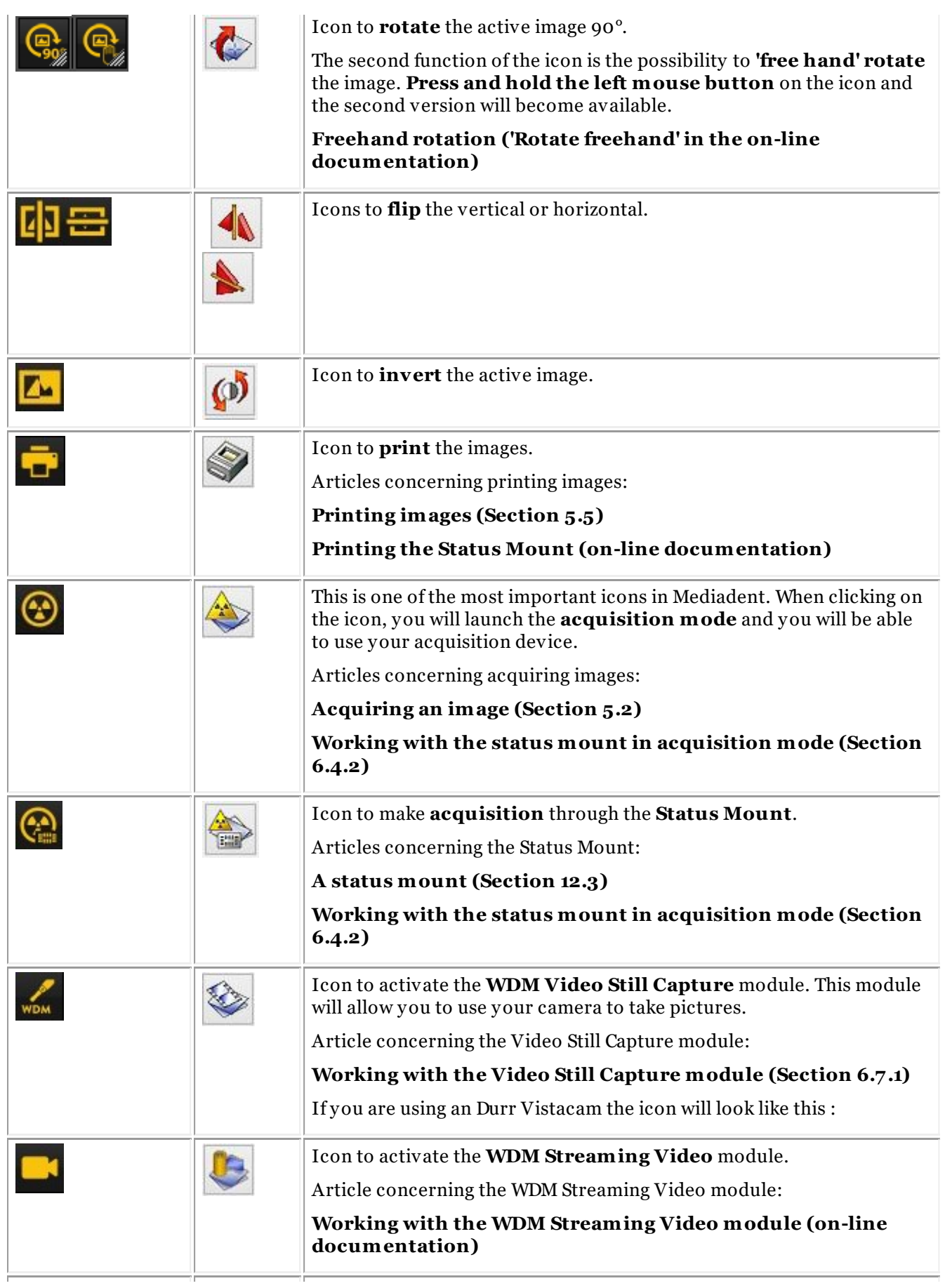

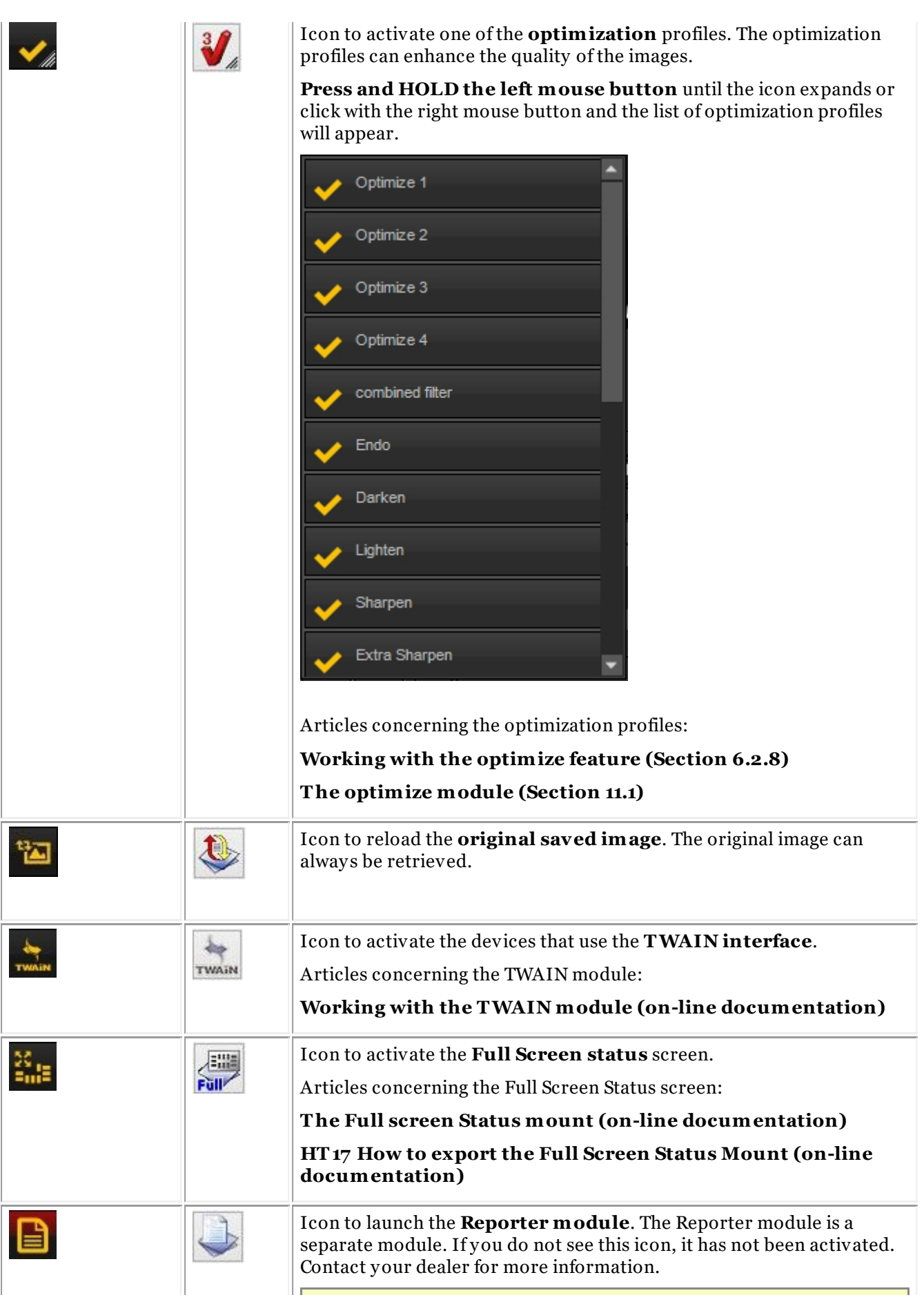

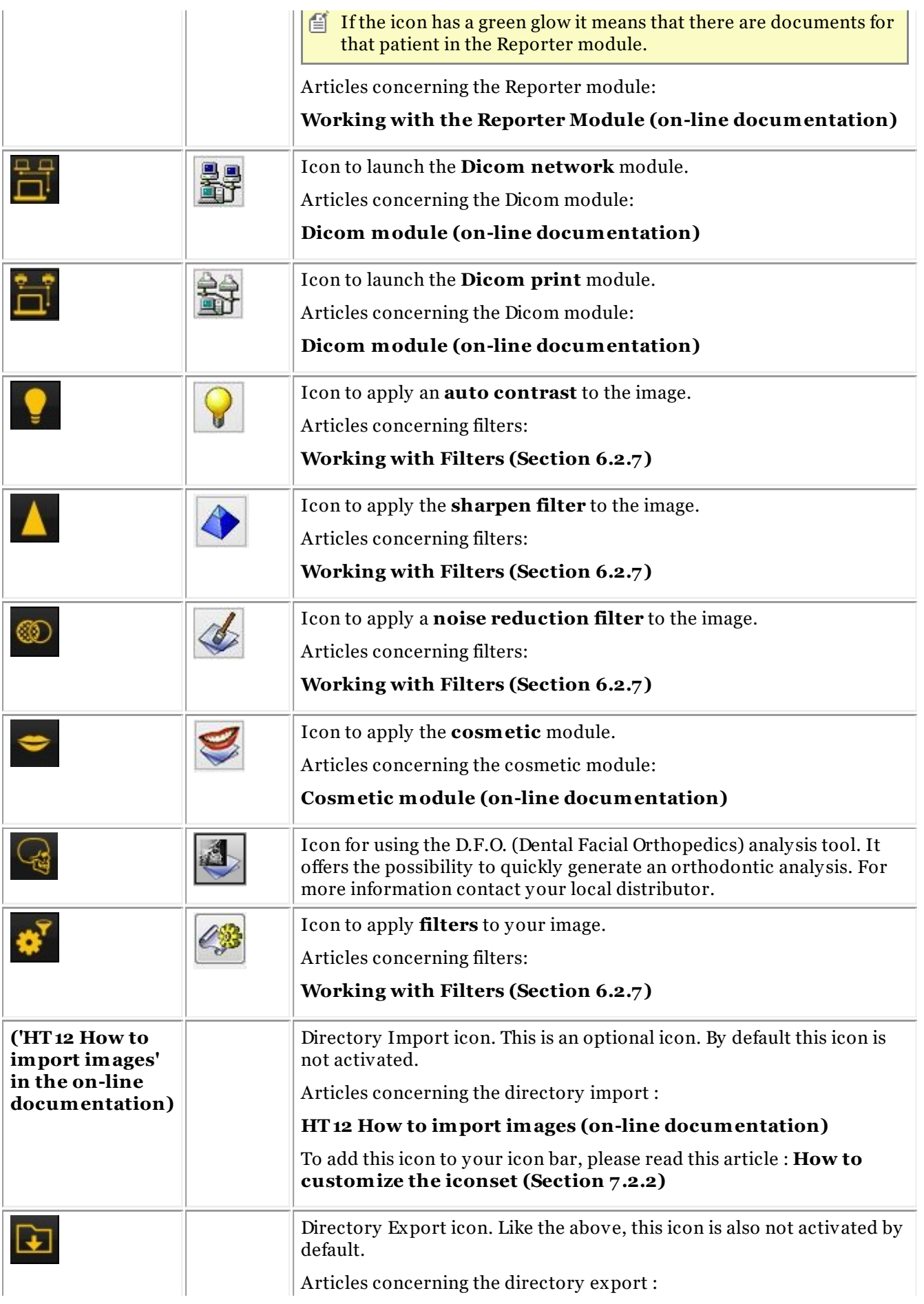

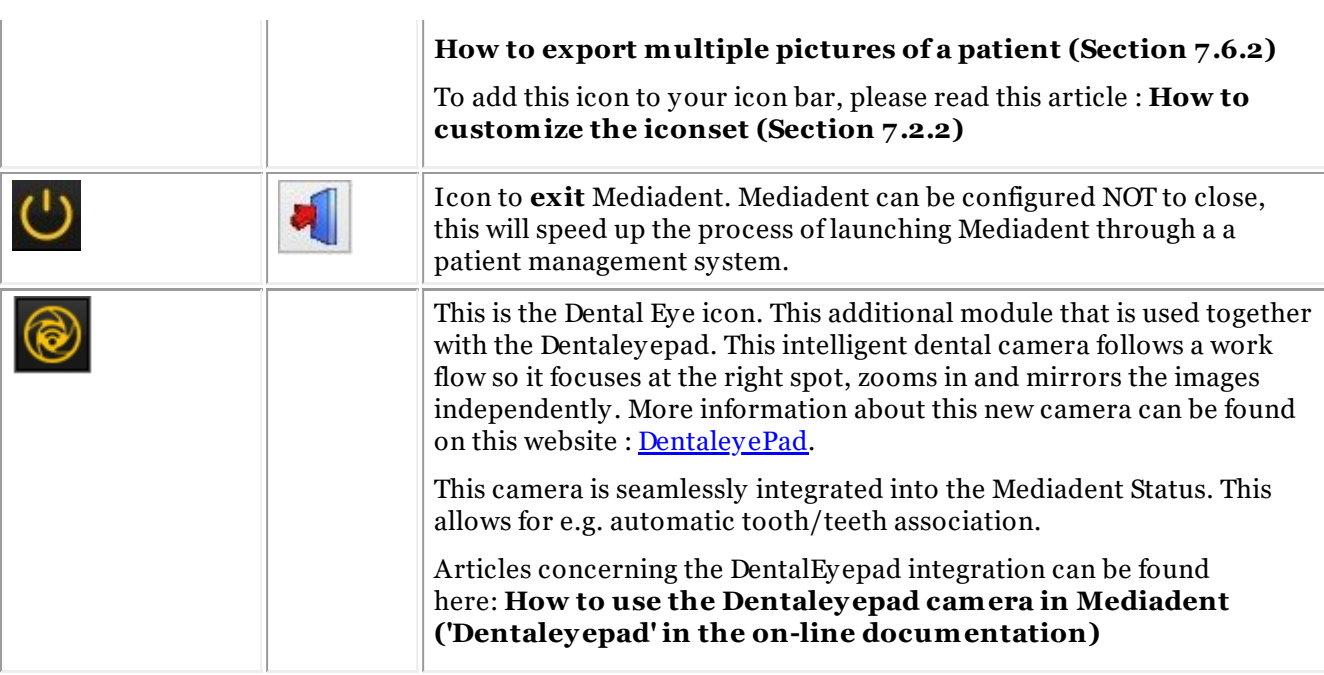

You can **hide** unused icons. Read the article **How to customize the iconset (Section 7.2.2)** to learn how to do this.

# 8.2 Overview Menu

### 9 New: Questions and answers

This sections gives an overview of support issues we encounter frequently. The issues are described and possible solutions are proposed.

#### **What to do when Mediadent launches in DEMO mode? (Section 9.1)**

**(Section 9.1)**

### 9.1 What to do when Mediadent launches in DEMO mode?

### **Symptom**

When I launch Mediadent I get the word '**DEMO'** in red on the screen.

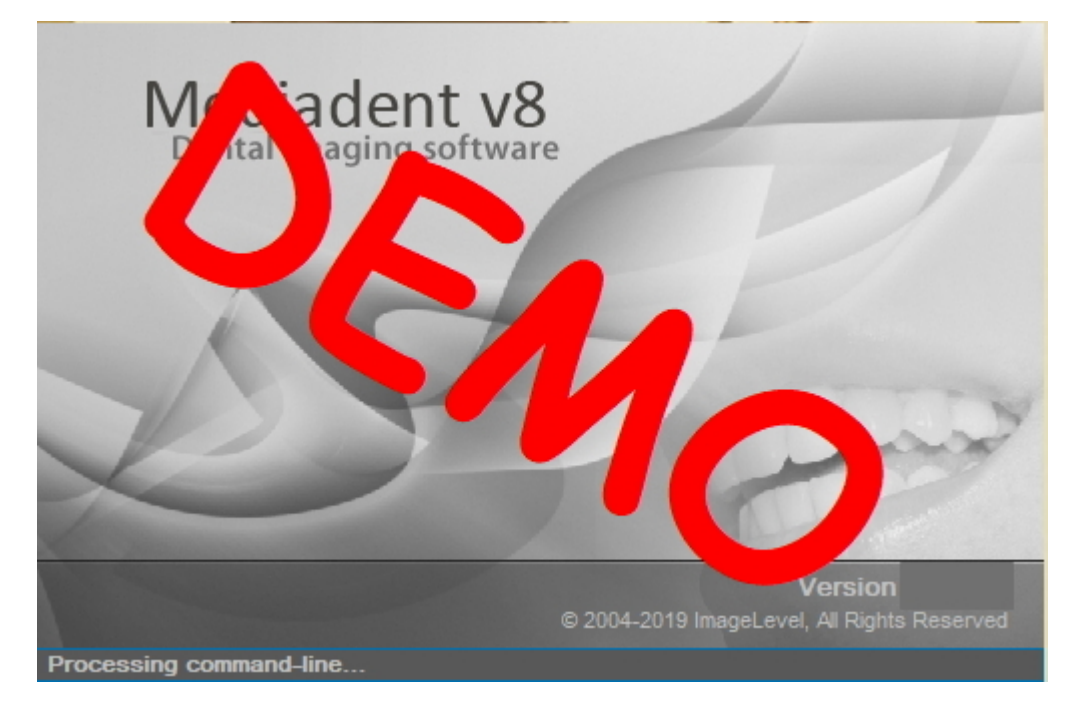

# **Description**

The Mediadent software works with a special USB key or parallel **security** dongle. **Pictures of the parallel keys:**

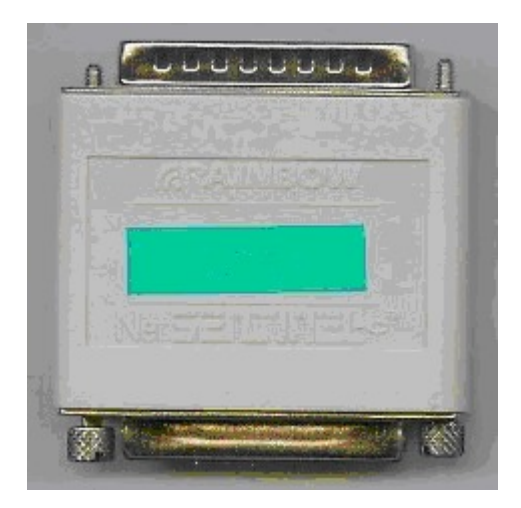

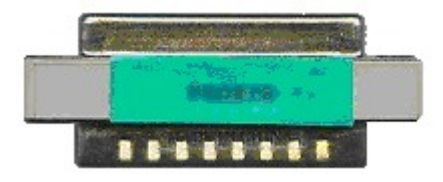

Picture of the USB security dongle:

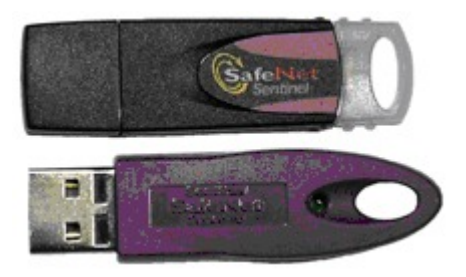

When Mediadent launches in demo mode this can have **several causes**, for example:

1. If this key is **not accessible** on your PC or on the server, Mediadent will launch in demo mode.

2. Another cause can be that the key is **no longer valid** for the installed version of Mediadent

# **Solution**

This problem should be handled by your dealer, but before contacting them you can check the following:

1. Please locate the USB key or parallel key. You will recognize this key because it has a green sticker on it with a number starting with U or N. (U is a single user and N means network).

2. Make sure the key is inserted in the USB port or the parallel port of your PC, or in the case of a network installation on the machine that acts as a server.

3. Check if the key is working correctly (In the case of the USB key you will see a small green light, this is an indication that the key is working properly) - please contact your dealer if you suspect your USB key is broken.

4. In case of a **network installation**, make sure that the **server** with the key is **turned on** and that you have access to the server. You can restart the server and test if Mediadent launches normally.

5. Your **firewall** and or **anti-virus product** can be blocking the access to the security dongle. To test this, turn off the firewall and or anti-virus product and check if Mediadent launches normally. Please contact your **dealer** for the correct firewall and anti-virus configuration.

6. If you have checked this, it is also possible that the key no longer supports the version of Mediadent you are trying to run. Please **contact** your dealer for more information about Mediadent upgrades.

### 10 Mediadent Setup

# 10.1 Notice

The user is referred to the separate **Mediadent Installation** Manual, for step-by-step installation instructions. This step is a pre-requisite prior to further configuring Mediadent, as explained in the next subsections. **Installations may only occur on environments that fulfill the minimal system requirements (Section 3.1).** In case of questions read the article **Getting support (Section 13)** for more information.

# 10.2 Overview Mediadent Setup

These articles explain the different **configuration** options in Mediadent. This is an **advanced** topic and changes might effect the behavior of Mediadent.

If you have any questions or remarks, please don't hesitate to **contact us**. Read the article **Getting support (Section 13)** for more information.

- 1. **General Settings (Section 10.3)**
- 2. **Regional Registration Settings (Section 10.4)**
- 3. **Display Settings (Section 10.5)**
- 4. **Misc setting and maintenance (Section 10.7)**
- 5. **Modules (Section 10.8)**

# 10.3 General Settings

This **advanced section** will show a number of settings you can configure in Mediadent.

In the **General Settings**, you will be able to:

Change the **Practitioner info**

<sup>2</sup> Determine how Mediadent will react in certain circumstances like deleting images, saving files etc... You can also avoid permanently **deleting** images

Indicate how Mediadent has to handle the **images format**

# Mediadent user manual V8 - Part 1: Mediadent 280

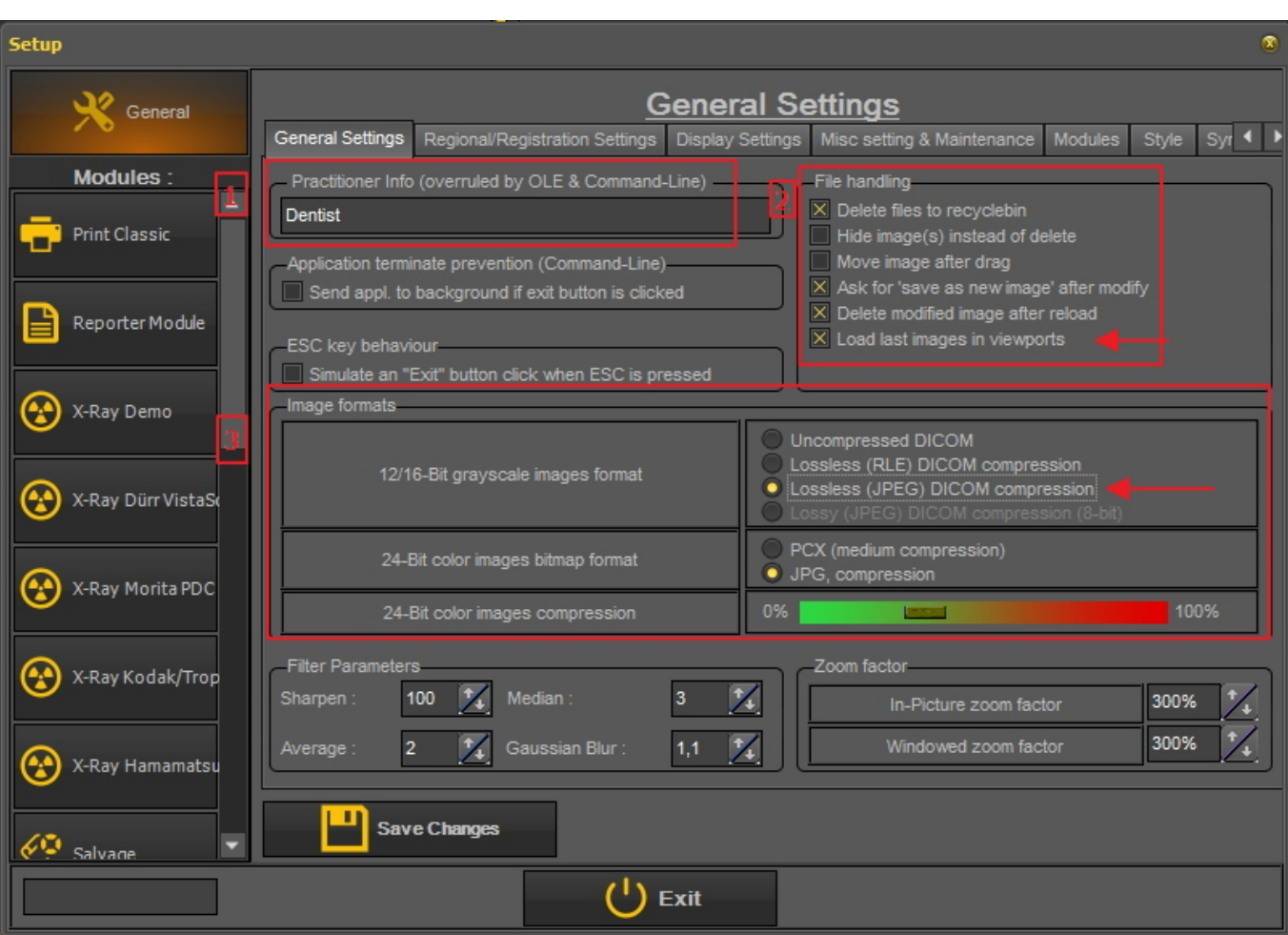

#### **1. How to change the Practitioners Info**

If you have a practice with a number of dentists it can be practical to show the **name of the dentist** in the status bar.

 $\overline{0}$ 1677kB 26/11/2015 17:16 800x1200x16 Tutor Demo Practitioner 60kV 15mA 0,08s

There are 2 ways to change the name of the practitioner:

1. Change the name in *Mediadent Setup>General Settings.*

2. Change the name in your **Patient Management System**. The vendor of the Patient management system will be able to help you integrate the practitioner's name into Mediadent.

自 The changes made in your Patient Management System will **overrule** the settings in Mediadent Setup.

Follow these steps to change the **Practitioner's name in Mediadent**.

#### **Action**

1. Go to **Mediadent Setup>General Settings**

2. Fill in the **practitioners** name in the field Practitioner Info (overruled by OLE & Command-Line)

Practitioner Info (overruled by OLE & Command-Line) Dentist

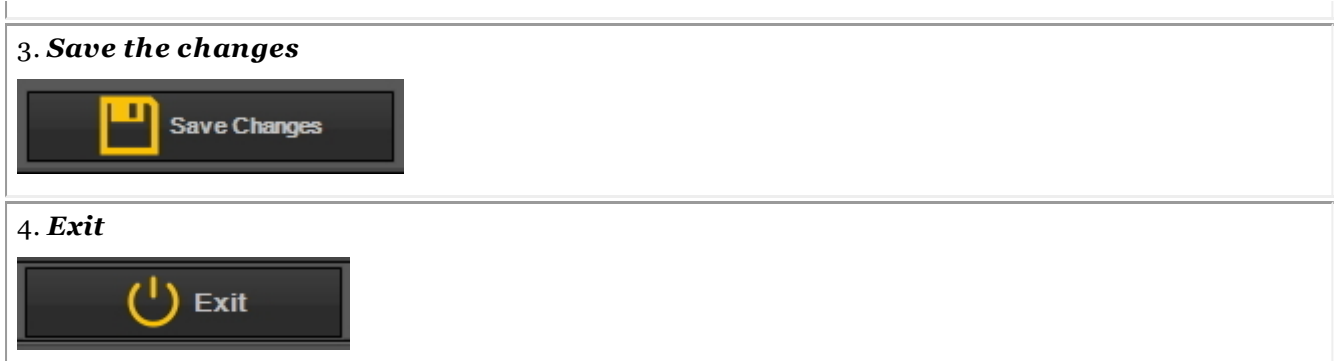

#### **2. How to avoid deleting files permanently**

1. To avoid from permanently deleting files from the hard disk, follow these steps.

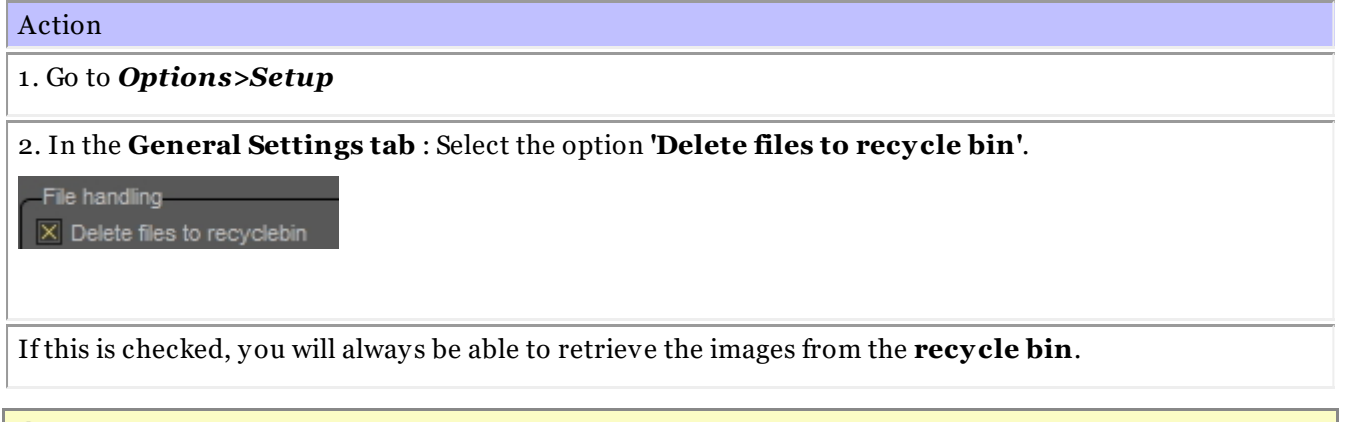

You only have to do this **once**. This setting will be retained in Mediadent. This will only work on that particular PC. It will **not work** in a network configuration.

#### 2. **Retrieving** images from the recycle bin

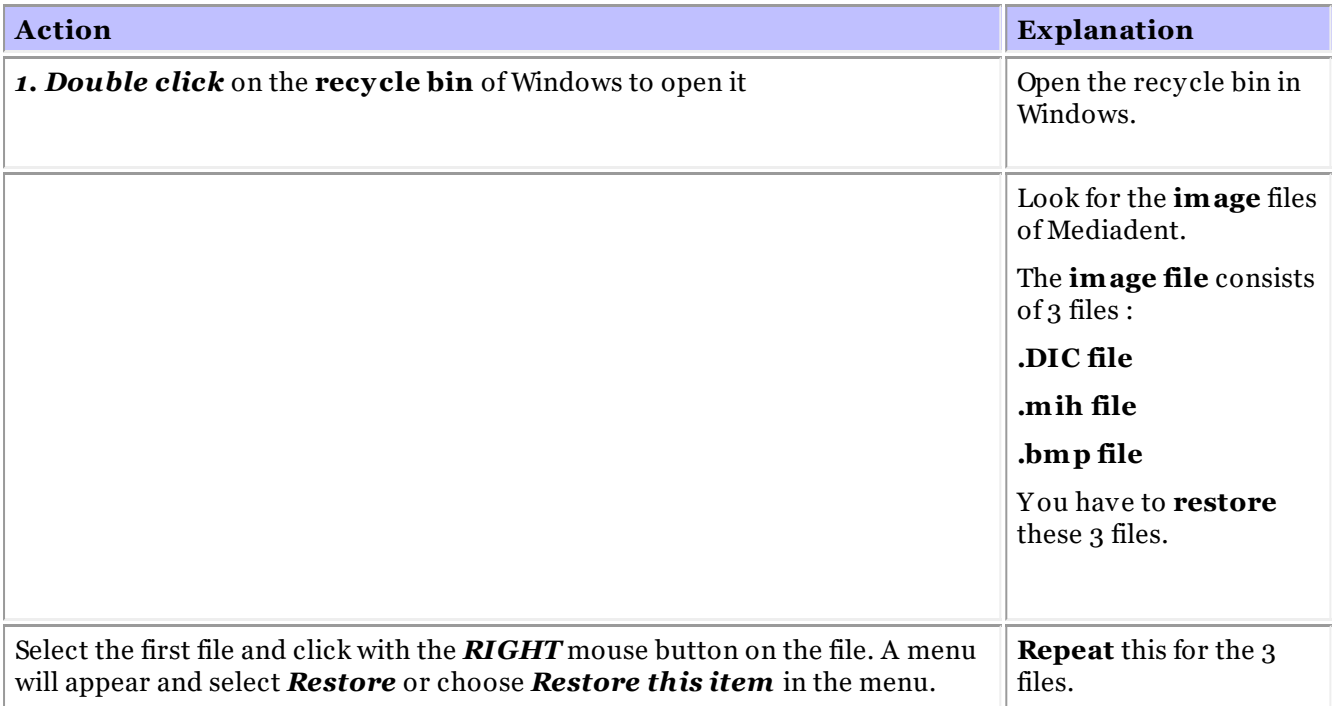

The images should be taken by the workstation where the recycle bin resides. This will **not** work in a network environment when the server acts as a storage for the images.

#### **3. Important to verify in case of problems**

When you experience problems when saving images, please make sure that the Image format is correctly configured.

Please verify this option and check the correct compression :

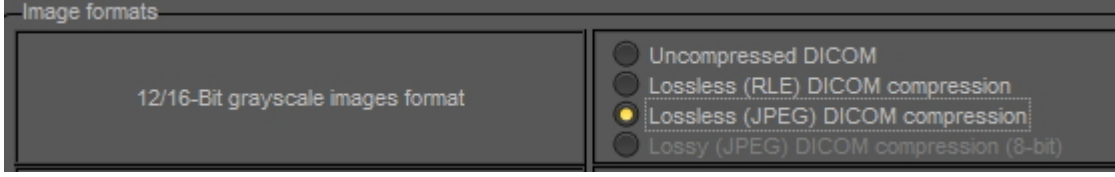

#### **4. View the last images in viewports**

It is possible to view the latest images for a particular patient. The next time the patient is opened the last viewed images will be loaded.

Please check this option in the setup

X Load last images in viewports

# 10.4 Regional Registration Settings

In this **advanced section** we will explain the options in the Regional Registration Settings of the Mediadent Setup.

On this tab you will be able to configure the following options:

The **date format**: You can choose between European and American date format

**Teeth Numbers**: You can configure the teeth numbers depending on the standard in your country.

**Registration Settings**: If you have questions about this topic, please contact our Helpdesk. For instructions, read **Getting support (Section 13)**.

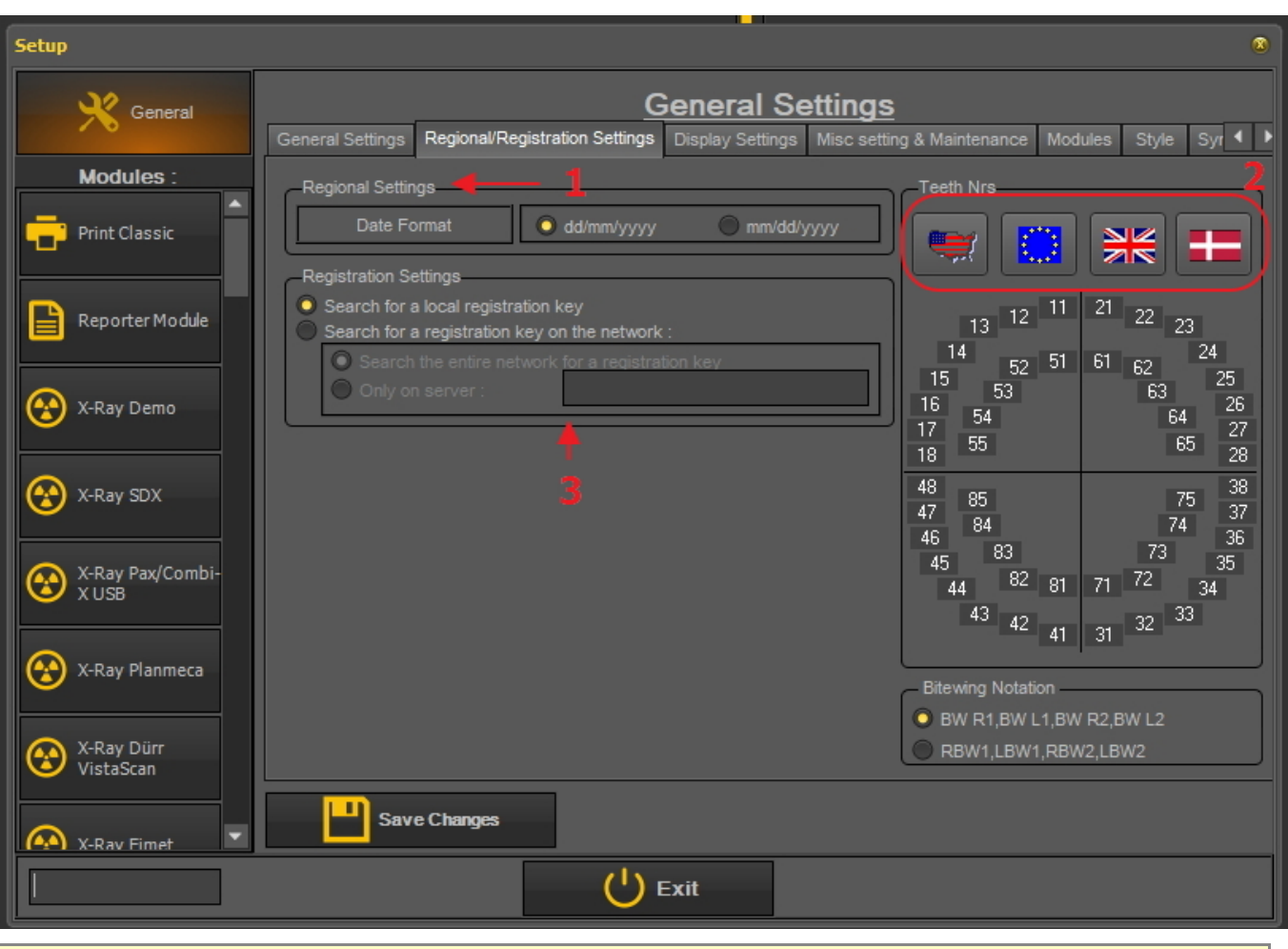

Always *Save Changes* before exiting the dialog box or your changes will not take effect.

For more information about these settings, contact our Helpdesk.

### **How to change the teeth numbering**

You have the possibility to change the teeth numbering.

### There are **3 possibilities**:

- Universal Numbering system
- FDI Two-Digit Notation
- Palmer Notation

To change the teeth numbering, *click* on the corresponding **icons**

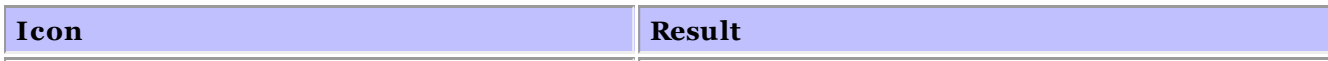

# Mediadent user manual V8 - Part 1: Mediadent 284

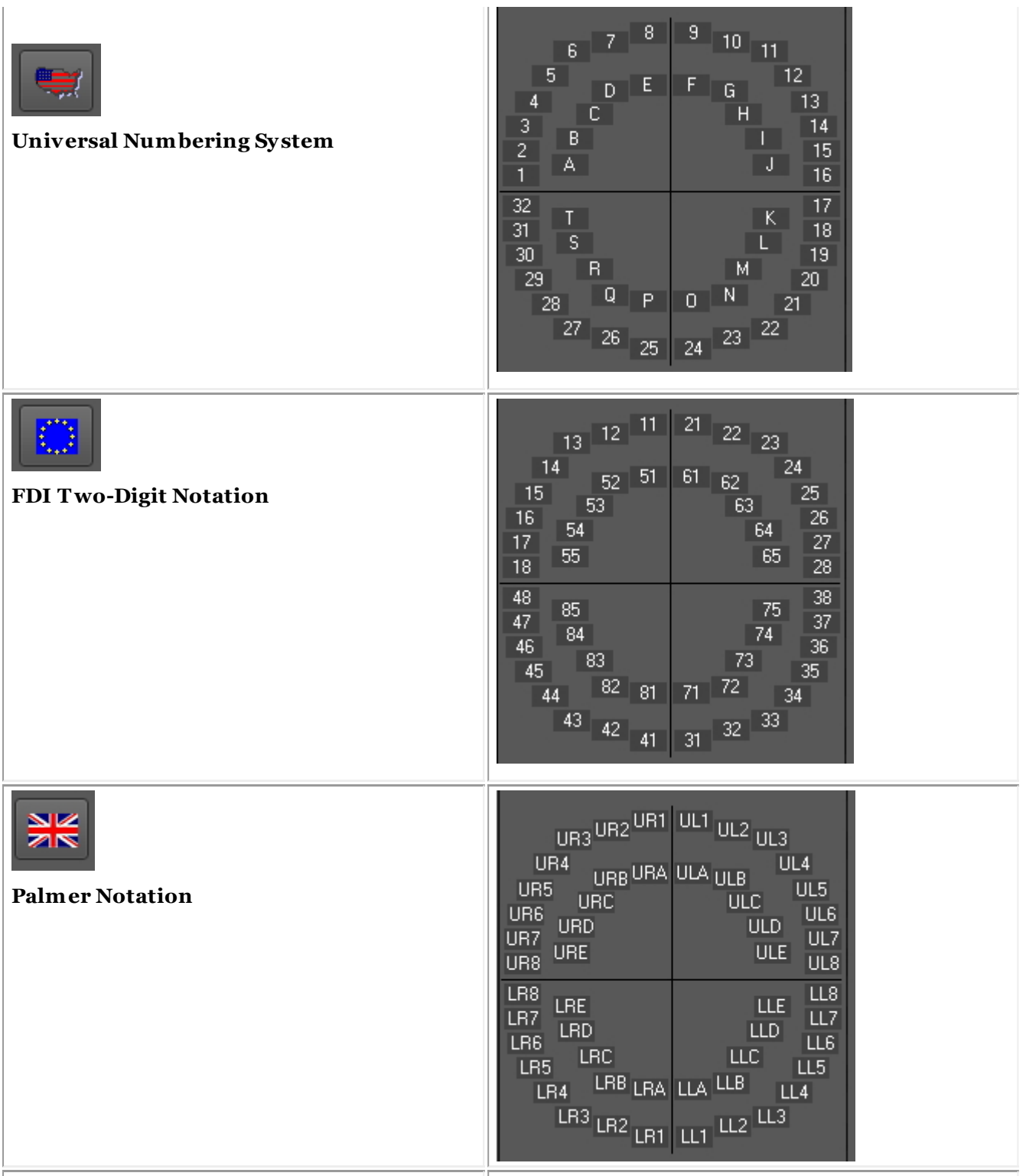

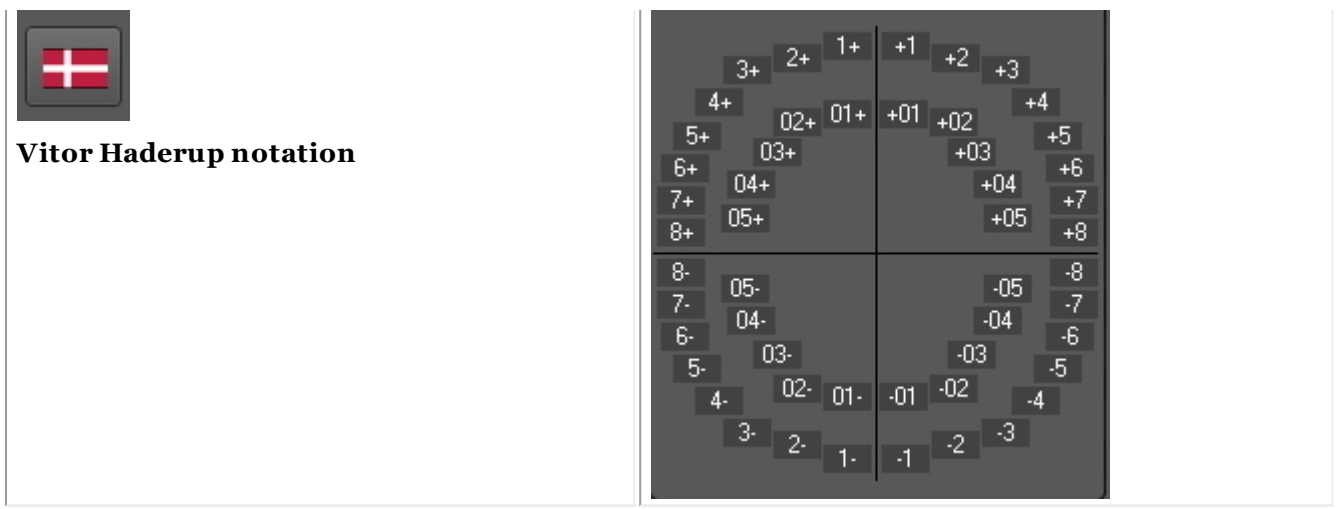

Always *Save Changes* before exiting the dialog box or your changes will not take effect.

### 10.5 Display Settings

In this **advanced top** we will explain several settings that can be configured to help you find images based on keywords and extra information you can associate with your images.

In the *Mediadent Setup> Display settings* you have the possibility to configure the following things:

- Define the **Image Properties Settings** like the 'User'fields, 'Grade'fields, 'Type'fields. Read the article '**Overview of the specific Extra Info and Keywords (Section 6.5.2)**'to understand how they can be used.
- Define the **Image Library Settings** like the default folders Mediadent will create in the Image Library (for example D.F.O., Video, ...).
- Define the **Status Settings** will allow you to determine the options in the status acquisition mode and status 31 full screen mode.
- Define the **Viewport Settings** like showing a grid or a ruler on calibrated images.  $\left( 4\right)$
- The **Positioning guide** is new to this version, here you will be able to configure where the position guide images are stored and how long the full screen view will be shown.
- Here you will find the settings for **Archiving**. You will be able to choose the archive folder.
- In the **Icons** tab you can determine the look of the icons (classic or new).

# Mediadent user manual V8 - Part 1: Mediadent 286

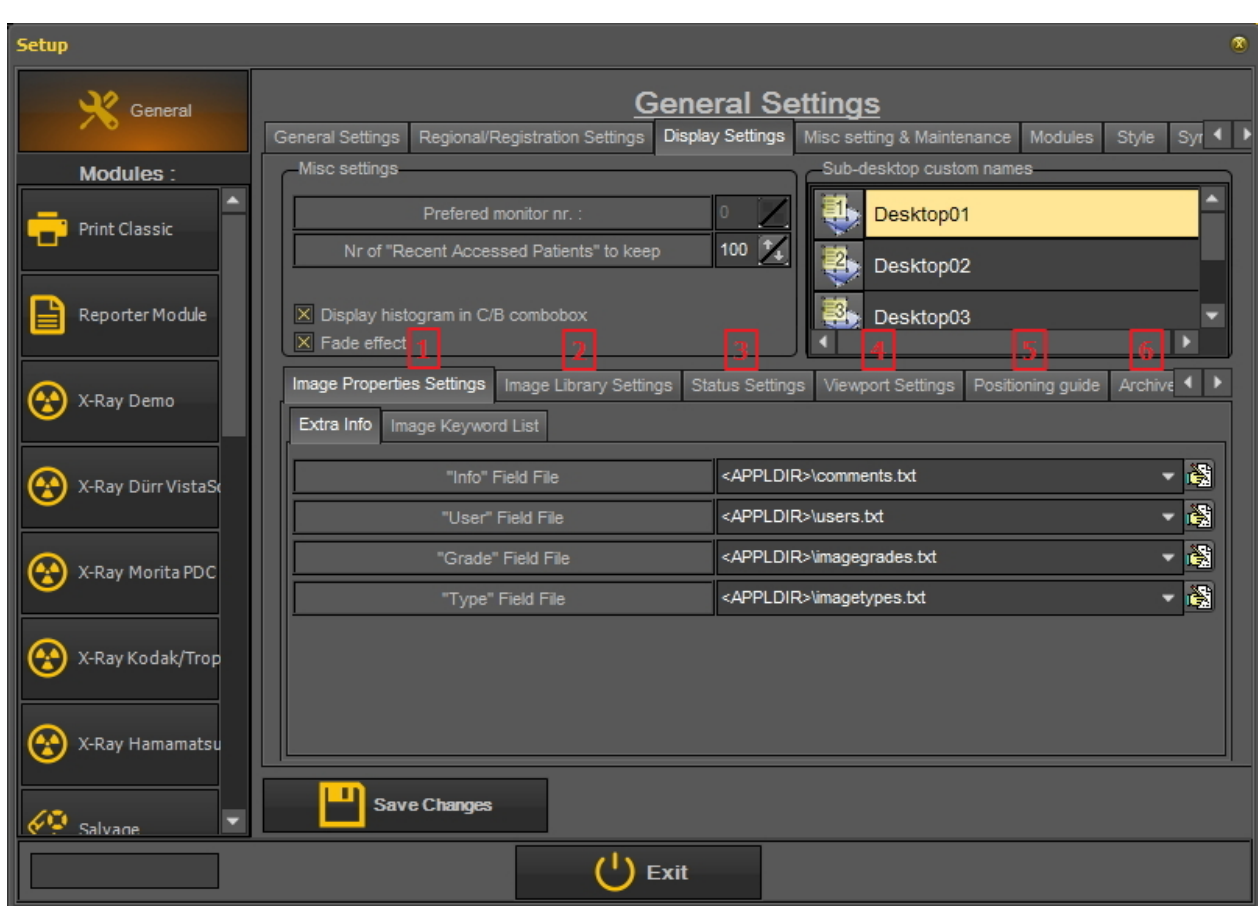

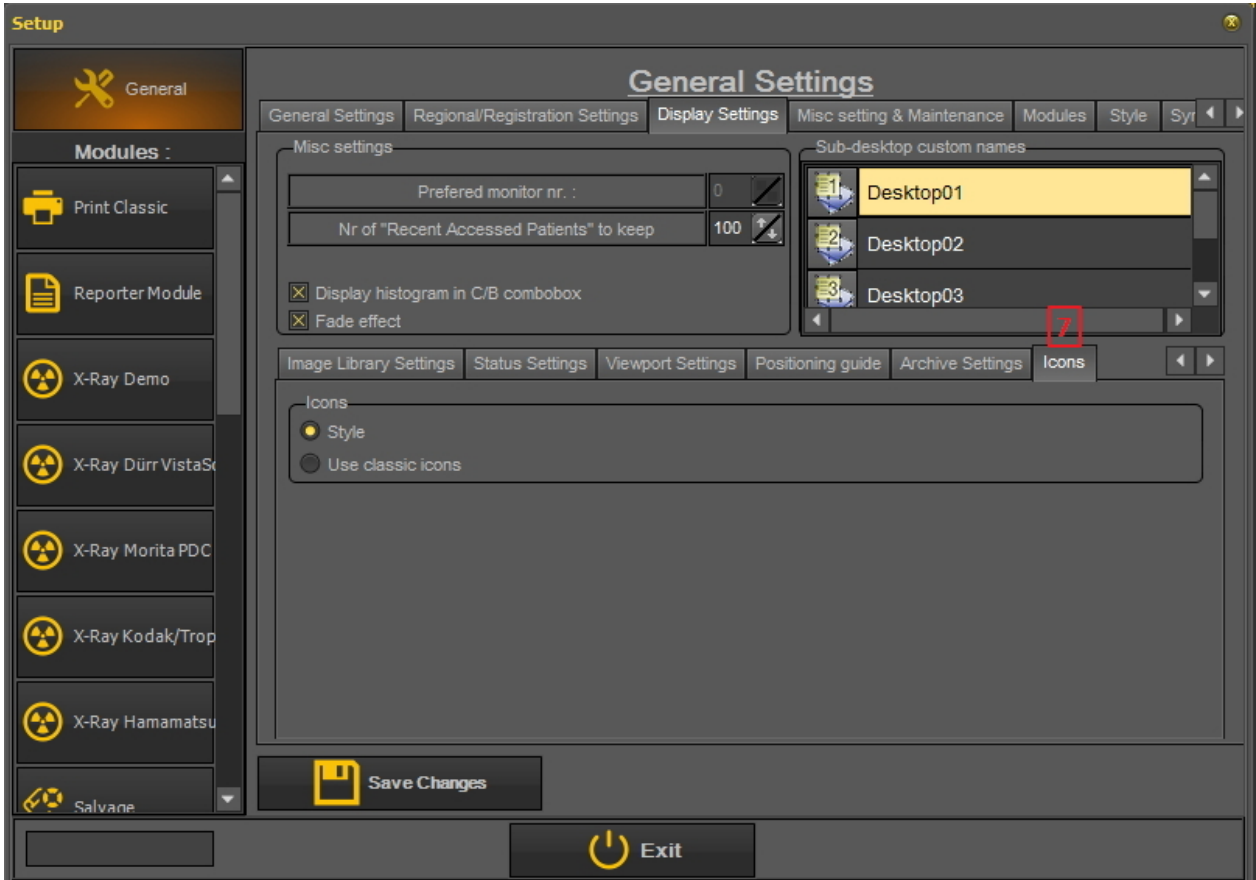

#### **1. Define the Image Properties Settings**

In the **Image Properties Settings** you will configure the fields you can use to filter on.

In the article Specify Extra Info and Keywords you will learn how to select extra info and keywords. In this article we will explain how to create the lists with keywords you can choose from.

There are 2 tabs where you can enter extra fields:

- **Extra Info**: Info field, User field, Grade field, Type field
- **Keywords**: User defined keywords. These keywords you can choose yourself.

#### **1.1 Extra Info**

You have the possibility to add **Extra Info fields** to your images. These fields are linked to your images and can be used to filter on. Adding the fields in the Display Settings will make them available in the Image Properties.

In this example we will show how to add **2 names** to the "User"Field File. Once they are created, they are available through the **properties** of the image and when **saving** an image.

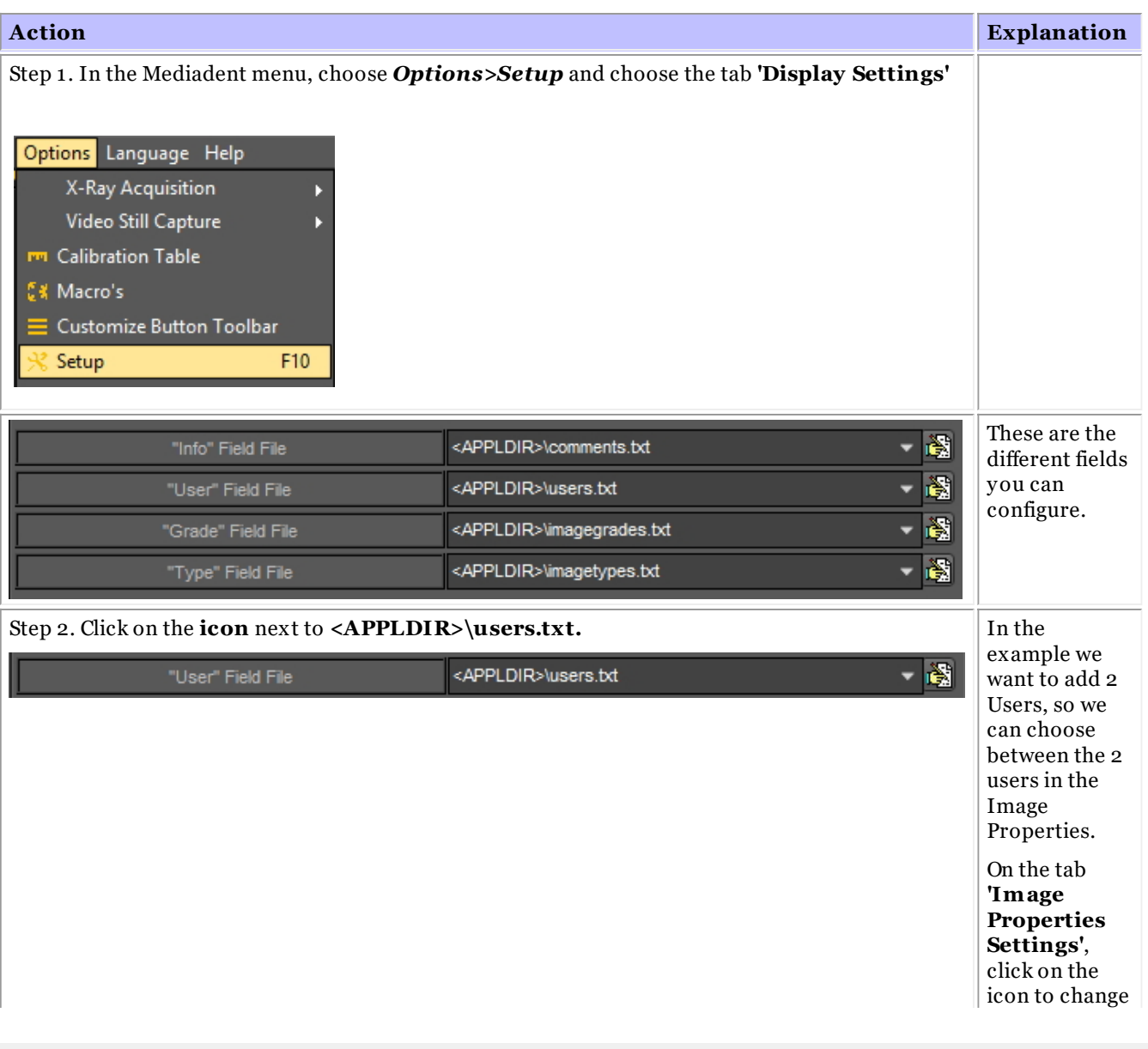

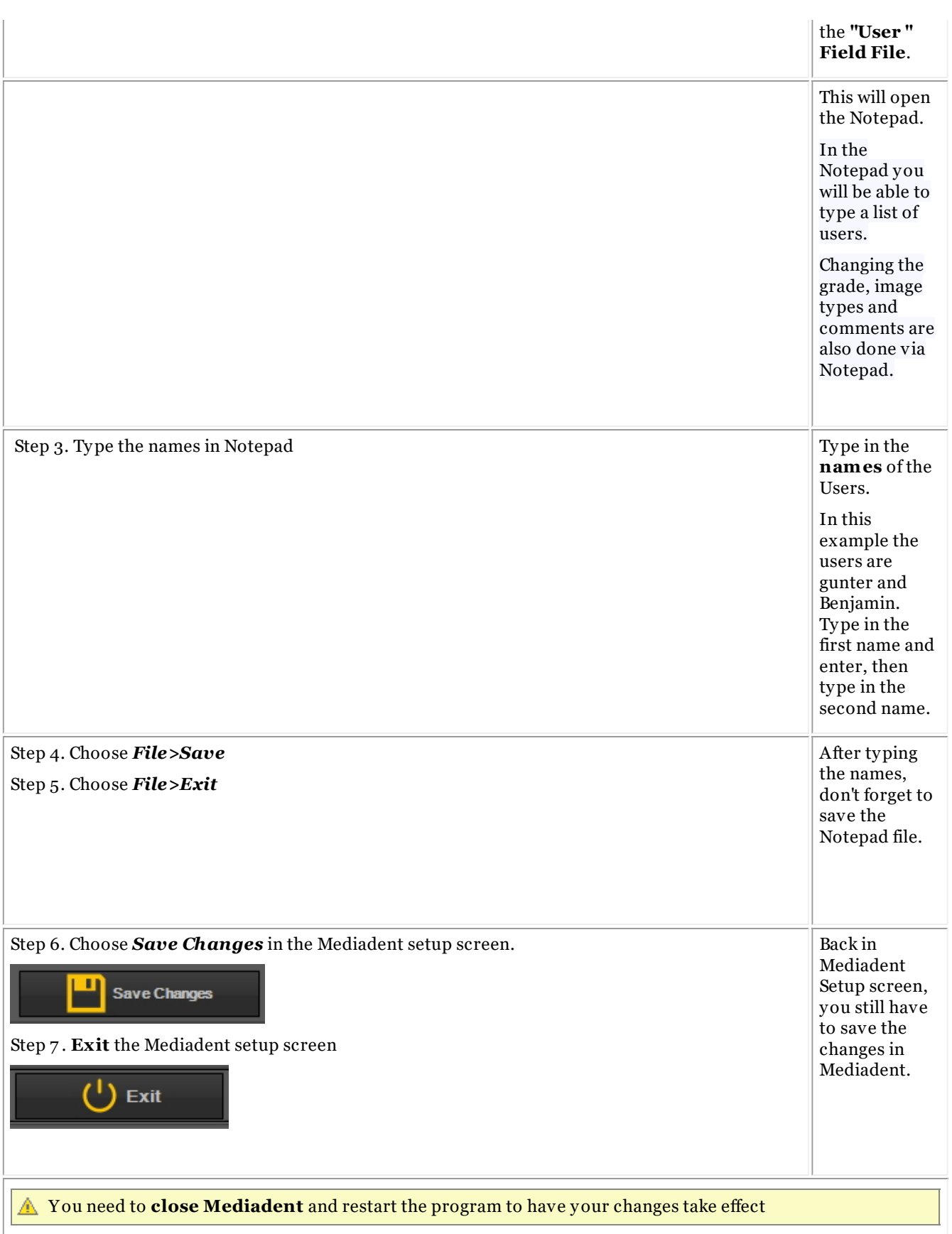

#### **Next step Box**

To **test** the changes made, select an image and change the properties. Read the article Image properties.
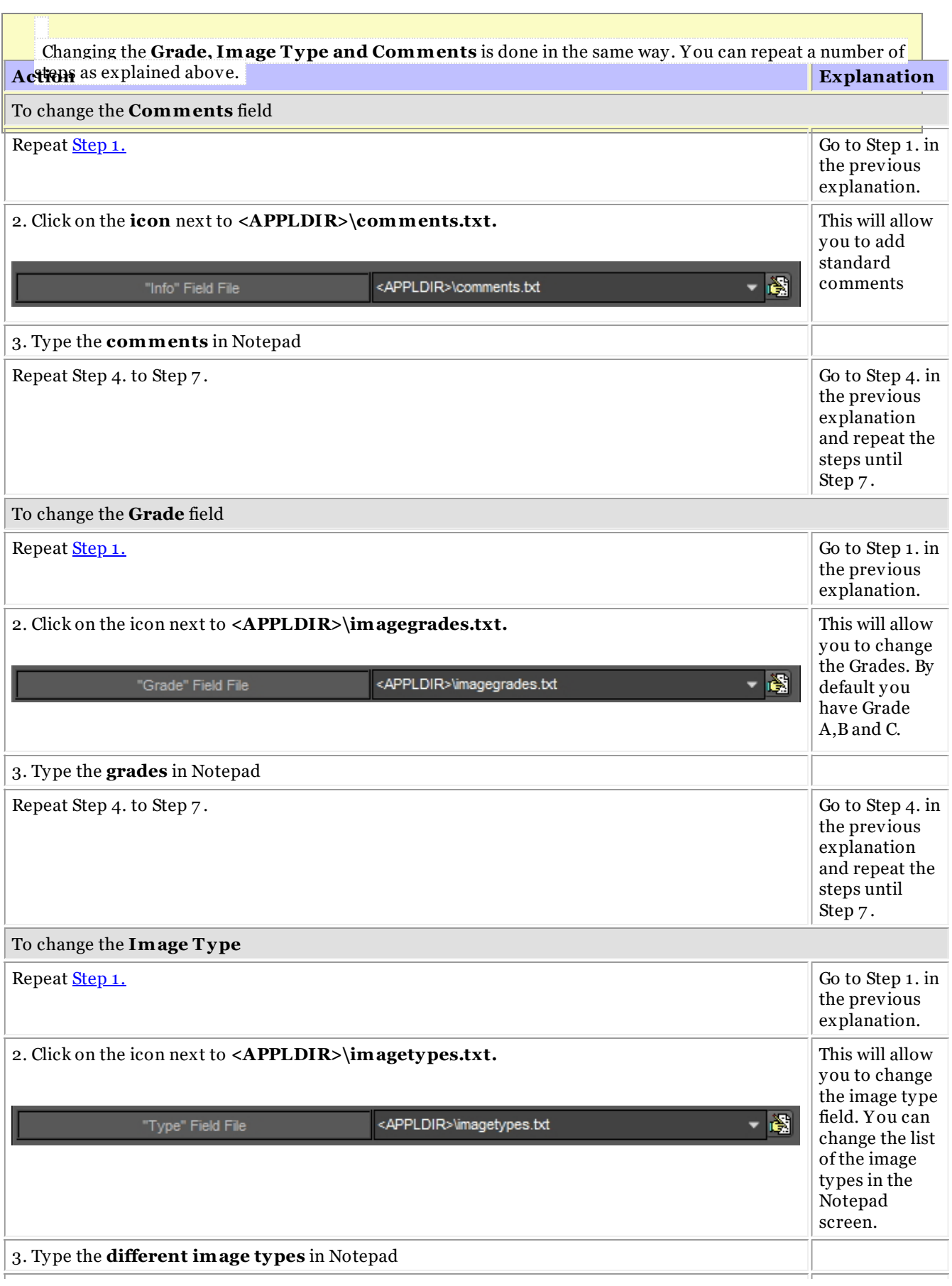

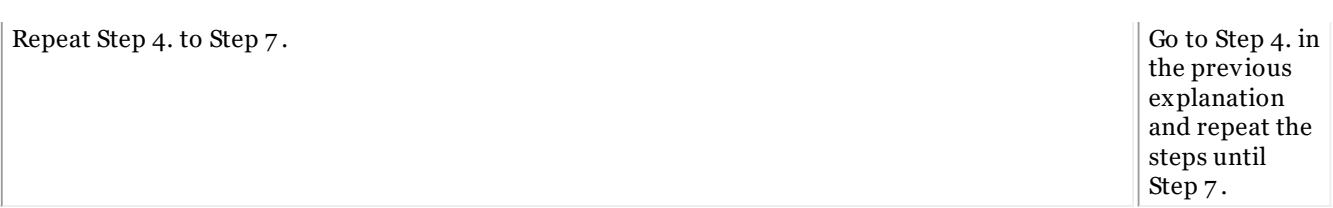

#### **1.2. Image Keyword List**

These are the **user defined** keywords you can define yourself. These fields will become available in the **properties** of the image and when you **save** an image.

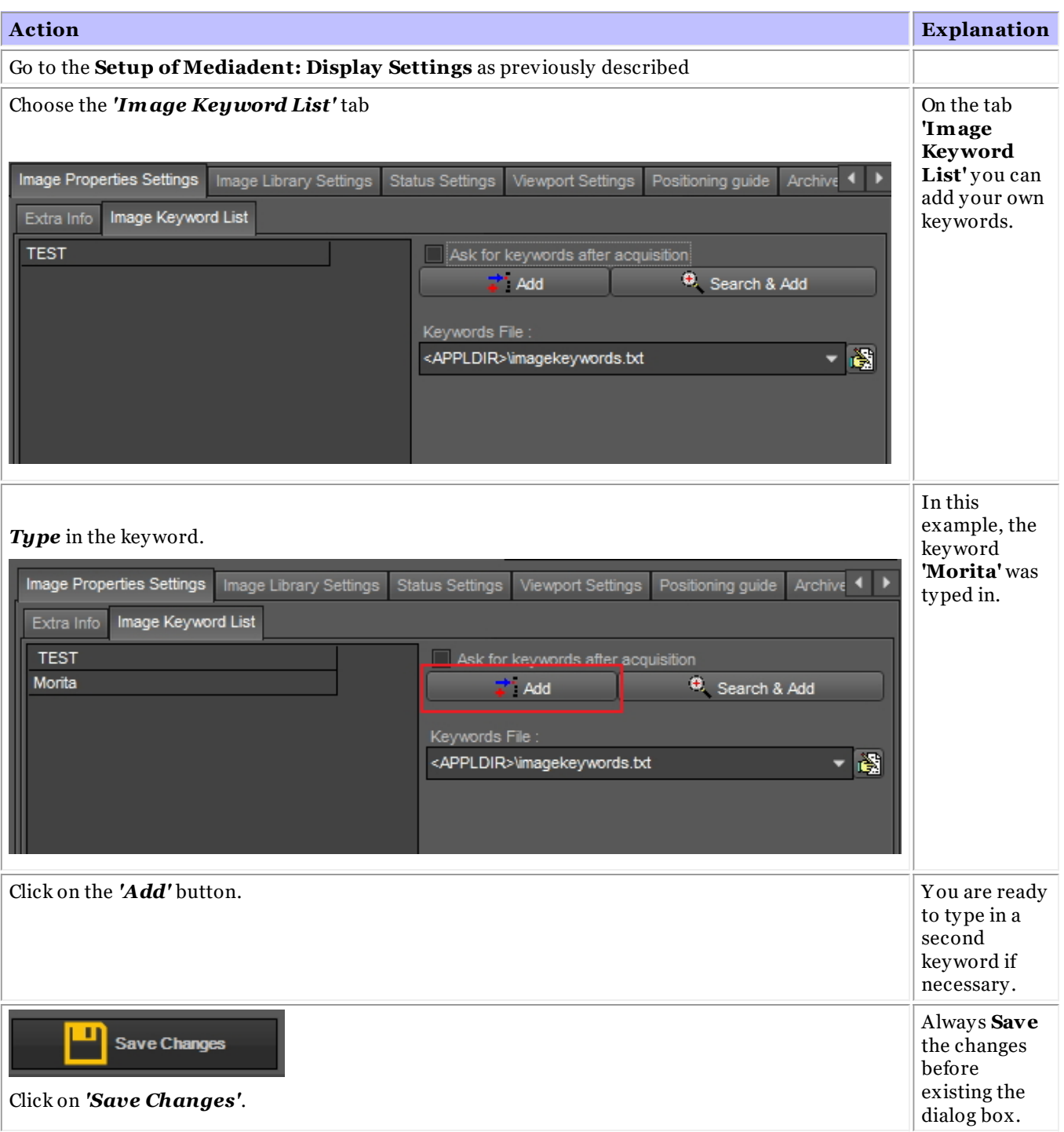

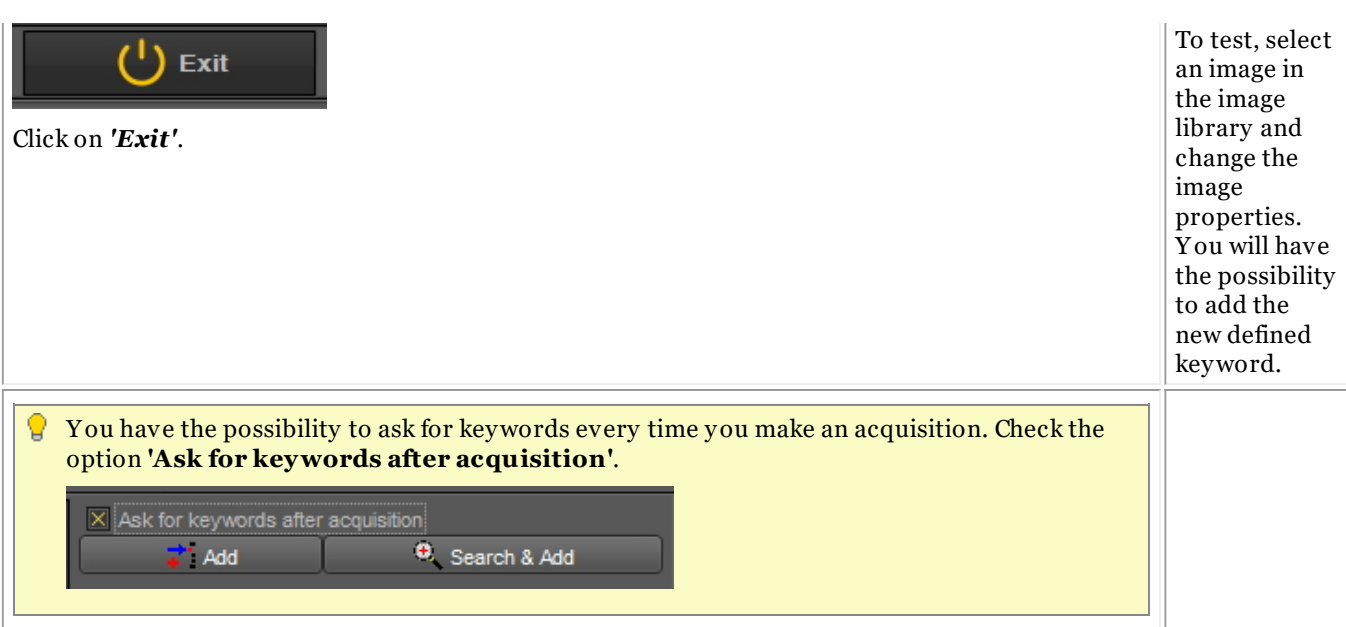

#### **2. Image Library Settings**

The Image Library Settings will allow you to change the **layout** of the Image Library. Via these options your will also be able to set **default folders** that are created every time we add a new patient.

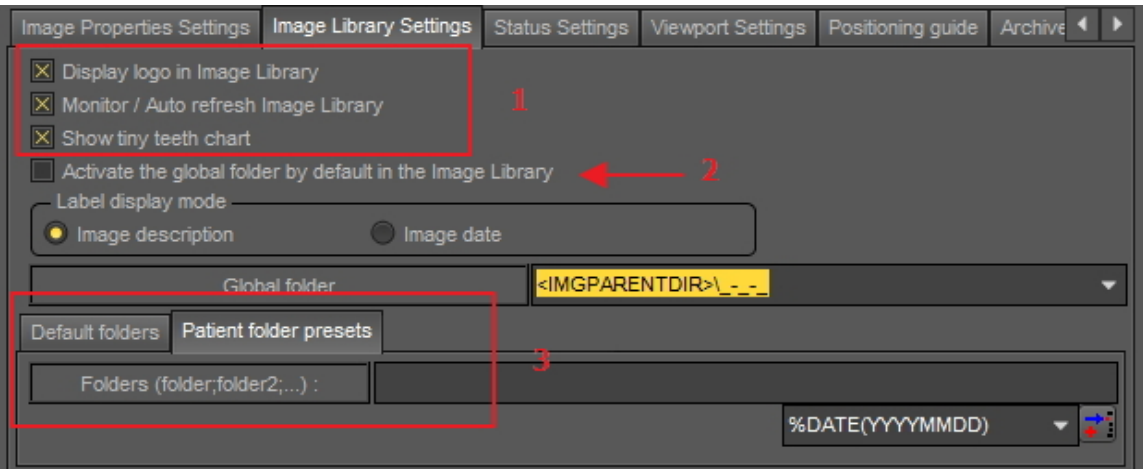

Display logo in Image Library: Uncheck this option if you don't want to see the Mediadent logo.

Monitor/Auto refresh Image Library: This option will automatically update the Image Library when new images are added.

Show tiny teeth chart: Uncheck this options if you don't want to see the teeth chart in the Image Library.

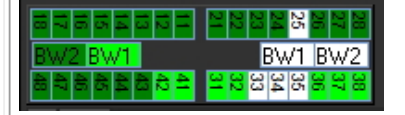

When you tick the option **'Activate the global folder by default in the Image Library'** means that when opening a patient's library, the global folder will always be visible.

To understand what the global folder can do, read the article Global and patient library and How to move images from one patient to another.

By default you can determine which folders are created in the patient's library.

To add a default folder, type the name of the folder in the box.

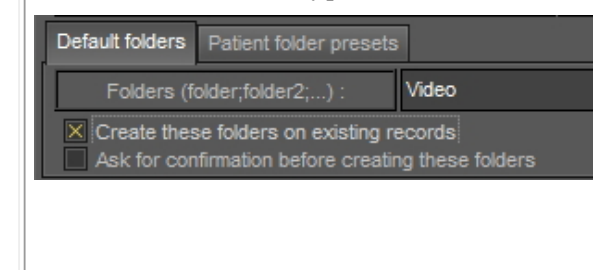

#### **3. Viewport Settings**

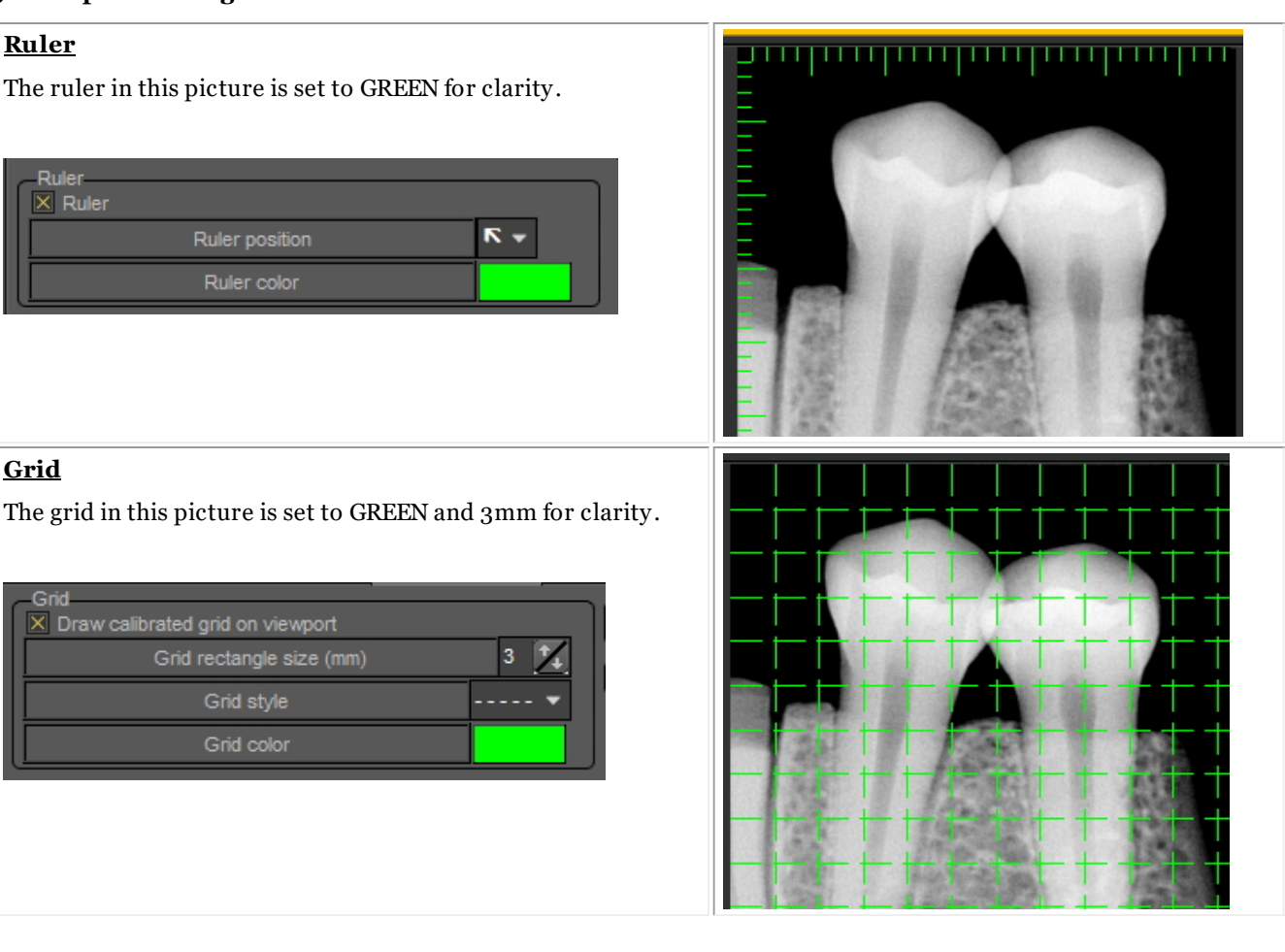

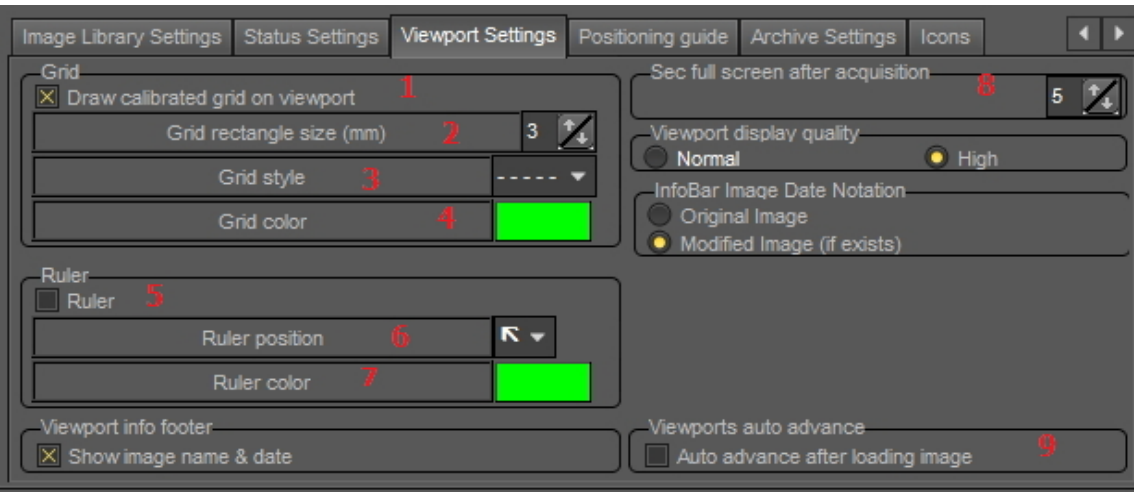

In this dialog box, you can select the tab **Viewport Settings** and change the default settings for the **Grid** and **scale**.

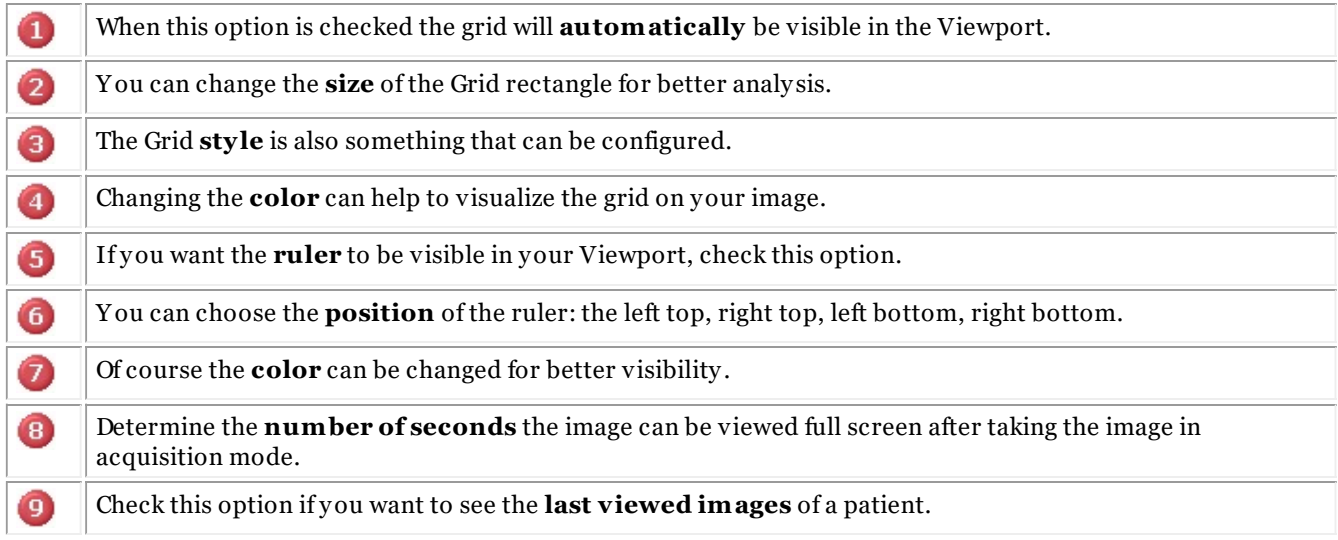

### 10.6 Archive Settings

In the setup of Mediadent you will determine **where the location** is of the archive folder. In this chapter we will explain how to setup an archive folder and how to **remove an archive folder**.

### **1. Setup the archive folder**

Follow the steps to determine the location of the archive folder :

### 1. Choose *Options > Setup*

In **General Settings** , choose the tab **Display settings**

In Display Settings choose tab **Archive Settings**

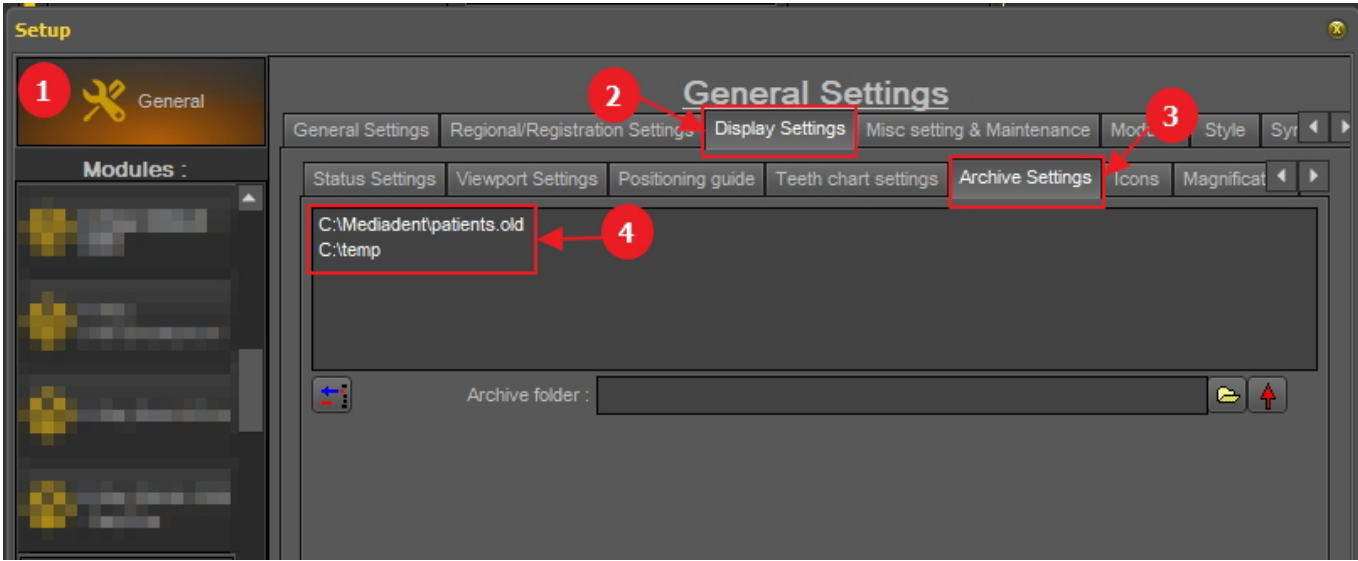

Determine the **location**  $\bigoplus$  of your archive. You can choose multi locations.

2. To choose the location click on the **folder icon** , the file explorer will open and you can choose the archive folder .

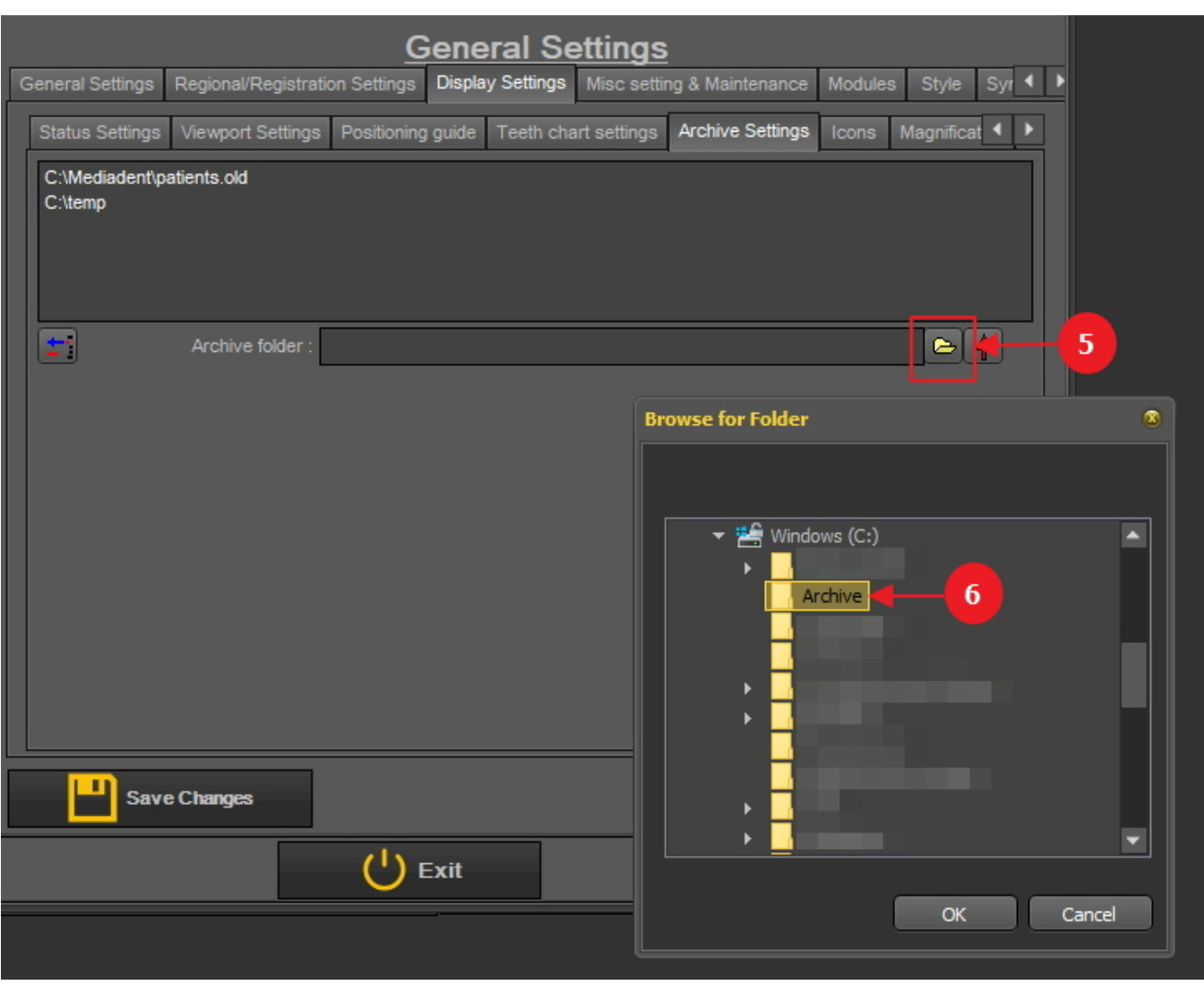

#### 3. The folder is added to the list of archive folders.

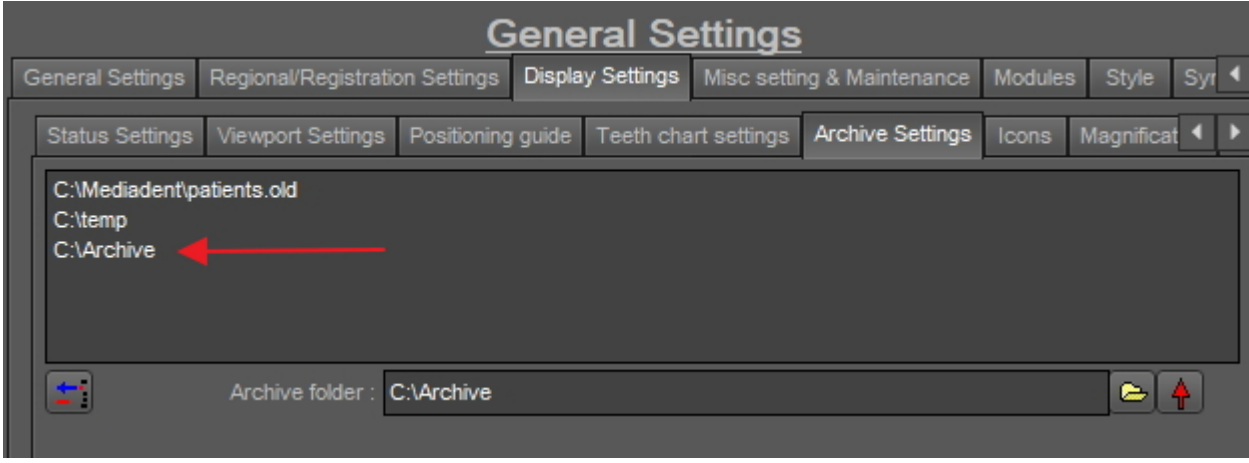

Do not forget to *'Save Changes'* before exiting the setup.

#### **2. Remove an archive folder**

You may always remove an archive folder. This does not mean that the images that are stored in the archive folder will be deleted. It is just a way to remove the folder from the list of available locations.

#### **So the images will still be available at this location, but the location will no longer be available for the end user to choose from.**

1. Choose *Options > Setup*

In **General Settings** , choose the tab **Display settings**

In Display Settings choose tab **Archive Settings**

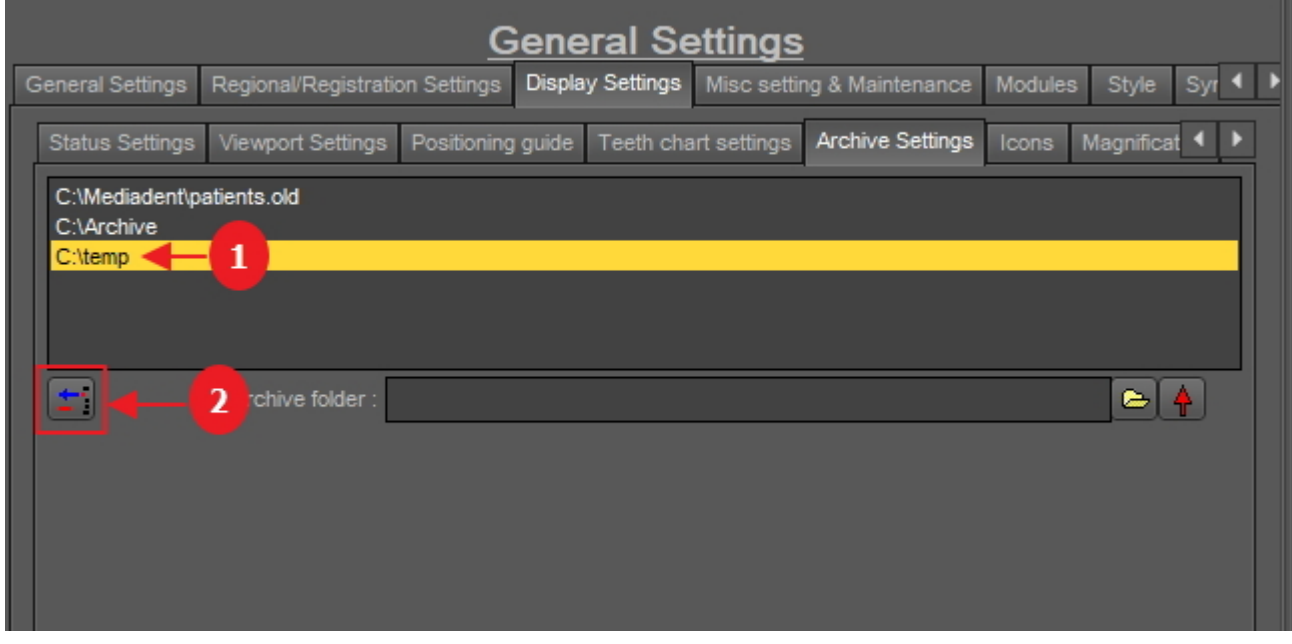

2. Select the folder you want to remove from the list of available archive locations  $\Box$ . In this example we choose 'c:\temp'.

3. Click on the icon  $\overline{2}$  to remove the entry from the list.

Do not forget to *'Save Changes'* before exiting the setup.

### 10.7 Misc setting and maintenance

This tab is reserved for technical personnel.

For more information read the article **Getting support (Section 13)**.

## 10.8 Modules

This tab shows the **different modules** that are loaded in Mediadent.

A module is a small program that gets loaded when you launch Mediadent and this small program makes sure that Mediadent can work with your acquisition device.

If the color is **green** it means the module is loaded and can be used in Mediadent.

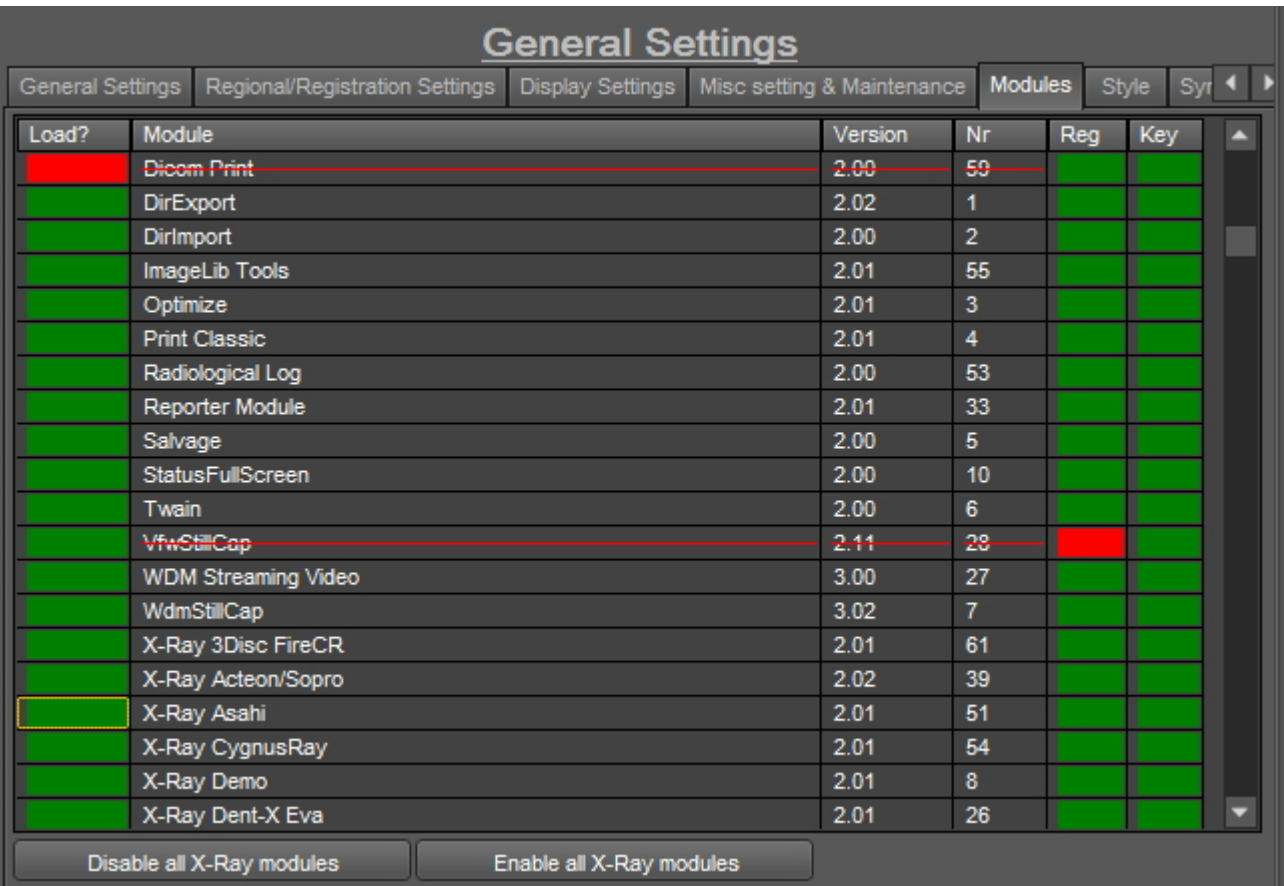

When Mediadent **launches** the activated modules are loaded.

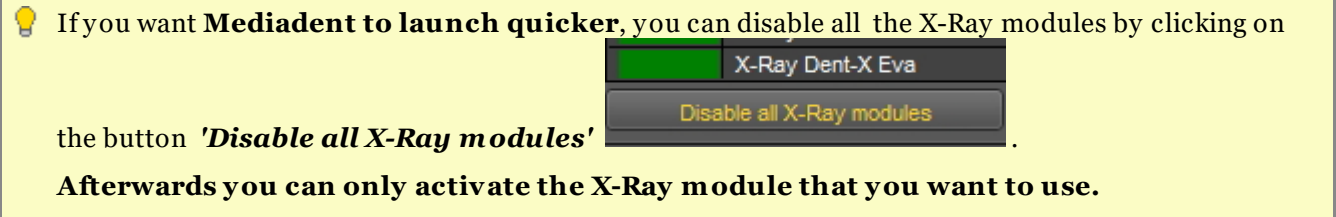

If you just want to de-activate 1 module, click on the green box in front of the module. In this case we will de-activate the X-Ray Asahi module.

You will notice that the box in front of the module is RED, this means the module is de-activated and will not launch when starting the program.

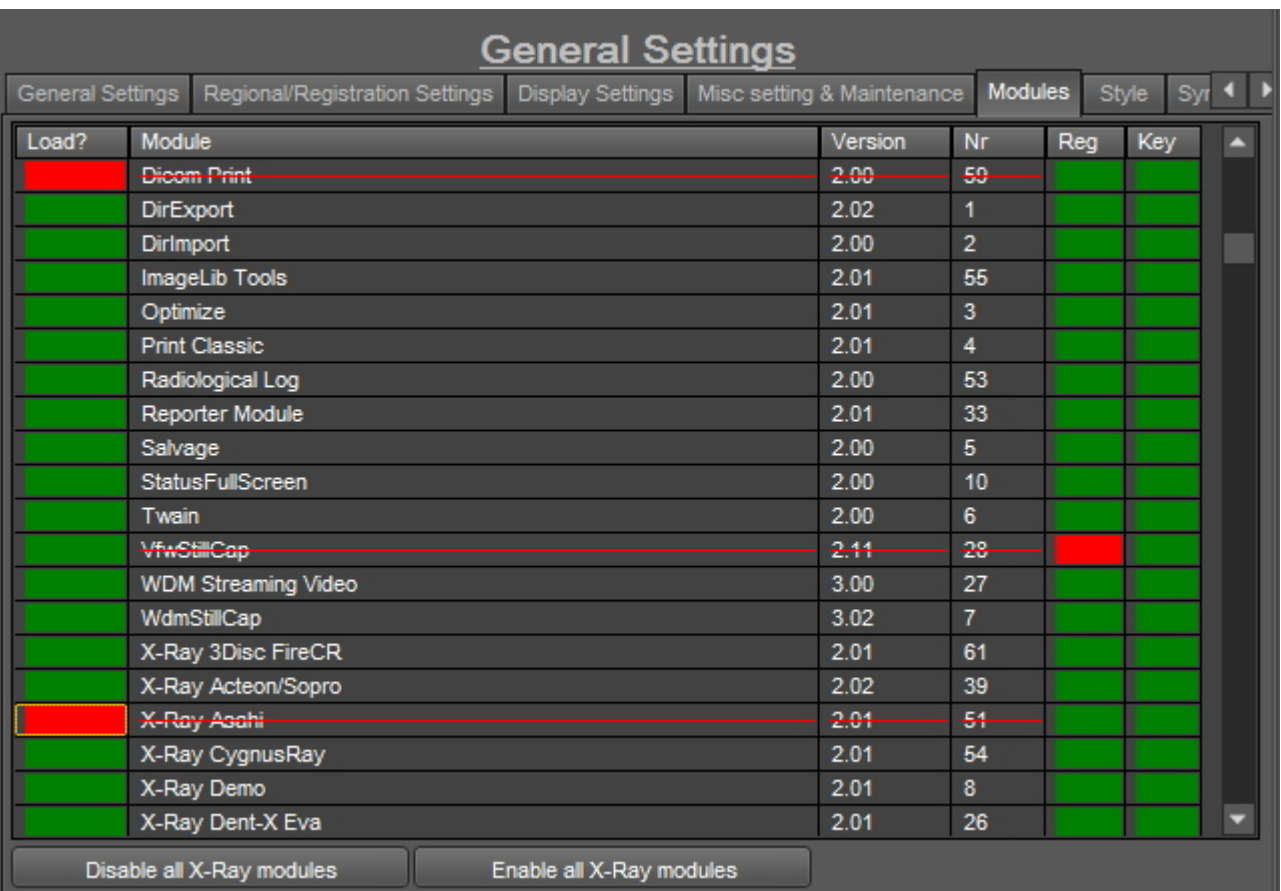

**Be aware** that you do not de-activate **your** acquisition device!

If you are not sure about this setting, please contact us. Read the instructions on how to get support: **Getting support (Section 13)**.

### 11 Mediadent Module Setup

### 11.1 The optimize module

Changing the Optimization profile is one of the advanced features in Mediadent.

You can create an optimization profile that will **automatically** perform certain actions that will enhance your image. In the optimization profile you can perform following actions to enhance the image:

- Flip vertical
- Flip Horizontal
- Rotate
- Invert
- Apply Unsharp Mask, Gamma, Gaussian Blur, ...
- Stretch Intensity
- Histo Equaliz

- ....

These settings can be saved in an optimization profile and applied to your images.

Applying an **optimization profile**, can be done in 2 ways.

1. The optimization profile gets applied **automatically** when an acquisition is made with an particular acquisition device.

2. The optimization profile get applied **manually**. Read the article **Working with the optimize feature (Section 6.2.8)**.

In this advanced article you will learn how to **modify** an optimization profile and how you can **assign** an optimization profile to an acquisition device so it the optimization profile gets applied automatically (point 1.)

#### **1. Modify an Optimization profile**

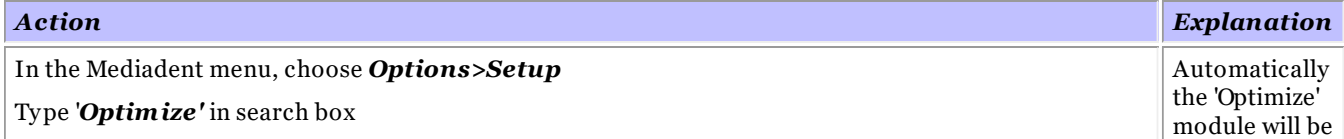

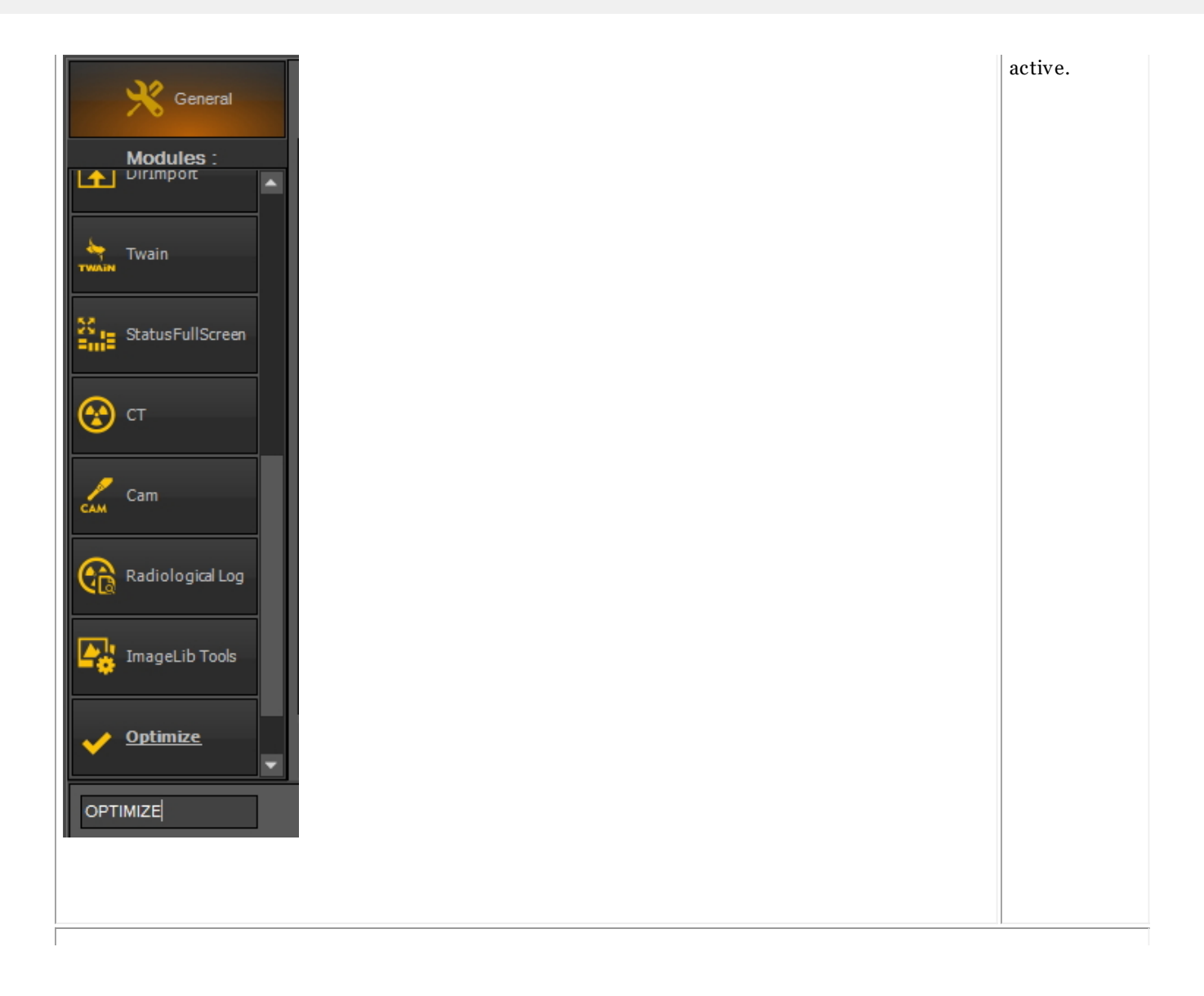

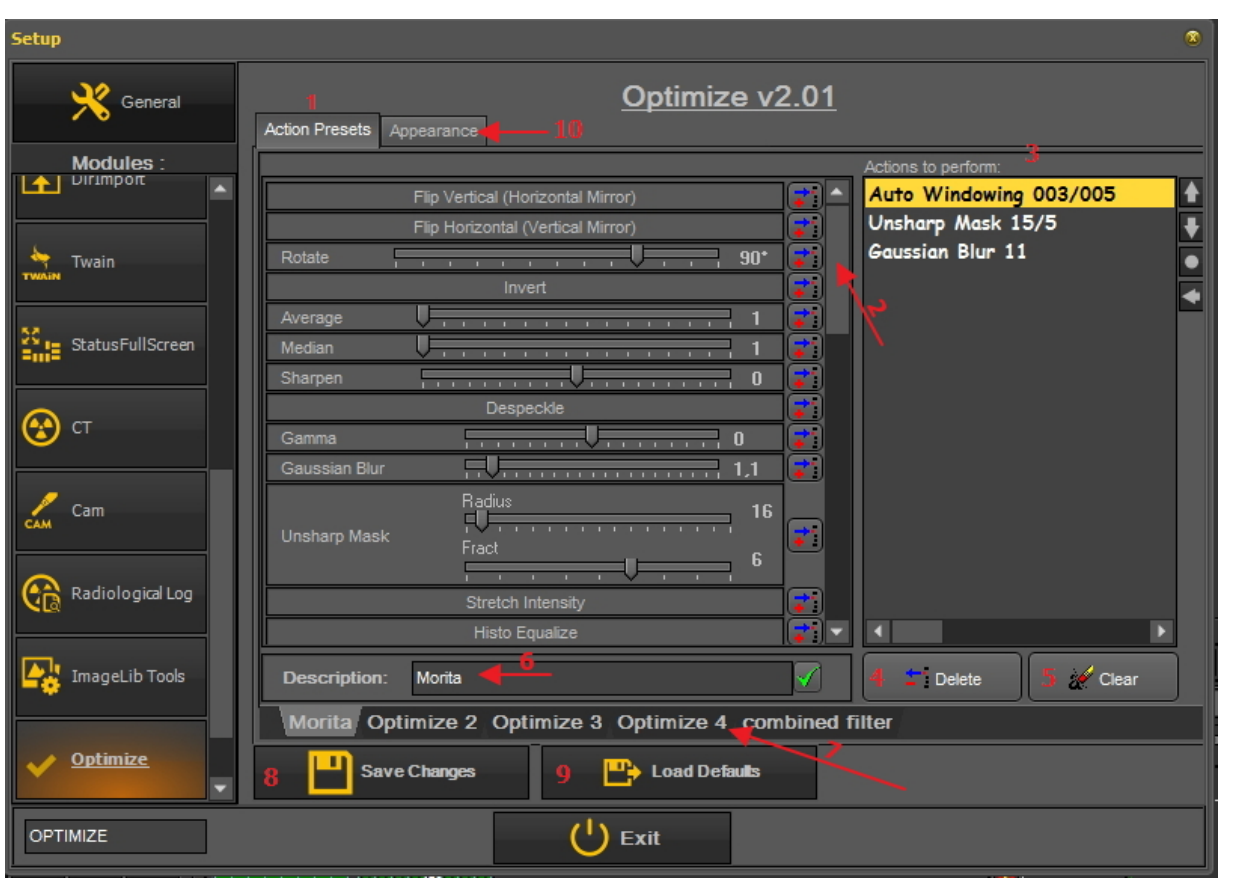

#### **Overview of the optimization screen**

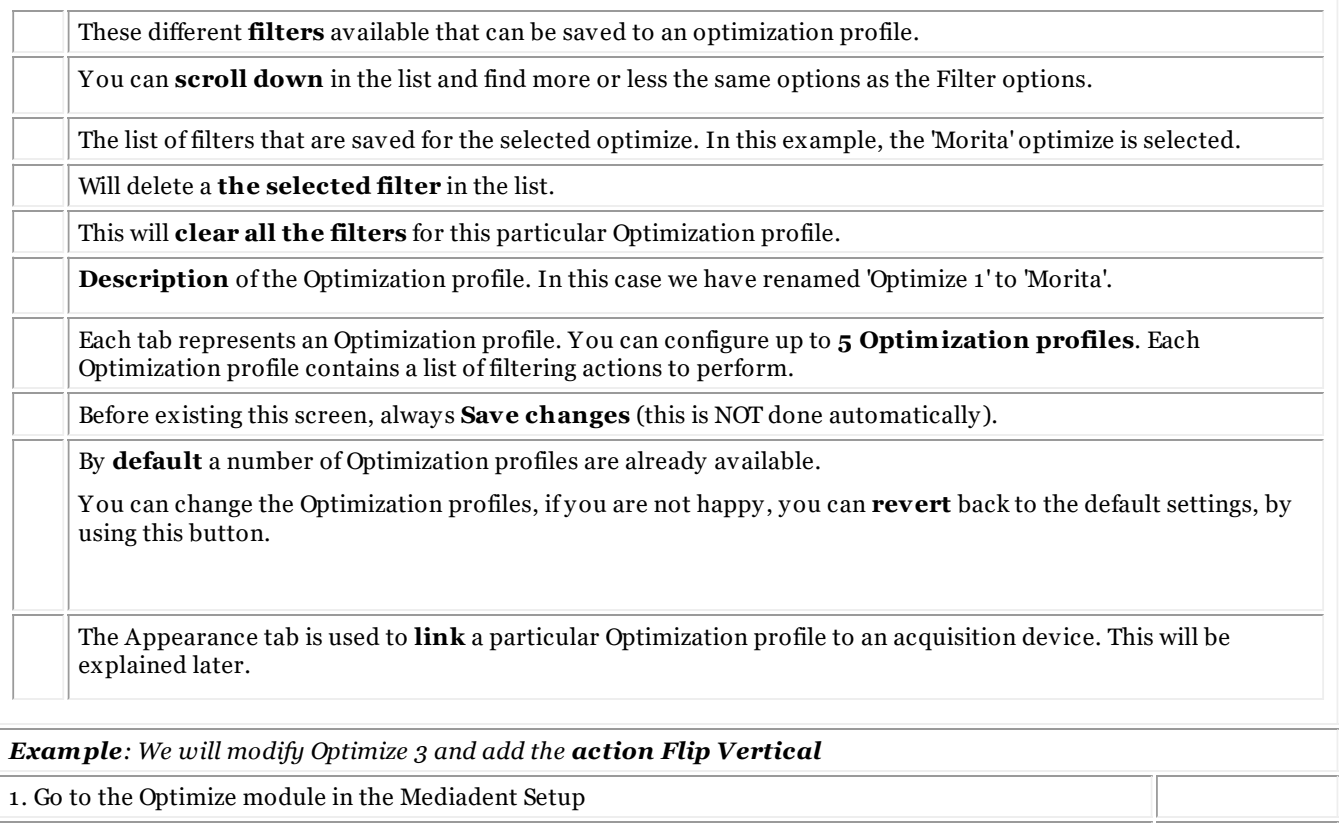

- 2. Click on the Optimize 3 tab
- 2. Click on the icon next to the **Flip Vertical action**

You will notice that the Flip Vertical

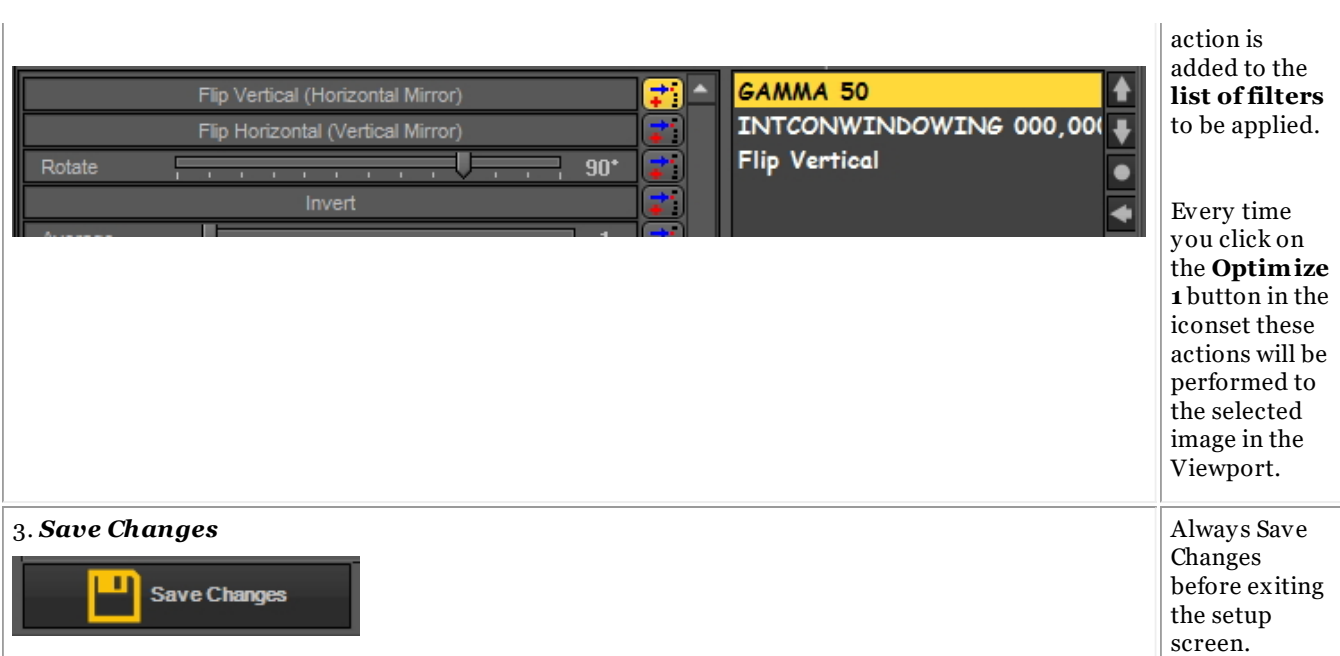

#### **2. Assign an Optimization profile to an acquisition device**

The **Appearance** tab is used to link a particular Optimization profile to an acquisition device.

For example: If, for your device the image always has to be flipped horizontal, then you can make an Optimize profile for this and assign it to that particular acquisition device.

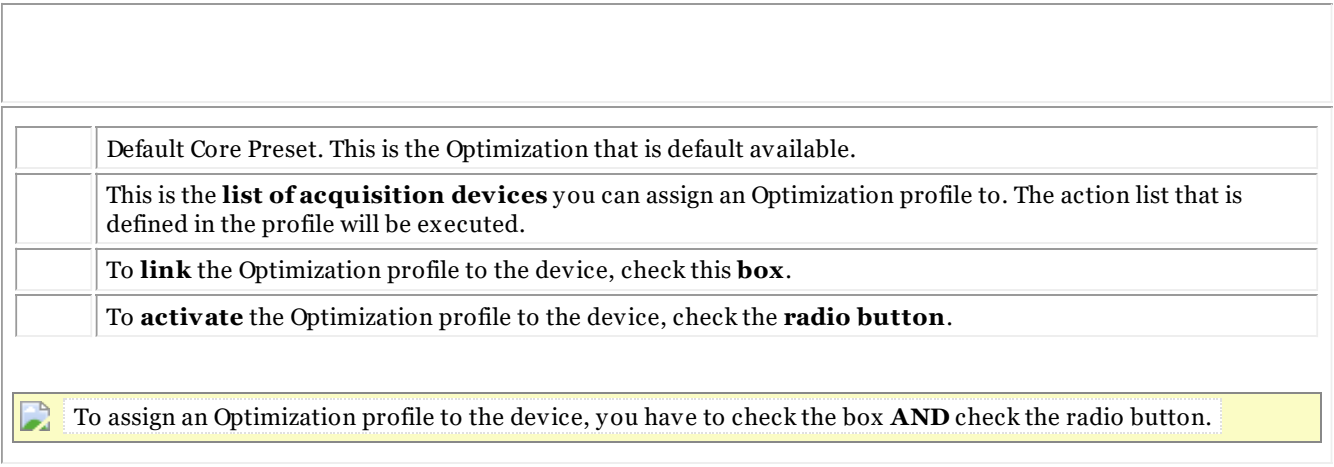

#### **3. Example: Change Optimize 3 and link to Demo sensor**

As an example we will do the 2 steps. First you need to determine the action list and then you need to assign a device to this action list.

#### Let's change the **Optimization profile 4** and link it to the **Demo sensor**.

We would like to **flip the image vertically** every time we acquire an image when using the Demo sensor.

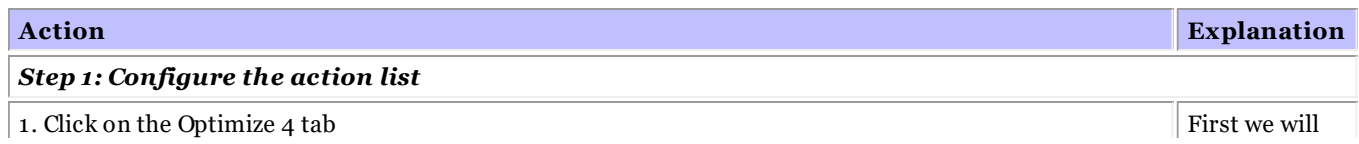

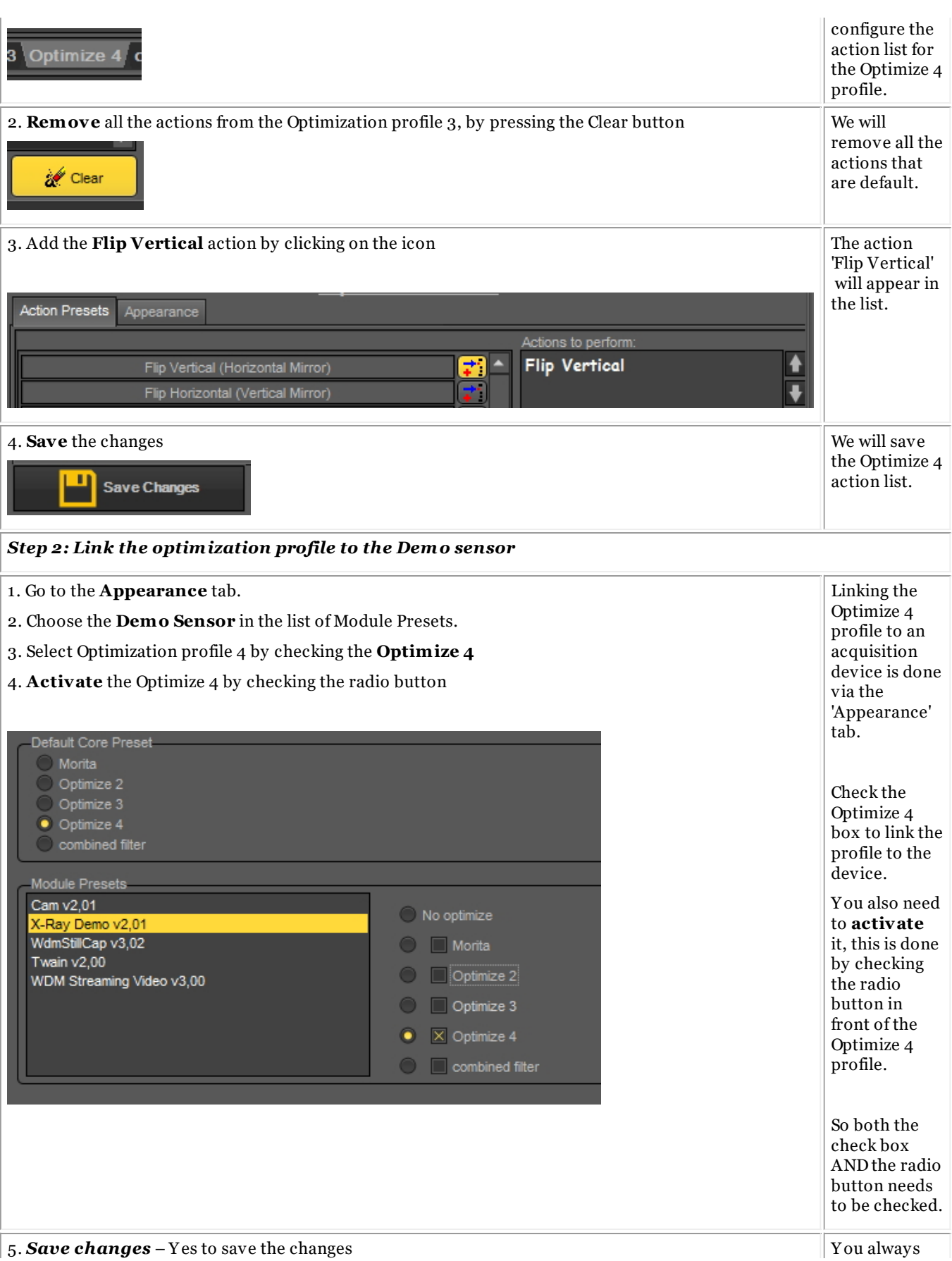

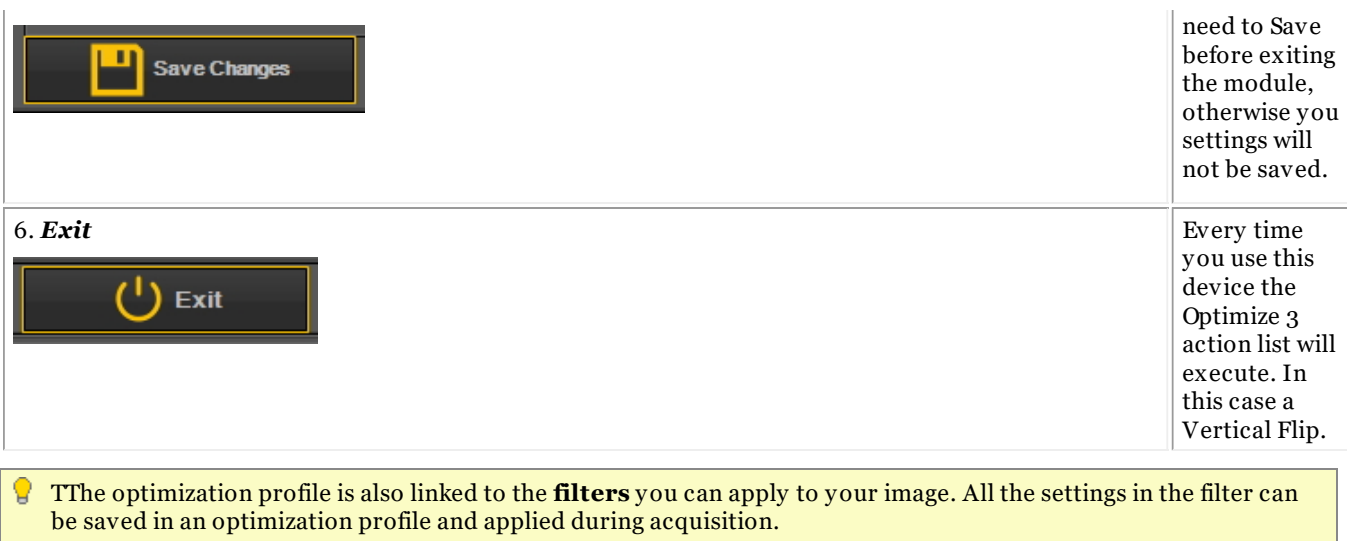

### 12 General topics explained

### 12.1 A viewport

A **Viewport** is a region where you can load an **image** into for analysis purposes. Loading an image can be done by first **activating** the Viewport. To activate a Viewport you have to select it by clicking in the region with your left mouse button. Once the Viewport is activated you will see that it changes color (dark grey). Now you can **double click** on an image in the Image Library and it will be loaded into the Viewport.

### 12.2 A desktop

A **Desktop** is the way in which the **different screen elements** like Viewports, Icon set, Image Library, ... are presented on your screen.

The Desktop will determine :

- How many **Viewports** A **Viewport** is a region to which you can load an **image** for analysis purposes. Loading an image can be done by first **activating** the Viewport. To activate a Viewport you have to select it by clicking in the region with your left mouse button. Once the Viewport is activated you will see that it changes color (dark grey). Now you can **double click** on the image and it will be loaded into the Viewport. are visible.
- What the position is of the Iconset.
- Where the Image library is positioned
- If and where the histogram is positioned
- If and where the brightness/contrast bar is positioned

In short it determines the look of your Desktop within Mediadent.

Read more about the **different Desktop elements** in the topic about the **screen elements (Section 4.1)**.

Example of one of the standard Mediadent Desktops :

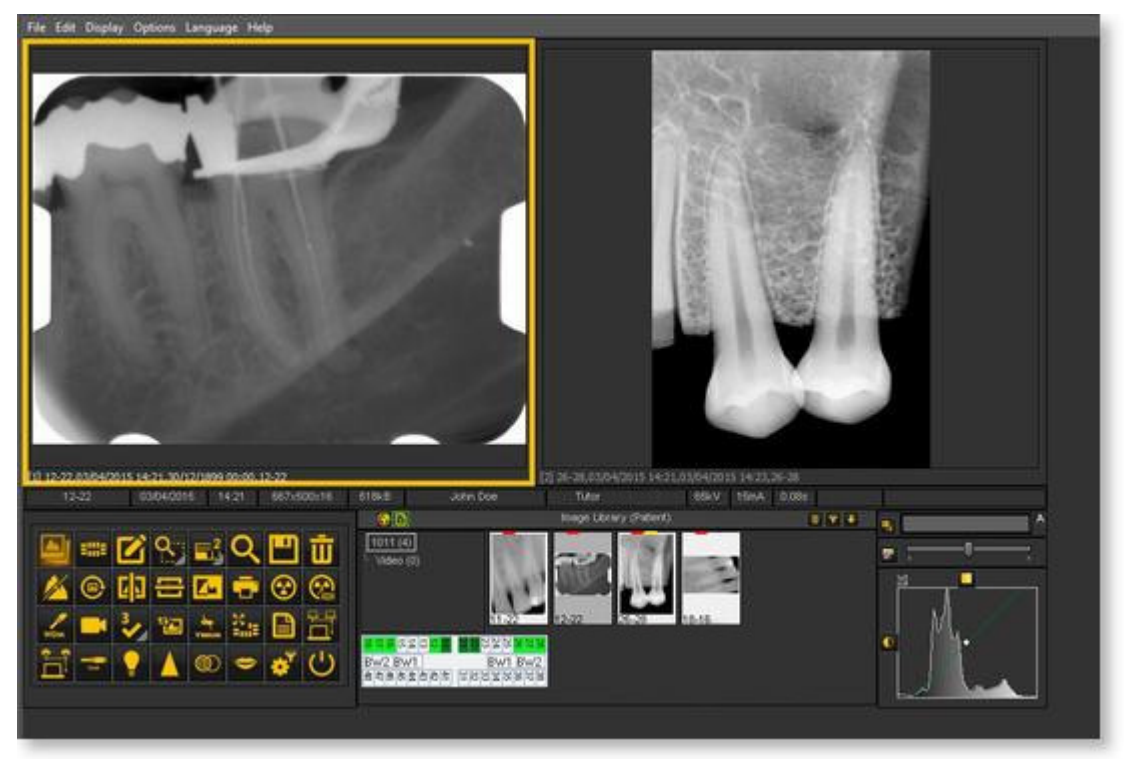

Important to understand is that the Desktop is also tied to the **resolution** of your screen. When changing the screen or screen resolution it may be necessary to load another Desktop or to create your own Desktop.

### 12.3 A status mount

In this topic we will explain the basics of an alternative way of working with your images.

The **Status Mount** is together with the **Image Library** a way to **organize** your images.

The images can be stored, modified or deleted in the Status Mount or the Image Library.

You can also use the Status Mount in **acquisition** mode. The images will be captured in the boxes.

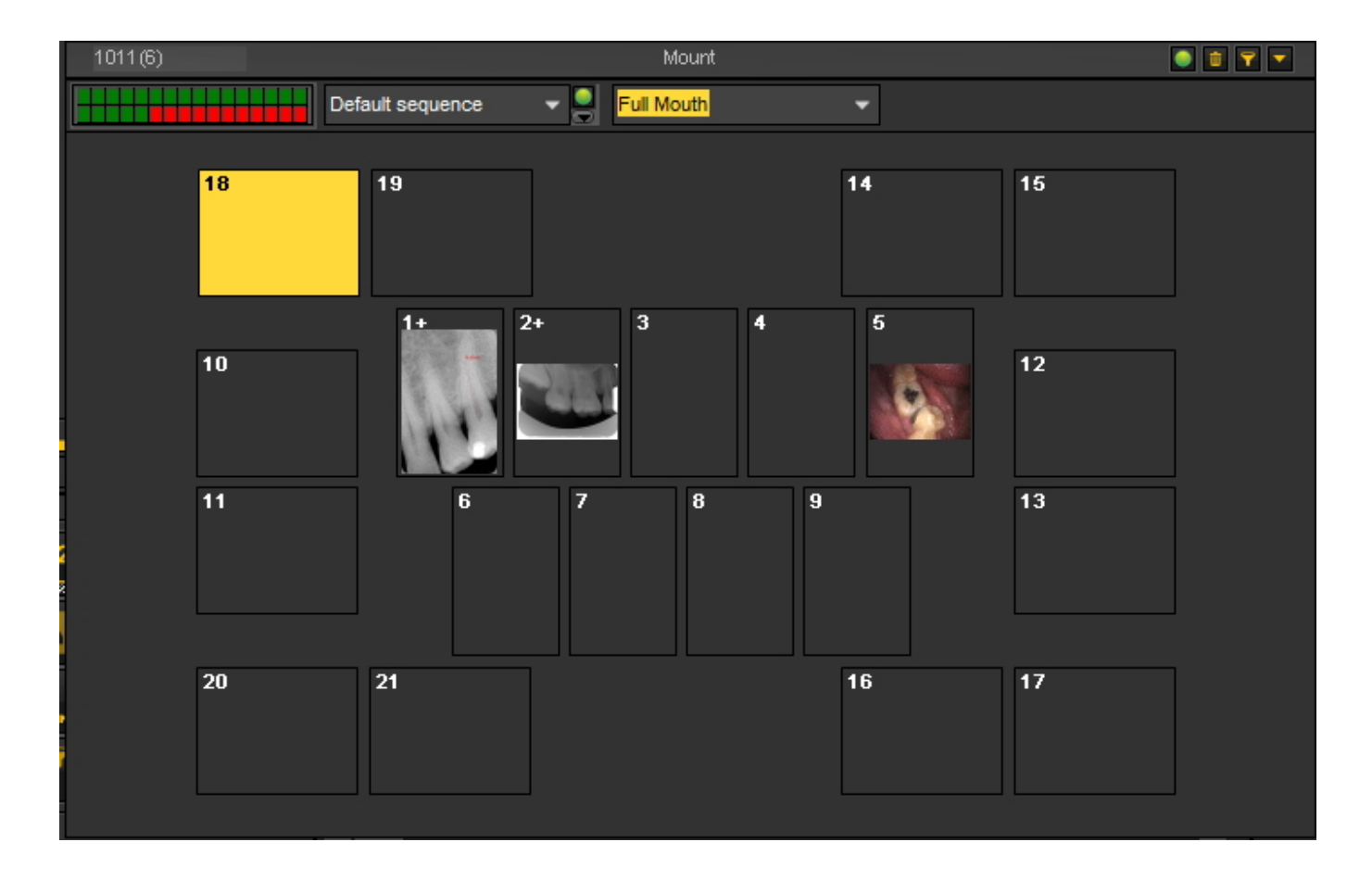

#### **Differences between the Image Library and the Status Mount**

The **Image Library** is the main container where the images are stored in. The manipulations you do on the images in the Image Library are **permanent**. This means deleting an image in the Image Library will also result in the deletion of the image in the Status Mount. Removing an image from the

Status Mount will not result in the deletion of the image.

Working with a Status Mount has a couple of **advantages:**

- You have the possibility to **automate** the image taking process. In some offices there is a **procedure** in place for taking pictures. For example in some cases it is common practice to take images of the full mouth. In that case it is very handy to be able to automate this.
- Another advantage of using the Status Mount is that you can automatically **associate** the tooth or teeth to the image. The name of the image will represent the tooth or teeth association.
- Also the **order** in which the pictures are taken can be determined in the Status Mount.

y g g g

If you take intra-oral images it is also possible to change the **orientation** (rotate 90° or flip horizontally or vertically) of the image in the Status Mount Box independent of the original image.

## 12.4 The global and patient library

## **Global Image Library**

The Global Image Library is a **library** which is accessible from **every patient's library**.

It can be used to store images for demonstration purposes or as a **temporary storage** for images you want to move from one patient's library to another.

The **icon** for the **Global Image Library** can be found in the Image Library :

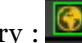

Click on the Global Image Library icon to see the images that are stored in this Library.

## **Patient Image Library**

The Patient Image Library is the folder you will store the images taken for that **specific patient**. You have the ability to structure the Patient's Library in any way that is suited for you.

You will be able to create **subfolders** in the Patient's library.

The **icon** for the **Patient Library** can be found in the Image Library :

Clicking on the icon will show the images in the Patient's Image Library.

Learn more about using the Patient's Library in the topic **'Working with the Image library' (Section 6.5.4)**.

You can use the Global Image Library if you want to move or copy an image from one patient's library to another. See the topic **'How to move images from one patient to another'. (Section 7.3.1)**

### 12.5 How does the histogram work?

An **image histogram** is a type of histogram which acts as a graphical representation of the **tonal distribution** in a digital image. It plots the **number of pixels** for each tonal value. By looking at the histogram for a specific image a viewer will be able to judge the entire tonal distribution at a glance.

The **horizontal axis** of the graph represents the tonal variations, while the **vertical axis** represents the number of pixels in that particular tone.

### The horizontal axis:

The **left side** of the horizontal axis represents the **black and dark areas**, the **middle** represents medium **grey** and the **right hand side** represents **light and pure white** areas.

#### The vertical axis:

The vertical axis represents the **size of the area** that is captured in each one of these zones.

Thus, the histogram for a **very bright image** with few dark areas and/or shadows will have most of its data points on the **right side and center of the graph**.

Conversely, the histogram for a **very dark image** will have the majority of its data points on the **left side and center of the graph**.

#### Mediadent and the histogram

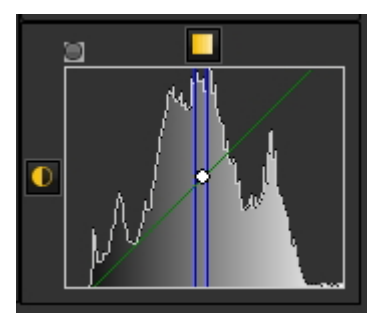

Image editors, like Mediadent, typically have provisions to create a histogram of the image being edited.

The histogram plots the number of pixels in the image (vertical axis) with a particular brightness value (horizontal axis).

Algorithms in the digital editor (Mediadent) allow the user to visually **adjust the brightness value** of each pixel and to dynamically display the results as adjustments are made.

Improvements in picture **brightness and contrast** can thus be obtained.

In the article **Working with windowing (Section 6.2.2)** you will learn how to use the histogram in Mediadent.

(Source: Wikipedia)

### 13 Getting support

If you have any **additional questions** concerning Mediadent, you can contact the organization you bought Mediadent from (your dealer).

- In case of **technical issues**, be prepared:
- 1. When you are experiencing technical problems be sure to have the following **materials** at hand:
- Mediadent installation CD
- Installation CDs of your acquisition device
- 2. The **questions** you can expect to be asked are the following:
- What are the circumstances in which the problem occurs?
- What is the version of Mediadent running on the PC?
- What is the operating system running on the PC?

...

To help you better, provide as much background information as possible.

## 14 Identification

Corilus SA/NV Gaston Crommenlaan 4 9050 Ghent, Belgium Tel: +32 3 7 55 7 6 66 Fax: +32 3 7 55 7 6 22 [info@imagelevel.com](mailto:info@imagelevel.com) [www.imagelevel.com](http://www.imagelevel.com/)

∆ि→⊠

This document is also made available in other languages. Please contact your dealer to obtain this document in your local language.

Date of issue of (e)IFU: 04/07 /2021 Revision number of (e)IFU: 2

Applicable software version: v8.21.07 .1.0.\*